# <span id="page-0-0"></span>**Dell™ PowerConnect™ 3324/3348 Руководство пользователя**

[Общие сведения](file:///C:/data/Network/pc33xx/ru/ug/overview.htm#51661) [Описание аппаратного обеспечения](file:///C:/data/Network/pc33xx/ru/ug/hardware.htm#22514) Монтаж коммутаторов [PowerConnect 3324/3348](file:///C:/data/Network/pc33xx/ru/ug/installi.htm#489387) [Настройка коммутаторов](file:///C:/data/Network/pc33xx/ru/ug/configha.htm#994368) PowerConnect 3324/3348 [Начало работы](file:///C:/data/Network/pc33xx/ru/ug/gettings.htm#982587) Информация о [конфигурации системы](file:///C:/data/Network/pc33xx/ru/ug/configsy.htm#779494) Информация о [настройке коммутатора](file:///C:/data/Network/pc33xx/ru/ug/configsw.htm#926978) [Просмотр статистики](file:///C:/data/Network/pc33xx/ru/ug/statisti.htm#530778) [Настройка качества обслуживания](file:///C:/data/Network/pc33xx/ru/ug/configqo.htm#54820) [Получение справки](file:///C:/data/Network/pc33xx/ru/ug/enterpri.htm#363209)

**ПРИМЕЧАНИЕ.** Содержит важную информацию, которая поможет использовать устройство более эффективно.

**ЗАМЕЧАНИЕ.** Указывает на возможность повреждения оборудования или потери данных и объясняет, как этого избежать.

**ПРЕДУПРЕЖДЕНИЕ. Указывает на потенциальную опасность повреждения, получения легких травм или угрозу для жизни.**

## **Информация в этом документе может быть изменена без предварительного уведомления. © Корпорация Dell Inc. , 2003. Все права защищены.**

Воспроизведение любой части данного документа любым способом без письменного разрешения корпорации Dell Inc. строго воспрещается.

Tosaphыe знаки, использованные в этом документе: Dell, логотип DELL, PowerComenty PowerComenty Demontomy Demontomy Demontomy Demontomy PowerComenty PowerVault, National PowerVault, National PowerVault, National PowerVault

Остальные товарные знаки и названия продуктов могут использоваться в том руководстве для зарядоших права на поварные знаки и названия, или<br>продуктов этих фирм. Корпорация Dell Inc. не заявляет прав ни на какие товарные зн

Ноябрь 2003 Ред. A01

# <span id="page-1-0"></span>**Настройка коммутаторов PowerConnect 3324/3348**

**Dell™ PowerConnect™ 3324/3348 Руководство пользователя**

- [Обзор конфигурации](#page-1-1)
- [Общая информация по настройке](#page-2-0)
- [Настройка подключения терминала](#page-4-0)
- [Прочие требования к настройке](#page-4-1)
- [Загрузка устройства](#page-5-0)
- [Введение в конфигурирование устройства](#page-7-0)
- [Начальная конфигурация](#page-7-1)
- [Расширенная конфигурация](#page-12-0)
- [Пример процесса конфигурирования](#page-18-0)
- [Настройка стекирования](#page-31-0)
- [Перезагрузка устройства](#page-32-0)
- [Функции меню](#page-33-0) Startup (Запуск)
- [Загрузка программного обеспечения в](#page-36-0) компоненты стека
- [Определение настроек протокола](#page-39-0) SNMP
- [Подключение устройств](#page-40-0)

# <span id="page-1-1"></span>**Обзор конфигурации**

В этом разделе описывается первоначальное конфигурирование устройства. Он включает в себя следующие подразделы:

- l Первоначальная загрузка устройства
- l Предварительные требования к настройке
- l Настройка стекирования

После установки всех внешних соединений устройства к устройству должен быть подключен терминал для текущего контроля загрузки и других<br>процедур. Порядок процедур установки и конфигурирования иллюстрируется на следующей бл

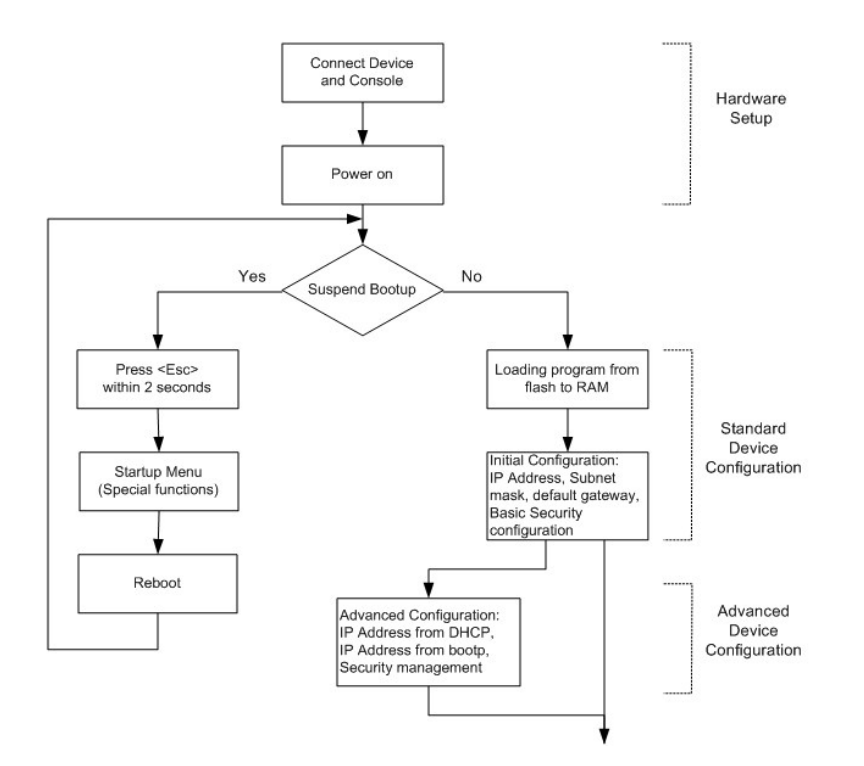

Инструкции для настройки устройства и аппаратного обеспечения приведены в предыдущих разделах. Первоначально должна быть произведена стандартная установка устройства. Существуют и другие специальные функции, которые можно выполнить, но они откладываются до завершения<br>процесса установки и приводят к перезагрузке системы. Эти опции описаны далее в настоя

## <span id="page-2-0"></span>**Общая информация по настройке**

Dell™ PowerConnect™ 3324/3348 снабжен предварительно определенными и реализованными функциями и конфигурацией настройки.

#### **Автоматическое согласование**

Автоматическое согласование позволяет устройству сообщать о режимах функционирования и обмениваться информацией с другим устройством, которое использует совместно с ним двухточечный сегмент линии связи. При этом оба устройства автоматически конфигурируются для наиболее эффективного использования их возможностей.

Автоматическое согласование полностью выполняется на физических уровнях во время установления связи без какой-либо дополнительной нагрузки<br>на МАС (управление доступом к среде) или протоколы более высоких уровней. Автомати

- l Сообщать о своих характеристиках.
- l Подтверждать прием и распознавание общих режимов функционирования, которые совместно используются обоими устройствами.
- l Отвергать использование режимов функционирования, которые не разделяют оба устройства.
- l Конфигурировать каждый порт для наиболее производительного режима работы из тех, которые поддерживают оба порта.

При подсоединении порта коммутатора к контроллеру сетевого интерфейса (NIC) рабочей станции или сервера, который не поддерживает или не<br>настроен на автосогласование, коммутируемый порт и NIC необходимо настроить вручную п одинаковую скорость передачи и дуплексный режим.

**3 ЗАМЕЧАНИЕ**. Если станция на противоположной стороне линии связи попытается выполнить автосогласование с портом, который вручную сконфигурирован для полнодуплексного режима, то автосогласование переведет вызывающую станцию в полудуплексный режим. Это<br>несоответствие может привести к существенным потерям кадров. Такие ситуации характерны для стандарт

### **Настройки по умолчанию для переключаемых портов**

В следующей таблице приведены описания настроек по умолчанию для портов.

#### **Настройки порта по умолчанию**

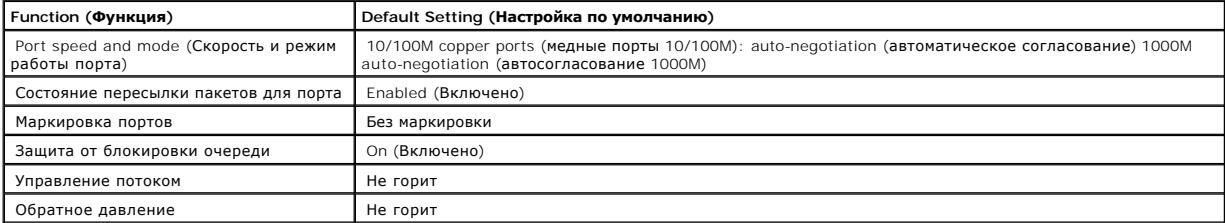

Ниже приведен пример изменения скорости порта 1/e5 с использованием команд консоли:

console (консоль)> **enable (включена)** 

console# **configure (конфигурировать)** 

Console (config) (консоль(конфигурация))# **interface ethernet (интерфейс ethernet)** 1/e5

Console(config-if)# **скорость** 9600

Ниже приведен пример включения на порте управления потоком 1/e5 с использованием команд console> **enable** 

console> **enable (включена)** 

console# **configure (конфигурировать)** 

Console (config)# **interface ethernet (интерфейс ethernet)** 1/e5

Console(config-if)# **управление потоком** on (вкл)

Ниже приведен пример включения на порте управления обратным давлением 1/e5 с использованием команд консоли:

console> **enable (включена)** 

console# **configure (конфигурировать)** 

Console (config)# **interface ethernet (интерфейс ethernet)** 1/e5

Console(config-if)# **back pressure (обратное давление)** 

## **Скорость передачи двоичных данных**

l 2400

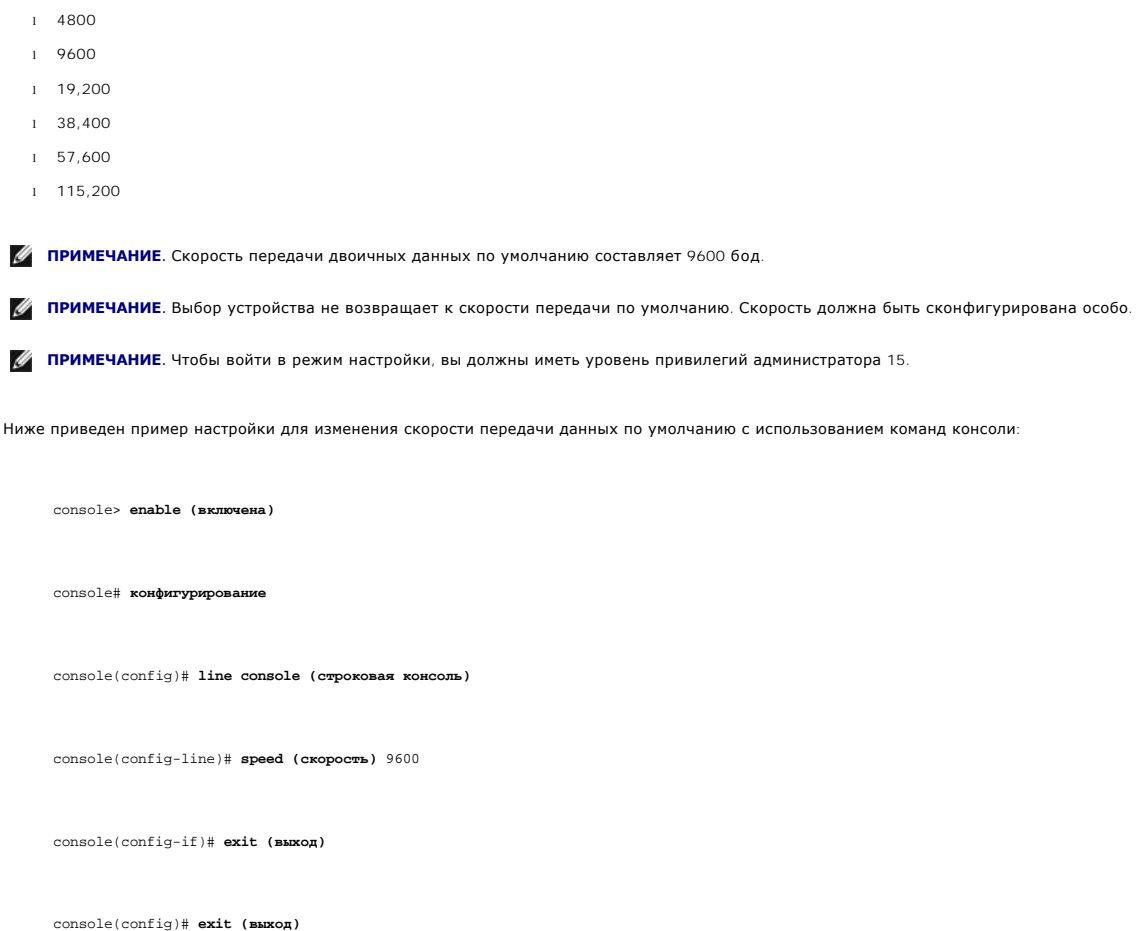

Для скоростей передачи может быть задано вручную одно из следующих значений:

# <span id="page-4-0"></span>**Настройка подключения терминала**

Для настройки коммутатора PowerConnect 3324/3348 используются следующие параметры терминального подключения:

- l без контроля четности
- l 1 стоповый бит
- l 8 битов данных
- <span id="page-4-1"></span>

# **Прочие требования к настройке**

Для загрузки встроенного программного обеспечения и конфигурирования устройства необходимо иметь следующее:

- l ASCII-терминал (или его эмуляцию), соединенный с последовательным портом на задней панели устройства.
- l Назначенный адрес IP для дистанционного управления устройством PowerConnect 3324/3348 при помощи Telnet, SSH и т.п.

<span id="page-5-0"></span>**И ПРИМЕЧАНИЕ**. Процесс настройки определяет только один порт.

# **Загрузка устройства**

При включении питания с подсоединенным локальным терминалом устройство выполняет процедуру POST (Power On Self Test - самотестирование при<br>включении питания). Этот встроенный тест самопроверки по включению выполняется при компоненты аппаратного обеспечения для выяснения степени работоспособности устройства перед выполнением загрузки.

Если обнаружен критический сбой, то загрузка программы останавливается. Если процедура POST проходит успешно, то программный код распаковывается в оперативную память.

Сообщения POST выводятся на терминал и указывают на успешное завершение теста или на сбой.

Как загрузить устройство:

- 1. Убедитесь, что ASCII-кабель подсоединен к терминалу.
- 2. Подсоедините источник питания к устройству, устройство начнет загружаться. Сначала тест загрузки определяет объем доступной памяти устройства, затем загрузка продолжается. Ниже приводится пример экрана теста POST:

------ Performing the Power-On Self Test (POST) ------ (Самотестирование при включении питания).

UART Channel Loopback Test......PASS (Проверка по шлейфу канала UARTВЫПОЛНЕНО)

Testing the System Cache.......PASS (Проверка системного кэшаВЫПОЛНЕНО)

Testing the System SDRAM.......PASS (Проверка системного синхронного динамического ОЗУВЫПОЛНЕНО)

Boot1 Checksum Test........PASS (Проверка контрольной суммы 1 этапВЫПОЛНЕНО)

Boot2 Checksum Test........PASS (Проверка контрольной суммы 2 этапВЫПОЛНЕНО)

Flash Image Validation Test......PASS (Проверка контрольной суммы 3 этапВЫПОЛНЕНО)

Testing CPU PCI Bus Device Configuration...PASS (Проверка шины PCI ЦПУ устройстваВЫПОЛНЕНО)

BOOT Software Version 1.30.11 Built 27-JAN-2003 10:06:03 (Версия загрузчика 1.30.11 Скомпоновано 27-ЯНВ-2003 10:06:03)

Processor (Процессор): MPC8245 Rev 0.12, 250 MHz (Bus/Шина: 100MHz), 32 MByte SDRAM.

I-Cache/I-кэш 16 KB, linesize/лин.размер 32.D-Cache/D-кэш 16 KB, linesize/лин.размер 32.

Cache Enabled (Кэш включен).

Autoboot in 2 seconds - press RETURN or Esc. to abort and enter prom. (ABTOMATHYECKAR SATPYSKA YEPES 2 CEKYHIM - HAWAMTE RETURN MIM ESC для прерывания и входа в ППЗУ)

Сообщение автозагрузки, которое появляется в конце процедуры POST (на последних строках) указывает, что при загрузке не было встречено затруднений.

На этом этапе пользователь может произвести ввод данных, чтобы войти в меню Startup (Запуск) при необходимости выполнить специальные процедуры, которые могут быть вызваны из этого меню. Для входа в меню Startup течение первых двух секунд после появления сообщения<br>автозагрузки следует нажать клавишу <Esc> или <Enter>. За подробностями относительно меню (Запуск).

Если пользователь ничего не вводит, то система продолжает операцию распаковки программного кода в ОЗУ. Программный код запускается из<br>оперативной памяти и отображается список доступных номеров портов и их состояние (включ

И ПРИМЕЧАНИЕ. Эта копия экранных сообщений приводится только как пример. Фактические адреса, номера версий и даты для разных устройств могут отличаться.

Preparing to decompress. (Подготовка к распаковыванию в память.)

Decompressing SW from RSCOD\_2 (Распаковка программы из RSCOD\_2)

85e000

ОК

Running from RAM (Запуск из ОЗУ).

HW version is X.X (Версия аппаратного обеспечения X.X)

Base Mac address is (Базовый адрес Mac): 00:01:02:03:04:05

Dram size is (Размер динамической памяти): 32M bytes (мегабайта)

Dram first block size is (Размер первого блока линамической памяти): 20M bytes (мегабайтов)

Dram first PTR is (Первый указатель динамической памяти): 0xB70000

Flash size is (Размер флэш-памяти): 8М

STAND ALONE (ABTOHOMHO)

The BCM5625\_Al 0 initiate successfully (Успешная инициализация BCM5625\_Al 0)

```
The BCM5625_A1 1 initiate successfully (Успешная инициализация BCM5625_A1 1)
```
02-Jan-2000 01:01:11%SSHD-W-NOHOSTKEY: SSHG\_init: The SSH daemon cannot listen (Демон SSH не может принимать)

for incoming connections, because a host key has not been generated (входящие соединения, поскольку ключ хоста не был сгенерирован).

The service will start automatically when a host key is generated (Служба стартует автоматически после генерации ключа).

01-Jan-2000 01:01:11 %INIT-I-InitCompleted: Initialization task is completed (Задача инициализации выполнена)

console> 01-Jan-2000 01:01:12 %PS-I-PSUP: Power Supply #1 is up (Блок питания#1 включен)

01-Jan-2000 01:01:12%PS-W-PSDOWN: Power Supply #2 is down (Блок питания#2 выключен)

01-Jan-2000 01:01:12%LINK-W-Up: 1/e1

01-Jan-2000 01:01:12%LINK-W-UP: 1/e2

01-Jan-2000 01:01:12%LINK-W-Up: 1/e3

01-Jan-2000 01:01:12%LINK-W-UP: 1/e4

01-Jan-2000 01:01:12%LINK-W-Up: 1/e5

01-Jan-2000 01:01:13%LINK-W-Up: 1/e9

После успешной загрузки устройства появляется системное приглашение (console>) и может быть запущен процесс настройки. Для настройки может применяться локальный терминал.

# <span id="page-7-0"></span>**Введение в конфигурирование устройства**

Существует два типа уровней конфигурации. Начальная конфигурация определяет базовые функции конфигурации с основными средствами безопасности. Расширенная конфигурация включает в себя конфигурирование динамических IP и более развернутые средства обеспечения безопасности.

**Э ЗАМЕЧАНИЕ**. После внесения любых изменений в настройку необходимо сохранить новую настройку перед перезагрузкой устройства. Чтобы сохранить настройку, введите следующую команду:

console> **enable (включить)** 

<span id="page-7-1"></span>console# **copy running-config startup-config (копировать рабочую конфигурацию в конфигурацию запуска)** 

# **Начальная конфигурация**

Начальная конфигурация запускается после успешной загрузки устройства. Начальная конфигурация для устройства включает в себя:

- l Статический адрес IP и маску подсети
- l Шлюз по умолчанию
- l Имя пользователя и уровень привилегий должны быть сконфигурированы для разрешения удаленного администрирования.

Если администрирование устройства производится с рабочей станции на базе протокола SNMP, то также должны быть сконфигурированы строки сообщества SNMP.

## **Статический адрес IP и and маска подсети**

В устройствах PowerConnect 3324/3348 IP-интерфейсы могут конфигурироваться на каждом порте и без ограничения на количество назначенных IPинтерфейсов. После ввода команды конфигурирования рекомендуется проверить, был ли порт сконфигурирован с данным адресом IP, введя команду "show ip interface" (показать IP-интерфейс).

**Э ЗАМЕЧАНИЕ**. Присвоить IP-адрес можно только одной сети VLAN. Если адрес присваивается другой сети VLAN, то ранее присвоенный адрес становится недействительным.

Для конфигурирования интерфейса сети VLAN введите команды по приглашению системы, как показано в следующем примере конфигурации:

console> **enable (включить)** 

console#**configure (конфигурировать)** 

console(config)# **interface vlan (интерфейс сети vlan)** 1

Console(config-if)# **ip address (адрес IP)** 100.1.1.1 /8

console(config-if)# **exit (выход)** 

console(config)# **exit (выход)** 

console# **show ip interface (показать IP-интерфейс)** 

Gateway IP Address (Адрес IP шлюза) Activity status (Состояние активности)

----------------------- -----------------------

IP Address (IP-адрес) I/F

----------------------- ----------------------

100.1.1.1/8 vlan 1

console#

Для конфигурирования интерфейса на порте введите команды по приглашению системы, как показано в следующем примере конфигурации:

console> **enable (включить)** 

console#**configure (конфигурировать)** 

console(config)# **interface ethernet (интерфейс ethernet)** 1/e1

console(config-if)# **ip address (адрес IP)** 10.1.1.1 255.0.0.0

console (config-if)# **exit (выход)** 

console(config)# **exit (выход)** 

console# **show ip interface (показать IP-интерфейс)** 

Gateway IP Address (Адрес IP шлюза) Activity status (Состояние активности)

----------------------- -----------------------

IP Address (IP-адрес) I/F

----------------------- ----------------------

10.1.1.1/8 1/e1

console#

## **Шлюз по умолчанию**

Для администрирования устройства PowerConnect 3324/3348 из удаленной сети должен быть сконфигурирован шлюз по умолчанию, который является<br>шлюзом, используемым устройством при отсутствии специально указанного шлюза. Настро

подсети IP-адресов, что и один из IP интерфейсов устройства

Для конфигурирования шлюза по умолчанию введите команду по приглашению системы, как показано в следующем примере конфигурации:

console> enable (включить)

console#configure (конфигурировать)

console(config)# ip default-gateway (IP шлюза по умолчанию) 100.1.1.100

console(config)# exit (выход)

#### Имя пользователя, пароль и уровень привилегий

ВАЖНОЕ ЗАМЕЧАНИЕ: Для администрирования устройства с удаленного терминала или Web-интерфейса администрирования должны быть 

Содержащееся в конфигурации имя пользователя вводится в качестве входного имени для сеансов удаленного администрирования. Для - основникамиссии положит и и положителя и уровня привилегий введите команду по приглашению системы, как показано в следующем примере<br>Конфигурирования имени пользователя и уровня привилегий введите команду по приглашению конфигурации:

console> enable (включить)

console#configure (конфигурировать)

console(config)# **username (имя пользователя)** admin (алминистратор) **пароль** admin (алминистратор) level (уровень) 15

console(config)# exit (выход)

### Строки сообщества SNMP

Протокол SNMP (Simple Network Management Protocol) обеспечивает способ управления устройствами в сети. На устройствах, поддерживающих SNMP, работает локальное программное обеспечение (агент). Агенты SNMP хранят список переменных, которые используются для управления устройством.<br>Эти переменные задаются в базе данных Management Information Base (MIB). База данн атентом. Агент задает SNMP формат спецификации MIB и формат для доступа к информации через сеть. Управление правами доступа к агентам SNMP<br>осуществляется с помощью строк доступа и строк сообщества SNMP.

Устройство совместимо с протоколом SNMP. Оно включает в себя агент SNMP, который поддерживает набор стандартных или индивидуальных<br>переменных MIB. Разработчики станций управления сетью требуют точную структуру дерева MIB

Всеми параметрами можно управлять с любой управляющей платформы SNMP, за исключением IP-адреса и сообщества управляющей рабочей станции<br>SNMP (имя сообщества и права доступа). Когда строк сообщества нет, то доступ админист поставляется без сконфигурированных строк сообщества.

Эта копия экранных сообщений показывает конфигурацию устройства по умолчанию:

console# enable (proposer)

 $console$ # show snmp ( $n$ o $x$ asa $\neg$ r snmp)

Community-String (coobmecrao-crpoka) Community-Access (coobmecrao- доступ) IP address (адрес IP)

Traps are enabled (Прерывания разрешены).

Authentication-failure trap is enabled (Прерывание при неправильной аутентификации разрешено).

Параметры community-string, community-access и IP address могут быть заданы во время процедуры начального конфигурирования с локального<br>терминала.

Возможные варианты конфигурации SNMP:

- 1 Community string (строка сообщества)
- 1 Опции прав доступа: го (только чтение), гм (чтение-и-запись) или su (супер).
- 1 Выбор конфигурировать адрес IP или нет: если адрес IP не сконфигурирован, то все члены сообщества с одинаковым именем сообщества<br>обладают одинаковыми правами доступа.

Общепринятая практика состоит в использовании двух строк сообщества для устройства - одна (сообщество public) с доступом только для чтения, а вторая (сообщество private) - с доступом по чтению и записи:

- 1 Public Позволяет авторизованным управляющим станциям извлекать объекты MIB.
- 1 Private Позволяет авторизованным станциям извлекать и изменять объекты MIB.

Во время начальной настройки рекомендуется сконфигурировать устройство согласно требованиям сетевого администратора, в соответствии с использованием управляющей станции на базе протокола SNMP.

Чтобы сконфигурировать адрес IP и строку (строки) сообщества станции SNMP:

- 1. По приглашению на консоли напечатайте Enable (Включить). Приглашение для ввода отображается как #.
- 2. Напечатайте "configure" (конфигурировать) и нажмите клавишу <Enter>.
- 3. В режиме конфигурирования введите команду конфигурации SNMP с параметрами, включающими имя сообщества (private), права доступа сообщества (чтение и запись) а адрес IP, как показано в примере ниже:

console> enable (включить)

 $\text{config#}$  (конфигурация)#configure (конфигурировать)

config(config) (конфигурация (конфигурация))# snmp-server community (сообщество snmp-сервер) private rw 11.1.1.2

config(config) (конфигурация (конфигурация) )# exit (выход)

config# (конфигурация)# show snmp (показать snmp)

Community-String (Cooбщество-строка) Community-Access (Сообщество- доступ) IP address (Aдрес IP)

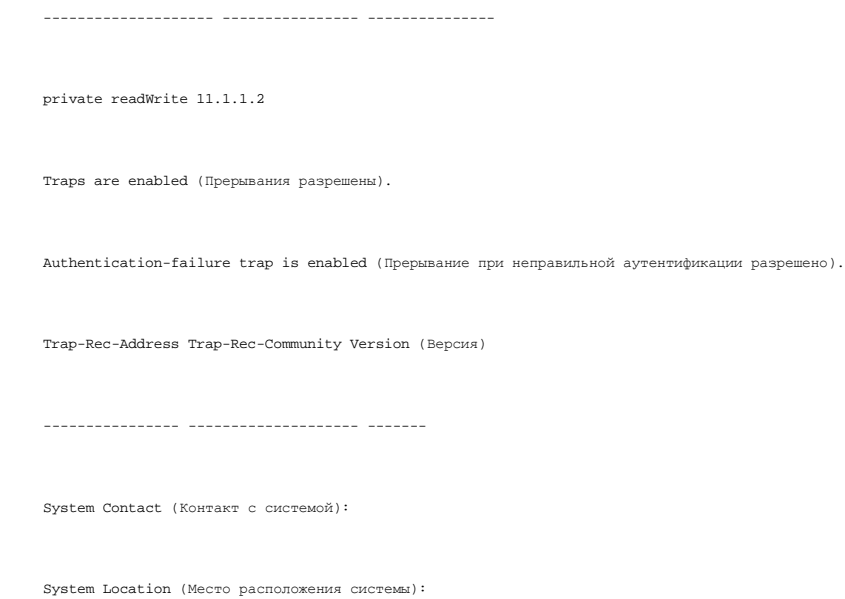

Это завершает начальное конфигурирование устройства с локального терминала. Сконфигурированные параметры позволяют дальнейшее<br>конфигурирование устройства с любого удаленного местоположения.

# <span id="page-12-0"></span>Расширенная конфигурация

Эта глава содержит информацию о динамическом выделении адресов IP и управлении безопасностью на основе механизма AAA (аутентификация, авторизация и система аккаунтов/учетных записей). В этой главе рассмотрены следующие темы:

- 1 Конфигурирование адресов IP через DHCP.
- 1 Конфигурирование адресов IP через ВООТР.
- 1 Управление безопасностью и конфигурация паролей.

При конфигурировании/получении адресов IP через DHCP и BOOTP полученные через эти серверы данные конфигурации включают в себя адреса IP и могут включать маску подсети и шлюз по умолчанию.

### Извлечение IP-адреса из сервера DHCP

Если для извлечения IP-адреса используется протокол DHCP, то устройство ведет себя как DHCP-клиент.

Как извлечь IP-адрес с сервера DHCP:

- 1. Выберите и подсоедините любой порт к серверу DHCP или к подсети, имеющей сервер DHCP, чтобы извлекать адреса IP.
- 2. Введите следующие команды, чтобы использовать выбранный порт для получения адресов IP, как показано в следующем примере.

console> enable (включить)

console#configure (конфигурировать)

console(config)# **interface vlan (интерфейс сети vlan)** 1

console(config-if)#**ip address dhcp hostname (адрес ip хоста dhcp)** <string (строка)>

console (config-if)# **exit (выход)** 

console(config)# **exit (выход)** 

3. Устройство получает IP-адрес автоматически.

Как проверить IP-адрес:

1. В ответ на системное приглашение введите команду **show ip interface (показать IP- интерфейс)**. См. следующий пример с экраном.

console> **enable (включить)** 

console# **show ip interface (показать IP-интерфейс)** 

Gateway IP Address (Адрес IP шлюза) Activity status (Состояние активности)

----------------------- -----------------------

IP Address (Адрес IP) I/F

----------------------- ----------------------

10.1.1.1/8 vlan1

console#

**ПРИМЕЧАНИЕ.** Чтобы извлечь IP-адрес с сервера DHCP, не нужно удалять настройку устройства.

## **Получение IP-адреса из сервера BOOTP**

Поддерживается стандартный протокол BOOTP, позволяющий устройству автоматически загружать конфигурацию своего хоста IP с любого<br>стандартного сервера BOOTP в Интернете. В этом случае устройство действует как клиент BOOTP.

Как извлечь IP-адрес с сервера BOOTP:

- 1. Выберите и подсоедините любой порт к серверу BOOTP или к подсети, имеющей такой сервер, чтобы извлекать адреса IP.
- 2. По приглашению системы напечатайте команду "delete startup configuration" (удалить конфигурацию запуска), чтобы удалить конфигурацию<br>запуска из флэш-памяти. Устройство перезагружается без конфигурации и через 60 секу
- 3. Устройство получает IP-адрес автоматически.

И ПРИМЕЧАНИЕ. После начала "удаления конфигурации запуска" любой ввод с терминала ASCII или клавиатуры автоматически отменяет процесс<br>конфигурирования до его завершения, и устройство не получает адрес IP с BOOTP. Следующий пример иллюстрирует этот процесс: console> enable (включить) console# delete startup-config (удалить конфигурацию запуска) Для проверки адреса IP обратитесь к следующему примеру экрана. console> enable (включить) console# show ip interface (noxasawb IP-интерфейс) Gateway IP Address (Адрес IP шлюза) Activity status (Состояние активности) IP Address (Agpec IP) I/F  $10.1.1.1/8$  vlanl console# Теперь устройство сконфигурировано с адресом IP.

Чтобы извлечь IP-адрес с сервера BOOTP, конфигурация устройства должна быть удалена.

## Управление безопасностью и конфигурация паролей

Защита системы поддерживается через механизм ААА (аутентификация, авторизация и система аккаунтов/учетных записей), который управляет<br>правами доступа и привилегиями пользователя, а также способами администрирования. ААА и пользовательские базы данных. Шифрование данных производится через механизм SSH.

Система поставляется без сконфигурированных имени пользователя или пароля по умолчанию-все имена пользователей и пароли определяются<br>пользователем. Если определенный пользователем пароль утрачен, то процедура восстановлен

И примечание. Проверьте, что у вас включены привилегии администратора 15 уровня, когда вводите ваше имя пользователя и пароль.

### Configuring (Конфигурирование) Security (Безопасность) Passwords (Пароли)

Можно настроить пароли защиты для следующих служб:

- 1 Console
- 1 Telnet
- $1$  SSH
- $1$  HTTP
- 1 HTTPS

И ПРИМЕЧАНИЕ. Пароли определяются пользователем.

И примечание. При создании имени пользователя приоритет по умолчанию равен "1", что разрешает доступ, но не дает прав на 

Более подробную информацию о защите паролем см. в разделе Настройка безопасности сети.

### Настройка первоначального консольного пароля

Для настройки первоначального консольного пароля введите следующие команды:

console> enable (включить)

console#configure (конфигурировать)

console(config)# aaa authentication login default (avTeHTMOMKAIMA BXORA NO VMONVAHMO) line (CTDOKA)

console(config)# aaa authentication enable default (включить аутентификацию по умолчанию)line (строка)

 $\texttt{console}(\texttt{config})\texttt{\#line} \texttt{console} (\texttt{ctpokOBAR KOHCOMP})$ 

console(config-line)# login authentication default (аутентификация входа в систему по умолчанию)

 $\text{console}(\text{config-line})\text{\#}$  enable authentication default (разрешить аутентификацию по умолчанию)

console(config-line)# password (пароль) console

console(config-if)# exit (выход)

console(config)# exit (выход)

- 1 Во время первоначальной регистрации в устройстве через сеанс консоли в ответ на приглашение ввести пароль введите команду console.
- 1 При изменении режима устройства с на "включено" в ответ на приглашение ввести пароль введите команду console.

#### **Настройка первоначального пароля Telnet**

Для настройки первоначального пароля Telnet введите следующие команды:

console> **enable (включить)** 

console#**configure (конфигурировать)** 

console(config)# **aaa authentication login default (аутентификация входа по умолчанию)** line (строка)

console(config)# **aaa authentication enable default (включить аутентификацию по умолчанию)** line (строка)

console(config)# **line telnet (строка telnet)** 

console(config-line)# **login authentication default (аутентификация входа в систему по умолчанию)** 

console(config-line)# **enable authentication default (разрешить аутентификацию по умолчанию)** 

console(config-line)# **password (пароль)** admin (администратор)

console(config-if)# **exit (выход)** 

console(config)# **exit (выход)** 

l При первоначальной регистрации в устройстве через сеанс Telnet введите команду telnet.

l При первоначальном изменении режима устройства на "включено" введите команду telnet.

#### **Настройка первоначального пароля SSH**

Для настройки начального пароля SSH введите следующие команды:

console> **enable (включить)** 

console#**configure (конфигурировать)** 

console(config)# **aaa authentication login default (аутентификация входа в систему по умолчанию)** 

console(config)# **aaa authentication enable default (разрешить аутентификацию по умолчанию)** line (строка)

console(config)# **line ssh (строка ssh)** 

console(config-line)#**login authentication default (аутентификация входа в систему по умолчанию)** 

console(config-line)# **enable authentication default (разрешить аутентификацию по умолчанию)** 

console(config-line)# **password (пароль)** admin (администратор)

console(config-line)# **exit (выход)** 

console(config)# **exit (выход)** 

- l При первоначальной регистрации в устройстве через сеанс SSH в качестве пароля введите команду ssh.
- l При изменении режима устройства на "включено" в ответ на приглашение ввести пароль введите команду admin.

#### **Настройка первоначального пароля HTTP**

Для настройки первоначального пароля HTTP введите следующие команды:

console> **enable (включить)** 

console#**configure (конфигурировать)** 

console(config)# **ip http authentication (аутентификация ip http)** local (локально)

console(config)# **username (имя\_пользователя)** admin (администратор) **пароль** admin (администратор) **level (уровень)** 15

console(config)# **exit (выход)** 

#### **Настройка первоначального пароля HTTPS**

Для настройки первоначального пароля HTTPS введите следующие команды:

console> **enable (включить)** 

console# **configure (конфигурировать)** 

console(config)#**ip https authentication (аутентификация ip https)** local (локально)

console(config)# **username (имя\_пользователя)** admin (администратор) **пароль** admin (администратор) **level (уровень)** 15

console(config)# **exit (выход)** 

Сразу после настройки сеансов консоли, Telnet или SSH для использования HTTPS необходимо ввести следующие команды.

**И ПРИМЕЧАНИЕ**. У Web-браузера допускается появление в содержимом страницы SSL 2.0 или старше.

consoles enable (province)

console# configure (конфигурировать)

console(config)# crypto certificate generate key-generate (генерация зашифрованного сертификата генерация ключа)

 $\texttt{console}(\texttt{config})\texttt{\#} \texttt{ ip} \texttt{ \texttt{https} } \texttt{server} \texttt{ (cepeep ip \texttt{ \texttt{https})} }$ 

console(config)# exit (выход)

При первоначальном включении сеанса HTTP или HTTPS в качестве имени пользователя введите admin (aaieienodaoid), а в качестве пароля - user1.

<span id="page-18-0"></span>ПРИМЕЧАНИЕ. Службы HTTP и HTTPS требуют уровня доступа 15 и соединяются непосредственно с уровнем доступа конфигурации.

## Пример процесса конфигурирования

Назначение этого раздела состоит в том, чтобы представить основные шаги, необходимые для установления соединения удаленного<br>администрирования сети с устройством PowerConnect 3324/3348. В этом разделе не поясняются различн конфигурации или соответствующие команды.

В этом разделе описан первоначальный доступ к устройству - при оставшихся заводских конфигурации и определениях. Если ранее введенная<br>конфигурация порождает затруднения, то файл запуска-конфигурации (конфигурация устройст

### Требования к настройкам устройства

Следующие компоненты необходимы для целей этого примера:

- 1 Устройство PowerConnect 3324/3348
- 1 IBM-совместимая рабочая станция, на которой установлены:
	- о Плата NIC (сетевой адаптер)
	- о Программное приложение терминал ASCII (например, Microsoft® Windows® MS Hyper Terminal или Procomm Plus Terminal)
	- о Программа-браузер
- 1 Один кабель нуль-модема F2F.
- 1 Кабель (кабели) UTP (cat 5) с прямым или перекрестным соединением

#### Первоначальное соединение

Первоначальное соединение выполняется следующим образом:

- 1. Соедините устройство PowerConnect 3324/3348 с интерфейсом RS232 компьютера, который работает в качестве терминала ASCII.
- 2. Установите для терминала ASCII следующие параметры и выберите соответствующий СОМ порт (в этом примере используется приложение<br>Windows Hyper Terminal):

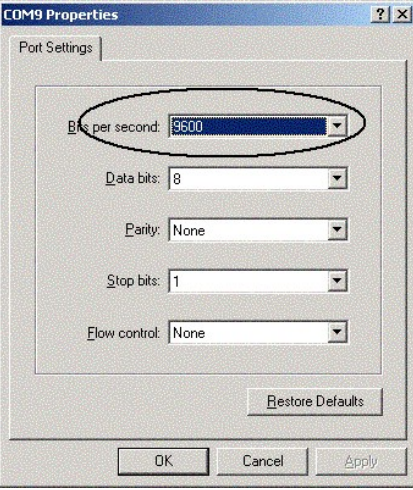

- 
- 3. Используйте нульмодемный кабель F2F для соединения компьютера, работающего в режиме терминала ASCII, с устройством.
- 4. Вставьте сетевой шнур устройства в разъем электропитания, чтобы включить устройство. Появится следующая индикация:

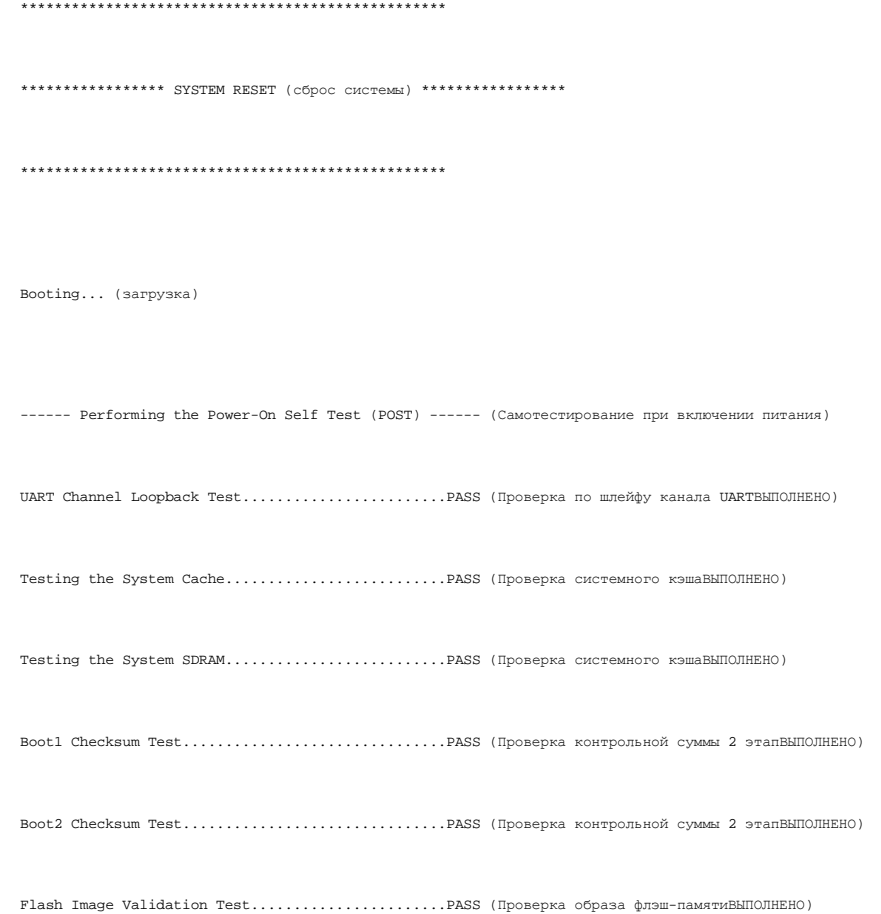

Testing CPU PCI Bus Device Configuration.........PASS (Проверка шины PCI ЦПУ устройстваВЫПОЛНЕНО)

ВООТ Software Version 1.0.0.13 Built 11-May-2003 14:58:20 (Версия загрузчика 1.0.0.13 Скомпоновано 11-Май-2003 14:58:20)

Processor (Процессор): MPC8245 Rev 0.14, 250 MHz (Виз/Шина: 100MHz), 32 MByte SDRAM.

I-Cache/I-кэш 16 KB, linesize/лин. размер 32. D-Cache/D-кэш 16 KB, linesize/лин. размер 32.

Cache Enabled (Кэш включен).

Autoboot in 2 seconds - press RETURN or Esc. to abort and enter prom. (ABTOMATHYECKAR SATPYSKA YEPES 2 CEKYHIM - HAWAMTE RETURN MIM ESC для прерывания и входа в ППЗУ)

Preparing to decompress... (Подготовка к распаковыванию в память)

После распаковки двоичного файла отображается следующий экран, показывающий данные для устройства, версию программного/аппаратного<br>обеспечения и состояние (включен/выключен) всех существующих интерфейсов:

Decompressing SW from image-2 (Распаковка программы из образа памяти - 2)

8cc000

 $^{\circ}$ 

Running from RAM (Запуск из ОЗУ)

Update Host params for stand-alone (Обновление параметров хоста для автономной работы)

\*\*\* Running SW Ver. (Запуск программного обеспечения версии) 1.0.0.52 Date 29-Jun-2003 Time 19:04:06 \*\*\* (1.0.0.52 Дата 29-Июнь-2003 Время 19:04:06)

HW version is 00.00.01 (Версия аппаратного обеспечения 00.00.01)

Base Mac address is (Базовый адрес Mac): 00:06:5b:ff:59:4d

Dram size is (Размер динамической памяти): 32M bytes (мегабайта)

Dram first block size is (Размер первого блока динамической памяти): 20M bytes (мегабайтов)

Dram first PTR is (Первый указатель динамической памяти): 0xB20000

Flash size is (Размер флэш-памяти): 8M

STAND ALONE (АВТОНОМНО)

The BCM5615\_A1 0 initiate successfully (Успешная инициализация BCM5615\_A1 0)

01-Jan-2000 01:01:10 %SSHD-W-NOHOSTKEY: SSH has been enabled but an encryption key was not found. (SSH включено, но ключ кодирования не найден)

For key generation use the 'crypto key generate' commands. (Для генерации ключа используйте команды 'crypto key generate' (генерировать<br>ключ шифрования)). The service will start automatically when a host key is generated.

01-Jan-2000 01:01:11 %INIT-I-InitCompleted: Initialization task is completed (Задача инициализации выполнена)

console> 01-Jan-2000 01:01:11 %BOX-I-PSUP: Power Supply #1 is up (Блок питания#1 включен)

01-Jan-2000 01:01:11 %BOX-W-PSNOTPRES: Power Supply #2 is not present (Блок питания#2 отсутствует)

01-Jan-2000 01:01:11 %LINK-W-Down: 1/e1

01-Jan-2000 01:01:11 %LINK-W-Down: 1/e2

01-Jan-2000 01:01:11 %LINK-W-Down: 1/e3

..

..

Jan-2000 01:01:13 %LINK-W-Down: 1/e22

01-Jan-2000 01:01:13 %LINK-W-Down: 1/e23

01-Jan-2000 01:01:13 %LINK-W-Down: 1/e24

```
01 - Jan - 2000 01:01:13 %LINK-W-Down: 1/q101-Jan-2000 01:01:13 %LINK-W-Down: 1/g201-Jan-2000 01:01:14 %LINK-I-Up: Vlan 1
01 - Jan - 2000 01:01:14 %LINK-I-Up: 1/e1\verb|console|
```
Устройство готово для конфигурирования.

# <span id="page-22-0"></span>Настройки устройства по умолчанию

Для возврата к настройкам устройства по умолчанию используйте команду <mark>delete startup-config</mark> по приглашению привилегированного режима ()# и<br>перезагрузите устройство. После того, как устройство перезагрузится, оно вернет

console>

console> enable (включить)

console# delete startup-config (удалить конфигурацию запуска)

Startup file was deleted (Файл запуска был удален)

console# reload (перезагрузить)

Эта команда выполнит сброс всей системы и закроет ваш текущий

сеанс. Do you want to continue  $(y/n)$  [n] ? (Продолжить (да/нет) [нет]?)

 $\mathbf{y}$ 

 $\mathcal{L}^{\mathcal{L}}$ 

\*\*\*\*\*\*\*\*\*\*\*\*\*\*\*\* SYSTEM RESET (COpoc CMCTeME) \*\*\*\*\*\*\*\*\*\*\*\*\*\*\*\*\*

 $\bar{z}$ 

 $\bar{z}$ 

### Доступ к удаленному администрированию

Чтобы разрешить удаленное администрирование устройства (Telnet, Web и т.п.), выполните следующее:

1. Введите с консоли команду enable (включить), чтобы войти в режим экрана Privileged EXEC (ИСПОЛНЯТЬ Привилегированные):

console>enable (включить)

console#

2. Соедините управляющую станцию (ПК) с устройством через порты Ethernet (или через подключенную к устройству сеть) с использованием<br>кабеля CAT5, в данном примере - к порту е1. Проверьте (на терминале ASCII), что состояни

console>enable (включить)

Console#

01-Jan-2000 01:43:03 %LINK-I-Up: Vlan 1

 $01 - Jan - 2000 01:43:03 $LINK-I-Up: 1/e1$ 

01-Jan-2000 01:43:34 %STP-I-PORTSTATUS: Port 1/e1 (Порт 1/e1): STP status Forwarding (STP в состоянии передачи)

3. Введите с консоли команду configure (конфигурировать), чтобы войти в режим экрана Configuration (Конфигурация) следующим образом:

console> enable (включить)

console# configure (конфигурировать)

console(config)#

4. Введите с консоли команду interface ethernet (интерфейс ethernet), чтобы войти в режим экрана Device Configuration (Конфигурация устройства) через сеть VLAN1:

console> enable (включить)

console#configure (конфигурировать)

console(config)# interface vlan (интерфейс сети vlan) 1

console(config)# **exit (выход)** 

5. Задайте адрес IP на устройстве, присваивая IP-адрес интерфейсу, соединенному с управляющей рабочей станцией (в этом примере 50.1.1.1).<br>Если управляющая станция подключена непосредственно к интерфейсу, то IP-адрес на ин управляющая станция.

console> **enable (включить)** 

console# **configure (конфигурировать)** 

console(config)#

console(config-if)# ip address (адрес IP) 50.1.1.2 /8

01-Jan-2000 01:48:37 %LINK-W-Down: Vlan 1

console(config-if)# **exit (выход)** 

console(config)# **exit (выход)** 

6. Если управляющая станция не подключена непосредственно к интерфейсу, то есть является членом удаленной сети, то определите на устройстве шлюз по умолчанию. Сконфигурированный в качестве шлюза адрес IP является маршрутизатором интерфейса IP, подключенным к устройству.

console> **enable (включить)** 

console# **configure (конфигурировать)** 

console(config-if)#

console(config console(config-if)# **exit ( выход )** 

console(config)# **ip default-gateway (IP шлюза по умолчанию)** 50.1.1.100

console(config)# **exit (выход)** 

7. Выполните "Ping" управляющей станции с устройства, чтобы убедиться в наличии соединения (подождите перед этим 30 секунд, чтобы порт перешел в режим передачи STP). IP управляющей станции (в этом примере) 50.1.1.3:

console> **enable (включить)** 

console#**configure (конфигурировать)** 

console(config)#

console(config)# **exit (выход)** 

```
console# ping 50.1.1.2
```
64 bytes from 50.1.1.2 (64 байта с 50.1.1.2): icmp\_seq=1. time=0 ms (время=0 мс)

64 bytes from 50.1.1.2 (64 байта с 50.1.1.2): icmp\_seq=2. time=0 ms (время=0 мс)

64 bytes from 50.1.1.2 (64 байта с 50.1.1.2): icmp\_seq=3. time=0 ms (время=0 мс)

64 bytes from 50.1.1.2 (64 байта с 50.1.1.2): icmp\_seq=4. time=0 ms (время=0 мс)

----50.1.1.2 PING Statistics---- (статистика PING для 50.1.1.2)

4 packets transmitted, 4 packets received, 0% packet loss (4 пакета передано, 4 пакета получено, 0% пакетов потеряно)

round-trip (ms) min/avg/max = 0/0/0 (двусторонняя передача (мс) мин/средн/макс=0/0/0)

console#

8. Задайте имя пользователя и пароль для разрешения полного (уровень привилегий 15) доступа к устройству удаленного пользователя (telnet, Web-сервер и т.п.). В этом примере имя пользователя и пароль "Dell".

console#

console#**configure (конфигурировать)** 

console(config)# **username (имя\_пользователя)** Dell **пароль** Dell **level (уровень)** 15

console(config)#

9. Сконфигурируйте защитные пароли консоли, Telnet, SSH, HTTP и HTTPS:

console> **enable (включить)** 

console# **configure (конфигурировать)** 

console(config)# **aaa authentication login default аутентификация входа в систему по умолчанию)**line (строка)

console(config)# **aaa authentication enable default (разрешить аутентификацию по умолчанию)** line (строка)

console(config)#**line console (строковая консоль)** 

console(config-line)# **login authentication default (аутентификация входа в систему по умолчанию)** 

console(config-line)# **enable authentication default (разрешить аутентификацию по умолчанию)** 

console(config-line)# **password (пароль)** admin (администратор)

console(config-line)# **exit (выход)** 

console(config)# **aaa authentication login default (аутентификация входа в систему по умолчанию)** 

console(config)# **aaa authentication login default (аутентификация входа в систему по умолчанию)** line (строка)

console(config)# **line telnet (строка telnet)** 

console(config-line)# **aaa authentication login default (аутентификация входа в систему по умолчанию)** 

console(config-line)# **enable authentication default (разрешить аутентификацию по умолчанию)** 

console(config-line)# **password (пароль)** admin (администратор)

console(config-line)# **exit (выход)** 

console(config)# **aaa authentication login default (аутентификация входа в систему по умолчанию)** 

console(config)# **aaa authentication enable default (разрешить аутентификацию по умолчанию)** line (строка)

console(config)# **line ssh (строка ssh)** 

console(config-line)#**login authentication default (аутентификация входа в систему по умолчанию)** 

console(config-line)# **enable authentication default (разрешить аутентификацию по умолчанию)** 

console(config-line)# **password** admin

console(config-line)# **exit (выход)** 

console(config)# **ip http authentication (аутентификация ip http)** local (локально)

console(config)# **username (имя пользователя)** admin (администратор) **password (пароль)** admin 15

console(config)# **ip https authentication (аутентификация ip https)** local (локально)

console(config)# **username (имя пользователя)** admin (администратор)**password (пароль)** admin 15

console(config)# **crypto certificate generate key-generate (генерация зашифрованного сертификата генерация ключа)** 

console(config)# **ip https server (сервер ip https)** 

console(config-if)# **exit (выход)** 

console# **copy running-config startup-config (копировать рабочую конфигурацию в конфигурацию запуска)** 

Теперь устройство сконфигурировано и готово к запуску Web-интерфейса управления.

## **Запуск управляющей рабочей станции**

Чтобы запустить диагностические тесты, сделайте следующее:

- 1. Задайте IP-адрес для ПК, который будет использоваться в качестве удаленной управляющей станции. В меню Пуск Windows щелкните мышью<br>• Start/**Пуск> Settings/Настройки > Network and Dial-up Connections/Сетевые подключе**
- 2. Щелкните правой кнопкой мыши по сетевому соединению, которое используется для администрирования. Появится окно Connection Properties (Свойства соединения).

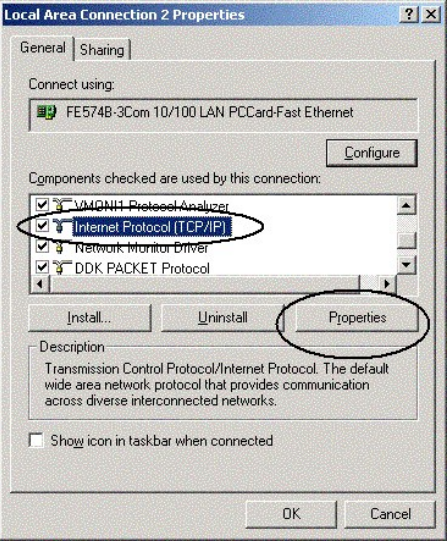

3. Выберите опцию конфигурирования протокола Интернет (TCP/IP) и выберите мышью **Properties (Свойства)**. Откроется окно свойств протокола Интернет (TCP/IP).

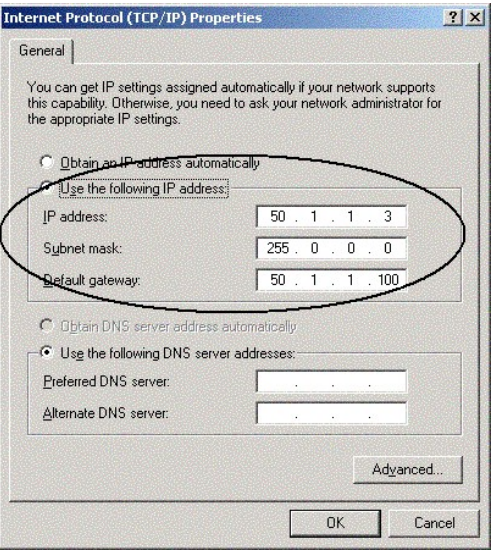

- 4. Выберите опцию Use the following IP address (Использовать IP-адреса).
- 5. В окнах свойств Internet Protocol (TCP/IP) определите статически (не через DHCP) адрес IP, Mask (маску) и шлюз по умолчанию для этого персонального компьютера.
- **И ПРИМЕЧАНИЕ**. Если ПК подключен к маршрутизатору, а не прямо к устройству PowerConnect 3324/3348, то шлюз по умолчанию должен быть сконфигурирован как адрес IP интерфейса маршрутизатора, подключенного к ПК (и служащего проводником к устройству PowerConnect).

## Доступ через Telnet

Используйте режим командной строки windows/DOS или приложение telnet для доступа к устройству через telnet. Не забудьте вести соответствующий<br>пароль. Соединение производится с адресом IP, определенным на устройстве.

После предоставления доступа использование команд аналогично непосредственному управлению устройством:

- 1. Из Windows щелкните Start/Пуск>Run/Выполнить и введите команду стd. Отображается стандартный интерфейс командной строки windows.
- 2. Введите команду Telnet и адрес IP устройства.

Microsoft Windows 2000 [Версия 5.00.2195]

(C) Copyright 1985-2000 Microsoft Corp.

 $\texttt{C:\textbf{t} = 50.1.1.2}$ 

01-Jan-2000 02:40:23 %MSCM-I-NEWTERM: New TELNET connection from 50.1.1.2 (Новое соединение TELNET с 50.1.1.2)

User Name (Имя пользователя): Dell

Password (Пароль): \*\*\*\*

console# show ip interface (показать IP-интерфейс)

Gateway IP Address (Адрес IP шлюза) Activity status (Состояние активности)

----------------------- -----------------------

50.1.1.100 inactive (неактивно)

IP Address (Адрес IP) I/F

----------------------- ----------------------

50.1.1.1/8 vlan 1

console#

Обратите внимание, что Device показывает (на терминале ASCII) состояние сеанса Telnet:

console> 01-Jan-2000 02:39:04 %MSCM-I-NEWTERM: New TELNET connection from 50.1.1.3 (Новое соединение TELNET с 50.1.1.3)

01Jan-2000 02:39:11 %MSCM-I-TERMTERMINATED: TELNET connection from 50.1.1.3 terminated (соединение TELNET с 50.1.1.3 завершено)

## **Доступ через Интернет (HTTP-сервер)**

Для доступа к устройству через Интернет сделайте следующее:

1. Для предупреждения некоторых трудностей, которые могут возникнуть при использовании прокси-сервера HTTP, отключите (снимите флажок)<br>Установки proxy в браузере (в браузере Microsoft Internet Explorer это >Tools>Interne

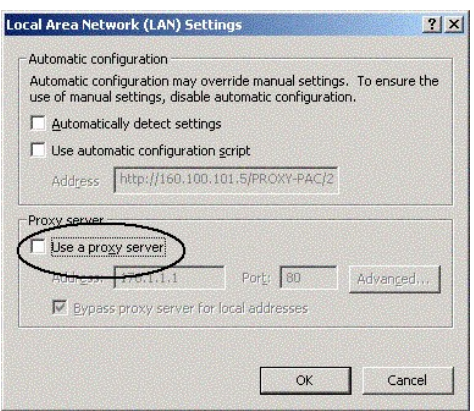

#### **Отключение окна Proxy**

2. В окне браузера введите IP, предварительно сконфигурированный на устройстве (с префиксом http:// или без него):

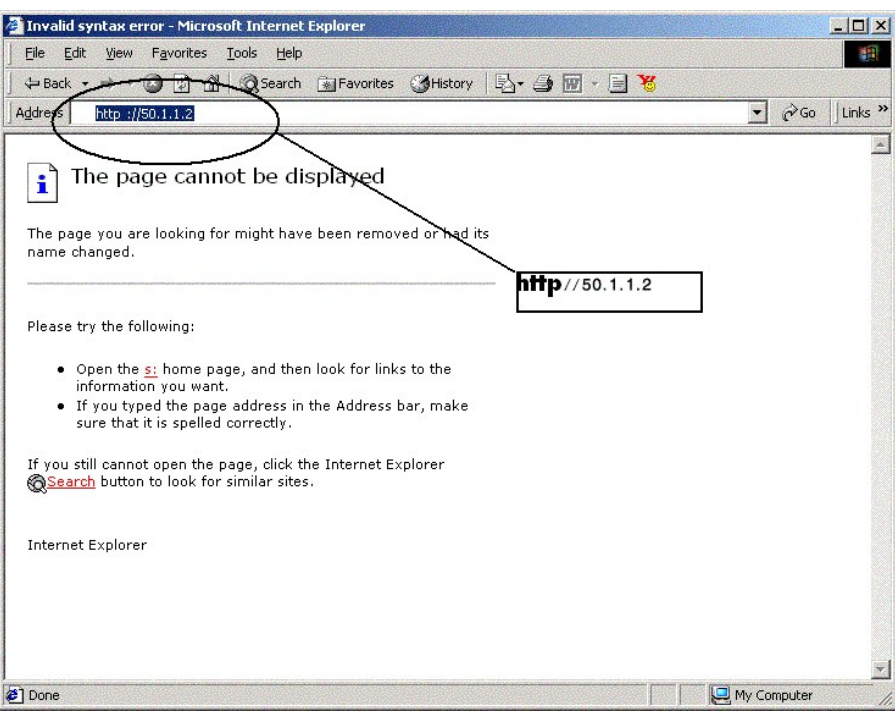

### **Вход в интерфейс**

3. Когда откроется окно аутентификации, введите имя пользователя и пароль:

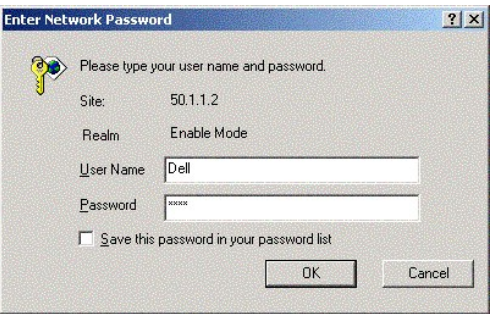

### **Приглашение на ввод пароля**

Открывается Web-интерфейс управления устройством.

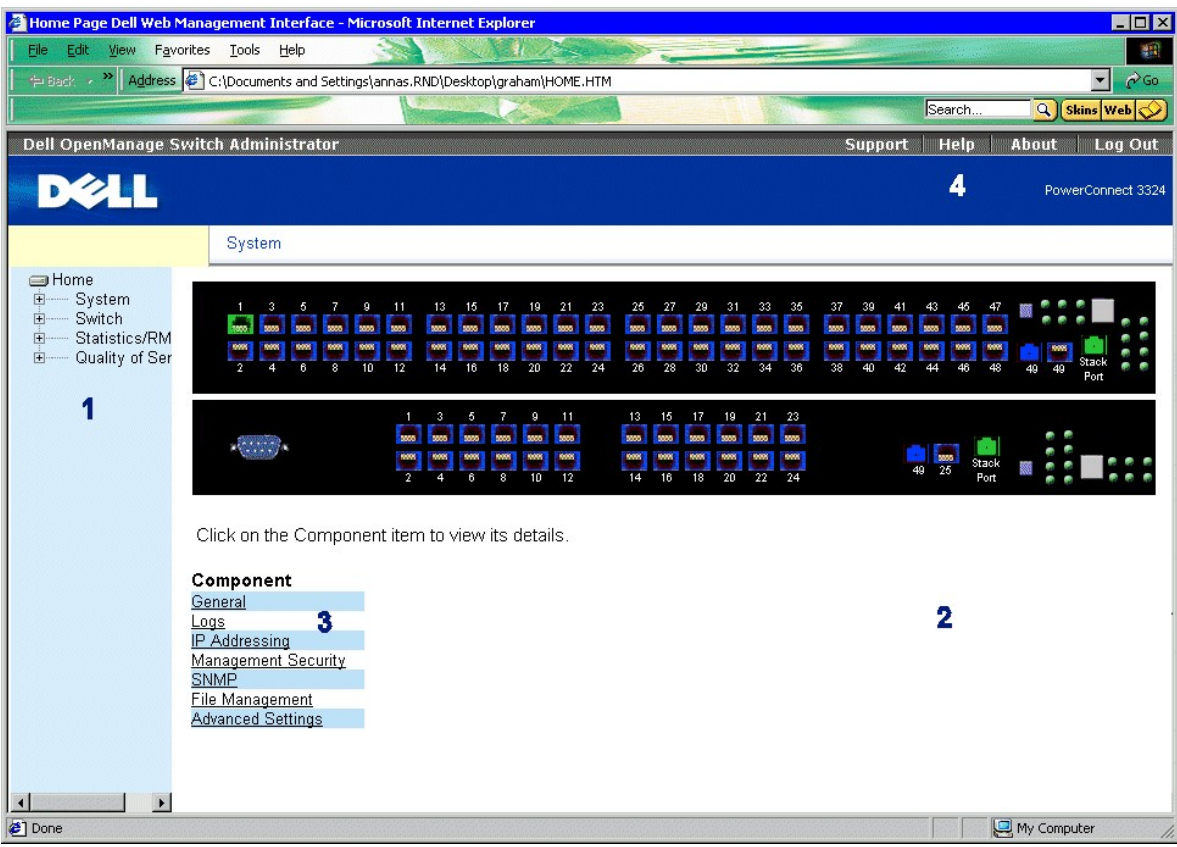

**Web-интерфейс управления PowerConnect 3324/3348** 

В **таблице компонентов интерфейса для коммутатора PowerConnect 3324/3348** приведен список компонентов интерфейса и их номера.

# <span id="page-31-0"></span>**Настройка стекирования**

### **Введение в стекирование**

Стековые устройства PowerConnect 3324/3348 ведут себя как единая система. Каждый стек имеет одно главное устройство и до пяти компонентов стека. Главное устройство:

- l Управляет всеми настройками компонентов стека.
- l Настраивает порты компонентов стека.
- l Управляет событиями, связанными с работой компонентов стека.

Управление всеми журналами событий стековых устройств осуществляет выбранное главное устройство. К компонентам стека обращение происходит<br>через главное устройство, хотя к каждому из них можно получить доступ через его ASC

## **Требования к стеку**

Прежде чем создать стек, проверьте следующее:

l К каждому устройству подключен модуль стековой связи.

- l Все кабели подсоединены правильно.
- l Все устройства подключены к электросети. Через несколько секунд после включения устройства должны замигать индикаторы идентификатора устройства.
- l Каждый компонент стека имеет свой идентификатор устройства Unit ID. Более подробно о выборе идентификаторов устройств см. в разделе пка Stack ID

### **Настройка стека**

В этом разделе содержатся инструкции по настройке стека. Как настроить стек:

**И ПРИМЕЧАНИЕ**. Идентификатор устройства Unit ID компонента стека должен быть выбран в течение 15 секунд.

- 1. Подключите выбранное главное устройство. Устройство начинает загружаться.
- 2. С помощью кнопки **Stack ID** (Идентификатор стека) выберите Unit 1, при этом должен загореться и мигать индикатор стека 1. Если выбранное устройство - это главное стековое устройство, то индикатор перестанет мигать через 15 или менее секунд.
- **ПРИМЕЧАНИЕ.** Если стековый индикатор продолжает мигать, это означает, что главное устройство не соединилось с группой.
- 3. Подключите выбранный компонент стека Устройство начинает загружаться.
- 4. Кнопкой **Stack ID** (Идентификатор стека) выберите Unit 2 (у вас на это действие есть 15 секунд).
- 5. Повторите шаги 3 и 4 для всех компонентов стека.

**И ПРИМЕЧАНИЕ**. Расположите устройства в стеке согласно их идентификаторам устройств. Например, главное устройство ставится в стек первым, устройство Unit 2 - сразу за главным и т.д.

### **Наращивание стека**

В этом разделе содержатся инструкции по добавлению компонентов стека. Как нарастить стек:

**ПРИМЕЧАНИЕ**. Идентификатор устройства Unit ID компонента стека должен быть выбран в течение 15 секунд.

- 1. Убедитесь, что стек работает правильно.
- 2. Подсоедините нижний стековый разъем к новому компоненту стека.
- 3. Включите новое стековое устройство. Устройство начинает загружаться.
- 4. Кнопкой **Stack ID** (Идентификатор стека) выберите номер устройства (у вас на это действие есть 15 секунд).
- 5. Чтобы вставить новый компонент, надо разорвать существующую кольцевую схему соединений устройств и подсоединить к ней стековый кабель нового компонента.

[Более полная информация о замене компонентов стека и переназначении идентификаторов устройств приведена в разделе Замена компонентов](file:///c:/data/network/pc33xx/ru/ug/overview.htm#51830)  стека.

## <span id="page-32-0"></span>**Перезагрузка устройства**

- **ПРИМЕЧАНИЕ**. Перед перезагрузкой устройства необходимо сохранить его настройку. После перезагрузки устройства вся несохраненная настройка будет утеряна.<br>Настройка будет утеряна
- 1. Войдите в режим командной строки (CLI). Появится следующее приглашение:

Console >enable (включить)

2. Введите команду Reload (Перезагрузить). Будет выведено следующее сообщение:

>reload (перезагрузить)

<span id="page-33-1"></span>This command will restart the whole system and disconnect your current session. (Эта команда перезапустит всю систему и закроет ваш текущий сеанс.) Do you want to continue? (Продолжить?)

3. Введите Y. Устройство будет перезагружено.

# <span id="page-33-0"></span>**Функции меню Startup (Запуск)**

Из меню запуска Startup можно вызвать дополнительные функции настройки устройств. Меню Startup содержит следующие функции настройки:

- l [Загрузка программного обеспечения](#page-33-2)
- l [Стирание файла флэш](#page-34-0)-памяти
- l [Стирание секторов флэш](#page-34-1)-памяти

#### Ниже приведена экранная копия меню Startup:

- [1] Download Software (Загрузить программное обеспечение)
- [2] Erase Flash File (Стереть файл флэш-памяти)
- [3] Erase Flash Sectors (Стирание секторов флэш-памяти)
- [4] Password Recovery Procedure (Процедура восстановления пароля)
- [5] Enter Diagnostic Mode (Вход в режим диагностики)
- [6] Back (Откат)

Enter your choice or press 'ESC' to exit: (Введите нужный номер или нажмите Esc для выхода) Меню Startup

## <span id="page-33-2"></span>**Загрузка программного обеспечения**

#### **Использование меню Startup**

Программное обеспечение для устройства можно загрузить через меню Startup (Запуск) во время процесса загрузки.

### **Как начать загрузку программного обеспечения в режиме командной строки (CLI):**

1. Войдите в режим командной строки (CLI). Появится следующее приглашение:

console>

2. Введите команду reload (перезагрузить). Будет выведено следующее сообщение:

console>reload (перезагрузить)

<span id="page-34-2"></span>This command will reset the whole system and disconnect your current session. (Эта команда перезапустит всю систему и закроет ваш текущий сеанс.) Do you want to continue (y/n) [n] ? (Продолжить?)

- 3. Введите Y. Устройство будет перезагружено.
- 4. В течение 2 секунд нажмите клавишу <Return> или <Esc>. Появится меню **Startup** (Запуск).

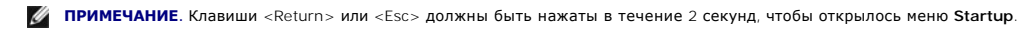

**ПРИМЕЧАНИЕ.** Если в течение 35 секунд не будет выбран ни один из пунктов меню, то устройство будет перезагружено обычным образом. Счетчик времени ожидания ввода можно сбрасывать командами консоли (CLI).

5. Введите 1. Появится следующее приглашение:

Downloading code using XMODEM. (Загрузка программного кода через протокол XMODEM)

6. С помощью эмулятора VT100 выберите пункт загрузки файла. Появится окно **Send File** (Пересылка файла). Нажмите кнопку **Send** (Переслать).

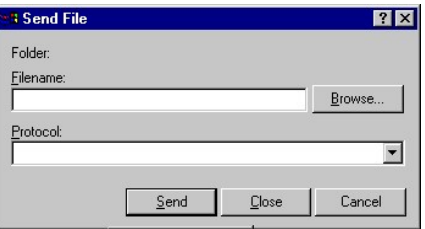

#### **Окно Send File (пересылка файла)**

- 7. Введите путь к файлу настройки.
- 8. Убедитесь, что протокол определен как Xmodem.
- 9. Нажмите кнопку **Send** (Переслать). Начнет загружаться программное обеспечение.

Устройство перезагружается автоматически.

<span id="page-34-0"></span>**И ПРИМЕЧАНИЕ**. Сервер TFTP должен быть настроен перед началом загрузки программного обеспечения.

### **Стирание файла флэш-памяти**

Настройку устройства можно удалить с помощью ASCII-терминала. Если настройка удалена, то все параметры IP-адреса хоста, а также параметры,<br>настроенные через консоль (CLI), EWS или протокол SNMP должны быть настроены занов

Как удалить настройку устройства:

- 1. Убедитесь, что ASCII-терминал подключен к устройству.
- 2. Для подключения кабеля питания. Устройство загружается и появляется меню **Startup** (Запуск). Устройство начинает загружаться.
- 3. В течение двух секунд нажмите клавишу <Esc> для выхода или клавишу <Enter>. Появится меню **Startup** (Запуск).
- 4. Введите нужный номер или нажмите <Esc> для выхода. В течение 2 секунд введите 2. Появится следующее сообщение:

Warning! (Предупреждение!) About to erase the file from flash Are you sure (Y/N)? (Стирание файла из флэш-памяти. Продолжить?)

5. Введите Y. Появится следующее сообщение:

? Flash file name (8 characters, Enter for none.) (Имя файла флэш- памяти (8 символов, нажмите Enter для пропуска))

<span id="page-34-1"></span>6. Введите config как имя файла флэш-памяти. Настройка стирается, и коммутатор перезагружается. Конфигурация IP-параметров для первоначальной настройки устройств описана в разделе [Введение в конфигурирование устройства](#page-7-0).

## **Стирание секторов флэш-памяти**

Во флэш-памяти хранится исполняемый образ, CDB (MIB-файл), журнальный файл и дополнительные файлы.

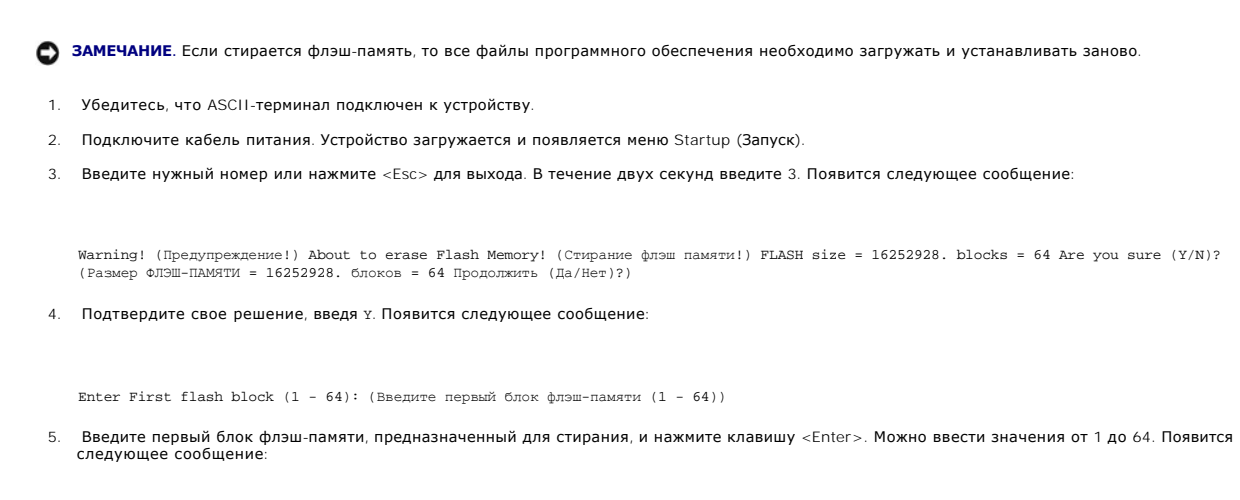

Enter Last flash block (1 - 64): (Введите последний блок флэш- памяти (1 - 64))

6. Введите последний блок, предназначенный для стирания, и нажмите клавишу <Enter>. Появится следующее сообщение:

Are you sure (Y/N)? (Продолжить (Да/Нет)?)

7. Подтвердите свое решение, введя Y. Появится следующее сообщение:

Erasing flash blocks 1 - 1: (Стирание блоков флэш-памяти 1 - 1) Done. (Выполнено)

## **Восстановление пароля**

Как восстановить пароль метода доступа:

1. Загрузите или перезагрузите устройство и в течение 2 секунд нажмите клавишу <Enter>. Появится меню Startup (запуск). Ниже приводится экран меню Startup (запуск):

Startup menu (Меню запуска)

- [1] Download sw (Загрузить программное обеспечение)
- [2] Erase from flash (Стереть из флэш-памяти)
- [3] Erase Flash (Стереть флэш-память)
- [4] Password Recovery Procedure (Процедура восстановления пароля)
- 2. Введите 4 и нажмите клавишу <Enter>. Метод доступа восстановится.

**ПРИМЕЧАНИЕ.** Чтобы обеспечить безопасность устройства, переназначьте пароли Console Access Method (Способ доступа к консоли).
За дополнительной информацией по конфигурированию пользовательских паролей обратитесь к Руководству пользователя по интерфейсу командной строки (CLI).

## Запуск диагностики

Перед использованием этой функции необходимо проконсультироваться со специалистами службы технической поддержки корпорации Dell. Контактные данные Как связаться с корпорацией Dell.

# Загрузка программного обеспечения в компоненты стека

Программное обеспечение загружается из ТFTP-сервера во все стековые устройства одним из следующих способов:

- 1 Последовательно с помощью режима командной строки (CLI)
- 1 Индивидуально с помощью режима командной строки (CLI)
- 1 Через функцию Dell OpenManage™ Switch Administrator

## Последовательная загрузка программного обеспечения с помощью режима командной строки (CLI)

- 1. Убедитесь, что IP-адрес присвоен по крайней мере одному порту на главном устройстве.
- 2. Чтобы проверить номера версий программного обеспечения, выполняющегося на каждом устройстве, введите команду console# show version. Ниже приводится пример выводимой информации:

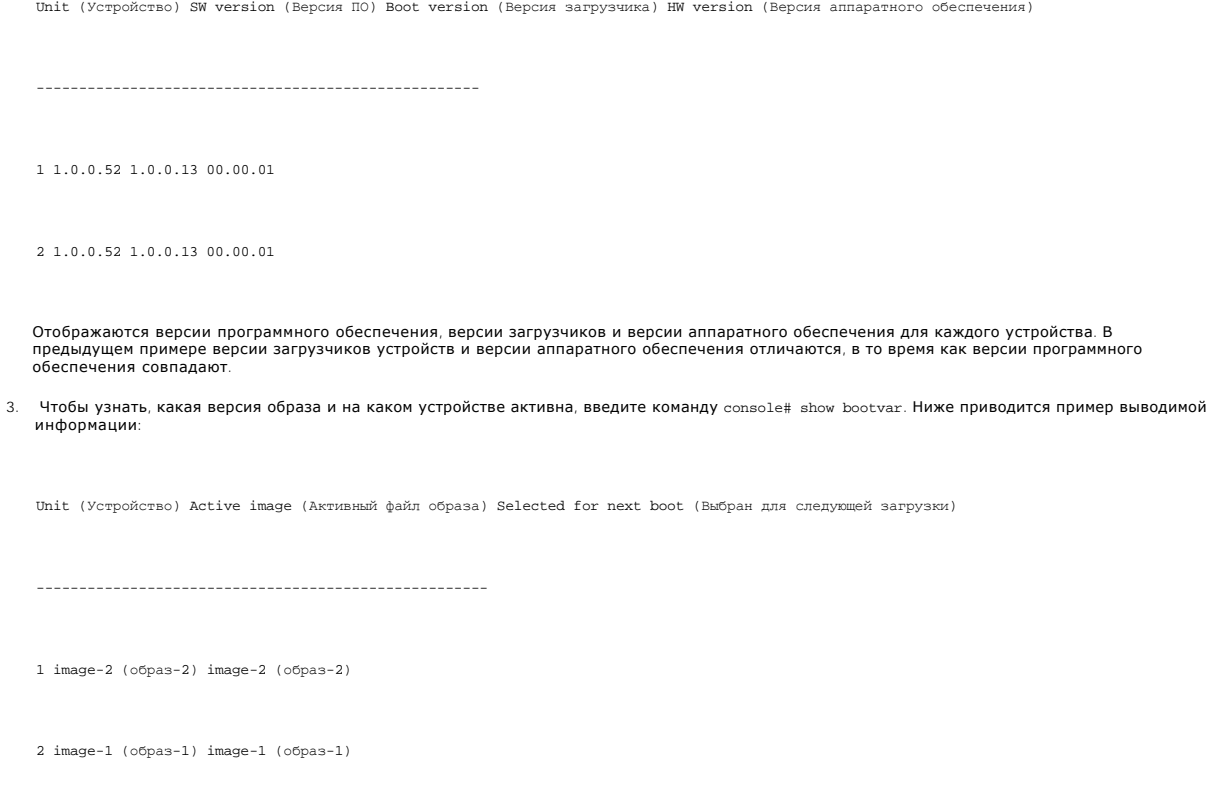

Для всех устройств отображаются как активный файл образа, так и файл образа, ставший активным после перезагрузки устройства.

4. Введите console# copy tftp://{tftp address}/{file name}image, чтобы скопировать программное обеспечение на главное устройство. Файл<br>копируется, но не становится активным до тех пор, пока после перезагрузки устройства о

#### Ниже приводится пример выводимой информации:

console# copy tftp://176.215.31.3/332448-10018.dos image

Erasing file image-1...done. (Стирание файла образа-1 выполнено)

!!!!!!!!!!!!!!!!!!!!!!!!!!!!!!!!!!!!!!!!!!!!!!!!!!!!!!!!!!!!!!!!!! !!!!!!!!!!!!!!!!!!!!!!!!!!!!!!!!!!!!!!!!!!!!!!!!!!!!!!!!!!!!!!!!!!

**И ПРИМЕЧАНИЕ**. Каждый символ ! означает, что было успешно передано десять пакетов.

Copy: (Копировать) 2739187 bytes copied in 00:01:13 [hh:mm:ss] (2739187 байтов скопировано за 00:01:13 [чч:мм:сс])

5. Введите команду console# copy tftp://50.1.1.2/332448-10018.dos unit://2/image. Программное обеспечение устройства копируется в êîìïîíåíò ñòåêà 2. Часть //2/image указывает идентификатор Unit ID компонента стека, в который скопировано программное обеспечение. Ниже приводится пример выводимой информации:

...................Unit 2: (Устройство 2) Erased image-1 (Стерт образ-1)

!!!!!!!!!!!!!!!!!!!!!!!!!!!!!!!!!!!!!!!!!!!!!!!!!!!!!!!!!!!!!!!!!! !!!!!!!!!!!!!!!!!!!!!!!!!!!!!!!!!!!!!!!!!!!!!!!!!!!!!!!!!!!!!!!!!! !!!!!!!!!!!!!!!!!!!!!!!!!!!! !!!!!!!!!!!!!!!!!!!!!!!!!!!!!!!!!!!!!!!!!!!!!!!!!!!!!!

Copy: (Копировать) 2744590 bytes copied in 00:01:41 [hh:mm:ss] (2744590 байтов скопировано за 00:01:41 [чч:мм:сс])

console# 01-Jan-2000 01:01:55 %COPY-W-TRAP: The copy operation was completed successfully (Операция копирования успешно завершена)

- 6. Повторите шаг 5 для всех компонентов стека. Убедитесь, что программное обеспечение скопировано на правильный идентификатор устройства компонента стека.
- 7. Введите команду console# boot system image-2 для установки файла образа, используемого после перезагрузки устройства.
- 8. Введите команду console# boot system unit 2 image-1. Это означает, что устройство после перезагрузки загружается с образа 1.
- 9. Введите команду console# reload. Будет выведено следующее сообщение:

This command will reset the whole system and disconnect your current (Эта команда выполнит сброс всей системы и закроет ваш текущий) session. (сеанс) Do you want to continue (y/n) [n] ? (Продолжить (да/нет) [н]?)

- 10. Введите Y. Устройство будет перезагружено.
- 11. Повторите шаги 2 и 3, чтобы проверить, какие файлы образов активны.

## **Индивидуальная загрузка программного обеспечения с помощью режима командной строки (CLI)**

В этом разделе содержатся инструкции для индивидуальной загрузки программного обеспечения устройств для каждого компонента стека:

- l из TFTP-сервера в главное устройство
- l из главного устройства в компоненты стека
- 1. Убедитесь, что IP-адрес присвоен по крайней мере одному порту на главном устройстве.
- 2. Чтобы проверить номера версий программного обеспечения, выполняющегося на каждом устройстве, введите команду console# show version. Ниже приводится пример выводимой информации:

Unit (Устройство) SW version (Версия ПО) Boot version (Версия загрузчика) HW version (Версия аппаратного обеспечения)

 $1 1.0.0.52 1.0.0.13 00.00.01$ 

2 1.0.0.52 1.0.0.13 00.00.01

Отображаются версии программного обеспечения, версии загрузчиков и версии аппаратного обеспечения для каждого устройства. В отображаются образни програнным о обеспечения, версии загрузчиков и версии аппаратного обеспечения для каждого устройства. В<br>предыдущем примере версии загрузчиков устройств и версии аппаратного обеспечения отличаются, в т

3. Чтобы узнать, какая версия образа активна и на каком устройстве, введите команду console# show bootvar. Ниже приводится пример выводимой информации:

Unit (Устройство) Active image (Активный файл образа) Selected for next boot (Выбран для следующей загрузки)

1 image-2 (oбраз-2) image-2 (oбраз-2)

2 image-1 (oбраз-1) image-1 (oбраз-1)

Для всех устройств отображаются как активный файл образа, так и файл образа, ставший активным после перезагрузки устройства.

4. Введите console# copy tftp://(tftp address)/(file name) image, чтобы скопировать программное обеспечение на главное устройство. Файл копируется, но не становится активным до тех пор, пока после перезагрузки устройства он не будет выбран в качестве файла активного образа.<br>Ниже приводится пример выводимой информации:

console# copy tftp://176.215.31.3/332448-10018.dos image

Erasing file image-1...done. (Стирание файла образа-1 выполнено)

Copy: (Копировать) 2739187 bytes copied in 00:01:13 [hh:mm:ss] (2739187 байтов скопировано за 00:01:13 [чч:мм:сс])

- 5. Введите команду console# boot system image-1 для установки файла образа, используемого после перезагрузки устройства.
- 6. Введите команду console# reload. Будет выведено следующее сообщение:

This command will reset the whole system and disconnect your current (Эта команда выполнит сброс всей системы и закроет ваш текущий)

session. (сеанс) Do you want to continue  $(y/n)$  [n] ? (Продолжить (да/нет) [н]?)

- 7. Введите у. Устройство будет перезагружено.
- 8. Повторите шаг 3, чтобы проверить, какие файлы образов активны.
- 9. Введите команду console# copy image unit://2/image. Ниже приводится пример выводимой информации:

console# copy image unit://2/image.

...................Unit 2: (Устройство 2) Erased image-2 (Стерт образ-2)

!!!!!!!!!!!!!!!!!!!!!!!!!!!!!!!!!!!!!!!!!!!!!!!!!!!!!!!!!!!!!!!!!! !!!!!!!!!!!!!!!!!!!!!!!!!!!!!!!!!!!!!!!!!!!!!!!!!!!!!!!!!!!!!!!!!!

!!!!!!!!!!!!!!!!!!!!!!

Copy: (Копировать) 2883576 bytes copied in 00:01:35 [hh:mm:ss] (2883576 байтов скопировано за 00:01:35 [чч:мм:сс])

console# 01-Jan-2000 01:08:59 %COPY-W-TRAP: The copy operation was completed successfully (Операция копирования успешно завершена)

- 10. Введите команду console# boot system unit *{unit number}* image-*{file name}*.
- 11. Повторите шаг 9 для всех компонентов стека.
- 12. Введите команду console# reload. Будет выведено следующее сообщение:

This command will reset the whole system and disconnect your current (Эта команда выполнит сброс всей системы и закроет ваш текущий) session.(сеанс) Do you want to continue (y/n) [n] ? (Продолжить (да/нет) [н]?)

- 13. Введите Y. Устройство будет перезагружено.
- 14. Повторите шаги 2 и 3, чтобы убедиться, что активен именно тот файл образа, который нужен.

## **Загрузка программного обеспечения через Dell OpenManage Switch Administrator коммутатора PowerConnect 3324/3348**

Инструкции по загрузке программного обеспечения со страницы Dell OpenManage Switch Administrator см. в разделе "[Управление файлами](file:///c:/data/network/pc33xx/ru/ug/configsy.htm#782208)".

## **Определение настроек протокола SNMP**

Протокол SNMP (Simple Network Management Protocol) обеспечивает способ управления устройствами в сети. Устройства, поддерживающие протокол<br>SNMP, работают с локальным программным обеспечением (агентом).

Агенты SNMP хранят список переменных, которые используются для управления устройством. Эти переменные задаются в базе данных Management Information Base (MIB). База данных MIB содержит переменные, которые контролируются агентом. Агент SNMP задает формат спецификации MIB и<br>формат для доступа к информации через сеть.

Управление правами доступа к агенту SNMP осуществляется с помощью строк доступа. Для установки связи с коммутатором встроенный веб-сервер предлагает правильную строку сообщества для идентификации.

По умолчанию для устройства PowerConnect предусмотрены следующие строки сообщества:

- l Public Позволяет авторизованным управляющим станциям извлекать объекты MIB.
- l Private Позволяет авторизованным станциям извлекать и изменять объекты MIB.

Если протокол SNMP не используется:

- l Измените строки сообщества по умолчанию для предотвращения несанкционированного доступа к устройству PowerConnect.
- l Удалите обе строки сообщества по умолчанию. Когда строк сообщества нет, доступ к управлению агентом SNMP отсутствует.

Как удалить эти строки:

**ПРИМЕЧАНИЕ.** Для использования контекста настройки пользователю должен быть присвоен уровень привилегий 15.

- 1. Введите Enable. В приглашении отображается знак "#".
- 2. Введите configure и нажмите клавишу <Enter>, если не включен глобальный контекст настройки уровня Privileged Exec.
- 3. Чтобы удалить строку сообщества **private**, введите no snmp-server community private и нажмите клавишу <Enter>.
- 4. Чтобы удалить строку сообщества **public**, введите no snmp-server community public и нажмите клавишу <Enter>.
- 5. Введите exit. Происходит выход из контекста настройки.
- 6. Чтобы сохранить изменение настройки, введите copy running-config startup- config и нажмите клавишу <Enter>.

# **Подключение устройств**

После присвоения IP-адресов коммутатору PowerConnect устройства подключаются к разъемам RJ-45, расположенным на передней панели коммутатора.

**Э ЗАМЕЧАНИЕ**. Если для порта RJ-45 отключен режим автосогласования, автоматическая настройка каскадного соединения (MDI/MDI-X) также отключается.

Как подключить устройство к порту трансивера SFP:

- 1. При выборе подходящего типа трансивера SFP ориентируйтесь на свои требования к кабелям.
- 2. Вставьте трансивер SFP (продается отдельно) в гнездо трансивера SFP.
- 3. С помощью соответствующих сетевых кабелей подключите устройство к разъемам на трансивере SFP.

**Э ЗАМЕЧАНИЕ**. Когда трансивер SFP устанавливает соединение, соответствующий интегрированный порт 10/100/1000BASE-T отключается.

Чтобы выключить все оборудование, надо отсоединить кабель питания от электросети. Электрическая розетка должна располагаться вблизи от оборудования, и к ней должен быть обеспечен легкий доступ.

Защитная маркировка B означает, что устройство соответствует требованиям безопасности стандартов PN-93/T-42107 и PN-EN 55022: 1996.

[Назад на страницу Содержание](file:///c:/data/network/pc33xx/ru/ug/index.htm)

# <span id="page-41-1"></span>**Настройка качества обслуживания**

**Dell™ PowerConnect™ 3324/3348 Руководство пользователя**

- [Обзор качества обслуживания](#page-41-0) QoS
- [Определение общих параметров](#page-43-0) QoS
- [Привязка к очередям](#page-49-0)

В этом разделе говорится об определении и настройке параметров качества обслуживания Quality of Service (QoS).

l В дереве просмотра выберите пункт **Quality of Service (Качества обслуживания)**. Откроется страница **Quality of Service** (Качество обслуживания).

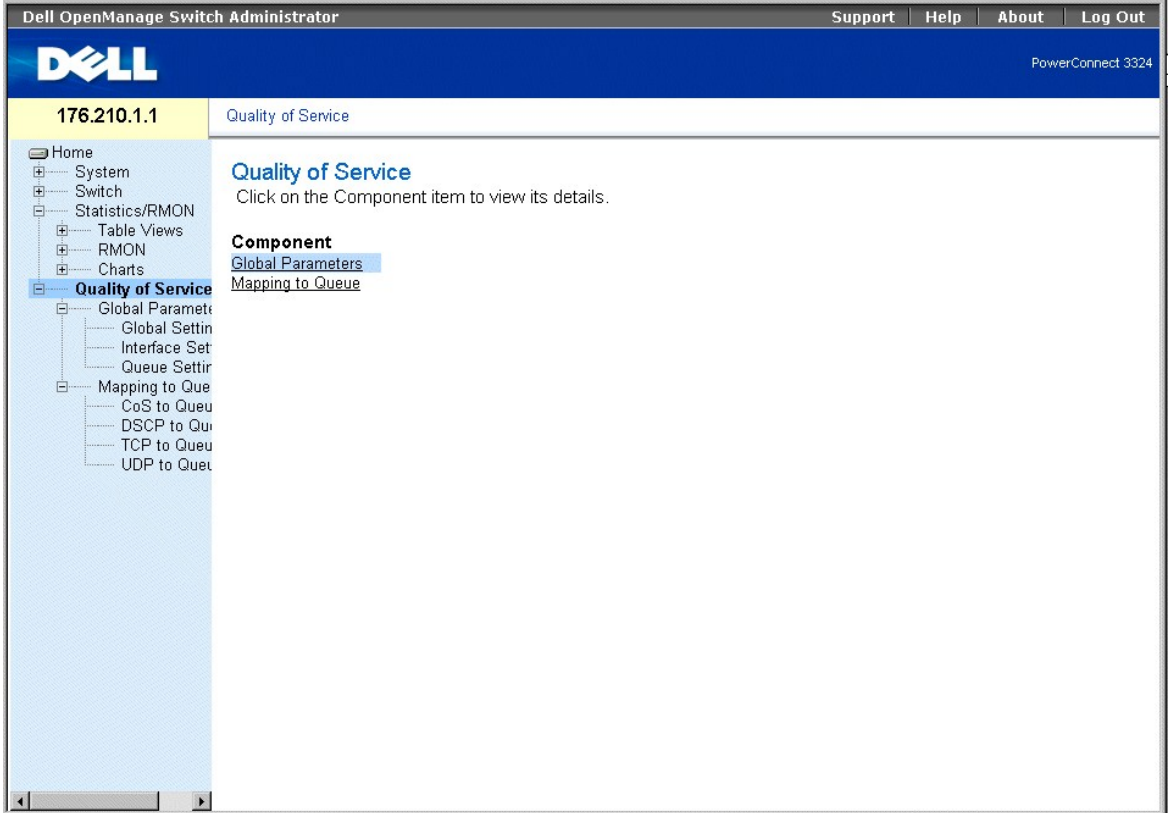

**Страница Quality of Service** 

В этом разделе рассмотрены следующие темы:

- l [Обзор качества обслуживания](#page-41-0) QoS
- l [Определение общих параметров](#page-43-0) QoS
- l [Привязка к очередям](#page-49-0)

# <span id="page-41-0"></span>**Обзор качества обслуживания QoS**

Показатель Quality of Service (QoS) позволяет обеспечить качество обслуживания и очередь приоритетов внутри сети. Показатель QoS оптимизирует<br>сетевой трафик на основе правил, счетчиков кадров и контекста.

Он позволяет разместить такой трафик, как звук, видео и данные реального времени, в очереди с высоким приоритетом, а остальной трафик - в<br>очереди с низким приоритетом. Это позволяет ускорить прохождение первоочередного тр

Показатель QoS характеризуется следующим.

- 1 Классификация Описывает, какие поля пакета соответствуют указанным значениям. Все пакеты, соответствующие пользовательским<br>спецификациям, классифицируются вместе.
- ı Действие Определяет управление трафиком, при котором пересылаемые пакеты классифицируются по информации пакета и значениям таких<br>полей пакета, как приоритет VLAN (VPT) и DSCP (DiffServ Code Point).
- 1 Ранжирование по приоритету Трафику назначается приоритет, и он помещается в соответствующую очередь для пересылки.

### Информация класса обслуживания (Class of Service или CoS)

Восемь значений CoS можно поставить в соответствие одной из четырех очередей пересылки (очереди 1-4). Каждой очереди соответствует свой приоритет. Первая очередь имеет низший приоритет пересылки, а четвертая очередь - высший приоритет пересылки и не назначается по умолчанию.

ПРИМЕЧАНИЕ. В стековой конфигурации очередь 4 используется для пересылки стекового трафика. Следовательно, назначение<br>дополнительного трафика для очереди 4 может помешать управлению стеком.

Существуют три таблицы сопоставления:

- 1 Таблица привязки CoS к очереди.
- 1 Таблица привязки DSCP к очереди.
- 1 Таблица привязки TCP/UDP к очереди. Таблица TCP/UDP по умолчанию пуста.

В таблице привязки СоЅ к очереди дана привязка СоЅ по умолчанию к трем значениям очереди пересылки.

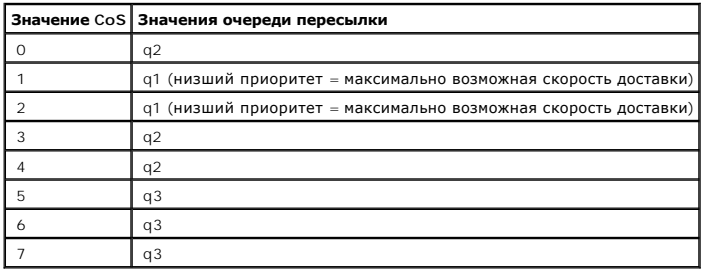

Значения по умолчанию для таблицы привязки CoS к очереди

Привязка CoS активизируется индивидуально для каждой системы. Порядок значений CoS: от 0 (низший приоритет) до 7 (высший приоритет).

Значения DSCP можно поставить в соответствие очереди приоритетов. Таблица значений по умолчанию для таблицы привязки DSCP к очереди содержит стандартные привязки DSCP к значениям очереди пересылки.

Значения по умолчанию для таблицы привязки DSCP к очереди

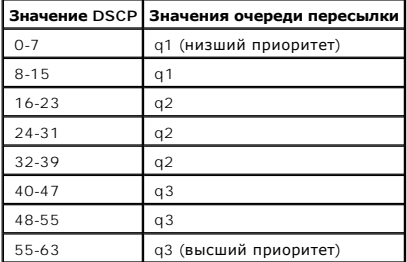

<span id="page-43-1"></span>Привязка DSCP активизируется индивидуально для каждой системы.

### **Службы QoS**

После постановки пакетов в определенную очередь, можно назначить службы QoS этой очередь (или очередям). Исходящие очереди настраивают с помощью схемы планирования одним из следующих способов.

- l Строгий приоритет Гарантирует, что чувствительные ко времени приложения всегда передаются по незанятому пути. Строгий приоритет позволяет администраторам сети проводить по сети важнейший и наиболее срочный трафик быстрее трафика приложений, менее<br>требовательных ко времени доставки данных. Например, при использовании строгого приоритета трафик "гол остальных очередей.
- в Взвешенное круговое обслуживание (Weighted Round Robin, WRR) гарантирует, что одно приложение не займет всю пропускную способность<br>РоwerConnect 3324/3348. Благодаря WRR коммутатор пересылает целые очереди в цикле. Приор длиннее очередь, тем выше ее приоритет пересылки. Например, если четыре очереди имеют веса 1, 2, 3 и 4, то пакеты с высшим приоритетом<br>пересылки ставятся в очередь 4, а пакеты с низшим приоритетом - в очередь 1. Обеспечив процессы обрабатывают трафик с более высоким приоритетом и гарантируют удовлетворительную пересылку трафика с низким приоритетом.

Схема планирования активизируется для системы в целом. Очереди, которым назначены правила строгого приоритета, автоматически ставятся в очередь с высшим приоритетом. По умолчанию все значения являются значениями строгого приоритета. При переключении в режим WRR значение<br>веса по умолчанию - 1. Значения весов очереди могут быть назначены в любом порядке с п назначаться так, чтобы очередь 1 оставалась наименее занятой для обслуживания такого трафика.

## <span id="page-43-0"></span>**Определение общих параметров QoS**

Общие параметры QoS задаются на страницах QoS Global Parameters (Общие параметры QoS). Как открыть страницу **QoS Global Parameters**:

l Выберите на панели дерева пункты **Quality of Service** > **Global Parameters**. Откроется страница **QoS Global Parameters**.

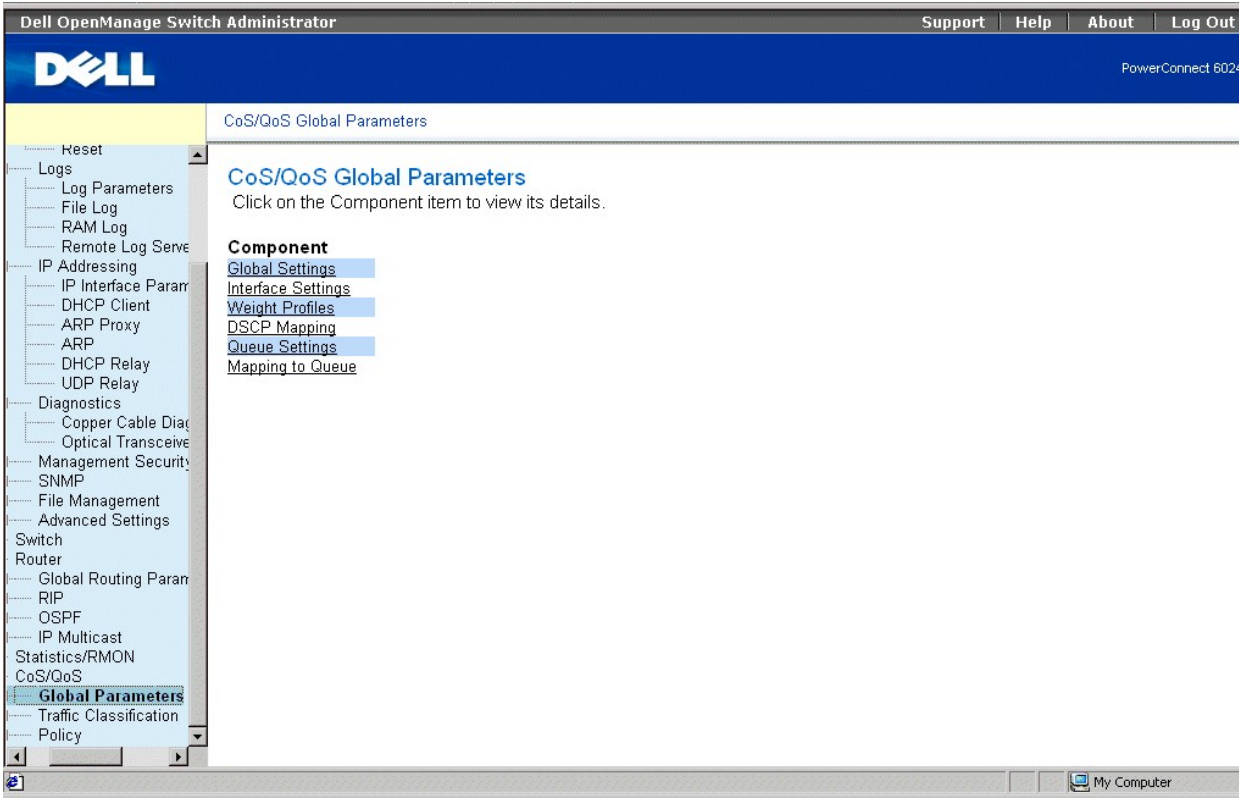

#### <span id="page-44-1"></span>**Страница QoS Global Parameters**

На странице **QoS Global Parameters**есть ссылки для следующих действий:

- l [Настройка общих параметров](#page-44-0) QoS
- l [Определение интерфейсных параметров](#page-45-0) QoS
- l [Определение параметров очереди](#page-47-0)

### <span id="page-44-0"></span>**Настройка общих параметров QoS**

Cтраница **QoS Global Settings** позволяет пользователю включить или выключить QoS. Кроме того, пользователь может выбрать режим Trust<br>(Доверенный). В этом режиме исходящая очередь определяется по встроенным полям пакета, т

l Выберите на панели дерева пункты **Quality of Service > Global Parameters > Global Settings**. Откроется страница **QoS Global Settings** (Общие параметры QoS).

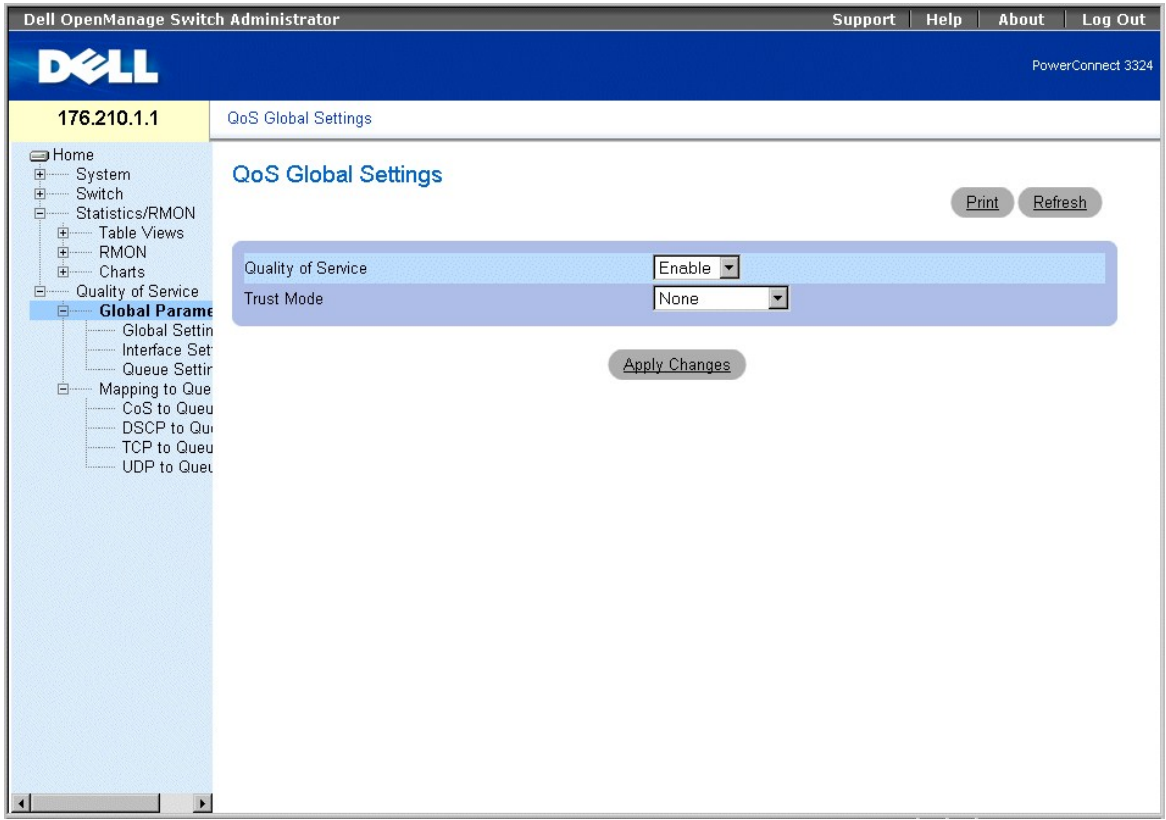

#### **Страница QoS Global Settings**

Страница **QoS Global Settings** содержит следующие поля:

- l **Quality of Service** (Качество обслуживания) включает управление сетевым трафиком с использованием QoS. Возможные значения этого поля:
	- ¡ **Enable** Включает QoS на устройстве.
	- ¡ **Disable** Выключает QoS на устройстве.
- ι **Trust Mod**e (Доверенный режим) Определяет, какие поля пакета использовать для классификации пакетов, поступающих на коммутатор. Если<br>не задано ни одно правило, трафик, содержащий встроенное поле пакета (CoS, DSC
	- ¡ **CoS** Указывает, что постановка в исходящую очередь определяется меткой приоритета IEEE802.1p VLAN (VLAN priority tag (VPT) или

меткой VPT по умолчанию, назначенной для порта.

- <span id="page-45-1"></span>¡ **DSCP**-Указывает, что исходящая очередь определяется полем DSCP.
- ¡ **TCP/UDP** Указывает, что исходящая очередь определяется портом TCP/UDP.

**ПРИМЕЧАНИЕ.** Настройка интерфейса **Trust** (Доверенный) приоритетнее общей настройки **Trust**.

Включение QoS:

- 1. Откройте страницу **QoS Global Settings** (Общие параметры QoS).
- 2. Выберите в поле **Quality of Service** (Качество обслуживания) значение **Enable** (Включено).
- 3. Нажмите кнопку **Apply Changes** (Принять изменения). **Функция Quality of Service**(Качество службы) на этом устройстве будет включена.

#### Включение доверенного режима:

- 1. Откройте страницу **QoS Global Settings** (Общие параметры QoS).
- 2. Выберите параметр Trust в поле **TrustMode** (Доверенный режим).
- 3. Нажмите кнопку **Apply Changes** (Принять изменения). Доверенный режим на устройстве теперь включен (или выключен, если до этого был включен).

#### **Включение доверенного режима командами консоли**

В таблице перечислены команды консоли CLI, соответствующие полям настройки на странице **QoS Global Settings** (Общие параметры QoS).

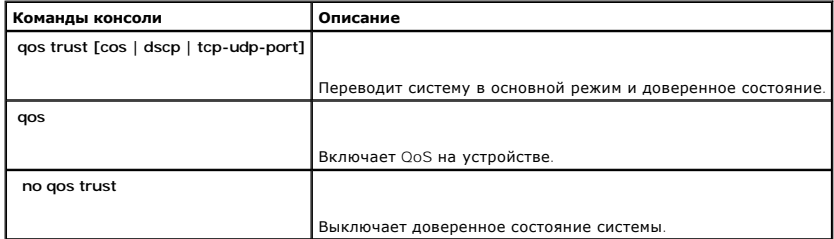

#### Ниже приведен пример команд консоли:

Console (config)# qos

Console (config)# qos trust dscp

## <span id="page-45-0"></span>**Определение интерфейсных параметров QoS**

Страница QoS Interface Settings (Интерфейсные параметры QoS) позволяет определить для каждого интерфейса, нужно ли активизировать<br>выбранный доверенный режим. Приоритет по умолчанию для входящих непомеченных пакетов также

l Выберите на панели дерева пункты **Quality of Service >Global Parameters >Interface Settings** Откроется страница **QoS Interface Settings**  (Интерфейсные параметры QoS).

| Dell OpenManage Switch Administrator                                                                                                    |                                         |                                     | Support        | <b>Help</b> | About               | Log Out           |
|----------------------------------------------------------------------------------------------------|-----------------------------------------|-------------------------------------|----------------|-------------|---------------------|-------------------|
| <b>DELL</b>                                                                                                    |                                         |                                     |                |             |                     | PowerConnect 3324 |
| 176.210.1.1                                                                                                    | <b>Interface Settings</b>               |                                     |                |             |                     |                   |
| <b>S</b> Home<br>中一<br>System<br>由<br>Switch<br>Statistics/RMON<br>$\Box$<br>E- Table Views<br><b>RMON</b><br><b>E</b><br>E- Charts<br>Quality of Service<br>E-<br>Global Paramete<br><b>Global Settin</b><br>Interface Se<br>Queue Settir | <b>Interface Settings</b><br>Interface  | $C$ Port $1 -$                      | GLAG 1 OVLAN J | Print       | Refresh<br>Show All |                   |
| Mapping to Que<br><b>E</b> -<br>- CoS to Queu                                                                                                    | Disable "Trust" Mode on Interface       | $\blacksquare$                      |                |             |                     |                   |
| - DSCP to Qui<br>- TCP to Queu<br>- UDP to Quet<br>$\left  \right $<br>$\mathbf{r}$                                                                                                    | Set Default CoS For Incoming Traffic To | $\boxed{0}$<br><b>Apply Changes</b> |                |             |                     |                   |

**Страница QoS Interface Settings** 

На странице **QoS Interface Settings** (Общие параметры QoS) есть следующие поля:

- l **Interface** (Интерфейс) указывает конкретный интерфейс, к которому применяется доверенный режим. Доверенный режим применяется к следующим элементам:
	- ¡ **Port (Порт)** Указывает номер порта.
	- ¡ **LAG** Указывает номер LAG.
	- ¡ **VLAN** Номер сети VLAN.
- l **Disable "Trust" Mode on Interface** (Отключить доверенный режим для интерфейса) Отключает значения Trust на этом этом устройстве. Более подробную информацию о параметрах доверенного режима см. в разделе "[Настройка общих параметров](#page-44-0) QoS".
- l **Set Default CoS For Incoming Traffic To** (Задать CoS по умолчанию для входящего трафика) Задает значение метки CoS по умолчанию для<br>- непомеченных пакетов. Метки CoS могут иметь значения от 0 до 7. Значение по умол

Назначение параметров QoS/CoS для интерфейса.

- 1. Откройте страницу **QoS Interface Settings** (Интерфейсные параметры QoS).
- 2. Выберите поле **Interface** (Интерфейс).
- 3. Если для конкретного интерфейса нужно включить или отключить доверенный режим, установите флажок **Disable "Trust" Mode on Interface** (Отключить доверенный режим для интерфейса).
- 4. Задайте нужное значение параметру **Default CoS For Incoming Traffic** (CoS по умолчанию для входящего трафика).
- 5. Нажмите кнопку **Apply Changes** (Принять изменения). Параметры QoS/CoS будут назначены для интерфейса.

### **Назначение интерфейсов QoS/CoS командами консоли**

В таблице перечислены команды консоли CLI, соответствующие полям на странице **QoS Interface Settings** (Интерфейсные параметры QoS).

<span id="page-47-1"></span>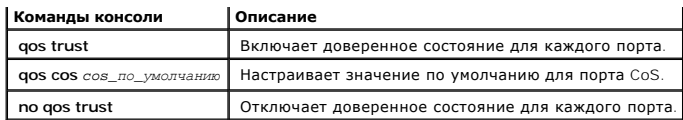

Ниже приведен пример команд консоли:

Console (config)# interface ethernet 1/e5

Console (config-if)# qos trust

Console (config-if)# qos cos 3

# <span id="page-47-0"></span>**Определение параметров очереди**

Страница Queue Settings (Параметры очередей) позволяет администраторам сети настроить Взвешенное круговое обслуживание WRR, а также<br>задать значения пропускной способности для очередей. Для каждой очереди настраивается раз

l Выберите на панели дерева пункты **Quality of Service >Global Parameters >Queue Settings**. Откроется страница **Queue Settings** (Параметры очередей).

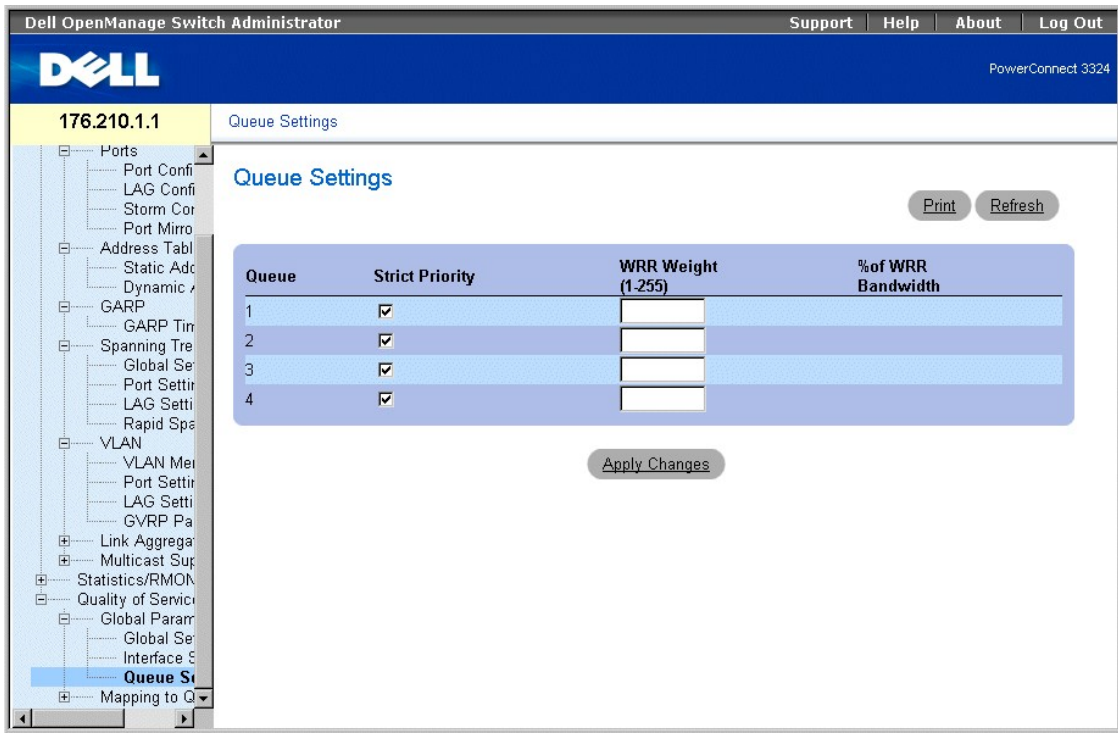

**Страница Queue Settings** 

Страница **Queue Settings**содержит следующие поля:

l **Queues** (Очереди) - Номер очереди.

## **/ ПРИМЕЧАНИЕ**. Перегрузка очереди может вызвать перегрузку сети.

- 1 Strict Priority (Строгий приоритет) Указывает, основано ли планирование трафика строго на приоритете очередей. По умолчанию этот<br>параметр включен.
- 1 WRR Указывает, что планирование трафика для очереди основано на схеме WRR.
- 1 WRR Weight Назначает веса WRR для выделения приоритетных очередей. Допустимые значения поля: 1-255 (1 наименьшее значение, 255 наибольшее)
- 1 % of WRR Bandwidth Объем пропускной способности, назначенный для WRR.

Как задать параметры очереди:

- 1. Откройте страницу Queue Settings (Параметры очередей).
- 2. Задайте поля Scheduling, WRR Weight и Bandwidth.
- 3. Нажмите кнопку Apply Changes (Принять изменения). Страница Queue Settings (Параметры очередей) и параметры устройства будут изменены.

### Назначение параметров очереди командами консоли

В таблице перечислены команды консоли CLI, соответствующие полям на странице Queue Settings (Параметры очередей).

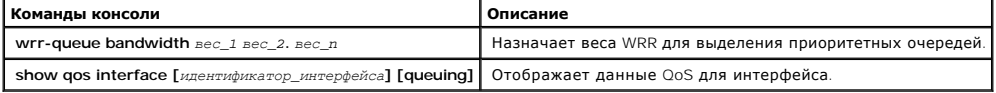

Ниже приведен пример команд консоли:

Console (config)# wrr-queue bandwidth 10 20 30 40

Console (config)# exit (выход)

Console # exit

Console> show gos interface ethernet 1/e3 queueing

Ethernet 1/e3

wrr bandwidth вес и приоритет EF:

qid-веса и Ef - приоритет

 $1 - 10$  dis-  $N/A$ 

 $2 - 20$  dis- N/A

 $3 - 30$  dis-  $N/A$ 

 $4 - 1$  dis-  $N/A$ 

<span id="page-49-1"></span>Cos-queue map (идентификатор очередей): cos-qid  $0 - 2$ 1 - 1  $2 - 1$ 3 - 2  $4 - 2$ 5 - 3 6 - 3 7 - 3

# <span id="page-49-0"></span>**Привязка к очередям**

Страница **Mapping to Queue** (Привязка к очереди) содержит ссылки на страницы для привязки значений CoS и DSCP, а также портов TCP и UDP к очередям QoS. Как открыть страницу **Mapping to Queue**:

l Выберите пункты **Quality of Service >Mapping to Queue** Откроется страница **Mapping to Queue** (Привязка к очереди).

<span id="page-50-1"></span>

| <b>DELL</b><br>PowerConnect 3324<br>176.210.1.1<br>Mapping to Queue<br><b>S</b> Home<br><b>Mapping to Queue</b><br>E-System<br>E-Switch<br>Click on the Component item to view its details.<br>白 Statistics/RMON<br>E-Table Views<br>Component<br>E-RMON<br>CoS to Queue<br>E- Charts<br><b>TCP</b> to Queue<br><b>E</b> Quality of Service<br><b>DSCP</b> to Queue<br>Global Paramete<br><b>UDP</b> to Queue<br><b>Mapping to Qu</b><br><b>E</b> -<br>CoS to Queu<br>- DSCP to Qui<br>- TCP to Queu<br>- UDP to Quet | Dell OpenManage Switch Administrator | Support | Help | About | Log Out |
|----------------------------------------------------------------------------------------------------|--------------------------------------|---------|------|-------|---------|
|                                                                                                    |                                      |         |      |       |         |
|                                                                                                    |                                      |         |      |       |         |
|                                                                                                    | $\blacksquare$<br>E                  |         |      |       |         |

**Страница Mapping to Queue** 

На странице **Mapping to Queue** (Привязка к очереди) есть ссылки для выполнения следующих задач:

- l [Привязка значений](#page-50-0) CoS к очередям
- l [Привязка значений порта](#page-53-0) TCP к очередям
- l [Привязка значений](#page-52-0) DSCP к очередям
- l [Привязка значений порта](#page-55-0) UDP к очередям

# <span id="page-50-0"></span>**Привязка значений CoS к очередям**

Страница CoS to Queue (Привязка CoS к очереди) позволяет администраторам сети классифицировать параметры CoS для очередей трафика. Как<br>открыть страницу CoS to Queue Mapping Table (Таблица привязки CoS к очереди):

l Выберите на панели дерева пункты **Quality of Service >Mapping to Queue>CoS to Queue** Откроется страница **CoS to Queue Mapping Table**  (Таблица привязки CoS к очереди).

| Dell OpenManage Switch Administrator                                                                                                    |                                                                                                    |                                                                                                    | Log Out<br><b>Support</b><br>Help<br>About |
|----------------------------------------------------------------------------------------------------|----------------------------------------------------------------------------------------------------|----------------------------------------------------------------------------------------------------|--------------------------------------------|
| <b>DELL</b>                                                                                                    |                                                                                                    |                                                                                                    | PowerConnect 3324                          |
| 176.210.1.1                                                                                                    | CoS to Queue Mapping Table                                                                                                    |                                                                                                    |                                            |
| <b>SHome</b><br><b>E</b><br>System<br>E-Switch<br>白 Statistics/RMON<br>E- Table Views<br><b>E-RMON</b><br>E- Charts<br><b>Election</b> Quality of Service<br>Global Paramete<br>白 Mapping to Que<br>CoS to Que<br>DSCP to Qui<br>-TCP to Queu<br>- UDP to Quet | CoS to Queue Mapping Table                                                                                                    |                                                                                                    | Refresh<br>Print                           |
|                                                                                                    | <b>Class of Service</b><br>$\overline{0}$<br>$\overline{1}$<br>$\overline{\mathbf{c}}$<br>3<br>$\overline{4}$<br>5<br>6<br>$\overline{7}$ | Queue<br>$\mathbf{2}$<br>$\overline{\phantom{a}}$<br>$\overline{\phantom{a}}$<br>$\overline{\phantom{a}}$<br>$\sqrt{2}$<br>$\overline{c}$<br>$\overline{\phantom{a}}$<br>$\sqrt{3}$<br>$\overline{\phantom{a}}$<br>$\blacksquare$<br>3<br>$\overline{\phantom{a}}$<br>3 |                                            |
|                                                                                                    | Use Defaults                                                                                                    | $\Box$                                                                                                    |                                            |
|                                                                                                    |                                                                                                    | <b>Apply Changes</b>                                                                                                    |                                            |
| $\blacksquare$                                                                                                    |                                                                                                    |                                                                                                    |                                            |

Страница CoS to Queue Mapping Table

На странице CoS to Queue Mapping Table (Таблица привязки CoS к очереди) есть следующие поля:

- 1 Class of Service (Класс обслуживания) Значения меток приоритета CoS (0 наименьшее значение, 7 наибольшее).
- 1 **Queue** (Очередь) Очередь пересылки трафика, к которой привязан приоритет CoS. Поддерживаются четыре очереди приоритета трафика.

1 Use Defaults - Использует значения по умолчанию для привязки значений CoS к очереди пересылки.

Привязка значения CoS к очереди

- 1. Откройте страницу CoS to Queue (Привязка CoS к очереди).
- 2. Выберите запись CoS.
- 3. Определите номер очереди в поле Queue (Очередь).
- 4. Нажмите кнопку Apply Changes (Принять изменения). Значение CoS будет поставлено в соответствие очереди, а устройство обновлено.

### Привязка значений CoS к очередям командами консоли

В таблице перечислены команды консоли CLI, соответствующие полям настройки в таблице Mapping CoS Values to QueuesTable (Таблица привязки<br>значений CoS к очередям).

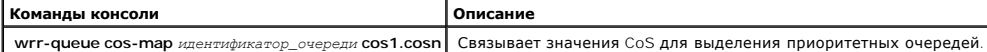

<span id="page-52-1"></span>Console (config)# wrr queue cos-map 4 7

# <span id="page-52-0"></span>**Привязка значений DSCP к очередям**

Страница **DSCP Mapping** (Привязка DSCP) позволяет администраторам сети задать для каждого поля DSCP исходящую очередь. Как открыть страницу **DSCP Mapping**:

**ПРИМЕЧАНИЕ.** См. список параметров очереди DSCP по умолчанию в разделе "Значения по умолчанию таблицы привязки DSCP к очереди".

l Выберите на панели дерева пункты **Quality of Service>Global Parameters >Global Settings > DSCP Mapping**. Откроется страница **DSCP Mapping** (Привязка DSCP).

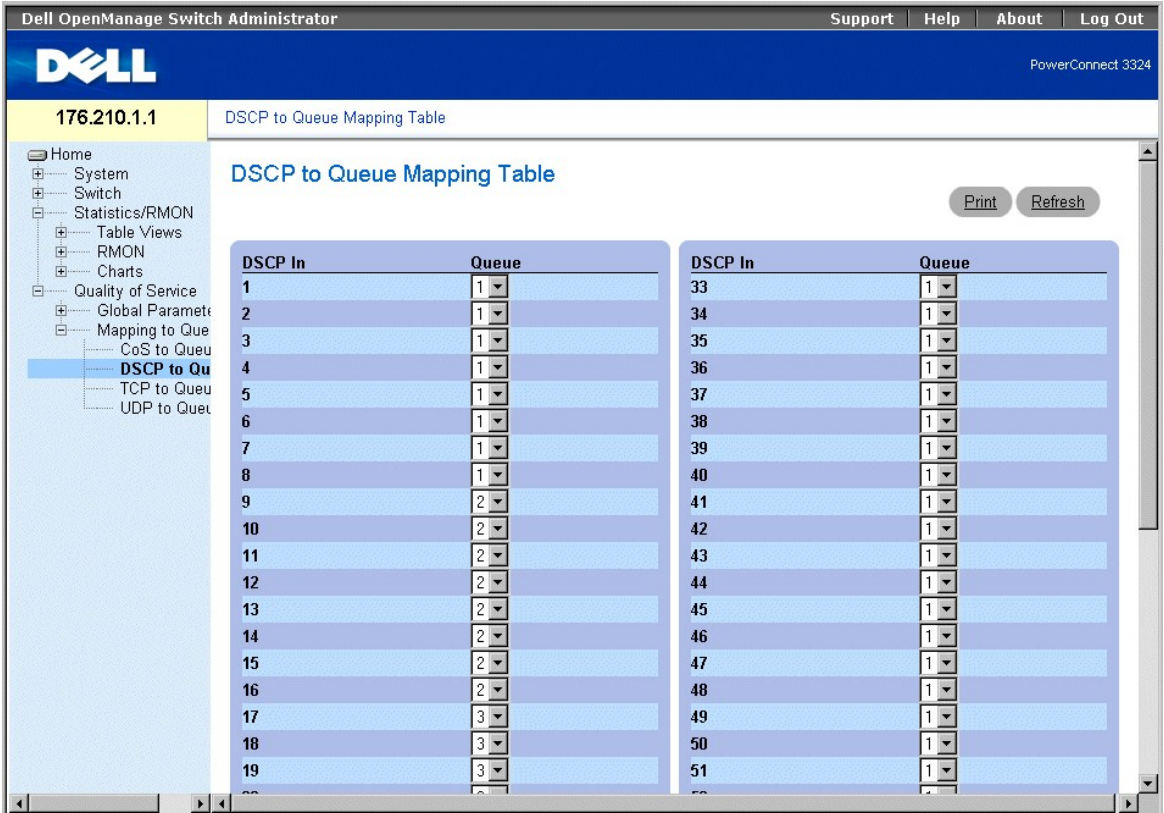

**Страница DSCP Mapping** 

В списке параметров очереди DSCP по умолчанию в разделе есть следующие поля:

**ПРИМЕЧАНИЕ**. В стековой конфигурации очередь 4 используется для пересылки стекового трафика. Следовательно, назначение<br>дополнительного трафика для очереди 4 может помешать управлению стеком.

- l **DSCP In** Значения поля DSCP во входящем пакете.
- l **Queue** Очередь, в которую ставятся пакеты с определенным значением DSCP. Допустимые значения поля: 1-4 (1 наименьшее значение, 4 наибольшее).

Привязка значения DSCP и назначение очереди приоритета

- <span id="page-53-1"></span>1. Откройте страницу **DSCP Mapping** (Привязка DSCP).
- 2. Выберите значение в столбце **DSCP In**.
- 3. Определите поля **Queue** (Очередь).
- 4. Нажмите кнопку **Apply Changes** (Принять изменения). DSCP не переписывается, а выбранному значению ставится в соответствие очередь пересылки.

### **Привязка значений DSCP командами консоли**

В таблице перечислены команды консоли CLI, соответствующие полям настройки на странице **DSCP Mapping** (Привязка DSCP).

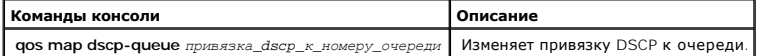

Ниже приведен пример команд консоли:

Console (config)# qos map dscp-queue 33 40 41 to 1

# <span id="page-53-0"></span>**Привязка значений порта TCP к очередям**

Страница **TCP to Queue** (Привязка порта TCP к очереди) позволяет менеджерам сети указать, в какую очередь будет поступать трафик для<br>указанного целевого порта TCP. Как открыть страницу **TCP to Queue** (Привязка порта TCP к

l Выберите на панели дерева пункты **Quality of Service >Mapping to Queue>TCP to Queue** Откроется страница **TCP to Queue** (Привязка порта TCP к очереди).

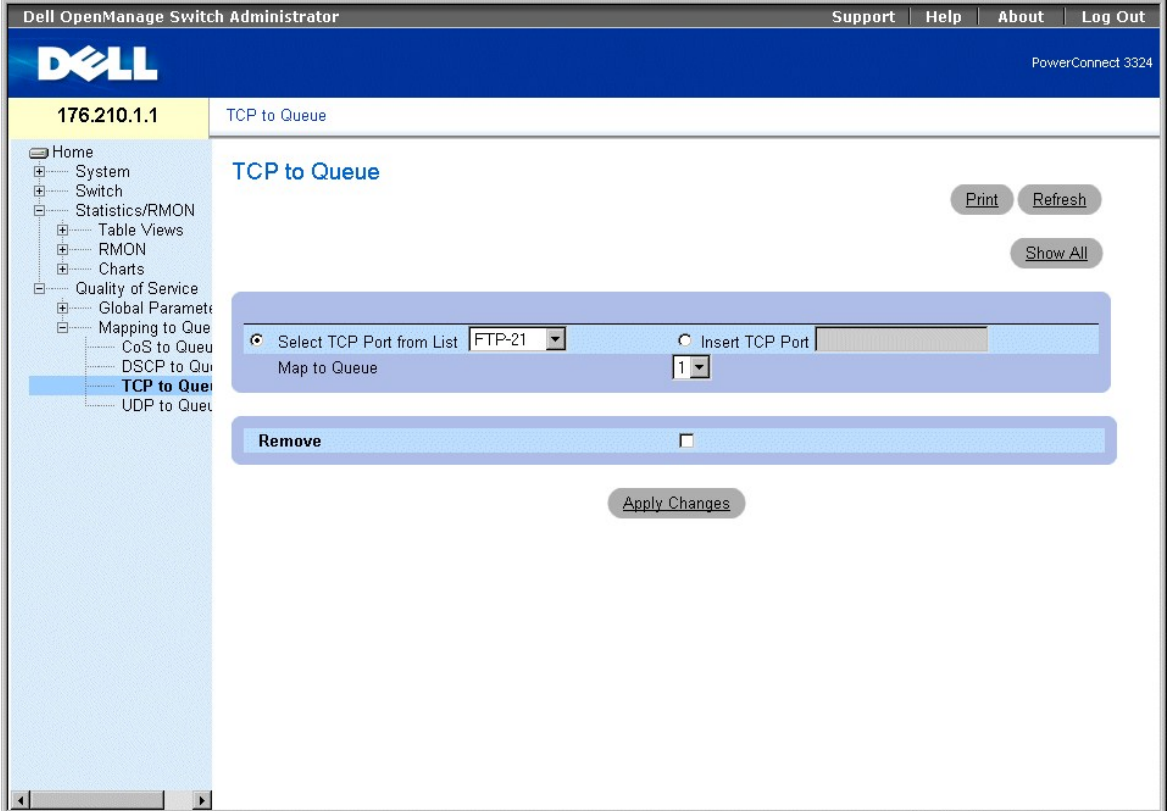

#### **Страница TCP to Queue**

Страница **TCP to Queue** (Привязка порта TCP к очереди) содержит следующие данные:

- l **Select TCP Port from List** Раскрывающийся список встроенных типичных портов TCP.
- l **Insert TCP Port** (Добавить порт TCP) Позволяет определить новый порт TCP.
- l **Map to Queue** (Привязка к очереди) Очередь трафика, к которой привязан порт TCP.

**ПРИМЕЧАНИЕ**. В стековой конфигурации очередь 4 используется для пересылки стекового трафика. Следовательно, назначение<br>дополнительного трафика для очереди 4 может помешать управлению стеком.

- l **Remove** Удаляет привязку порта TCP.
	- ¡ **Флажок установлен** Удаляет указанную привязку порта TCP.
	- ¡ **Флажок не установлен** Сохраняет привязку порта TCP.

#### Как привязать порт TCP к очереди трафика:

- 1. Откройте страницу **TCP to Queue** (Привязка порта TCP к очереди).
- 2. Выберите порт в списке **TCP Port List** (Список портов TCP).

#### Или

Установите флажок**Insert TCP Port** (Добавить порт TCP). Станет доступно поле **New TCP Port** (Новый порт TCP). Определите новый порт TCP.

- 3. Выберите номер очереди в раскрывающемся списке **Map to Queue** (Привязка к очереди).
- 4. Нажмите кнопку **Apply Changes** (Принять изменения). Порту TCP назначается очередь пересылки.

Как изменить параметр привязки очереди трафика к порту TCP:

- 1. Откройте страницу **TCP to Queue** (Привязка порта TCP к очереди).
- 2. Выберите порт в раскрывающемся списке **TCP Port List** (Список портов TCP). Очередь, к которой привязан порт, отображается в раскрывающемся списке **Map to Queue** (Привязка к очереди).
- 3. Выберите новую очередь трафика в раскрывающемся списке **Map to Queue** (Привязка к очереди).
- 4. Нажмите кнопку **Apply Changes** (Принять изменения). Порт TCP назначается другой очереди трафика.

Как отобразить таблицу привязки портов TCP к очередям:

- 1. Откройте страницу **TCP to Queue** (Привязка порта TCP к очереди).
- 2. Нажмите кнопку **Show All** (Показать все). Откроется страница **TCP to Queue Mapping Table** (Таблица привязки TCP к очереди).

### **TCP to Queue Mapping Table**

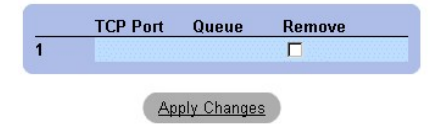

#### **Таблица привязки TCP к очереди**

Как удалить привязку порта TCP из таблицы **TCP to Queue Mapping Table** (Таблица привязки TCP к очереди):

- 1. Откройте страницу **TCP to Queue** (Привязка порта TCP к очереди).
- 2. Нажмите кнопку **Show All** (Показать все). Откроется страница **TCP to Queue Mapping Table** (Таблица привязки TCP к очереди).
- 3. Выберите порт в раскрывающемся списке **TCP Port List** (Список портов TCP). Очередь, к которой привязан порт, отображается в раскрывающемся списке **Map to Queue** (Привязка к очереди).
- 4. Установите флажок **Remove** (Удалить).
- 5. Нажмите кнопку **Apply Changes** (Принять изменения). Порт TCP будет удален из очереди трафика.

### <span id="page-55-1"></span>**Привязка портов TCP к очереди командами консоли**

В таблице перечислены команды консоли CLI, соответствующие полям настройки на странице**TCP to Queue** (Привязка порта TCP к очереди).

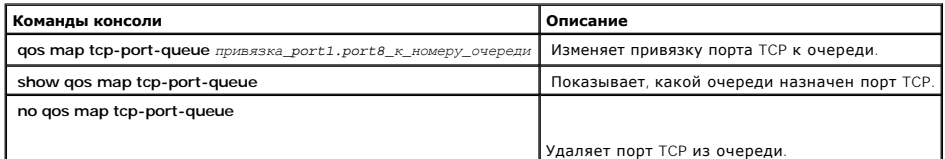

#### Ниже приведен пример команд консоли:

Console (config)# qos map tcp-port-queue 6001 to 2 Console (config)# exit (выход) Console # exit Console (config)# show qos map tcp-port-queue Tcp привязка порта к очереди: Очередь порта ----- ------ 6000 1 6001 2 6002 3

## <span id="page-55-0"></span>**Привязка значений порта UDP к очередям**

Страница **UDP to Queue** (Привязка порта UDP к очереди) позволяет менеджерам сети указать, в какую очередь будет поступать трафик для указанного целевого порта UDP. Как открыть страницу **TCP to Queue**:

l Выберите на панели дерева пункты **Quality of Service >Mapping to Queue>UDP to Queue** Откроется страница **UDP to Queue** (Привязка порта TCP к очереди).

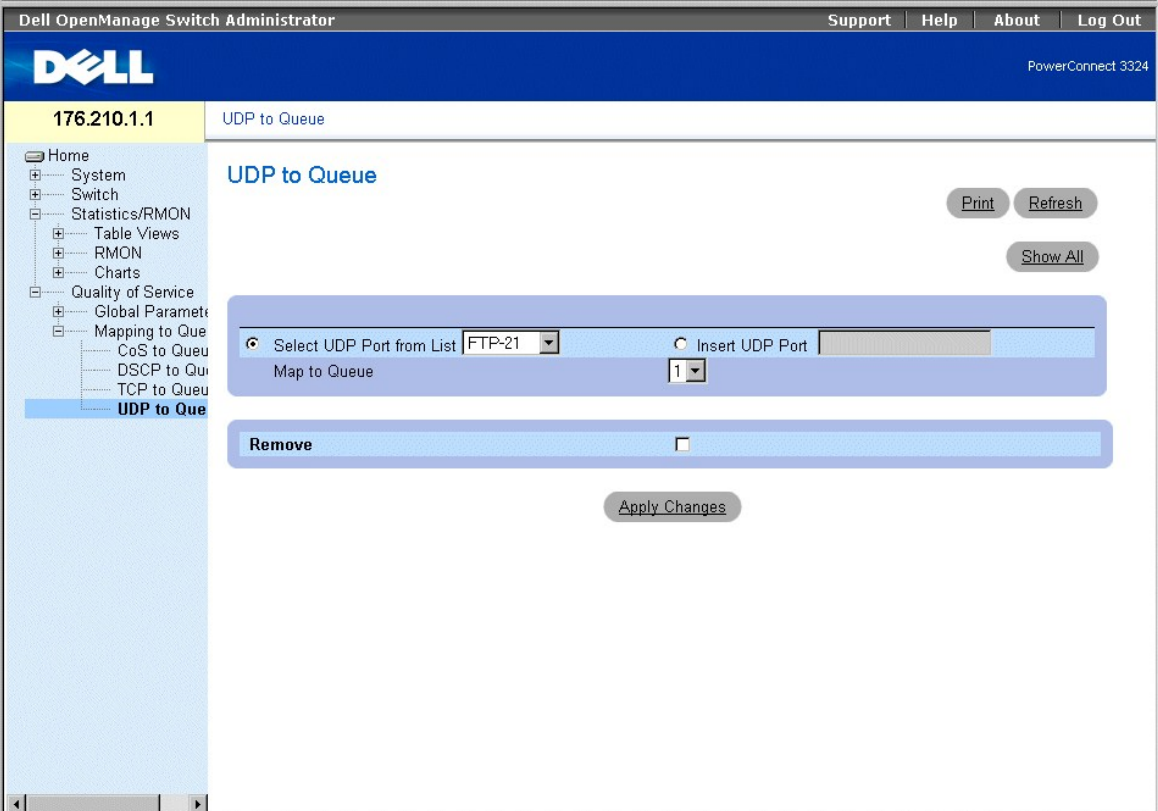

#### **Страница UDP to Queue**

Страница **UDP to Queue** (Привязка порта TCP к очереди) содержит следующие поля:

- l **Select UDP Port from List** (Выберите порт UDP из списка) Раскрывающийся список встроенных типичных портов UDP.
- l **Insert UDP Port** (Добавить порт UDP) Позволяет определить новый порт UDP.
- l **Map to Queue** (Привязка к очереди) Очередь трафика, к которой привязан порт UDP.

**И ПРИМЕЧАНИЕ**. В стековой конфигурации очередь 4 используется для пересылки стекового трафика. Следовательно, назначение дополнительного трафика для очереди 4 может помешать управлению стеком.

- l **Remove** Удаляет привязку порта UDP.
	- ¡ **Флажок установлен** Удаляет привязку порта UDP.
	- ¡ **Флажок не установлен** Сохраняет привязку порта UDP.

Привязка порта UDP к очереди трафика:

- 1. Откройте страницу **UDP to Queue** (Привязка порта UDP к очереди).
- 2. Выберите порт в списке **UDP Port List** (Список портов UDP).

#### Или

Установите флажок**Insert UDP Port** (Добавить порт UDP). Станет доступно поле **New UDP Port** (Новый порт UDP).

Определите новый порт UDP.

- 3. Выберите номер очереди в раскрывающемся списке **Map to Queue** (Привязка к очереди).
- 4. Нажмите кнопку **Apply Changes** (Принять изменения). Порту UDP назначается очередь пересылки.

Изменение параметра привязки очереди трафика к порту UDP.

1. Откройте страницу **UDP to Queue** (Привязка порта UDP к очереди).

- 2. Выберите порт в раскрывающемся списке **UDP Port List** (Список портов UDP). Очередь, к которой привязан порт, отображается в раскрывающемся списке **Map to Queue** (Привязка к очереди).
- 3. Выберите новую очередь трафика в раскрывающемся списке **Map to Queue** (Привязка к очереди).
- 4. Нажмите кнопку **Apply Changes** (Принять изменения). Порт UDP назначается другой очереди трафика.

Удаление привязки порта UDP из таблицы UDP to Queue Mapping Table (Таблица привязки UDP к очереди).

- 1. Откройте страницу **UDP to Queue** (Привязка порта UDP к очереди).
- 2. Выберите порт в раскрывающемся списке **UDP Port List** (Список портов UDP). Очередь, к которой привязан порт, отображается в раскрывающемся списке **Map to Queue** (Привязка к очереди).
- 3. Установите флажок **Remove** (Удалить).
- 4. Нажмите кнопку **Apply Changes** (Принять изменения). Порт UDP удаляется из таблицы привязки портов UDP к трафику.

### **Привязка портов UDP к очередям командами консоли**

В таблице перечислены команды консоли CLI, соответствующие полям настройки на странице**UDP to Queue** (Привязка порта UDP к очереди).

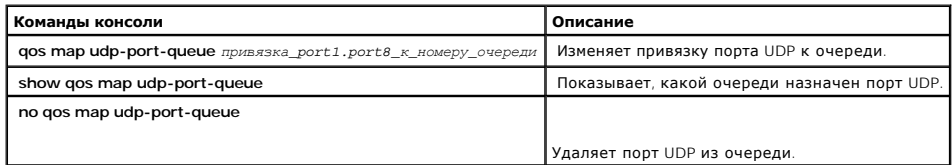

Ниже приведен пример команд консоли:

Console (config)# qos map udp-port-queue 2000 80 to 2

Console (config)# show qos map udp-port-queue

[Назад на страницу Содержание](file:///C:/data/Network/pc33xx/ru/ug/index.htm)

## **Информация о настройке коммутатора**

**Dell™ PowerConnect™ 3324/3348 Руководство пользователя**

- [Настройка безопасности сети](#page-58-0)
- [Настройка портов](#page-70-0)
- [Настройка адресных таблиц](#page-87-0)
- [Настройка протокола](#page-92-0) GARP
- [Настройка протокола](#page-95-0) STP
- [Настройка сетей](#page-107-0) VLAN
- [Объединение портов](#page-120-0)
- [Поддержка многоадресного трафика](#page-126-0)

В этом разделе приведены все системные операции и общие сведения по настройке безопасности сети, портов, адресных таблиц, протокола GARP,<br>сети VLAN, протокола STP, объединения портов и многоадресной поддержки.

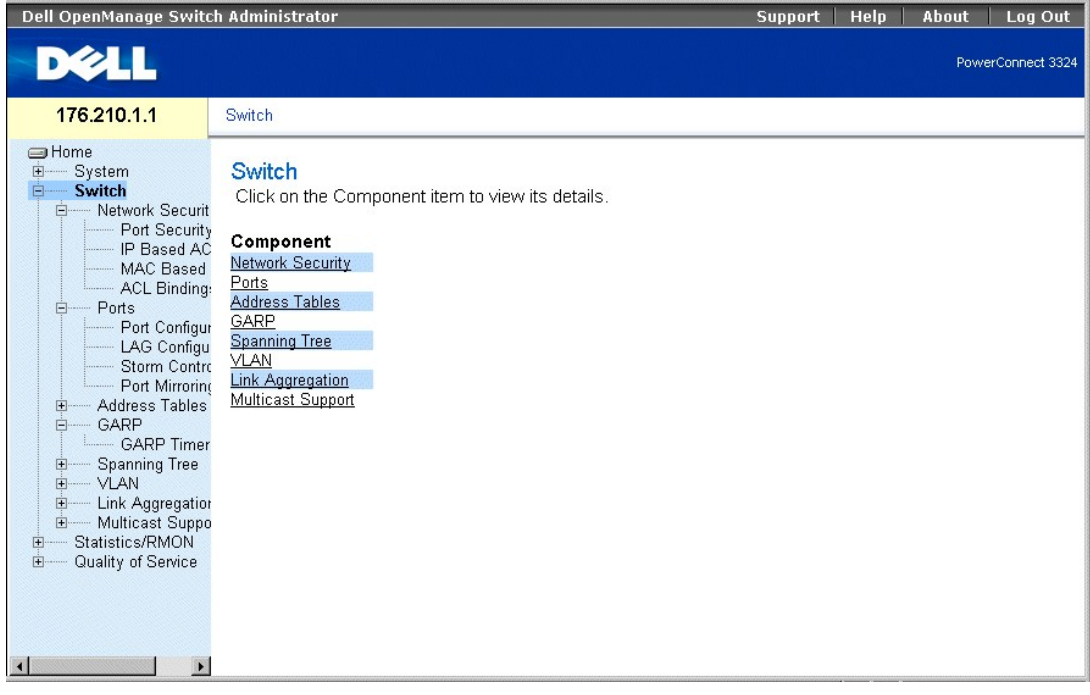

**Страница Switch (Коммутатор)** 

## <span id="page-58-0"></span>**Настройка безопасности сети**

Коммутатор Dell™ PowerConnect™ 3324/3348 позволяет администраторам сети настраивать ее безопасность, используя как списки управления доступом (ACL), так и заблокированные порты.

Как открыть страницу **Network Security** (Безопасность сети):

l Выберите на панели дерева пункты Switch **> Network Security**. Откроется страница **Network Security** (Безопасность сети).

<span id="page-59-1"></span>

| Dell OpenManage Switch Administrator                                                                                                    |                                                                                                    | <b>Support</b> | <b>Help</b> | About | Log Out           |
|----------------------------------------------------------------------------------------------------|----------------------------------------------------------------------------------------------------|----------------|-------------|-------|-------------------|
| <b>DELL</b>                                                                                                    |                                                                                                    |                |             |       | PowerConnect 3324 |
| 176.210.1.1                                                                                                    | Network Security                                                                                                    |                |             |       |                   |
| <b>S</b> Home<br>System<br>田<br><b>Switch</b><br>Ėŀ<br>白 Network Securit<br>Port Security<br>IP Based AC<br>MAC Based<br><b>ACL Binding:</b><br>Ports<br>F-<br>Port Configur<br>LAG Configu<br><b>Storm Contro</b><br>Port Mirroring<br>Address Tables<br>田<br>GARP<br>Ė<br><b>GARP Timer</b><br><b>Spanning Tree</b><br>$\Box$<br>E-VLAN<br><b>Link Aggregation</b><br>田<br>Multicast Suppo<br>田…<br>Statistics/RMON<br>田<br>Quality of Service<br>田<br>$\mathbf{r}$ | <b>Network Security</b><br>Click on the Component item to view its details.<br>Component<br>Port Security<br>IP Based ACL<br>MAC Based ACL<br><b>ACL Bindings</b> |                |             |       |                   |

Страница Network Security (Безопасность сети)

На странице Network Security (Безопасность сети) есть ссылки на следующие темы:

- 1 Обзор безопасности сети
- 1 Настройка безопасности портов
- 1 Определение списков ACL, основанных на IP-адресах
- 1 Определение ACL, основанных на MAC-адресах
- 1 Привязка списков ACL

### <span id="page-59-0"></span>Обзор безопасности сети

Списки управления доступом Access Control Lists (ACL) позволяют менеджерам сети определять классификационные действия и правила для<br>действие - это запись управления доступом (Access Control Еlement, АСЕ). Записи АСЕ - это

- 1 Протокол
- 1 Порт-приемник
- 1 IP-адрес источника
- 1 IP-адрес приемника
- 1 Маски ввода
- **COLTACOBAHME DSCP**
- 1 Согласование протокола IP-Precedence
- 1 МАС-адрес источника
- 1 МАС-адрес приемника
- 1 Идентификатор сети VLAN ID

Например, администратор сети может определить правило ACL, которое устанавливает, что порт с номером 20 может получать пакеты TCP. Однако<br>пакет UDP будет отброшен при получении.

<span id="page-60-1"></span>Один список ACL может содержать несколько записей ACE. Записи ACE в списке ACL применяются по схеме первого совпадения. Они обрабатываются последовательно, начиная с первой. Если пакет совпадает с классификацией АСЕ, выполняется действие АСЕ, и обработка списка АСL прекращается.<br>Если соответствие не найдено, пакет отбрасывается (действие по умолчанию). Если

Менеджеры сети могут определить два типа списков ACL:

- l IP ACL-относится только к пакетам IP. Все поля классификации связаны с IP-пакетами.
- l MAC ACL применяется к любому пакету, включая пакеты, не являющиеся IP-пакетами. Поля классификации основаны только на полях L2.

На входной порт с активным ACL поступают следующие пакеты:

- l Пересылаемые
- l Игнорируемые, и отправляется системное прерывание
- l Игнорируемые, отправляется системное прерывание и входной порт отключается

Коммутатор PowerConnect 3324/3348 поддерживает до 128 списков ACL. Он также поддерживает до 248 записей ACE на один порт FE и позволяет<br>определить до 120 записей ACE на один порт GE.

## <span id="page-60-0"></span>**Настройка безопасности портов**

Доступ пользователей сети к определенным портам или LAGs можно ограничить с помощью заблокированных портов. Заблокированный порт закрыт от<br>пользователей с определенными МАС-адресами. Заблокированные порты можно включить т

Пакеты, поступающие на заблокированный порт, пересылаются или отбрасываются, либо пакет отбрасывается, отправляется системное прерывание и входной порт отключается. [Отключенные порты активизируются на странице](#page-71-0) **Port Parameters** (Параметры портов). Смотри "Определение параметров порта". Как открыть страницу **Port Security** (Безопасность портов):

l Выберите на панели дерева пункты **Switch > Network Security > Port Security**. Откроется страница **Port Security** (Безопасность портов).

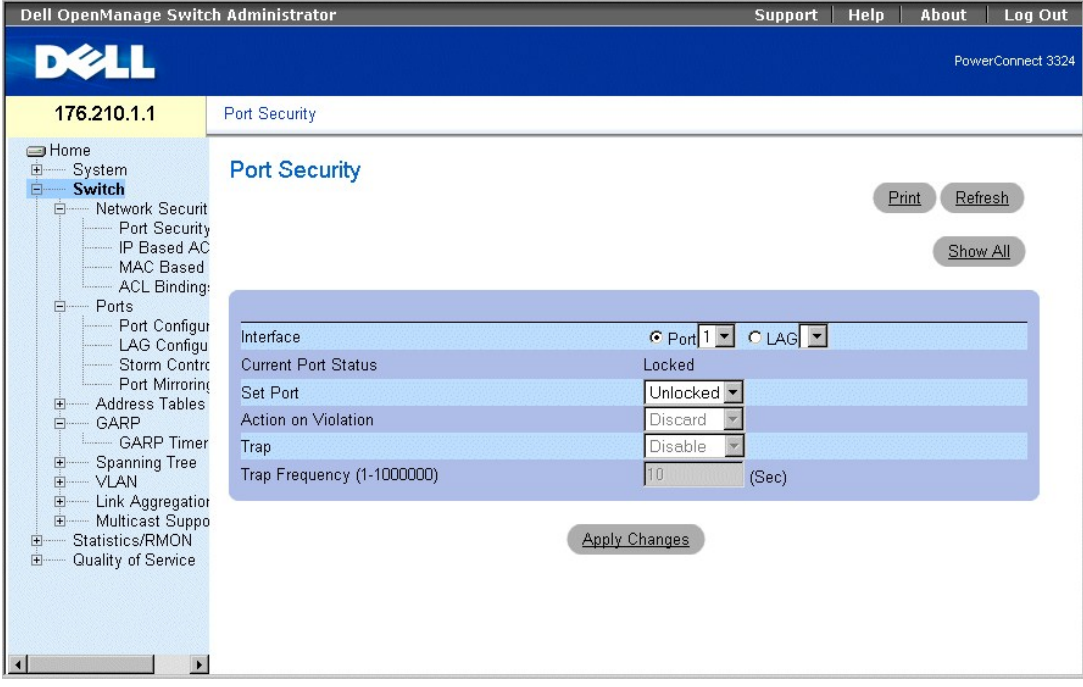

<span id="page-60-2"></span>**Страница Port Security (Безопасность портов)** 

На странице **Port Security** (Безопасность портов) есть следующие поля:

- l **Interface** (Интерфейс) показывает выбранный тип интерфейса, на котором включен заблокированный порт.
	- ¡ **Port** (Порт) показывает, что выбранный тип интерфейса порт.
	- ¡ **LAG** показывает, что выбранный тип интерфейса элемент стека.
- l **Current Port Status** (Текущее состояние порта) показывает текущее состояние порта.
- l **Set Port** (Установка порта) показывает, заблокирован порт или нет. Возможные значения поля:
	- ¡ **Unlocked** (Не заблокирован) отключает блокировку порта. Это значение по умолчанию.
	- ¡ **Locked** (Заблокирован) -блокирует порт.
- l **Action on Violation** (Действие при нарушении) показывает действие, которое выполняется в отношении пакетов, поступивших на заблокированный порт. Возможные значения поля:
	- ¡ **Forward** (Переслать) пересылает пакеты от неизвестного источника, но MAC-адрес для них не определяется.
	- ¡ **Discard** (Отвергнуть) отвергает пакеты от любого неизвестного источника. Это значение по умолчанию.
	- ¡ **Shutdown** (Завершить работу) отвергает пакеты от любого неизвестного источника и блокирует порт. Порт остается заблокированным до активизации или перезагрузки устройства.
- l **Trap** (Системное прерывание) включает отправку системного прерывания. Возможные значения поля:
	- ¡ **Enable** (Включить) включает отправку системных прерываний при получении пакетов на заблокированном порту.
	- ¡ **Disable** (Отключить) отключает отправку системных прерываний при получении пакетов на заблокированном порту. Это значение по умолчанию.
- l **Trap Frequency (1-1000000)** (Частота системных прерываний) показывает время в секундах, которое проходит между системными прерываниями. Это поле относится только к заблокированным портам. Значение по умолчанию: 10 секунд.

Определение заблокированного порта:

- 1. Откройте страницу **Port Security** (Безопасность портов).
- 2. Выберите тип и номер интерфейса.
- 3. Определите поля **Set Port, Action on Violation** и **Trap**.
- 4. Нажмите кнопку **Apply Changes** (Принять изменения). Заблокированный порт будет добавлен в **Port Security Table** (Таблица безопасности портов), а устройство обновлено.

Вывод таблицы заблокированных портов:

- 1. Откройте страницу **Port Security** (Безопасность портов).
- 2. Нажмите кнопку **Show All** (Показать все). Откроется страница **Port Security Table** (Таблица безопасности портов). Поля страницы **Port Security**  Table (Таблица безопасности портов) такие же, как на странице Port Security (Безопасность портов). Заблокированные порты также можно<br>определить на странице Locked Ports Table (Таблица заблокированных портов) и на странице

**Port Security Table** 

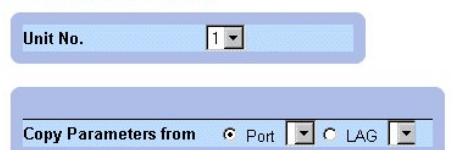

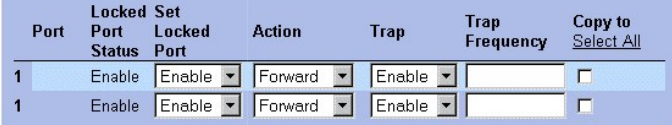

#### **Страница Port Security Table (Таблица безопасности портов)**

Помимо полей, имеющихся на странице Страница Port Security ([Безопасность портов](#page-60-2)), на странице **Port Security Table** (Таблица безопасности портов) есть следующее дополнительное поле:

l **Unit No.** (Номер устройства) - показывает номер устройства, для которого выводится информация о безопасности порта.

### <span id="page-62-1"></span>**Настройка безопасности заблокированных портов с помощью команд консоли**

В следующей таблице приведены команды консоли, соответствующие полям настройки на странице Страница Port Security ([Безопасность портов](#page-60-2)).

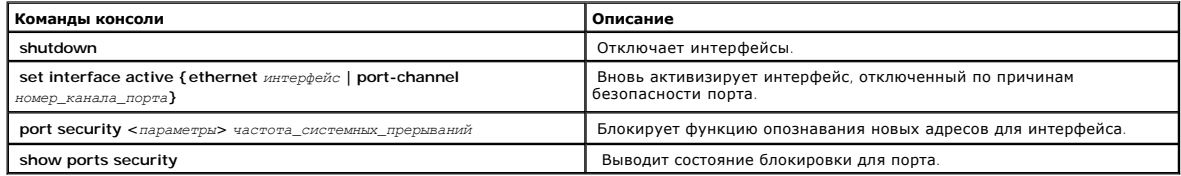

#### Ниже приведен пример команд консоли:

From 18.1.16 Console # show ports security

Port Action Trap Frequency Counter

---------------------------------------------

5/7 Discard Enable 100 88

7/8 Discard Disable

# <span id="page-62-0"></span>**Определение списков ACL, основанных на IP-адресах**

Страница **Add ACE to IP Based ACL** (Добавление ACE в ACL, основанный на IP-адресах) позволяет администраторам сети определять списки<br>управления доступом ACL, основанные на IP-адресах, и записи управления доступом ACE. Зап

l Выберите пункты **Switch > Network Security > IP based ACL**. Откроется страница **Add ACE to IP Based ACL**.

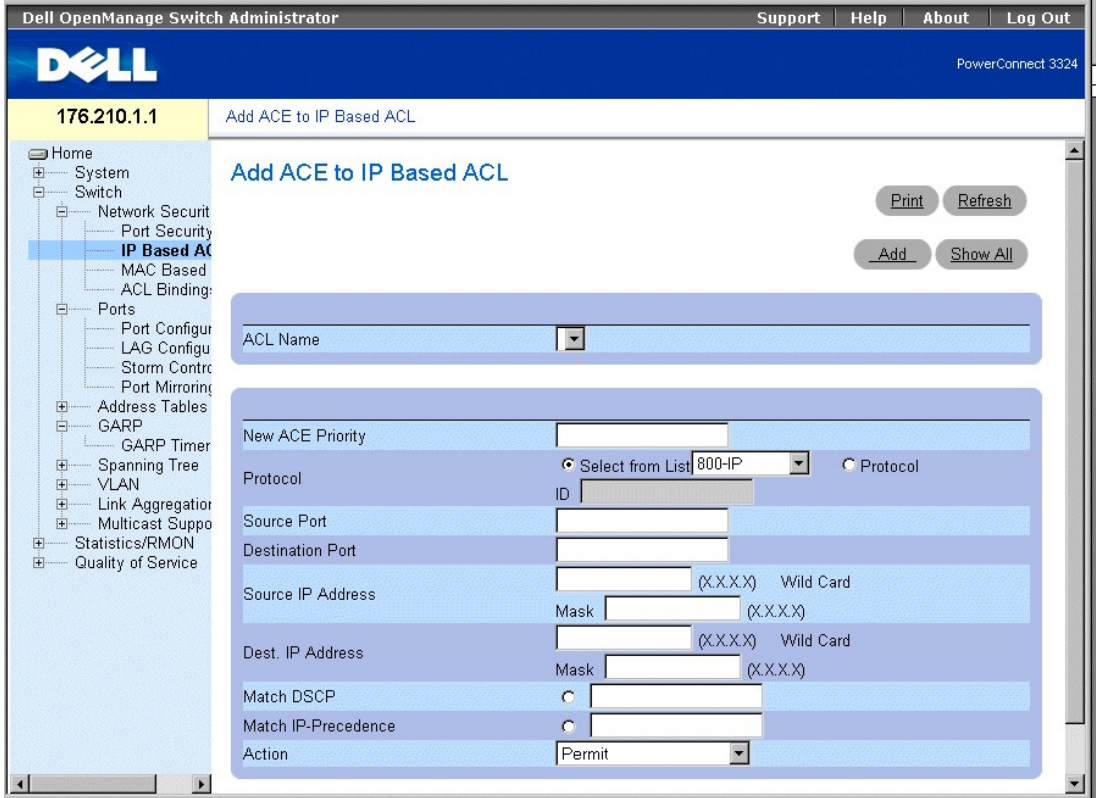

**Страница Add ACE to IP Based ACL** 

На странице **Add ACE to IP Based ACL** (Добавление ACE в ACL, основанный на IP-адресах) есть следующие поля:

- l **ACL Name** (Имя ACL) содержит список пользовательских ACL.
- l **New ACE Priority** (Новый приоритет ACE) определяет приоритет нового ACE. Записи ACE проверяются по схеме первого совпадения. Приоритет ACE определяет порядок этих записей в списке ACL.
- l **Protocol** (Протокол) включает создание нового ACE, основанного на конкретном протоколе.
- l **Source Port** показывает порт-источник, который соответствует пакетам. Включен, только если в списке Protocol выбран протокол TCP или UDP.
- l **Destination Port** (Порт-приемник) показывает порт-приемник, который соответствует пакетам. Включен, только если в списке Protocol выбран протокол TCP или UDP.
- l **Source IP Address** (IP-адрес источника) сопоставляет IP-адрес источника, на который адресованы пакеты, с конкретным ACE.
- l **Wild Card Mask** (Маски ввода) показывает Маску ввода для IP-адреса источника. Подстановочные символы используются для замены всего IPадреса или его части. Маски ввода указывают, какие биты используются, а какие игнорируются. Маска ввода 255.255.255.255 указывает, что все<br>биты не важны. Маска ввода 00.00.00.00 указывает, что все биты важны. Например, ес 255.36.184.00, то первые два бита IP-адреса игнорируются, а используются последние два бита.
- l **Dest. IP Address** (IP-адрес источника) cопоставляет IP-адрес приемника, на который адресованы пакеты, с конкретным ACE.
- и Wild Card Mask (Маска ввода) показывает маску ввода для IP-адреса приемника. Подстановочные символы используются для замены всего IP-<br>адреса приемника или его части. Маски ввода указывают, какие биты используются, а к указывает, что все биты не важны. Маска ввода 00.00.00.00 указывает, что все биты важны. Например, если IP-адрес источника - 149.36.184.198,<br>а маска ввода - 255.36.184.00, то первые два бита IP-адреса игнорируются, а испо
- l **Match DSCP** (Соответствие DSCP) сопоставляет величину пакетов DSCP с конкретным ACE. При сравнении пакетов с записью ACE используется значение DSCP или значение приоритета пакета IP.
- l **Match IP-Precedence** (Соответствие приоритета IP) сопоставляет приоритет IP-пакетов с конкретным ACE. При сравнении пакетов с записью ACE используется значение DSCP или значение приоритета пакета IP.
- l **Action** (Действие) показывает действие передачи для нового ACE. Возможные значения поля:
	- ¡ **Permit** (Разрешить) Пересылает пакеты, отвечающие критериям нового ACE.
	- ¡ **Deny** (Запретить) отбрасывает пакеты, отвечающие критериям нового ACE.
	- о **Deny and Disable Port** (Запретить и отключить порт) отбрасывает пакет, отвечающий критериям нового АСЕ, и отключает порт, на<br>• который он был адресован. Порты активизируются вновь через настройку портов, см. раздел

Добавление списков ACL, основанных на IP-адресах:

- 1. Откройте страницу **Add ACE to IP Based ACL** (Добавление ACE в ACL, основанный на IP-адресах).
- 2. Нажмите кнопку **Add** (Добавить). Откроется страница **Add ACE to IP Based ACL** (Добавление ACE в ACL, основанный на IP-адресах).

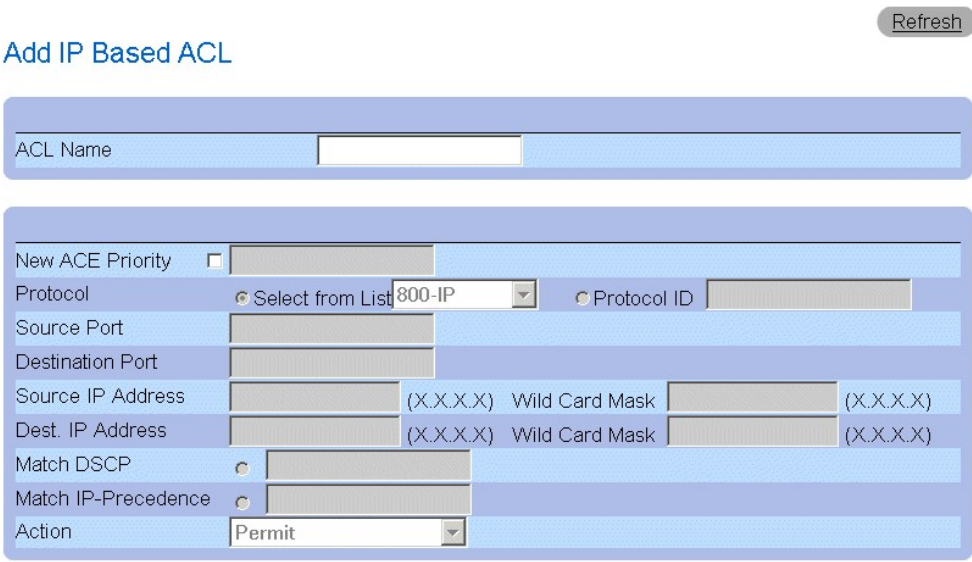

### **Apply Changes**

**Страница Add IP Based ACL (Добавление ACE в ACL, основанный на IP-адресах)** 

- 3. Определите поля **ACL Name**, **New Ace Priority**, **Protocol**, **Source и Destination Port**, **Source и Destination IP Address**, **Match DSCP** или **Match IP Precedence** и **Action**.
- 4. Нажмите кнопку **Apply Changes** (Принять изменения). Списки ACL, основанные на IP-адресах, будут определены. Если был определен новый приоритет записи ACE, он добавляется в новый список ACL.

Присвоение ACE списку ACL, основанному на IP-адресах:

- 1. Откройте страницу **Add ACE to IP Based ACL** (Добавление ACE в ACL, основанный на IP-адресах).
- 2. Выберите в раскрывающемся списке **ACL Name** (Имя ACL) нужный ACL.
- 3. Задайте значение поля **New ACE Priority** (Новый приоритет ACE).
- 4. Определите поля **ACE No.**, **Protocol**, **Source и Destination Port**, **Source и Destination IP Address**, **Match DSCP** или **Match IP Precedence** и/или **Action**.
- 5. Нажмите кнопку **Apply Changes** (Принять изменения). Запись ACE будет присвоена списку ACL, основанному на IP-адресах.

Вывод записей ACE для указанных ACL:

- 1. Откройте страницу **Add ACE to IP Based ACL** (Добавление ACE в ACL, основанный на IP-адресах).
- 2. Нажмите кнопку **Show All** (Показать все). Откроется страница **ACEs Associated with IP-ACL** (Записи ACE, связанные с ACL, основанным на IPадресах).

# **ACEs Associated with IP ACL**

ACL Name **Remove ACL**  $\Box$ 

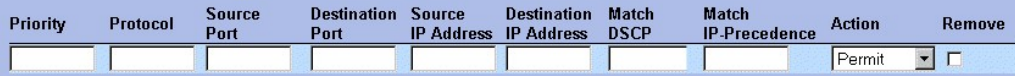

#### <span id="page-65-1"></span>**Страница ACEs Associated with IP-ACL (Записи ACE, связанные с ACL, основанным на IP-адресах)**

Изменение записи ACE, основанной на IP-адресах:

- 1. Откройте страницу **Add ACE to IP Based ACL** (Добавление ACE в ACL, основанный на IP-адресах).
- 2. Нажмите Show All (Показать все). Откроется страница **ACEs Associated with IP-ACL** (Записи ACE, связанные с ACL, основанным на IP-адресах).
- 3. Измените поля **ACL Name**, **New Ace Priority**, **Protocol**, **Source и Destination Port**, **Source и Destination IP Address**, **Match DSCP** или **Match IP Precedence** и **Action**.
- 4. Нажмите кнопку **Apply Changes** (Принять изменения). Записи ACE, основанные на IP-адресах, будут изменены, а устройство обновлено.

#### Удаление списков ACL:

- 1. Откройте страницу **Add ACE to IP Based ACL** (Добавление ACE в ACL, основанный на IP-адресах).
- 2. Нажмите кнопку **Show All** (Показать все). Откроется страница **ACEs Associated with IP-ACL** (Записи ACE связанные с ACL, основанным на IPадресах).
- 3. Выберите ACL.
- 4. Установите флажок **Remove ACL** (Удалить ACL).
- 5. Нажмите кнопку **Apply Changes** (Принять изменения). Список ACL, основанный на IP-адресах, будет удален, а устройство обновлено.

#### Удаление записей ACE:

- 1. Откройте страницу **Add ACE to IP Based ACL** (Добавление ACE в ACL, основанный на IP-адресах).
- 2. Нажмите кнопку **Show All** (Показать все). Откроется страница **ACEs Associated with IP-ACL** (Записи ACE связанные с ACL, основанным на IPадресах).
- 3. Выберите ACE.
- 4. Установите флажок **Remove** (Удалить).
- 5. Нажмите кнопку **Apply Changes** (Принять изменения). Запись ACE, основанная на IP-адресах, будет удалена, а устройство обновлено.

#### **Назначение записей ACE, основанных на IP-адресах, для списков ACL с помощью команд консоли**

В следующей таблице приведены команды консоли, присваивающие записи ACE, основанные на IP-адресах, спискам ACL, которые аналогичны действиям страницы **Add ACE to IP Based ACL**.

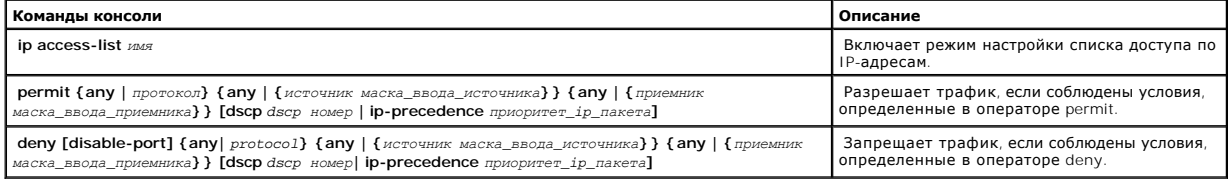

#### Ниже приведен пример команд консоли:

Permit 00:00:bo:11:11:11 0:0:0:0:0:0 any VLAN 4

deny 00:00:bo:11:11:11 0:0:0:0:0:0 any VLAN 4

### <span id="page-65-0"></span>**Определение ACL, основанных на MAC-адресах**

На странице **Add ACE to MAC Based ACL** (Добавление ACE в ACL, основанный на MAC-адресах) администраторы сети могут задать **Access Control Entry** (Запись управления доступом, ACE) и **Access Control Lists** (Списки управления доступом, ACL), основанные на MAC-адресах. Записи ACE служат<br>фильтрами соответствия пакетов критерию пересылки. Как открыть страницу **Add ACE t** 

l Выберите пункты **Switch > Network Security > MAC based ACL**. Откроется страница **Add ACE to MAC Based ACL** (Добавление ACE в ACL, основанный на MAC-адресах).

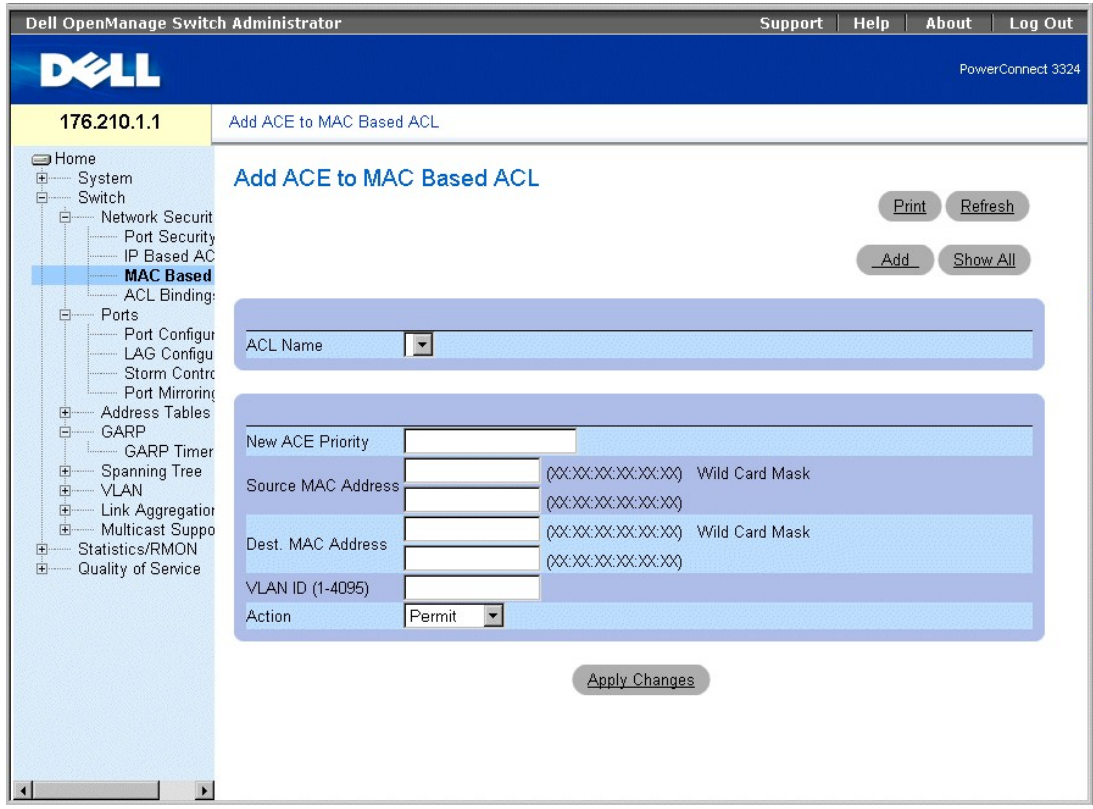

**Страница Add ACE to MAC Based ACL (Добавление ACE в ACL, основанный на MAC-адресах)** 

На странице **Add ACE to MAC Based ACL** (Добавление ACE в ACL, основанный на MAC-адресах) есть следующие поля:

- l **ACL Name** (Имя ACL) содержит список пользовательских ACL.
- l **New ACE Priority** (Новый приоритет ACE) включает создание нового ACE и показывает приоритет ACE.
- l **Source MAC Address** (MAC-адрес источника) сопоставляет MAC-адрес источника, с которого адресованы пакеты, с ACE.
- и Wild Card Mask (Маска ввода) показывает маску ввода для МАС-адреса источника. Подстановочные символы используются для замены всего<br>МАС-адреса источника или его части. Маски ввода указывают, какие биты используются, а показывает, что нет важных битов. Маска ввода 00.00.00.00.00.00 указывает, что все биты важны. Например, если МАС-адрес источника -<br>E0:3B:4A:C2:CA:E2, а маска ввода - 00:3B:4A:C2:CA:FF, то используются первые два бита МАС
- l **Destination MAC Address** (MAC-адрес источника) сопоставляет MAC-адрес приемника, на который адресованы пакеты, с конкретным ACE.
- и Wild Card Mask (Маска ввода) показывает маску ввода для IP-адреса источника. Подстановочные символы используются для замены всего МАС- идера идель дама замены всего МАС-<br>адреса приемника или его части. Маски ввода ука показывает, что нет важных битов. Маска ввода 00.00.00.00.00.00 указывает, что все биты важны. Например, если МАС-адрес приемника -<br>E0:3B:4A:C2:CA:E2, а маска ввода - 00:3B:4A:C2:CA:FF, то используются первые два бита МАС
- l **VLAN ID** (Идентификатор сети VLAN) сопоставляет идентификатор сети VLAN пакетов с конкретным ACE.
- l **Action** (Действие) показывает действие передачи для ACE. Возможные значения поля:
	- ¡ **Permit** (Разрешить) пересылает пакеты, отвечающие критериям ACE.
	- ¡ **Deny** (Запретить) отбрасывает пакеты, отвечающие критериям ACE.
	- о **Shutdown** (Завершение работы) отбрасывает пакет, отвечающий критериям АСЕ, и отключает порт, на который он был адресован.<br> Порты активизируются вновь через настройку портов; см. раздел "<u>Определение параметров пор</u>

Добавление ACL, основанного на MAC-адресах:

- 1. Откройте страницу **Add ACE to MAC Based ACL** (Добавление ACE в ACL, основанный на MAC-адресах).
- 2. Нажмите кнопку **Add** (Добавить). Откроется страница **Add MAC Based ACL** (Добавление ACL, основанного на MAC-адресах).

# Add MAC Based ACL

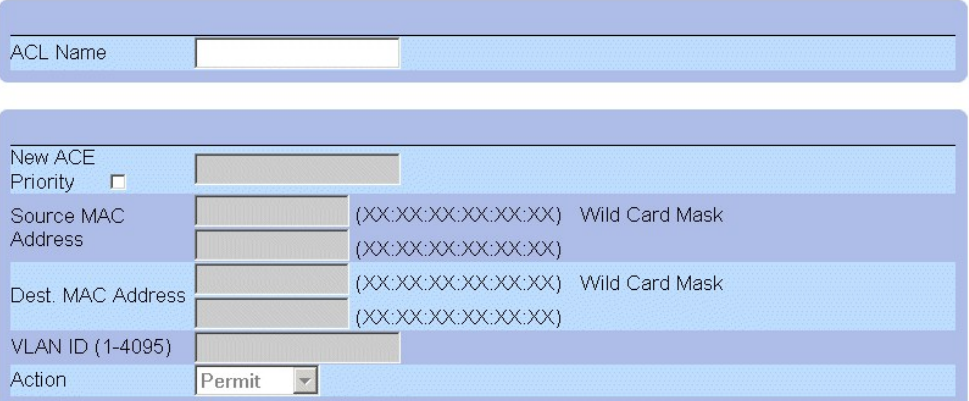

#### **Страница ACEs Associated with Mac-Based ACLs**

- 3. Определите поля **ACL Name**, **Source and Destination Address** и **Action**.
- 4. Нажмите кнопку **Apply Changes** (Принять изменения). Список ACL, основанный на MAC- адресах, будет определен, а устройство обновлено.

### Присвоение ACE списку ACL, основанному на MAC-адресах:

- 1. Откройте страницу **Add ACE to MAC Based ACL** (Добавление ACE в ACL, основанный на MAC-адресах).
- 2. Выберите в раскрывающемся списке **ACL Name** (Имя ACL) нужный ACL.
- 3. Задайте значение поля **New ACE Priority** (Новый приоритет ACE).
- 4. Определите поля **ACL Name**, **VLAN ID**, **Source и Destination Address** и **Action**.
- 5. Нажмите кнопку **Apply Changes** (Принять изменения). Запись ACE будет присвоена списку ACL, основанному на MAC-адресах.

Вывод записей ACE для указанных ACL:

- 1. Откройте страницу **Add ACE to MAC Based ACL** (Добавление ACE в ACL, основанный на MAC-адресах).
- 2. Нажмите кнопку **Show All** (Показать все). Откроется страница **ACEs Associated with MAC ACL** (Записи ACE, связанные с ACL, основанным на MACадресах).

## **ACEs Associated with MAC ACL**

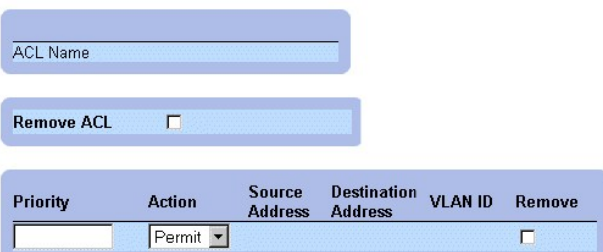

### **Страница ACEs Associated with MAC ACL (Записи ACE, связанные с ACL, основанным на MAC-адресах)**

Изменение записи ACE, основанной на MAC-адресах:

- 1. Откройте страницу **Add ACE to MAC Based ACL** (Добавление ACE в ACL, основанный на MAC-адресах).
- 2. Нажмите кнопку **Show All** (Показать все). Откроется страница **ACEs Associated with IP-ACL** (Записи ACE связанные с ACL, основанным на IPадресах).
- 3. Измените поля **ACL Name**, **Source и Destination Address** и **Action**.

Refresh

4. Нажмите кнопку **Apply Changes** (Принять изменения). Запись ACE, основанная на MAC- адресах, будет изменена, а устройство обновлено.

Удаление списков ACL:

- 1. Откройте страницу **Add ACE to MAC Based ACL** (Добавление ACE в ACL, основанный на MAC-адресах).
- 2. Нажмите кнопку **Show All** (Показать все). Откроется страница **ACEs Associated with MAC ACL** (Записи ACE, связанные с ACL, основанным на MACадресах).
- 3. Выберите ACL.
- 4. Установите флажок **Remove ACL** (Удалить ACL).
- 5. Нажмите кнопку **Apply Changes** (Принять изменения). Список ACL, основанный на MAC- адресах, будет удален, а устройство обновлено.

Удаление записей ACE:

- 1. Откройте страницу **Add ACE to MAC Based ACL** (Добавление ACE в ACL, основанный на MAC-адресах).
- 2. Нажмите кнопку **Show All** (Показать все). Откроется страница **ACEs Associated with IP- ACL** (Записи ACE связанные с ACL, основанным на IPадресах).
- 3. Выберите ACE.
- 4. Установите флажок **Remove** (Удалить).
- 5. Нажмите кнопку **Apply Changes** (Принять изменения). Запись ACE, основанная на MAC- адресах, будет удалена, а устройство обновлено.

### **Назначение записей ACE, основанных на MAC-адресах, для списков ACL с помощью команд консоли**

Рассмотрим следующий пример. Станция А подключена к порту 5, а станция В - к порту 9. Станции А соответствует МАС-адрес 00-0B-CD-35-6A-00 (ip-<br>адрес: 10.0.0.1 255.255.255.0). Станции В соответствует МАС-адрес 00-06-6B-C7-

Чтобы реализовать список ACL на порте 5 и разрешить передачу трафика от станции A к станции B, введите следующие команды консоли:

permit source mac address destination mac address

```
permit 00-0B-CD-35-6A-00 0.0.0.0.0.0 00-06-6B-C7-A1-D8 0.0.0.0.0.0
```
Передается весь трафик, который соответствует ACL, остальной трафик не пропускается. (Есть дополнительный универсальный оператор deny all, вводимый в конце списка ACL.)

В приведенном выше примере станция А пытается отправить ICMP ECHO станции В. Передача ICMP выдает сбой, даже если она разрешена списком<br>ACL, основанным на MAC-адресах. Проблема состоит в том, что станция А пытается отправ Станция А пытается получить МАС-адрес станции В, запрашивая таблицу ARP. Такой запрос представляет собой широковещательный кадр с исходным<br>МАС-адресом станции А (00-0B-CD-35-6A-00) и адресом широковещательной рассылки (FF поскольку он не соответствует списку ACL, который был настроен для порта 5.

Для решения этой проблемы пользователь должен ввести дополнительную строку permit, разрешающую использование широковещательного кадра:

permit 00-0B-CD-35-6A-00 0.0.0.0.0.0 FF.FF.FF.FF.FF.FF 0.0.0.0.0.0

**ПРИМЕЧАНИЕ**. Даже если пользователь намерен разрешить трафик с MAC-адреса A на MAC-адрес B, он не сможет передать простой трафик<br>(например, ICMP), поскольку дополнительный широковещательный кадр не учитывается.

В следующей таблице приведены команды консоли, позволяющие присвоить записи АСЕ, основанные на МАС-адресах, спискам АСL, которые<br>аналогичны действиям страницы **Add ACE to MAC Based ACL** (Добавление АСЕ в АСL основанный на

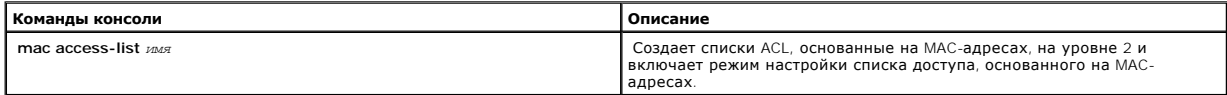

<span id="page-69-1"></span>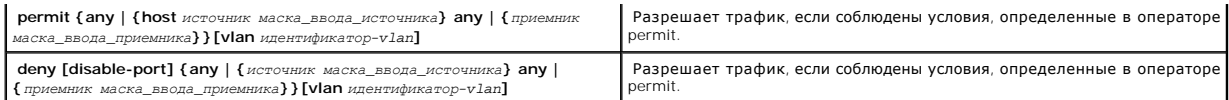

Ниже приведен пример команд консоли:

Console (config)# mac access-list dell

Console (config-mac-al)# permit 6.6.6.6.6.6 0.0.0.0.0.0 any vlan 4

Console (config-mac-al)# deny 6.6.6.6.6.6 0.0.255.255.255.255

# <span id="page-69-0"></span>Привязка списков ACL

Страница ACL Bindings (Привязки ACL) позволяет менеджерам сети назначать списки ACL для интерфейсов. Как открыть страницу ACL Bindings :

1 Выберите пункты Switch > Network Security > ACL Bindings. Откроется страница ACL Bindings (Привязки ACL).

ПРИМЕЧАНИЕ. Списки ни на что не влияют, пока они не связаны с интерфейсом.

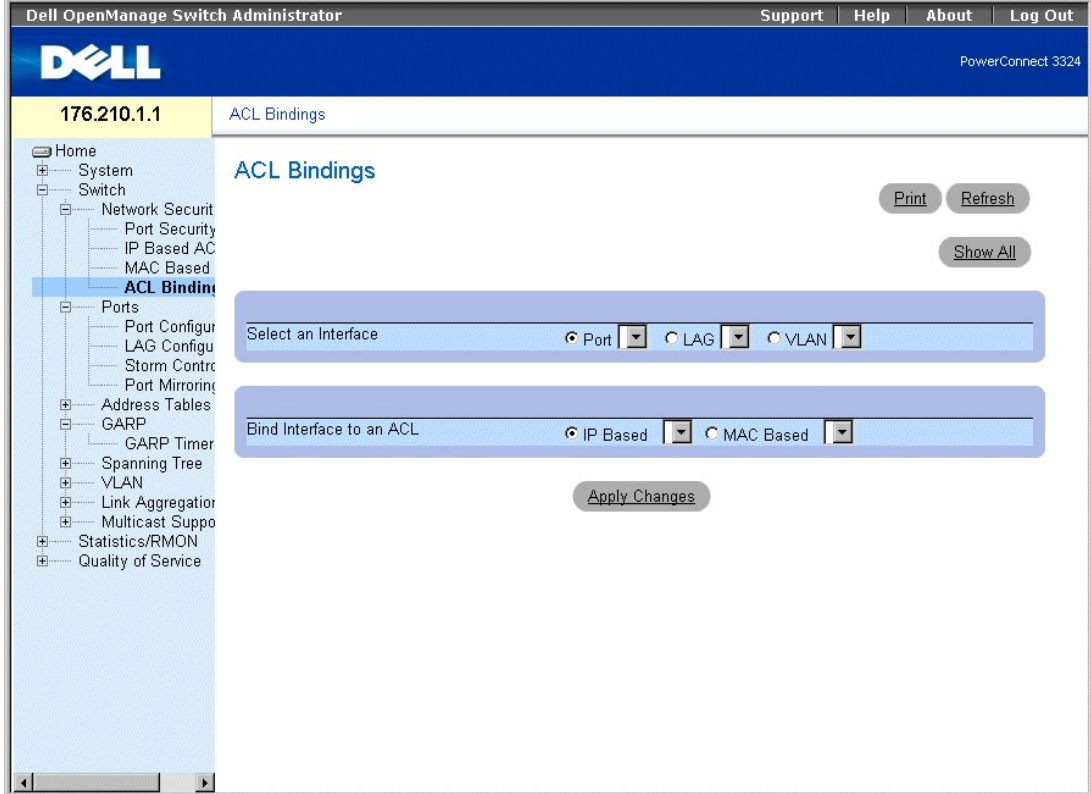

Страница ACL Bindings

На странице ACL Bindings (Привязки ACL) есть следующие поля:

1 Select an Interface (Выберите интерфейс) - показывает интерфейс и его тип, к которому привязан список ACL. Возможные значения поля:

- ¡ **Port** (Порт) показывает номер порта, с которым связан список ACL.
- ¡ **LAG** показывает группу LAG, с которой связан список ACL.
- ¡ **VLAN** показывает сеть VLAN, с которой связан список ACL.
- 1 Bind Interface to ACL (Привязать интерфейс к списку ACL) показывает имя списка ACL, с которым сравниваются входящие пакеты. Пакеты могут<br>- сравниваться со списком ACL, основанным на IP-адресах или на MAC-адресах. Во
	- ¡ **IP Based** (На основе IP-адресов) показывает, что входящие пакеты сравниваются со списками ACL, основанными на IP-адресах.
	- ¡ **MAC Based** (На основе MAC-адресов)- показывает, что входящие пакеты сравниваются со списками ACL, основанными на MAC-адресах.

Назначение списка ACL для интерфейса:

- 1. Откройте страницу **ACL Bindings** (Привязки ACL).
- 2. Выберите в поле **Select ACL** (Выберите ACL) тип ACL.
- 3. Определите в поле **Attach ACL to an Interface** (Привязать интерфейс к списку ACL) интерфейс, с которым связан ACL.
- 4. Нажмите кнопку **Apply Changes** (Принять изменения). Список ACL будет привязан к интерфейсу.

### **Назначение членства в ACL с помощью команд консоли**

В следующей таблице приведены команды консоли, соответствующие действиям по назначению членства в ACL страницы **ACL Bindings** (Привязки ACL).

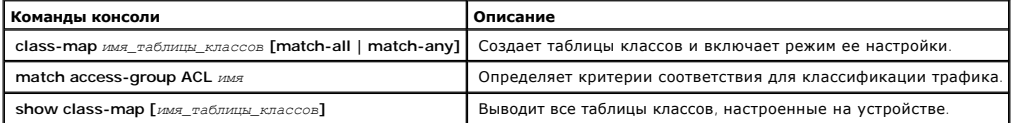

Ниже приведен пример команд консоли:

Console (config)# **class-map** class1 **match-any** 

Console (config-cmap)# **match access-group** dell

Console (config-cmap)# **exit** 

Console (config)# **exit** 

Console # **exit** 

Console> **show class-map** class1

Class Map match-any class1 (id4)

## <span id="page-70-0"></span>**Настройка портов**

В этом разделе приведено описание и инструкции по настройке работы портов, в том числе таких функций, как контроль "лавины" Storm Control и зеркалирование портов Port Mirroring. Как открыть страницу **Ports** (Порты):

l Выберите пункты **Switch > Ports**. Откроется страница **Ports** (Порты).

<span id="page-71-1"></span>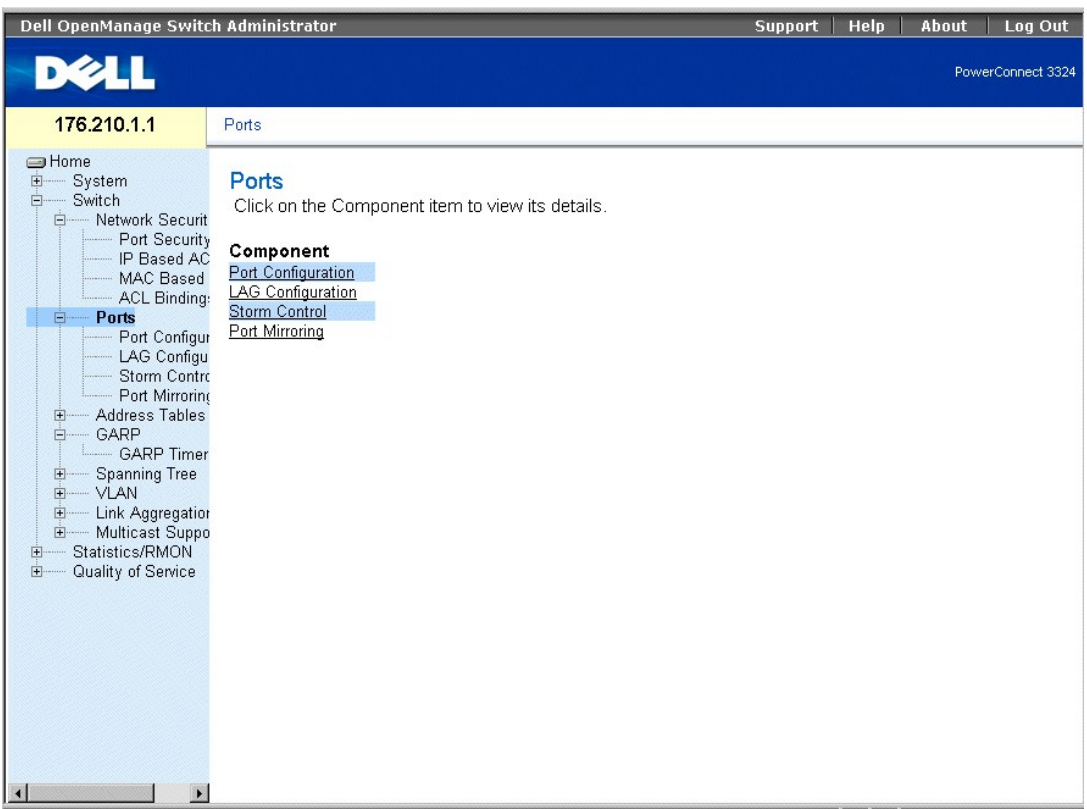

### **Страница Ports (Порты)**

В этом разделе рассмотрены следующие темы:

- l [Определение параметров порта](#page-71-0)
- l [Определение параметров](#page-77-0) LAG
- l [Включение контроля](#page-81-0) "лавины"
- l [Определение сеансов с зеркалированием портов](#page-84-0)

# <span id="page-71-0"></span>**Определение параметров порта**

На странице **Port Configuration** (Настройка портов) администраторы сети могут определять параметры порта. Как открыть страницу **Port Configuration**:

l Выберите на панели дерева пункты **Switch > Ports > Port Configuration**. Откроется страница **Port Configuration** (Настройка портов).
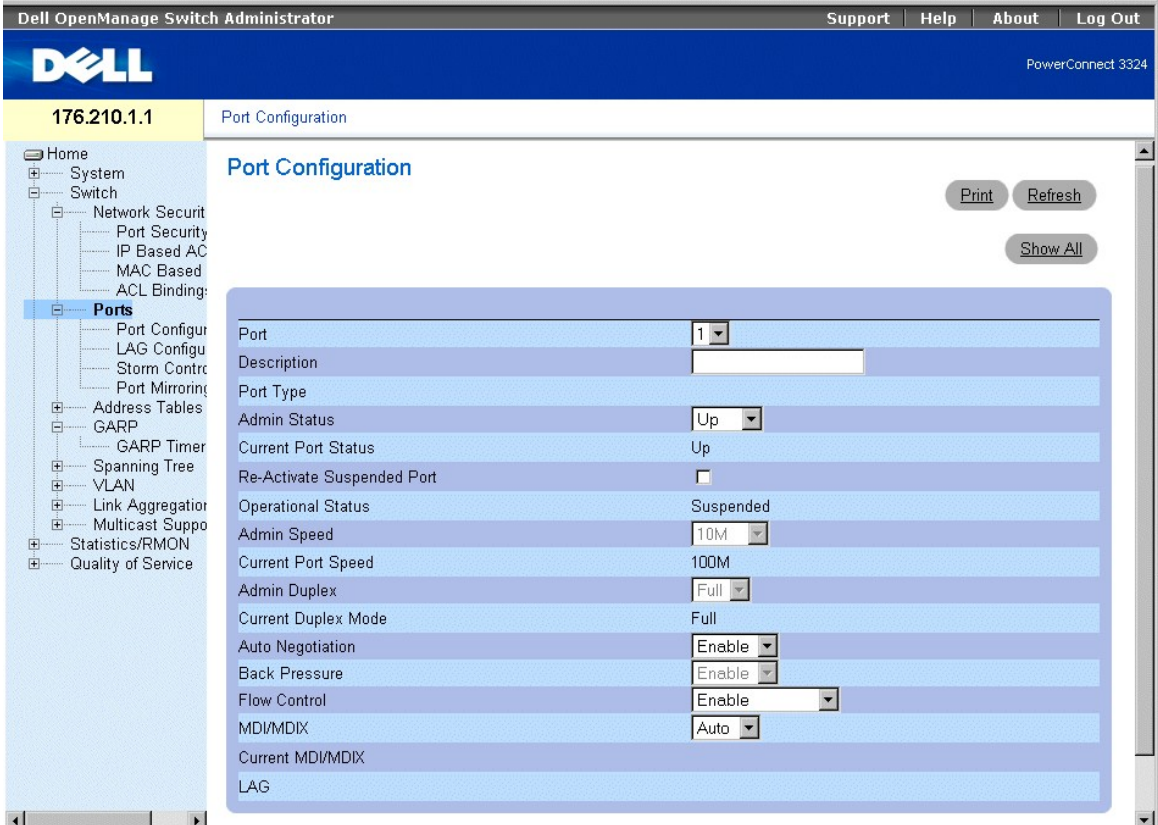

### **Страница Port Configuration (Настройка портов)**

На странице **Port Configuration** (Настройка портов) есть следующие поля:

- l **Port** (Порт) указывает номер порта.
- l **Description** (Описание) предоставляет краткое описание интерфейса, например, Ethernet.
- l **Port Type** (Тип порта) указывает тип порта. Возможные значения поля:
	- ¡ Ethernet
	- ¡ Fast Ethernet
	- ¡ GE
- l **Admin Status** (Состояние администрирования) управляет трафиком выбранного порта. По умолчанию задано значение **Enable** (Включить). Возможные значения поля:
	- ¡ **Up** включает пересылку трафика через порт.
	- ¡ **Down** отключает пересылку трафика через порт.
- l **Current Port Status** (Текущее состояние порта) указывает рабочее состояние порта. Возможные значения поля:
	- ¡ **Up** показывает, что порт в данный момент работает.
	- ¡ **Down** показывает, что порт в данный момент не работает.
- l **Re-Activate Suspended Port** (Возврат к работе отключенного порта) заново активизирует порт, если он был отключен защитными функциями **Locked Port** (Заблокированный порт) или **ACL**.
- l **Operational Status** (Рабочее состояние) показывает рабочее состояние порта.
- l **Admin Speed** (Администрирование скорости) указывает, на какой скорости работает порт. Это значение может быть указано, только если порт отключен. Возможные значения поля:
	- ¡ 10M
	- ¡ 100M
	- ¡ 1000M
- l **Current Port Speed** (Текущая скорость порта) показывает скорость синхронизации порта (в битах в секунду). Возможные значения поля:
	- ¡ **10M**
- ¡ **100M**
- ¡ **1000M**
- l **Admin Duplex** (Администрирование дуплексного режима) указывает дуплексный режим синхронизации порта (в битах в секунду). Если для дуплексного режима задано значение Full, то блокировка очереди применяется по отношению к выбранному порту. Возможные значения поля:
	- ¡ **Full** (Дуплексный) интерфейс поддерживает передачу между устройством и клиентом в обоих направлениях одновременно. Это значение по умолчанию.
	- ¡ **Half** (Полудуплексный) интерфейс поддерживает передачу между устройством и клиентом только в одном направлении в каждый момент времени.
- l **Current Duplex Mode** (Дуплексный режим) указывает дуплексный режим синхронизации порта. Возможные значения поля:
	- ¡ **Дуплексный**
	- ¡ **Полудуплексный**

l **Auto Negotiation** (Автоматическое согласование) - включает автоматическое согласование на устройстве. Автоматическое согласование - это протокол между двумя партнерами по связи, который позволяет порту оповестить партнера по связи о своей скорости передачи, возможности работы в дуплексном режиме и управления потоком. Возможные значения поля:

- ¡ **Enable** (Включить) включает автоматическое согласование для порта.
- ¡ **Disable** (Отключить) отключает автоматическое согласование для порта. Это значение по умолчанию.
- ¡ **Current Auto Negotiation** (Текущее автоматическое согласование) указывает рабочее состояние автоматического согласования.
- ו Back Pressure (Обратное давление) включает режим обратного давления на устройстве. Режим обратного давления используется с<br>полудуплексным режимом, чтобы отключить функцию получения сообщений для портов. Когда режим об очереди не работает, даже если она включена.
- l Возможные значения поля:
	- ¡ **Enable** (Включить) включает режим обратного давления для порта.
	- ¡ **Disable** (Отключить) отключает режим обратного давления для порта. Это значение по умолчанию.
	- ¡ **Current Back Pressure** указывает рабочее состояние режима обратного давления.
- l **Flow Control** (Управление потоком) показывает, включено ли управление потоком для порта. Управление потоком включено, если устройство находится в дуплексном режиме. Кроме того, когда включено управление потоком, блокировка очереди (Head-of-Line) для выбранного порта<br>отключена. Когда управление потоком включено, блокировка очереди не работает, даже если
	- ¡ **Enable** (Включить) показывает, что на устройстве включено управление потоком.
	- ¡ **Disable** (Выключить) показывает, что управление потоком на устройстве выключено. Это значение по умолчанию.
	- ¡ **Current Flow Control** (Текущее управление потоком) указывает рабочее состояние управления потоком.
	- ¡ **Auto-negotiation** (Автоматическое согласование) включает автоматическое согласование управления потоком для порта.
	- ¡ **Tx Only** (Только исходящие) включает автоматическое согласование для выходных портов.
	- ¡ **Rx Only** (Только входящие) включает автоматическое согласование для входных портов.

MDI/MDIX - позволяет устройству различать перекрестный и неперекрестный кабель. В концентраторах и коммутаторах специально ו MDI/MDIX - позволяет устройству различать перекрестный и неперекрестный кабыра, и спользуется сх коммутатора к конечной станции можно использовать соединение напрямую кабелем Ethernet, так как провода совпадают. При соединении двух<br>концентраторов/коммутаторов или двух конечных станций используют перекрестный кабель, следующие стандартные кабели:

- ¡ MDIX (Media Dependent Interface with Crossover) для концентраторов и коммутаторов
- ¡ MDI (Media Dependent Interface) для конечных станций

**И ПРИМЕЧАНИЕ**. Функция автоматического выбора MDIX не работает на портах FE, если автоматическое согласование отключено.

В следующей таблице описываются значения комбинаций параметров, необходимых для настройки портов. Эти параметры гарантируют сохранение функциональных возможностей конфигурации.

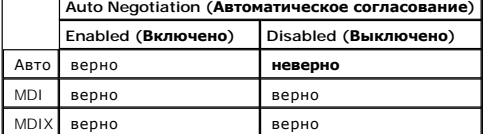

l **Current MDI/MDIX** (Текущий MDI/MDIX) - указывает рабочее состояние MDIX. Возможные значения поля:

- ¡ **MDI**
- ¡ **MDIX**
- ¡ **Auto** (Авто) показывает, что величина задается автоматически.
- l **LAG** показывает, что порт входит в группу LAG.

#### Определение параметров порта:

1. Откройте страницу **Port Configuration** (Настройка портов).

- 2. Выберите порт в поле **Port** (Порт).
- 3. Определите поля **Description**, **Admin Status**, **Admin Speed**, **Admin Duplex**, **Auto Negotiation**, **Back Pressure**, **Admin Auto MDIX** и/или **Admin Flow Control**.
- 4. Нажмите кнопку **Apply Changes** (Принять изменения). Параметры порта будут сохранены для этого устройства.

Изменение параметров порта:

- 1. Откройте страницу **Port Configuration** (Настройка портов).
- 2. Выберите порт в поле **Port** (Порт).
- 3. Измените поля **Description**, **Admin Status**, **Admin Speed**, **Admin Duplex**, **Auto Negotiation**, **Back Pressure**, **Admin Auto MDIX** и/или **Admin Flow Control**.
- 4. Нажмите кнопку **Apply Changes** (Принять изменения). Параметры порта будут сохранены для этого устройства.

Вывод таблицы Port Configuration Table:

- 1. Откройте страницу **Port Configuration** (Настройка портов).
- 2. Нажмите кнопку **Show All** (Показать все). Откроется **Port Configuration Table** (Таблица настройки портов).

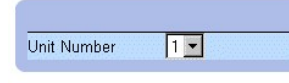

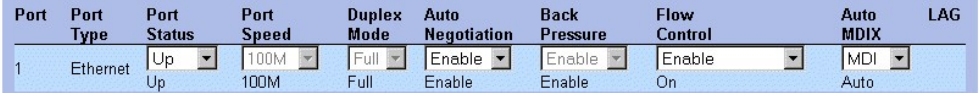

**Таблица Ports Configuration Table (Таблица настройки портов)** 

Кроме полей, имеющихся на странице **Port Configuration** (Настройка портов), на странице **Port Configuration Table** (Таблица настройки портов) также есть следующее поле:

l **Unit Number** (Номер устройства) - показывает номер устройства в стеке, для которого выводятся данные порта.

### **Настройка портов с помощью команд консоли**

В следующем примере описывается, как перевести порт в режим MDIX или MDI. Чтобы перевести порт в режим MDIX, введите следующую команду консоли:

console(config-if)# mdix on

#### Будет выведено следующее сообщение:

console # show inter config ethernet 1/e1

Flow Admin Back Mdix Port Type Duplex Speed Neg Control State Pressure Mode

.......................................................

1/e1 100M-Copper Enabled Off Up Disabled On

## Чтобы перевести порт в режим MDI, введите следующую команду консоли:

console(config)# inter eth 1/e1

console(config-if)# no mdix

## Будет выведено следующее сообщение:

console # show inter config ethernet 1/e1

Flow Admin Back Mdix Port Type Duplex Speed Neg Control State Pressure Mode

.......................................................

1/e1 100M-Copper Enabled Off Up Disabled Off

В следующей таблице приведены команды консоли, соответствующие полям настройки на странице **Port Configuration** (Настройка портов).

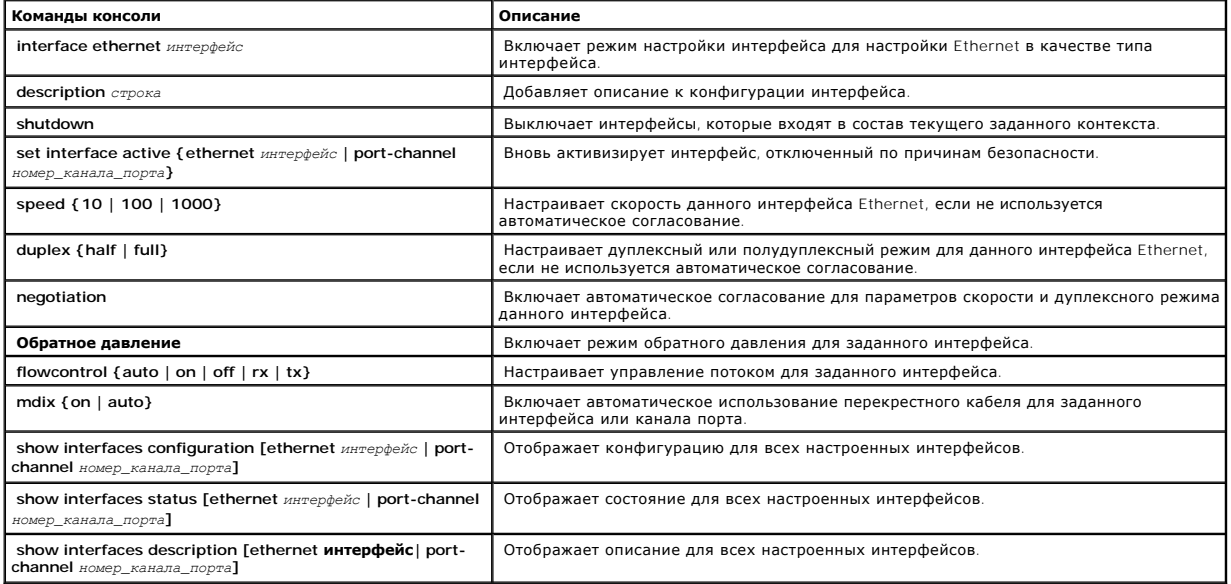

Ниже приведен пример команд консоли:

Console (config)# **interface ethernet** 1/e5

Console (config-if)#

Console (config-if)# **description** RD SW#3

Console (config-if)# **shutdown** 

Console (config-if)# **no shutdown** 

Console (config-if)# **speed 100** 

Console (config-if)# **duplex full** 

Console (config-if)# **negotiation** 

Console (config-if)# **back-pressure** 

Console (config-if)# **flowcontrol on** 

Console (config-if)# **mdix auto** 

Console (config-if)# **exit** 

Console (config)# **exit** 

Console# **show interfaces configuration** 

Port Type Duplex Speed Neg Flow Back MDIX Admin

Cont Pres Mode State

---- ---------- ------ ----- ---- ---- ---- ----- -----

1/e1 1g-combo-c Full 1000 Auto On Enable Auto Up

2/e1 100-copper Full 1000 Off Off Disable off Up

2/e2 1g-Fiber Full 1000 Off Off Disable on Up

Neg: Negotiation (Согласование)

Flow Cont: Flow Control (Управление потоком)

Back Pres: Back Pressure (Обратное давление)

Console# **show interfaces status** 

Port Port Duplex Speed Neg Flow Back MDI Link

Cont Pres Mode State

---- ---------- ------ ----- ---- ---- ---- ---- -----

2/e1 100-copper Full 1000 off Off Disable Off Down\*

Legend (Условные обозначения)

Neg: Negotiation (Согласование)

Flow Cont: Flow Control (Управление потоком)

Back Pres: Back Pressure (Обратное давление)

\*: Интерфейс был приостановлен системой.

Router# **show interfaces description** 

### Описание порта

---- --------------------------------------------

1/e1 Port that should be used for management only

2/e1

2/e2

Описание канала порта

------------ -----------

1 dell

2 projects

# **Определение параметров LAG**

На странице **LAG Configuration** (Настройка LAG) администраторы сети могут настроить параметры сконфигурированных LAG. Коммутатор PowerConnect<br>3324/3348 поддерживает до 8 портов на группу LAG и до 6 групп LAG на систему. С

Как открыть страницу **LAG Configuration** (Настройка LAG):

- **ПРИМЕЧАНИЕ.** Если конфигурация порта изменяется, пока он является членом группы LAG, изменения вступают в действие только после удаления порта из этой группы.
	- l Выберите на панели дерева пункты **Switch > Ports > LAG Configuration**. Откроется страница **LAG Configuration** (Настройка LAG).

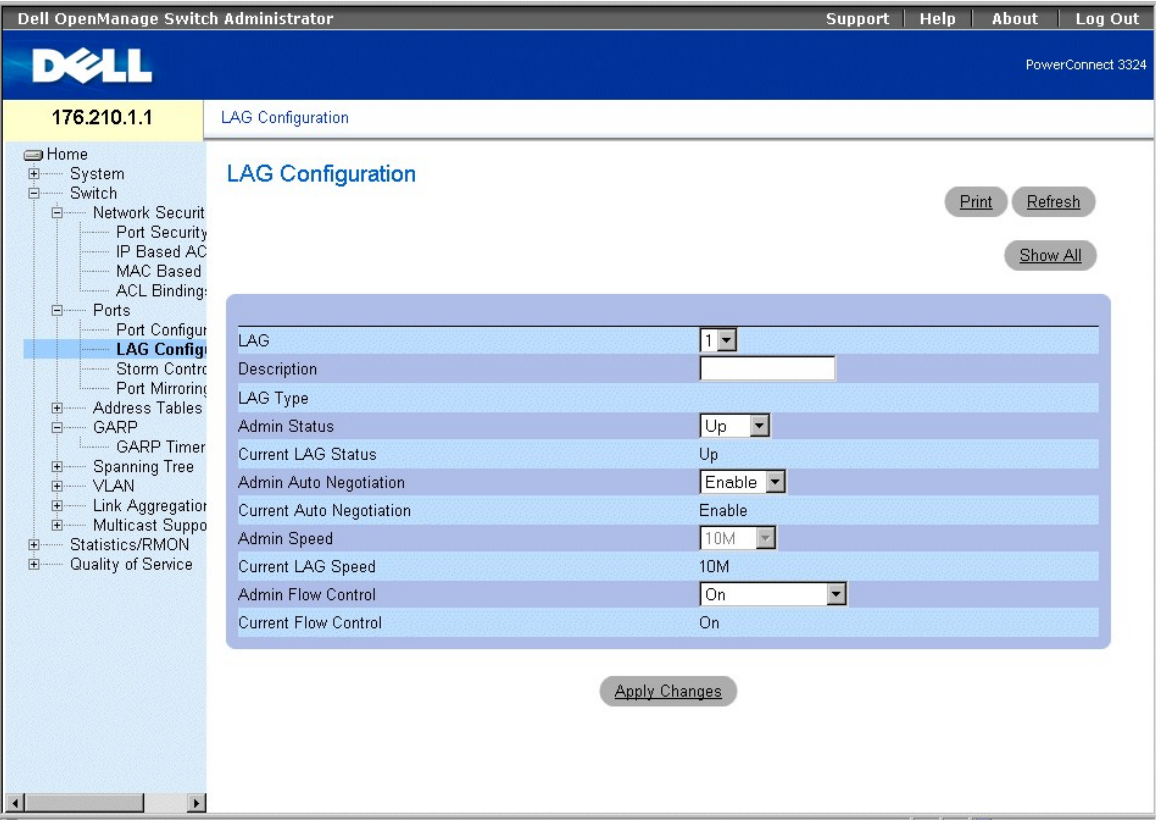

#### **Страница LAG Configuration**

На странице **LAG Configuration** (Настройка LAG) есть следующие поля:

- l **LAG** показывает номер группы LAG.
- l **Description** (Описание) предоставляет описание группы LAG, задаваемое пользователем.
- l **LAG Type** (Тип LAG) показывает максимально возможную скорость LAG.
- l **Admin Status** (Администрирование состояния) управляет трафиком от выбранной группы LAG. По умолчанию этому параметру задано значение **Up** (Включен). Возможные значения поля:
	- ¡ **Up** включает пересылку трафика через группу LAG.
	- ¡ **Down** отключает пересылку трафика через группу LAG.
- l **Current LAG Status** (Текущее состояние группы LAG) указывает состояние группы LAG. Возможные значения поля:
	- ¡ **Up** показывает, что группа LAG в данный момент работает.
- ¡ **Down** показывает, что группа LAG в данный момент не работает.
- l **Admin Auto Negotiation** (Администрирование автоматического согласования) включает автоматическое согласование для группы LAG. Автоматическое согласование - это протокол между двумя партнерами по связи, который позволяет группе LAG оповестить партнера по связи о<br>своей скорости передачи, возможности работы в дуплексном режиме и управлении потоком Возможные значения поля:
	- ¡ **Enable** (Включить) включает автоматическое согласование для группы LAG.
	- ¡ **Disable** (Выключить) отключает автоматическое согласование для группы LAG.
- l **Current Auto Negotiation** (Текущее автоматическое согласование) показывает текущую настройку автоматического согласования. Возможные значения поля:
	- ¡ **Enable (Включить)**
	- ¡ **Disable (Выключить)**
- l **Admin Speed** (Администрирование скорости) показывает скорость, на которой работает LAG. Это значение может быть введено, только если группа LAG отключена. Возможные значения поля:
	- ¡ **10M**
	- ¡ **100M**
	- ¡ **1000M**
- l **Current LAG Speed** (Текущая скорость группы LAG) указывает текущую скорость синхронизации группы LAG (в битах в секунду). Возможные значения поля:
	- ¡ **10M**
	- ¡ **100M**
	- ¡ **1000M**
- l **Current Duplex Mode** (Текущее состояние дуплексного режима) показывает тип связи для группы LAG. Текущие значения поля:
	- ¡ **Full** (Дуплексный) интерфейс поддерживает передачу между устройством и клиентом в обоих направлениях одновременно.
	- ¡ **Half** (Полудуплексный) интерфейс поддерживает передачу между устройством и клиентом только в одном направлении в каждый момент времени.
- l **Admin Current Duplex Mode** (Администрирование текущего состояния дуплексного режима) показывает тип связи для группы LAG. Текущие значения поля:
	- ¡ **Full** (Дуплексный) интерфейс поддерживает передачу между устройством и клиентом в обоих направлениях одновременно.
	- ¡ **Half** (Полудуплексный) интерфейс поддерживает передачу между устройством и клиентом только в одном направлении в каждый момент времени.
- l **Flow Control** (Управление потоком) показывает, включено ли управление потоком для группы LAG. Возможные значения:
	- ¡ **Off** (Выкл.) отключает управление потоком для группы LAG. Это значение по умолчанию.
	- ¡ **On** (Вкл.) включает управление потоком для группы LAG.
	- ¡ **Auto-negotiation** (Автоматическое согласование) включает автоматическое согласование управления потоком для группы LAG.
- l **Current Flow Control** (Текущее управление потоком) показывает текущую настройку управления потоком. Возможные значения:
	- ¡ **Off (Выкл.)**
	- ¡ **On (Вкл.)**
	- ¡ **Автоматическое согласование**

Определение параметров LAG:

- 1. Откройте страницу **LAG Configuration** (Настройка LAG).
- 2. Выберите группу LAG в поле **LAG**.
- 3. Определите поля **Description**, **Admin Status**, **Port Speed**, **Admin Auto Negotiation**, **Admin Speed** и **Admin Flow Control**.
- 4. Нажмите кнопку **Apply Changes** (Принять изменения). Параметры группы LAG будут сохранены для этого устройства.

Изменение параметров LAG:

- 1. Откройте страницу **LAG Configuration** (Настройка LAG).
- 2. Выберите группу LAG в поле **LAG**.
- 3. Измените поля **Description**, **Admin Status**, **Port Speed**, **Admin Auto Negotiation**, **Admin Speed** и **Admin Flow Control**.
- 4. Нажмите кнопку **Apply Changes** (Принять изменения). Параметры группы LAG будут сохранены для этого устройства.

Вывод таблицы настройки LAG:

- 1. Откройте страницу **LAG Configuration** (Настройка LAG).
- 2. Нажмите кнопку **Show All** (Показать все). Откроется страница **LAG Configuration Table** (Таблица настройки LAG).

## **LAG Configuration Table**

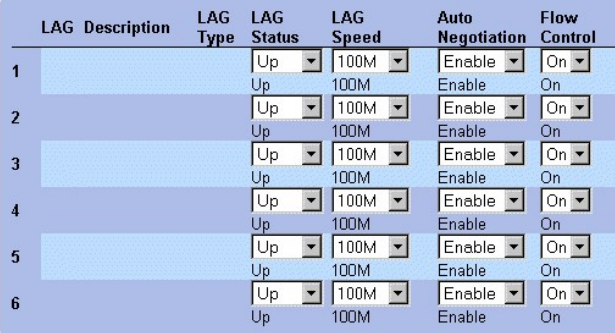

**Таблица LAG Configuration Table** 

## **Настройка групп LAG с помощью команд консоли**

Ниже приведен пример настройки группы LAG с отключенным режимом автоматического согласования (100Full).

Чтобы настроить статическое объединение каналов, введите в командной строке следующее:

console> en

console# config

console(config)# interface port-channel 1

console(config-if)# no neg

console(config-if)# speed 100

console(config-if)# exit

console(config)# interface range ethernet 1/e23-24

console(config-if)# no mdix

console(config-if)# no neg

console(config-if)# speed 100

console(config-if)# duplex full

console(config-if)# channel-group 1 mode on

console(config-if)# end

### Будет выведено следующее сообщение:

console# sh interfaces status port-channel 1

Flow Link Back ch Type Duplex Speed Neg Control State Pressure

..............................................................

ch1 100M Full 100 Disabled Off Up Disabled

В следующей таблице приведены команды консоли, соответствующие полям настройки групп LAG на странице **LAG Configuration** (Настройка LAG).

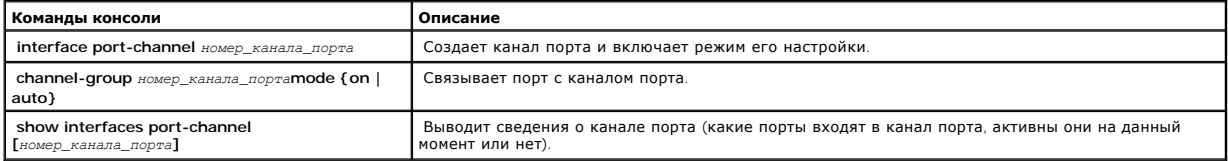

Ниже приведен пример команд консоли:

Console (config)# **interface ethernet** 1/e5

Console (config-if)# **channel-group 1 mode on** 

Console (config-if)# **exit** 

Console (config-if)# **exit** 

Console # **show interfaces port-channel** 

Channel Port

------------ ----------------------------------

1 Active 1/e5, 2/e2 Inactive 3/e3

2 Active 1/e2

3 Inactive 3/e8

## **Включение контроля "лавины"**

Широковещательная "лавина" - это результат чрезмерного количества широковещательных сообщений, одновременно поступивших по сети на один<br>порт. Ответы на пересылаемые сообщения загружаются в сеть, уменьшая ее ресурсы или вы

Контроль "лавины" включается для всех портов Fast Ethernet или Giga путем определения типа пакета и частоты передачи пакетов. Порты также можно группировать, чтобы обеспечить защиту от "лавины" для целой группы.

Система измеряет частоту входящих кадров (широковещательных, многоадресных и неизвестных) отдельно на каждом порте и игнорирует кадры, когда частота превосходит частоту, заданную пользователем.

Страница **Storm Control** (Контроль "лавины") позволяет менеджерам сети включить и настроить контроль "лавины". Как открыть страницу **Storm Control** (Контроль "лавины"):

l Выберите на панели дерева пункты **Switch > Ports > Storm Control**, чтобы открыть страницу **Storm Control**.

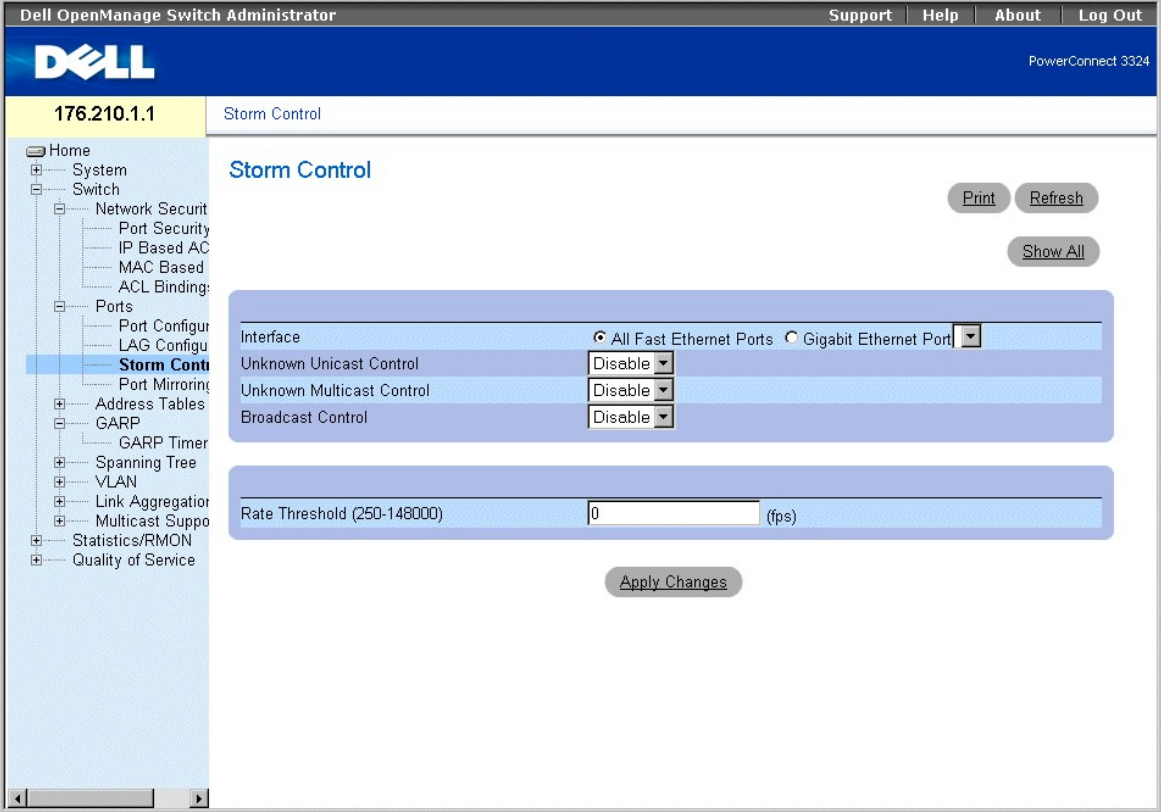

**Страница Storm Control (Контроль "лавины")** 

На странице **Storm Control** (Контроль "лавины") есть следующие поля:

- l **Interface** (Интерфейс) показывает интерфейс, для которого сконфигурирован контроль "лавины".
	- ¡ **All Fast Ethernet Ports** (Все порты Fast Ethernet) показывает, что контроль "лавины" включен для всех портов FE. Контроль "лавины" может применяться индивидуально к портам GE.
	- ¡ **Gigabit Ethernet Port** (Порт Gigabit Ethernet) показывает, что контроль "лавины" включен для выбранного порта Gigabit Ethernet. Контроль "лавины" включается или выключается для всех портов FE.
- l **Unknown Unicast Control** (Контроль неизвестных адресных пакетов) позволяет устройству обрабатывать неизвестные адресные пакеты. Возможные значения поля:
	- ¡ **Enable** (Включить) включает функцию отбрасывания неизвестных адресных пакетов на устройстве.
- ¡ **Disable** (Выключить) отключает функцию отбрасывания неизвестных адресных пакетов на устройстве.
- l **Unknown Multicast Control** (Контроль неизвестных многоадресных пакетов) позволяет устройству обрабатывать неизвестные многоадресные пакеты. Возможные значения поля:
	- ¡ **Enable** (Включить) включает функцию отбрасывания неизвестных многоадресных пакетов на устройстве.
	- ¡ **Disable** (Выключить) отключает функцию отбрасывания неизвестных многоадресных пакетов на устройстве.
- l **Broadcast Control** (Контроль широковещательных пакетов) позволяет устройству обрабатывать неизвестные широковещательные пакеты. Возможные значения поля:
	- ¡ **Enable** (Включить) включает функцию отбрасывания широковещательных пакетов.
	- ¡ **Disable** (Выключить)- отключает функцию отбрасывания широковещательных пакетов.
- ле Rate Threshold (250-148000) (Порог частоты) задает ограничение частоты широковещательных пакетов для контроля "лавины". Для портов<br>- Е диапазон равен 250-148 000, а для портов GE от 250 до 262 143 пакетов. Значение 262 143.

Включение контроля "лавины" на устройстве:

- 1. Откройте страницу **Storm Control** (Контроль "лавины").
- 2. Выберите интерфейс, для которого хотите реализовать контроль "лавины".
- 3. Определите поля **Unknown Unicast Control**, **Unknown Multicast Control**, **Broadcast Control** и **Rate Threshold (250-148000)**.
- 4. Нажмите кнопку **Apply Changes** (Принять изменения). Контроль "лавины" будет включен на этом устройстве.

Изменение параметров порта с контролем "лавины":

- 1. Откройте страницу **Storm Control** (Контроль "лавины").
- 2. Измените поля **Unknown Unicast Control**, **Unknown Multicast Control**, **Broadcast Control** и **Rate Threshold (250-148000)**.
- 3. Нажмите кнопку **Apply Changes** (Принять изменения). Параметры контроля "лавины" порта будут сохранены для этого устройства.

Вывод таблицы Port Parameters Table:

- 1. Откройте страницу **Storm Control** (Контроль "лавины").
- 2. Нажмите кнопку **Show All** (Показать все). Откроется **Storm Control Settings Table** (Таблица параметров контроля "лавины").

## **Storm Control Settings Table**

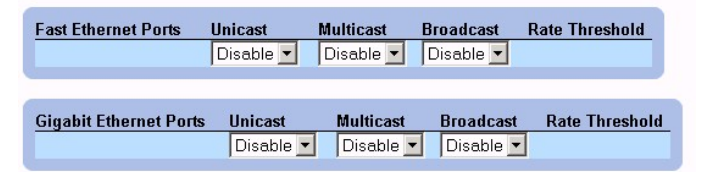

**Таблица Storm Control Settings Table (Таблица параметров контроля "лавины")** 

### **Настройка контроля "лавины" с помощью команд консоли**

В следующей таблице приведены команды консоли, соответствующие полям настройки контроля "лавины" на странице **Storm Control** (Контроль "лавины").

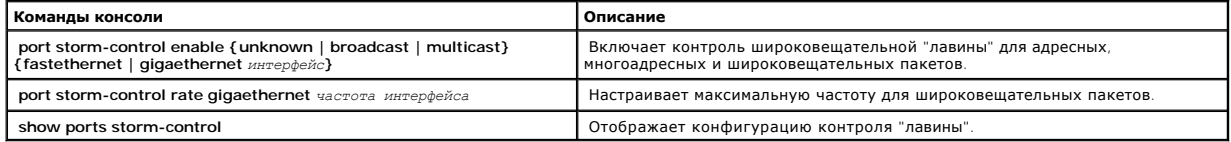

Ниже приведен пример команд консоли:

Console(config)# **port storm-control rate fastethernet** 300

Console(config)# **port storm-control enable fastethernet** 

Console# **show ports storm-control** 

Port Unknown Broadcast Multicast Rate

[Packets/sec]

-------------- -------- --------- -------- -----------

Gigaethernet 1 Enabled Disabled Enabled 2000

Gigaethernet 2 Enabled Enabled Enabled 2000

FastEthernet Enabled Enabled Enabled 1000

## **Определение сеансов с зеркалированием портов**

Зеркалирование портов контролирует и дублирует сетевой трафик путем пересылки копий входящих и исходящих пакетов с одного порта на другой (дублирующий). Зеркалирование портов можно использовать как средство диагностики и отладки. Зеркалирование портов также позволяет контролировать работу коммутатора.

Администраторы сети настраивают зеркалирование портов, выбирая определенный порт для копирования всех пакетов и разные порты, пакеты с<br>которых копируются. Перед настройкой зеркалирования портов учтите следующее:

- l Контролируемые порты не могут работать быстрее, чем контролирующие.
- l Все пакеты RX/TX должны контролироваться на одном порте.
- l Коммутатор PowerConnect 3348 дублирует порты 1-24 на порты 25-48 на этом же устройстве. Зеркалирование также возможно между портами 25-48 одного коммутатора и портами 25-48 другого коммутатора PowerConnect 3348 или любым портом коммутатора PowerConnect 3324.
- l Коммутатор PowerConnect 3348 может выполнять зеркалирование на любой порт коммутатора PowerConnect 3324, поскольку исходный порт не является портом G2. Зеркалирование возможно между двумя коммутаторами PowerConnect 3348, поскольку порт принадлежит к диапазону портов 25-48 коммутатора.

К портам, настроенным как порты-приемники, применяются следующие ограничения:

- l Порты нельзя настроить в качестве портов-источников.
- l Порт не может входить в группу LAG.
- l На этих портах не настроены интерфейсы IP.
- l На этих портах не включен протокол GVRP.
- l Порт не входит в сеть VLAN.
- l Можно определить только один порт-приемник.

К портам, настроенным как порты-источники, применяются следующие ограничения:

- l Порты-источники не могут входить в группу LAG.
- l Порты нельзя настроить в качестве портов-приемников.
- l Все пакеты помечаются при их передаче из порта-приемника.

К портам, настроенным в качестве портов-источников, применяется следующее ограничение:

l Если порт-источник получает какой-либо непомеченный пакет, он помечается стандартным идентификатором PVID порта-источника при отправке дублирующему порту-приемнику.

Все пакеты RX/TX должны контролироваться на одном порте.

Как открыть страницу **Port Mirroring** (Зеркалирование портов):

l Выберите на панели дерева пункты **Switch > Ports > Port Mirroring**. Откроется страница **Port Mirroring** (Зеркалирование портов).

**ПРИМЕЧАНИЕ**. Если порт задан в качестве целевого порта для сеанса с зеркалированием портов, все обычные операции на этом порте<br>заморожены (в том числе STP и LACP).

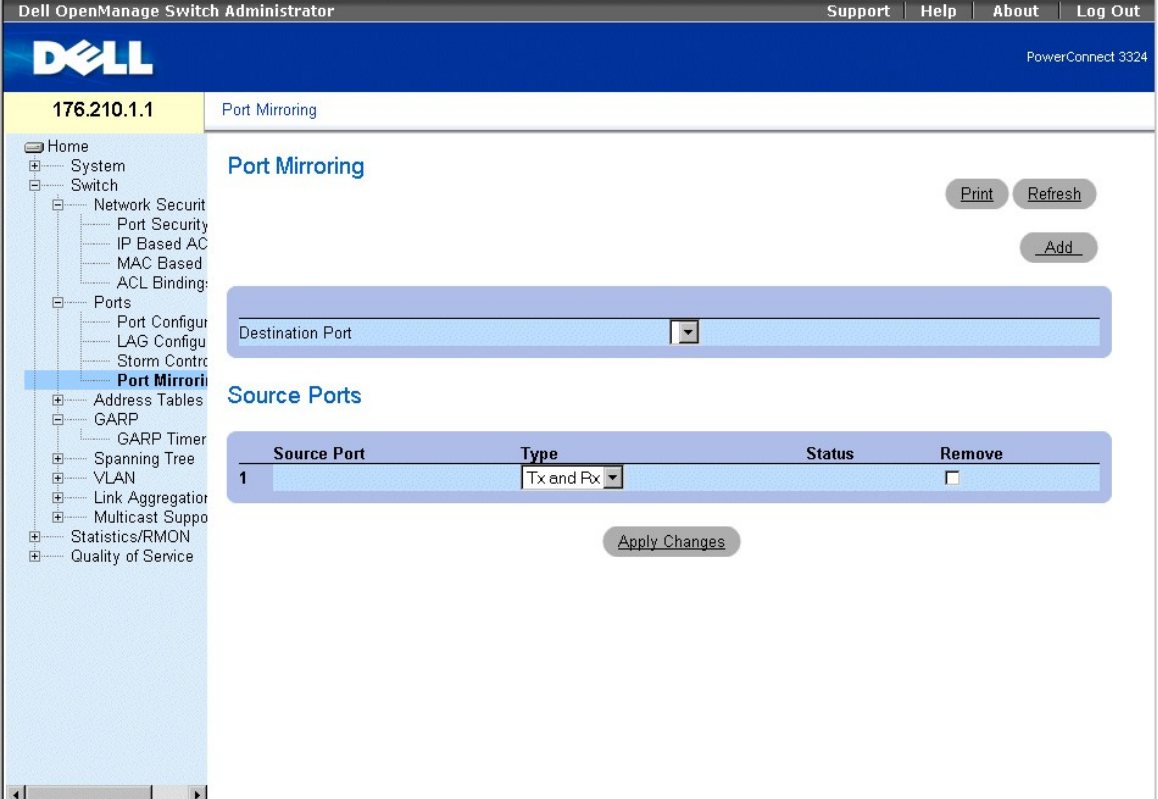

### **Страница Port Mirroring (Зеркалирование портов)**

- ו Destination Port (Порт-приемник) определяет номер порта, на который зеркалируется трафик. Копирующий порт не может дублировать сам<br>- себя, может входить в сеть VLAN только в качестве порта-источника VLAN и не может им источника помечается.
- l **Source Port** (Порт-источник) определяет номер порта, с которого копируется трафик. На один порт можно дублировать максимально 8 других портов.
- l **Type** (Тип) указывает тип трафика зеркалируемого порта. Возможные значения поля:
	- ¡ **RX** показывает, что зеркалируется входящий трафик.
	- ¡ **TX** показывает, что зеркалируется исходящий трафик.
	- ¡ **Both** (Оба) показывает, что зеркалируется как входящий, так и исходящий трафик.
- l **Status** (Состояние) показывает состояние порта. Возможные значения поля:
	- ¡ **Active** (Активен) показывает, что порт включен и получает/пересылает сетевой трафик.
	- ¡ **Not Active** (Не активен) показывает, что порт отключен, он не получает и не пересылает сетевой трафик.
- l **Remove** (Удалить) удаляет сеанс с зеркалированием портов. Возможные значения поля:
- ¡ **Checked** (Флажок установлен) удаляет сеанс с зеркалированием портов.
- ¡ **Unchecked** (Флажок не установлен) Сеанс с зеркалированием портов сохраняется.

Добавление сеанса с зеркалированием портов:

- 1. Откройте страницу **Port Mirroring** (Зеркалирование портов).
- 2. Нажмите кнопку **Add** (Добавить). Откроется страница **Add Source Port** (Добавление порта-источника).

# **Add Source Port**

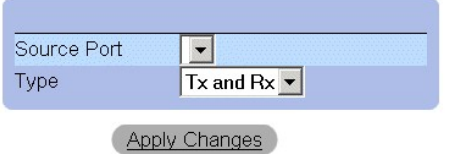

### **Страница Add Source Port (Добавление порта-источника)**

- 3. Определите поля **Source Port** (Порт-источник) и **Type** (Тип).
- 4. Нажмите кнопку **Apply Changes** (Принять изменения). Новый порт-источник будет определен, а устройство обновлено.

Удаление дублирующего порта из сеанса с зеркалированием портов:

- 1. Откройте страницу **Port Mirroring** (Зеркалирование портов).
- 2. Установите флажок **Remove** (Удалить).
- 3. Нажмите кнопку **Apply Changes** (Принять изменения). Сеанс с зеркалированием портов будет удален, а устройство обновлено.

### **Настройка сеанса с зеркалированием портов с помощью команд консоли**

В следующей таблице приведены команды консоли, соответствующие полям страницы **Port Mirroring** (Зеркалирование портов) для настройки сеанса с зеркалированием портов.

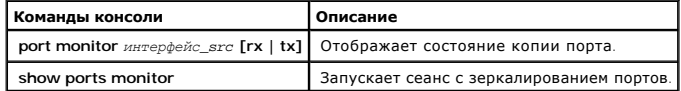

Ниже приведен пример команд консоли:

Console(config)# **interface ethernet** 1/e1

Console(config-if)# **port monitor** 1/e8

Console# **show ports monitor** 

Source port Destination Port Type Status

------- --------------- ---- ---

<span id="page-87-1"></span>1/e1 1/e8 RX, TX Active

1/e2 1/e8 RX Active

# **Настройка адресных таблиц**

МАС-адреса хранятся в базах данных статических или динамических адресов. Пакет, адресованный приемнику, хранящемуся в одной из баз данных,<br>немедленно пересылается на порт. Таблицы статических и динамических адресов могорт исходного адреса кадра. Кадры, адресованные на МАС-адрес приемника, который не связан ни с каким портом, рассылаются "лавиной" на все порты<br>соответствующей VLAN. Статические адреса настраиваются пользователем вручную. Что динамические MAC-адреса стираются, если в течение определенного времени на них ничего не передается.

Как открыть страницу **Address Tables** (Таблицы адресов):

l Выберите на панели дерева пункты **Switch > Address Tables**. Откроется страница **Address Tables** (Таблицы адресов).

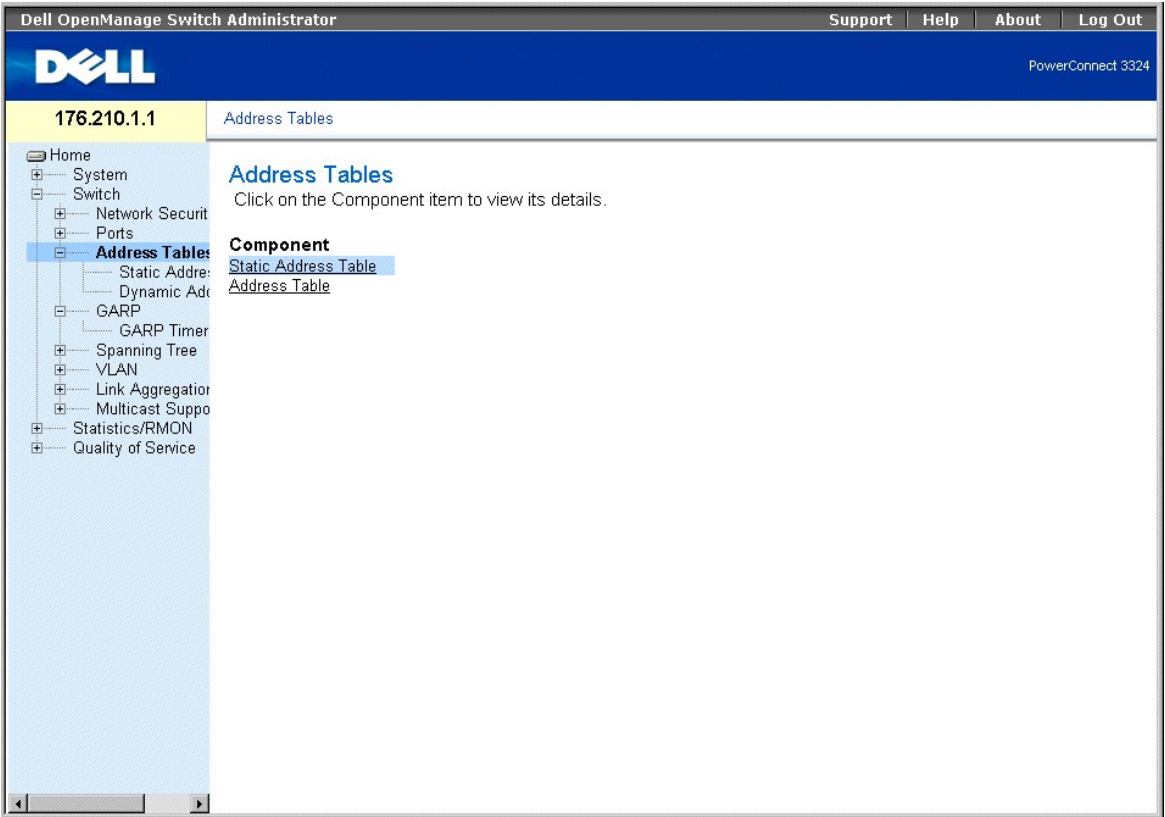

### **Страница Address Tables (Таблицы адресов)**

На странице **Address Tables** (Таблицы адресов) есть ссылки на следующие темы:

- l [Определение статических адресов](#page-87-0)
- l [Просмотр динамических адресов](#page-90-0)

## <span id="page-87-0"></span>**Определение статических адресов**

На странице Static MAC Address (Статический МАС-адрес) приведен список всех статических МАС-адресов. Статические адреса можно добавлять и<br>удалять со страницы Static MAC Address. Кроме того, можно определить несколько МАС-**Address** (Статический MAC-адрес):

l Выберите на панели дерева пункты **Switch > Address Tables > Static Address**. Откроется страница **Add Static MAC Address** (Добавить статический MAC-адрес).

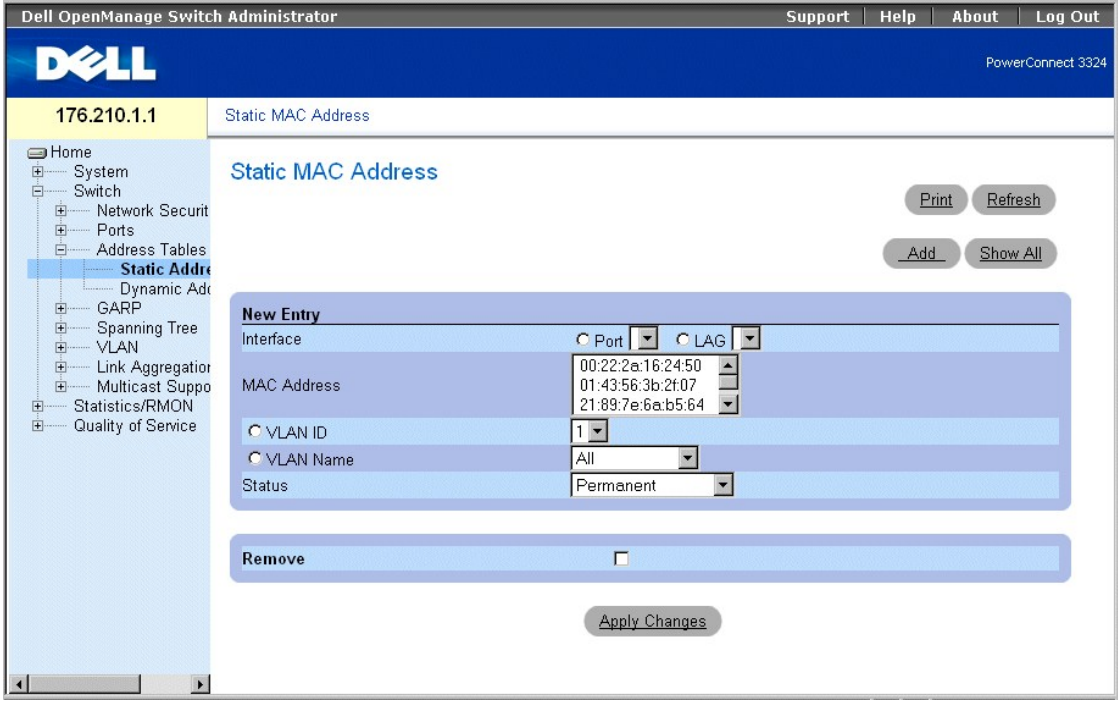

**Страница Add Static MAC Address** 

На странице **Add Static MAC Address** (Добавить статический MAC-адрес) есть следующие поля:

- l **Interface** (Интерфейс) показывает определенный интерфейс, для которого добавляется статический MAC-адрес. Возможные значения поля:
	- ¡ **Port** (Порт) показывает определенный порт, для которого добавляется MAC-адрес.
	- ¡ **LAG** показывает определенную группу LAG, для которой добавляется MAC-адрес.
- l **MAC Address** (MAC-адрес) указывает MAC-адрес, перечисленный в списке **Current Static Address List** (Список текущих статических адресов).
- l **VLAN ID** показывает величину идентификатора сети VLAN, связанную с MAC-адресом.
- l **VLAN Name** (Имя сети VLAN) показывает имя сети VLAN, задаваемое пользователем.
- l **Status** (Состояние) определяет состояние статического MAC-адреса. Возможные значения поля:
	- ¡ **Permanent** (Постоянный) показывает, что MAC-адрес является постоянным.
	- ¡ **Delete on Reset** (Удаляется при перезагрузке) показывает, что MAC-адрес удаляется при перезагрузке устройства.
	- ¡ **Timeout** (По времени) показывает, что MAC-адрес удаляется, когда истекает время устройства.
	- ¡ **Secure** (Защищенный) гарантирует, что MAC-адрес заблокированного порта не будет удален. Защищенный MAC-адрес можно удалить на странице Страница Port Security ([Безопасность портов](#page-60-0)).

Добавление статического адреса в таблицу статических адресов:

- 1. Откройте страницу **Static Address Table** (Таблица статических адресов).
- 2. Нажмите кнопку **Add** (Добавить). Откроется страница **Add Static MAC Address** (Добавить статический MAC-адрес).

# **Add Static MAC Address**

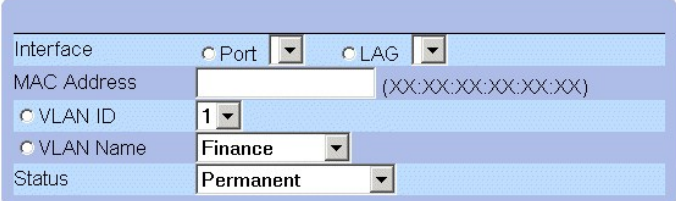

**Apply Changes** 

### **Страница Add Static MAC Address (Добавить статический MAC-адрес)**

- 3. Определите поля **Interface**, **MAC Address**, **VLAN ID** или **VLAN Name** и **Status**.
- 4. Нажмите кнопку **Apply Changes** (Принять изменения). Новый статический адрес будет добавлен в таблицу статических адресов, а устройство обновлено.

Изменение статического адреса в таблице статических адресов:

- 1. Откройте страницу **Static Address Table** (Таблица статических адресов).
- 2. Измените поле **Port**, **MAC Address** и **VLAN**.
- 3. Нажмите кнопку **Apply Changes** (Принять изменения). Статический адрес будет изменен, а устройство обновлено.

Вывод таблицы Static MAC Address:

- 1. Откройте страницу **Static Address Table** (Таблица статических адресов).
- 2. Нажмите кнопку **Show All** (Показать все). Откроется страница **Static MAC Address Table** (Таблица статических MAC-адресов).

# **Static MAC Address Table**

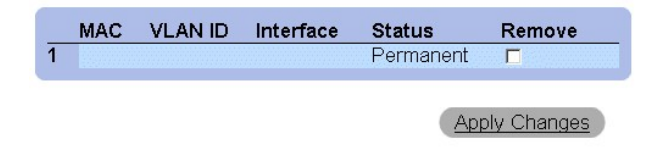

**Static MAC Address Table (Таблица статических MAC-адресов)** 

Удаление статического адреса из таблицы статических адресов:

- 1. Откройте страницу **Static Address Table** (Таблица статических адресов).
- 2. Нажмите кнопку **Show All** (Показать все), чтобы открыть страницу **Static MAC Address Table** (Таблица статических MAC-адресов).
- 3. Выберите одну или несколько записей таблицы.
- 4. Установите флажок **Remove** (Удалить).
- 5. Нажмите кнопку **Apply Changes** (Принять изменения). Выбранные статические адреса будут удалены, а устройство обновлено.

#### **Настройка параметров статических адресов с помощью команд консоли**

В следующей таблице приведены команды консоли, соответствующие полям настройки параметров статических адресов на странице **Add Static MAC Address** (Добавление статического MAC-адреса).

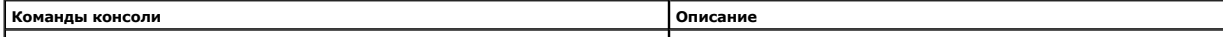

<span id="page-90-1"></span>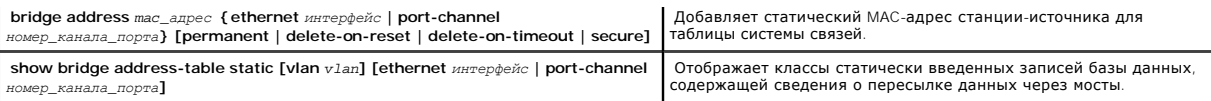

Ниже приведен пример команд консоли:

Console (config-vlan)# **bridge address** 168.210.0.10 **ethernet** 1/e8 **permanent** 

Console# **show bridge address table static** 

Срок хранения составляет 300 секунд

vlan mac address port type

---- -------------- ----- -----

200 0010.0D48.37FF 5/9 delete-on-reset

## <span id="page-90-0"></span>**Просмотр динамических адресов**

На странице **Dynamic Address** (Динамический адрес) приведены сведения по запросу таблицы динамических адресов **Dynamic Address Table**, в том числе тип интерфейса, МАС-адреса, VLAN и сортировка таблицы. Пакеты, которые пересылаются по адресам, хранящимся в таблице адресов,<br>пересылаются непосредственно на эти порты. Как открыть страницу **Dynamic Address Page** (Д

l Выберите на **панели дерева** пункты **Switch > Address Tables > Dynamic Addresses**. Откроется страница **Dynamic Address Table Page** (Таблица динамических адресов).

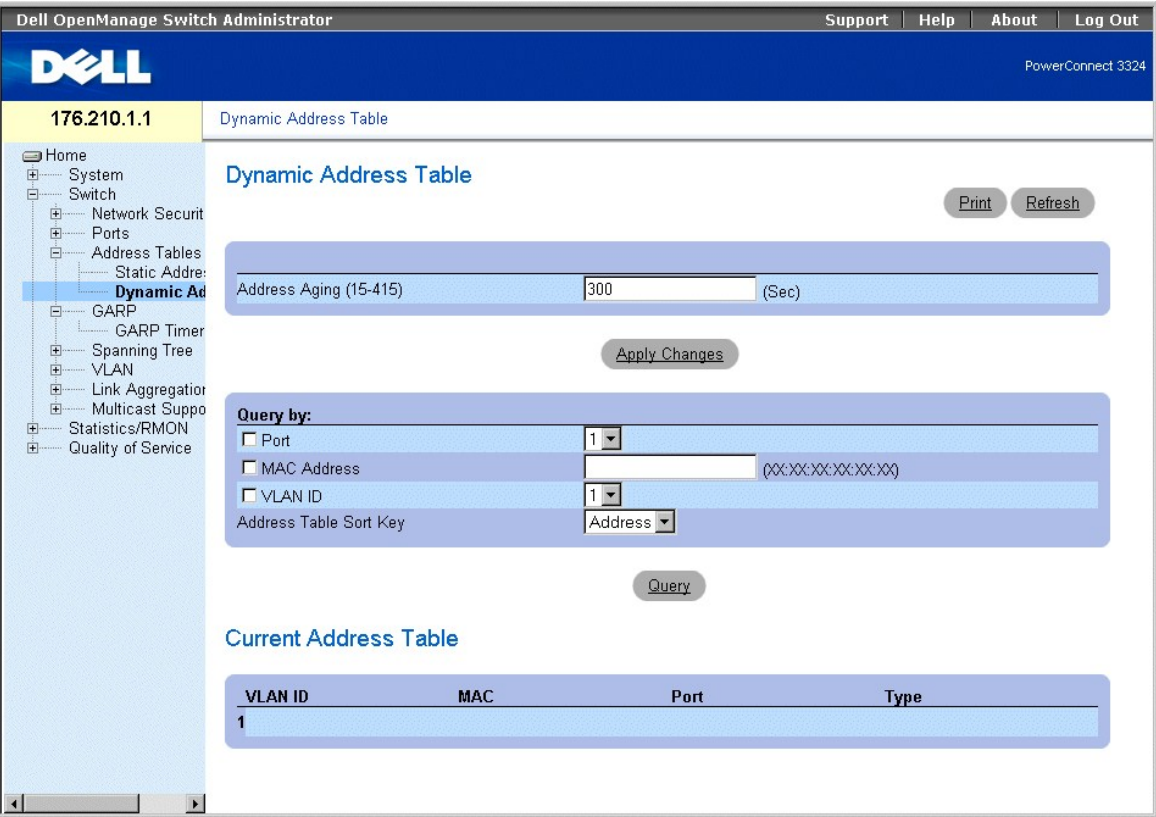

**Страница Dynamic Address Table** 

На странице **Dynamic Address** (Динамический адрес) есть следующие поля:

- ו Address Aging (Срок хранения адресов) указывает время, в течение которого МАС-адрес хранится в Dynamic Address Table (Таблице<br>динамических адресов) при отсутствии трафика из источника. Значение по умолчанию: 300 секун
- l **Port** (Порт) номера портов, для которых опрашивается таблица.
- l **MAC Address** (MAC-адрес) указывает MAC-адрес, для которого опрашивается таблица.
- l **VLAN ID** Идентификатор сети VLAN, для которой опрашивается таблица.
- l **Address Table Sort Key** (Ключ для сортировки таблицы адресов) указывает метод, по которому сортируется таблица динамических адресов. Возможные значения поля:
	- ¡ **Address** (Адрес) сортирует результаты запроса для назначенного MAC-адреса.
	- ¡ **VLAN** cортирует результаты запроса по идентификатору VLAN.
	- ¡ **Interface** (Интерфейс) cортирует результаты запроса по интерфейсу и выводит все MAC-адреса, которые были распознаны на назначенном порте.

В **Query Results Table** (Таблица результатов запроса) есть следующие столбцы:

- l **VLAN ID** показывает величину метки VLAN.
- l **MAC** показывает адрес MAC.
- l **Port** показывает порт, связанный с динамическим MAC-адресом.
- l **Type** показывает тип MAC-адреса.

Переопределение срока хранения:

- 1. Откройте страницу **Dynamic Address Table** (Таблица динамических адресов).
- 2. Определите поле **Aging Time** (Срок хранения).
- 3. Нажмите кнопку **Apply Changes** (Принять изменения). Срок хранения будет изменен, а устройство обновлено.

Опрос таблицы динамических адресов:

- 1. Откройте страницу **Dynamic Address Table** (Таблица динамических адресов).
- 2. Определите, по какому параметру нужно выполнить запрос по таблице **Dynamic Address Table**. Записи таблицы **Dynamic Address Table** можно опрашивать по интерфейсу, MAC- адресу или VLAN.
- 3. Нажмите кнопку **Query** (Запрос). Запрос по таблице **Dynamic Address Table** будет выполнен. Результаты запроса сортируются по выбранному значению **Address Table Sort Key** (Ключ сортировки таблицы адресов).

### **Опрос и сортировка динамических адресов с помощью команд консоли**

В следующей таблице приведены команды консоли, соответствующие полям для опроса и сортировки динамических адресов на странице **Dynamic Address Table** (Таблица динамических адресов).

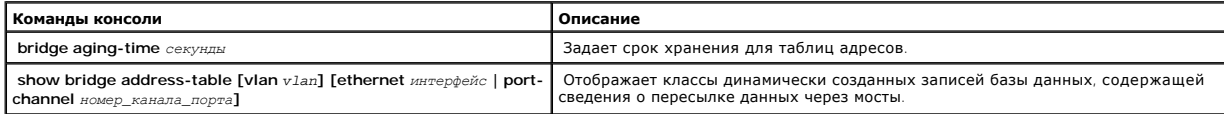

Ниже приведен пример команд консоли:

Console (config)# **bridge aging-time** 250

Console (config)# **exit** 

Console# **show bridge address table** 

Время хранения составляет 250 секунд

vlan mac address port type

---- -------------- ----- -----

1 0060.704C.73FF 5/e8 dynamic

1 0060.708C.73FF 5/e8 dynamic

200 0010.0D48.37FF 5/e9 static

# **Настройка протокола GARP**

Протокол GARP (Generic Attribute Registration Protocol) - это протокол общего назначения, регистрирующий любые возможности связи в сети или сведения о членстве. Протокол GARP определяет набор устройств, заинтересованных в данном атрибуте сети, например VLAN или адрес многоадресной передачи. Как открыть страницу **GARP** :

l Выберите на панели дерева пункты **Switch > GARP.** Откроется страница **GARP**.

<span id="page-93-1"></span>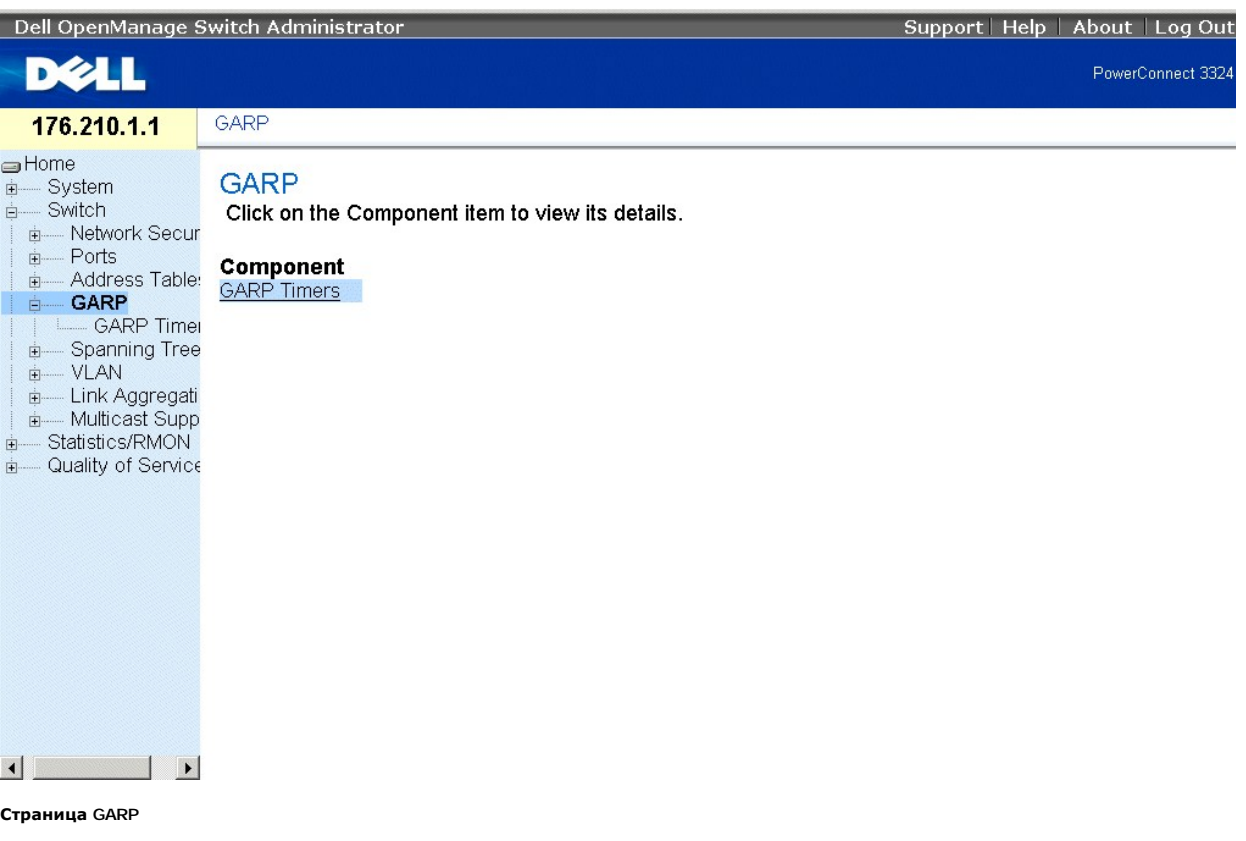

В этом разделе рассмотрена следующая тема:

l **[Определение таймеров](#page-93-0) GARP** 

# <span id="page-93-0"></span>**Определение таймеров GARP**

На странице **GARP Timers** (Таймеры GARP) приведены параметры для включения протокола GARP на устройстве. Как открыть страницу **GARP Timers** (Таймеры GARP):

l Выберите на панели дерева пункты **Switch > GARP > GARP Timers**. Откроется страница **GARP Timers** (Таймеры GARP).

| Dell OpenManage Switch Administrator                                                                                                    |                                                                                                    | <b>Support</b>                                 | Log Out<br>Help<br>About     |
|----------------------------------------------------------------------------------------------------|----------------------------------------------------------------------------------------------------|------------------------------------------------|------------------------------|
| DØLL                                                                                                    |                                                                                                    |                                                | PowerConnect 3324            |
| 176.210.1.1                                                                                                    | <b>GARP Timers</b>                                                                                                    |                                                |                              |
| <b>■Home</b><br>国<br>System<br><b>E</b><br>Switch<br>- Network Securit<br>Ėŀ<br>Port Security<br>IP Based AC<br>MAC Based<br>ACL Binding:<br>白—— Ports<br>Port Configur<br>LAG Configu<br>Storm Contro<br>Port Mirrorino<br>Address Tables<br>田<br>- GARP<br>Ėŀ<br><b>GARP Time</b><br><b>Spanning Tree</b><br>田<br>$-VLAN$<br>中<br><b>Link Aggregation</b><br>由<br>E Multicast Suppo<br>Statistics/RMON<br>田<br>Quality of Service<br>中<br>$\blacksquare$<br>$\vert \cdot \vert$ | <b>GARP Timers</b>                                                                                                    |                                                | Refresh<br>Print<br>Show All |
|                                                                                                    | Interface<br>200<br>GARP Join Timer (0-2147483647)<br>600<br>GARP Leave Timer (0-2147483647)<br>10000<br>GARP Leave All Timer (0-2147483647) | C Port 1 C LAG -<br>(msec)<br>(msec)<br>(msec) |                              |
|                                                                                                    |                                                                                                    | <b>Apply Changes</b>                           |                              |

**Страница GARP Timers** 

На странице **GARP Timers** (Таймеры GARP) есть следующие поля:

- l **Interface** (Интерфейс) показывает тип интерфейса, для которого отображаются таймеры GARP. Возможные значения поля:
	- ¡ **Port** (Порт) показывает порт, для которого отображаются таймеры GARP.
	- ¡ **LAG** показывает группу LAG, для которой отображаются таймеры GARP.
- l **GARP Join Timer (10-2147483647)** (Таймер соединения GARP) показывает время в миллисекундах, когда передаются модули PDU.
- і GARP Leave Timer (10-2147483647) (Таймер отключения GARP) показывает время (в миллисекундах), в течение которого устройство<br>• ожидает, прежде чем выйти из состояния GARP. Отсчет времени Leave Time (Время отключения) сообщения **Leave All Time** (Время полного отключения) и отменяется при получении сообщения **Join** (Соединение). Значение по умолчанию: 600 миллисекунд.
- l **GARP Leave All Timer (10-2147483647)** (Таймер полного отключения GARP) используется для подтверждения порта внутри VLAN. Время в миллисекундах между отправкой сообщений. Значение по умолчанию: 10000 миллисекунд.

**И ПРИМЕЧАНИЕ**. Между разными значениями таймера должны поддерживаться следующие отношения: Время отключения должно быть больше или равно трехкратному времени соединения. Время полного отключения должно быть больше времени отключения.

Определение таймеров GARP:

- 1. Откройте страницу **GARP Timers** (Таймеры GARP).
- 2. Определите поля **Interface**, **GARP Join Time**, **GARP Leave Timer** и **GARP Leave All Timer**.
- 3. Нажмите кнопку **Apply Changes** (Принять изменения). Параметры GARP будут сохранены для этого устройства.

Вывод таблицы таймеров GARP:

- 1. Откройте страницу **GARP Timers** (Таймеры GARP).
- 2. Нажмите кнопку **Show All** (Показать все). Откроется таблица таймеров **GARP Timers Table**.

## **GARP Timers Table**

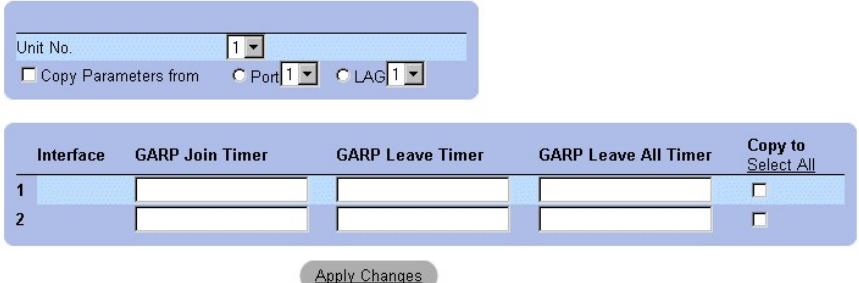

### **Таблица GARP Timers (Таймеры GARP)**

Кроме полей страницы **GARP Timers** (Таймеры GARP) в таблице **GARP Timers Table** есть следующие поля:

- l **Unit No.** (Номер устройства) показывает номер устройства в стеке.
- l **Copy From** (Копировать из) копирует параметры GVRP порта в интерфейсы, указанные в поле **Copy to** (Копировать в).
- l **Copy To** (Копировать в) показывает интерфейсы, в которые копируются таймеры протокола GVRP.

Сведения о копировании GARP:

- 1. Откройте страницу **GARP Timers** (Таймеры GARP).
- 2. Нажмите кнопку **Show All** (Показать все). Откроется таблица таймеров **GARP Timers Table**.
- 3. Выберите интерфейс в поле **Copy from** (Копировать из).
- 4. Выберите в полях **Copy To** (Копировать в) интерфейсы, в которые копируется информация таймеров GARP.

### **Определение таймеров GARP с помощью команд консоли**

В следующей таблице приведены команды консоли, соответствующие полям для определения GARP на странице **GARP Timers** (Таймеры GARP).

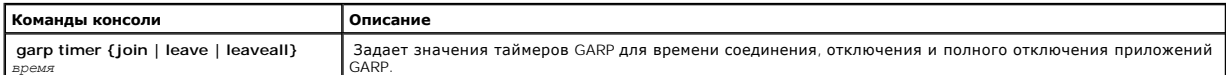

Ниже приведен пример команд консоли:

Console (config)# **interface ethernet** 1/e8

Console (config-if)# **garp timer leave** 900

# **Настройка протокола STP**

Протокол STP (Spanning Tree Protocol) обеспечивает единственный путь между конечными станциями сети на уровне 2, а, следовательно, исключает циклы.

Циклы появляются, когда между хостами существует несколько альтернативных маршрутов. Циклы в расширенной сети могут привести к тому, что<br>мосты будут пересылать трафик неограниченно, в результате чего увеличится трафик и с

<span id="page-96-1"></span>l Выберите на панели дерева пункты **Switch > Spanning Tree**. Откроется страница **Spanning Tree** (Протокол STP).

| Support | Help | About | Log Out           |
|---------|------|-------|-------------------|
|         |      |       | PowerConnect 3324 |
|         |      |       |                   |
|         |      |       |                   |
|         |      |       |                   |

**Страница Spanning Tree (Протокол STP)** 

Раздел включает следующие темы:

- l [Определение общих параметров](#page-96-0) STP
- l [Определение параметров](#page-99-0) STP для порта
- l [Определение параметров](#page-102-0) LAG для STP
- l [Настройка протокола](#page-104-0) RSTP

## <span id="page-96-0"></span>**Определение общих параметров STP**

На странице **Spanning Tree Global Parameters** (Общие параметры STP) приведены параметры для включения и настройки работы протокола STP на<br>устройстве. Как открыть страницу **Spanning Tree Global Parameters** (Общие параметры

l Выберите на панели дерева пункты **Switch > Spanning Tree > Global Settings**. Откроется страница **Spanning Tree Global Parameters**.

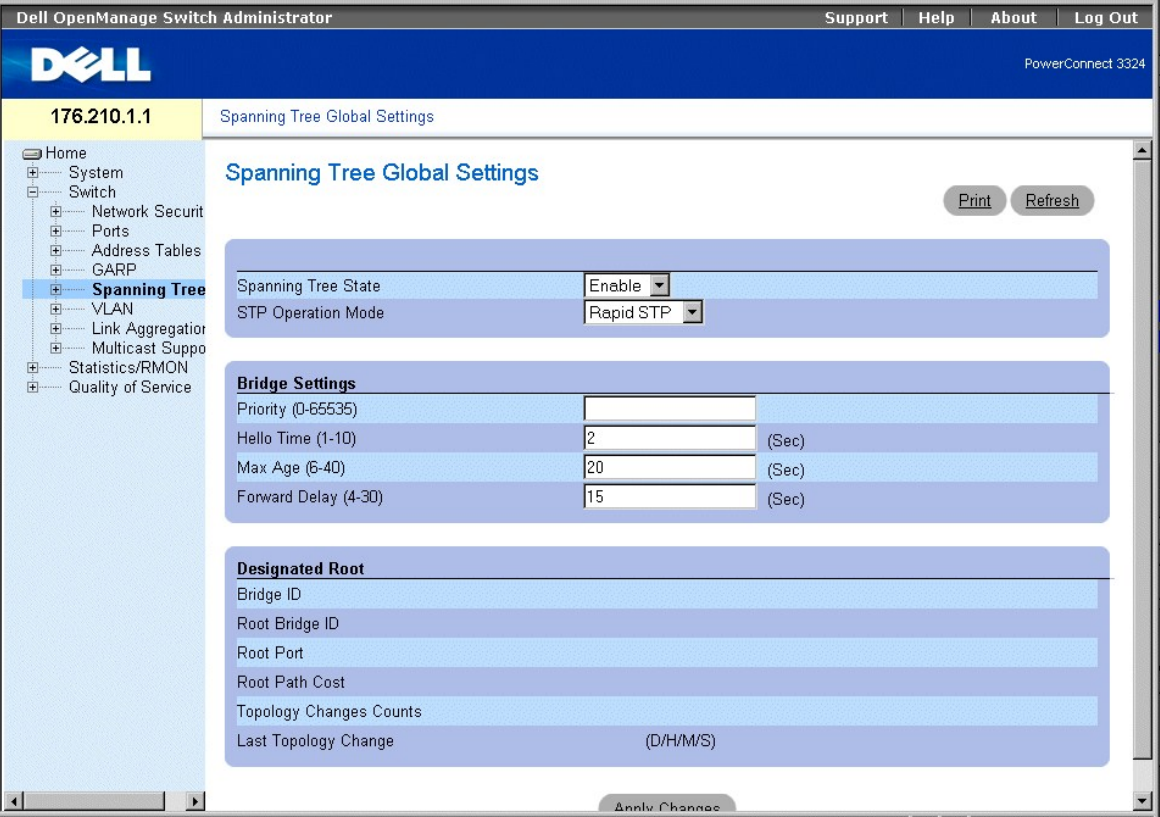

#### **Страница Spanning Tree Global Settings (Общие параметры STP)**

На странице **Spanning Tree Global Parameters** (Общие параметры STP) есть следующие поля:

- l **Spanning Tree State** (Состояние Spanning Tree) включает протокол STP для устройства. Возможные значения поля:
	- ¡ **Enable** (Включить) включает протокол STP для устройства.
	- ¡ **Disable** (Выключить) отключает протокол STP для устройства.
- l **STP Operation Mode** (Режим работы STP) показывает режим включения протокола STP на устройстве. Возможные значения поля:
	- ¡ **Classic STP** (Классический STP) включает протокол Classic STP на устройстве (IEEE 802.1D).
	- ¡ **Rapid STP** (Быстрый STP) включает протокол Rapid STP на устройстве (IEEE 802.1D). Более подробную информацию об этой программе см. в главе "[Настройка протокола](#page-104-0) RSTP
- 19 Priority (0-65535) (Приоритет) указывает величину приоритета для моста. Когда коммутаторы или мосты работают по протоколу STP,<br>каждому из них назначается приоритет. После обмена пакетами ВРDU коммутатор с низшим знач
- l **Hello Time (1-10)** (Интервал отправки) указывает время Hello Time для коммутатора. Это интервал отправки конфигурационных сообщений с корневого моста (в секундах). Значение по умолчанию: 2 секунды.
- Ma**x Age (6-40)** (Максимальное время) указывает время Maximum Age Time для коммутатора. Это максимальное время (в секундах), которое<br>мост ожидает перед отправкой конфигурационного сообщения. Значение по умолчанию для ма
- l **Forward Delay (4-30)** (Задержка пересылки) Время задержки передачи для коммутатора (Forward Delay Time). Это время, которое мост находится в состояниях распознавания (learning) и прослушивания (listening) перед пересылкой пакетов. Значение по умолчанию: 15 секунд.
- l **Bridge ID** (Идентификатор моста) показывает приоритет моста и MAC-адрес.
- l **Root Bridge ID** (Идентификатор корневого моста) показывает приоритет корневого моста и MAC-адрес.
- l **Root Port** (Корневой порт) показывает номер порта, предлагающего путь от данного моста к корневому с наименьшими затратами. Этот параметр важен, если мост не является корневым. Значение по умолчанию: 0.
- l **Root Path Cost** (Стоимость пути до корневого) стоимость пути от данного моста до корневого.
- l **Topology Changes Counts** (Количество изменений топологии) указывает общее количество изменений состояния STP, которые имели место.
- ו Last Topology Change (Последнее изменение топологии) время, прошедшее после инициализации или перенастройки моста и последнего<br>изменения топологии. Выводится в формате "дни-часы-минуты-секунды", например: 2 дня 5 часо

Определение общих параметров STP:

- 1. Откройте страницу **Spanning Tree Global Parameters** (Общие параметры STP).
- 2. Выберите в поле **Spanning Tree State** (Состояние Spanning Tree) значение **Enable** (Включить).
- 3. Выберите в поле **STP Operation Mode** (Режим работы STP) значение **Classic** STP.
- 4. Нажмите кнопку **Apply Changes** (Принять изменения). Протокол STP будет включен на этом устройстве.

Изменение общих параметров STP:

- 1. Откройте страницу **Spanning Tree Global Parameters** (Общие параметры STP).
- 2. Определите поля **STP Operation Mode**, **Bridge Priority**, **Hello Time (Sec)**, **Max Age (Sec)** и **Forward Delay (Sec)**.
- 3. Нажмите кнопку **Apply Changes** (Принять изменения). Параметры протокола STP будут изменены, а устройство обновлено.

### **Определение общих параметров протокола STP с помощью команд консоли**

В следующей таблице приведены команды консоли, соответствующие полям для определения общих параметров протокола STP на странице **Spanning Tree Global Settings** (Общие параметры Spanning Tree).

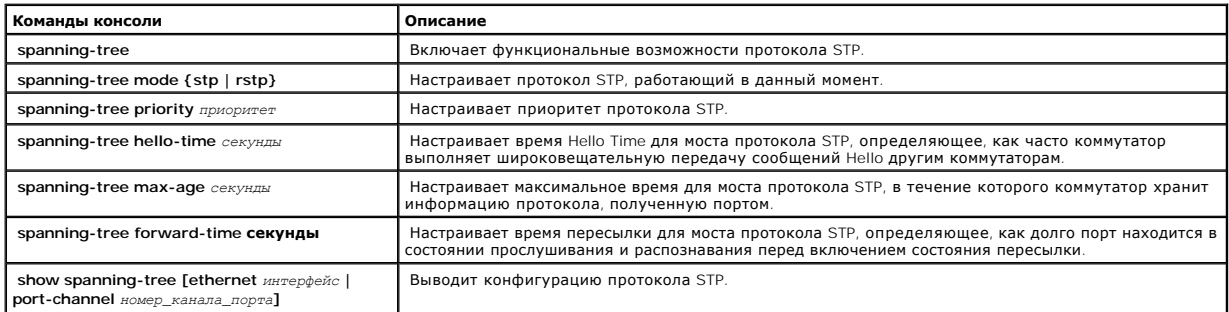

Ниже приведен пример команд консоли:

Console(config)# **spanning-tree** 

Console(config)# **spanning-tree mode rstp** 

Console(config)# **spanning-tree priority** 12288

Console(config)# **spanning-tree hello-time** 5

Console(config)# **spanning-tree max-age** 10

Console(config)# **spanning-tree forward-time** 25

Console(config)# **exit** 

Console# **show spanning-tree** 

Задействован режим RSTP протокола STP

<span id="page-99-1"></span>Root ID Priority 32768

Address X.X.X.X.X.X

Cost 57

Port 1/e1

Hello Time 2 sec Max Age 20 sec Forward Delay 15 sec

Bridge ID Priority 32769

Address X.X.X.X.X.X

Hello Time 2 sec Max Age 20 sec Forward Delay 15 sec

Number of topology changes 2 last change occurred 00:23:56 ago

Times: hold 1, topology change 35, notification 2

hello 2, max age 20, forward delay 15

Interface Port ID Designated Port ID

Name Prio Cost Sts Cost Bridge ID Prio.Nbr

-------- ------ --- --- -------------------- ------

1/e1 128 19 FWD 38 8000 00:30:94:41:62c1 80 001

1/e2 128 19 FWD 57 8000 00:02:4b:29:7a:00 80 002

ch1 128 19 FWD 57 8000 00:02:4b:29:7a:00 80 003

## <span id="page-99-0"></span>**Определение параметров STP для порта**

Страница **STP Port Settings** (Параметры STP для порта) позволяет менеджерам сети назначать свойства STP отдельным портам. Как открыть страницу **STP Port Settings** (Параметры STP для порта):

l Выберите на панели дерева пункты **Switch > Spanning Tree > Port Settings.** Откроется страница **STP Port Settings** (Параметры STP для порта).

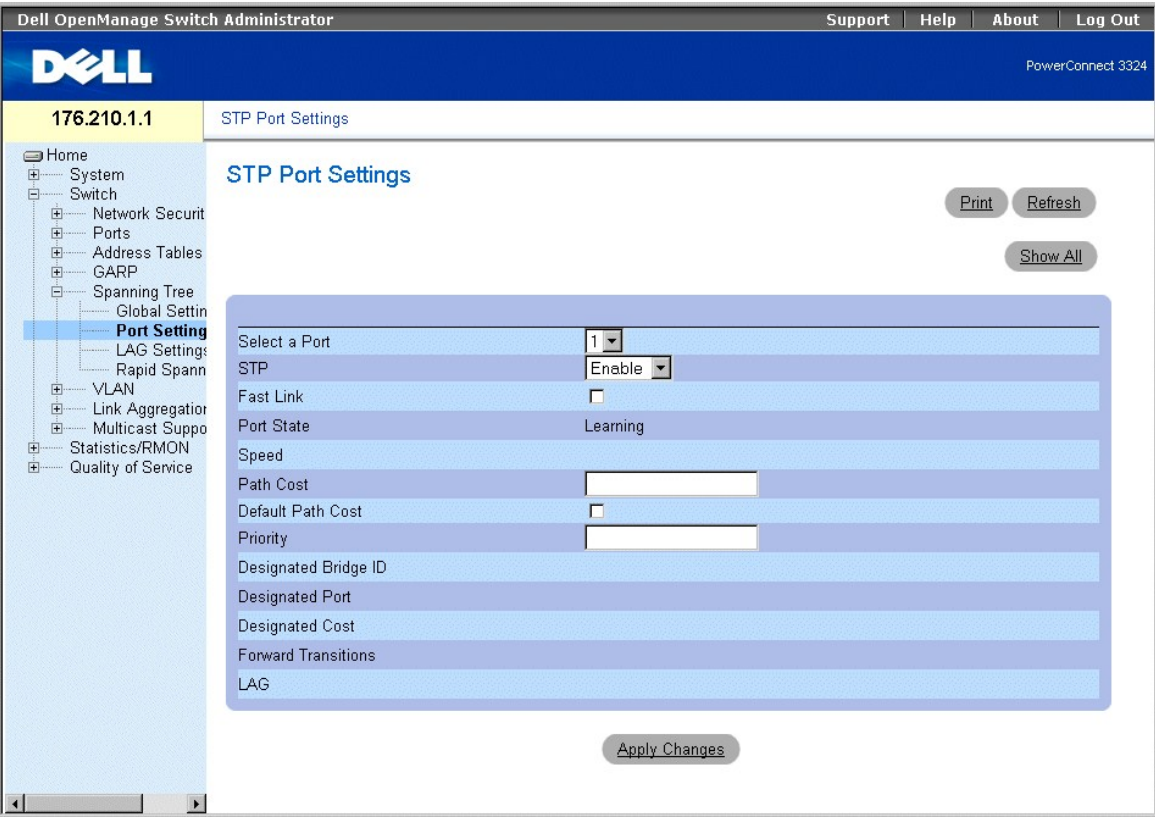

**Страница STP Port Settings (Параметры STP для порта)** 

На странице **STP Port Settings** (Параметры STP для порта) есть следующие поля:

- l **Select a Port** (Выбор порта) показывает порт, для которого указывается статистика STP.
- l **STP** (Протокол STP) включает протокол STP на этом порте. Возможные значения поля:
	- ¡ **Enable** (Включить) включает протокол STP для порта.
	- ¡ **Disable** (Выключить) отключает протокол STP для порта.
- Г Fast Link (Быстрая связь) включает режим быстрой связи для порта. Если режим быстрой связи для порта включен, то он автоматически<br>переводится в состояние пересылки Forwarding State сразу после появления связи. Режим F
- l **Port State** показывает текущее состояние протокола STP для порта. Если этот параметр включен, он определяет, какое действие пересылки выполняется в ходе трафика. Возможные значения поля:
	- ¡ **Disabled** (Выключен) показывает, что связь порта в данный момент не работает.
	- ¡ **Blocking** (Блокирование) порт в данный момент заблокирован и не может использоваться для передачи трафика или распознавания MACадресов.
	- ¡ **Listening** (Прослушивание) порт в данный момент находится в режиме прослушивания. Порт не может ни пересылать трафик, ни распознавать MAC-адреса.
	- ¡ **Learning** (Распознавание) порт в данный момент находится в режиме распознавания. Порт не может пересылать трафик, но может распознавать новые MAC-адреса.
	- ¡ **Forwarding** (Пересылка) порт в данный момент находится в режиме передачи. Порт может пересылать трафик и распознавать новые MAC-адреса.
- l **Speed** (Скорость порта) показывает скорость порта. Возможные значения поля:
	- ¡ **10M**
	- ¡ **100M**
	- ¡ **1000M**
- Path Cost (Стоимость пути) показывает долю, которую этот порт вносит в стоимость пути к корню. Стоимость пути может иметь большее или<br>- меньшее значение и может пересылать трафик по маршрутизируемому пути или от него. С
- l **Default Path Cost** (Стандартная стоимость пути) определяет стандартную стоимость пути.
- г Priority (Приоритет) показывает величину приоритета для порта. Значение приоритета может быть использовано для регулировки выбора<br>порта, когда мост имеет два порта, соединенных в петлю на одной сети LAN. Значение прио
- l **Designated Bridge ID** (Идентификатор назначенного моста) показывает приоритет и MAC-адрес назначенного моста.
- l **Designated Port** (Назначенный порт) показывает приоритет и MAC-адрес выбранного порта для назначенного моста.
- l **Designated Cost** (Назначенная стоимость) показывает стоимость назначенного порта, участвующего в топологии STP.
- l **Forward Transitions** (Переходы к пересылке) показывает, сколько раз порт изменял свое состояние с **blocking** (блокирование) на **forwarding** (пересылка).
- l **LAG** определяет группу LAG, с которой связан порт.

#### Включение STP для порта:

- 1. Откройте страницу **STP Port Settings** (Параметры STP для порта).
- 2. Выберите в поле STP значение **Enabled** (Включен).
- 3. Определите поля **Priority**, **Path Cost**, **Default Path Cost** и **Fast Link**.
- 4. Нажмите кнопку **Apply Changes** (Принять изменения). Протокол STP будет включен на этом порте.

#### Изменение свойств STP для порта:

- 1. Откройте страницу **STP Port Settings** (Параметры STP для порта).
- 2. Измените поля **Priority**, **Path Cost**, **Default Path Cost** и **Fast Link**.
- 3. Нажмите кнопку **Apply Changes** (Принять изменения). Параметры STP для порта будут изменены, а устройство обновлено.

# **STP Port Table**

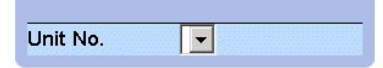

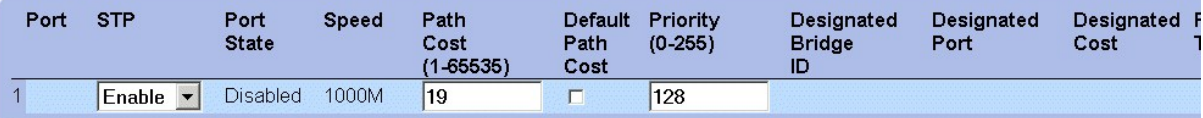

## **Apply Changes**

**Страница STP Port Table** 

## **Определение параметров STP для порта с помощью команд консоли**

В следующей таблице приведены команды консоли, соответствующие полям для определения параметров STP для порта на странице **STP Port**  Settings (Параметры STP для порта).

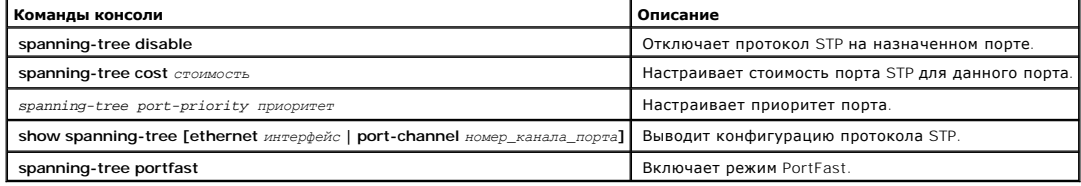

Ниже приведен пример команд консоли:

```
Console(config)# interface ethernet 1/e5
```
Console(config-if)# **spanning-tree disable** 

Console(config-if)# **spanning-tree cost** 35000

Console(config-if)# **spanning-tree port-priority** 96

Console(config-if)# **exit** 

Console(config)# **exit** 

Console# **show spanning-tree ethernet** 1/e5

Console# **show spanning-tree ethernet** 1/e5

Interface Port ID Designated Port ID

Name Prio Sts Enb Cost Cost Bridge ID Prio.Nbr

----- ---- --- --- ---- ------------------ --------

1/e5 128 DSBL True 100 0 8000 xx.xx.xx.xx.xx.xx 80 001

Протокол STP включен

Port Fast: no (нет) (настройка: нет)

Тип: двухточечное соединение (настройка: авто)

Количество переходов в состояние пересылки: 1

BPDU: послано 2, получено 120638

## <span id="page-102-0"></span>**Определение параметров LAG для STP**

На странице **STP LAG Settings** (Параметры STP для LAG) менеджеры сети могут назначать параметры STP для групп LAG. Как открыть страницу **STP LAG Settings** (Параметры STP для LAG):

l Выберите на панели дерева пункты **Switch > Spanning Tree > LAG Settings.** Откроется страница **STP LAG Settings** (Параметры STP для LAG).

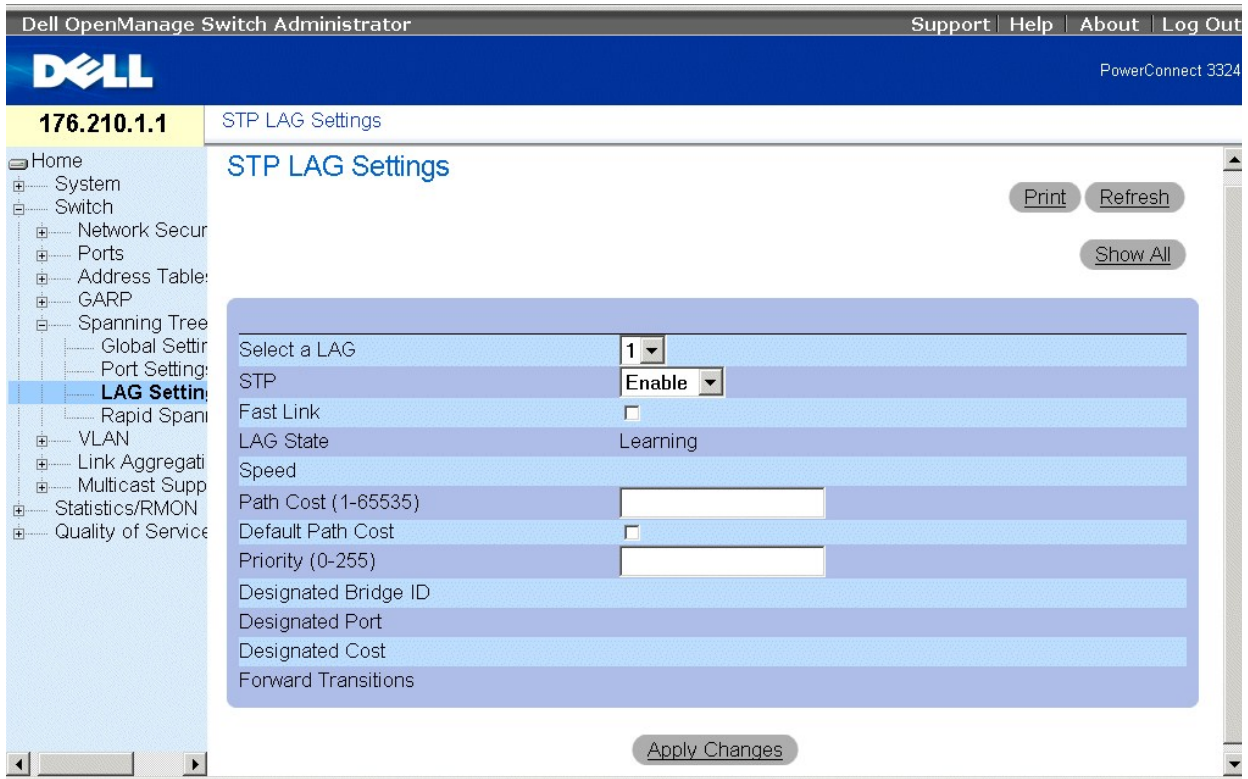

**Страница STP LAG Settings** 

На странице **STP LAG Settings** (Параметры STP для LAG) есть следующие поля:

- l **Select a LAG** (Выберите LAG) показывает группу LAG, определяемую пользователем. Более подробную информацию об этой программе см. в главе "[Определение членства в группе](#page-125-0) LA
- l **STP** включение протокола STP для LAG. Возможные значения поля:
	- ¡ **Enable** (Включить) включает протокол STP для группы LAG.
	- ¡ **Disable** (Выключить) отключает протокол STP для группы LAG.
- l **Fast Link** (Быстрая связь) включает режим быстрой связи для порта. Если для группы LAG включен режим быстрой связи, то она автоматически переводится в **Forwarding State** (Состояние пересылки). Режим Fast Link оптимизирует время, которое требуется протоколу STP на сходимость<br>(сходимость протокола STP в больших сетях может потребовать 30-60 секунд).

**ПРИМЕЧАНИЕ.** Используйте режим **Fast Link** (Быстрая связь) только в подходящих случаях; например, когда устройство является концевым узлом в топологии сети STP для конечных станций.

- ı LAG State (Состояние LAG) показывает текущее состояние протокола STP для группы LAG. Если этот параметр включен, он определяет, какое<br>действие пересылки выполняется в ходе трафика. Если мост выявляет неполадки в рабо
	- ¡ **Disabled** (Отключено) показывает, что связь в данный момент не работает.
	- ¡ **Blocking** (Блокирование) группа LAG в данный момент заблокирована и не может использоваться для передачи трафика или распознавания MAC-адресов.
	- ¡ **Listening** (Прослушивание) группа LAG в данный момент находится в режиме прослушивания. Она не может пересылать трафик или распознавать MAC-адреса.
	- ¡ **Learning** (Распознавание) группа LAG в данный момент находится в режиме распознавания. Она не может пересылать трафик, но может распознавать новые MAC-адреса.
	- ¡ **Forwarding** (Пересылка) группа LAG в данный момент находится в режиме передачи. Она может пересылать трафик и распознавать новые MAC-адреса.
- l **Speed** (Скорость) скорость портов, составляющих группу LAG.
- Path Cost (1-65535) (Стоимость пути) показывает долю, которую эта группа LAG вносит в стоимость пути к корню. Стоимость пути может<br>иметь большее или меньшее значение и может пересылать трафик по маршрутизируемому пути и значения от 1 до 65535.
- l **Default Path Cost** (Стандартная стоимость пути) показывает стандартную стоимость пути. Стандартная стоимость пути для группы LAG 4.
- г Priority (0-255) (Приоритет) показывает величину приоритета для LAG. Значение приоритета может быть использовано для регулировки<br>- выбора порта, когда на мосту два порта соединены в петлю на одной LAN. Значение приори
- <span id="page-104-1"></span>l **Designated Bridge ID** (Идентификатор назначенного моста) - показывает приоритет и MAC-адрес назначенного моста.
- l **Designated Port** (Назначенный порт) показывает приоритет и MAC-адрес для выбранного порта.
- l **Designated Cost** (Назначенная стоимость) показывает назначенную стоимость.
- l **Forward Transitions** (Переходы к пересылке) показывает, сколько раз порт изменял свое состояние с **blocking** (блокирование) на **forwarding** (пересылка).

Включение протокола STP для LAG:

- 1. Откройте страницу **STP LAG Settings** (Параметры STP для LAG).
- 2. Выберите в поле STP значение **Enable**.
- 3. Определите поля **Priority**, **Path Cost** и **Fast Link**.
- 4. Нажмите кнопку **Apply Changes** (Принять изменения). Протокол STP будет включен для группы LAG, а устройство обновлено.

Изменение параметров STP для группы LAG:

- 1. Откройте страницу **STP LAG Settings** (Параметры STP для LAG).
- 2. Измените поля **Priority**, **Path Cost** и **Fast Link**.
- 3. Нажмите кнопку **Apply Changes** (Принять изменения). Параметры STP для группы LAG будут изменены, а устройство обновлено.

# **STP LAG Table**

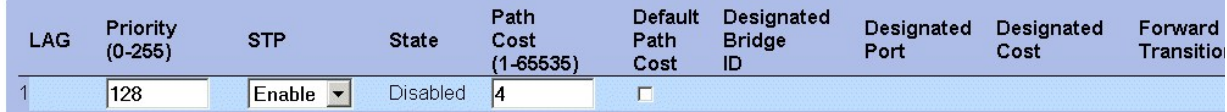

**Apply Changes** 

### **Страница STP LAG Table**

### **Определение параметров STP для LAG с помощью команд консоли**

В следующей таблице приведены команды консоли, соответствующие полям для определения параметров STP для группы LAG на странице **STP LAG Settings** (Параметры STP для LAG).

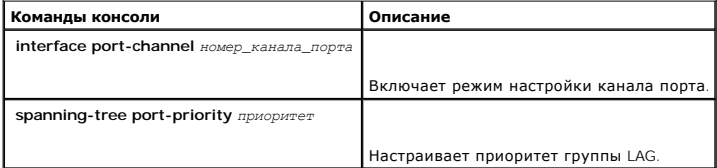

Ниже приведен пример команд консоли:

console(config)# **interface port-channel** 1

<span id="page-104-0"></span>console(config-if)# **spanning-tree port-priority** 16

## **Настройка протокола RSTP**

Протокол Classic Spanning Tree препятствует возникновению циклов пересылки L2 в общей топологии сети. Однако на сходимость может уйти 30-60<br>секунд. Время сходимости рассматривается как слишком большое для многих приложоги протокола STP без образования циклов пересылки.

Протокол STP допускает следующие состояния портов:

- l Прослушивание
- l Распознавание
- l Блокирование
- l Пересылка

Порт в состоянии прослушивания - это назначенный или корневой порт, находящийся в процессе перехода в состояние пересылки. Но после того как<br>порт перешел в состояние пересылки, нет способа определить, корневой он или назн

#### Как открыть страницу **Rapid Spanning Tree (RSTP)**:

l Выберите на панели дерева пункты **Switch > Spanning Tree > Rapid Spanning Tree**. Откроется страница **Rapid Spanning Tree (RSTP)**.

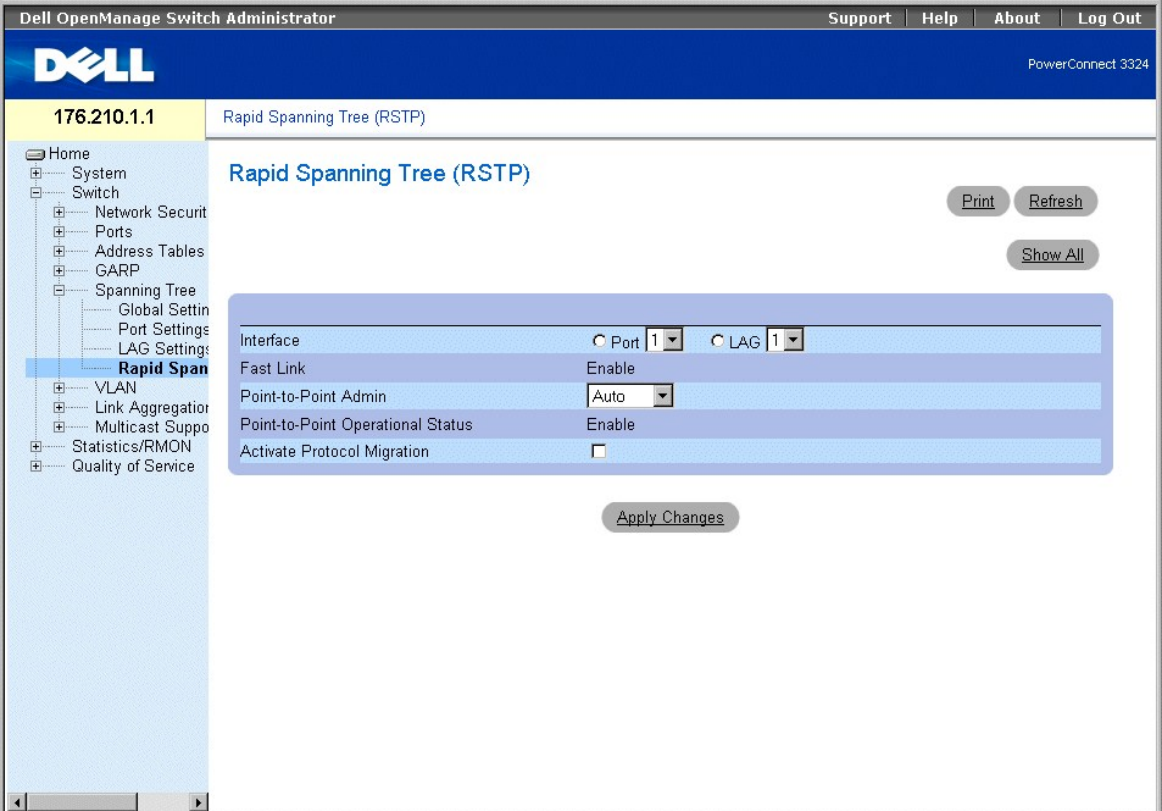

#### **Страница Rapid Spanning Tree (RSTP)**

На странице **Rapid Spanning Tree (RSTP)** есть следующие поля:

- l **Interface** (Интерфейс) номер интерфейса, для которого включен протокол RSTP.
- l **Fast Link** (Быстрая связь) показывает, включен режим быстрой связи или нет.

Ø **ПРИМЕЧАНИЕ**. Peжим Fast Link включается на странице **STP Port Settings** (Параметры STP для порта) или на странице **STP LAG Settings**<br>(Параметры STP для LAG). Более подробную информацию о конкретных характеристиках см. в "Опреметры STP для LAG). Более подробную информацию о конкретных характеристиках см. в "Опр<br>"[Определение параметров](#page-102-0) LAG для STP".

l **Point-to-Point Admin** (Администрирование двухточечного соединения) - определяет тип связи для порта как соединение "точка-точка".<br>Возможные значения поля:

- ¡ **Auto** (Авто) позволяет устройству автоматически выявить связь с соединением "точка-точка".
- ¡ **Enable** (Включить) позволяет установить связь с соединением "точка-точка".
- ¡ **Disable** (Выключить) не позволяет установить связь с соединением "точка-точка".
- l **Point-to-Point Operational Status** (Рабочее состояние соединения "точка-точка") показывает рабочее состояние соединения "точка-точка".
- l **Activate Protocol Migration** (Активизировать миграцию протокола) активизирует миграцию протокола. Миграция протокола позволяет отменить согласование протоколов с соседними коммутаторами путем проверки портов на возможность их перехода на протокол RSTP. Возможные значения поля:
	- ¡ **Checked** (Флажок установлен) активизирует миграцию протокола.
	- ¡ **Unchecked** (Флажок не установлен) отключает функцию миграции протоколов.

#### Включение Rapid STP:

- 1. Откройте страницу **Rapid Spanning Tree (RSTP)**.
- 2. Определите поля **Point-to-Point Admin**, **Protocol Operation** и **Activate Protocol Migration**.
- 3. Нажмите кнопку **Apply Changes** (Принять изменения). Протокол RSTP будет включен, а устройство обновлено.

# Rapid Spanning Tree (RSTP) Table

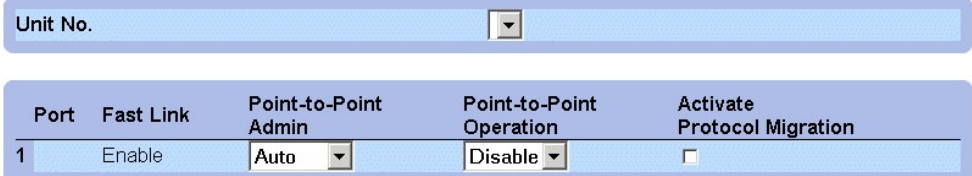

**Apply Changes** 

**Таблица Rapid Spanning Tree (RSTP)** 

## **Определение параметров Rapid STP с помощью команд консоли**

В следующей таблице приведены команды консоли, соответствующие полям для определения параметров RSTP на странице **Rapid Spanning Tree (RSTP)**.

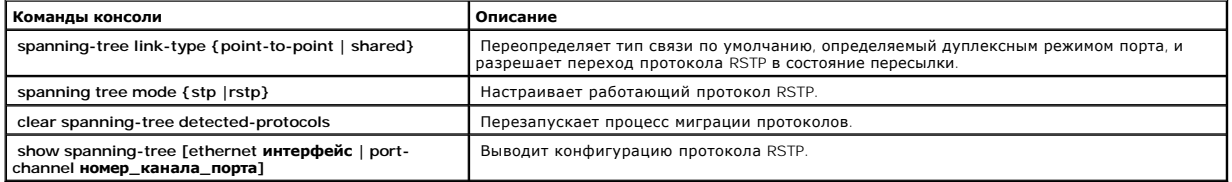

Ниже приведен пример команд консоли:

Console(config)# **interface ethernet** 1/e5

# **Настройка сетей VLAN**

VLAN - это логические подгруппы сети Local Area Network (LAN), созданные программным, а не аппаратным путем. Сети VLAN комбинируют<br>пользовательские станции и сетевые устройства в один домен независимо от того, к какому фи введения в действие изменений в сети.

Они работают на программной основе и не определяются физическими атрибутами. В результате сети VLAN имеют неограниченное количество портов<br>и могут создаваться на компоненте стека, на устройстве, в стеке или в любой другой

Сети VLAN работают на уровне Layer 2. Поскольку они изолируют трафик внутри себя, для обеспечения трафика между сетями VLAN необходим<br>маршрутизатор уровня Layer 3. Маршрутизаторы уровня Layer 3 идентифицируют сегменты и к широковещательные и многоадресные домены. Широковещательный и многоадресный трафик передается только в той сети VLAN, где он создается.

Маркировка сетей VLAN обеспечивает способ передачи информации VLAN между группами VLAN. При маркировке VLAN к заголовкам пакета<br>присоединяется метка размером 4 байта. Метка VLAN указывает, к какой сети VLAN принадлежит па

l Выберите на панели дерева пункты **Switch > VLAN**. Откроется страница **VLAN**.

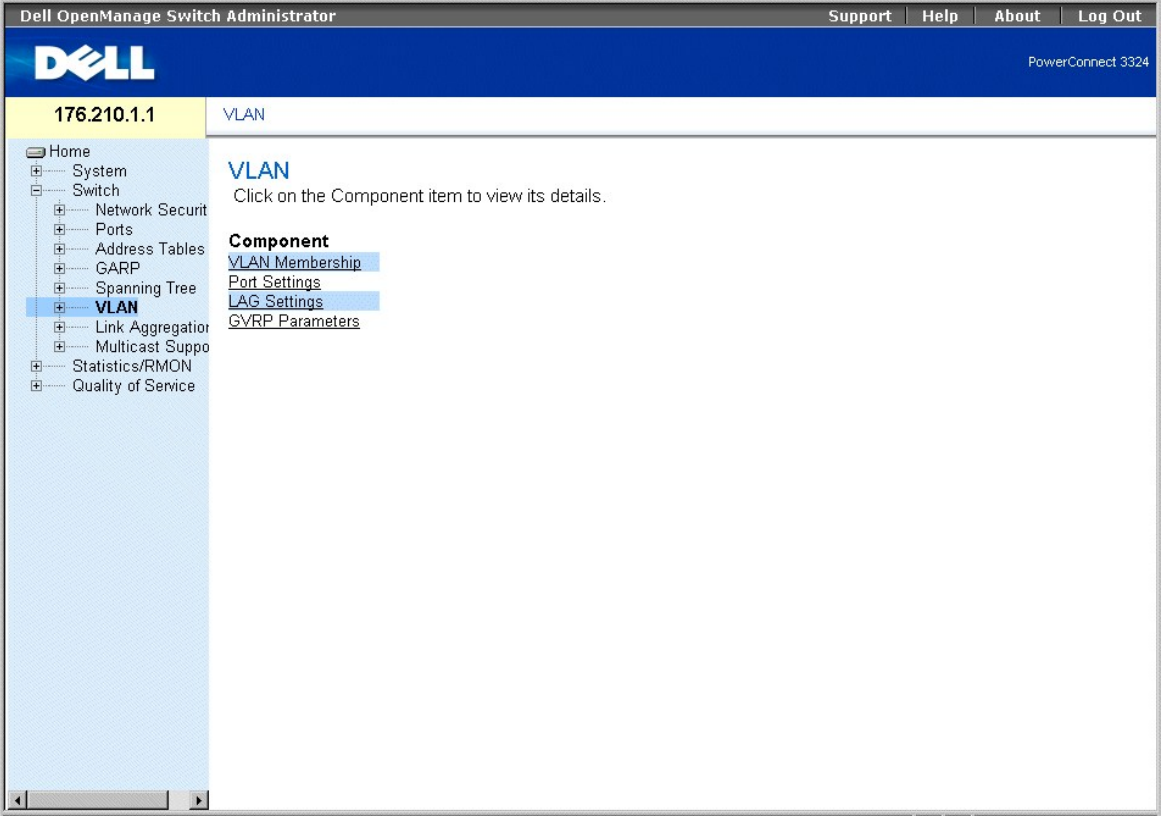

## **Страница VLAN**

На странице **VLAN** есть ссылки на следующие темы:

- l [Определение членов сети](#page-108-0) VLAN
- l [Определение параметров порта сети](#page-112-0) VLAN
- <span id="page-108-1"></span>l [Определение параметров группы](#page-114-0) LAG сети VLAN
- l [Настройка протокола](#page-116-0) GVRP

# **Определение членов сети VLAN**

На странице **VLAN Membership** (Членство в сети VLAN) менеджеры сети могут определить группы сети VLAN. Как открыть страницу **VLAN Membership** (Членство в сети VLAN):

l Выберите на панели дерева пункты **Switch > VLAN > VLAN Membership**. Откроется страница **VLAN Membership** (Членство в сети VLAN).

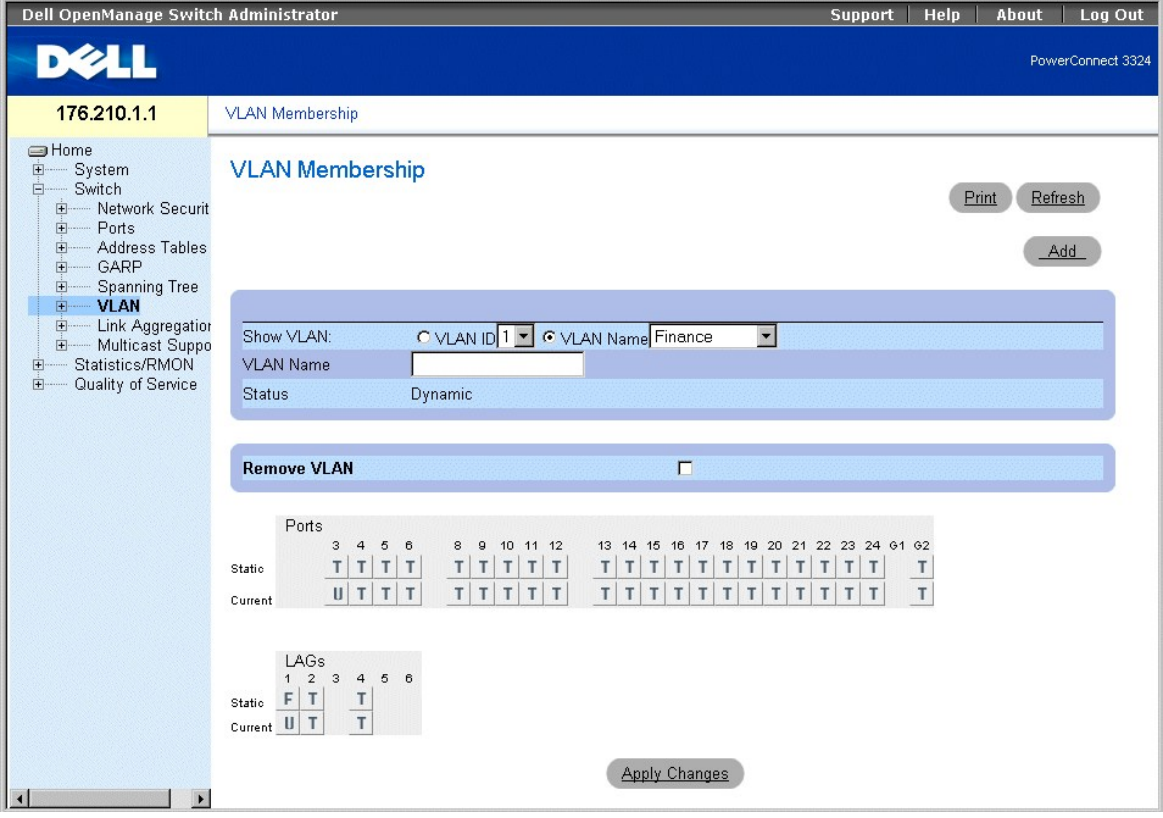

**Страница VLAN Membership** 

Страница **VLAN Membership** (Членство в сети VLAN) разделена на следующие секции:

- l [Секция членства сети](#page-108-0) VLAN Membership
- l Таблица [VLAN Port Membership](#page-110-0)
- l [Определение параметров группы](#page-114-0) LAG сети VLAN

### <span id="page-108-0"></span>**Секция членства сети VLAN Membership**

Секция VLAN Membership содержит параметры для назначения портов членами сети VLAN. Коммутатор PowerConnect 3324/3348 поддерживает до 256 сетей VLAN.

**ПРИМЕЧАНИЕ**. Все порты должны иметь определенный идентификатор PVID. Если не настроено другое значение, используйте значение VLAN<br>PVID по умолчанию.

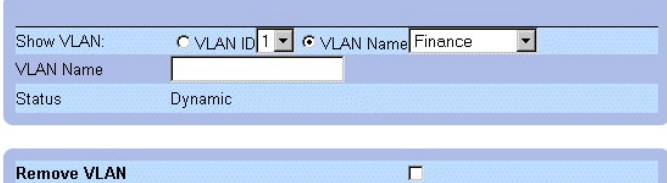

#### **Секция членства сети VLAN Membership**

В секции **VLAN Membership Section** (Секция членства в VLAN) есть следующие поля:

- l **Show VLAN** (Отобразить VLAN) выводит информацию по конкретной сети VLAN в соответствии со следующими параметрами:
	- о **VLAN ID** (Идентификатор VLAN) указывает сети VLAN по их идентификаторам. Величина идентификатора по умолчанию для сети VLAN<br>равна 1. Если сети VLAN соответствует идентификатор, который является текущим идентификато удалить из системы. Диапазон идентификаторов VLAN: от 1 до 4095, причем VLAN 4095 - это Discard VLAN (Игнорируемая VLAN).
	- ¡ **VLAN Name** (Имя VLAN) указывает VLAN в соответствии с ее именем.
- l **VLAN Name** (Имя VLAN) указывает или задает имя пользователя для сети VLAN.
- l **Status** (Состояние) показывает тип VLAN. Сети VLAN могут быть пользовательскими (постоянными), созданными протоколом GVRP или стандартными. Возможные значения поля:
	- ¡ **Dynamic** (Динамическая) показывает, что сеть VLAN была динамически создана протоколом GVRP.
	- ¡ **Static** (Статическая) показывает, что сеть VLAN является пользовательской.
	- ¡ **Default** (Стандартная) показывает, что сеть VLAN является стандартной.
- l **Remove** (Удалить) удаляет сеть VLAN из таблицы **VLAN Membership Table**. Возможные значения поля:
	- ¡ **Checked** (Флажок установлен) VLAN удаляется из таблицы VLAN Membership Table.
	- ¡ **Unchecked** (Флажок не установлен) VLAN сохраняется в таблице VLAN Membership Table.

#### Добавление новых сетей VLAN:

- 1. Откройте страницу **VLAN Membership** (Членство в сети VLAN).
- 2. Нажмите кнопку **Add** (Добавить). Откроется страница **Create New VLAN** (Создание новой VLAN).

### **Create New VLAN**

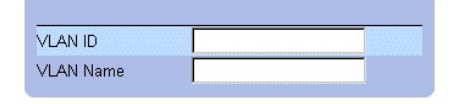

#### **Страница Create New VLAN**

- 3. Определите поля **VLAN ID** (Идентификатор VLAN) и **VLAN Name** (Имя сети VLAN).
- 4. Нажмите кнопку **Apply Changes** (Принять изменения). Новая группа VLAN будет добавлена, а устройство обновлено.

#### Изменение групп имен VLAN:

- 1. Откройте страницу **VLAN Membership** (Членство в сети VLAN).
- 2. Выберите в поле **Show VLAN** (Отобразить VLAN) сеть VLAN.
- 3. Измените поле **VLAN Name** (Имя VLAN).
- 4. Нажмите кнопку **Apply Changes** (Принять изменения). Информация о членстве в сети VLAN будет изменена, а устройство обновлено.

#### Удаление VLAN:

- 1. Откройте страницу **VLAN Membership** (Членство в сети VLAN).
- 2. Выберите в поле **Show VLAN** (Отобразить VLAN) сеть VLAN.
- <span id="page-110-1"></span>3. Установите флажок **Remove** (Удалить).
- 4. Нажмите кнопку **Apply Changes** (Принять изменения). Группа VLAN будет удалена, а устройство обновлено.

# **Определение групп членства в сети VLAN с помощью команд консоли**

В следующей таблице приведены команды консоли, соответствующие полям для определения групп членства в сети VLAN на странице **VLAN Membership** (Членство в сети VLAN).

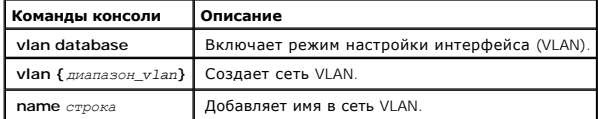

Ниже приведен пример команд консоли:

Console # **vlan database** 

Console (config-switch)#

Console (config-switch)# **vlan** 1972

Console (config-switch)# **exit** 

Console (config)# **interface vlan** 19

Console (config-if)# **name** Marketing

### <span id="page-110-0"></span>**Таблица VLAN Port Membership**

**VLAN Port Membership Table** (Таблица портов сети VLAN) - это таблица назначения портов в сети VLAN. Порты назначаются в сеть VLAN путем переключения параметров управления портом. Порты могут иметь следующие значения:

#### **Параметры управления членством портов в сети VLAN**

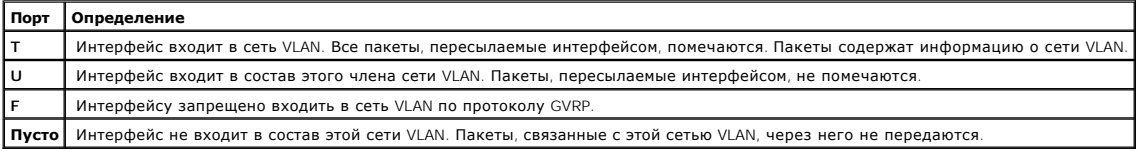

**И ПРИМЕЧАНИЕ**. Порты, входящие в состав группы LAG, не отображаются в таблице членства в сети VLAN.

В **VLAN Port Membership Table** (Таблице портов сети VLAN) отображаются порты и состояния портов, а также группы LAG.

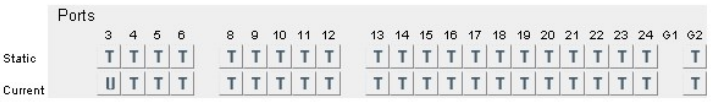

LAGs  
\n
$$
\begin{array}{c|cc}\n & 1 & 2 & 3 & 4 & 5 & 6 & 7 & 8 \\
\hline\n\text{static} & \mathbf{F} & \mathbf{T} & \mathbf{T} \\
\text{Current} & \mathbf{U} & \mathbf{T}\n\end{array}
$$

#### **Таблица VLAN Port Membership**

Назначение портов в группу VLAN:

- 1. Откройте страницу **VLAN Membership** (Членство в сети VLAN).
- 2. Выберите в раскрывающемся списке **Show VLAN** (Отобразить VLAN) сеть VLAN.
- 3. Выберите порты в таблице **Port Membership Table** и задайте порту значение (**v**, **t**, **f** или **b**).
- 4. Нажмите кнопку **Apply Changes** (Принять изменения). Порты будут назначены в группу сети VLAN, а устройство обновлено.

#### Удаление сетей VLAN:

- 1. Откройте страницу **VLAN Membership** (Членство в сети VLAN).
- 2. Выберите в раскрывающемся списке **Show VLAN** (Отобразить VLAN) сеть VLAN.
- 3. Установите флажок **Remove** (Удалить).
- 4. Нажмите кнопку **Apply Changes** (Принять изменения). Группа VLAN будет удалена, а устройство обновлено.

# **Назначение портов в сети VLAN с помощью команд консоли**

В следующей таблице приведены команды консоли, соответствующие полям для назначения портов в сети VLAN на странице **VLAN Membership** (Членство в сети VLAN).

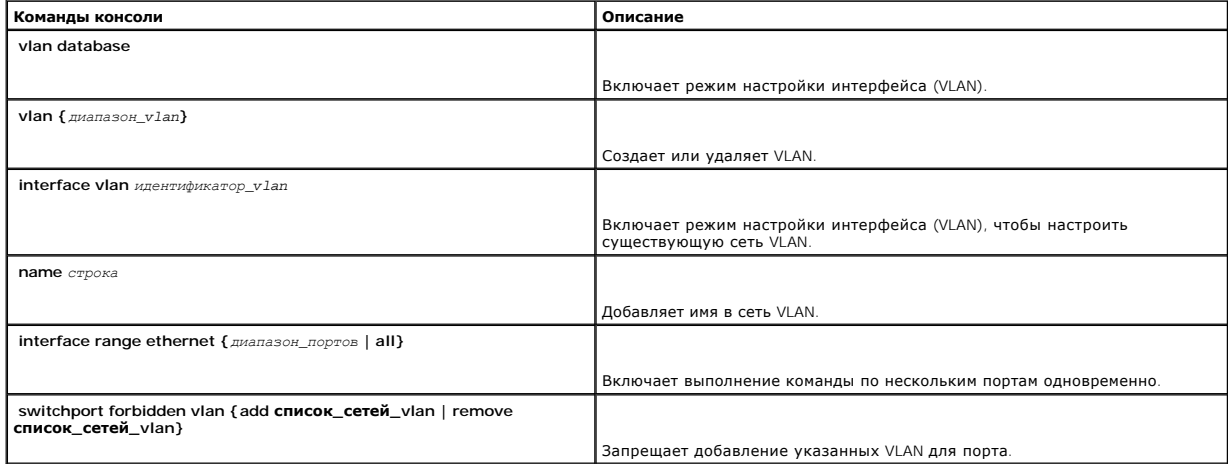

Ниже приведен пример команд консоли:

Console # **vlan database** 

Console (config-vlan)# **vlan** 1972

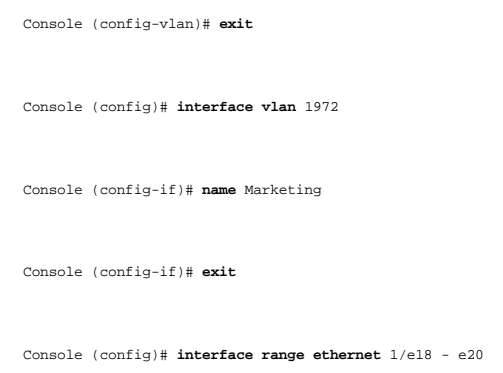

# **Определение параметров порта сети VLAN**

На странице **VLAN Port Settings** (Параметры VLAN для порта) приведены параметры для управления портами, входящими в состав сети VLAN.

Идентификатор Port Default VLAN ID (PVID) настраивается на странице VLAN Port Settings (Параметры VLAN для порта). Все непомеченные пакеты,<br>поступающие на устройство, маркируются идентификатором PVID портов. Как открыть с

l Выберите на панели дерева пункты **Switch > VLAN > Port Settings**. Откроется страница **VLAN Port Settings** (Параметры VLAN для порта).

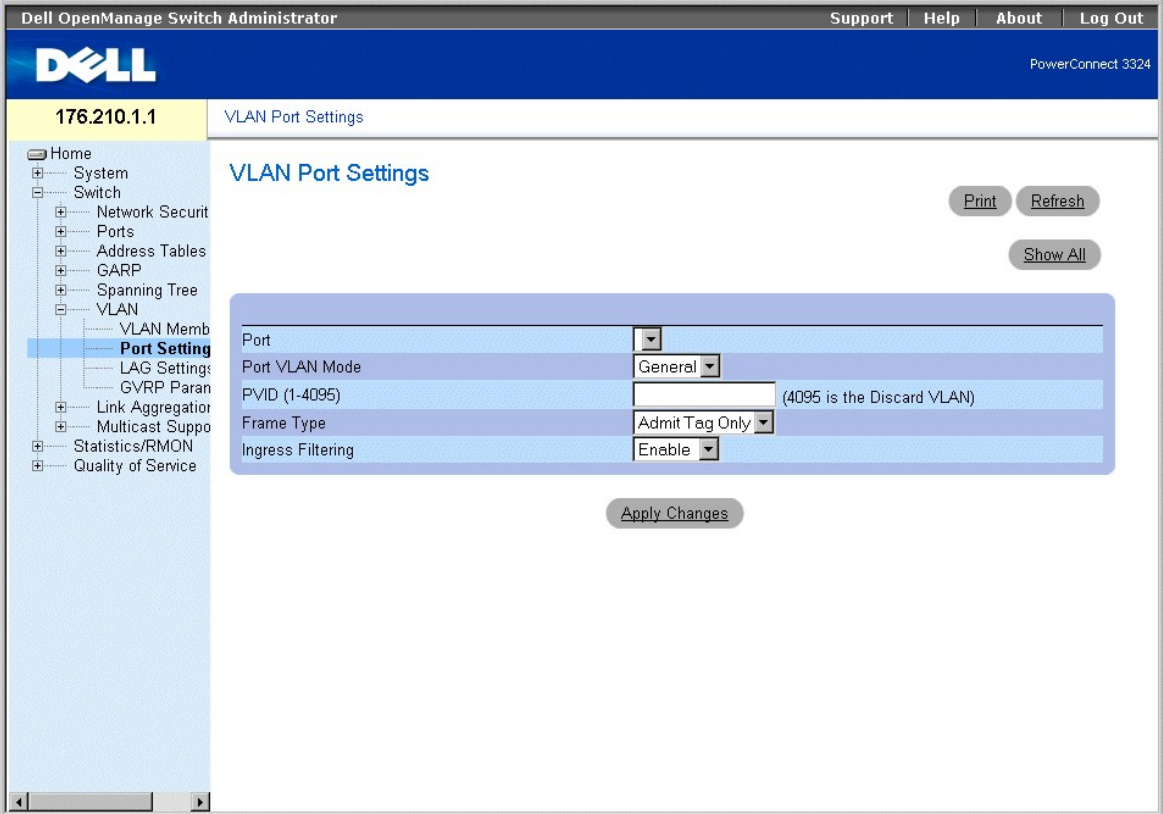

**Страница VLAN Port Settings** 

На странице **VLAN Port Settings** (Параметры VLAN для порта) есть следующие поля:

- l **Port** (Порт) показывает номер порта, входящего в сеть VLAN.
- l **Port VLAN Mode** (Режим работы в сети VLAN) определяет режим работы порта в сети VLAN. Возможные значения поля:
	- ¡ **General** (Общий) показывает, что порт принадлежит к одной или нескольким VLAN, и каждая из них определена пользователем как помеченная или непомеченная (дуплексный режим 802.1Q). Фильтрацию на входе можно отключить только на портах, работающих в режиме General.
	- ¡ **Access** (Доступен) показывает, что порт принадлежит к одной непомеченной группе VLAN. Если режим порта в сети VLAN определен как Access, то порт принимает все непомеченные кадры и все кадры, помеченные идентификатором VID, который на данный момент является<br>идентификатором PVID порта. Порты в режиме Access предназначены для подключения конечных стан
	- ¡ **Trunk** (Транк) показывает, что порт принадлежит к группе VLAN, в которой все кадры помечаются. На портах, работающих в режиме транков, фильтрация на входе включена.
- l **PVID (1-4095)** Присваивает идентификатор VLAN ID непомеченным пакетам. Эта функция реализована только для портов общего режима.<br>Возможные значения поля: от 1 до 4095.

**ПРИМЕЧАНИЕ**. VLAN 4095 - это игнорируемая сеть VLAN.

- l **Frame Type** (Тип кадра) показывает тип пакетов, принимаемый портом. Возможные значения поля:
	- ¡ **Admit Tag Only** (Разрешить только помеченные) показывает, что порт принимает только помеченные пакеты.
	- ¡ **Admit All** (Разрешить все) показывает, что порт принимает и помеченные, и непомеченные пакеты.
- l **Ingress Filtering** (Фильтрация на входе) включает фильтрацию на входе для порта. При фильтрации на входе отбрасываются пакеты, связанные с VLAN, в состав которой не включен входной порт. Возможные значения поля:
	- ¡ **Enable** (Включить) включает фильтрацию на входе для порта.
	- ¡ **Disable** (Выключить) отключает фильтрацию на входе для порта.

Назначение параметров порта:

**И ПРИМЕЧАНИЕ**. Фильтрацию на входе можно отключить только на портах, работающих в сети VLAN в общем режиме.

- 1. Откройте страницу **VLAN Port Settings** (Параметры VLAN для порта).
- 2. Определите поля **Port Mode**, **PVID**, **Frame Type** и **Ingress Filtering**.
- 3. Нажмите кнопку **Apply Changes** (Принять изменения). Параметры VLAN для порта будут определены, а устройство обновлено.

#### Вывод таблицы портов VLAN:

- 1. Откройте страницу **VLAN Port Settings** (Параметры VLAN для порта).
- 2. Нажмите кнопку **Show All** (Показать все). Откроется страница **VLAN Port Table** (Таблица портов VLAN).

### **VLAN Port Table**

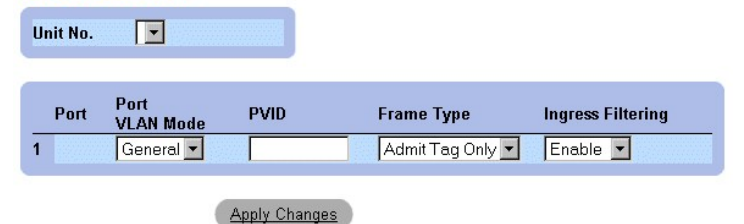

#### **Таблица VLAN Port Table**

Кроме полей страницы **VLAN Port Settings** (Параметры VLAN для портов), в таблице **VLAN Port Table** есть следующее поле:

l **Unit** (Устройство) - показывает номер устройства в стеке, для которого выводится информация о портах VLAN.

#### **Назначение портов в сети VLAN с помощью команд консоли**

В следующей таблице приведены команды консоли, соответствующие полям для назначения портов в сети VLAN на странице **VLAN Port Settings** (Параметры VLAN для портов).

<span id="page-114-1"></span>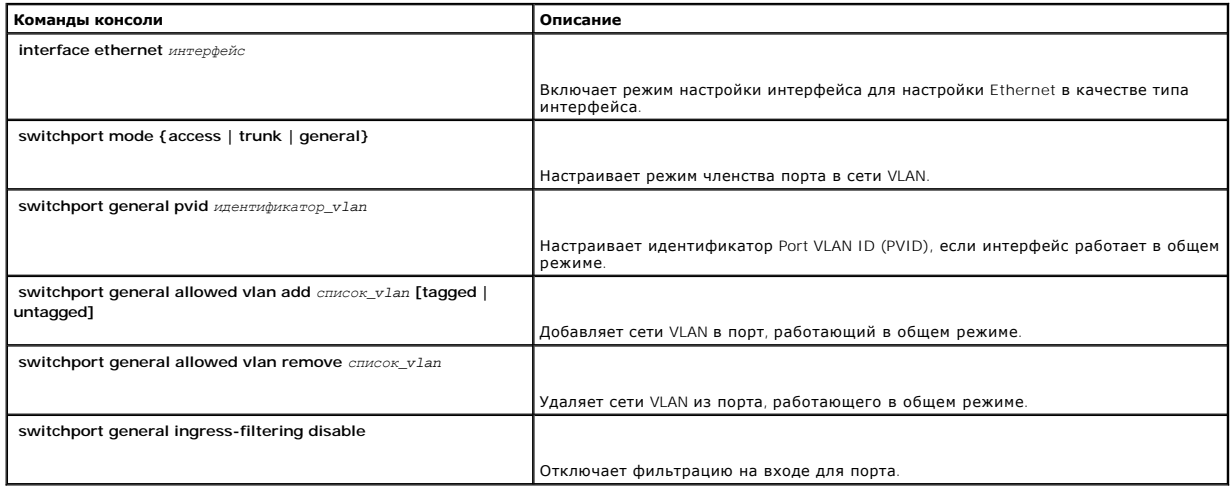

Ниже приведен пример команд консоли:

Console (config)# **interface range ethernet** 1/e18 - e20

Console (config-if)# **switchport mode** access

Console (config-if)# **switchport general pvid** 234

Console (config-if)# **switchport general allowed vlan add** 1,2,5,6 **tagged** 

Console (config-if)# **switchport general ingress-filtering disable** 

# <span id="page-114-0"></span>**Определение параметров группы LAG сети VLAN**

На странице **VLAN LAG Settings** (Параметры LAG для порта) приведены параметры для управления группами LAG, входящими в состав сети VLAN. Сети<br>VLAN состоят из отдельных портов или групп LAG. Непомеченные пакеты, поступающи

l Выберите на панели дерева пункты **Switch > VLAN > LAG Settings**. Откроется страница **VLAN LAG Settings** (Параметры группы LAG сети VLAN).

| Dell OpenManage Switch Administrator                                                                                                    |                                                                                                    |                                                                                   | <b>Support</b><br><b>Help</b>       | Log Out<br>About    |
|----------------------------------------------------------------------------------------------------|----------------------------------------------------------------------------------------------------|-----------------------------------------------------------------------------------|-------------------------------------|---------------------|
| <b>DELL</b>                                                                                                    |                                                                                                    |                                                                                   |                                     | PowerConnect 3324   |
| 176.210.1.1                                                                                                    | <b>VLAN LAG Settings</b>                                                                             |                                                                                   |                                     |                     |
| <b>SHome</b><br>由…<br>System<br>Switch<br>Ė-<br>E Network Securit<br>Ports<br>田<br>Address Tables<br>田<br>GARP<br>画<br>由<br><b>Spanning Tree</b><br><b>E-VLAN</b><br>VLAN Memb<br>- Port Settings<br>- LAG Setting<br>- GVRP Paran<br>E Link Aggregation<br>Multicast Suppo<br>田<br>Statistics/RMON<br>田<br>Quality of Service<br>由 | <b>VLAN LAG Settings</b><br>LAG<br>LAG VLAN Mode<br>PVID (1-4095)<br>Frame Type<br>Ingress Filtering | $\overline{ }$<br>General -<br>Admit Tag Only<br>Enable -<br><b>Apply Changes</b> | Print<br>(4095 is the Discard VLAN) | Refresh<br>Show All |
| $\left  \cdot \right $<br>$\mathbf{F}$                                                                                                    |                                                                                                    |                                                                                   |                                     |                     |

**Страница VLAN LAG Settings** 

На странице **VLAN LACP Parameters** есть следующие поля:

- l **LAG** показывает номер LAG, входящей в сеть VLAN.
- l **Port Mode** (Режим работы порта) показывает режим работы порта. Возможные значения поля:
	- ¡ **General** (Общий) показывает, что группа LAG принадлежит к одной или нескольким сетям VLAN и что каждая из сетей определена пользователем как помеченная или непомеченная (дуплексный режим 802.1Q).
	- ¡ **Access** (Доступна) показывает, что группа LAG принадлежит к одной непомеченной сети VLAN.
	- о **Trunk** (Транк) показывает, что группа LAG принадлежит к сети VLAN, где все кадры помечаются (кроме необязательной родной сети<br>VLAN).
- ו PVID назначает идентификатор VLAN для непомеченных пакетов. Чтобы можно было назначить группе LAG идентификатор PVID, эта группа<br>должна быть определена как непомеченная в таблице **VLAN Port Membership Table**.
- l **Frame Type** (Тип кадра) показывает тип пакетов, принимаемый группой LAG. Возможные значения поля:
	- ¡ **Admit Tag Only** (Разрешить только помеченные) показывает, что группа LAG принимает только помеченные пакеты.
	- ¡ **Admit All** (Разрешить все) показывает, что группа LAG принимает и помеченные, и непомеченные пакеты.
- l **Ingress Filtering** (Фильтрация на входе) включает фильтрацию на входе для группы LAG. При фильтрации на входе отбрасываются пакеты, которые не включают в себя входной порт. Возможные значения поля:
	- ¡ **Enable** (Включить) включает фильтрацию на входе для группы LAG.
	- ¡ **Disable** (Выключить) отключает фильтрацию на входе для группы LAG.

#### Назначение параметров LAG:

- 1. Откройте страницу **VLAN LAG Settings** (Параметры группы LAG сети VLAN).
- 2. Определите поля **Port Mode**, **PVID**, **Frame Type** и **Ingress Filtering**.
- 3. Нажмите кнопку **Apply Changes** (Принять изменения). Параметры группы LAG сети VLAN будут определены, а устройство обновлено.

Вывод таблицы групп LAG для VLAN:

- <span id="page-116-1"></span>1. Откройте страницу **VLAN LAG Settings** (Параметры группы LAG сети VLAN).
- 2. Нажмите кнопку **Show All** (Показать все). Откроется страница **VLAN LAG Table** (Таблица групп LAG для VLAN).

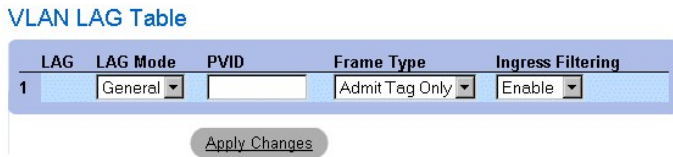

**Таблица VLAN LAG Table** 

### **Назначение групп LAG в сети VLAN с помощью команд консоли**

В следующей таблице приведены команды консоли, соответствующие полям для назначения групп LAG в сети VLAN на странице **VLAN LAG Settings** (Параметры группы LAG сети VLAN).

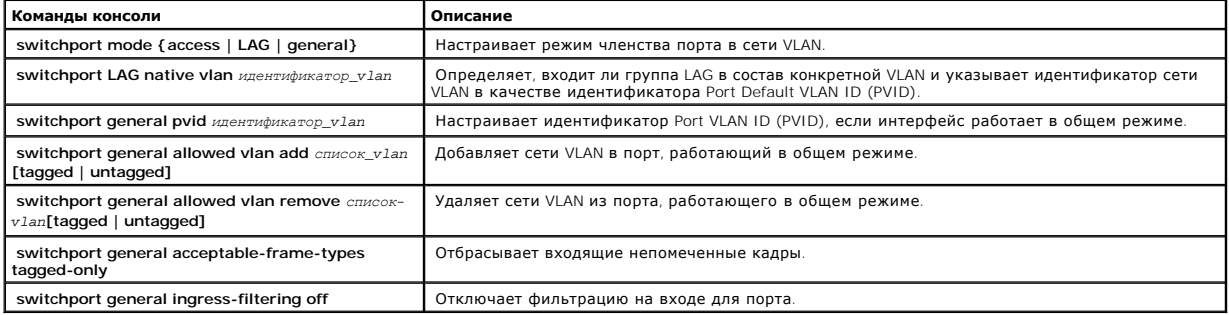

Ниже приведен пример команд консоли:

Console (config)# **interface port channel 1** 1/e8

Console (config-if)# **switchport mode** access

console (config-if)# **switchport LAG native vlan** 123

Console (config-if)# **switchport general pvid** 234

Console (config-if)# **switchport general allowed vlan add** 1,2,5,6 **tagged** 

Console (config-if)# **switchport general acceptable-frame-types tagged-only** 

Console (config-if)# **switchport general ingress-filtering disable** 

# <span id="page-116-0"></span>**Настройка протокола GVRP**

Протокол GVRP (GARP VLAN Registration Protocol) специально предусмотрен для автоматического распределения информации о членстве в сетях VLAN между мостами, способными работать с сетью VLAN. Протокол GVRP позволяет таким мостам автоматически распознавать сети VLAN для назначения<br>портов мостам, не настраивая отдельно каждый мост, и регистрировать членство в сети

Чтобы минимизировать требования к памяти при работе протокола GVRP, нужно добавить к стандартным переменным две специальные настраиваемые переменные:

- l **Maximum number of GVRP VLANs** (Максимальное количество сетей VLAN с GVRP) Количество сетей VLAN с протоколом GVRP, которые могут участвовать в работе протокола GVRP.
- l **Maximum number of GVRP VLANs after Reset** (Максимальное количество сетей VLAN с GVRP после сброса) Задает другое количество сетей VLAN с протоколом GVRP и используется для настройки. Это значение становится правильным только после сброса параметров.

В максимальное количество VLAN с протоколом GVRP входят все VLAN, участвующие в работе GVRP, независимо от того, статические они или динамические.

При определении максимального количества сетей VLAN, участвующих в GVRP, путем настройки максимального количества сетей VLAN с протоколом GVRP после сброса, нужно учитывать следующее.

- l Максимальное количество сетей VLAN с протоколом GVRP по умолчанию равно 128 из-за ограничений памяти.
- l Максимальное количество сетей VLAN ограничивает (через управляющую переменную Max VLANs MIB) максимальное количество сетей VLAN с протоколом GVRP.

Чтобы гарантировать правильную работу протокола GVRP, пользователям рекомендуется задавать максимальное количество сетей VLAN с протоколом GVRP, равное значению, которое существенно больше суммы:

- l количества всех статических сетей VLAN, настроенных на данных момент или ожидающих настройки;
- l количества всех динамических VLAN, входящих в протокол GVRP, настроенных на данных момент (начальное количество динамических сетей VLAN с протоколом GVRP равно 128) или ожидающих настройки.

Увеличение максимального количества сетей VLAN с протоколом GVRP до значения, превышающего эту сумму, позволяет пользователям запустить<br>протокол GVRP и не сбрасывать параметры устройства, чтобы получить большее число сете протоколом GVRP после сброса, равное 10. Как открыть страницу **GVRP Parameters** (Параметры GVRP):

l Выберите на панели дерева пункты **Switch > VLAN > GVRP Parameters**. Откроется страница **GVRP Parameters** (Параметры GVRP).

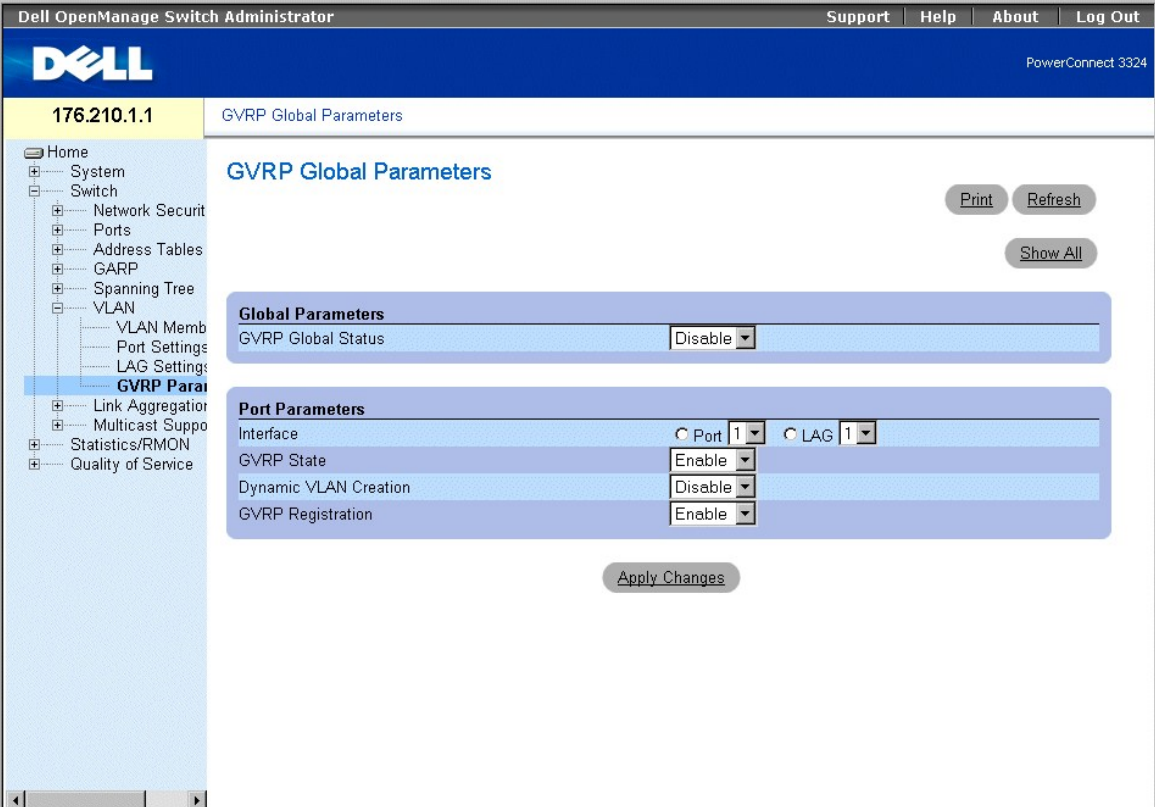

**Страница GVRP Parameters** 

На странице **GVRP Parameters** есть следующие поля:

- l **GVRP Global Status** (Общее состояние GVRP) включает использование протокола GVRP на устройстве. Возможные значения поля:
	- ¡ **Enabled** (Включено) показывает, что протокол GVRP включен на этом устройстве.
	- ¡ **Disabled** (Выключено) показывает, что протокол GVRP на этом устройстве отключен. Это значение по умолчанию.
- l **Interface** Конкретный интерфейс, для которого включен протокол GVRP. Возможные значения поля:
	- ¡ **Port** (Порт) показывает конкретный порт, для которого включен протокол GVRP.
	- ¡ **LAG** показывает конкретную группу LAG, для которой включен протокол GVRP.
- l **GVRP State** (Состояние GVRP) показывает, включен ли протокол GVRP для порта. Возможные значения поля:
	- ¡ **Enable** (Включить) включает протокол GVRP для интерфейса.
	- ¡ **Disable** (Выключить) отключает протокол GVRP для интерфейса. Это значение по умолчанию.
- l **Dynamic VLAN Creation** (Динамическое создание VLAN) позволяет создать сеть VLAN по протоколу GVRP. Возможные значения поля:
	- ¡ **Enable** (Включить) разрешает создание сетей VLAN по протоколу GVRP.
	- ¡ **Disable** (Выключить) запрещает создание сетей VLAN по протоколу GVRP.
- l **GVRP Registration** (Регистрация) включает состояние регистрации GVRP. Возможные значения поля:
	- ¡ **Enable** (Включить) разрешает регистрацию VLAN по протоколу GVRP.
	- ¡ **Disable** (Выключить) запрещает регистрацию VLAN по протоколу GVRP.

Включение GVRP на устройстве:

- 1. Откройте страницу **GVRP Parameters** (Параметры GVRP).
- 2. Выберите значение **Enable** (Включить) в поле **GVRP Global Status** (Общее состояние GVRP).
- 3. Нажмите кнопку **Apply Changes** (Принять изменения). Протокол GVRP будет включен на этом устройстве.

Определение портов GVRP:

- 1. Откройте страницу **GVRP Parameters** (Параметры GVRP).
- 2. Нажмите кнопку **Show All** (Показать все). Откроется страница **GVRP Parameters** (Параметры GVRP). Страница **GVRP Port Parameters** (Параметры портов GVRP) содержит параметры для включения на порте протокола GVRP и разрешения порту участвовать в регистрации сети<br>VLAN по протоколу GVRP. Кроме того, в таблице параметров портов **GVRP Port Parameters Tabl** VLAN. Можно также заблокировать указанные порты от регистрации или использования в сетях VLAN.
- 3. Выберите порт.
- 4. Определите поля **GVRP State**, **Dynamic VLAN Creation**, **VLAN Registration** и **GVRP Registration**.
- 5. Нажмите кнопку **Apply Changes** (Принять изменения). Протокол GVRP будет включен для порта, параметры определены, а устройство обновлено.

Вывод таблицы GVRP Port Parameters:

- 1. Откройте страницу **GVRP Parameters** (Параметры GVRP).
- 2. Нажмите кнопку **Show All** (Показать все). Откроется страница **GVRP Port Parameters Table** (Таблица параметров портов GVRP).

# **GVRP Port Parameters Table**

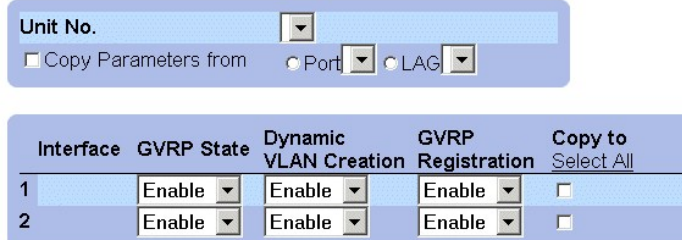

**Apply Changes** 

#### **Таблица GVRP Port Parameters**

Кроме полей страницы **GVRP Parameters** (Параметры GVRP), в таблице **GVRP Port Parameters Table** есть следующие поля:

- l **Unit** (Устройство) показывает номер устройства в стеке, для которого выводится информация о портах GVRP.
- l **Copy Parameters From** (Копирование параметров из) показывает интерфейс, из которого копируются параметры GVRP.
- l **Copy To** (Копировать в) показывает порты, на которые копируются параметры GVRP.

#### **Настройка протокола GVRP с помощью команд консоли**

В следующей таблице приведены команды консоли, соответствующие полям настройки GVRP на странице **GVRP Parameters** (Параметры GVRP).

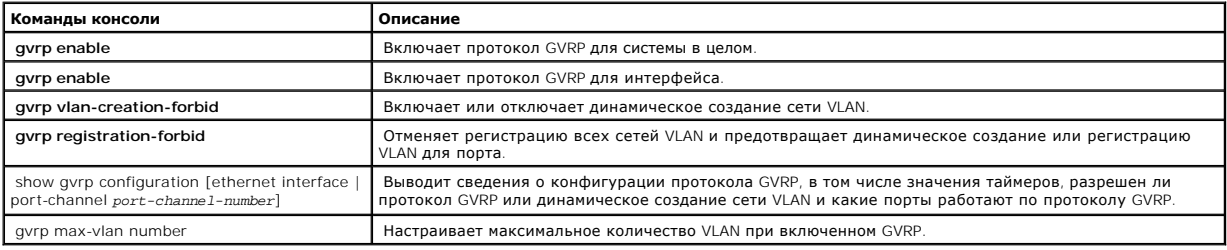

Ниже приведен пример команд консоли:

```
Console (config)# gvrp enable 
Console (config)# interface ethernet 1/e8 
Console (config-if)# gvrp enable 
Console (config-if)# gvrp-vlan-creation-forbid 
Console (config-if)# gvrp registration-forbid 
Console# show gvrp configuration 
На этом коммутаторе в настоящее время включена функция GVRP. 
Максимальное число сетей VLAN 256, Максимальное число сетей VLAN после переустановки: 256. 
Port(s)Status Registration Dynamic VLAN Timers (milliseconds)
Creation Join Leave Leave All 
------ ------- ---------- -------- ----- ----- -----
2/1 Enabled Normal Enabled 200 600 10000
```
4/4 Enabled Normal Enabled 200 600 10000

# **Объединение портов**

Объединение портов (Port Aggregation) оптимизирует использование портов, связывая между собой группу портов, формируя одну объединенную<br>группу каналов LAG (Link Aggregated Group). Объединение портов увеличивает пропускную

Каждая группа LAG состоит из портов с одинаковой скоростью, работающих в дуплексном режиме. Порты в группе LAG могут быть разных типов (UTP/оптоволоконные и другие), но должны обеспечивать работу на одинаковой скорости.

Объединенные каналы могут быть назначены вручную или автоматически путем включения протокола LACP (Link Aggregation Control Protocol) на соответствующих каналах. Коммутатор PowerConnect 3324/3348 проводит выравнивание загрузки LAG, основанное на MAC-адресах источника и приемника.

Объединенные каналы обрабатываются системой как один логический порт. В частности, объединенный канал обладает атрибутами, схожими с<br>атрибутами необъединенного порта, включая автоматическое согласование, скорость, настрой

Коммутатор PowerConnect 3324/3348 поддерживает статические группы LAG и группы LAG c протоколом LACP. Группы LAG протокола LACP согласовывают объединенные каналы портов с LACP-портами других устройств. Если порты других устройств также являются LACP-портами, устройства<br>устанавливают между ними LAG. Используйте следующие инструкции при добавлении портов в группу LAG для автономной или стековой конфигурации:

- l Порту не назначен интерфейс уровня Layer 3.
- l Порт не принадлежит ни одной сети VLAN.
- l Порт не принадлежит ни одной другой группе LAG.
- l Порт не является дублированным портом.
- l Приоритет 802.1p порта равен приоритету 802.1p LAG.
- l Порту не назначен список ACL.
- l В порте не отключен QoS Trust.
- l Не включен протокол GVRP.

**И ПРИМЕЧАНИЕ**. Порты могут быть сконфигурированы как LACP, только если они не являются частью предварительно настроенной группы LAG.

Коммутатор PowerConnect 3324/3348 использует функцию хеширования, чтобы определить, какие кадры и на какой части объединенного канала<br>выполняются. Функция хеширования статически выравнивает загрузку членов объединенного к как один логический порт.

Каждый объединенный канал имеет определенный тип порта объединенного канала, включая порты Gigabit Ethernet и Fast Ethernet. Порты могут быть<br>добавлены в объединенный канал, только если они имеют одинаковый тип. При удале

l Выберите на панели дерева пункты **Switch > Link Aggregation.** Откроется страница **Link Aggregation** (Объединение каналов).

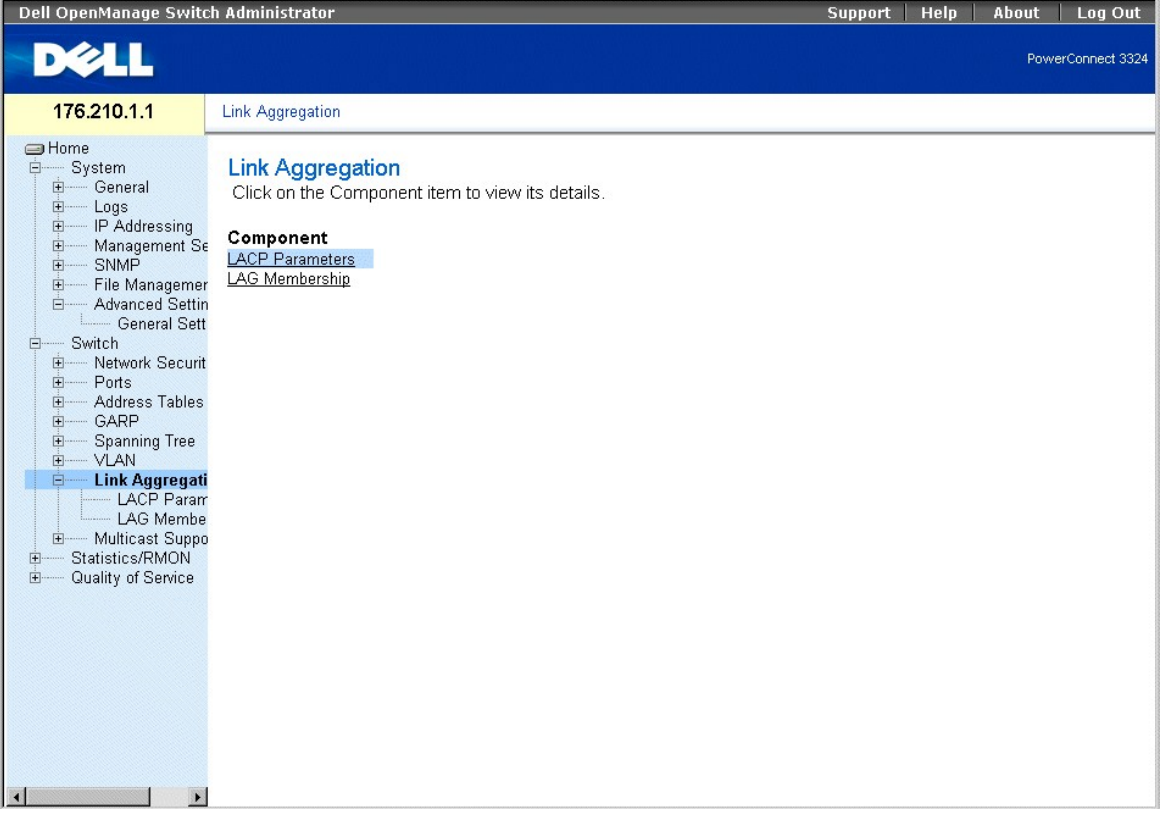

**Страница Link Aggregation** 

В этом разделе рассмотрены следующие темы:

- l [Определение параметров протокола](#page-122-0) LACP
- l [Определение членства в группе](#page-125-0) LAG

# <span id="page-122-1"></span><span id="page-122-0"></span>**Определение параметров протокола LACP**

Страница **LACP Parameters** (Параметры LACP) содержит сведения для настройки групп LAG протокола LACP. Объединенные порты могут быть связаны<br>в группы портов объединенного канала. Каждая группа состоит из портов с одинаково

Объединенные каналы могут быть назначены вручную или автоматически путем применения на соответствующих каналах протокола LACP. Как открыть страницу **LACP Parameters** (Параметры LACP):

l Выберите на панели дерева пункты **Switch > Link Aggregation > LACP Parameters.** Откроется страница **LACP Parameters** (Параметры LACP).

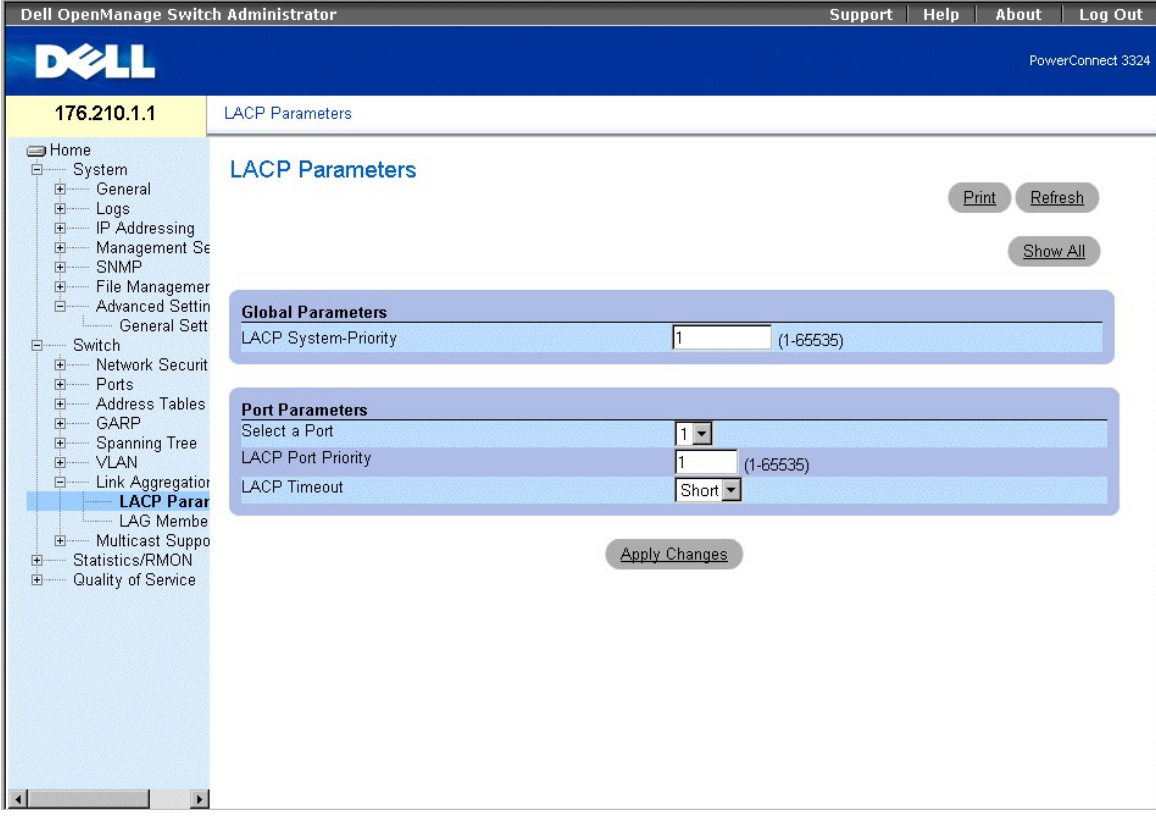

#### **Страница LACP Parameters**

На странице **LACP Parameters** (Параметры LACP) есть следующие разделы:

- l Страница [Global Parameters](#page-122-2)
- l **Таблица** [Port Parameters Table](#page-123-0)

# <span id="page-122-2"></span>**Страница Global Parameters**

Страница **Global Parameters** (Общие параметры) содержит сведения для присвоения приоритета LACP. Объединенные порты могут быть связаны в<br>группы портов объединенного канала. Группа LAG может быть установлена вручную, явным

# <span id="page-123-1"></span>**Global Parameters**

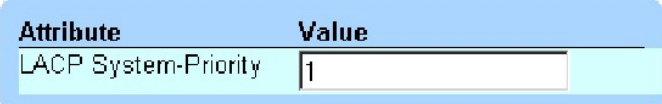

#### **Страница Global Parameters**

На странице **Global Parameters** (Общие параметры) есть следующие поля:

l **LACP System Priority** (Приоритет системы LACP) - показывает величину приоритета LACP. Возможные значения: 1-65535, по умолчанию - 1.

#### Определение общих параметров:

- 1. Откройте страницу **LACP Parameters** (Параметры LACP).
- 2. Перейдите к секции **Global Parameters** (Общие параметры).
- 3. Укажите значение полей **LACP System Priority** (Приоритет LACP-системы) и **LACP Timeout** (Пауза LACP).
- 4. Нажмите кнопку **Apply Changes** (Принять изменения). Общие параметры будут определены, а устройство обновлено.

### <span id="page-123-0"></span>**Таблица Port Parameters Table**

**Port Parameters Table** (Таблица параметров порта) содержит сведения для назначения портам LACP-приоритета и пауз.

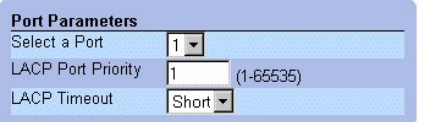

#### **Таблица Port Parameters Table**

В таблице **Port Parameters** (Параметры портов) есть следующие поля:

- l **Select Port** (Выбрать порт) показывает номер порта.
- l **LACP Port Priority** (Приоритет порта LACP) показывает величину приоритета порта LACP. Значение по умолчанию 1.
- l **LACP Timeout** (Пауза LACP) задает административную паузу LACP. Возможные значения поля:
	- ¡ **Short** (Короткая) указывает короткую паузу.
	- ¡ **Long** (Длинная) указывает длинную паузу.

#### Определение параметров порта:

- 1. Откройте страницу **LACP Parameters** (Параметры LACP).
- 2. Найдите на странице таблицу **Link Aggregation Port Parameters Table** (Таблица параметров порта объединенного канала).
- 3. Укажите значение полей **LACP System Priority** (Приоритет LACP-системы) и **LACP Timeout** (Пауза LACP).
- 4. Нажмите кнопку **Apply Changes** (Принять изменения). Общие параметры объединения канала будут определены, а устройство обновлено.

Вывод таблицы параметров LACP:

- 1. Откройте страницу **LACP Parameters** (Параметры LACP).
- 2. Нажмите кнопку **Show All** (Показать все). Откроется таблица параметров **LACP Parameters Table**.

# **LACP Parameters Table**

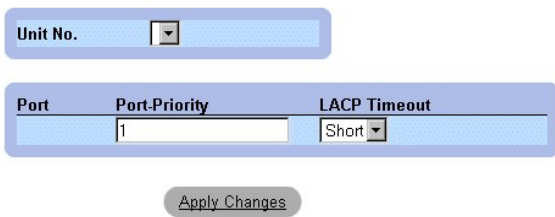

#### **Таблица LACP Parameters Table**

Кроме полей страницы **LACP Parameters** (Параметры LACP), в таблице **LACP Parameters Table** есть поле:

l **Unit** (Устройство) - показывает номер устройства в стеке, для которого выводится информация о LASP.

### **Настройка параметров LACP с помощью команд консоли**

В следующей таблице приведены команды консоли, соответствующие полям настройки параметров LACP на странице **Link Aggregation** (Объединение канала).

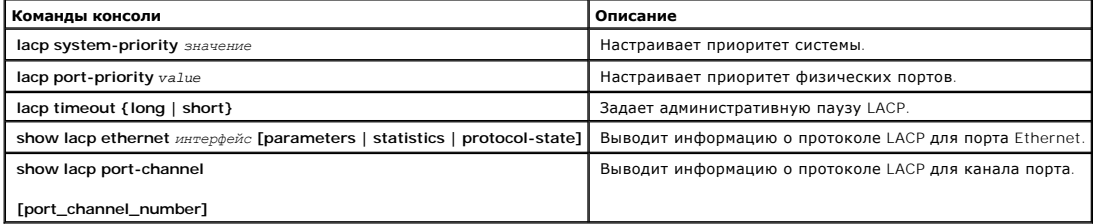

Ниже приведен пример команд консоли:

Console (config)# **lacp system-priority** 120

Console (config)# **interface ethernet** 1/e8

Console (config-if)# **lacp port-priority** 247

Console (config-if)# **lacp timeout long** 

Console (config-if)# **exit** 

Console# **show lacp ethernet** 1/e1 **statistics** 

Port 1/e1 LACP Statistics:

LACP PDUs sent:2

<span id="page-125-1"></span>LACP PDUs received:2

# <span id="page-125-0"></span>**Определение членства в группе LAG**

На странице **LAG Membership** (Членство в LAG) менеджеры сети могут назначать порты в группы LAG. Группа LAG может содержать до 8 портов. В настоящее время коммутатор PowerConnect 3324/3348 поддерживает по 6 групп LAG на систему как для автономных устройств, так и для устройств в<br>стеке. В таблице **LAG Membership Table** (Таблица членства в LAG) есть следующие

- l **LACP** показывает, что порт является динамическим, что позволяет ему быть членом группы LAG.
- l **LAG** добавляет порт в группу LAG и указывает LAG, к которой принадлежит порт.

Как открыть страницу **LAG Membership** (Членство в LAG):

l Выберите на панели дерева пункты Switch > Link Aggregation > LAG Membership Tab. Откроется страница **LAG Membership** (Членство в LAG).

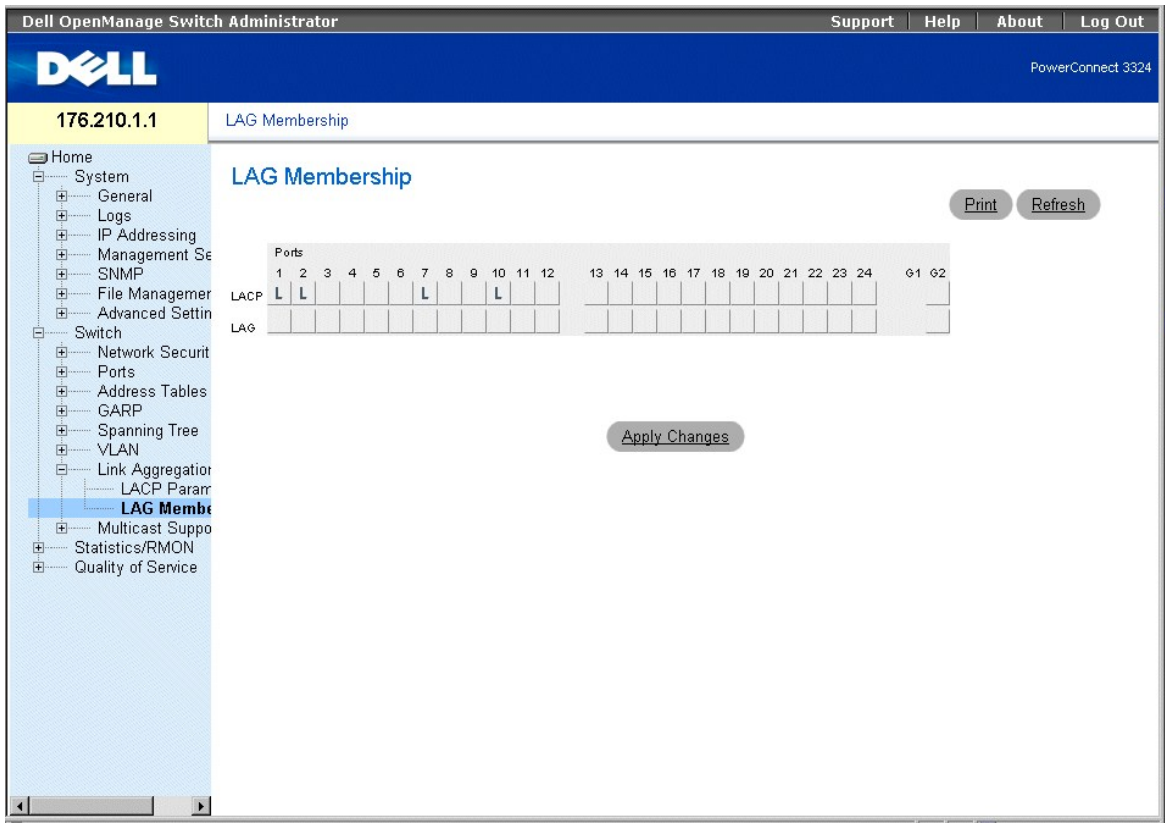

#### **Страница LAG Membership Page**

Добавление порта в группу LAG:

- 1. Откройте страницу **LAG Membership** (Членство в LAG).
- 2. Переключите номер порта, чтобы присвоить группе LAG настройку и номер.
- 3. Нажмите кнопку **Apply Changes** (Принять изменения). Порт будет добавлен в группу LAG, а устройство обновлено.

### **Включение портов в группы LAG с помощью команд консоли**

В следующей таблице приведены команды консоли, соответствующие полям для включения портов в группы LAG на странице **LAG Membership**

(Членство в LAG).

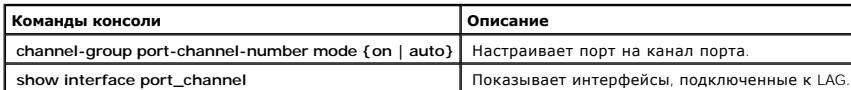

Ниже приведен пример команд консоли:

Console# **channel-group port-channel-number mode on auto 1** 

Port-Channel 1:Port Type 1000 Ethernet

Actor (Актор)

System Priority:1 (Приоритет системы: 1)

MAC Address (MAC-адрес): 000285:0E1C00

Admin Key (Ключ администратора): 29

Oper Key (Ключ оператора): 29

Partner (Партнер)

System Priority:0 (Приоритет системы: 0)

MAC Address (MAC-адрес): 000000:000000

Oper Key (Ключ оператора): 14

# **Поддержка многоадресного трафика**

Передача многоадресного трафика позволяет пересылать один пакет по нескольким адресатам. Передача многоадресного трафика уровня L2 основана на коммутаторе L2, который получает один пакет, адресованный нескольким адресатам. Она создает копии пакета и передает их на соответствующие порты.

Коммутатор PowerConnect 3324/3348 поддерживает следующие возможности:

- l **Forwarding L2 Multicast Packets** (Пересылка многоадресных пакетов L2) включена по умолчанию.
- Filtering L2 Multicast Packets (Фильтрация многоадресных пакетов L2) включает пересылку пакетов L2 на порты VLAN. Если фильтрация<br>многоадресного трафика отключена, многоадресные пакеты "лавиной" рассылаются на все соотв

Как открыть страницу **Multicast Support** (Поддержка многоадресного трафика):

l Выберите на панели дерева пункты **Switch > Multicast Support**. Откроется страница **Multicast Support** (Поддержка многоадресного трафика).

<span id="page-127-1"></span>

| Dell OpenManage Switch Administrator                                                                                                    |                                                                                                    | <b>Support</b> | Help | About | Log Out           |
|----------------------------------------------------------------------------------------------------|----------------------------------------------------------------------------------------------------|----------------|------|-------|-------------------|
| <b>DELL</b>                                                                                                    |                                                                                                    |                |      |       | PowerConnect 3324 |
| 176.210.1.1                                                                                                    | Multicast Support                                                                                                    |                |      |       |                   |
| <b>SHome</b><br><b>E</b><br>System<br>E- General<br>由 Logs<br>E IP Addressing<br>由-<br>Management Se<br>$\frac{1}{\left \frac{1}{2}\right }$<br>SNMP<br>E- File Managemer<br>- Advanced Settin<br>由…<br>-Switch<br>Ė<br>Network Securit<br>由---<br>由<br>Ports<br>Address Tables<br>由<br>Ė.<br>GARP<br>Ė<br><b>Spanning Tree</b><br>E-VLAN<br><b>Link Aggregation</b><br>由<br><b>Multicast Supp</b><br>中…<br>Statistics/RMON<br>由<br>Quality of Service<br>由<br>$\overline{\mathbf{A}}$ | <b>Multicast Support</b><br>Click on the Component item to view its details.<br>Component<br><b>Global Parameters</b><br><b>Bridge Multicast Group</b><br><b>Bridge Multicast Forward All</b><br><b>IGMP Snooping</b> |                |      |       |                   |

**Страница Multicast Support** 

На странице **Multicast Support** (Поддержка многоадресного трафика) приведены ссылки на следующие темы:

- l [Определение параметров наблюдения на базе протокола](#page-127-0) IGMP
- l [Добавление членов мостовой многоадресной группы](#page-129-0)
- l [Назначение параметров многоадресной передачи всем](#page-131-0)
- l [Включение наблюдения на базе протокола](#page-133-0) IGMP

# <span id="page-127-0"></span>**Определение параметров наблюдения на базе протокола IGMP**

Переключение Layer 2 пересылает многоадресные пакеты на все соответствующие порты VLAN по умолчанию, обрабатывая пакет как многоадресный. Этот тип пересылки трафика функционален, но несоответствующие порты также принимают многоадресный трафик, что вызывает общее увеличение сетевого трафика.

Наблюдение на базе протокола IGMP устраняет ненужный многоадресный трафик путем оценки кадров IGMP, когда они пересылаются от станций на многоадресные маршрутизаторы.

Когда наблюдение на базе IGMP включено в полном объеме, переключение ASIC запрограммировано на пересылку всех кадров IGMP на процессор. Процессор анализирует входящие кадры и определяет, какие порты собираются вступить и в какие многоадресные группы, какие порты обладают многоадресными маршрутизаторами, генерирующими запросы IGMP, какие протоколы маршрутизации передают пакеты и многоадресный трафик.<br>Порт, который собирается вступить в определенную многоадресную группу, выдает отчет IGMP,

На странице **Multicast Global Parameters** (Общие параметры передачи многоадресного трафика) менеджеры сети могут включать на устройстве наблюдение на базе протокола IGMP и фильтрацию многоадресного трафика. Как открыть страницу **Multicast Global Parameters**:

l Выберите на панели дерева пункты **Switch > Multicast Support > Global Parameters**. Откроется страница **Multicast Global Parameters** (Общие параметры передачи многоадресного трафика).

| Dell OpenManage Switch Administrator                                                                                                    |                                                                  |                                                               | Log Out<br>Help<br>About<br>Support |
|----------------------------------------------------------------------------------------------------|------------------------------------------------------------------|---------------------------------------------------------------|-------------------------------------|
| <b>DELL</b>                                                                                                    |                                                                  |                                                               | PowerConnect 3324                   |
| 176.210.1.1                                                                                                    | <b>Multicast Global Parameters</b>                               |                                                               |                                     |
| <b>SHome</b><br><b>E</b><br>System<br>E-General<br>由 Logs<br>E IP Addressing                                                                                                    | <b>Multicast Global Parameters</b>                               |                                                               | Print<br>Refresh                    |
| 由.<br>Management Se<br>E-SNMP<br>File Managemer<br><b>Advanced Settin</b><br>田<br>Switch<br><b>E</b>                                                                                                    | <b>Bridge Multicast Filtering</b><br><b>IGMP Snooping Status</b> | Disable $\blacktriangledown$<br>Disable $\blacktriangleright$ |                                     |
| E Network Securit<br><b>E</b> Ports<br><b>Address Tables</b><br>中<br>- GARP<br>中-<br>由<br><b>Spanning Tree</b><br>由<br>$-$ VLAN<br>- Link Aggregation<br>Ė.<br>- LACP Param<br>LAG Membe<br>白 Multicast Suppo<br><b>Global Para</b><br><b>Bridge Multic</b><br><b>Bridge Multic</b><br>IGMP Snoop<br>Statistics/RMON<br>Ėŀ<br>E- Table Views<br>E-RMON<br>E- Charts<br><b>Election</b> Quality of Service<br>E Global Paramete<br>中…<br>- Mapping to Que<br>$\blacktriangleright$<br>$\vert \vert$ |                                                                  | <b>Apply Changes</b>                                          |                                     |

**Страница Multicast Global Parameters** 

На странице **Multicast Global Parameters** (Общие параметры передачи многоадресного трафика) есть следующие поля:

- l **Bridge Multicast Filtering** (Фильтрация многоадресного трафика через мост) показывает, что на устройстве включена фильтрация многоадресного трафика через мост. Возможные значения поля:
	- ¡ **Enabled** (Включить) включает на устройстве фильтрацию многоадресного трафика через мост.
	- ¡ **Disabled** (Выключить) отключает на устройстве фильтрацию многоадресного трафика через мост. Это значение по умолчанию.

l **IGMP Snooping Status** (Состояние наблюдение на базе IGMP) - показывает, что на устройстве включено наблюдение на базе протокола IGMP. Возможные значения поля:

- ¡ **Enabled** (Включено) включает на определенной сети VLAN наблюдение на базе IGMP.
- ¡ **Disabled** (Выключено) отключает на определенной сети VLAN наблюдение на базе IGMP. Это значение по умолчанию.

Включение на устройстве фильтрации многоадресного трафика через мост:

- 1. Откройте страницу **Multicast Global Parameters** (Общие параметры передачи многоадресного трафика).
- 2. Выберите **Enable** (Включено) в поле **Bridge Multicast Filtering** (Фильтрация многоадресного трафика через мост).
- 3. Нажмите кнопку **Apply Changes** (Принять изменения). На устройстве будет включена **Bridge Multicast** (Мостовая многоадресная передача).

Включение на устройстве наблюдения на базе IGMP:

- 1. Откройте страницу **Multicast Global Parameters** (Общие параметры передачи многоадресного трафика).
- 2. Выберите **Enable** (Включено) в поле **IGMP Snooping Status** (Состояние наблюдения на базе IGMP).
- 3. Нажмите кнопку **Apply Changes** (Принять изменения). Наблюдение на базе IGMP будет включено на этом устройстве.

**Включение передачи многоадресного трафика и наблюдения на базе IGMP с помощью команд консоли**

<span id="page-129-1"></span>В следующей таблице приведены команды консоли, соответствующие полям на странице **Multicast Support** (Поддержка многоадресной пересылки) для включения многоадресной пересылки и наблюдения на базе IGMP.

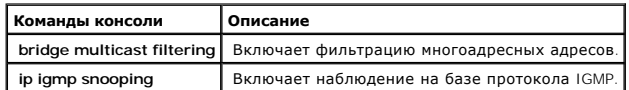

Ниже приведен пример команд консоли:

Console (config)# **bridge multicast filtering** 

Console (config)# **ip igmp snooping** 

# <span id="page-129-0"></span>**Добавление членов мостовой многоадресной группы**

На странице Bridge Multicast Group (Многоадресная группа мостов) показаны порты и группы LAG, связанные с многоадресной гротицах Port<br>(Порт) и LAG Table. Taблицы Port и LAG также отражают схему вхождения порта или LAG в м

l Выберите на панели дерева пункты **Switch > Multicast Support > Bridge Multicast Group.** Откроется страница **Bridge Multicast Group** (Многоадресная группа мостов).

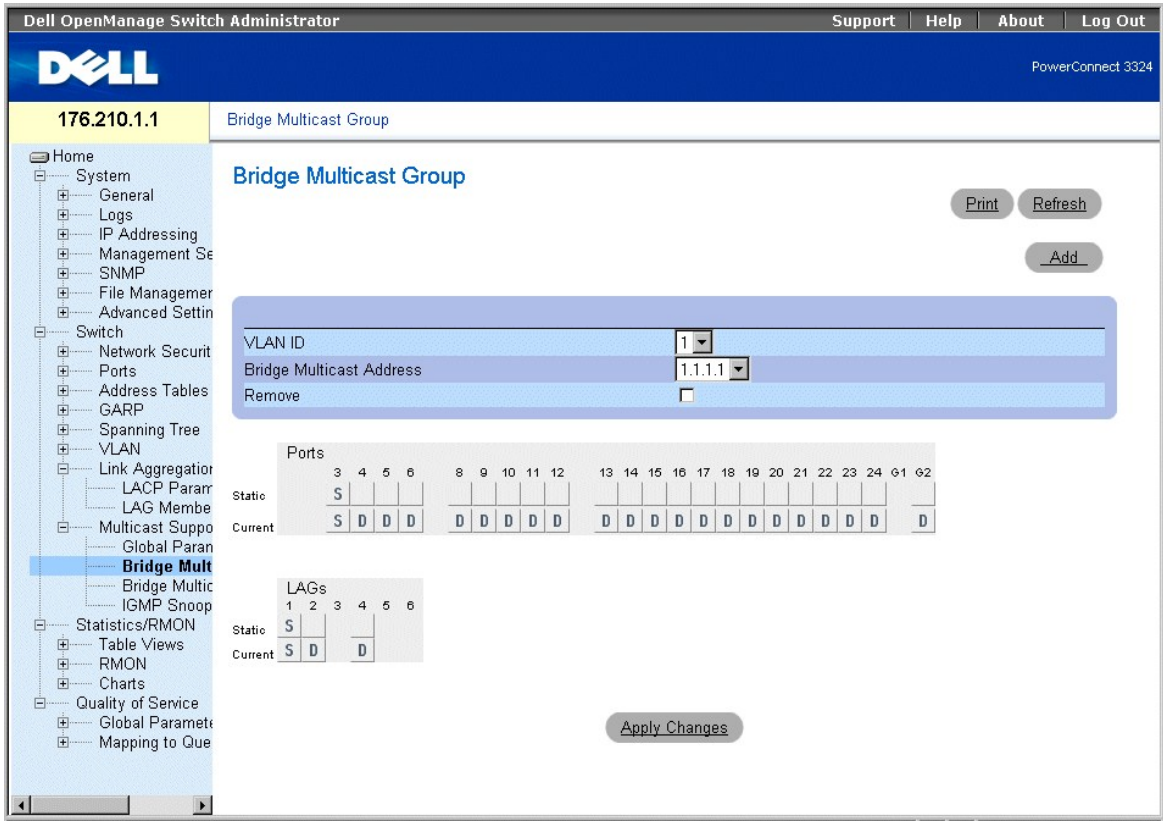

**Страница Bridge Multicast Group** 

На странице **Bridge Multicast Group** (Многоадресная группа мостов) есть следующие поля:

- l **VLAN ID** (Идентификатор сети VLAN) идентифицирует сеть VLAN.
- l **Bridge Multicast Address** (Мостовой многоадресный адрес) идентифицирует IP-адрес многоадресной группы.
- l **Remove** (Удалить) удаляет мостовую многоадресную группу, заданную по адресу.
	- ¡ **Checked** (Флажок установлен) удаляет мостовой многоадресный адрес.
	- ¡ **Unchecked** (Флажок не установлен) сохраняет мостовой многоадресный адрес.
- l **Ports Table** (Таблица портов) перечисляет порты, которые можно добавить к службе многоадресной передачи.
- l **LAGs Table** (Таблица групп LAG) перечисляет группы LAG, которые можно добавить к службе многоадресной передачи.

На рисунке **IGMP Port/LAG Members Table** (Таблица членов портов и групп LAG для IGMP) показано состояние члена порта или LAG для IGMP.

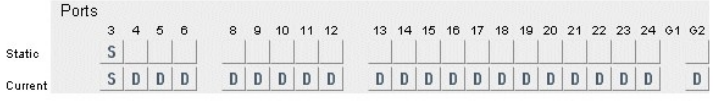

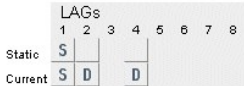

#### **Таблица IGMP Port/LAG Members Table**

В таблице **IGMP Port/LAG Members Table Control Settings Table (Параметров управления таблицей членов порта или LAG для IGMP) приведены<br>параметры управления членами портов и групп LAG для IGMP.** 

#### **Параметры управления таблицей членов портов/LAG для IGMP**

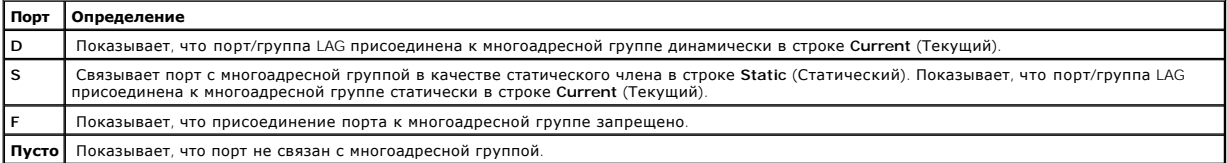

Определение портов для получения службы многоадресной пересылки:

- 1. Откройте страницу **Bridge Multicast** (Многоадресный мост).
- 2. Определите поля **VLAN ID** и **Bridge Multicast Address**.
- 3. Переключите порт на значение **S**, чтобы присоединить его к выбранной многоадресной группе или на значение **F**, чтобы запретить присоединение порта к этой многоадресной группе.
- 4. Нажмите кнопку **Apply Changes** (Принять изменения). Порт будет назначен в многоадресную группу, а устройство обновлено.

Назначение групп LAG для получения службы многоадресной пересылки:

- 1. Откройте страницу **Bridge Multicast** (Многоадресный мост).
- 2. Определите поля **VLAN ID** и **Bridge Multicast Address**.
- 3. Переключите LAG на значение **S**, чтобы присоединить его к выбранной многоадресной группе, или переключите порт на значение **F**, чтобы запретить присоединение порта к этой многоадресной группе.
- 4. Нажмите кнопку **Apply Changes** (Принять изменения). LAG будет назначена в многоадресную группу, а устройство обновлено.

#### **Управление членами службы многоадресной пересылки с помощью команд консоли**

В следующей таблице приведены команды консоли, соответствующие полям для управления членами службы многоадресной пересылки на странице

#### <span id="page-131-1"></span>**Bridge Multicast Group**.

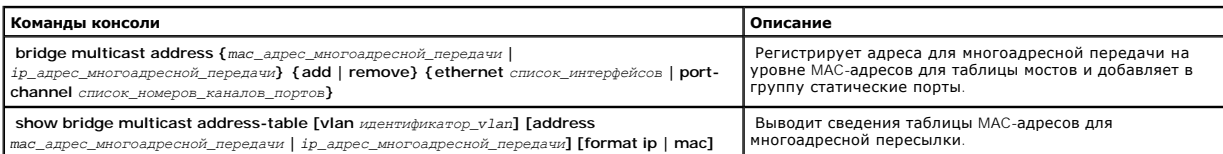

Ниже приведен пример команд консоли:

Console (config)# **interface vlan** 8

**bridge multicast address** 0100.5e02.0203

bridge multicast address 0100.5e02.0203 add ethernet 1/e1, 2/e2

Console (config-if)# **Exit** 

Console # **show bridge multicast address-table** 

Vlan MAC Address type Ports

---- -------------- ----- -------------------

1 0100.5e02.0203 static 1/e1, 2/e2

19 0100.5e02.0208 static 1/e1-8

19 0100.5e02.0208 dynamic 1/e9-11

Запрещенные порты для многоадресных адресов:

Vlan MAC Address Ports

---- -------------- -------------------

1 0100.5e02.0203 2/e8

<span id="page-131-0"></span>19 0100.5e02.0208 2/e8

# **Назначение параметров многоадресной передачи всем**

Страница **Bridge Multicast Forward All** (Мост для многоадресной передачи всем) позволяет менеджерам сети включить привязки портов или групп LAG<br>к коммутатору, связанному с соседним маршрутизатором или коммутатором для мно

l Выберите на панели дерева пункты **Switch > Multicast Support > Bridge Multicast > Bridge Multicast Forward All Tab**. Откроется страница **Bridge Multicast Forward All** (Мост для многоадресной пересылки всем).

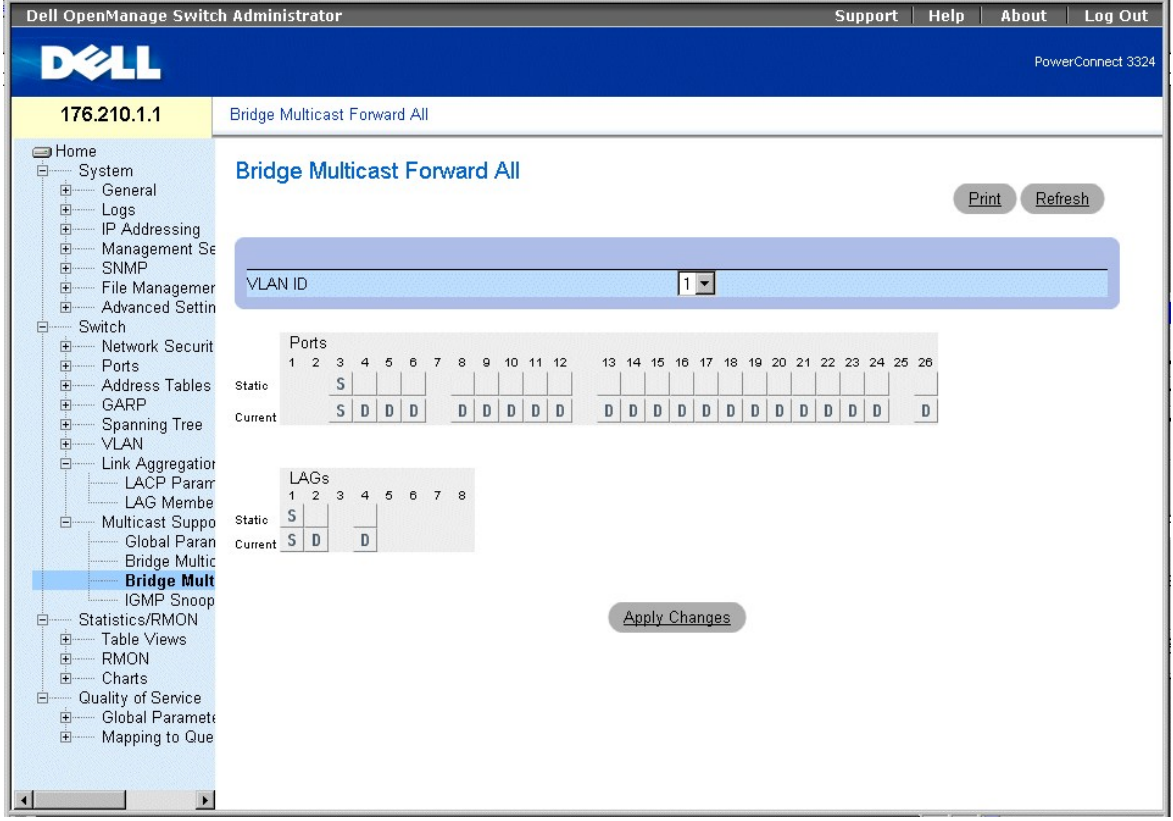

**Страница Bridge Multicast Forward All** 

На странице **Bridge Multicast Forward All** есть следующие поля:

- l **VLAN ID** (Идентификатор VLAN) показывает сеть VLAN кадра и содержит сведения об адресе многоадресной группы.
- l **Ports Table** (Таблица портов) перечисляет порты, которые можно добавить к службе многоадресной передачи.
- l **LAGs Table** (Таблица групп LAG) перечисляет группы LAG, которые можно добавить к службе многоадресной передачи.

На странице **Bridge Multicast Forward All** приведены параметры управления параметрами коммутатора и порта.

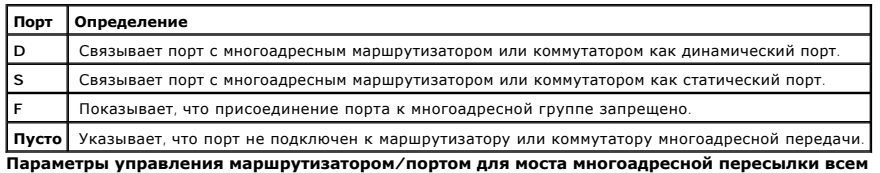

Привязка порта к многоадресному маршрутизатору или коммутатору:

1. Откройте страницу **Bridge Multicast Forward All** (Мост для многоадресной пересылки всем).

- <span id="page-133-1"></span>2. Определите поле **VLAN ID** (Идентификатор VLAN).
- 3. Выберите порт в таблице **Multicast Router Port Table** и задайте ему значение.
- 4. Нажмите кнопку **Apply Changes** (Принять изменения). Порт, связанный с многоадресным маршрутизатором, или группа обновится.

Привязка группы LAG к многоадресному маршрутизатору или коммутатору:

- 1. Откройте страницу **Bridge Multicast Forward All** (Мост для многоадресной пересылки всем).
- 2. Определите поле **VLAN ID** (Идентификатор VLAN).
- 3. Выберите группу LAG в таблице **Multicast Router Port Table** и задайте ей значение.
- 4. Нажмите кнопку **Apply Changes** (Принять изменения). Группа LAG, связанная с многоадресным маршрутизатором или группой, обновится.

#### **Управление группами LAG и портами, связанными с многоадресными маршрутизаторами с помощью команд консоли**

В следующей таблице приведены команды консоли, соответствующие полям для управления группами LAG и портами на странице **Bridge Multicast Forward All**.

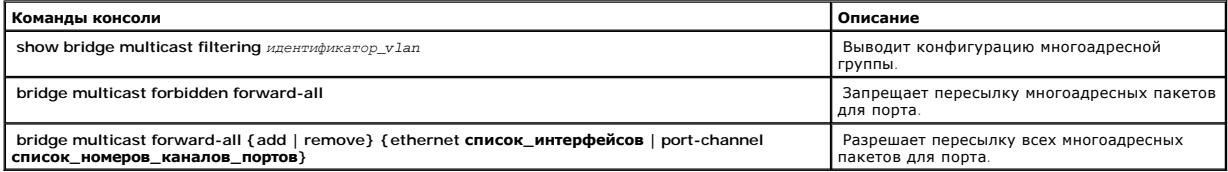

Ниже приведен пример команд консоли:

Console # **show bridge multicast filtering**  Filtering (Фильтрация): Enabled (Включено) Сети VLAN: 1 Port Forward-All

Static Status

------ --------- ------

#### 1/e1 Forbidden Filter

1/e2 Forward Forward(s)

1/e3 - Forward(s)

# <span id="page-133-0"></span>**Включение наблюдения на базе протокола IGMP**

На странице **IGMP Snooping** (Наблюдение по протоколу IGMP) менеджеры сети могут добавлять членов IGMP. Как открыть страницу **IGMP Snooping** (Наблюдение по протоколу IGMP):

l Выберите на панели дерева пункты **Switch > Multicast Support > IGMP Snooping.** Откроется страница **IGMP Snooping Table** (Таблица наблюдения по протоколу IGMP).

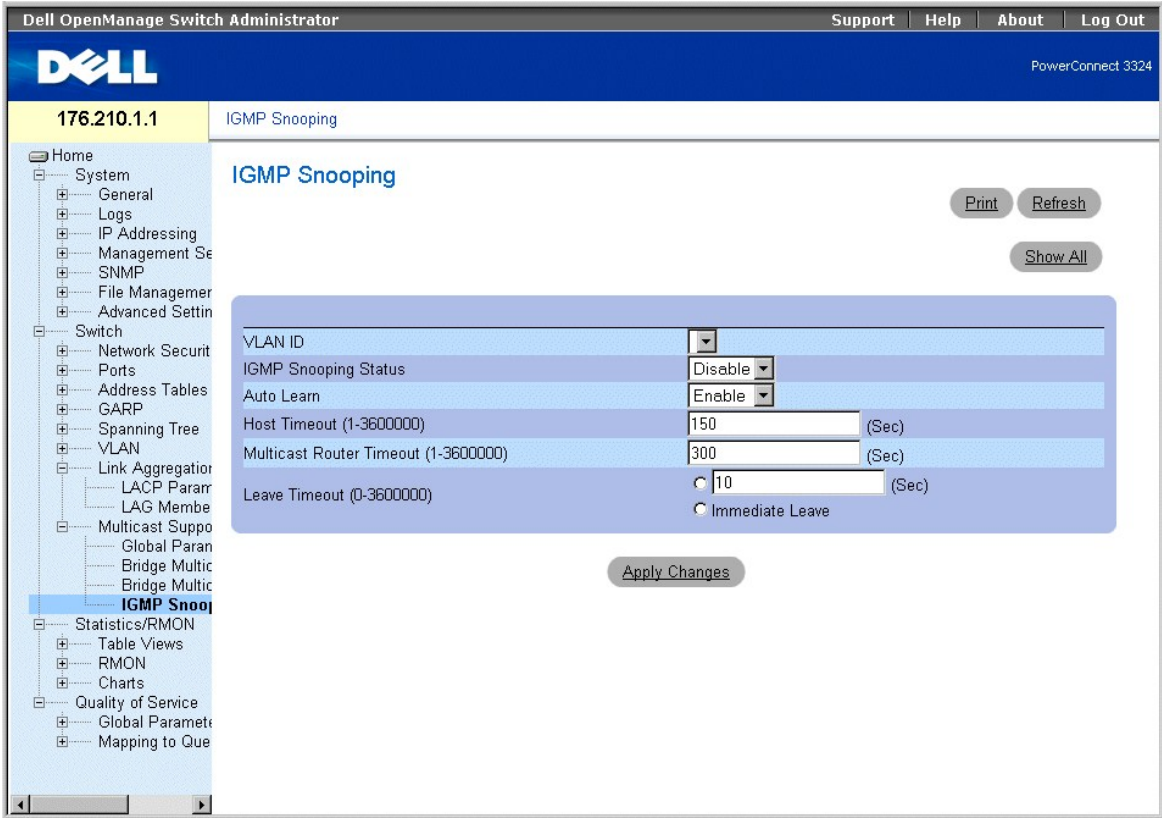

**Страница IGMP Snooping** 

На странице **IGMP Snooping** (Наблюдение по протоколу IGMP) есть следующие поля:

- l **VLAN ID** (Идентификатор сети VLAN) указывает идентификатор сети VLAN.
- l **IGMP Snooping Status** (Состояние наблюдения по протоколу IGMP) включает наблюдение по протоколу IGMP на устройстве. Возможные значения поля:
	- ¡ **Enable** (Включить) включает наблюдение по протоколу IGMP на устройстве.
	- ¡ **Disable** (Выключить) отключает наблюдение по протоколу IGMP на устройстве.
- l **Auto Learn** (Автоматическое распознавание) включает автоматическое распознавание новых членов группы многоадресной передачи. Возможные значения поля:
	- ¡ **Enable** (Включить) включает автоматическое распознавание новых членов группы многоадресной передачи.
	- ¡ **Disable** (Выключить) отключает автоматическое распознавание новых членов группы многоадресной передачи.
- l **Host Timeout (1-3600000)** (Время ожидания хоста) показывает время, по истечении которого запись наблюдения по протоколу IGMP устаревает. Значение по умолчанию: **150** секунд.
- ו Multicast Router Timeout (1-3600000) (Время ожидания многоадресного маршрутизатора) показывает время, по истечении которого запись<br>- многоадресного маршрутизатора устаревает. Значение по умолчанию: 300 секунд.
- l **Leave Time Out (1-3600000)** (Время старения) указывает время в секундах после получения сообщения портом и до истечения срока хранения нового. Возможные значения поля:
	- ¡ **User-Defined** (Пользовательское) показывает величину периода Leave Timeout, задаваемую пользователем.
	- ¡ **Immediate Leave** (Немедленно) определяет для периода Leave Timeout величину немедленно.

Вывод таблицы наблюдения по протоколу IGMP:

1. Откройте страницу **IGMP Snooping** (Наблюдение по протоколу IGMP).

2. Нажмите кнопку **Show All** (Показать все). Откроется страница **IGMP Snooping Table** (Таблица наблюдения по протоколу IGMP).

# **IGMP Snooping Table**

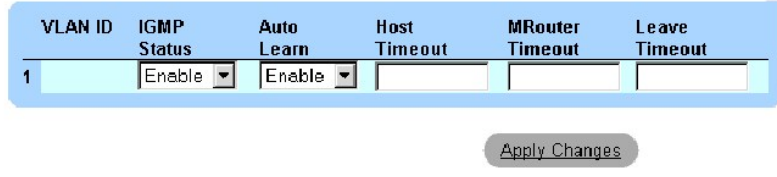

**Таблица IGMP Snooping** 

# **Настройка наблюдения по протоколу IGMP с помощью команд консоли**

В следующей таблице приведены команды консоли, соответствующие полям настройки наблюдения по протоколу IGMP на странице **IGMP Snooping**  (Наблюдение по протоколу IGMP).

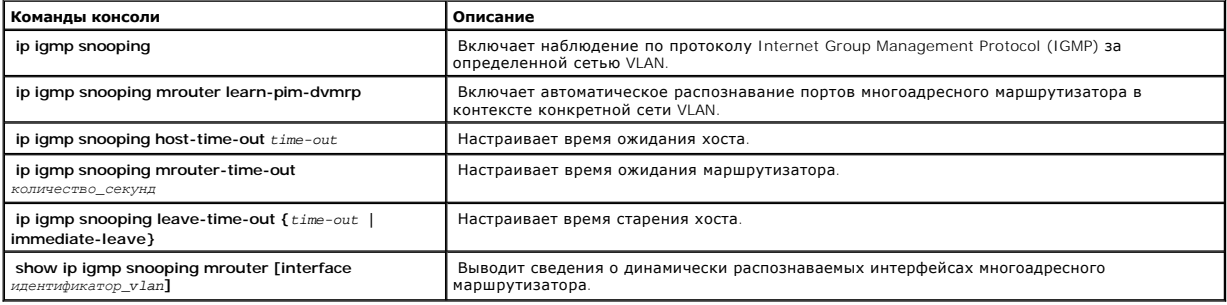

Ниже приведен пример команд консоли:

Console (config)# **interface vlan** 2

Console (config-if)# **ip igmp snooping** 

Console (config-if)# **ip igmp snooping mrouter learn-pim-dvmrp** 

Console (config-if)# **ip igmp snooping host-time-out** 300

Console (config-if)# **ip igmp snooping mrouter-time-out** 300

Console (config-if)# **exit** 

Console (config)# **interface vlan** 2

Console (config-if)# **ip igmp snooping leave-time-out** 60

Console (config-if)# **exit** 

Console (config)# **exit** 

Console # **show igmp snooping mrouter interface** 1000

VLAN Ports

------- -----------------------------------------

200 1/e1, 2/e1

[Назад на страницу Содержание](file:///c:/data/network/pc33xx/ru/ug/index.htm)

# **Информация о конфигурации системы**

**Dell™ PowerConnect™ 3324/3348 Руководство пользователя**

- [Определение общих сведений об](#page-137-0) устройстве
- [Управление журналами](#page-146-0)
- Определение IP-[адресов устройств](#page-156-0)
- [Управление безопасностью устройств](#page-166-0)
- [Определение параметров](#page-188-0) SNMP
- [Управление файлами](#page-194-0)
- [Определение расширенных параметров](#page-202-0)

В этом разделе приведена информация по определению системных параметров, включающих функции безопасности, загрузку программного обеспечения устройств и перенастройку устройств. Чтобы открыть страницу **System** (Система):

l Выберите на панели дерева пункт **System** (Система). Откроется страница **System** (Система).

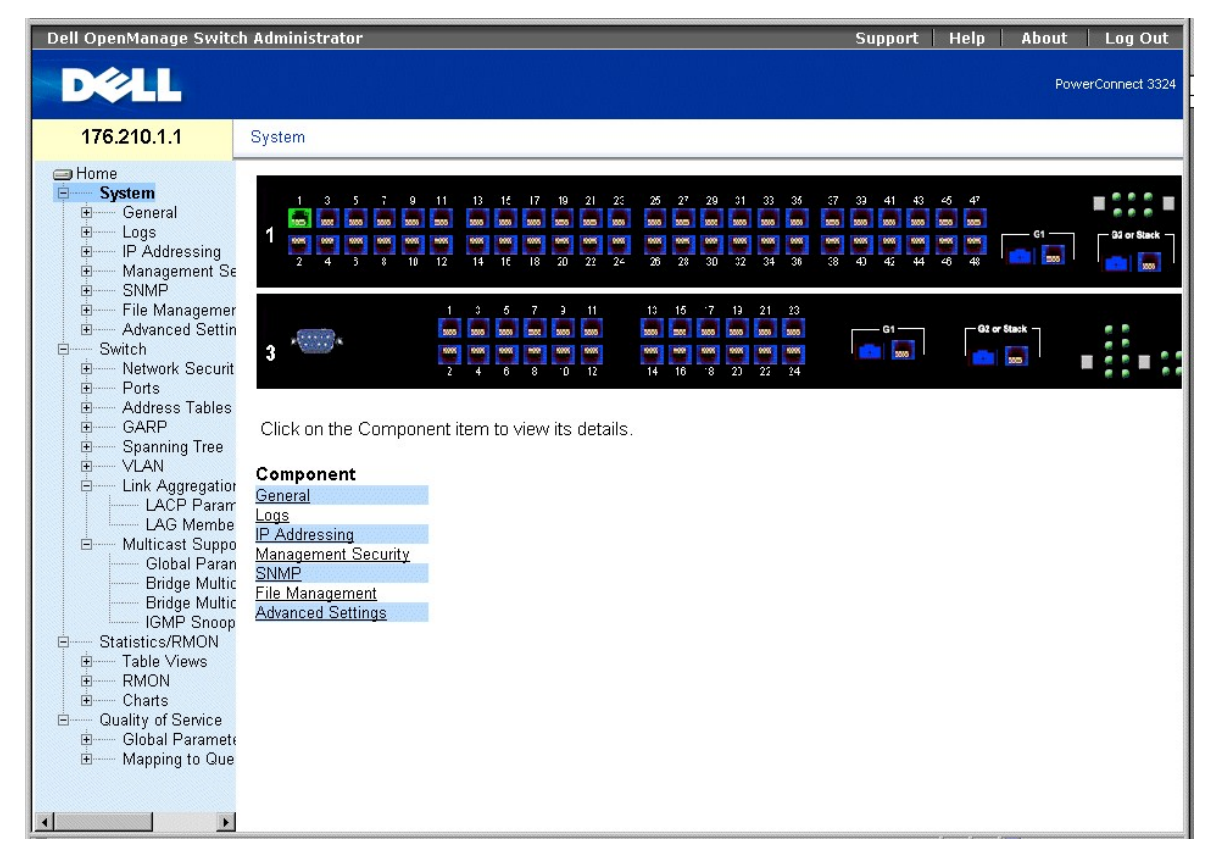

**Страница System (Cистема)** 

# <span id="page-137-0"></span>**Определение общих сведений об устройстве**

Страница **General** (Общее) содержит ссылки на страницы, позволяющие системным менеджерам настраивать параметры устройств, в том числе:

- l [Просмотр страницы](#page-138-0) Asset
- l [Просмотр сведений о состоянии системы](#page-141-0)
- <span id="page-138-1"></span>l [Просмотр страницы](#page-143-0) Versions (Версии)
- l [Перенастройка устройства](#page-144-0)

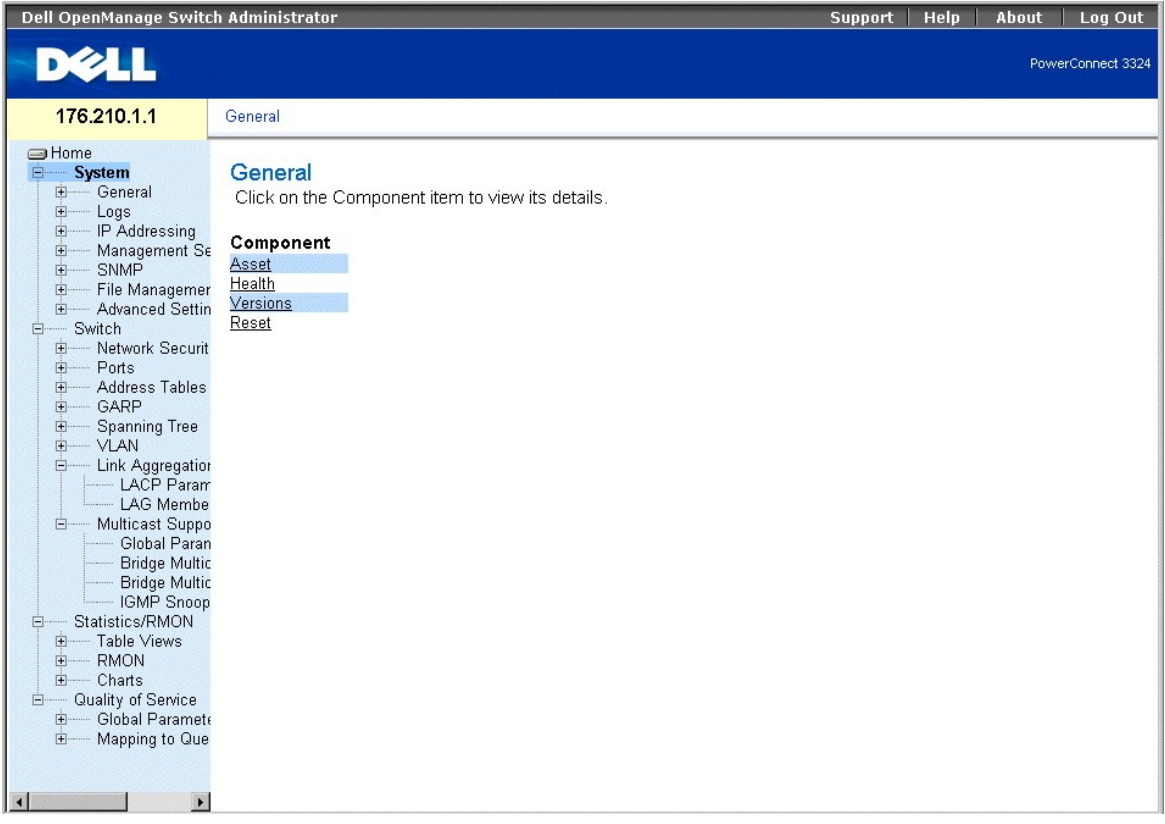

<span id="page-138-0"></span>**Страница General (Общее)** 

# **Просмотр страницы Asset**

Страница Asset (Ресурсы) содержит параметры для настройки общих сведений об устройстве, включая имя системы, ее местонахождение и<br>контактную информацию, системный МАС-адрес, системный идентификатор объекта, время, дату и

l Выберите на панели дерева пункт **System** > **General** > **Asset**. Откроется страница **Asset** (Ресурсы)**.**

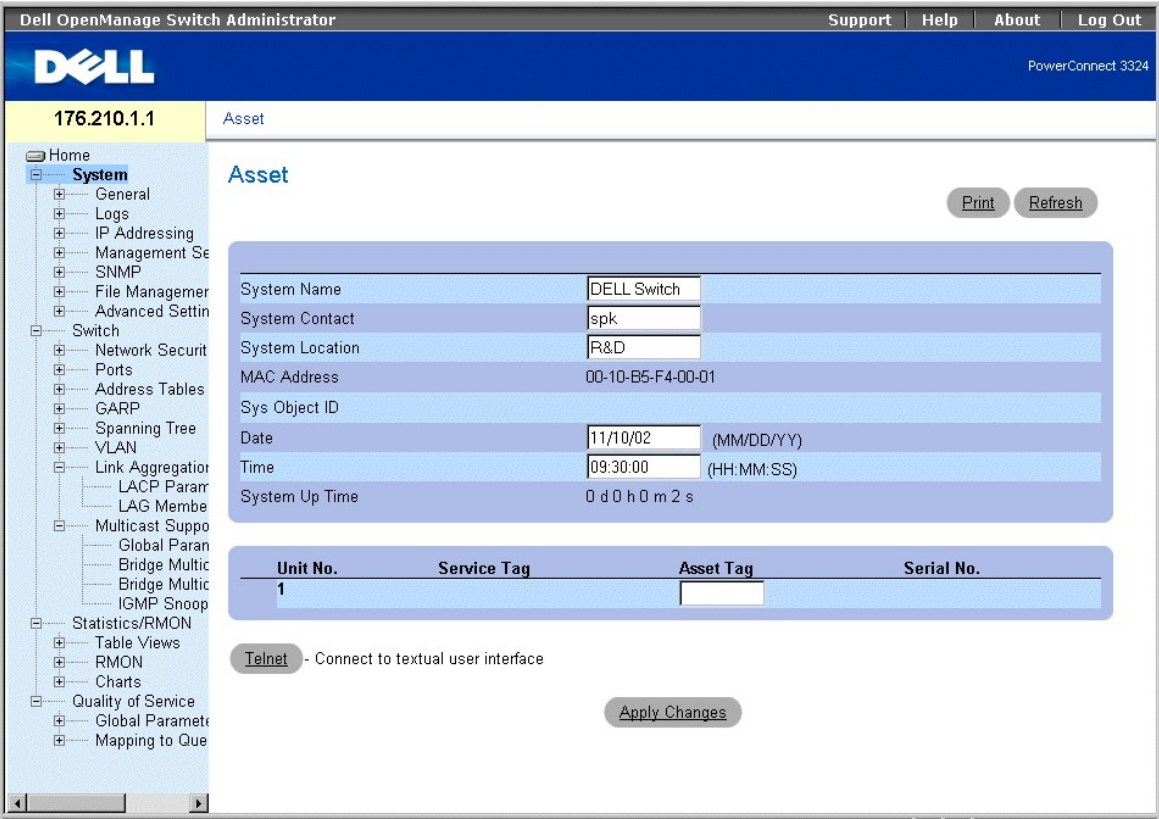

#### **Страница Asset (Ресурсы)**

На странице **Asset** (Ресурсы) есть следующие поля:

- l **System Name** (Имя системы) определяет имя устройства, задаваемое пользователем.
- l **System Contact** (Контактные сведения для системы) указывает фамилию контактного лица.
- l **System Location** (Местоположение системы) показывает место, в котором в настоящее время работает система.
- l **MAC Address** (MAC-адрес) указывает MAC-адрес коммутатора.
- l **идентификатор объекта системы** (Идентификатор объекта системы) указывает идентификатор объекта (OID) MIB.
- l **Date (MM/DD/YY)** (Дата (ММ/ДД/ГГ) показывает текущую дату. Формат даты: месяц, день, год; например: 11/10/02 означает 10 ноября 2002 года.
- l **Time (HH:MM:SS)** (Время (ЧЧ:ММ:СС) показывает время. Формат времени: час, минута, секунда; например: 20:12:03 означает восемь часов двенадцать минут и три секунды вечера.
- 1 **System Up Tim**e (Время включения системы) показывает время, прошедшее после последнего сброса системы. Формат отображения системного<br>- времени: дни, часы, минуты, секунды. Например: 41 день 2 часа 22 минуты 15 секу
- l **Unit No.** (Устройство №) показывает номер устройства в стеке.
- l **Service Tag** (Метка производителя) показывает ссылочный номер, используемый при обслуживании устройства.
- l **Asset Tag** (Дескриптор Ресурса) определяет ссылку на устройство, задаваемую пользователем.
- l **Serial No.** (Серийный №) показывает номер устройства.

#### Определение сведений о системе:

- 1. Откройте страницу **Asset** (Ресурсы).
- 2. Определите поля **System Name**, **System Contact, System Location, Date, Asset Tag** и **Time**.
- 3. Нажмите кнопку **Apply Changes** (Принять изменения). Системные параметры будут определены, а устройство обновлено.

Инициирование сеанса Telnet:

1. Откройте страницу **Asset** (Ресурсы).

2. Нажмите кнопку **Telnet**. Будет инициирован сеанс Telnet.

# **Настройка сведений об устройстве с помощью команд консоли**

В следующей таблице приведены команды консоли, соответствующие полям на странице **Asset** (Ресурсы).

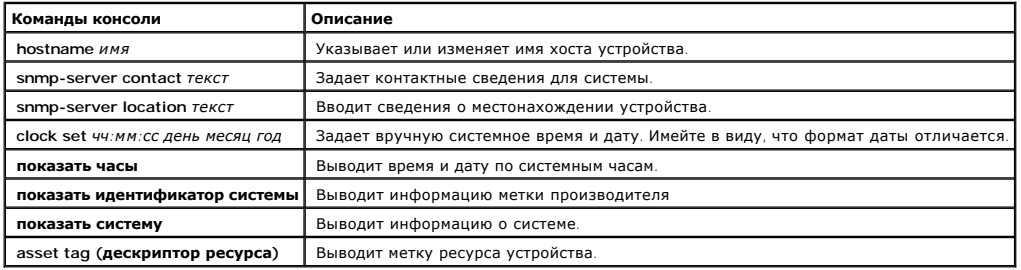

#### Ниже приведен пример команд консоли:

Console (config)# hostname dell

Console (config)# snmp-server contact Dell\_Tech\_Supp

Console (config)# snmp-server location New\_York

Console (config)# exit

Console # exit

Console (config)# **asset-tag** lqwepot

Console> clock set 13:32:00 7 Mar 2002

Console> show clock

13:32:00, 7 марта 2002 года

console# show system

Описание системы: Система наращиваемых коммутаторов Ethernet

Время включения системы (дни,час:мин:сек): 0,00:30:58

Контактная информация для системы: Dell\_Tech\_Supp

<span id="page-141-1"></span>Имя системы: Dell

Местоположение системы: New\_York

MAC Address (MAC-àäðåñ) 00:00:b0:22:33:44

Идентификатор объекта системы: 1.3.6.1.4.1.674.10895.3004

Электропитание Источник Состояние

------------------ --------------------- -------------

Внутреннее электропитание Внутренний резерв OK, устройство 1

Внешний источник питания Внешний OK, устройство 1

Внутреннее электропитание Внутренний резерв OK, устройство 2

Внешний источник питания Внешний OK, устройство 2

Внутреннее электропитание Внутренний резерв OK, устройство 3

Внешний источник питания Внешний OK, устройство 3

Внутреннее электропитание Внутренний резерв OK, устройство 6

Внешний источник питания Внешний OK, устройство 6

# <span id="page-141-0"></span>**Просмотр сведений о состоянии системы**

Страница **System Health** (Состояние системы) содержит сведения о физических устройствах. Как открыть страницу **System Health** (Состояние системы):

l Выберите на панели дерева пункт **System** > **General** > **Health**. Откроется страница **System Health** (Состояние системы).

| Dell OpenManage Switch Administrator                                                      |                                                                | <b>Support</b>                            | Help<br>Log Out<br>About |
|-------------------------------------------------------------------------------------------|----------------------------------------------------------------|-------------------------------------------|--------------------------|
| DØLL                                                                                      |                                                                |                                           | PowerConnect 3324        |
| 176.210.1.1                                                                               | <b>System Health</b>                                           |                                           |                          |
| $\triangleq$<br><b>S</b> Home<br><b>白一</b><br>System<br>General<br>Asset<br><b>Health</b> | <b>System Health</b>                                           |                                           | Refresh<br>Print         |
| Versions<br>Reset<br>田<br>Logs<br>中<br>IP Addressing                                      | Unit<br><b>Main Power Supply Status</b><br>$\overline{1}$<br>Ø | <b>Redundant Power Supply Status</b><br>✖ |                          |
| 由<br>Management<br>SNMP<br>中<br>File Managen<br>由<br>Advanced Set<br>中                    |                                                                |                                           |                          |
| Switch<br>Eŀ<br>- Network Sect<br>由<br>Ports<br>中<br>Address Tabl<br>田                    |                                                                |                                           |                          |
| GARP<br>中<br><b>Spanning Tre</b><br>由<br>中<br>VLAN                                        |                                                                |                                           |                          |
| Link Aggrega<br>Ė<br>LACP Par<br>LAG Mem<br>E-Multicast Sur                               |                                                                |                                           |                          |
| Global Pa<br>Bridge Mu<br>Bridge Mu                                                       |                                                                |                                           |                          |
| IGMP Snc<br>Statistics/RMON<br>Ė<br>Table Views<br>由<br><b>RMON</b>                       |                                                                |                                           |                          |
| 田<br>Charts<br>中<br>Quality of Service<br>Θ<br>$\left  \right $<br>$\mathbf{E}$           |                                                                |                                           |                          |

**Страница System Health (Состояние системы)** 

На странице **System Health** (Состояние системы) есть следующие поля:

- l **Unit** (Устройство) показывает номер устройства в стеке.
- l **Main Power Supply Status** (Состояние сетевого питания) показывает состояние сетевого питания. Возможные значения поля:
	- **1988** показывает, что сетевое электропитание на указанное устройство подается нормально.
	- ¡ показывает, что сетевое электропитание на указанное устройство не подается нормально.
	- ¡ **Not Present** (Не подается) показывает, что электропитание указанного устройства отсутствует.
- l **Redundant Power Supply Status** (Состояние резервного электропитания) показывает состояние резервного электропитания. Возможные значения поля:
	- **• Показывает**, что резервное электропитание на указанное устройство подается нормально.
	- ¡ показывает, что резервное электропитание на указанное устройство не подается нормально.
	- ¡ **Not Present** (Не подается) показывает, что электропитание указанного устройства отсутствует.

# **Просмотр сведений о состоянии системы с помощью команд консоли**

В следующей таблице приведены команды консоли, соответствующие полям на странице **System Health** (Состояние системы).

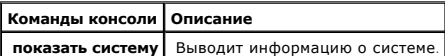

<span id="page-143-1"></span>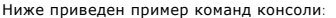

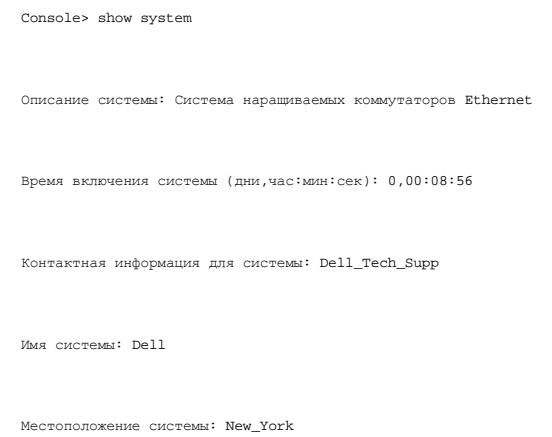

# <span id="page-143-0"></span>**Просмотр страницы Versions (Версии)**

Страница **Versions** (Версии) содержит сведения о версиях работающих на данный момент устройств и программного обеспечения. Как открыть страницу **Versions** (Версии):

l Выберите на панели дерева пункты **System** > **General** > **Versions**. Откроется страница **Versions** (Версии).

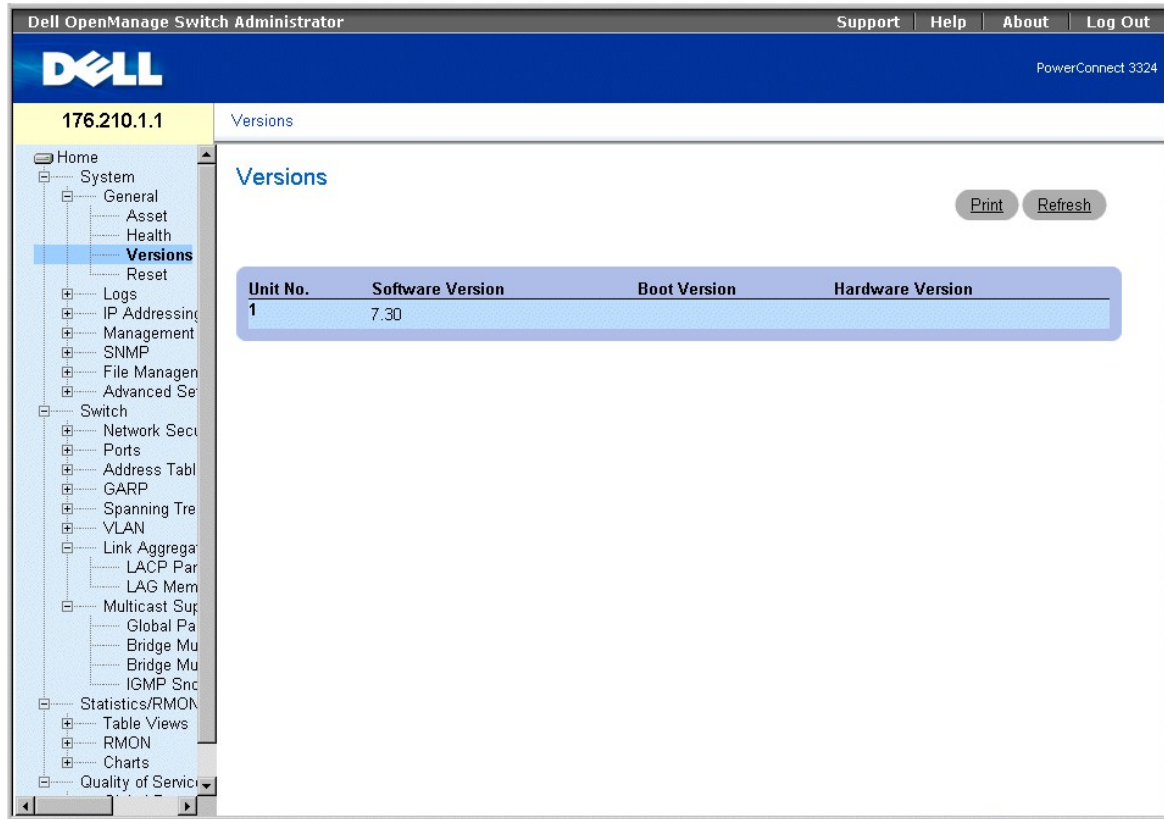

**Страница Versions (Версии)**
На странице **Versions** (Версии) есть следующие поля:

- l **Unit No.** (Номер устройства) показывает номер устройства в стеке.
- l **Software Version** (Версия программного обеспечения) выводит текущую версию, используемую для указанного устройства в стеке.
- l **Boot Version** (Версия загрузчика) выводит текущую версию загрузчика, используемую для указанного устройства в стеке.
- l **Hardware Version** (Версия аппаратного обеспечения) выводит текущие версии аппаратного обеспечения, используемые для указанного устройства в стеке.

## **Отображение версий устройств с помощью команд консоли**

В следующей таблице приведены команды консоли, соответствующие полям на странице **Versions** (Версии).

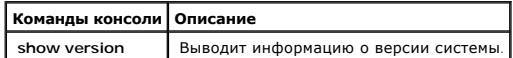

Ниже приведен пример команд консоли:

Console> show version

```
SW version 1.0.0.01 (date 14-Feb-2003 time 14:42:16 )
```
Boot version 1.30.11 ( date 27-Jan-2003 time 10:06:02 )

HW version 01.01.01

## **Перенастройка устройства**

Страница **Reset** (Сброс) позволяет пользователям дистанционно перенастроить устройство. Как открыть страницу **Reset**:

l Выберите на панели дерева пункты **System** > **General** > **Reset**. Откроется страница **Reset** (Сброс).

| Dell OpenManage Switch Administrator                                                                                                    |                                        | Support<br>Help<br>Log Out<br>About |
|----------------------------------------------------------------------------------------------------|----------------------------------------|-------------------------------------|
| DØLL                                                                                                    |                                        | PowerConnect 3324                   |
| 176.210.1.1                                                                                                    | Reset                                  |                                     |
| ≐<br><b>∈</b> Home<br><b>E</b><br>System<br>General<br>- Asset<br>Health                                                                                                    | <b>Reset</b>                           | Refresh<br>Print                    |
| Versions<br><b>Reset</b>                                                                                                    | Reset the switch by selecting 'Reset'. |                                     |
| 中 Logs<br>由<br>IP Addressing<br>由<br>Management<br>中<br>SNMP<br>File Managen<br>田<br>Advanced Se<br>田<br>Switch<br><b>E</b><br>E- Network Secu<br><b>E</b> -Ports<br>- Address Tabl<br><b>古</b> -----<br>回<br>- GARP<br>由<br><b>Spanning Tre</b><br>由<br>VLAN<br>Link Aggregat<br>Ė.<br>- LACP Par<br>- LAG Mem<br>- Multicast Sup<br>Ė-<br>Global Pa<br>Bridge Mu<br>Bridge Mu<br>IGMP Snc<br>Statistics/RMON<br>Ėŀ<br><b>E</b><br>- Table Views<br>-RMON<br>中<br>E- Charts<br>□ Quality of Servici -<br>$\left  \right $<br>$\blacktriangleright$ | Reset                                  |                                     |

**Страница Reset (Сброс)** 

**ПРИМЕЧАНИЕ**. Чтобы не потерять текущую конфигурацию устройства, прежде чем перенастраивать устройство, сохраните все изменения в<br>файле **Running Configuration** (Рабочая конфигурация). Подробности о сохранении файлов конфи

Перенастройка устройства:

- 1. Откройте страницу **Reset** (Сброс).
- 2. Нажмите кнопку **Reset** (Сброс). Будет выведено сообщение для подтверждения:

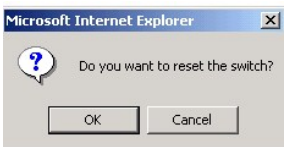

### **Сообщение для подтверждения сброса параметров устройства**

3. Нажмите кнопку **OK**. Произойдет сброс параметров устройства. После этого у пользователя будут запрошены имя пользователя и пароль.

## **Перенастройка устройства с помощью команд консоли**

В следующей таблице приведены команды консоли, соответствующие полям на странице **Reset** (Сброс).

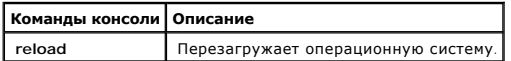

#### <span id="page-146-1"></span>Ниже приведен пример команд консоли:

Консоль >перезагружается

Эта команда выполнит сброс всей системы и прервет текущий

сеанс. Продолжить установку (y/n (да/нет)) [n]?

# **Управление журналами**

На странице **Logs** (Журналы) даны ссылки на страницы разных журналов. Как открыть страницу **Logs** (Журналы):

l Выберите на панели дерева пункты **System** > **Logs**. Откроется страница **Logs** (Журналы).

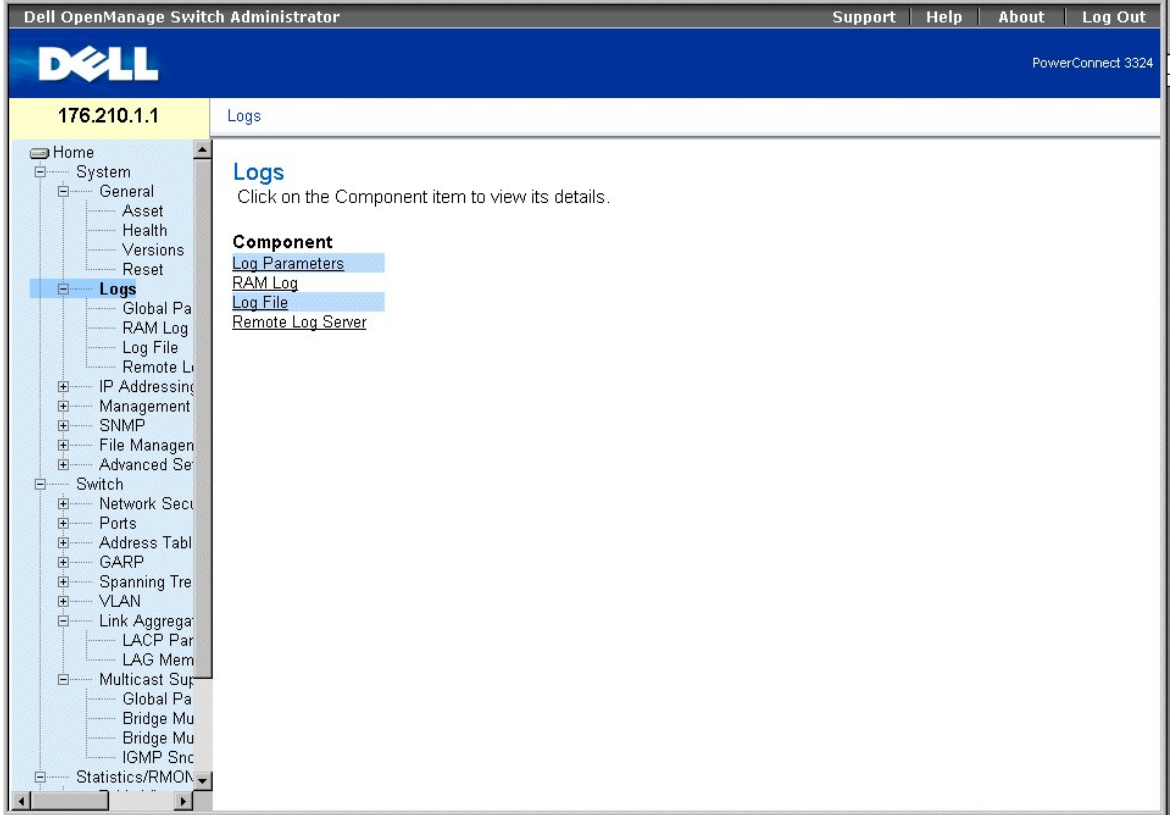

## **Страница Logs (Журналы)**

На странице **Logs** (Журналы) даны ссылки на следующие страницы:

- l [Определение общих параметров журналов](#page-146-0)
- l [Вывод таблицы журнала ОЗУ](#page-149-0)
- l [Вывод таблицы файла журнала](#page-151-0)
- <span id="page-146-0"></span>l [Просмотр страницы параметров удаленного сервера журналов](#page-153-0)

## **Определение общих параметров журналов**

Системные журналы позволяют просматривать значимые события в режиме реального времени и сохранять записи об этих событиях для последующего<br>использования. Эта функция предоставляет возможность протоколировать и управлять с

Сообщения о событиях имеют уникальный формат, согласно рекомендуемому формату сообщений SYSLOG RFC для всех сообщений об ошибках<br>(например, отчеты об ошибках локальных устройств в формате Syslog-). Сообщениям назначается В следующей таблице приведены уровни важности ошибок журнала:

#### <span id="page-147-0"></span>**Уровни важности журнала**

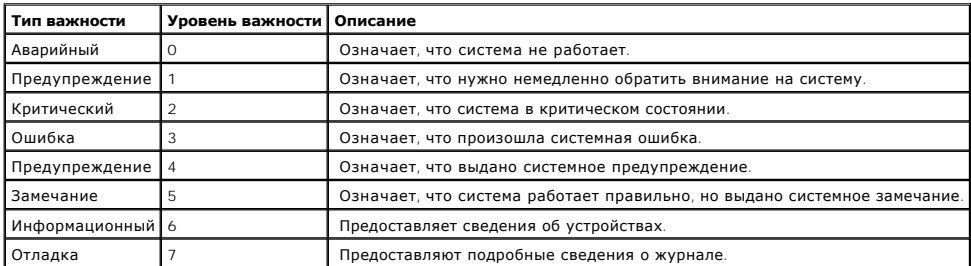

Страница **Global Log Parameters** (Общие параметры журнала) позволяет определить, в каких журналах фиксируются те или иные события. Она<br>содержит поля для включения журналов в целом и настройки для определения параметров жу

l Выберите на панели дерева пункты **System** > **Logs** > **Global Parameters**. Откроется страница **Global Log Parameters** (Общие параметры журнала).

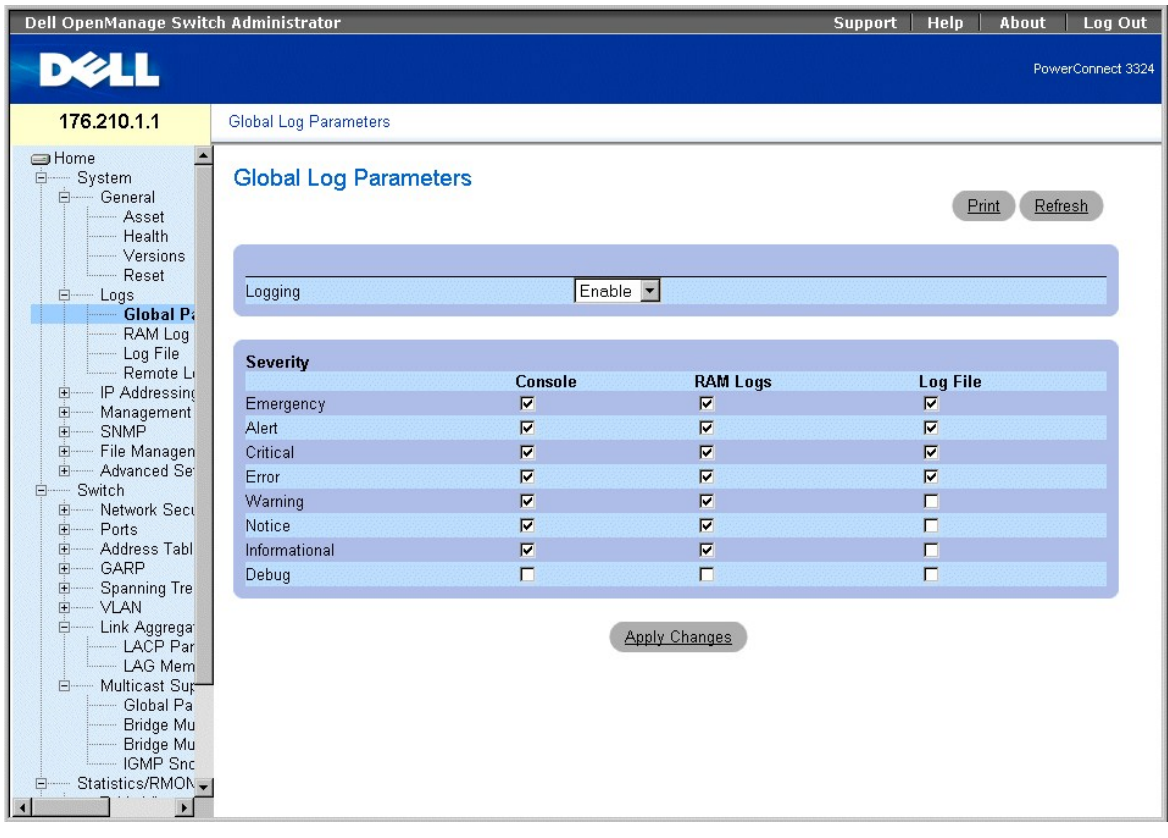

#### <span id="page-148-0"></span>**Страница Global Log Parameters**

На странице **Global Log Parameters** (Общие параметры журнала) есть следующие поля:

- l **Logging** (Протоколирование) Дает возможность создавать глобальные журналы для кэширования, файлов и серверов. Журналы консоли включены по умолчанию, и выключить их нельзя. Возможные значения поля:
	- ¡ **Enable** (Включить) включает сохранение журналов в кэше (ОЗУ), файле (FLASH) и на внешнем сервере.
	- ¡ **Disable** (Отключить) Отключает сохранение журналов. Журналы консоли выключить нельзя.
- l **Severity** (Важность) ниже приводятся имеющиеся журналы важности:
	- ¡ **Emergency** (Аварийный) показывает наивысший уровень предупреждения. Если устройство выключено или работает неправильно, сообщение аварийного журнала сохраняется в определенном местоположении журнала.
	- ¡ **Alert** (Тревога) показывает второй сверху уровень аварийного предупреждения. Этот журнал сохраняется при серьезных отклонениях в работе устройства, например, если все функции устройства отключены.
	- о Critical (Критический) показывает третий сверху уровень аварийного предупреждения. Критический журнал сохраняется, если<br>происходят критические отклонения в работе устройства, например, если не функционируют два порт остальные остаются рабочими.
	- ¡ **Error** (Ошибка) указывает на появление ошибки устройства, например, если один порт отключен.
	- ¡ **Warning** (Предупреждение) показывает самый низкий уровень предупреждения устройства. Устройство работает, но есть проблема в работе.
	- ¡ **Notice** (Замечание) предоставляет сетевым администраторам информацию об устройствах.
	- ¡ **Informational** (Информационный) предоставляет сведения об устройствах.
	- ¡ **Debug** (Отладка) предоставляет подробные сведения о журнале. При ошибке Debug свяжитесь с оперативной службой технической поддержки Dell (**www.support.dell.com**).

**И ПРИМЕЧАНИЕ**. Если выбирается уровень важности, автоматически выбираются и все уровни важности, указанные выше него.

На странице **Global Log Parameters** (Общие параметры журналов) также есть флажки, соответствующие разным системам протоколирования:

- l **Console** (Консоль) показывает минимальный уровень важности, начиная с которого журналы отправляются на консоль.
- l **RAM Logs** (Журналы ОЗУ) показывает минимальный уровень важности, начиная с которого журналы отправляются в файл журналов, сохраняемый в ОЗУ (в кэше).
- l **Log File** (Файл журналов) показывает минимальный уровень важности, начиная с которого журналы отправляются в файл журналов, сохраняемый во FLASH-памяти.

#### Включение журналов:

- 1. Откройте страницу **Global Log Parameters** (Общие параметры журналов).
- 2. Выберите в раскрывающемся списке **Logging** (Протоколирование) значение **Enable** (Включить).
- 3. Выберите тип журнала и важность журнала, установив флажки **Global Log Parameters** (Общие параметры журналов).
- 4. Нажмите кнопку **Apply Changes** (Принять изменения). Параметры журналов будут сохранены, а устройство обновлено.

### **Включение журналов с помощью команд консоли**

В следующей таблице приведены команды консоли, соответствующие полям на странице **Global Log Parameters** (Общие параметры журналов).

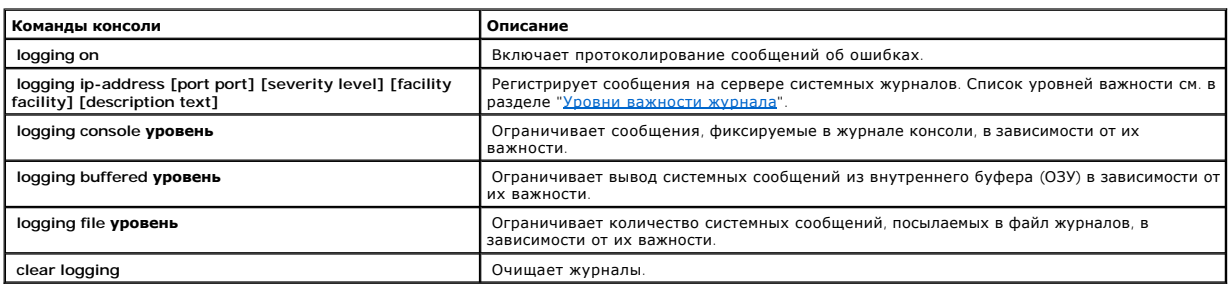

Ниже приведен пример команд консоли:

<span id="page-149-1"></span>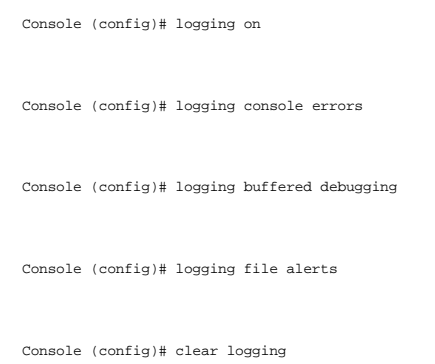

# <span id="page-149-0"></span>**Вывод таблицы журнала ОЗУ**

Страница **RAM Log Tabl**e (Таблица журнала ОЗУ) содержит сведения о записях журнала, хранящегося в ОЗУ, включая время, когда был введен журнал,<br>важность журнала и описание журнала. Как открыть страницу **RAM Log Table** (Таб

l Выберите на панели дерева пункты **System** > **Logs**> **RAM Log**. Откроется страница **RAM Log Table** (Таблица журнала ОЗУ).

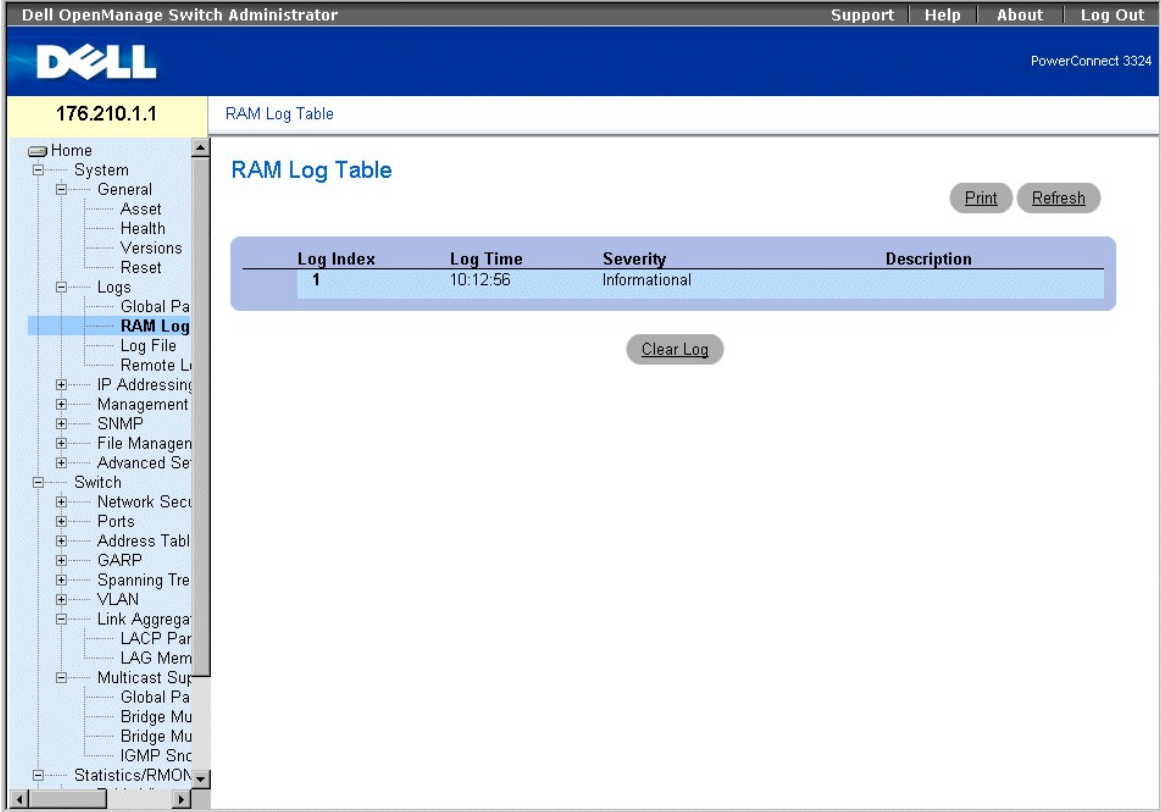

## **Страница RAM Log Table (Таблица журнала ОЗУ)**

На странице **RAM Log Table** (Таблица журнала ОЗУ) есть следующие поля:

- l **Log Index** (Индекс журнала) показывает номер журнала в **RAM Log Table** (Таблице журнала ОЗУ).
- l **Log Time** (Время журнала) показывает время, когда журнал был введен в **RAM Log Table** (Таблицу журнала ОЗУ).
- l **Severity** (Важность) показывает важность журнала.

l **Description** (Описание) - выводит описание журнала, задаваемое пользователем.

Удаление информации журнала:

- 1. Откройте страницу **RAM Log Table** (Таблица журнала ОЗУ).
- 2. Нажмите кнопку **Clear Log** (Очистить журнал). Информация журнала будет удалена из **RAM Log Table/Log File Table** (Таблицы журнала ОЗУ/Таблицы файла журналов), а устройство обновлено.

## **Просмотр RAM Log Table (Таблицы журнала ОЗУ) с помощью команд консоли**

В следующей таблице приведены команды консоли, соответствующие полям на странице **RAM Log Table** (Таблица журнала ОЗУ).

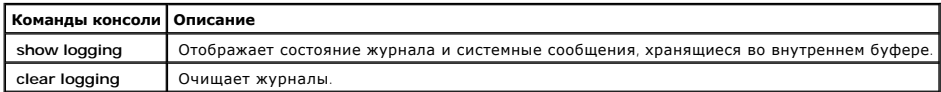

Ниже приведен пример команд консоли:

Console # show logging

Протоколирование консоли: отладка уровня. Интерфейс консоли. 0 отброшено (важность).

Протоколирование буфера: отладка уровня. Интерфейс буфера: 11 зарегистрировано, 200 макс.

Протоколирование файла: уведомление об уровне. Интерфейс файла: 0 отброшено (важность).

Протоколирование сервера системных журналов 192.180.2.27: ошибки. Сообщения: 6 отброшено (важность).

Протоколирование сервера системных журналов 192.180.2.28: ошибки. Сообщения: 6 отброшено (важность).

2 сообщения не были зарегистрированы (ресурсы)

Журнал буфера:

11-Aug-2002 15:41:43: %LINK-3-UPDOWN: Интерфейс FastEthernet0/0, состояние изменено на более высокое

11-Aug-2002 15:41:43: %LINK-3-UPDOWN: Интерфейс Ethernet1/e0, состояние изменено на более высокое

11-Aug-2002 15:41:43: %LINK-3-UPDOWN: Интерфейс Ethernet1/e1, состояние изменено на более высокое

11-Aug-2002 15:41:43: %LINK-3-UPDOWN: Интерфейс Ethernet1/e2, состояние изменено на более высокое

11-Aug-2002 15:41:43: %LINK-3-UPDOWN: Интерфейс Ethernet1/e3, состояние изменено на более высокое

```
11-Aug-2002 15:41:43: %SYS-5-CONFIG_I: Сконфигурировано из памяти с помощью консоли
```
11-Aug-2002 15:41:39: %LINEPROTO-5-UPDOWN: Протокол линии передачи данных на интерфейсе FastEthernet0/0, состояние изменено на более высокое

11-Aug-2002 15:41:39: %LINEPROTO-5-UPDOWN: Протокол линии передачи данных на интерфейсе Ethernet1/e0, состояние изменено на более низкое

11-Aug-2002 15:41:39: %LINEPROTO-5-UPDOWN: Протокол линии передачи данных на интерфейсе Ethernet1/e1, состояние изменено на более низкое

11-Aug-2002 15:41:39: %LINEPROTO-5-UPDOWN: Протокол линии передачи данных на интерфейсе Ethernet1/e2, состояние изменено на более низкое

11-Aug-2002 15:41:39: %LINEPROTO-5-UPDOWN: Протокол линии передачи данных на интерфейсе Ethernet1/e3, состояние изменено на более низкое

Console # clear logging

очищает буфер протоколирования [подтверждает]

Console #

Console # clear logging файл

очищает буфер протоколирования [подтверждает]

Console #

## <span id="page-151-0"></span>**Вывод таблицы файла журнала**

**Log File Table** (Таблица файла журналов) содержит сведения о записях журнала, сохраненных в файле журналов во FLASH-памяти, включая время, когда был введен журнал, важность журнала и описание сообщения журнала. Как открыть страницу **Log File Table** (Таблица файла журналов):

l Выберите на панели дерева пункты **System** > **Logs** > **Log File**. Откроется страница **Log File Table** (Таблица файла журналов).

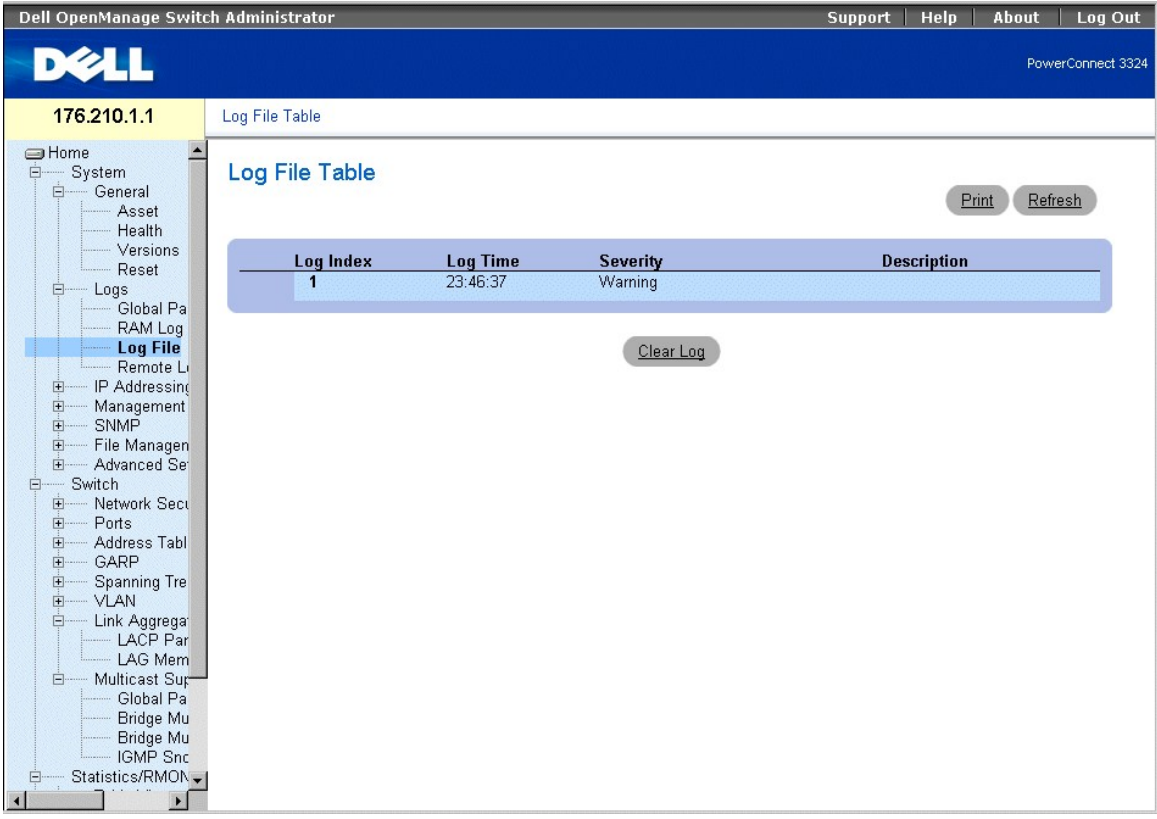

**Таблица Log file (Файл журналов)** 

В **Log File Table** (Таблица файла журналов) есть следующие поля:

- l **Log Index** (Индекс журнала) показывает номер журнала в **Log File Table** (Таблице файла журналов).
- l **Log Time** (Время журнала) показывает время, когда журнал был введен в **Log File Table** (Таблицу файла журналов).
- l **Severity** (Важность) показывает важность журнала.
- l **Description** (Описание) выводит текст сообщения журнала.

## **Вывод таблицы файла журналов с помощью команд консоли**

В следующей таблице приведены команды консоли, соответствующие полям **Log File Table** (Таблица файла журналов).

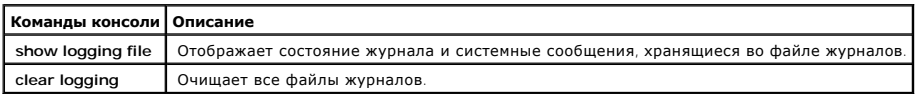

Ниже приведен пример команд консоли:

Console # show logging file

Протоколирование консоли: отладка уровня. Интерфейс консоли: 0 отброшено (важность).

<span id="page-153-1"></span>Протоколирование буфера: отладка уровня. Интерфейс буфера: 11 зарегистрировано, 200 макс.

Протоколирование файла: уведомление об уровне. Интерфейс файла: 0 отброшено (важность).

Протоколирование сервера системных журналов 192.180.2.27: ошибки. Сообщения: 6 отброшено (важность).

Протоколирование сервера системных журналов 192.180.2.28: ошибки. Сообщения: 6 отброшено (важность).

2 сообщения не были зарегистрированы (ресурсы)

Журнал файла:

11-Aug-2002 15:41:43: %LINK-3-UPDOWN: Интерфейс FastEthernet0/0, состояние изменено на более высокое

11-Aug-2002 15:41:43: %LINK-3-UPDOWN: Интерфейс Ethernet1/e0, состояние изменено на более высокое

11-Aug-2002 15:41:43: %LINK-3-UPDOWN: Интерфейс Ethernet1/e1, состояние изменено на более высокое

11-Aug-2002 15:41:43: %LINK-3-UPDOWN: Интерфейс Ethernet1/e2, состояние изменено на более высокое

11-Aug-2002 15:41:43: %LINK-3-UPDOWN: Интерфейс Ethernet1/e3, состояние изменено на более высокое

11-Aug-2002 15:41:43: %SYS-5-CONFIG\_I: Сконфигурировано из памяти с помощью консоли

11-Aug-2002 15:41:39: %LINEPROTO-5-UPDOWN: Протокол линии передачи данных на интерфейсе FastEthernet0/0, состояние изменено на более высокое

11-Aug-2002 15:41:39: %LINEPROTO-5-UPDOWN: Протокол линии передачи данных на интерфейсе Ethernet1/e0, состояние изменено на более низкое

11-Aug-2002 15:41:39: %LINEPROTO-5-UPDOWN: Протокол линии передачи данных на интерфейсе Ethernet1/e1, состояние изменено на более низкое

11-Aug-2002 15:41:39: %LINEPROTO-5-UPDOWN: Протокол линии передачи данных на интерфейсе Ethernet1/e2, состояние изменено на более низкое

11-Aug-2002 15:41:39: %LINEPROTO-5-UPDOWN: Протокол линии передачи данных на интерфейсе Ethernet1/e3, состояние изменено на более низкое

## <span id="page-153-0"></span>**Просмотр страницы параметров удаленного сервера журналов**

На странице **Remote Log Server Settings** (Параметры удаленного сервера журналов) есть поля для просмотра доступных серверов журналов. Кроме<br>того, можно определить новые серверы журналов и важность журналов, отправляемых н **Settings**:

l Выберите на панели дерева пункты **System** > **Logs** > **Remote Log Server**. Откроется страница **Remote Log Server Settings** (Параметры удаленного сервера журналов).

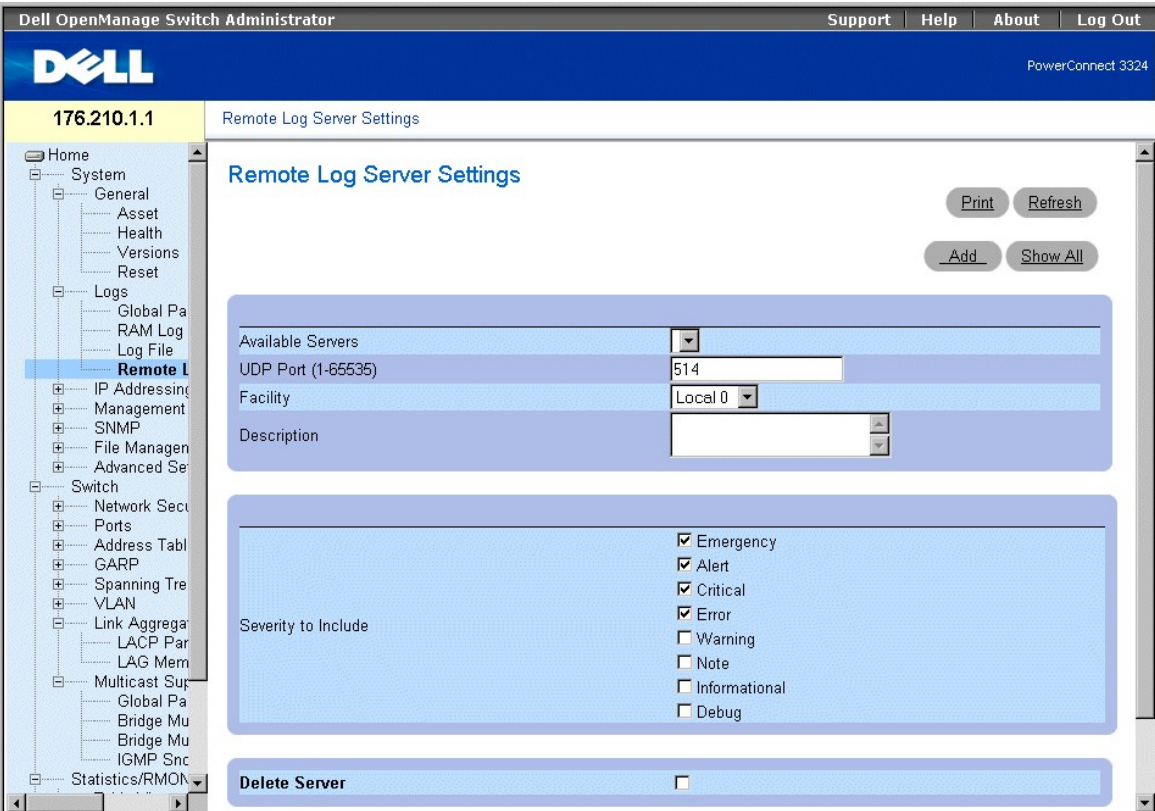

#### **Страница Remote Log Server Settings (Параметры удаленного сервера журналов)**

На странице **Remote Logs Server Settings** (Параметры удаленного сервера журналов) есть следующие поля:

- l **Available Servers** (Доступные серверы) содержит перечень серверов, на которые можно отправить журналы.
- l **UDP Port (1-65535)** (Порт UDP) показывает порт UDP, на который отправляются журналы для выбранного сервера. Возможные значения: от 1 до 65 535. Значение по умолчанию 514.
- l **Facility** (Оборудование) показывает уровень отображения оборудования для выбранного сервера. Значение по умолчанию: Local 0. Возможны следующие значения:
	- ¡ **Local 0 - Local 7.**

#### ¡ **Нет отображения.**

- l **Description** (Описание) выводит описание сервера, задаваемое пользователем.
- l **Delete Server** (Удалить сервер) удаляет текущий сервер из списка **Available Servers** (Доступных серверов). Возможные значения поля:
	- ¡ **Checked** (Флажок установлен) cервер удаляется из списка **Available Servers** (Доступных серверов).
	- ¡ **Unchecked** (Флажок не установлен) Сервер остается в списке **Available Servers** (Доступных серверов).

На странице **Remote Logs Server Settings** (Параметры удаленного сервера журналов) также есть список важности. Определения важности такие же, как и для страницы "Страница (

#### Отправка журналов на сервер:

- 1. Откройте страницу **Remote Logs Server Settings** (Параметры удаленного сервера журналов).
- 2. Выберите сервер в раскрывающемся списке **Available Servers** (Доступные серверы).
- 3. Определите поля **UDP Port**, **Facility** и **Description**.
- 4. Выберите уровень важности журнала, установив флажок **Severity to Include** (Важность, включая).
- 5. Нажмите кнопку **Apply Changes** (Принять изменения). Параметры журналов будут сохранены, а устройство обновлено.

Определение нового сервера:

- 1. Откройте страницу **Remote Logs Server Settings** (Параметры удаленного сервера журналов).
- 2. Нажмите кнопку **Add** (Добавить). Откроется страница **Add a Log Server** (Добавить сервер журналов).

## Add a Log Server

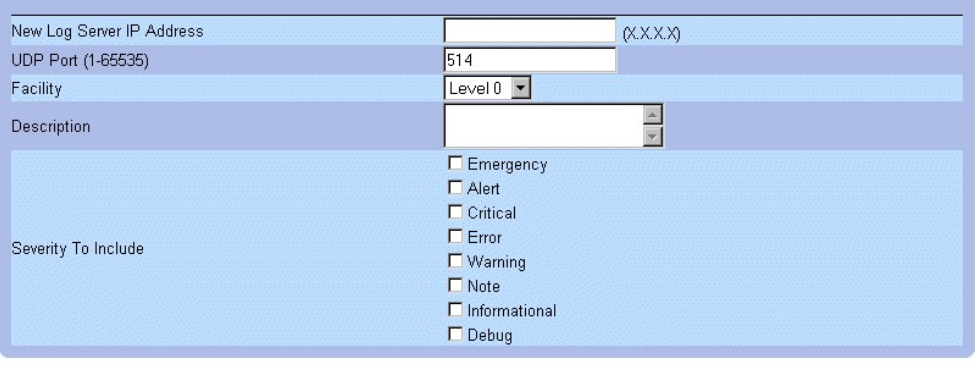

**Apply Changes** 

#### **Страница Add a Log Server (Добавить сервер журналов)**

Кроме полей страницы **Remote Logs Server Settings** (Параметры удаленного сервера журналов), на странице **Add a Log Server** (Добавить сервер журналов) есть следующее поле:

l **New Log Server IP Address** (Новый IP-адрес сервера журналов) - указывает IP-адрес для нового сервера журналов.

Как добавить сервер журналов:

- 1. Определите поля **New Log Server IP Address, UDP Port, Facility** и **Description** и установите флажки **Severity to Include** (Важность, включая).
- 2. Нажмите кнопку **Apply Changes** (Принять изменения). Сервер будет определен и добавлен в список **Available Servers** (Доступных серверов).

Вывод таблицы серверов журналов:

- 1. Откройте страницу **Remote Logs Server Settings** (Параметры удаленного сервера журналов).
- 2. Нажмите кнопку **Show All** (Показать все). Откроется страница **Log Servers Table** (Таблица журналов серверов).

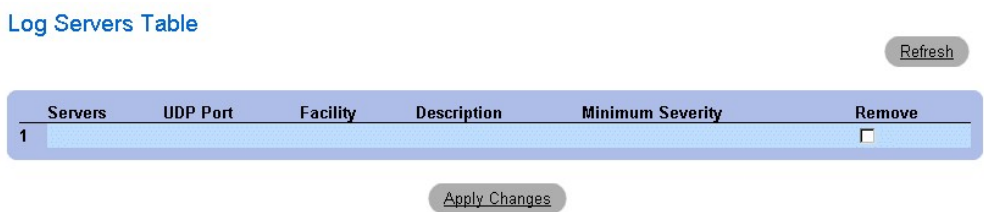

#### **Страница Log Servers Table (Таблица журналов серверов)**

Удаление сервера журналов со страницы **Log Servers Table**:

- 1. Откройте страницу **Remote Logs Server Settings** (Параметры удаленного сервера журналов).
- 2. Нажмите кнопку **Show All** (Показать все). Откроется страница **Log Servers Table** (Таблица журналов серверов).
- 3. Выберите запись **Log Servers Table** (Таблица журналов серверов).
- 4. Установите флажок **Remove** (Удалить), чтобы удалить серверы.
- 5. Нажмите кнопку **Apply Changes** (Принять изменения). Запись **Log Servers Table** (Таблицы журналов серверов) будет удалена, а устройство

# <span id="page-156-1"></span>**Определение IP-адресов устройств**

На странице **IP Addressing** (IP-адресация) даны ссылки для назначения IP-адресов интерфейса и шлюзов по умолчанию и для определения параметров ARP и DHCP для интерфейсов. Как открыть страницу **IP Addressing** (IP-адресация):

l Выберите на панели дерева пункты **System** > **IP Addressing**. Откроется страница **IP Addressing** (IP-адресация).

| Dell OpenManage Switch Administrator                                                                                                    |                                                                                                    | Support | Help | About | Log Out           |
|----------------------------------------------------------------------------------------------------|----------------------------------------------------------------------------------------------------|---------|------|-------|-------------------|
| <b>DELL</b>                                                                                                    |                                                                                                    |         |      |       | PowerConnect 3324 |
| 176.210.1.1                                                                                                    | IP Addressing                                                                                                    |         |      |       |                   |
| $\blacktriangle$<br><b>SHome</b><br>System<br><b>E</b><br>E- General<br>由 Logs<br><b>IP Addressin</b><br>白---<br>Default Ga<br>- IP Interfac<br>DHCP IP I<br>$-$ ARP<br>Management<br>由<br>SNMP<br>中<br>File Managen<br>田<br>Advanced Se<br>中-<br>Switch<br>日<br>E- Network Secu<br><b>F</b> - Ports<br>E Address Tabl<br>由<br>- GARP<br>Spanning Tre<br>由<br>中<br>$-$ VLAN<br>- Link Aggrega<br>Ė-<br>- LACP Par<br>- LAG Mem<br>白 - Multicast Sur<br>Global Pa<br>Bridge Mu<br>Bridge Mu<br>- IGMP Snc<br>Statistics/RMON<br><b>E</b><br>田 Table Views<br>E-RMON<br>E- Charts<br>□ Quality of Servici –<br>$\left  \cdot \right $<br>в | <b>IP Addressing</b><br>Click on the Component item to view its details.<br>Component<br>Default Gateway<br>IP Interface parameters<br><b>DHCP IP Interface</b><br><b>ARP</b> |         |      |       |                   |

**Страница IP Addressing (IP-адресация)** 

На странице **IP Addressing** (IP-адресация) даны ссылки на следующие страницы:

- l [Определение стандартных шлюзов](#page-156-0)
- l [Определение](#page-159-0) IP-интерфейсов
- l [Определение](#page-161-0) IP-интерфейсов DHCP
- l [Настройка протокола](#page-164-0) ARP

## <span id="page-156-0"></span>**Определение стандартных шлюзов**

Страница **Default Gateway** (Стандартный шлюз) позволяет сетевым менеджерам назначать устройства шлюзов. При отправке кадров в удаленную сеть пакеты пересылаются на стандартный IP-адрес. Настроенный IP-адрес должен принадлежать к той же подсети IP-адресов, что и один из IP интерфейсов. Как открыть страницу **Default Gateway** (Стандартный шлюз):

l Выберите на панели дерева пункты **System** > **IP Addressing** > **Default Gateway** (Стандартный шлюз). Откроется страница **Default Gateway** (Стандартный шлюз).

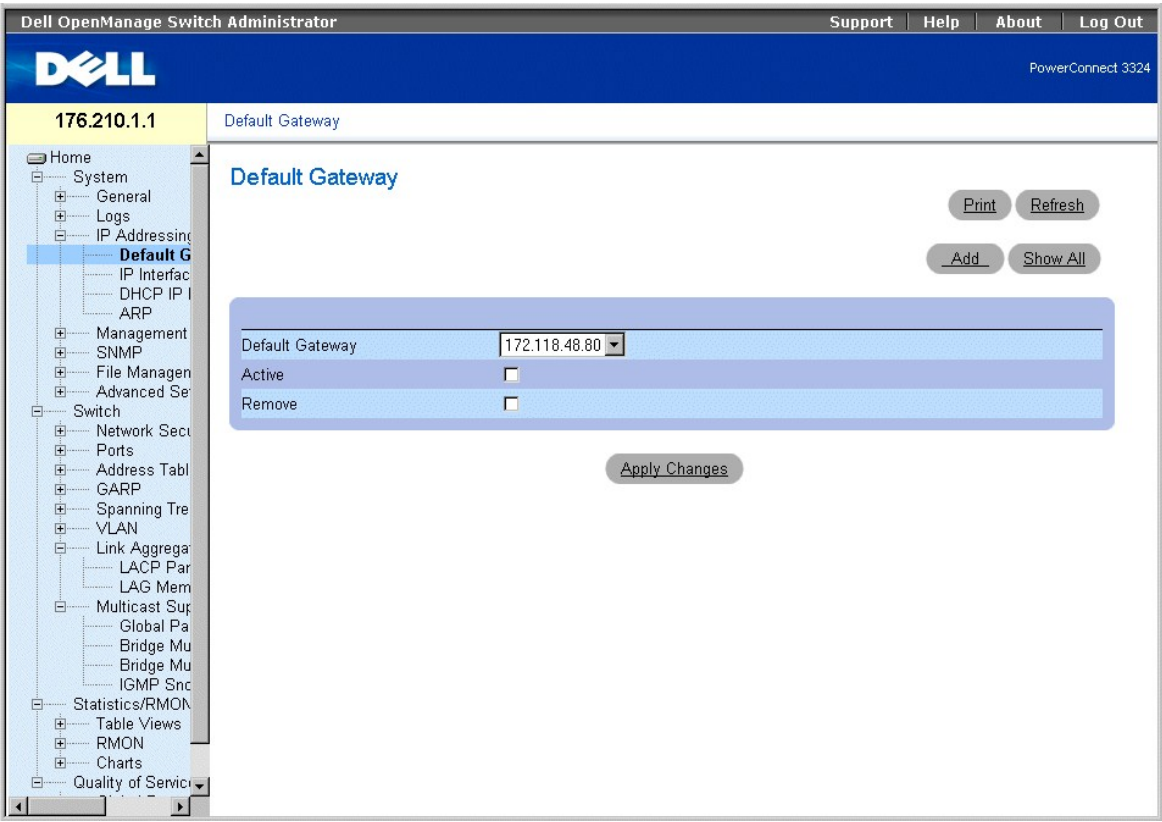

**Страница Default Gateway (Стандартный шлюз)** 

На странице **Default Gateway** (Стандартный шлюз) есть следующие поля:

- l **Default Gateway** (Стандартный шлюз) показывает IP-адрес шлюза.
- l **Active** (Активен) показывает, является ли в данный момент активным стандартный шлюз, указанный в раскрывающемся списке **Default Gateway** (Стандартный шлюз). Возможные значения поля:
	- ¡ **Checked** (Флажок установлен) показывает, что устройство шлюза является активным в данный момент.
	- ¡ **Unchecked** (Флажок не установлен) показывает, что устройство шлюза не является активным в данный момент.
- l **Remove** (Удалить) Удаляет устройство шлюза из раскрывающегося списка **Default Gateway** (Стандартный шлюз).
	- ¡ **Checked** (Флажок установлен) удаляет выбранные устройства шлюза из раскрывающегося списка **Default Gateway** (Стандартный шлюз).
	- ¡ **Unchecked** (Флажок не установлен) оставляет устройства шлюза в раскрывающемся списке **Default Gateway** (Стандартный шлюз).

#### Выбор устройства шлюза:

- 1. Откройте страницу **Default Gateway** (Стандартный шлюз).
- 2. Выберите IP-адрес в раскрывающемся списке **Default Gateway** (Стандартный шлюз).
- 3. Установите флажок **Active** (Активен).
- 4. Нажмите кнопку **Apply Changes** (Принять изменения). Устройство шлюза будет выбрано, и его состояние будет отображено в поле **Active** (Активен).

#### Добавление устройства шлюза:

- 1. Откройте страницу **Default Gateway** (Стандартный шлюз).
- 2. Нажмите кнопку **Add** (Добавить). Откроется страница **Add New Default Gateway** (Добавить новый стандартный шлюз).

## **Add New Default Gateway**

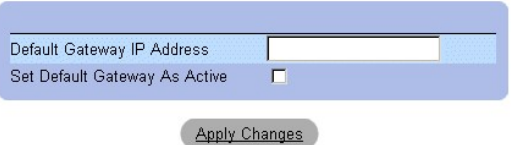

#### **Add New Default Gateway (Добавить новый стандартный шлюз)**

- 3. Определите поле **Default Gateway IP Address** (IP-адрес стандартного шлюза).
	- или

Настройте новый шлюз как активный, установив соответствующий флажок.

4. Нажмите кнопку **Apply Changes** (Принять изменения). Новое устройство стандартного шлюза будет определено, а устройство обновлено.

#### Вывод таблицы стандартных шлюзов:

- 1. Откройте страницу **Default Gateway** (Стандартный шлюз).
- 2. Нажмите кнопку **Show All** (Показать все). Откроется страница **Default Gateway Table** (Таблица стандартных шлюзов).

## **Default Gateway Table**

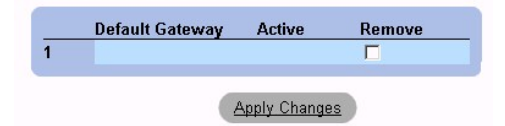

**Страница Default Gateway Table (Таблица стандартных шлюзов)** 

#### Удаление стандартного шлюза:

- 1. Откройте страницу **Default Gateway** (Стандартный шлюз).
- 2. Нажмите кнопку **Show All** (Показать все). Откроется страница **Default Gateway Table** (Таблица стандартных шлюзов).
- 3. Выберите запись **Default Gateway Table** (Таблицы стандартных шлюзов).
- 4. Установите флажок **Remove** (Удалить), чтобы удалить стандартные шлюзы.
- 5. Нажмите кнопку **Apply Changes** (Принять изменения). Запись таблицы стандартных шлюзов Default Gateway Table будет удалена, а устройство обновлено.

#### **Определение устройств шлюза с помощью команд консоли**

В следующей таблице приведены команды консоли, соответствующие полям на странице **Default Gateway** (Стандартный шлюз).

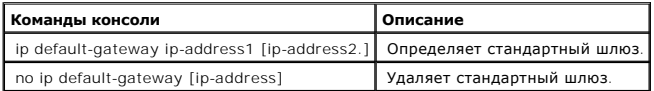

Ниже приведен пример команд консоли:

Console (config)# ip default-gateway 196.210.10.1

## <span id="page-159-1"></span><span id="page-159-0"></span>**Определение IP-интерфейсов**

На странице **IP Interface Parameters** (Параметры IP-интерфейсов) приведены параметры для назначения IP-адресов для интерфейсов. Как открыть страницу **IP Interface Parameters** (Параметры IP-интерфейсов):

l Выберите на панели дерева пункты **System** > **IP Addressing** > **IP Interface Parameters**. Откроется страница **IP Interface Parameters** (Параметры IP-интерфейсов).

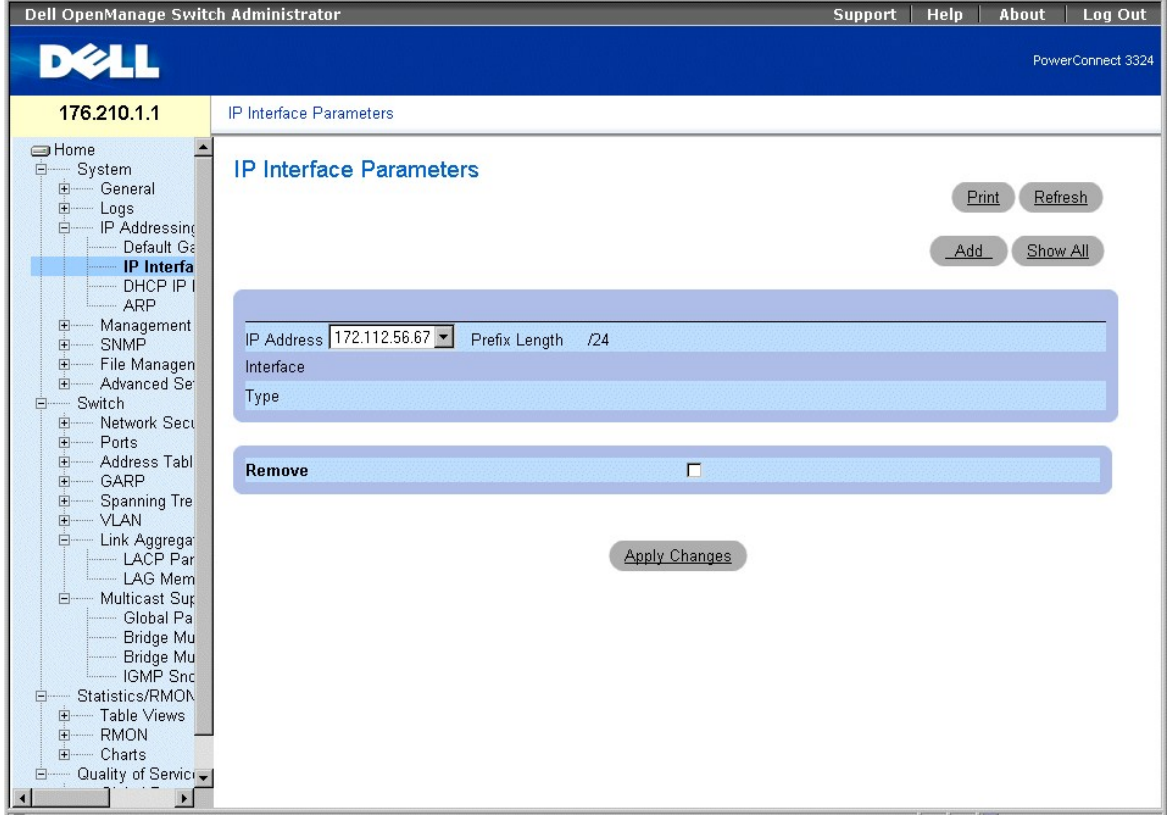

#### **Страница IP Interface Parameters (Параметры IP-интерфейсов)**

На странице **IP Interface Parameters** (Параметры IP-интерфейсов) есть следующие поля:

- l **IP Address** (IP-адрес) показывает перечень IP-адресов интерфейса.
- l **Interface** (Интерфейс) определяет тип интерфейса, для которого определен выбранный IP-адрес. Возможные значения поля:
	- ¡ **Port** (Порт) показывает, что IP-адрес был назначен порту.
	- ¡ **LAG** показывает, что IP-адрес был назначен объединенной группе каналов (Link Aggregated Group, LAG).
	- ¡ **VLAN** показывает, что IP-адрес был назначен сети VLAN.
- l **Type** (Тип) показывает, был ли IP-адрес определен вручную, в качестве статического IP-адреса, или автоматически, с помощью DHCP.
- l **Remove** (Удалить) удаляет выбранный интерфейс из раскрывающегося списка **IP Address** (IP-адрес).
	- ¡ **Checked** (Флажок установлен) интерфейс удаляется из раскрывающегося списка **IP Address** (IP-адрес).
	- ¡ **Unchecked** (Флажок не установлен) -интерфейс остается в раскрывающемся списке **IP Address** (IP-адрес).

#### Добавление IP-интерфейса:

1. Откройте страницу **IP Interface Parameters** (Параметры IP-интерфейса).

2. Нажмите кнопку **Add** (Добавить). Откроется страница **Add a Static IP Interface** (Добавить статичный IP-интерфейс).

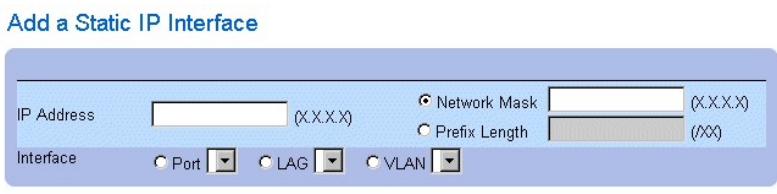

**Apply Changes** 

#### **Страница Add A Static IP Interface (Добавить статичный IP-интерфейс)**

- 3. Определите поля **IP Address, Interface, Network Mask**, или **Prefix Length**.
- 4. Выберите интерфейс, для которого будет назначен IP-интерфейс.
- 5. Нажмите кнопку **Apply Changes** (Принять изменения). Новый интерфейс будет добавлен, а устройство обновлено.

Вывод таблицы IP-интерфейсов:

- 1. Откройте страницу **IP Interface Parameters** (Параметры IP-интерфейса).
- 2. Нажмите кнопку **Show All** (Показать все). Откроется страница **IP Interface Table** (Таблица IP-интерфейсов). **IP Interface Table** (Таблица IP-<br>интерфейсов) содержит те же поля, что и "<u>[Определение](#page-159-0) IP-интерфейсов</u>".

## **IP Interface Table**

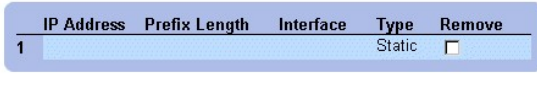

Apply Changes

## **Страница IP Interface Table (Таблица IP-интерфейсов)**

Удаление IP-адресов:

- 1. Откройте страницу **IP Interface** (IP-интерфейс).
- 2. Нажмите кнопку **Show All** (Показать все). Откроется страница **IP Interface Table** (Таблица IP-интерфейсов).
- 3. Выберите запись в **IP Interface Table** (Таблица IP-интерфейсов).
- 4. Установите флажок **Remove** (Удалить), чтобы удалить IP-адреса.
- 5. Нажмите кнопку **Apply Changes** (Принять изменения). IP-адрес будет удален, а устройство обновлено.

### **Определение IP-интерфейсов с помощью команд консоли**

В следующей таблице приведены команды консоли, соответствующие полям страницы **IP Interface Parameters** (Параметры IP-интерфейса).

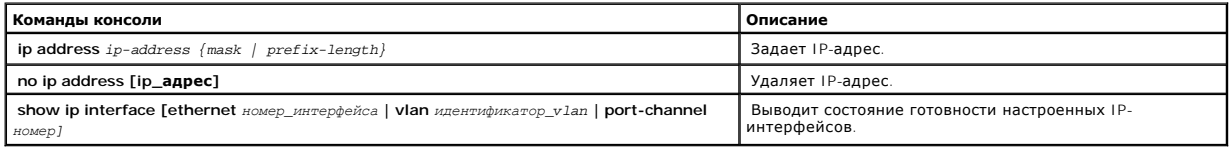

Ниже приведен пример команд консоли:

```
Console (config)# interface vlan 1 
Console (config-if)# ip address 131.108.1.27 255.255.255.0 
Console (config-if)# no ip address 131.108.1.27 
\texttt{Console (config-if)} \verb|# exit| \\Console# show ip interface vlan 1 
Интернет-адрес - 10.7.1.192/24 
console# показывает IP-интерфейс VLAN 204 
IP-адрес Направленная трансляция 
----------------------- --------------------
146.1.0.132/29 отключен
```
console#

# <span id="page-161-0"></span>**Определение IP-интерфейсов DHCP**

Страница **DCHP IP Interface**(IP-интерфейсов DHCP) определяет клиентскую настройку DCHP для устройства интерфейса.

l Выберите на панели дерева пункты **System** > **IP Addressing** > **DHCP IP Interface**. Откроется страница **DCHP IP Interface** (IP-интерфейс DHCP).

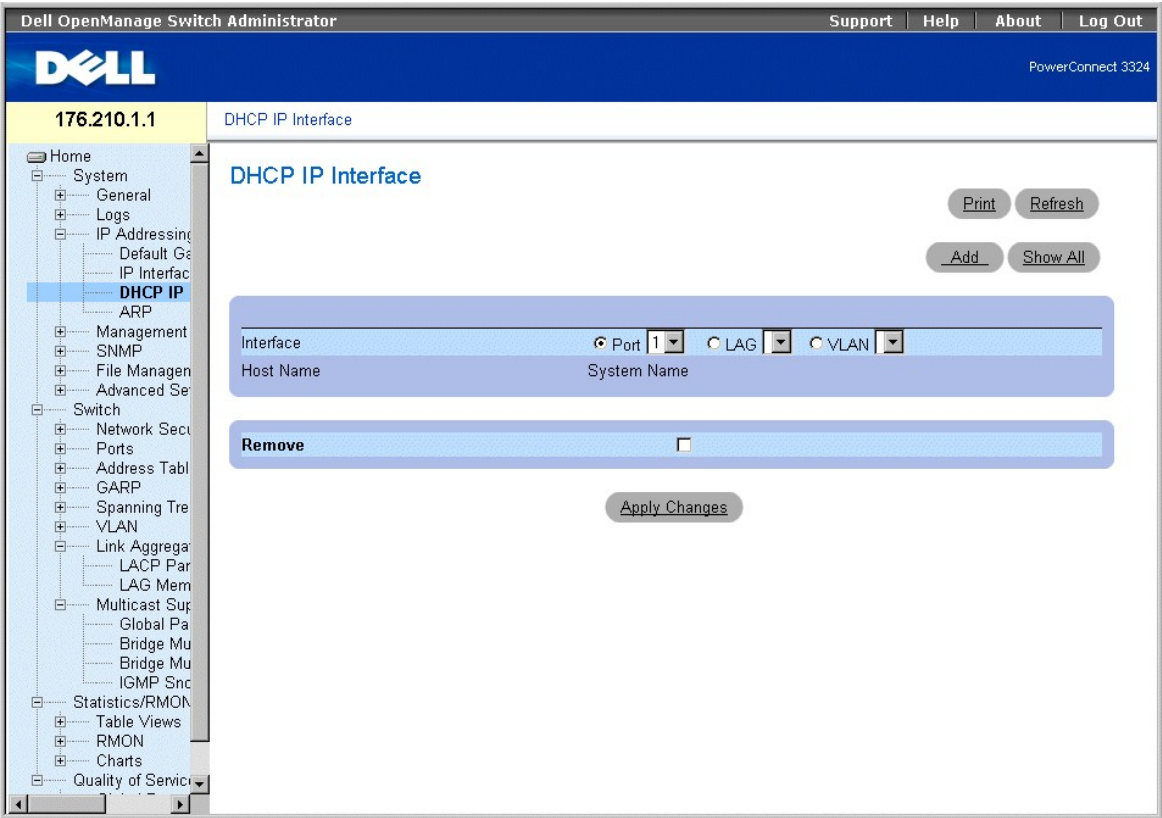

**Страница DHCP IP Interface (IP-интерфейс DHCP).** 

На странице **DCHP IP Interface** (IP-интерфейс DHCP) есть следующие поля:

- l Interface (Интерфейс) Выбор интерфейса устройства.
	- ¡ **Port** (Порт) показывает, что порт является типом интерфейса, и указывает номер порта, для которого показаны пользовательские настройки DHCP.
	- ¡ **LAG** показывает, что LAG является типом интерфейса, и указывает номер LAG, для которого показаны пользовательские настройки DHCP.
	- ¡ **VLAN** показывает, что VLAN является типом интерфейса, и указывает номер VLAN, для которого показаны пользовательские настройки DHCP.
- l **Host Name** (Имя хоста) показывает имя системы.
- l **Remove** (Удалить) удаляет клиентский экземпляр DHCP на выбранном интерфейсе из **DHCP IP Interfaces Table** (Таблицы IP-интерфейсов DHCP).
	- ¡ **Checked** (Флажок установлен) интерфейс удаляется из **DHCP IP Interfaces Table** (Таблицы IP-интерфейсов DHCP).
	- ¡ **Unchecked** (Флажок не установлен) Интерфейс остается в **DHCP IP Interfaces Table** (Таблице IP-интерфейсов DHCP).

Добавление IP-интерфейса DCHP:

- 1. Откройте страницу **DSCP IP Interface** (IP-интерфейс DHCP).
- 2. Нажмите кнопку **Add** (Добавить). Откроется страница **Add DHCP IP Interfaces** (Добавить IP-интерфейс DSCP).

## **Add DHCP IP Interfaces**

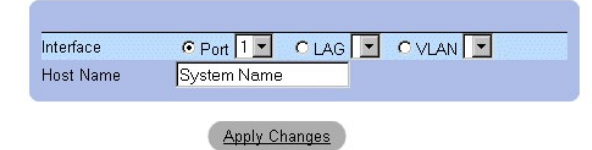

#### **Страница Add DHCP IP Interfaces (Добавить IP-интерфейс DSCP)**

- 3. Выберите **Interface** (Интерфейс) и определите **Host Name** (Имя хоста).
- 4. Нажмите кнопку **Apply Changes** (Принять изменения). Новый IP-интерфейс DHCP будет добавлен, а устройство обновлено.

#### Изменение IP-интерфейса DCHP:

- 1. Откройте страницу **DSCP IP Interface** (IP-интерфейс DHCP).
- 2. Измените поле **Interface** (Интерфейс).
- 3. Нажмите кнопку **Apply Changes** (Принять изменения). Запись будет изменена, а устройство обновлено.

Вывод таблицы IP-интерфейсов DHCP:

- 1. Откройте страницу **DSCP IP Interface** (IP-интерфейс DHCP).
- 2. Нажмите кнопку **Show All** (Показать все). Откроется страница **DHCP IP Interfaces Table** (Таблица IP-интерфейсов DSCP).

## **DHCP IP Interfaces Table**

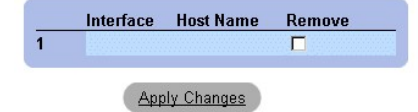

#### **Страница DHCP IP Interfaces Table (Таблица IP-интерфейсов DSCP)**

Удаление IP-интерфейса DSCP:

- 1. Откройте страницу **DSCP IP Interface** (IP-интерфейс DHCP).
- 2. Нажмите кнопку **Show All** (Показать все). Откроется страница **DHCP IP Interfaces Table** (Таблица IP-интерфейсов DHCP).
- 3. Выберите запись клиента DHCP.
- 4. Установите флажок **Remove** (Удалить), чтобы удалить записи клиента DHCP.
- 5. Нажмите кнопку **Apply Changes** (Принять изменения). Записи **DHCP IP Interfaces Table** (Таблица IP-интерфейсов DHCP) будут удалены, а устройство обновлено.

#### **Определение клиентов DCHP с помощью команд консоли**

В следующей таблице приведены команды консоли, соответствующие полям на странице **DHCP IP Interface** (IP-интерфейс DHCP).

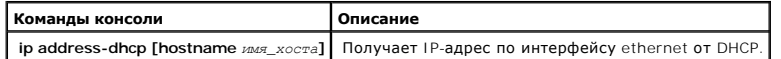

Ниже приведен пример команд консоли:

Console (config)# interface ethernet 1/e8

<span id="page-164-1"></span>Console (config-if)# ip address-dhcp hostname marketing

## <span id="page-164-0"></span>**Настройка протокола ARP**

Протокол разрешения адресов **Address Resolution Protocol** (ARP) - это протокол TCP/IP для преобразования IP-адресов в физические адреса.<br>Статические записи можно определить в таблице ARP, ARP Таble. При определении статич

l Выберите на панели дерева пункты **System** > **IP Addressing** > **ARP**. Откроется страница **ARP Settings** (Параметры ARP).

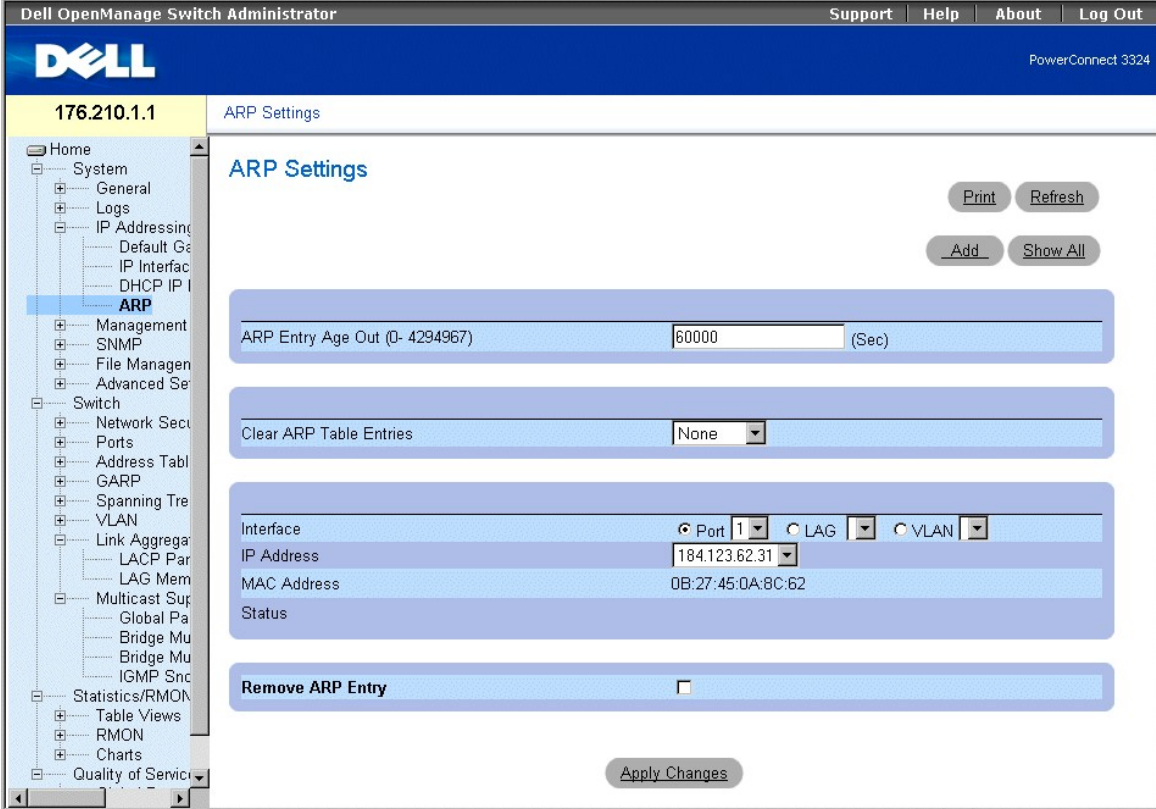

**Страница ARP Settings (Параметры ARP)** 

На странице **ARP Settings** (Параметры ARP) есть следующие поля:

- л ARP Entry Age Out (0-4000000) (Срок хранения записи ARP) показывает время (в секундах), которое проходит до того, как запись ARP<br>- устаревает. По истечении этого периода запись удаляется из таблицы. Значение по умол
- l **Clear ARP Table Entries** (Удалить записи таблицы ARP) показывает тип удаленных записей ARP. Возможные значения поля:
	- ¡ **None** (Нет) показывает, что записи ARP не удалены.
	- ¡ **All** (Все) показывает, что все записи ARP удалены.
	- ¡ **Static** (Статические) показывает, что удалены только статические записи ARP.
	- ¡ **Dynamic** (Динамические) показывает, что удалены только динамические записи ARP.
- l **Interface** (Интерфейс) выбирает тип интерфейса и указанный номер интерфейса. Возможные значения поля:
	- ¡ **Port** (Порт) содержит перечень портов, для которых можно определить ARP.
	- ¡ **LAG** содержит перечень групп LAG, для которых можно определить ARP.
	- ¡ **VLAN** содержит перечень сетей VLAN, для которых можно определить ARP.
- l **IP Address** (IP-адрес) выбирает IP-адрес, связанный с определенным интерфейсом.
- l **MAC Address** (MAC-адрес) показывает связанный MAC-адрес.
- l **Status** (Состояние) показывает состояние записи **ARP Table** (Таблицы ARP). Возможные значения поля:
	- ¡ **Other** (Другое) показывает, что запись ARP не является ни динамически, ни статически распознаваемой записью.
	- ¡ **Invalid** (Неправильная) показывает, что запись ARP неправильная.
	- ¡ **Dynamic** (Динамическая) показывает, что запись ARP распознавалась динамически.
	- ¡ **Static** (Статическая) показывает, что запись ARP статическая.
- l Remove ARP Entry (Удалить запись ARP) удаляет запись ARP из таблицы **ARP Table**.
	- ¡ **Checked** (Флажок установлен) Удаляет определенную запись ARP.
	- ¡ **Unchecked** (Флажок не установлен) оставляет записи ARP.

Добавление статической записи таблицы ARP:

- 1. Откройте страницу **ARP Settings** (Параметры ARP).
- 2. Нажмите кнопку **Add** (Добавить). Откроется страница **Add ARP Entry** (Добавить запись ARP).

## **Add ARP Entry**

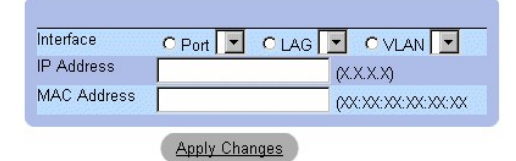

#### **Страница Add ARP Entry (Добавить запись ARP)**

- 3. Выберите **Interface** (Интерфейс) и определите поля **IP Address** (IP-адрес) и **MAC address** (MAC-адрес).
- 4. Нажмите кнопку **Apply Changes** (Принять изменения). Запись **ARP Table** (Таблицы ARP) будет добавлена, а устройство обновлено.

### Вывод таблицы ARP:

- 1. Откройте страницу **ARP Settings** (Таблица ARP).
- 2. Нажмите кнопку **Show All** (Показать все). Откроется страница **ARP Table** (Таблица ARP).

#### Refresh

## **ARP Table**

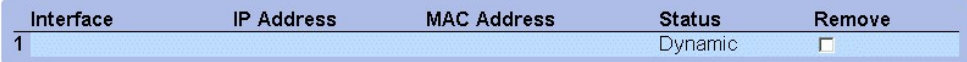

#### **Страница ARP Table**

Удаление записи таблицы ARP:

- 1. Откройте страницу **ARP Settings** (Таблица ARP).
- 2. Нажмите кнопку **Show All** (Показать все). Откроется страница **ARP Table** (Таблица ARP).
- 3. Выберите запись таблицы.
- 4. Установите флажок **Remove** (Удалить).
- 5. Нажмите кнопку **Apply Changes** (Принять изменения). Запись **ARP Table** (Таблица ARP) будет удалена, а устройство обновлено.

### **Настройка ARP с помощью команд консоли**

В следующей таблице приведены команды консоли, соответствующие полям на странице **ARP Settings** (Параметры ARP).

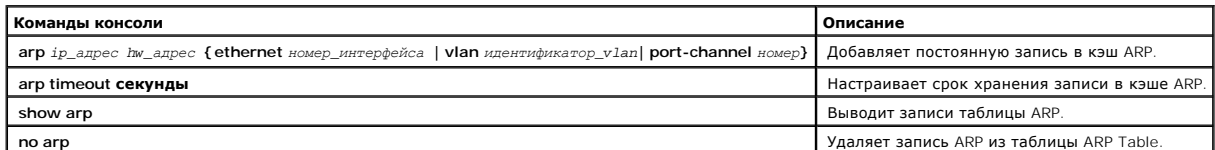

Ниже приведен пример команд консоли:

console(config)# arp 146.1.0.131 00-00-55-66-77-00 ethernet 1/e1

Console (config)# exit

Console# arp timeout 12000

Console# show arp

Interface IP address HW address Status

---- ---------- ----------------- -------

1/e1 10.7.1.102 00:10:B5:04:DB:4B Dynamic

2/e2 10.7.1.135 00:50:22:00:2A:A4 Static

# **Управление безопасностью устройств**

Страница Management Security (Безопасность управления) предоставляет доступ к страницам безопасности, которые позволяют сетевым<br>администраторам настроить параметры безопасности для портов, методов управления устройствами,

l Выберите на панели дерева пункты **System** >**Management Security**. Откроется страница **Management Security** (Безопасность управления).

<span id="page-167-1"></span>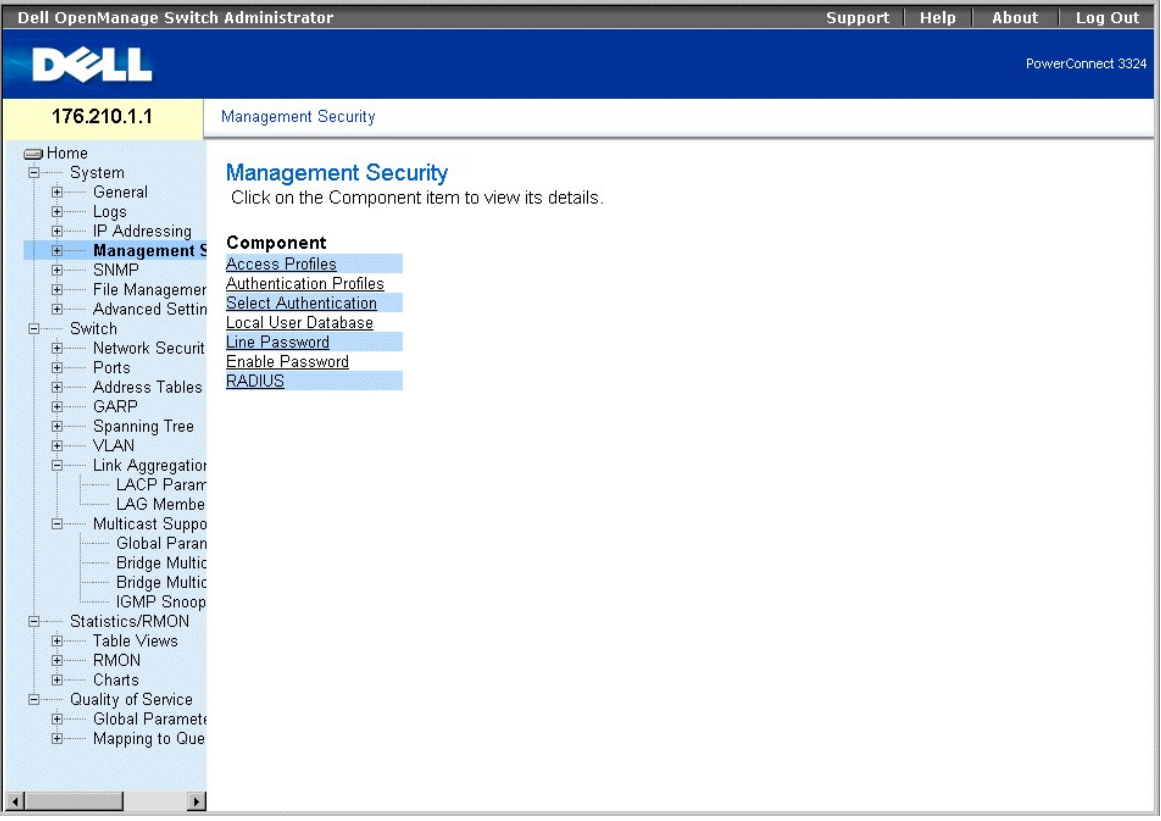

**Страница Management Security (Безопасность управления)** 

В этом разделе рассмотрены следующие темы:

- l Defining Access Profiles ([Определение профилей доступа](#page-167-0))
- l [Определение профилей идентификации](#page-172-0)
- l [Назначение профилей идентификации](#page-175-0)
- l [Определение локальных пользовательских баз данных](#page-178-0)
- l [Определение паролей линий](#page-180-0)
- l [Определение пароля включения](#page-182-0)
- l [Настройка общих параметров](#page-184-0) RADIUS

## <span id="page-167-0"></span>**Defining Access Profiles (Определение профилей доступа)**

Страница Access Profiles (Профили доступа) позволяет сетевым менеджерам определять профили и правила для доступа к устройству. Доступ к<br>управлению для указанной группы пользователей может быть ограничен по входным портам,

- l для доступа по Интернету (HTTP);
- l для безопасного доступа по Интернету (HTTPS);
- l для Telnet;
- l для SNMP;
- l для всего вышеперечисленного.

Пользователи, имеющие доступ к одной службе управления, могут не иметь доступа к другой. Списки доступа к управлению содержат правила,<br>определяющие, как и кем управляется устройство. Как открыть страницу **Access Profiles** 

l Выберите на панели дерева пункты **System** > **Management Security** > **Access Profiles**. Откроется страница **Access Profiles** (Профили доступа).

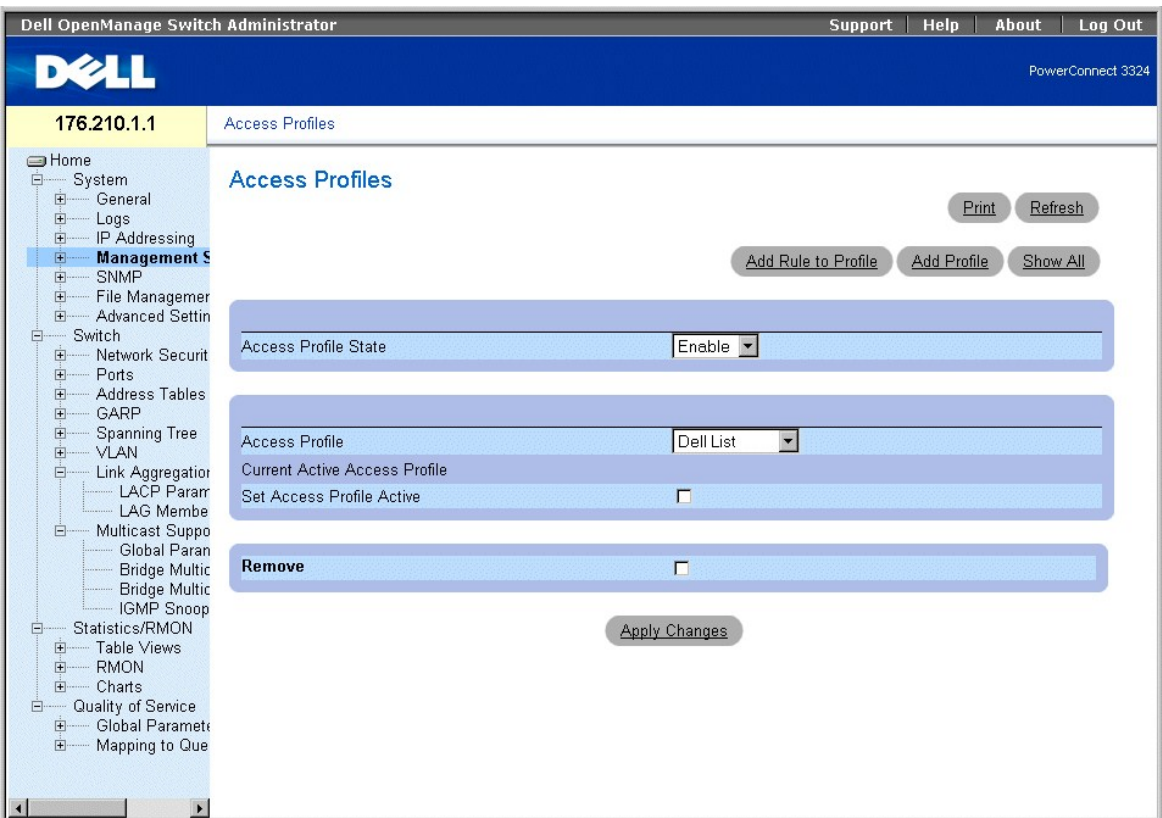

**Страница Access Profiles (Профили доступа)** 

На странице **Access Profiles** (Профили доступа) есть следующие поля:

- l **Access Profile State** (Состояние профиля доступа) включает профиль доступа для устройства. Возможные значения поля:
	- ¡ **Enable** (Включить) включает управление защитой профилей доступа для устройства.
	- о **Disable** (Выключить) выключает управление защитой профилей доступа для устройства. Если управление защитой профилей доступа<br> (Access Profile Security Management) выключено, то устройство доступно всем станциям.
- l **Access Profiles** (Профили доступа) содержит перечень определяемы пользователем **Access Profile Lists** (Списков профилей доступа). Список **Access Profile** (Профили доступа) содержит следующее значение по умолчанию:
	- о **Console Only** (Только консоль) включает доступ только через консоль. При выборе этого варианта сеансы HTTP и Telnet отключаются.<br> Это значение по умолчанию, и его нельзя удалить.
- l **Current Active Access Profile** (Текущий активный профиль доступа) выводит активный профиль доступа.
- l **Set Access Profile Active** Активизирует выбранный профиль доступа.
- l **Remove** (Удалить) удаляет выбранный профиль доступа из списка **Access Profile Names** (Имена профилей доступа).
	- ¡ **Checked** (Флажок установлен) удаляет профиль доступа.
	- ¡ **Unchecked** (Флажок не установлен) Оставляет профиль доступа.

**И ПРИМЕЧАНИЕ**. Активные профили удалить нельзя.

Активация профиля:

- 1. Откройте страницу **Access Profiles** (Профили доступа).
- 2. Выберите профиль доступа в поле **Access Profile** (Профиль доступа).
- 3. Установите флажок **Set Access Profile Active** (Активизировать профиль доступа).
- 4. Нажмите кнопку **Apply Changes** (Принять изменения). Профиль доступа будет активирован.

Добавление профиля доступа:

Правила служат фильтрами для определения приоритетов правил, метода управления устройством, типа интерфейса, IP-адреса источника и сетевой<br>маски, а также действия при доступе для управления устройством. Доступ пользовател Приоритет правил задает порядок применения правил профиля.

Refresh

Для определения правил для профиля доступа:

- 1. Откройте страницу **Access Profiles** (Профили доступа).
- 2. Нажмите кнопку **Add Profile** (Добавить профиль). Откроется страница **Add An Access Profile** (Добавление профиля доступа).

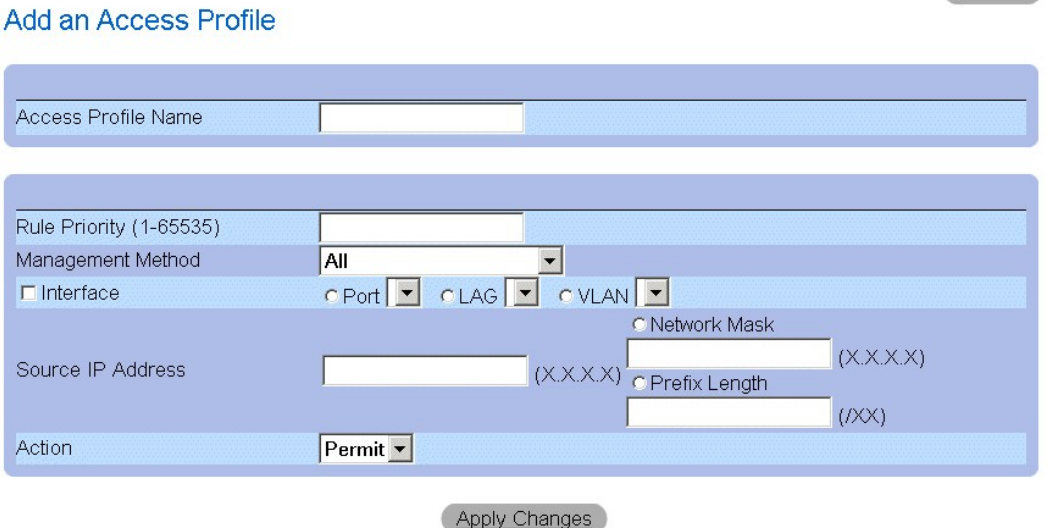

**Страница Add An Access Profile (Добавление профиля доступа)** 

На странице **Add An Access Profile** (Добавление профиля доступа) есть следующие поля:

- l **Access Profiles Name** (Имя профилей доступа) указывает профиль доступа, для которого определены правила.
- l **Rule Priority (1-65535)** (Приоритет правила) показывает приоритет правила (для выбранного первого правила, которое будет включено в новый профиль).
- l **Management Method** (Метод управления) указывает метод управления, для которого определен профиль доступа. Возможные значения поля:
	- ¡ **All** (Все) показывает все методы управления, определенные для профиля доступа Access Profile.
	- ¡ **Telnet** показывает все сеансы Telnet, определенные для профиля доступа Access Profile.
	- ¡ **Secure Telnet** показывает все сеансы защищенного Telnet, определенные для профиля доступа Access Profile.
	- ¡ **HTTP** показывает все сеансы HTTP, определенные для профиля доступа.
	- ¡ **Secure HTTP** показывает все сеансы защищенного HTTP, определенные для профиля доступа.
	- ¡ **SNMP** показывает все сеансы SNMP, определенные для профиля доступа.
- l **Interface** (Интерфейс) указывает интерфейс, к которому относится правило. Возможные значения поля:
	- ¡ **Port** (Порт) показывает, что интерфейс это порт, и задает конкретный порт, для которого определен профиль доступа.
	- ¡ **LAG** показывает, что интерфейс это группа LAG, и задает конкретную группу LAG, для которой определен профиль доступа.
	- ¡ **VLAN** показывает, что интерфейс это сеть VLAN, и задает конкретную сеть VLAN, для которой определен профиль доступа.
- l **Source IP Address** (IP-адрес источника) показывает исходный IP-адрес интерфейса, которому соответствует пакет.
- l **Network Mask** (Сетевая маска) показывает сетевую маску интерфейса, которой соответствует пакет.
- l **Prefix Length** (Длина префикса) показывает длину префикса, которой соответствует пакет.
- l **Action** (Действие) определяет действие правила защиты управления. Возможные значения поля:
	- ¡ **Permit** (Разрешение) разрешает доступ к управлению для указанного интерфейса.
	- ¡ **Deny** (Запрет) запрещает доступ к управлению для указанного интерфейса.
- 3. Определите поле **Access Profile Name** (Имя профиля доступа).
- 4. Определите поля **Rule Priority, Management Method, Interface, Source IP, Network Mask, Prefix Length** и **Action**.
- 5. Нажмите кнопку **Apply Changes** (Принять изменения). Новый интерфейс будет добавлен, а устройство обновлено.

Добавление правил для профиля доступа:

**ПРИМЕЧАНИЕ.** Первое правило нужно определить, чтобы начать соответствующий трафик для профилей доступа.

- 1. Откройте страницу **Access Profiles** (Профили доступа).
- 2. Нажмите кнопку **Add Rule to Profile** (Добавить правило для профиля). Откроется страница **Add An Access Profile Rule** (Добавление правила профиля доступа).

## Add an Access Profile Rule

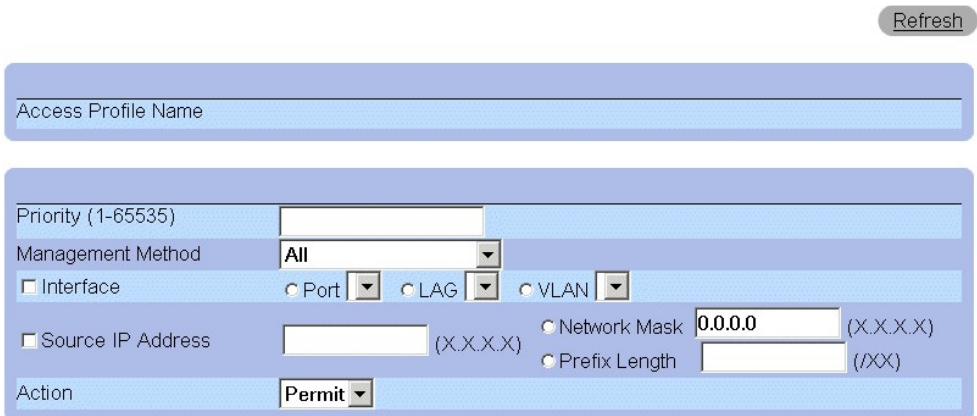

## **Apply Changes**

### **Страница Add An Access Profile Rule (Добавление правила профиля доступа)**

На странице **Add An Access Profile Rule** (Добавление правила профиля доступа) есть следующие поля:

- l **Access Profile Name** (Имя профиля доступа) показывает имя профиля доступа.
- l **Rule Priority (1-65535)** (Приоритет правила) показывает приоритет правила.
- l **Management Method** указывает метод управления, для которого определен профиль доступа. Возможные значения поля:
	- о **All** (Все) показывает все методы управления, определенные для профиля доступа. Пользователи с этим профилем доступа могут иметь<br> доступ к устройству, используя все методы управления.
	- ¡ **Telnet** показывает все сеансы Telnet, определенные для профиля доступа. Пользователи с этим профилем доступа могут осуществлять доступ к устройству, используя метод управления Telnet.
	- о **Secure Telnet** показывает все сеансы защищенного Telnet, определенные для профиля доступа. Пользователи с этим профилем доступа<br> могут осуществлять доступ к устройству, используя метод управления Secure Telnet.
	- ¡ **HTTP** показывает все сеансы HTTP, определенные для профиля доступа. Пользователи с этим профилем доступа могут осуществлять доступ к устройству, используя метод управления HTTP.
	- ¡ **Secure HTTP** показывает все сеансы безопасного HTTP, определенные для профиля доступа. Пользователи с этим профилем доступа могут осуществлять доступ к устройству, используя метод управления Secure HTTP.
	- о **SNMP** показывает все сеансы SNMP, определенные для профиля доступа. Пользователи с таким профилем доступа могут осуществлять<br> доступ к устройству, используя метод управления SNMP.
- l **Interface** указывает интерфейс, к которому относится правило. Возможные значения поля:
	- ¡ **Port** (Порт) показывает, что интерфейс это порт, и задает конкретный порт, для которого определен профиль доступа.
	- ¡ **LAG** показывает, что интерфейс это группа LAG, и задает конкретную группу LAG, для которой определен профиль доступа.
	- ¡ **VLAN** показывает, что интерфейс это сеть VLAN, и задает конкретную сеть VLAN, для которой определен профиль доступа.
- l **Source IP Address** показывает исходный IP-адрес интерфейса, которому соответствует пакет.
- l **Network Mask** показывает сетевую маску, которой соответствует пакет.
- l **Prefix Length** показывает длину префикса, которой соответствует пакет.
- l **Action** (Действие) определяет действие правила защиты управления. Возможные значения поля:
	- ¡ **Permit** (Разрешение) разрешает доступ к управлению для указанного интерфейса.
	- ¡ **Deny** (Запрет) запрещает доступ к управлению для указанного интерфейса.
- 3. Определите поле **Access Profile Name** (Имя профиля доступа).
- 4. Определите поля **Rule Priority, Management Method, Interface, Source IP, Network Mask, Prefix Length**и **Action**.
- 5. Нажмите кнопку **Apply Changes** (Принять изменения). Правило будет добавлено, а устройство обновлено.

Просмотр таблицы правил профиля:

**ПРИМЕЧАНИЕ.** Порядок, в котором правила отображаются в **Profile Rules Table** (Таблице правил профиля) важен. Пакеты сопоставляются первому правилу, которое отвечает критерию правила.

- 1. Откройте страницу **Access Profiles** (Профили доступа).
- 2. Нажмите кнопку **Show All** (Показать все). Откроется страница **Profile Rules Table** (Таблица правил профиля).

### **Profile Rules Table**

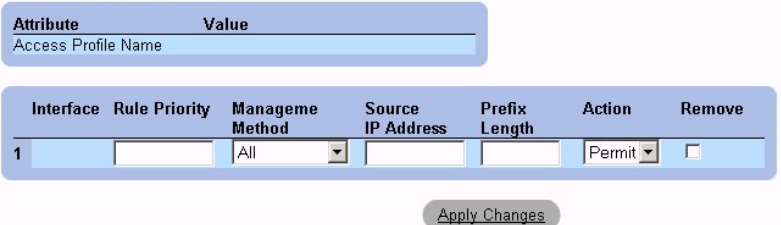

**Страница Profile Rules Table (Таблица правил профиля)** 

3. Нажмите кнопку **Apply Changes** (Принять изменения).

#### Удаление правила:

**ПРИМЕЧАНИЕ**. После удаления правила удаляется и имя профиля.

- 1. Откройте страницу **Access Profiles** (Профили доступа).
- 2. Нажмите кнопку **Show All** (Показать все). Откроется страница **Profile Rules Table** (Таблица правил профиля).
- 3. Выберите правило на странице **Profile Rules Table** (Таблица правил профиля).
- 4. Установите флажок **Remove** (Удалить).
- 5. Нажмите кнопку **Apply Changes** (Принять изменения). Правило будет удалено, а устройство обновлено.

#### **Определение профилей доступа с помощью команд консоли**

В следующей таблице приведены команды консоли, соответствующие полям на странице **Access Profiles** (Профили доступа).

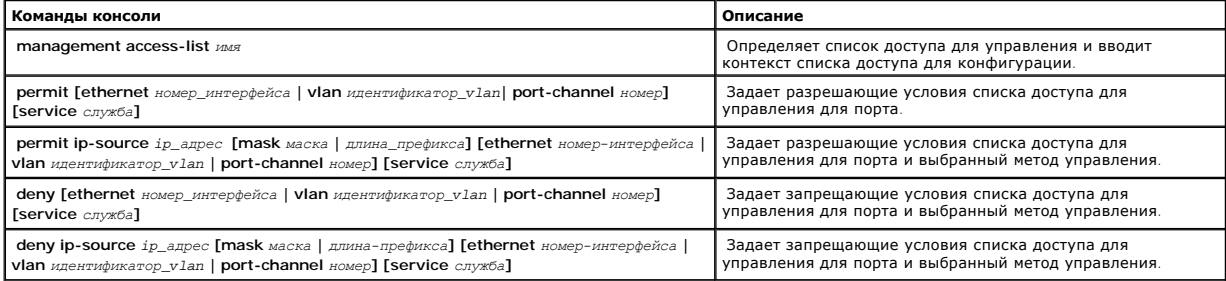

<span id="page-172-1"></span>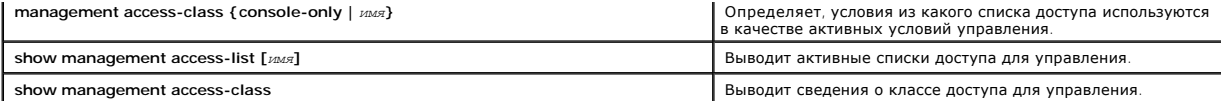

#### Ниже приведен пример команд консоли:

Console (config)# management access-list mlist

Console (config-macl)# permit ethernet 1/e1

Console (config-macl)# permit ethernet 2/e9

Console (config-macl)# deny ethernet 1/e2

Console (config-macl)# deny ethernet 2/e10

Console (config-macl)# exit

Console (config)# management access-class mlist

Console (config)# exit

Console# show management access-list

mlist

-----

permit ethernet 1/e1

permit ethernet 2/e9

! (Примечание: любой другой доступ полностью отвергается)

Консоль> показывает класс доступа к управлению

Класс доступа к управлению включен с использованием списка доступа mlist

## <span id="page-172-0"></span>**Определение профилей идентификации**

Страница **Authentication Profiles** (Профили идентификации) позволяет сетевым менеджерам выбирать метод идентификации пользователя на устройстве. Идентификация пользователя происходит:

l Локально

l Через внешний сервер

Для идентификации пользователя также можно задать значение **None** (Нет).

Идентификация пользователя происходит в том порядке, в каком выбраны методы. Например, если выделены сразу и параметр Local (Локально), и<br>параметр **RADIUS**, пользователи сначала идентифицируются локально. Если локальная п идентифицируется через сервер RADIUS.

Если при идентификации происходит ошибка, используется следующий выбранный метод. Как открыть страницу **Authentication Profiles** (Профили идентификации):

l Выберите на панели дерева пункты **System** > **Management Security**>**Authentication Profiles**. Откроется страница **Authentication Profiles** (Профили идентификации).

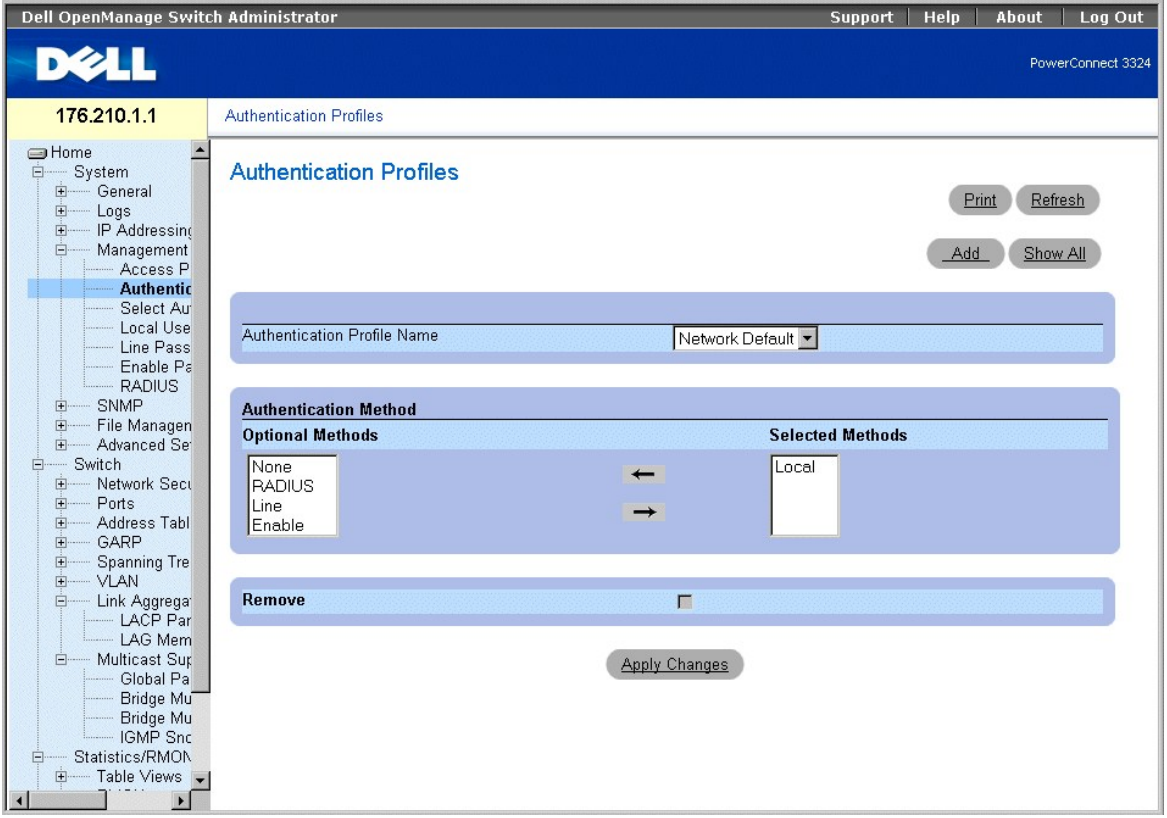

#### **Страница Authentication Profiles (Профили идентификации)**

На странице **Authentication Profiles** (Профили идентификации) доступны следующие списки параметров:

- l **Authentication Profile Name** (Имя профиля идентификации) выводит определяемые пользователем списки методов идентификации и включает следующие величины:
	- ¡ **Network Default (Сетевые значения по умолчанию)**
	- ¡ **Console Default (Консольные значения по умолчанию)**
- l **Optional Methods** (Необязательные методы) перечисляет определяемые пользователем методы идентификации. Возможные значения:
	- ¡ **Local** (Локальная) показывает, что идентификация выполняется локально. Для идентификации устройство проверяет имя пользователя и пароль.
	- ¡ **None** (Нет) показывает, что идентификация пользователя не выполнена.
	- ¡ **RADIUS** показывает, что идентификация пользователя выполняется на сервере RADIUS.
	- ¡ **Line** (Линия) показывает, что для идентификации используется пароль линии.
- ¡ **Enable** (Включение) показывает, что для идентификации используется пароль включения.
- l **Selected Methods** (Выбранные методы) показывает выбранные методы идентификации и их порядок.
- l **Remove** (Удалить) удаляет выбранный профиль идентификации из списка**Authentication Profile Names** (Имена профилей идентификации).
	- ¡ **Checked** (Флажок установлен) удаляет профиль идентификации.
	- ¡ **Unchecked** (Флажок не установлен) оставляет профиль идентификации.

Выбор профиля идентификации:

- 1. Откройте страницу **Authentication Profiles** (Профили идентификации).
- 2. Выберите профиль в поле **Authentication Profile Name** (Имя профиля идентификации).
- 3. Выберите метод идентификации, используя значки со стрелками.
- 4. Нажмите кнопку **Apply Changes** (Принять изменения). Профиль идентификации для этого устройства будет изменен.

#### Добавление профиля идентификации:

- 1. Откройте страницу **Authentication Profile** (Профиль идентификации).
- 2. Нажмите кнопку **Add** (Добавить). Откроется страница **Add Authentication Method Profile Name** (Добавление имени профиля метода идентификации).

Refresh

# **Add Authentication Profile**

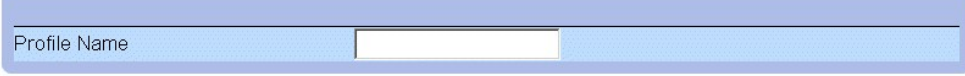

**Apply Changes** 

**Страница Add Authentication Profile (Добавление профиля идентификации)** 

#### **Вывод страницы Show All Authentication Profiles (Показать все профили идентификации)**

- 1. Откройте страницу **Authentication Profiles** (Профили идентификации).
- 2. Нажмите кнопку **Show All** (Показать все). Откроется страница **Open the Authentication Profile** (Открыть профиль идентификации).

### **Show All Authentication Profiles**

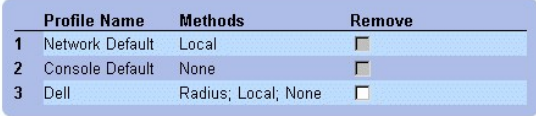

**Apply Changes** 

**Страница Authentication Profile (Профиль идентификации)** 

## **Удаление профиля идентификации**

- 1. Откройте страницу **Authentication Profiles** (Профили идентификации).
- 2. Нажмите кнопку **Show All** (Показать все). Откроется страница **Open the Authentication Profile** (Открыть профиль идентификации).
- 3. Выберите профиль идентификации.
- 4. Установите флажок **Remove** (Удалить).
- 5. Нажмите кнопку **Apply Changes** (Принять изменения). Профиль идентификации будет удален.

## <span id="page-175-1"></span>**Настройка профиля идентификации с помощью команд консоли**

В следующей таблице приведены команды консоли, соответствующие полям на странице **Authentication Profiles** (Профили идентификации).

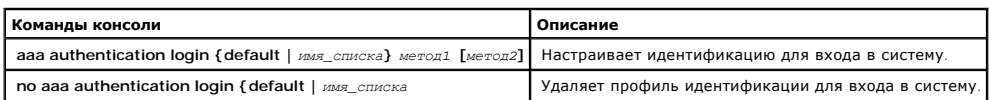

#### Ниже приведен пример команд консоли:

Console (config)# aaa authentication login default radius local enable none

configConsole (config)# no aaa authentication login default

# <span id="page-175-0"></span>**Назначение профилей идентификации**

После того как профили идентификации определены, их можно применить к методам доступа для управления. Например, пользователи консоли могут<br>идентифицироваться по спискам методов идентификации 2. Как открыть страницу **Manag** 

l Выберите на панели дерева пункты **System** > **Management Security** > **Select Authentication**. Откроется страница **Select Authentication** (Выбор идентификации).

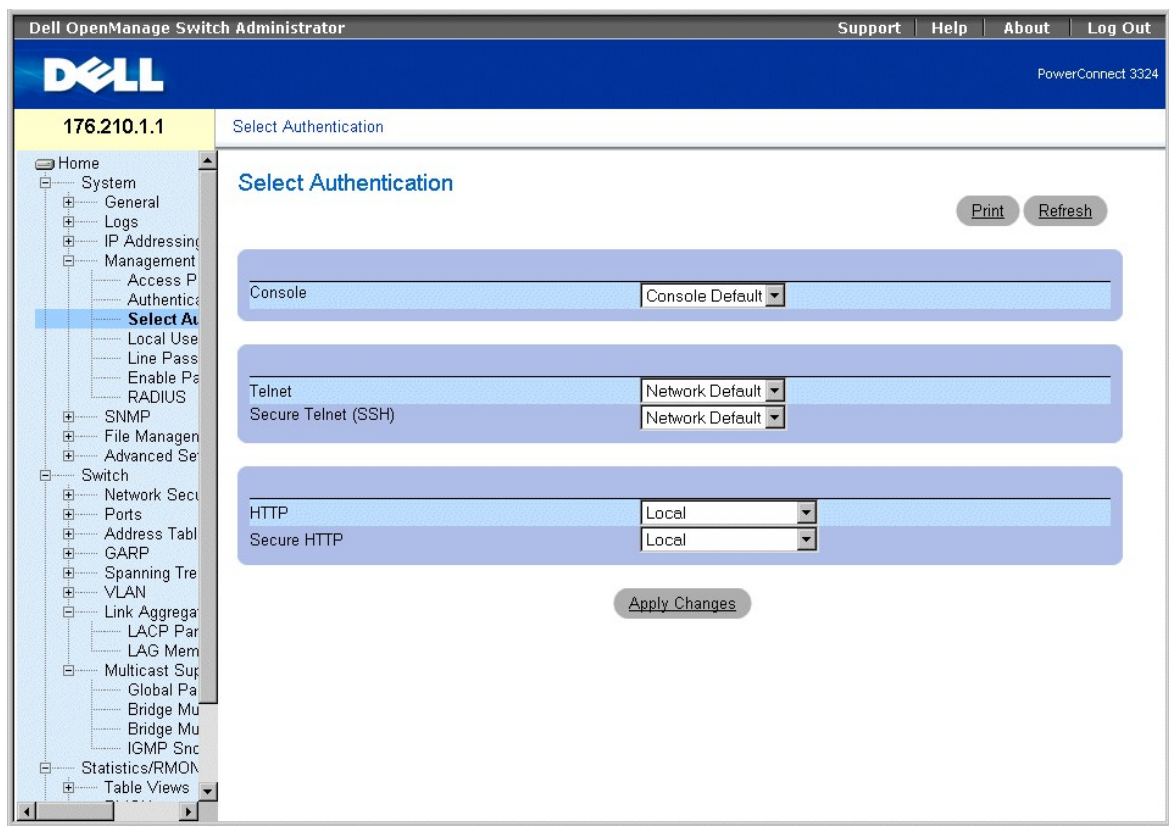

**Страница Select Authentication (Выбор идентификации)** 

На странице **Select Authentication** (Выбор идентификации) есть следующие поля:

- г сonsole (Консоль) выводит профили идентификации, используемые для идентификации пользователей консоли. Профили идентификации<br>назначаются в разделе "<u>[Назначение профилей идентификации](#page-175-0)</u>". Имеется два встроенных значения профили идентификации. Но встроенные значения удалить нельзя. Встроенными значениями поля являются:
	- ¡ **Network Default (Сетевые значения по умолчанию)**
	- ¡ **Console Default (Консольные значения по умолчанию)**
- l **Telnet** выводит профили идентификации, используемые для идентификации пользователей Telnet. Профили идентификации назначаются в разделе "<u>[Назначение профилей идентификации](#page-175-0)</u>". Имеется два встроенных значения поля, к которым можно добавить другие профили<br>идентификации. Но встроенные значения удалить нельзя. Встроенными значениями поля являются:
	- ¡ **Network Default (Сетевые значения по умолчанию)**
	- ¡ **Console Default (Консольные значения по умолчанию)**
- l **Secure Telnet (SSH)** выводит профили идентификации, используемые для идентификации пользователей SSH. Протокол Secure Shell (SSH) предоставляет устройству безопасные удаленные соединения. Он позволяет клиентам SSH установить с устройством безопасное кодируемое<br>соединение. Профили идентификации назначаются в разделе "<u>Назначение профилей идентификаци</u>
- l **HTTP** выводит методы идентификации, используемые для доступа по HTTP. Возможные значения поля:
	- ¡ **None** (Нет) показывает, что ни один профиль идентификации не используется для доступа по HTTP.
	- ¡ **Local** (Локально) показывает, что идентификация HTTP выполняется локально.
	- ¡ **Radius** показывает, что идентификация HTTP выполняется на сервере RADIUS и что доступ по HTTP разрешен.
	- ¡ **Local, None** (Локально, Нет) показывает, что идентификация HTTP сначала выполняется локально. Если никакой метод идентификации не используется, локальная пользовательская база данных пуста и доступ по HTTP разрешен.
	- ¡ **Radius, None** (Radius, Нет) показывает, что идентификация HTTP сначала выполняется на сервере RADIUS. Если никакой метод идентификации не используется, сервер RADIUS недоступен.
	- ¡ **Local, Radius** (Локально, Radius) показывает, что идентификация HTTP сначала выполняется локально. Если сервер RADIUS идентифицирует пользователя, то локальная пользовательская база данных пуста. Если сервер RADIUS не может идентифицировать метод управления, сеанс HTTP блокируется.
	- о **Radius, Local** (Radius, Локально) показывает, что идентификация HTTP сначала выполняется на сервере RADIUS. Если сервер RADIUS<br>недоступен, сеанс HTTP идентифицируется локально. Если сеанс HTTP нельзя идентифицирова
	- ¡ **Local, Radius, None** (Локально, Radius, Нет) показывает, что идентификация HTTP сначала выполняется локально. Если локальная база данных пуста, сервер RADIUS идентифицирует метод управления. Если сервер RADIUS недоступен, разрешен сеанс HTTP.
	- ¡ **Radius, Local, None** (Radius, Локально, Нет) показывает, что идентификация HTTP сначала выполняется на сервере RADIUS. Если сервер RADIUS недоступен, сеанс HTTP идентифицируется локально. Если локальная база данных пуста, разрешен сеанс HTTP.

l **Secure HTTP** - показывает профили идентификации, используемые для доступа по Secure HTTP. Возможные значения поля:

- ¡ **None** (Нет) показывает, что ни один профиль идентификации не используется для доступа по Secure HTTP.
- ¡ **Local** (Локально) показывает, что идентификация Secure HTTP выполняется локально.
- ¡ **Radius** показывает, что идентификация Secure HTTP выполняется на сервере RADIUS.
- ¡ **Local, None** (Локально, Нет) показывает, что идентификация Secure HTTP сначала выполняется локально. Если локальная база данных пуста, то никакой метод идентификации не используется и доступ по безопасному HTTP разрешен.
- ¡ **Radius, None** (Radius, Нет) показывает, что идентификация Secure HTTP сначала выполняется на сервере RADIUS. Если сервер RADIUS недоступен, то никакой метод идентификации не используется и доступ по HTTP разрешен.
- ¡ **Local, Radius** (Локальная, Radius) показывает, что идентификация Secure HTTP сначала выполняется локально. Если локальная база данных пуста, сервер RADIUS идентифицирует пользователя. Если сервер RADIUS не может идентифицировать метод управления, сеанс Secure HTTP блокируется.
- ¡ **Radius, Local** (Radius, Локально) показывает, что идентификация Secure HTTP сначала выполняется на сервере RADIUS. Если сервер RADIUS недоступен, сеанс Secure HTTP идентифицируется локально. Если сеанс Secure HTTP нельзя идентифицировать локально, то он блокируется.
- ¡ **Local, Radius, None** (Локально, Radius, Нет) показывает, что идентификация Secure HTTP сначала выполняется локально. Если локальная база данных пуста, сервер RADIUS идентифицирует метод управления. Если сервер RADIUS недоступен, разрешен сеанс Secure HTTP.
- о **Radius, Local, None** (Radius, Локальная, Нет) показывает, что идентификация Secure HTTP сначала выполняется на сервере RADIUS. Если<br>Сервер RADIUS недоступен, сеанс Secure HTTP идентифицируется локально. Если локаль HTTP.

Применение списка идентификаций к сеансам консоли:

- 1. Откройте страницу **Select Authentication** (Выберите идентификацию).
- 2. Выберите профиль идентификации в поле **Console** (Консоль).
- 3. Нажмите кнопку **Apply Changes** (Принять изменения). Сеансам консоли будет назначен список идентификаций.

Применение списка идентификаций к сеансам Telnet:

- 1. Откройте страницу **Select Authentication** (Выберите идентификацию).
- 2. Выберите профиль идентификации в поле **Telnet**.
- 3. Нажмите кнопку **Apply Changes** (Принять изменения). Сеансам Telnet будет назначен список идентификаций.

Применение списка идентификаций к сеансам Secure Telnet (SSH):

- 1. Откройте страницу **Select Authentication** (Выберите идентификацию).
- 2. Выберите профиль идентификации в поле **Secure Telnet (SSH)**.
- 3. Нажмите кнопку **Apply Changes** (Принять изменения). Сеансам Secure Telnet (SSH) будет назначен профиль идентификации.

Назначение сеансам HTTP последовательности идентификации:

- 1. Откройте страницу **Select Authentication** (Выберите идентификацию).
- 2. Выберите последовательность идентификации в поле **HTTP**.
- 3. Нажмите кнопку **Apply Changes** (Принять изменения). Сеансам HTTP будет назначена последовательность идентификаций.

Назначение сеансам Secure HTTP последовательности идентификации:

- 1. Откройте страницу **Select Authentication** (Выберите идентификацию).
- 2. Выберите последовательность идентификации в поле **Secure HTTP**.
- 3. Нажмите кнопку **Apply Changes** (Принять изменения). Сеансам Secure HTTP будет назначена последовательность идентификаций.

## **Назначение профилей или последовательностей идентификаций доступа с помощью команд консоли**

В следующей таблице приведены команды консоли, соответствующие полям на странице **Select Authentication** (Выберите идентификацию).

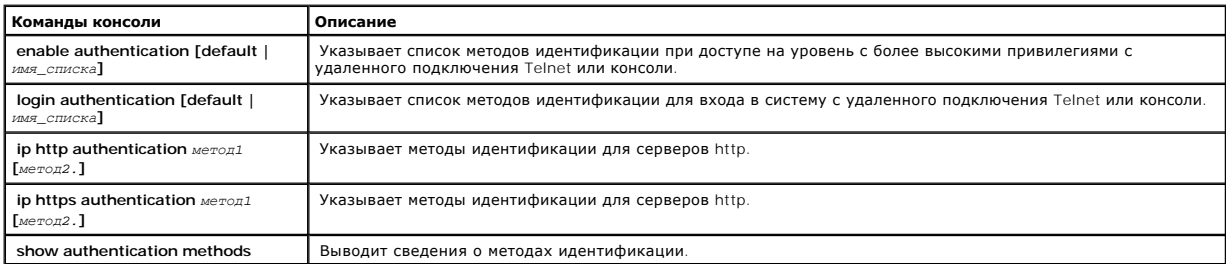

#### Ниже приведен пример команд консоли:

Console (config-line)# enable authentication default

Console (config-line)# login authentication default

Console (config-line)# exit

Console (config)# ip http authentication radius local

Console (config)# ip https authentication radius local

Console (config)# exit

Console# show authentication methods

<span id="page-178-1"></span>Login Authentication Method Lists (Списки методов идентификации для входа в систему)

---------------------------------

Значение по умолчанию: Radius, Local, Line (Radius, Локально, Линия)

Console\_Login: Line (Линия), None (Нет)

Enable Authentication Method Lists (Списки методов идентификации для включения)

----------------------------------

Значение по умолчанию: Radius (Radius), Enable (Включение)

console> enable: Enable (Включение), None (Нет)

Line (Линия) Login Method List (Список методов для входа в систему) Enable Method List (Список методов для включения)

------- ----------------- -------------------

Console Console\_Login Console\_Enable

Telnet Default (Значение по умолчанию) Default (Значение по умолчанию)

SSH Default (Значение по умолчанию) Default (Значение по умолчанию)

HTTP Radius, локально

HTTP Radius, локально

## <span id="page-178-0"></span>**Определение локальных пользовательских баз данных**

Страница **Local User Database** (Локальная пользовательская база данных) позволяет менеджерам сети определять пользователей, пароли и уровни доступа. Длина паролей ограничена 16 символами. Как открыть страницу **Local User Database** (Локальная пользовательская база данных):

l Выберите на панели дерева пункты **System** > **Management Security** > **Local User Database**. Откроется страница **Local User Database** (Локальная пользовательская база данных).

| Dell OpenManage Switch Administrator                                                                                                    |                                                                                                    | Help<br>About<br>Log Out<br>Support                                                      |
|----------------------------------------------------------------------------------------------------|----------------------------------------------------------------------------------------------------|------------------------------------------------------------------------------------------|
| <b>DELL</b>                                                                                                    |                                                                                                    | PowerConnect 3324                                                                        |
| 176.210.1.1                                                                                                    | Local User Database                                                                                     |                                                                                          |
| ≐<br><b>I</b> Home<br>Ė-<br>System<br>E General<br>由----<br>Logs<br>由<br>IP Addressing<br>Ė-<br>Management<br>- Access P<br>Authentica<br>Select Au<br><b>Local Use</b><br>- Line Pass<br>Enable Pa<br><b>RADIUS</b><br>-SNMP<br>由<br>画<br>File Managen<br>Advanced Se<br><b>H</b> -<br>Switch<br>白<br>Network Sect<br><b>E</b><br>Ports<br><b>F</b><br>由.<br>Address Tabl<br>E-GARP<br>Ė-<br><b>Spanning Tre</b><br>中<br>VLAN<br>Ė<br>Link Aggrega <sup>®</sup><br>- LACP Par<br>- LAG Mem<br>E-Multicast Sur<br>Global Pa<br>Bridge Mu<br>Bridge Mu<br>IGMP Snc<br>Statistics/RMON<br>$\Box$<br>E Table Views<br>$\left  \right $<br>$\blacktriangleright$ | <b>Local User Database</b><br>User Name<br>Access Level<br>Password (Alpha Numeric)<br>Confirm Password | Refresh<br>Print<br>Show All<br>Add<br>$\vert \cdot \vert$<br>$1 -$<br>(1-16 Characters) |
|                                                                                                    | Remove                                                                                                  | $\Box$<br><b>Apply Changes</b>                                                           |

**Страница Local User Database (Локальная пользовательская база данных)** 

На странице **Local User Database** (Локальная пользовательская база данных) есть следующие поля:

- l **User Name** (Имя пользователя) содержит перечень пользователей.
- l **Access Level** (Уровень доступа) определяет уровень доступа пользователя. Возможные значения:
	- ¡ **1-15** показывает уровень доступа пользователя. **1** обозначает низший уровень.
- l **Password (Alpha Numeric)** (Буквенно-цифровой пароль) показывает пароль пользователя. Пароль отображается в виде \*\*\*\*\*\*\*.
- l **Confirm Password** (Подтвердите пароль) подтверждается задаваемый пользователем пароль. Подтвержденный пароль отображается в виде \*\*\*\*\*\*\*.
- l **Remove** (Удалить) удаляет пользователей из списка **User Name** (Имя пользователя).
	- ¡ **Checked** (Флажок установлен) указанный пользователь удаляется из **Local User Database** (Локальная пользовательская база данных).
	- ¡ **Unchecked** (Флажок не установлен) пользователь остается в **Local User Database** (Локальная пользовательская база данных).

Назначение прав доступа пользователю:

- 1. Откройте страницу **Local User Database** (Локальная пользовательская база данных).
- 2. Выберите пользователя в поле **User Name** (Имя пользователя).
- 3. Определите поля **Access Level** (Уровень доступа) и **Password** (Пароль).
- 4. Нажмите кнопку **Apply Changes** (Принять изменения). Права доступа пользователя и пароли будут определены, а устройство обновлено.

#### Определение нового пользователя:

- 1. Откройте страницу **Local User Database** (Локальная пользовательская база данных).
- 2. Нажмите кнопку **Add** (Добавить). Откроется страница **Add User** (Добавить пользователя):
# **Add User**

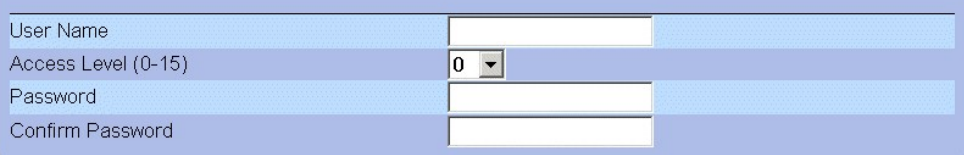

## **Apply Changes**

#### **Страница Add User (Добавить пользователя)**

- 3. Определите новое имя пользователя в полях **User Name, Access Level (1-15), Password** и **Confirm Password**.
- 4. Нажмите кнопку **Apply Changes** (Принять изменения). Новый пользователь будет добавлен, а устройство обновлено.

Вывод локальной пользовательской таблицы:

- 1. Откройте страницу **Local User Database** (Локальная пользовательская база данных).
- 2. Нажмите кнопку **Show All** (Показать все). Откроется страница **Local User Table** (Локальная пользовательская таблица).

### **Local User Table**

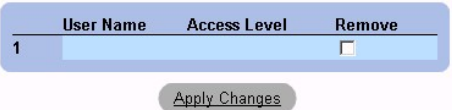

## **Страница Local User Table (Локальная пользовательская таблица)**

#### Удаление пользователей:

- 1. Откройте страницу **Local User Database** (Локальная пользовательская база данных).
- 2. Нажмите кнопку **Show All** (Показать все). Откроется страница **Local User Table** (Локальная пользовательская таблица).
- 3. Выберите **User Name** (Имя пользователя).
- 4. Установите флажок **Remove** (Удалить).
- 5. Нажмите кнопку **Apply Changes** (Принять изменения). Пользователь будет удален, а устройство обновлено.

### **Назначение пользователей с помощью команд консоли**

В следующей таблице приведены команды консоли, соответствующие полям на странице **Local User Database** (Локальная пользовательская база данных).

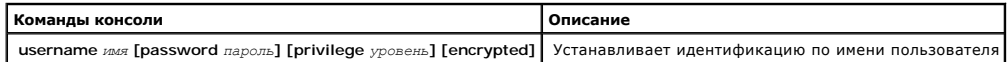

Ниже приведен пример команд консоли:

Console (config)# username bob password lee privilege 15

## Refresh

## **Определение паролей линий**

Страница **Line Passwords** (Пароли линий) позволяет менеджерам сети определять пароли линий для методов управления. Длина паролей ограничена 16 символами. Как открыть страницу **Line Passwords** (Пароли линий):

l Выберите на панели дерева пункты **System** > **Management Security** > **Line Passwords**. Откроется страница **Line Password** (Пароль линии).

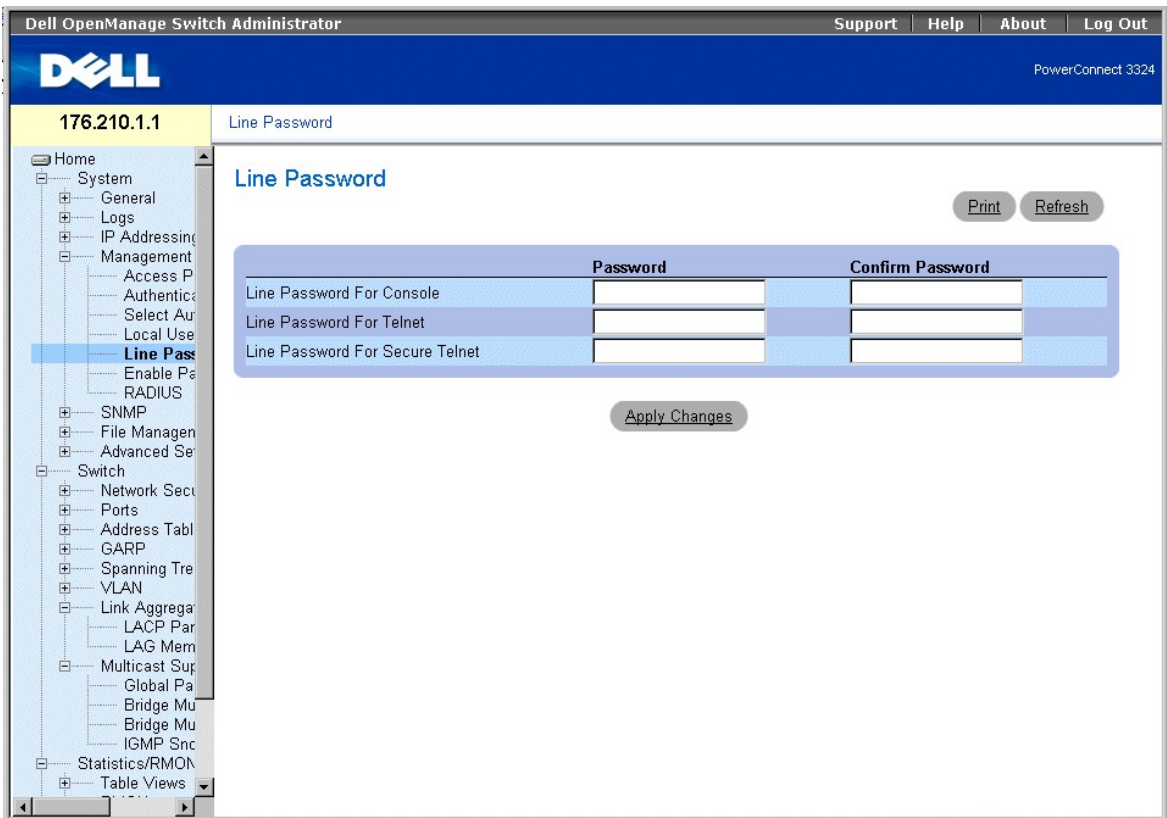

**Страница Line Password (Пароль линии)** 

На странице **Line Password** (Пароль линии) есть следующие поля:

- ı **Line Password For Console** (Пароль линии для консоли) указывает пароль линии для доступа к устройству через сеанс консоли. Пароль<br>отображается в виде \*\*\*\*\*\*\*.
- l **Line Password For Telnet** (Пароль линии для Telnet) указывает пароль линии для доступа к устройству через сеанс Telnet.
- l **Line Password For Secure Telnet** (Пароль линии для Secure Telnet) указывает пароль линии для доступа к устройству через сеанс Secure Telnet.<br>Пароль отображается в виде \*\*\*\*\*\*\*.

Определение паролей линий для сеансов консоли:

- 1. Откройте страницу **Line Password** (Пароль линии).
- 2. Определите поле **Line Password for Console** (Пароль линии для консоли).
- 3. Нажмите кнопку **Apply Changes** (Принять изменения). Пароль линии для сеансов консоли будет определен, а устройство обновлено.

Определение паролей линий для сеансов Telnet:

- 1. Откройте страницу **Line Password** (Пароль линии).
- 2. Определите поле **Line Password for Telnet** (Пароль линии для Telnet).
- 3. Нажмите кнопку **Apply Changes** (Принять изменения). Пароль линии для сеансов Telnet будет определен, а устройство обновлено.

Определение паролей линий для сеансов Secure Telnet:

- 1. Откройте страницу **Line Password** (Пароль линии).
- 2. Определите поле **Line Password for Secure Telnet** (Пароль линии для Secure Telnet).
- 3. Нажмите кнопку **Apply Changes** (Принять изменения). Пароль линии для сеансов Secure Telnet будет определен, а устройство обновлено.

## **Назначение паролей линий с помощью команд консоли**

В следующей таблице приведены команды консоли, соответствующие полям на странице **Line Password** (Пароль линии).

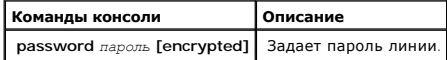

Ниже приведен пример команд консоли:

Console (config-line)# password dell

### **Определение пароля включения**

Страница **Modify Enable Password** (Изменение пароля включения) задает локальный пароль для управления доступом для конфигураций Normal<br>(Обычная), Privilege (С привилегиями) и Global (Общая). Как открыть страницу **Modify E** 

l Выберите на панели дерева пункты **System** > **Management Security** > **Enable Passwords**. Откроется страница **Modify Enable Password** (Изменение пароля включения).

| Dell OpenManage Switch Administrator                                                                                                    |                                                                      |  | About<br>Help     | Log Out |
|----------------------------------------------------------------------------------------------------|----------------------------------------------------------------------|--|-------------------|---------|
| <b>DELL</b>                                                                                                    |                                                                      |  | PowerConnect 3324 |         |
| 176.210.1.1                                                                                                    | Modify Enable Password                                               |  |                   |         |
| $\overline{\phantom{0}}$<br><b>SHome</b><br>Ė-<br>System<br>General<br>由<br>Logs<br>IP Addressing<br>由<br>Ėŀ<br>Management<br>Access P<br>Authentica<br>Select Au<br>Local Use<br>Line Pass<br><b>Enable P</b><br><b>RADIUS</b><br>SNMP<br>田<br>File Managen<br>由<br>Advanced Set<br>由<br>E-Switch<br>Network Sect<br>由.<br>E- Ports<br>由<br>Address Tabl<br>由<br>GARP<br>Ė<br>Spanning Tre<br>$\frac{1}{2}$<br><b>VLAN</b><br>Ė<br>Link Aggregat<br>LACP Par<br>- LAG Mem<br>Multicast Sur<br>Ė<br>Global Pa<br>Bridge Mu<br>Bridge Mu<br>IGMP Snc<br>Statistics/RMON<br>E.<br>E Table Views<br>$\blacktriangleright$<br>$\left  \right $ | <b>Modify Enable Password</b>                                        |  | Refresh<br>Print  |         |
|                                                                                                    | Select Enable Access Level<br>$0 - $<br>Password<br>Confirm Password |  |                   |         |
|                                                                                                    | <b>Apply Changes</b>                                                 |  |                   |         |

**Страница Modify Enable Password (Изменение пароля включения)** 

На странице **Modify Enable Password** (Изменение пароля включения) есть следующие поля:

- l **Select Enable Access Level** (Выбрать уровень доступа для включения) указывает уровень доступа, связанный с паролем включения.
- l **Password** (Пароль) показывает пароль включения. Пароль отображается как \*\*\*\*\*\*\*.
- l **Confirm Password** (Подтвердить пароль) подтверждает новый пароль включения. Подтвержденный пароль отображается в виде \*\*\*\*\*\*\*.

Определение нового пароля включения:

- 1. Откройте страницу **Modify Enable Password** (Изменение пароля включения).
- 2. Определите поля **Select Enable Access Level, Password** и **Confirm Password**.
- 3. Нажмите кнопку **Apply Changes** (Принять изменения). Новый пароль включения будет определен, а устройство обновлено.

### **Назначение паролей включения с помощью команд консоли**

В следующей таблице приведены команды консоли, соответствующие полям на странице **Modify Enable Password** (Изменение паролей включения).

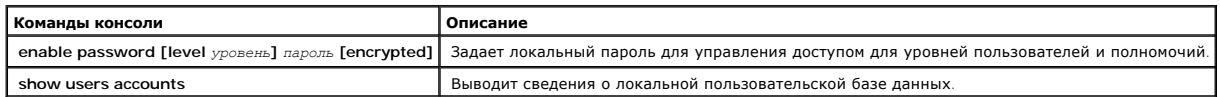

Ниже приведен пример команд консоли:

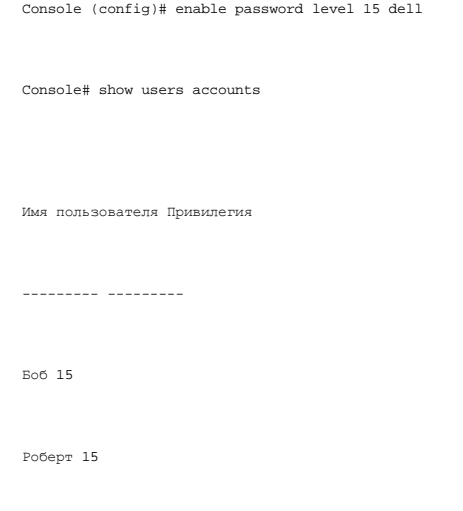

# **Настройка общих параметров RADIUS**

Серверы RADIUS (RADIUS - Remote Authorization Dial-In User Service) обеспечивают дополнительную защиту сетей. Они обеспечивают централизованный метод идентификации:

- l для доступа по Telnet;
- l для доступа по Интернету;
- l для доступа к коммутатору с консоли.

Как открыть страницу **RADIUS Settings** (Параметры RADIUS):

l Выберите на панели дерева пункты **System** > **Management Security** >**RADIUS**. Откроется страница **RADIUS Settings** (Параметры RADIUS).

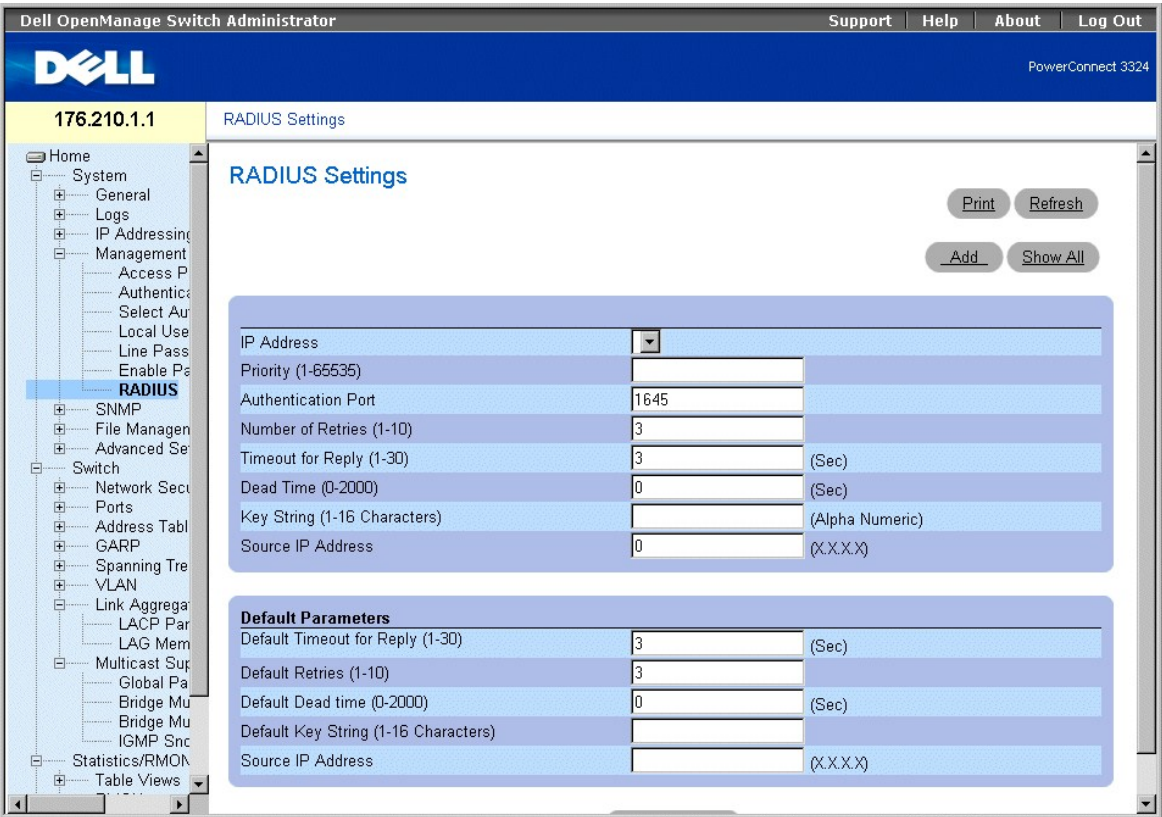

### **Страница RADIUS Settings (Параметры RADIUS)**

На странице **RADIUS Settings** (Параметры RADIUS) есть следующие поля:

- l **IP Address** (IP-адрес) показывает перечень IP-адресов сервера идентификации.
- l **Priority (1-65535)** (Приоритет) показывает приоритет сервера. Возможные значения: от 1 до 65535, где 1 наибольшее значение.<br>Используется для настройки порядка, в котором серверы выстраиваются в очередь.
- l **Authentication Port** (Порт идентификации) показывает порт идентификации. Порт идентификации используется для подтверждения идентификации сервера RADIUS.
- l **Number of Retries (1-10)** (Число повторных попыток) указывает число запросов, переданных серверу RADIUS прежде, чем произошла ошибка. Возможные значения: от 1 до 10. Значение по умолчанию - 3.
- T**imeout for Reply (1-30)** (Время на ответ) указывает время в секундах, в течение которого устройство ожидает ответа от сервера RADIUS<br>8- перед следующей попыткой или переключением на следующий сервер. Возможные значени
- l **Dead Time (0-2000)** (Последний срок) указывает время в секундах, в течение которого сервер RADIUS не принимает на обработку запросы. Диапазон значений: от 0 до 2000.
- l **Key String (1-16 Characters)** (Строка ключа (1-16 символов) показывает строку ключа, используемую для идентификации и кодировки всех связей RADIUS между устройством и сервером RADIUS. Этот ключ закодирован.
- l **Source IP Address** (IP-адрес источника) показывает IP-адрес, который должен использоваться для устройства, подключающегося к серверу RADIUS.

Следующие поля задают значения по умолчанию для RADIUS:

l **Default Timeout for Reply (1-30)** (Время на ответ по умолчанию) - указывает время (в секундах), в течение которого устройство ожидает ответа от сервера RADIUS.

**ПРИМЕЧАНИЕ.** Если значения **Host Specific Timeouts, Retransmit, Dead Time** или **Deny** не указаны, к каждому хосту применяются общие значения.

- l **Default Retries (1-10)** (Число повторных попыток по умолчанию) указывает принимаемое по умолчанию число запросов, переданных серверу RADIUS прежде, чем произошла ошибка.
- l **Default Dead time (0-2000)** (Последний срок по умолчанию) указывает время в секундах по умолчанию, в течение которого сервер RADIUS не принимает на обработку запросы. Диапазон значений: от 0 до 2000.
- . Defa**ult Key String (1-16 Characters)** (Строка ключа по умолчанию (1-16 символов) показывает строку ключа по умолчанию (1-16 символов),<br>используемую для идентификации и кодировки всех связей RADIUS между устройством и

l **Source IP Address** (IP-адрес источника) - показывает принимаемый по умолчанию IP-адрес для устройства, подключающегося к серверу RADIUS.

Определение параметров RADIUS:

- 1. Откройте страницу **RADIUS Settings** (Параметры RADIUS).
- 2. Определите поля **Default Timeout for Reply, Default Retries, Default Dead Time** и **Default Key Strings**.
- 3. Нажмите кнопку **Apply Changes** (Принять изменения). Параметры RADIUS для данного устройства будут изменены.

Добавление сервера RADIUS:

- 1. Откройте страницу **RADIUS Settings** (Параметры RADIUS).
- 2. Нажмите кнопку **Add** (Добавить). Откроется страница **Add RADIUS Settings** (Добавление параметров RADIUS):

# **Add RADIUS Server**

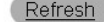

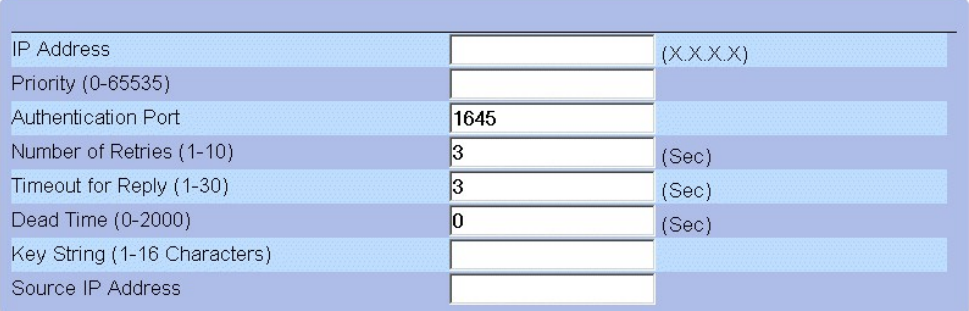

### **Apply Changes**

#### **Страница Add RADIUS Server (Добавление сервера RADIUS)**

- 3. Определите поля **IP Address, Priority, Authentication Port, Number of Retries, Timeout for Reply, Dead Time, Key String** и **Source IP Address**.
- 4. Нажмите кнопку **Apply Changes** (Принять изменения). Новый сервер RADIUS будет добавлен, а устройство обновлено.

Вывод списка серверов RADIUS:

- 1. Откройте страницу **RADIUS Settings** (Параметры RADIUS).
- 2. Нажмите кнопку **Show All** (Показать все). Откроется страница **RADIUS Servers List** (Список серверов RADIUS).

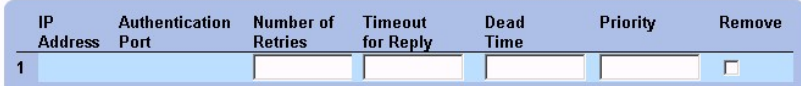

### **Страница RADIUS Servers List (Список серверов RADIUS)**

Изменение параметров сервера RADIUS:

- 1. Откройте страницу **RADIUS Settings** (Параметры RADIUS).
- 2. Нажмите кнопку **Show All** (Показать все). Откроется страница **RADIUS Servers List** (Список серверов RADIUS).
- 3. Измените поля **Priority, Number of Retries, Timeout for Reply**или **Dead Time**.
- 4. Нажмите кнопку **Apply Changes** (Принять изменения). Параметры RADIUS будут сохранены, а устройство обновлено.

Удаление сервера RADIUS из списка серверов RADIUS:

- 1. Откройте страницу **RADIUS Settings** (Параметры RADIUS).
- 2. Нажмите кнопку **Show All** (Показать все). Откроется страница **RADIUS Servers List** (Список серверов RADIUS).
- 3. Выберите сервер RADIUS в **RADIUS Servers List** (Списке серверов RADIUS).
- 4. Установите флажок **Remove** (Удалить). Сервер RADIUS будет удален из **RADIUS Servers List** (Списка серверов RADIUS).

### **Определение серверов RADIUS с помощью команд консоли**

В следующей таблице приведены команды консоли, соответствующие полям на странице **RADIUS Settings** (Параметры RADIUS).

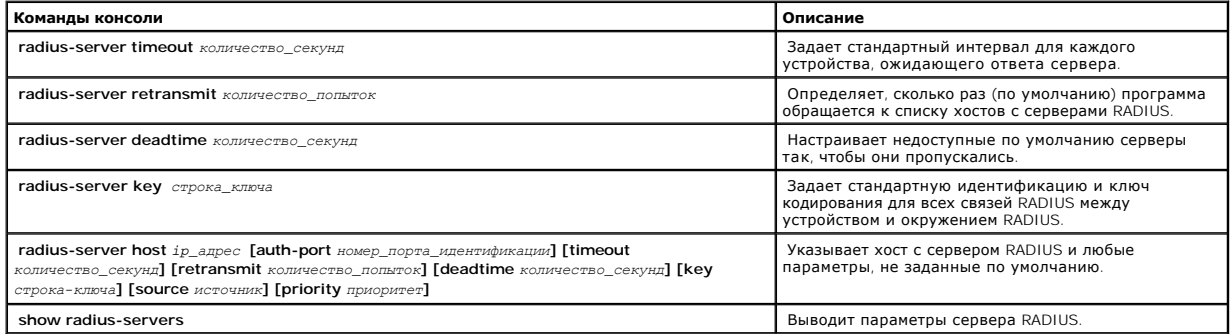

Ниже приведен пример команд консоли:

Console (config)# radius-server timeout 5

Console (config)# radius-server retransmit 5

Console (config)# radius-server deadtime 10

Console (config)# radius-server key dell-server

Console (config)# radius-server host 196.210.100.1 auth-port 1645 timeout 20

Console# show radius-servers

Port

IP address Auth Acct TimeOut Retransmit deadtime Priority

---------- ---- ---- ------- ---------- -------- --------

172.16.1.1 1645 1646 3 3 0 1

172.16.1.2 1645 1646 11 8 0 2

## <span id="page-188-1"></span>**Определение параметров SNMP**

Протокол SNMP (SNMP - Simple Network Management Protocol) обеспечивает способ управления устройствами в сети. На устройствах, поддерживающих<br>SNMP, работает локальное программное обеспечение (агент).

Агенты SNMP хранят список переменных, которые используются для управления устройством. Эти переменные задаются в базе данных Management<br>Information Base (MIB). База данных MIB содержит переменные, которые контролируются а

Управление правами доступа к агенту SNMP осуществляется с помощью строк доступа. Для установки связи с коммутатором встроенный веб-сервер<br>предлагает правильную строку сообщества для идентификации. Как открыть страницу SNM

l Выберите на панели дерева пункты **System** > **SNMP**. Откроется страница **SNMP**.

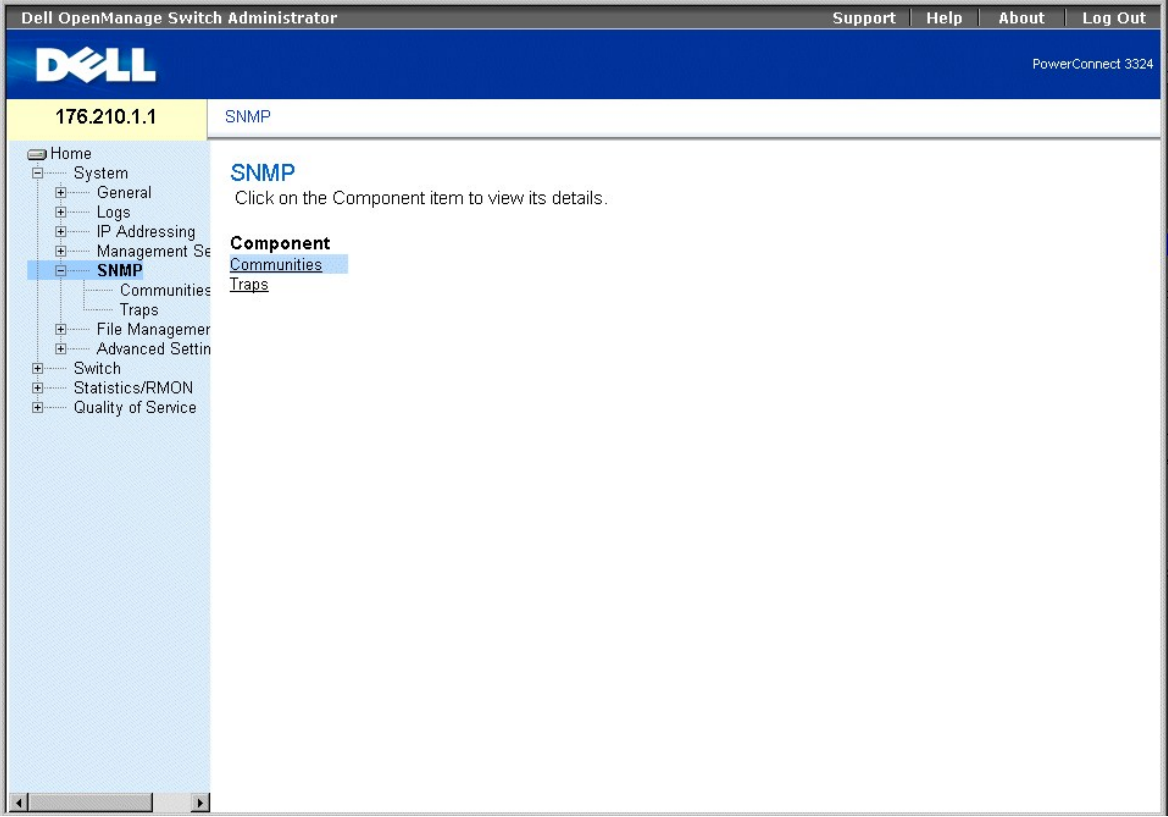

#### **Страница SNMP**

В этом разделе содержится информация по управлению настройкой SNMP и рассмотрены следующие темы:

- l [Определение сообществ](#page-188-0)
- l [Определение системных прерываний](#page-191-0)

### <span id="page-188-0"></span>**Определение сообществ**

Системный администратор управляет правами доступа (чтение и запись, только чтение и так далее), определяя сообщества в таблице сообществ. При<br>изменении имен сообществ изменяются также и права доступа. Как открыть страницу

l Выберите на панели дерева пункты **System** > **SNMP** > **Communities**. Откроется страница **SNMP Community** (Сообщество SNMP).

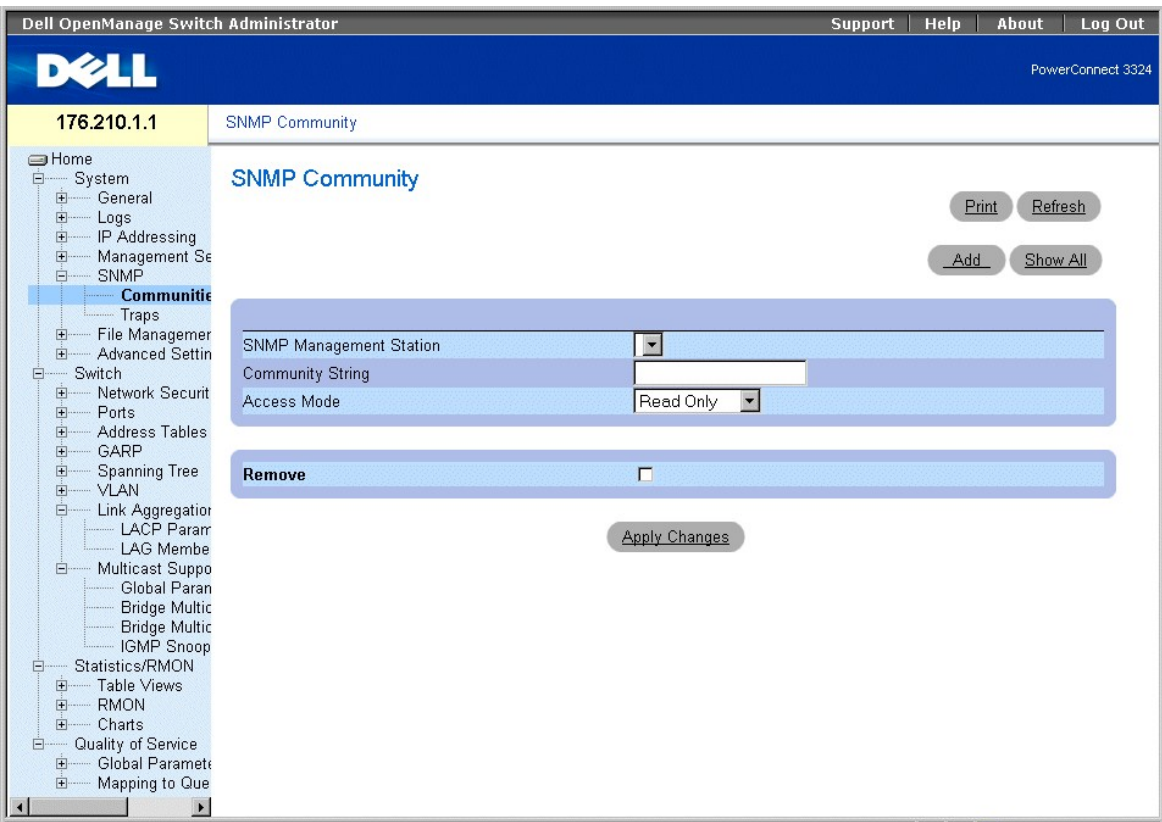

**Страница SNMP Community (Сообщество SNMP)** 

На странице **SNMP Community** (Сообщество SNMP) есть следующие поля:

- l **SNMP Management Station** (Станция управления SNMP) показывает перечень IP-адресов станции управления.
- l **Community String** (Строка сообщества) работает в качестве пароля и используется для идентификации выбранной станции управления для устройства.
- l **Access Mode** (Режим доступа) определяет права доступа для сообщества. Возможные значения поля:
	- ¡ **Read Only** (Только чтение) показывает, что доступ к управлению ограничивается доступом только для чтения (невозможно выполнить изменения в сообществе).
	- ¡ **Read Write** (Чтение и запись) показывает, что при доступе к управлению можно выполнять чтение и запись и вносить изменения в конфигурацию устройства, но не сообщества.
	- $\circ$  S**NMP Admin** (Администратор SNMP) показывает, что пользователь имеет доступ ко всем возможностям конфигурации устройства и к<br>изменению сообщества.
- l **Remove** (Удалить) удаляет сообщество. Возможные значения поля:
	- ¡ **Checked** (Флажок установлен) cообщество удаляется.
	- ¡ **Unchecked** (Флажок не установлен) сообщество остается.

#### Определение нового сообщества:

- 1. Откройте страницу **SNMP Community** (Сообщество SNMP).
- 2. Нажмите кнопку **Add** (Добавить). Откроется страница **Add SNMP Community** (Добавление сообщества SNMP).

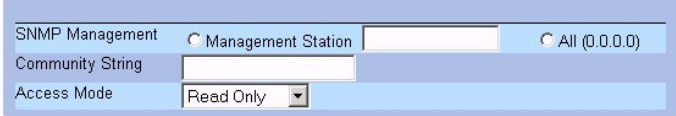

#### **Страница Add SNMP Community**

Кроме полей страницы **SNMP Community** (Сообщество SNMP), страница **Add SNMP Community** (Добавление сообщества SNMP) содержит следующие поля:

- l **SNMP Management** (Управление SNMP) показывает, определено ли сообщество SNMP для конкретной станции управления или для всех станций управления. Возможные значения поля:
	- ¡ **Management Station** (Станция управления) показывает IP-адрес станции управления. Значение 0.0.0.0 обозначает все станции управления.
	- ¡ **All** (Все) показывает, что сообщество SNMP определено для всех станций управления.
- 3. Задайте поля **SNMP Management, Management Station, Community String**и **Access Mode**.
- 4. Нажмите кнопку **Apply Changes** (Принять изменения). Новое сообщество будет сохранено, а устройство обновлено.

#### Отображение всех сообществ:

- 1. Откройте страницу **SNMP Community** (Сообщество SNMP).
- 2. Нажмите кнопку **Show All** (Показать все). Откроется страница **Community Table** (Таблица сообществ).

# **Community Table**

Refresh

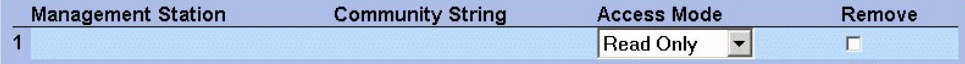

**Apply Changes** 

#### **Страница Community Table (Таблица сообществ)**

Удаление сообществ:

- 1. Откройте страницу **SNMP Community** (Сообщество SNMP).
- 2. Нажмите кнопку **Show All** (Показать все). Откроется страница **Community Table** (Таблица сообществ).
- 3. Выберите таблицу из **Community Table** (Таблица сообществ).
- 4. Установите флажок **Remove** (Удалить).
- 5. Нажмите кнопку **Apply Changes** (Принять изменения). Запись сообщества будет удалена, а устройство обновлено.

### **Настройка сообществ с помощью команд консоли**

В следующей таблице приведены команды консоли, соответствующие полям на странице **SNMP Community** (Сообщество SNMP).

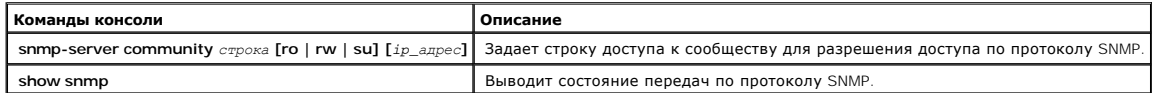

Ниже приведен пример команд консоли:

<span id="page-191-1"></span>Console (config)# snmp-server community public su 0.0.0.0

### <span id="page-191-0"></span>**Определение системных прерываний**

На странице SNMP Trap Settings (Параметры системных прерываний SNMP) пользователь может включить или выключить для устройства функцию<br>отправки системных прерываний SNMP или уведомлений. Как открыть страницу SNMP Trap Sett

l Выберите на панели дерева пункты **System** > **SNMP** > **Traps**. Откроется страница **SNMP Trap Settings** (Параметры системных прерываний SNMP).

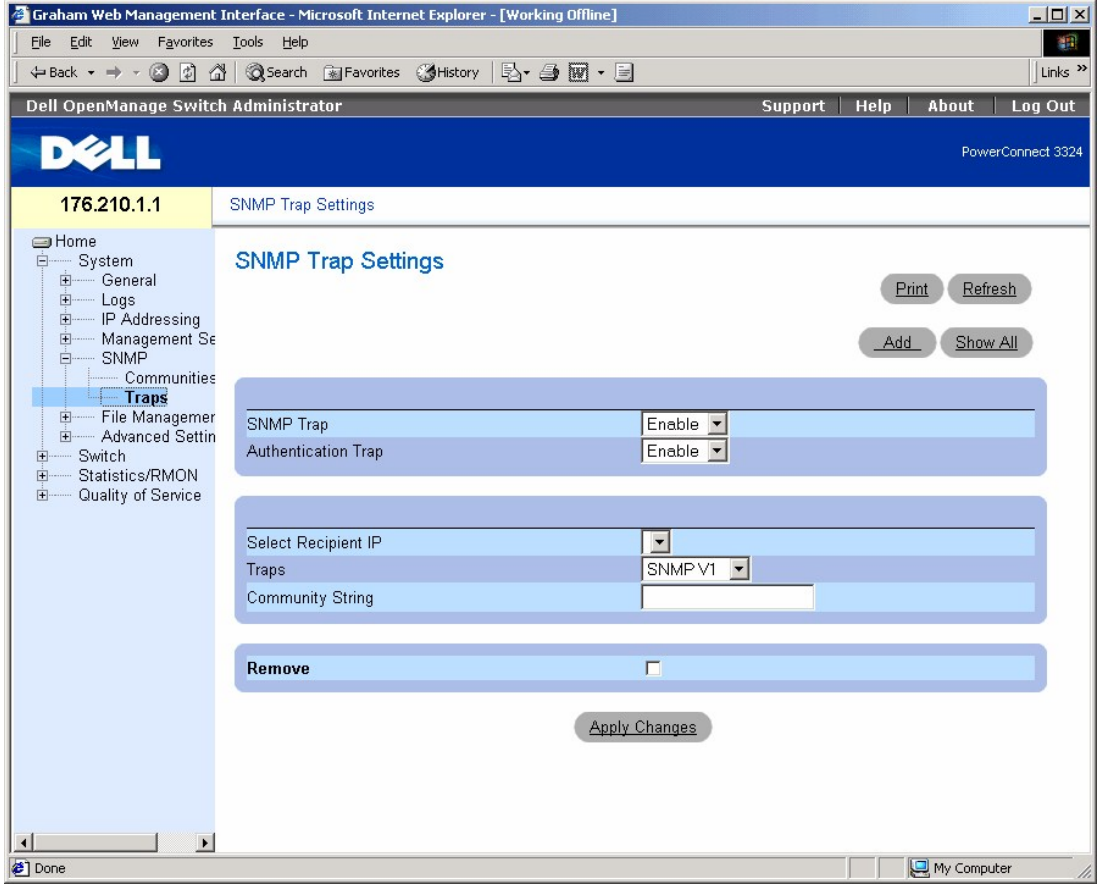

#### **Страница SNMP Trap Settings**

На странице **SNMP Trap Settings** (Параметры системных прерываний SNMP) есть следующие поля:

- l **SNMP Trap** (Системное прерывание SNMP) включает отправку системных прерываний SNMP или уведомлений SNMP с коммутатора,<br>определяющих получателя системных прерываний. Возможные значения поля:
	- ¡ **Enable** (Включить) включает отправку системных прерываний SNMP или уведомлений SNMP.
	- ¡ **Disable** (Выключить) прекращает отправку всех системных прерываний SNMP.
- l **Authentication Trap** (Системное прерывание идентификации) включает отправку системных прерываний SNMP при сбое идентификации для определения получателей. Возможные значения поля:
	- ¡ **Enable** (Включить) включает отправку системных прерываний SNMP при сбое идентификации.
	- ¡ **Disable** (Отключить) отключает отправку системных прерываний SNMP при сбое идентификации.
- l **Select Recipient IP** (Выбор IP-адреса получателя) показывает IP-адрес, по которому отправляются системные прерывания.
- l **Traps** (Системные прерывания) определяет тип системных прерываний, отправляемых выбранному получателю. Возможные значения поля:
	- ¡ **SNMP V1** показывает, что отправляются системные прерывания SNMP Version 1.
- ¡ **SNMP V2c** показывает, что отправляются системные прерывания SNMP Version 2.
- ¡ **Disable** (Выключить) отключает отправку системных прерываний получателю.
- l **Community String** (Строка сообщества) задает строку сообщества руководителя системных прерываний.
- l **Remove** (Удалить) удаляет записи таблицы **Trap Manager Table**.
	- ¡ **Checked** (Флажок установлен) запись таблицы **Trap Manager Table** удаляется.
	- ¡ **Unchecked** (Флажок не установлен) запись таблицы **Trap Manager Table** сохраняется.

Включение системных прерываний SNMP на устройстве:

- 1. Откройте страницу **SNMP Trap Settings** (Параметры системных прерываний SNMP).
- 2. Выберите **Enable** (Включить) в раскрывающемся списке **SNMP Trap** (Системное прерывание SNMP).
- 3. Определите поля **Select Recipient IP, Traps** и **Community String**.
- 4. Нажмите кнопку **Apply Changes** (Принять изменения). Системные прерывания SNMP будут включены на устройстве.

Включение системных прерываний идентификации на устройстве:

- 1. Откройте страницу **SNMP Trap Settings** (Параметры системных прерываний SNMP).
- 2. Выберите в раскрывающемся списке **Authentication Trap** (Системное прерывание идентификации) значение **Enable** (Включить).
- 3. Определите поля **Select Recipient IP, Traps** и **Community String**.
- 4. Нажмите кнопку **Apply Changes** (Принять изменения). Системные прерывания идентификации будут включены на устройстве.

Добавление нового получателя системного прерывания:

- 1. Откройте страницу **SNMP Trap Settings** (Параметры системных прерываний SNMP).
- 2. Нажмите кнопку **Add** (Добавить). Откроется страница **Add Trap Receiver/Manager** (Добавление менеджера/получателя системных прерываний).

Refresh

# Add Trap Receiver/Manager

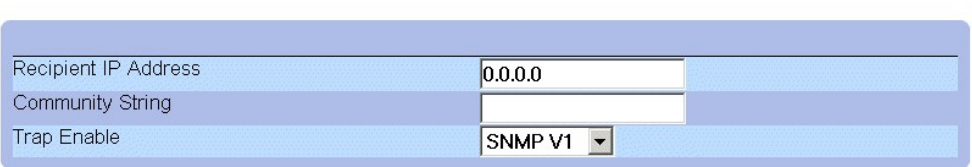

**Apply Changes** 

#### **Страница Add Trap Receiver/Manager**

- 3. Определите поля **Recipient IP Address, Community String** и **Trap Enable**. (Учтите, что 0.0.0.0 означает "Все", то есть системные прерывания будут широковещательными).
- 4. Нажмите кнопку **Apply Changes** (Принять изменения). Менеджер или получатель системных прерываний будет добавлен, а устройство обновлено.

Вывод таблицы менеджеров системных прерываний:

**Trap Managers Table** (Таблица менеджеров системных прерываний) содержит поля для настройки типов системных прерываний.

- 1. Откройте страницу **Traps** (Системные прерывания).
- 2. Нажмите кнопку **Show All** (Показать все). Откроется страница **Traps Manager Table** (Таблица менеджеров системных прерываний).

## **Trap Manager Table**

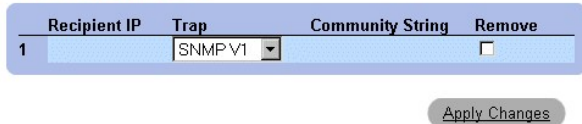

#### **Страница Trap Managers Table (Таблица менеджеров системных прерываний)**

Удаление записи из таблицы менеджеров системных прерываний:

- 1. Откройте страницу **SNMP Trap Settings** (Параметры системных прерываний SNMP).
- 2. Нажмите кнопку **Show All** (Показать все). Откроется страница **Traps Manager Table** (Таблица менеджеров системных прерываний).
- 3. Выберите запись **Trap Managers Table** (Таблица менеджеров системных прерываний).
- 4. Установите флажок **Remove** (Удалить).
- 5. Нажмите кнопку **Apply Changes** (Принять изменения). Менеджер системных прерываний будет удален, а устройство обновлено.

### **Настройка системных прерываний с помощью команд консоли**

В следующей таблице приведены команды консоли, соответствующие полям на странице **SNMP Trap Settings** (Параметры системных прерываний SNMP).

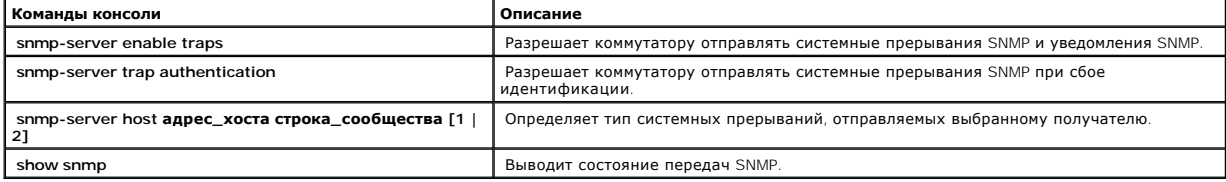

Ниже приведен пример команд консоли:

Console (config)# snmp-server enable traps

Console (config)# snmp-server trap authentication

Console (config)# snmp-server host 10.1.1.1 trapRec 2

Console (config)# exit

Console# show snmp

Community-String Community-Access IP address

---------------- ---------------- -----------

public read only All

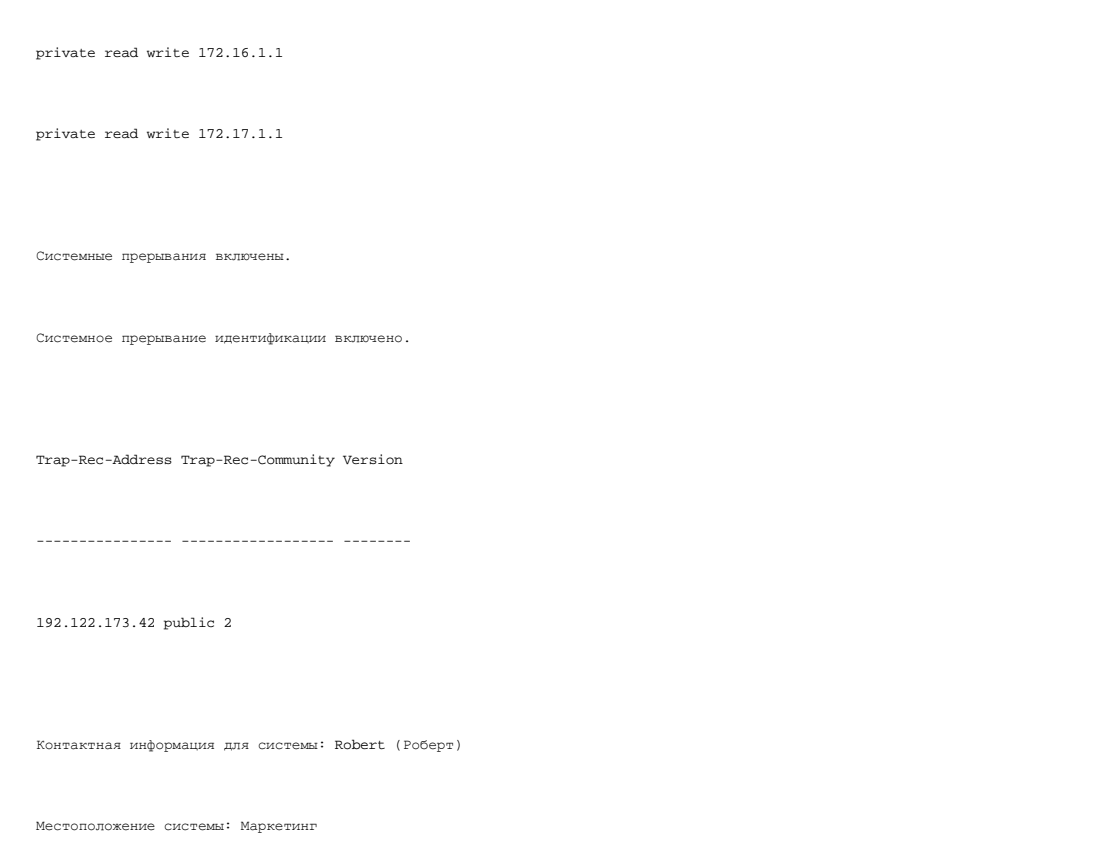

# **Управление файлами**

Страница **File Management** (Управление файлами) позволяет менеджерам сети управлять программным обеспечением устройства, файлами-образами и файлами конфигурации. Файлы можно загрузить с сервера TFTP.

## **Обзор управления файлами**

Структура файла конфигурации состоит из следующих файлов:

- I Startup Configuration File (Файл конфигурации для запуска) сохраняет точную конфигурацию устройства при отключении или перезагрузке<br>Устройства. Файл для запуска хранит команды конфигурации, и в нем можно сохранить ком .<br>конфигурации.
- m Running Configuration File (Файл рабочей конфигурации) содержит все команды файла для запуска, а также все команды, введенные во время<br>последнего сеанса. После отключения или перезагрузки устройства все команды, сохра запуска все команды файла для запуска копируются в файл рабочей конфигурации и применяются к устройству. Во время сеанса все новые<br>введенные команды добавляются к существующим командам файла рабочей конфигурации. Команды следующем запуске устройства команды копируются обратно в файл рабочей конфигурации из файла конфигурации для запуска.

**ПРИМЕЧАНИЕ.** Команды конфигурации объединяются с файлом рабочей конфигурации и немедленно применяются к устройству.

- l Backup Configuration File (Резервный файл конфигурации) содержит резервную копию конфигурации устройства. Резервный файл конфигурации изменяется, когда в него копируется файл рабочей конфигурации или файл для запуска. Копируемые в файл команды заменяют<br>существующие команды, сохраненные в резервном файле. Содержимое резервного файла можно ск конфигурации, либо в файл конфигурации для запуска.
- l Image Files (Файлы-образы) системные образы сохраняются в двух FLASH-файлах, называемых образами (Image 1 и Image 2). Активный образ хранит активную копию, остальные - вторичную копию. Устройство загружается и запускается из активного образа. Если активный образ<br>поврежден, система автоматически загружается из неактивного образа. Эта функция безопасност обновления программного обеспечения.

<span id="page-195-1"></span>Как открыть страницу **File Management** (Управление файлами):

l Выберите на панели дерева пункты **System** > **File Management**. Откроется страница **File Management** (Управление файлами).

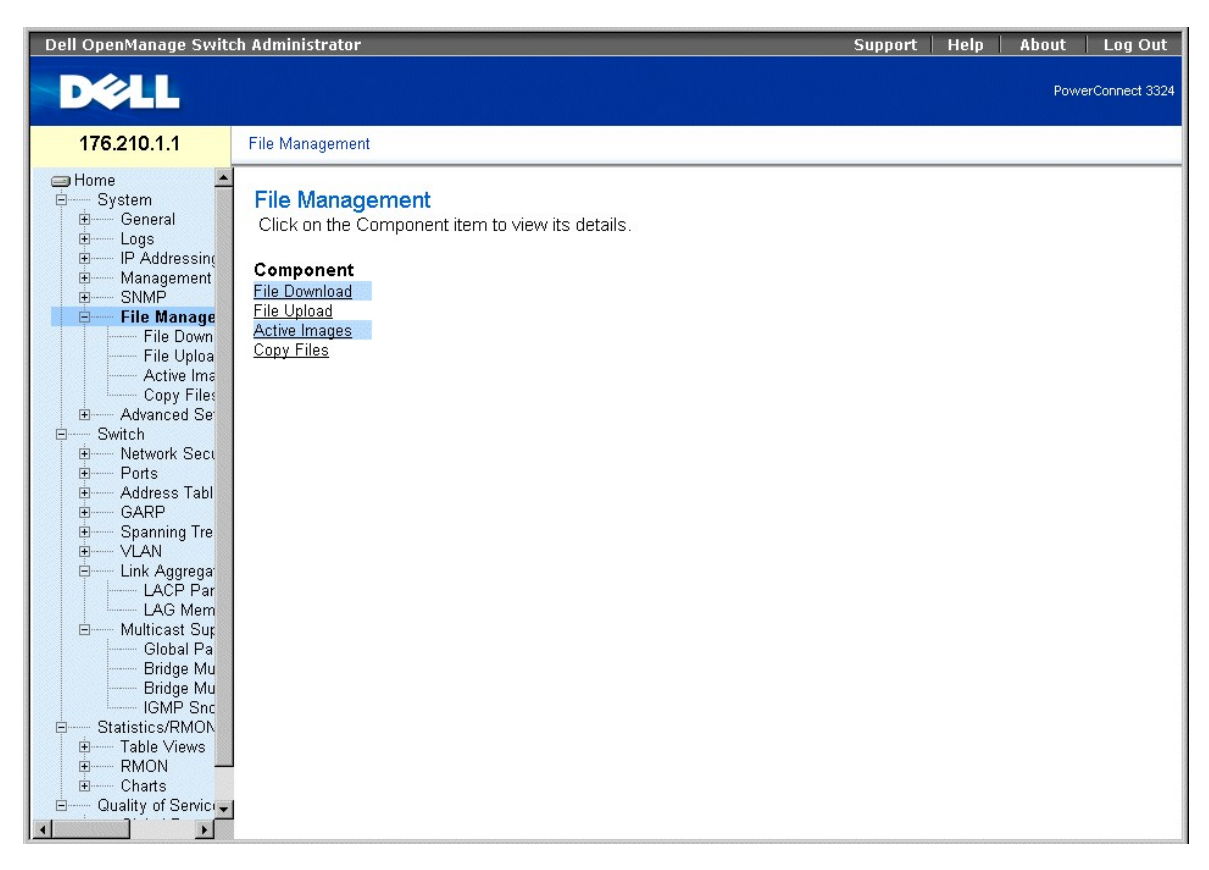

### **Страница File Management**

На странице **File Management** (Управление файлами) есть следующие ссылки:

- l [Загрузка файлов с сервера](#page-195-0)
- l [Загрузка файлов на сервер](#page-197-0)
- l [Перенастройка активного образа](#page-199-0)
- l [Копирование и удаление файлов](#page-200-0)

## <span id="page-195-0"></span>**Загрузка файлов с сервера**

На странице File Download from Server (Загрузка файлов с сервера) есть поля для загрузки образа и файлов конфигурации с сервера TFTP на<br>устройство. Как открыть страницу File Download from Server (Загрузка файлов с сервера

l Выберите на панели дерева пункты **System** > **File Management** > **File Download**. Откроется страница **File Download from Server** (Загрузка файлов с сервера).

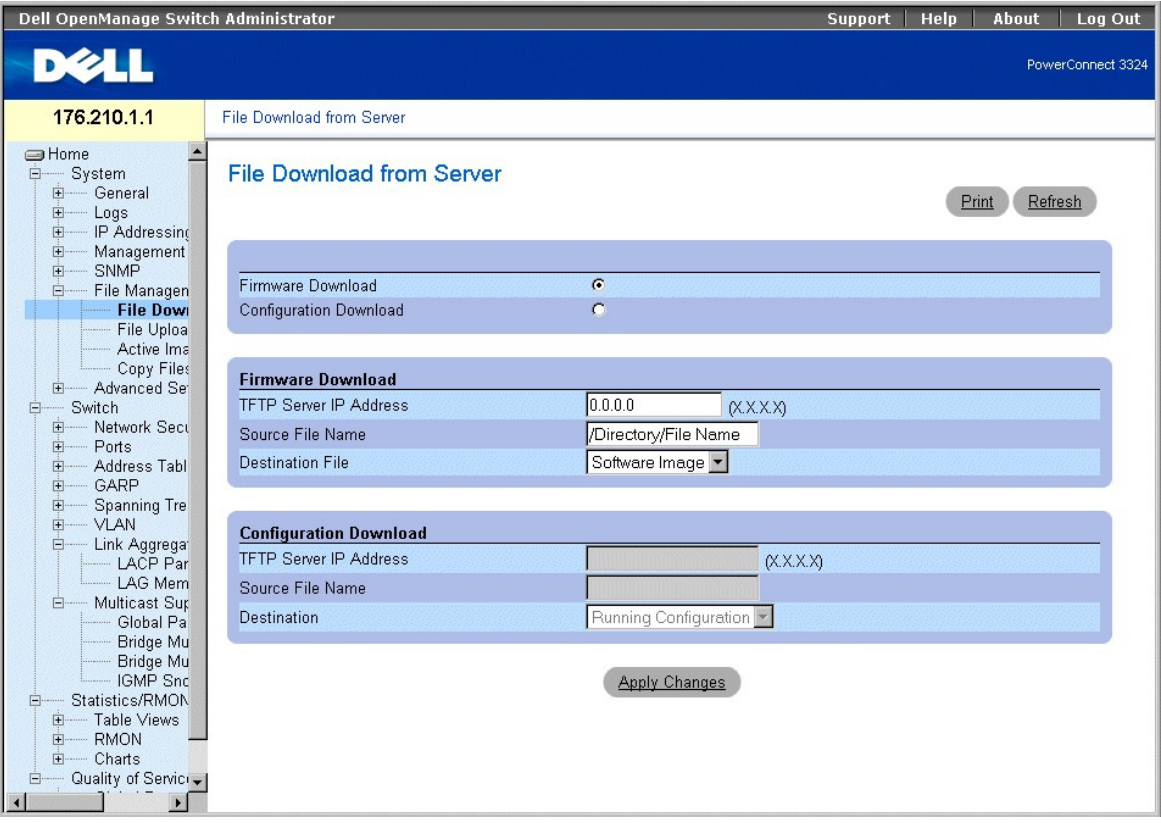

### **Страница File Download From Server (Загрузка файлов с сервера)**

На странице **File Download from Server** (Загрузка файлов с сервера) есть следующие поля:

- l **Firmware Download** (Загрузка встроенных программ) показывает, что загружен файл встроенных программ. Если поле **Firmware Download** (Загрузка встроенных программ) выделено, то поля **Configuration Download** (Загрузка конфигурации) неактивны (серые).
- г Configuration Download (Загрузка конфигурации) показывает, что загружен файл конфигурации. Если поле Configuration Download (Загрузка<br>встроенных программ) выделено, то поля Firmware Download (Загрузка конфигурации) не
- l **Firmware Download TFTP Server IP Address** (IP-адрес сервера TFTP для загрузки встроенных программ) показывает IP-адрес сервера TFTP, с которого загружаются файлы.
- l **Firmware Download Source File Name** (Имя исходного файла для загрузки встроенных программ) показывает файл, который нужно загружать.
- l **Firmware Download Destination File** (Поле назначения для загрузки встроенных программ) показывает тип файла назначения, в который загружен файл. Возможные значения поля:
	- ¡ **Software Image** (Образ программы) загружает файл образа.
	- ¡ **Boot Code** (Файл Boot-ROM) загружает загрузочный файл.
- l **Configuration Download File TFTP Server IP Address** (IP-адрес сервера TFTP для файла загрузки конфигурации) показывает IP-адрес сервера TFTP, через который загружаются файлы конфигурации.
- l **Configuration Download File Source File Name** (Имя файла источника для файла загрузки конфигурации) показывает файлы конфигурации, которые нужно загружать.
- l **Configuration Download File Destination** (Поле назначения для файла загрузки конфигурации) показывает тип файла назначения, в который загружен файл конфигурации. Возможные значения поля:
	- ¡ **Running Configuration** (Рабочая конфигурация) загружает команды в файлы рабочей конфигурации.
	- ¡ **Startup Configuration** (Конфигурация для запуска) загружает файл конфигурации для запуска и переписывает его.
	- ¡ **Backup Configuration** (Резервная конфигурация) загружает резервный файл конфигурации и переписывает его.

Загрузка файлов с сервера:

- 1. Откройте страницу **File Download from Server** (Загрузка файлов с сервера).
- 2. Определите тип файла для загрузки.
- 3. Определите поля **TFTP Server IP Address, Source File Name** и **Destination File**.
- <span id="page-197-1"></span>4. Нажмите кнопку **Apply Changes** (Принять изменения). Программное обеспечение будет загружено на устройство.
- **ПРИМЕЧАНИЕ**. Для активизации выбранного файла-образа перезагрузите устройство. Подробнее о перезагрузке устройства см. в разделе <u>[Перенастройка устройства](#page-144-0)</u>"

#### **Загрузка файлов с сервера с помощью команд консоли**

В следующей таблице приведены команды консоли, соответствующие полям страницы **File Download from Server** (Загрузка файлов с сервера).

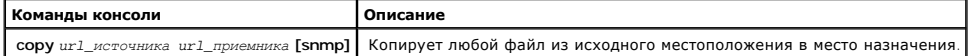

Ниже приведен пример команд консоли:

console# copy running-config tftp://11.1.1.2/pp.txt

**И ПРИМЕЧАНИЕ**. Каждый символ ! означает, что было успешно передано десять пакетов.

Доступ к файлу 'file1' на 172.16.101.101.

Загрузка файла file1 из 172.16.101.101: !!!!!!!!!!!!!!!!!!!!!!!!!!!!!!!!!!!!!!!!!!!!!!!!!!!!!!!!!!!!!

!!!!!!!!!!!!!!!!!!!!!!!!!!!!!!!!!!!!!!!!!!!!!!!!!!!!!!!!!!!!!!!!!! !!!!!!!!!!!!!!!!!!!!!!!!!!!!!!!!!!!!!!!!!!!!!!!!!!!!!!!!!!!!!!!!!! !!!!!!!!!!!!!!!!!!!!!  $[OK]$ 

Копия снята в 0:01:11 [hh:mm:ss]

## <span id="page-197-0"></span>**Загрузка файлов на сервер**

На странице File Upload to Server (Загрузка файла на сервер) есть поля для загрузки программного обеспечения с сервера TFTP на устройство. Файл-<br>образ можно загрузить со страницы File Upload to Server (Загрузка файлов на на сервер):

l Выберите на панели дерева пункты **System** > **File Management** > **File Upload**. Откроется страница **File Upload to Server** (Загрузка файлов на сервер).

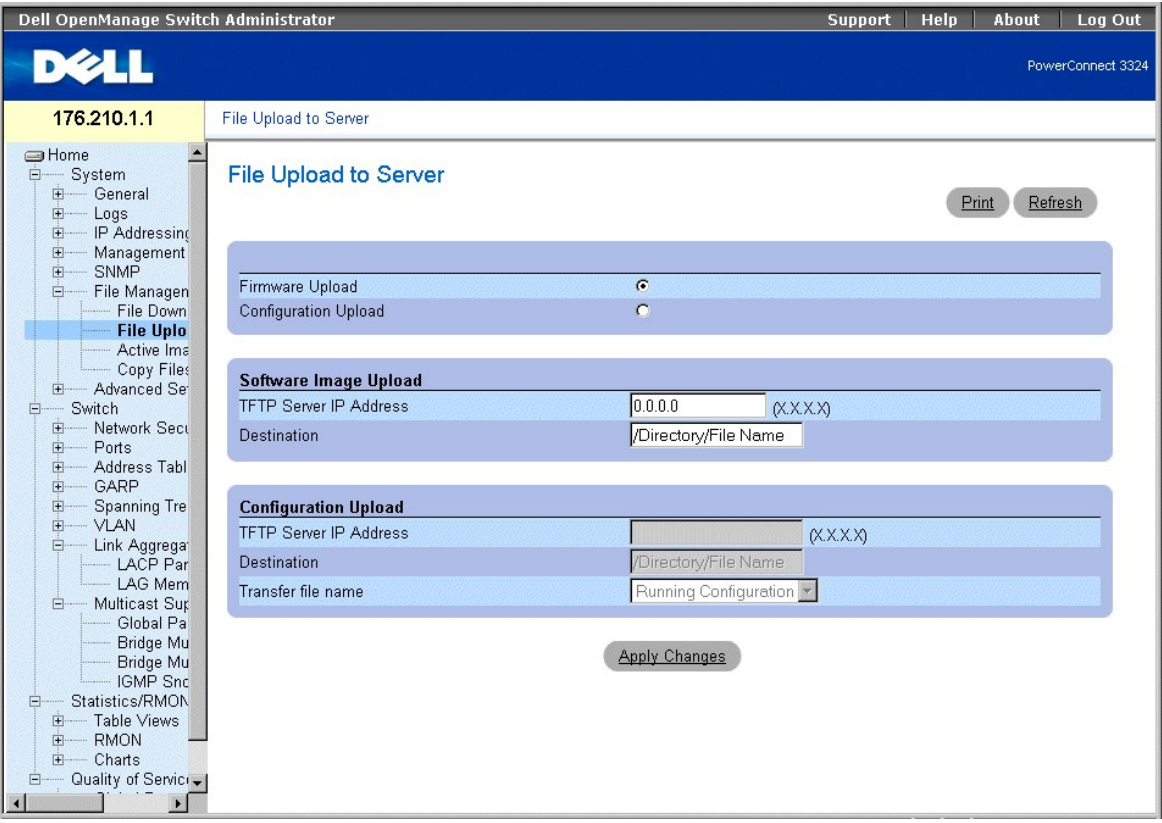

#### **Страница File Upload to Server (Загрузка файлов на сервер)**

На странице **File Upload to Server** (Загрузка файлов на сервер) есть следующие поля:

- r Firmware Upload (Загрузка на сервер встроенных программ) показывает, что файл встроенных программ загружен на сервер. Если поле<br>**Firmware Upload** (Загрузка на сервер встроенных программ) выделено, то поля **Configurati** (серые).
- г Configuration Upload (Загрузка конфигурации с сервера) показывает, что файл конфигурации загружается с сервера. Если поле Configuration<br>- Upload выделено, то поля Software Image Upload (Загрузка образа с сервера) неак
- l **Software Image Upload TFTP Server IP Address** (IP-адрес сервера TFTP для загрузки с сервера образа программы) показывает IP-адрес<br>сервера TFTP, для которого загружается образ программы.
- l **Software Image Upload Destination** (Место назначения загрузки с сервера образа программы) показывает путь к файлу образа программы, в который загружен файл.
- l **Configuration Upload TFTP Server IP Address** (IP-адрес сервера TFTP для загрузки с сервера конфигурации) показывает IP-адрес сервера TFTP, для которого загружен файл конфигурации.
- l **Software Image Upload Destination** (Место назначения загрузки с сервера образа программы) показывает путь к файлу образа программы, в который загружен файл.
- l **Configuration Upload Transfer file name** (Имя файла для передачи загрузки конфигурации) показывает файл программы, для которого загружается конфигурация. Возможные значения поля:
	- ¡ **Running Configuration** (Рабочая конфигурация) загружает файл рабочей конфигурации.
	- ¡ **Startup Configuration** (Конфигурация для запуска) загружает файл конфигурации для запуска.
	- ¡ **Backup Configuration** (Резервная конфигурация) загружает резервный файл.

#### Загрузка файлов на сервер:

- 1. Откройте страницу **File Upload to Server** (Загрузка файлов на сервер).
- 2. Определите тип файла для загрузки.
- 3. Определите поля **TFTP Server IP Address, Destination** и **Transfer file name**.
- 4. Нажмите кнопку **Apply Changes** (Принять изменения). Программное обеспечение будет загружено на устройство.

### <span id="page-199-1"></span>**Загрузка файлов на сервер с помощью команд консоли**

В следующей таблице приведены команды консоли, соответствующие полям страницы **File Upload to Server** (Загрузка файлов на сервер).

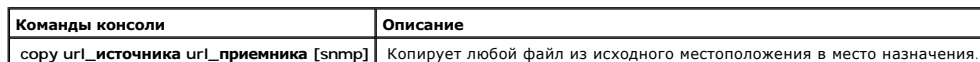

Ниже приведен пример команд консоли:

---------------------------------------------------- console# copy tftp://16.1.1.200/file1 image !!!!!!!!!!!!!!!!!!!!!!!!!!!!!!!!!!!!!!!!!!!!!!!!!!!!!!!!!!!!!!!!!! !!!!!!!!!!!!!!!!!!!!!!!!!!!!!!!!!!!!!!!!!!!!!!!!!!!!!!!!!!!!!!!!!! !!!!!!!!!!!!!!!!!!!!!!!!!!!!!!!!!!!!!!!!!!!!!!!!!!!!!!!!!!!!!!!!!! !!!!!!!!!!!!!!!!!!!!!!!!!!!!!!!!!!!!!!!!!!!!!!!!!!!!!!!!!!!!!!!!!! !!!!!!!!!!!!!!!!!!!!!!!!!!!!!!!!!!!!!!!!!!!!!!!!!!!!!!!!!!!!!!!!!! !!!!!!!!!!!!!!!!!!!!!!!!!!!!!!!!!!!!!!!!!!!!!!!!! 2883576 bytes copied in 00:00:10 [hh:mm:ss]

## <span id="page-199-0"></span>**Перенастройка активного образа**

Страница **Active Images** (Активное изображение) позволяет менеджерам сети выбирать и перенастраивать файлы-образы. Файл с активным образом для каждого устройства в конфигурации стека можно выбрать отдельно. Как открыть страницу **Active Images** (Активный образ):

l Выберите на панели дерева пункты **System** > **File Management** > **Active Images**. Откроется страница **Active Images** (Активный образ).

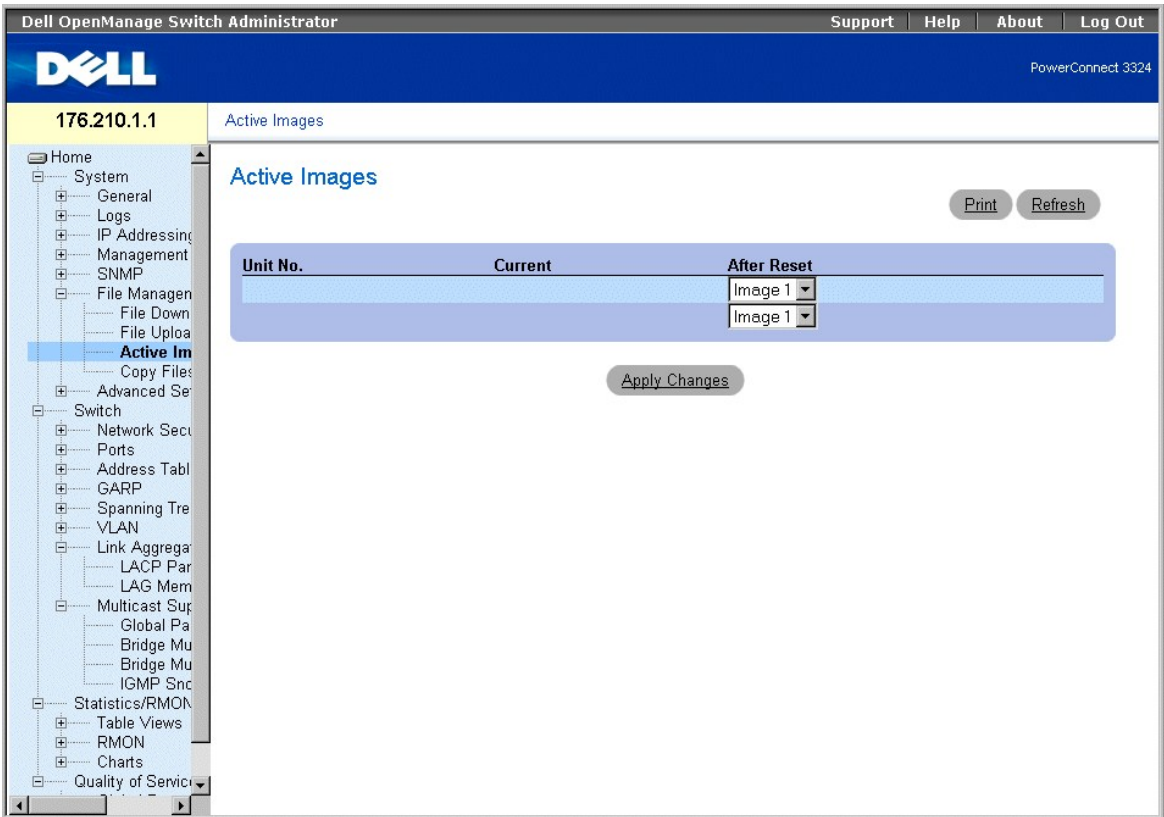

**Страница Active Images (Активные образы)** 

<span id="page-200-1"></span>На странице **Active Images** (Активный образ) есть следующие поля:

- l **Unit No.** (Номер устройства) выводит номер устройства, для которого выбран файл-образ.
- l **Current** (Текущий) выводит файл-образ, который в данный момент активен для устройства.
- l **After Reset** (После сброса параметров) показывает файл-образ, который активен для устройства после сброса параметров.

#### Выбор файла-образа:

- 1. Откройте страницу **Active Images** (Активный образ).
- 2. Выберите файл-образ для указанного устройства в поле **After Reset** (После сброса параметров).
- 3. Нажмите кнопку **Apply Change**s (Принять изменения). Файл-образ будет выбран. Файл- образ перезагружается только после следующего сброса<br>параметров. Файл-образ, выбранный на данный момент, продолжает работать до следую

#### **Работа с активным файлом-образом с помощью команд консоли**

В следующей таблице приведены команды консоли, соответствующие полям на странице **Active Images** (Активный образ).

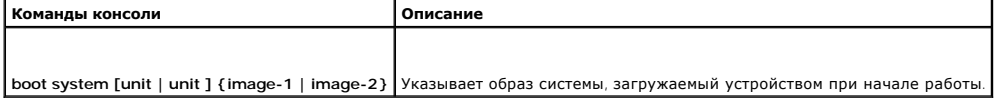

Ниже приведен пример команд консоли:

Console# boot system image-1

## <span id="page-200-0"></span>**Копирование и удаление файлов**

Файлы можно копировать и удалять со страницы **Copy Files** (Копирование файлов). Как открыть страницу **Copy Files** (Копирование файлов):

l Выберите на панели дерева пункты **System** > **File Management** > **Copy Files**. Откроется страница **Copy Files** (Копирование файлов).

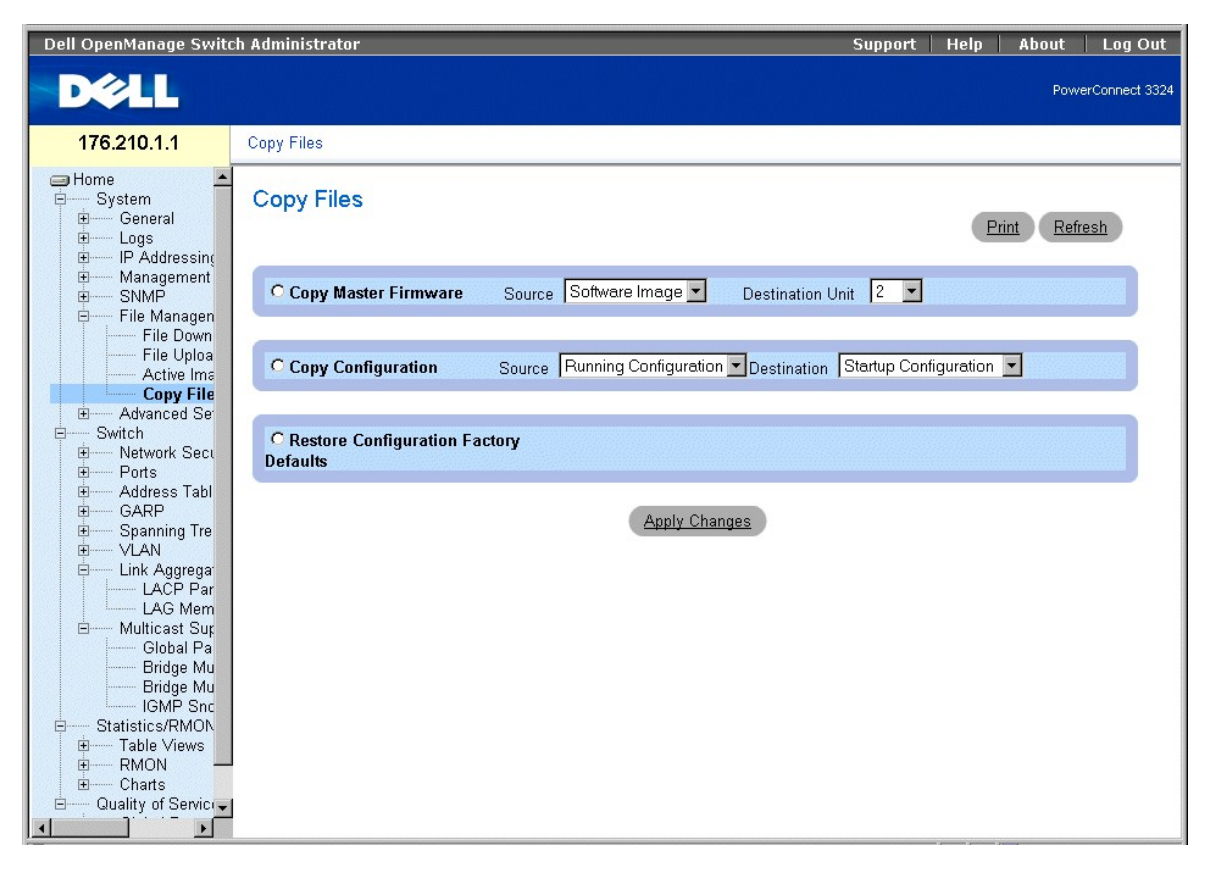

**Страница Copy Files (Копирование файлов)** 

На странице **Copy Files** (Копирование файлов) есть следующие поля:

- l **Copy Master Firmware** (Скопировать встроенные программы главного устройства) копирует образ программного обеспечения и/или файл Boot-ROM с главного устройства на выбранное устройство стека.
	- ¡ **Source** (Источник) копирует либо образ программного обеспечения, либо файлы Boot-ROM на выбранное устройство стека.
	- ¡ **Destination Unit** (Устройство-приемник) показывает устройство стека, на которое копируется образ программного обеспечения или файл Boot-ROM.
- l **Copy Configuration** (Копирование конфигурации) копирует файл рабочей конфигурации, конфигурацию для запуска или резервный файл конфигурации в файлы рабочей конфигурации или конфигурации для запуска.
	- ¡ **Source** (Источник) показывает рабочую конфигурацию, конфигурацию для запуска или резервную конфигурацию, которая будет копироваться на выбранное устройство стека.
	- ¡ **Destination** (Приемник) показывает, какую конфигурацию нужно перезаписать: конфигурацию для запуска или рабочую конфигурацию.
- l Restore Configuration Factory Defaults (Восстановить заводские стандартные файлы конфигурации) восстанавливает принятые по умолчанию заводские файлы конфигурации, стирая файл конфигурации для запуска. Имейте в виду, что резервный файл конфигурации не стирается. Возможные значения поля:
	- ¡ **Checked** (Флажок установлен) восстанавливает заводские величины по умолчанию.
	- ¡ **Unchecked** (Флажок не установлен) сохраняет текущие настройки конфигурации.

#### Копирование файлов:

- 1. Откройте страницу **Copy Files** (Копирование файлов).
- 2. Выберите поле **Copy Configuration** (Скопировать конфигурацию) или **Copy Master Firmware** (Скопировать встроенные программы главного устройства).
- 3. Определите поля **Source** (Источник) и **Destination** (Приемник) для файла.
- 4. Нажмите кнопку **Apply Changes** (Принять изменения). Файл будет скопирован, а устройство обновлено.

Восстановление заводских настроек по умолчанию:

1. Откройте страницу **Copy Files** (Копирование файлов).

- 2. Выберите поля **Restore Company Factory Defaults** (Восстановить заводские стандартные файлы конфигурации).
- 3. Нажмите кнопку **Apply Changes** (Принять изменения). Заводские настройки по умолчанию будут восстановлены, а устройство обновлено.

#### **Копирование и удаление файлов с помощью команд консоли**

В следующей таблице приведены команды консоли, соответствующие полям на странице **Copy Files** (Копирование файлов).

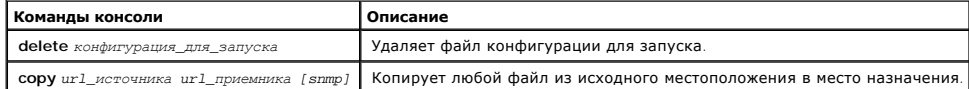

Ниже приведен пример команд консоли:

Console# delete startup-config

Эта команда выполнит сброс всей системы и разъединит сеанс связи Telnet. Продолжить установку (y/n) (да/нет) [n]?

Console # copy tftp://172.16.101.101/file1 image

Доступ к файлу 'file1' на 172.16.101.101.

```
Загрузка файла file1 из 
172.16.101.101: !!!!!!!!!!!!!!!!!!!!!!!!!!!!!!!!!!!!!!!!!!!!!!!!!!!!!!!!!!!!!!!!!! !!!!!!!!!!!!!!!!!!!!!!!!!!!!!!!!!!!!!!!!!!!!!!!!!!!!!!!!!!!!!!!!!! !!!!!!!!!!!!!!!!!!!!!!!!!!!!!!!!!!!!!!!!!!!!!!!!!!!!!!!!!!!!!!!!!! !!!!!!!!! 
[ОК]
```
Копия снята в 0:01:11 [hh:mm:ss]

## **Определение расширенных параметров**

Точная настройка устройства используется для определения максимально допустимого количества записей в разных перечисленных таблицах.<br>Изменения вносятся только после сброса параметров устройства. Как открыть страницу **Tuni** 

l Выберите на панели дерева пункты **System** > **Advanced Settings**. Откроется страница **Tuning** (Точная настройка).

<span id="page-203-1"></span>

| Dell OpenManage Switch Administrator                                                                                                    |                                                                                    | <b>Support</b> | Help | About | Log Out           |
|----------------------------------------------------------------------------------------------------|------------------------------------------------------------------------------------|----------------|------|-------|-------------------|
| DØLL                                                                                                    |                                                                                    |                |      |       | PowerConnect 3324 |
| 176.210.1.1                                                                                                    | Tuning                                                                             |                |      |       |                   |
| <b>SHome</b><br>□ System<br>E- General<br>E-Logs<br>E IP Addressing<br><b>E</b> Management Se<br>SNMP<br><b>E</b><br>File Managemer<br><b>Advanced Sett</b><br><b>F</b><br>E-Switch<br>E Network Securit<br><b>E</b> -Ports<br>Address Tables<br><b>E</b><br>E GARP<br><b>Spanning Tree</b><br>由<br><b>E-VLAN</b><br><b>Link Aggregation</b><br>Ė-<br>- LACP Param<br>- LAG Membe<br><b>d</b> Multicast Suppo<br>Global Paran<br><b>Bridge Multic</b><br><b>Bridge Multic</b><br>IGMP Snoop<br>Statistics/RMON<br>Ėŀ<br>由 Table Views<br>E-RMON<br>E- Charts<br>Quality of Service<br>Ė<br>$\cdots$<br>由 Global Paramete<br>中<br>Mapping to Que<br>B<br>E | Tuning<br>Click on the Component item to view its details.<br>Component<br>General |                |      |       |                   |

**Страница Tuning (Точная настройка)** 

На странице **Tuning** (Точная настройка) есть следующая ссылка:

l [Общие параметры точной настройки устройства](#page-203-0)

# <span id="page-203-0"></span>**Общие параметры точной настройки устройства**

Страница **General Settings** (Общие параметры) позволяет менеджерам сети определить общие параметры устройства. Как открыть страницу **General Settings** (Общие параметры):

l Выберите на панели дерева пункты **System** > **Advanced Settings** > **General**. Откроется страница **General Settings** (Общие параметры).

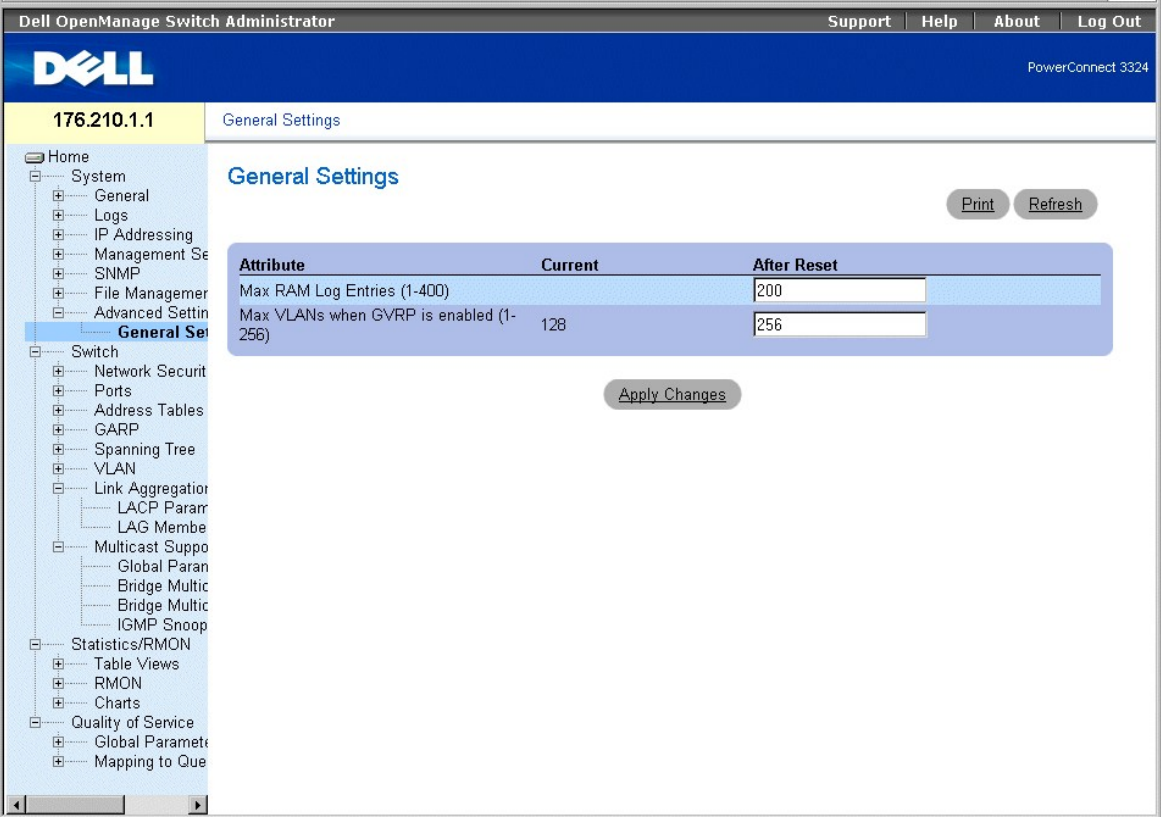

**Страница General Settings (Общие параметры)** 

На странице **General Settings** (Общие параметры) есть следующие столбцы:

- l **Attribute** (Атрибут) атрибут общего параметра.
- l **Current** (Текущий) текущая величина.
- l **After Reset** (После сброса) будущая величина (после сброса параметров). При вводе значения в столбце **After Reset** (После сброса) выделяется память для поля таблицы.

На странице **General Tuning** (Общая точная настройка) есть следующие поля:

- l **Max RAM Log Entries (1-400)** (Макс. число записей журнала ОЗУ) показывает максимальное число записей журнала ОЗУ. Когда журнал заполнен, он очищается, и файл журнала перезагружается.
- l **Max VLANs when GVRP is enabled (1-256)** (Макс. количество VLAN при включенном GVRP) определяет полное количество сетей VLAN, если включен протокол GVRP.
- **ПРИМЕЧАНИЕ**. В максимальное количество сетей VLAN при включенном протоколе GVRP входят все сети VLAN, участвующие в работе GVRP, как<br>статические, так и динамические.

### **Просмотр счетчика записей журнала ОЗУ с помощью команд консоли**

В следующей таблице приведены команды консоли, соответствующие полям на странице **General Settings** (Общие параметры).

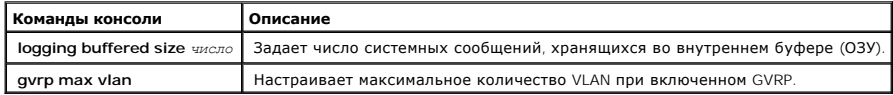

Ниже приведен пример команд консоли:

Console (config)# logging buffered size 300

[Назад на страницу Содержание](file:///c:/data/network/pc33xx/ru/ug/index.htm)

## <span id="page-206-2"></span>**Получение справки**

#### **Dell™ PowerConnect™ 3324/3348 Руководство пользователя**

- [Техническая поддержка](#page-206-0)
- Программа обучения [Dell Enterprise Training & Certification](#page-208-0)
- [Проблемы с заказом](#page-208-1)
- [Источники информации](#page-208-2)
- [Возврат изделий для гарантийного ремонта или в счет кредита](#page-208-3)
- Перед тем, [как позвонить](#page-208-4)
- [Как связаться с корпорацией](#page-209-0) Dell

### <span id="page-206-0"></span>**Техническая поддержка**

Если у вас возникли технические проблемы, инструкции по установке компонентов и устранению неполадок можно найти в интерактивной справке на веб-сайте технической поддержки Dell Support (**support.dell.com**).

Более подробную информацию см. в "[Службы в Интернете](#page-206-1) ".

Если самостоятельно устранить проблему не удается, обращайтесь за помощью в корпорацию Dell.

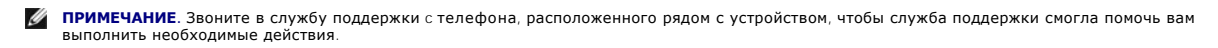

**И ПРИМЕЧАНИЕ**. Система обслуживания клиентов Dell через код экспресс-обслуживания может быть недоступна в некоторых странах.

Когда автоматическая служба приема звонков Dell попросит вас ввести свой код экспресс-обслуживания, введите его, чтобы ваш звонок был переадресован нужному специалисту службы технической поддержки. Если у вас нет кода экспресс-обслуживания, откройте папку Dell<br>Accessories (Сопутствующие средства Dell), дважды щелкните значок Express Service Code (Код эк инструкциям на экране.

Инструкции по работе со службой технической поддержки см. в разделе [Служба технической поддержки](#page-207-0) и Перед тем, [как позвонить](#page-208-4).

**ПРИМЕЧАНИЕ.** Некоторые из этих служб могут быть недоступны за пределами континентальной части США. Информацию о доступных справочных средствах можно получить в местном представительстве корпорации Dell.

## <span id="page-206-1"></span>**Службы в Интернете**

Вы можете посетить веб-сайт службы технической поддержки Dell Support по адресу: **support.dell.com**. Чтобы получить доступ к справочной информации и инструментам, на странице **WELCOME TO DELL SUPPORT** выберите свой регион и укажите необходимые сведения.

Связаться с Dell по электронным каналам связи можно по следующим адресам.

l Интернет

**www.dell.com/**

**www.dell.com/ap/** (только для стран Азиатского и Тихоокеанского регионов)

**www.euro.dell.com** (только для стран Европы)

<span id="page-207-1"></span>**www.dell.com/la/** (для стран Латинской Америки)

**www.dell.ca** (только для Канады)

l Анонимный вход на FTP-сервер

**ftp.dell.com/**

Войдите на сайт, используя в качестве имени пользователя anonymous и в качестве пароля свой адрес электронной почты.

l Электронная служба поддержки

support@us.dell.com

apsupport@dell.com (только для стран Азиатского и Тихоокеанского регионов)

**support.dell.com** (только для стран Европы)

l Электронная служба распространения

sales@dell.com

apmarketing@dell.com (только для стран Азиатского и Тихоокеанского регионов)

sales\_canada@dell.com (только для Канады)

l Электронная служба информации

info@dell.com

## **Служба AutoTech**

Автоматическая служба технической поддержки Dell (AutoTech) предоставляет записанные на пленку ответы на наиболее часто задаваемые клиентами компании Dell вопросы по работе с портативными и настольными компьютерами.

Для звонков в службу AutoTech пользуйтесь телефоном с кнопочным тональным набором, чтобы можно было выбирать темы, связанные с вашими вопросами.

Служба AutoTech работает круглосуточно и без выходных. Доступ к ней можно получить также с помощью службы технической поддержки. См. контактную информацию для вашего региона.

### **Автоматическая система отслеживания заказа**

Чтобы проверить состояние заказа по продуктам Dell™, можно посетить сайт **support.dell.com** или позвонить в автоматическую систему отслеживания заказа. Вам будет задано несколько вопросов, записанных на магнитофонную ленту, чтобы служба могла идентифицировать ваш заказ и выдать информацию о его исполнении. См. контактную информацию для вашего региона.

## <span id="page-207-0"></span>**Служба технической поддержки**

<span id="page-208-5"></span>Служба технической поддержки корпорации Dell доступна для обращения круглосуточно и без выходных. Она дает ответы на вопросы своих клиентов по любым аппаратным средствам Dell. Персонал службы технической поддержки использует компьютерные методы диагностики, что позволяет быстро и точно отвечать на вопросы клиентов.

Как связаться со службой технической поддержки компании Dell, см. в разделе Перед тем, [как позвонить](#page-208-4) Перед тем, как позвонить и в контактной информации для своего региона.

## <span id="page-208-0"></span>**Программа обучения Dell Enterprise Training & Certification**

С программой обучения и сертификации корпорации Dell (Enterprise Training & Certification) можно ознакомиться на сайте **www.dell.com/training**. Этот сайт доступен не во всех регионах.

## <span id="page-208-1"></span>**Проблемы с заказом**

Если при получении заказа возникают проблемы, например недостающие или незаказанные детали, ошибки в счете и т.п., свяжитесь с корпорацией<br>Dell для их устранения. Во время звонка держите под рукой счет или упаковочный лис

### <span id="page-208-2"></span>**Источники информации**

Если вам понадобится информация о других продуктах, которые можно приобрести у Dell, или вы хотите сделать заказ, посетите веб-сайт корпорации Dell по адресу: **www.dell.com**. Номер телефона, по которому можно поговорить со специалистом по продажам, см. в списке контактных телефонов для своего региона.

## <span id="page-208-3"></span>**Возврат изделий для гарантийного ремонта или в счет кредита**

Прежде чем возвращать изделия для гарантийного ремонта или в счет кредита, выполните следующие действия.

1. Обратитесь в корпорацию Dell, чтобы получить индивидуальный код (Return Material Authorization Number), и запишите его на наружной стороне коробки.

Нужный номер телефона можно найти в списке контактных телефонов для своего региона.

- 2. Вложите в посылку копию счета и письмо с описанием причины возврата изделия.
- 3. Включите в посылку копию диагностической информации, в которой должны быть сведения о выполненных вами тестах и сообщениях об ошибках, выданных программой диагностики.
- 4. При возврате изделия в счет кредита включите в посылку дополнительные принадлежности, прилагаемые к изделию (кабели питания, дискеты/диски с программным обеспечением, руководство пользователя и т.д.).
- 5. Для отправки оборудования используйте фирменную или равноценную упаковку.

Доставка производится за ваш счет. Вы также сами страхуете все возвращаемые изделия и берете на себя риск потери посылки во время<br>доставки в корпорацию Dell. Отправка посылок наложенным платежом не разрешается.

Посылки, при отправке которых не было выполнено любое из этих требований, не принимаются почтовой службой корпорации Dell и отсылаются обратно.

<span id="page-208-4"></span>**Перед тем, как позвонить**

**ПРИМЕЧАНИЕ**. Во время телефонного разговора будьте готовы сообщить свой код экспресс- обслуживания. С помощью этого кода<br>автоматическая телефонная служба поддержки сможет быстро соединить вас с нужным специалистом.

Желательно, чтобы перед звонком в службу технической поддержки вы включили систему и во время разговора находились рядом с ней. Вас могут попросить ввести некоторые команды, подробно рассказать, что происходит при выполнении различных операций, или выполнить другие действия для<br>устранения неполадок, возможные только при непосредственной работе с системой. П рукой.

**ПРЕДУПРЕЖДЕНИЕ. Перед работой внутри компьютера прочитайте раздел прочитайте инструкции по технике безопасности в руководстве**  *Системная информация***.**

## <span id="page-209-0"></span>**Как связаться с корпорацией Dell**

Связаться с Dell по электронным каналам связи можно на следующих веб-сайтах.

- l **www.dell.com**
- l **support.dell.com** (техническая поддержка)
- ı **premiersupport.dell.com** (техническая поддержка для образовательных, государственных организаций и здравоохранения, среднего и крупного<br> бизнеса, включая пользователей со статусом Premier, Platinum и Gold)

Веб-адреса для вашей страны содержатся в соответствующем разделе таблицы.

**ПРИМЕЧАНИЕ.** Бесплатные номера предназначены для использования в странах, для которых они указаны.

Для обращения в корпорацию Dell пользуйтесь электронными адресами, кодами и телефонами, указанными в таблице. Выяснить, какие коды использовать, можно у оператора местной или международной телефонной службы.

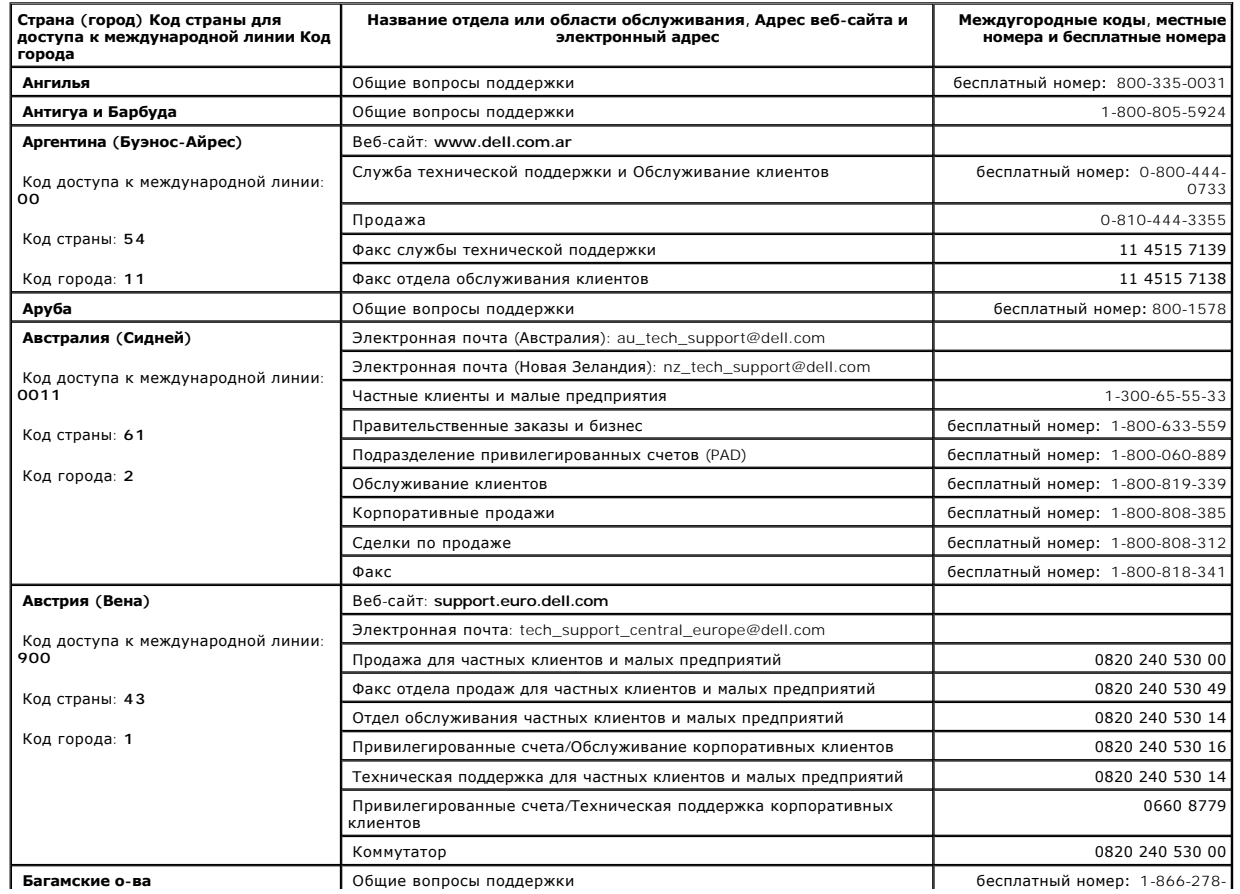

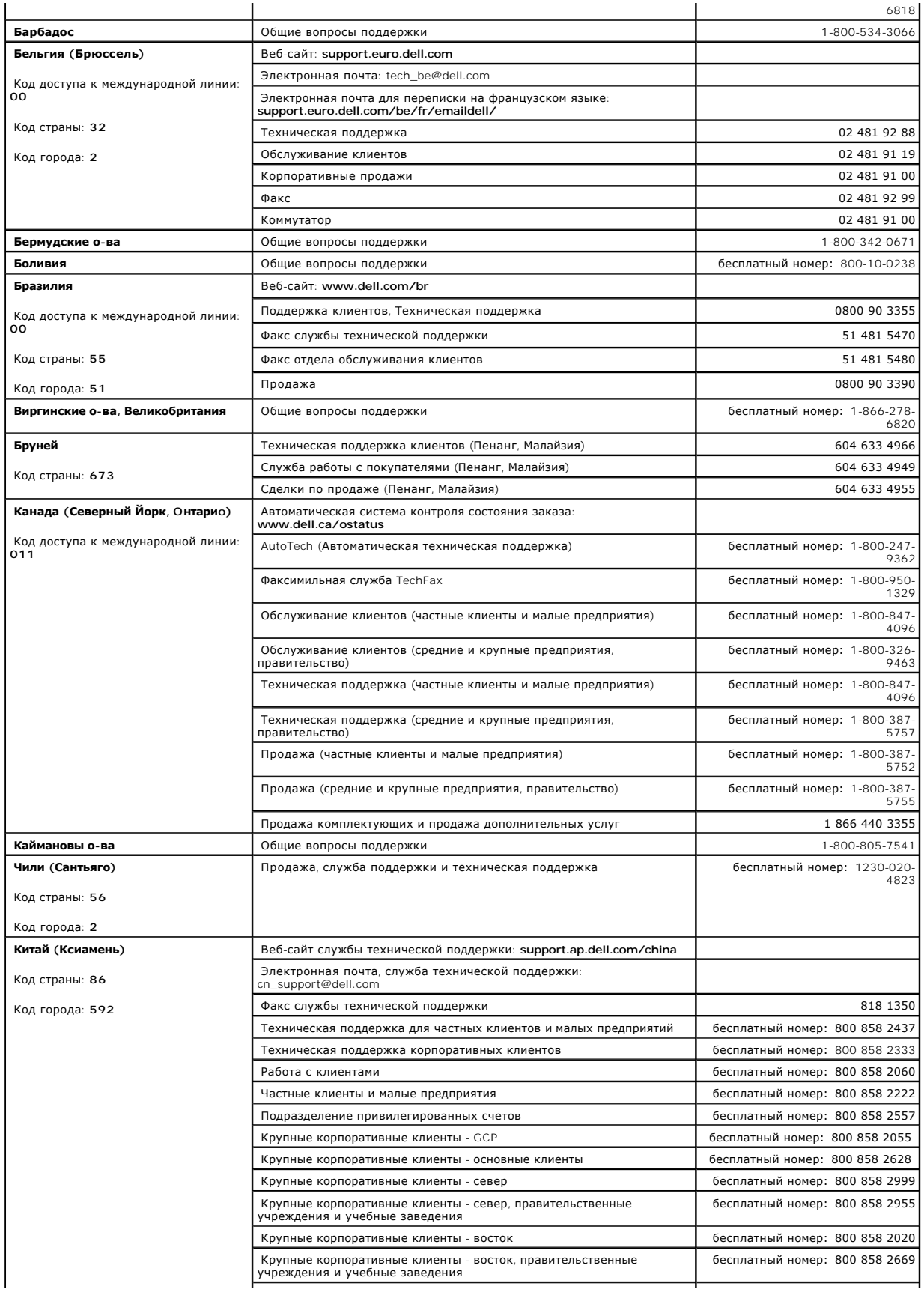

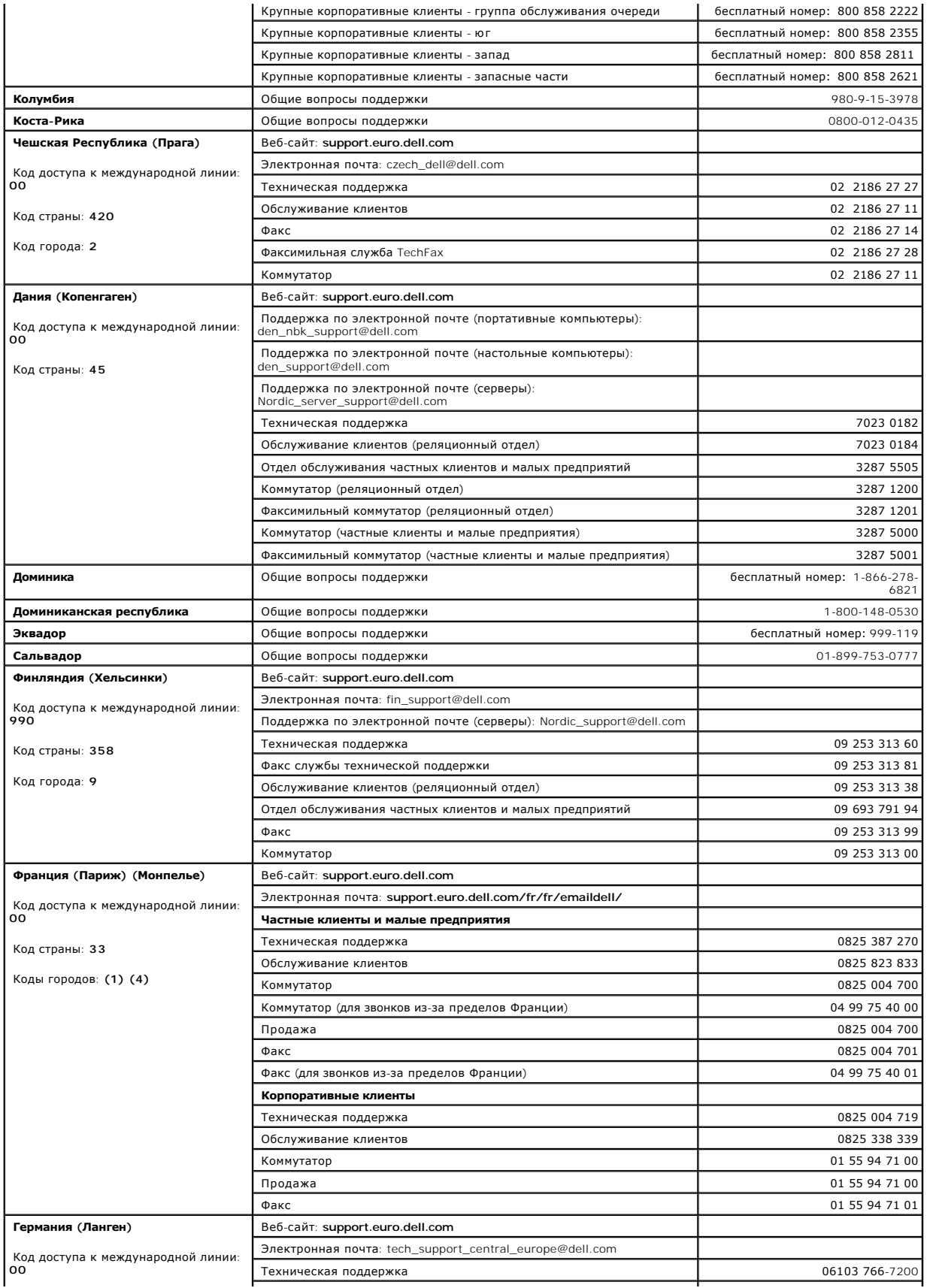

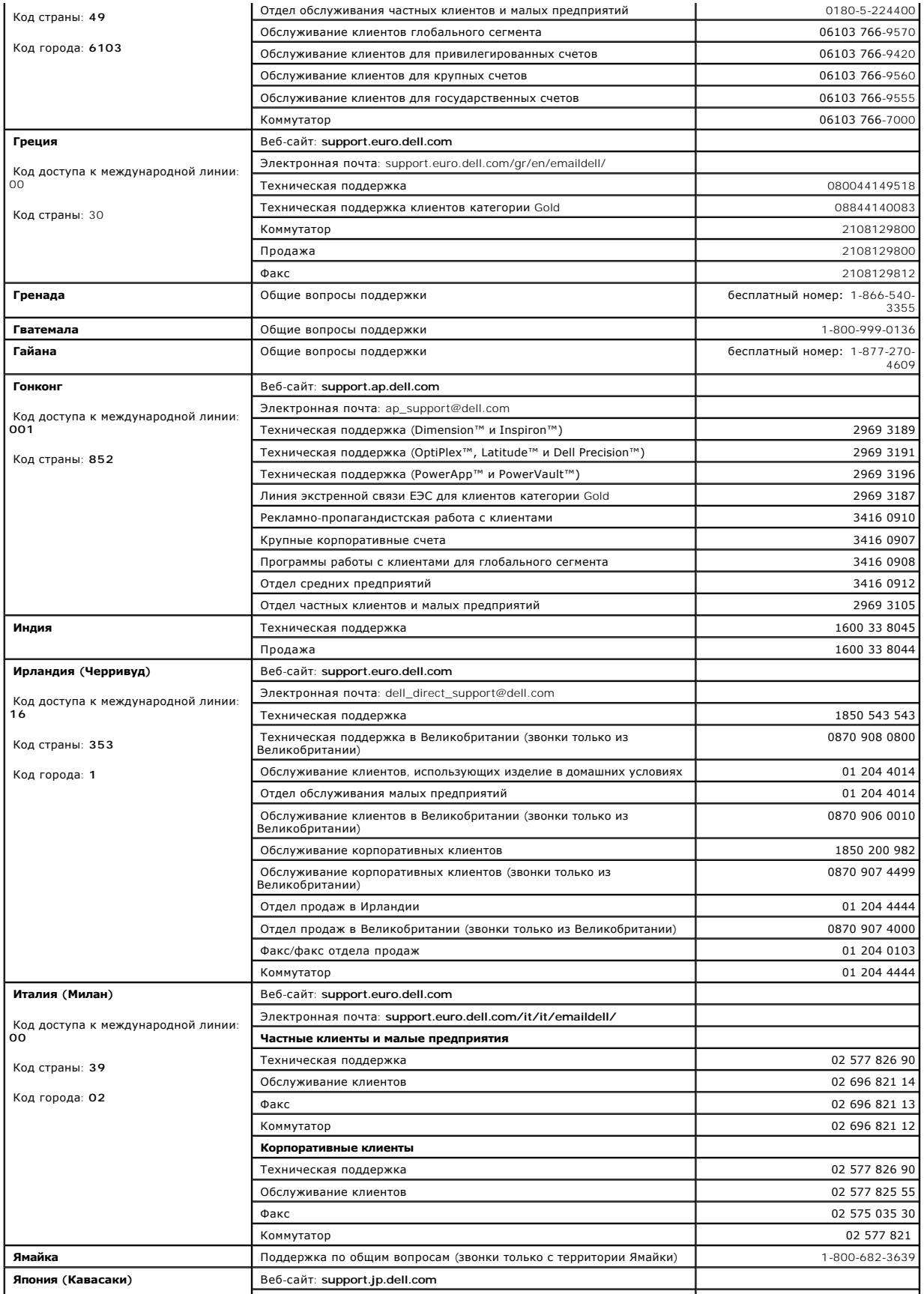

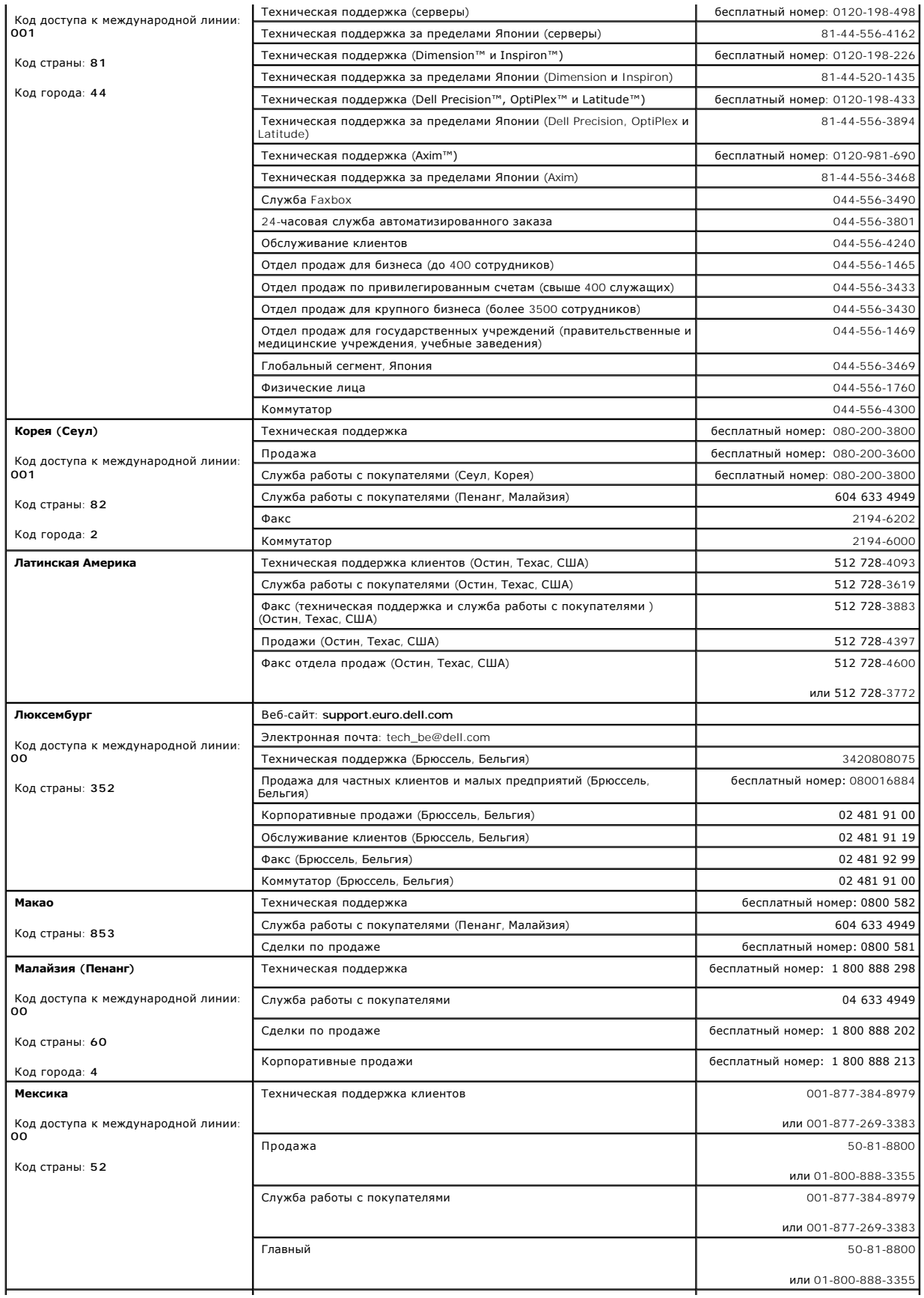

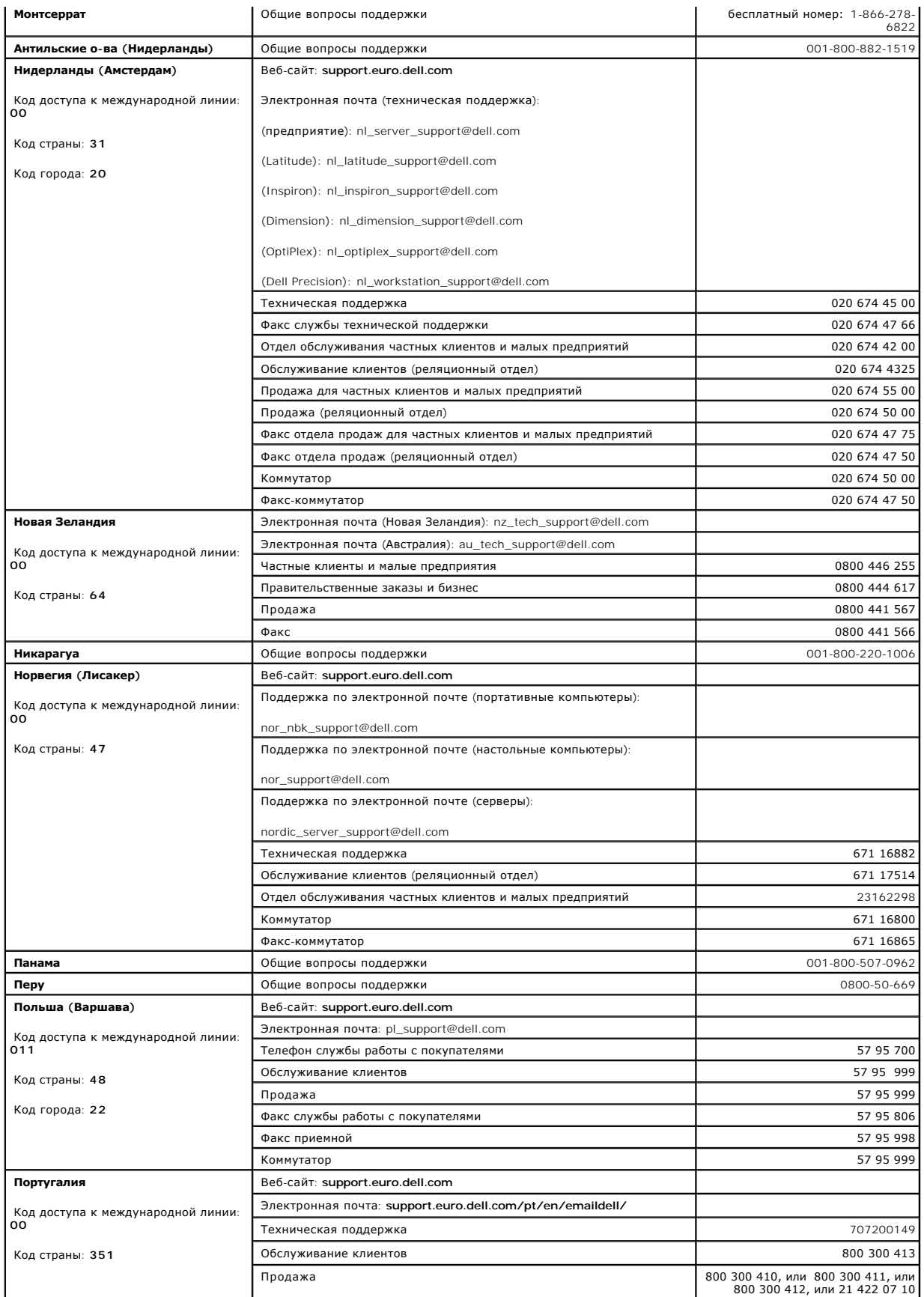

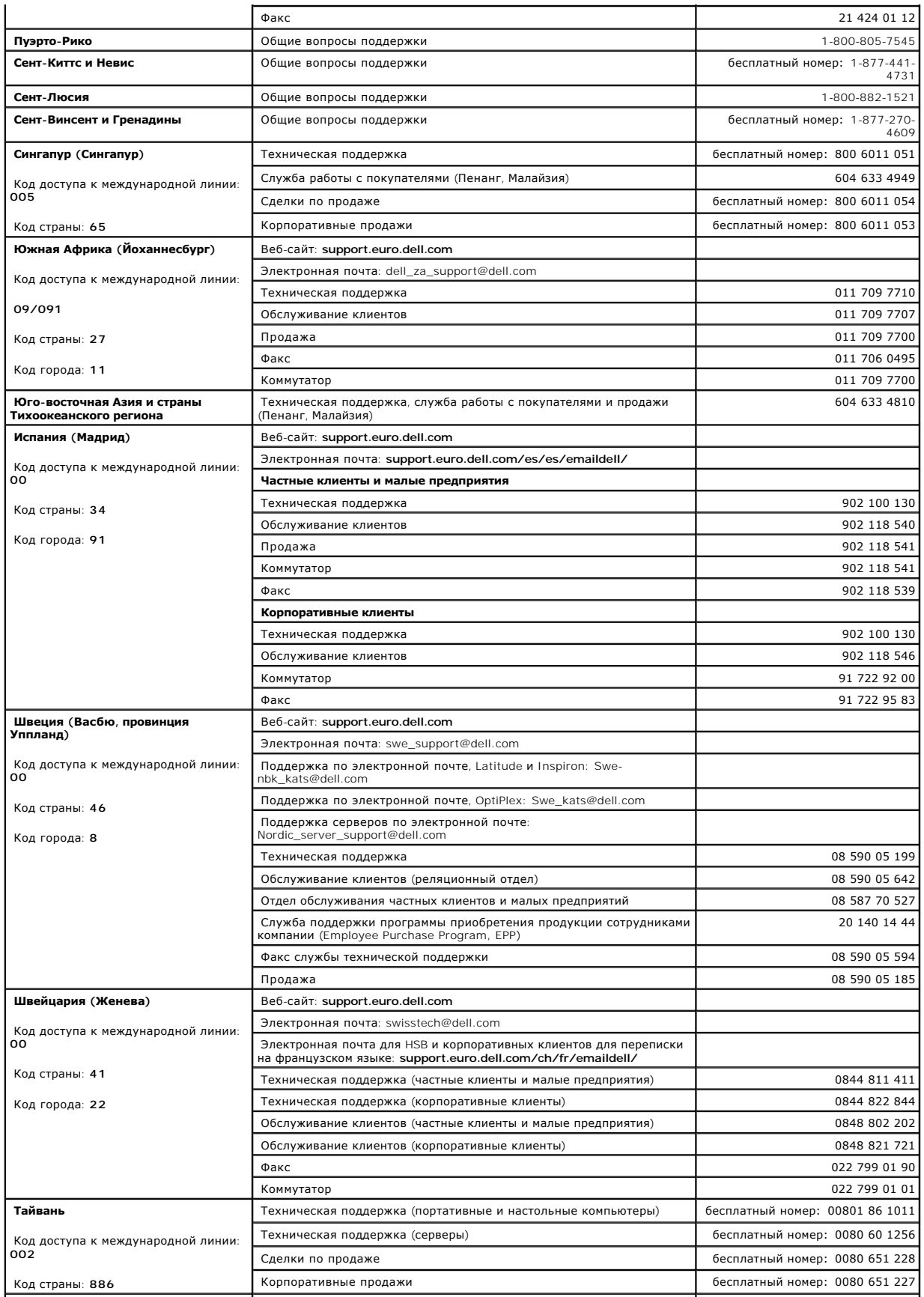
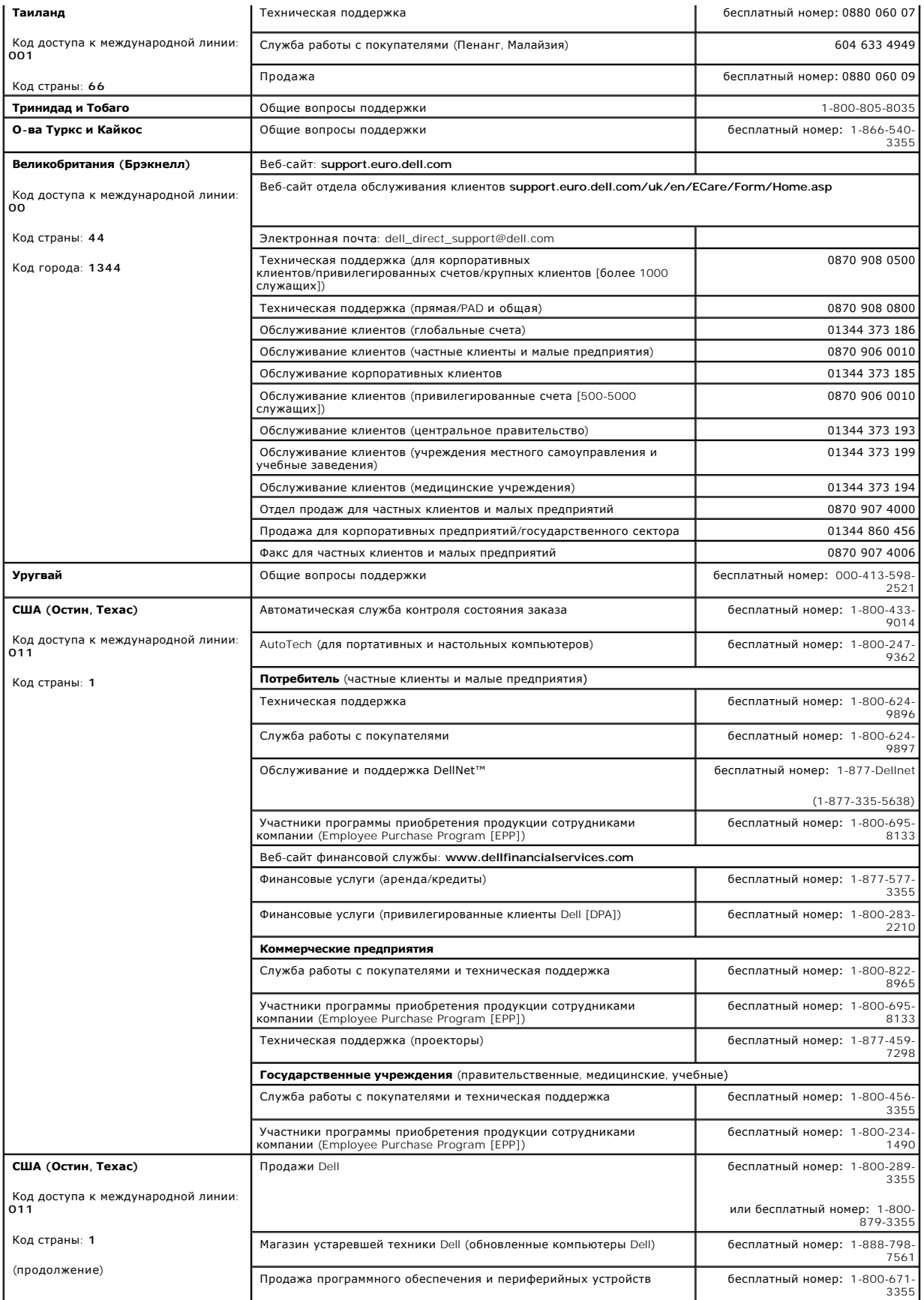

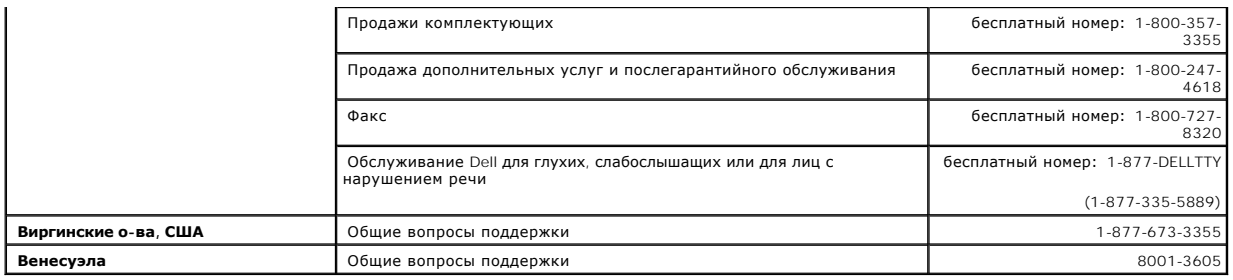

[Назад на страницу Содержание](file:///C:/data/Network/pc33xx/ru/ug/index.htm)

# <span id="page-218-2"></span>**Начало работы**

**Dell™ PowerConnect™ 3324/3348 Руководство пользователя**

- **Запуск страницы [Switch Administrator](#page-218-0)**
- [Элементы интерфейса](#page-218-1)
- [Кнопки на странице](#page-221-0) Switch Administrator
- [Использование режима командной строки](#page-224-0)
- [Запуск режима командной строки](#page-226-0)

# <span id="page-218-0"></span>**Запуск страницы Switch Administrator**

К странице Dell OpenManage™ Switch Administrator коммутатора Dell™ PowerConnect™ 3324/3348 можно обратиться с любого персонального компьютера с помощью веб-браузера. Как запустить страницу Switch Administrator:

- 1. Откройте веб-браузер.
- 2. Введите IP-адрес или URL домашней страницы в адресной строке и нажмите клавишу <Enter>. Появится окно регистрации.

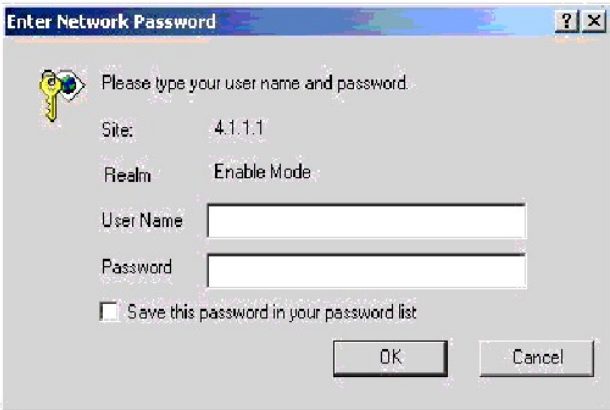

#### **Страница ввода пароля для коммутатора PowerConnect 3324/3348**

3. Введите имя пользователя и пароль.

**ПРИМЕЧАНИЕ**. Коммутатор PowerConnect 3324/3348 можно настроить так, чтобы входить без ввода пароля. Пароли чувствительны к регистру<br>вводимых символов и могут содержать как буквы, так и цифры.

4. Нажмите кнопку **OK**. Откроется домашняя страница **Switch Administrator**.

# <span id="page-218-1"></span>**Элементы интерфейса**

Домашняя страница **Switch Administrator** содержит следующие панели:

- $\,$  Tree View (Панель дерева) Расположена в левой части домашней страницы **Switch Administrator**и представляет собой развертываемое дерево<br>параметров и их компонентов (то есть список компонентов Components List).
- l Device View (Панель устройства) Расположена с правой стороны домашней страницы**Switch Administrator** и отображает вид устройства, информационную или табличную область и инструкции по настройке.

<span id="page-219-2"></span>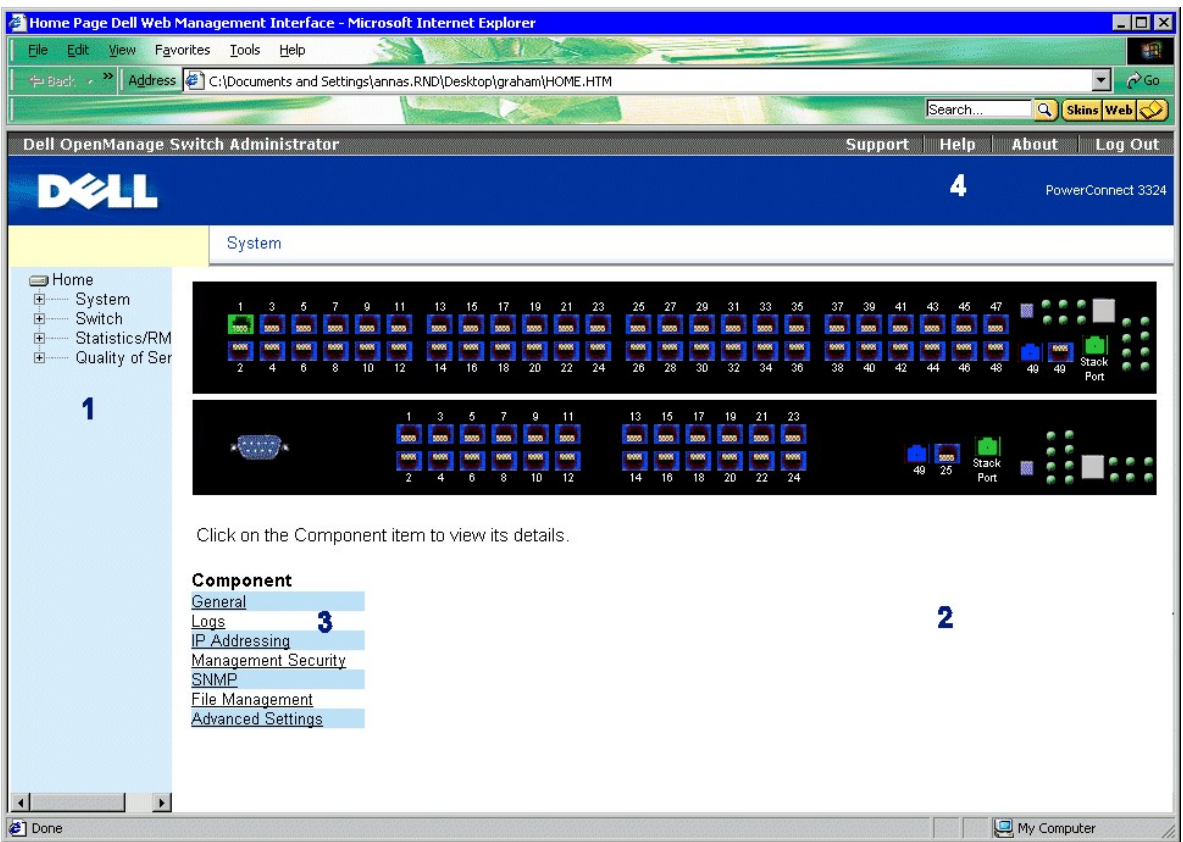

**Web-интерфейс управления PowerConnect 3324/3348** 

### В **таблице компонентов интерфейса для коммутатора PowerConnect 3324/3348** приведен список компонентов интерфейса и их номера.

**Таблица компонентов интерфейса для коммутатора PowerConnect 3324/3348** 

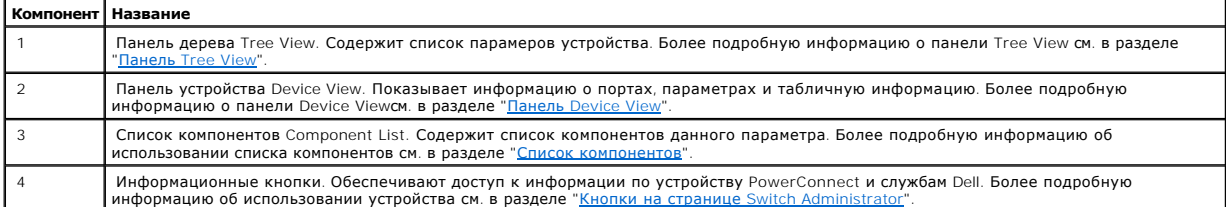

# <span id="page-219-0"></span>**Панель Tree View**

Панель дерева Tree View содержит список различных настраиваемых параметров, включая свойства коммутации, порты, связующее дерево, сети VLAN,<br>класс обслуживания, объединение каналов (LAG), многоадресную поддержку и статист

<span id="page-219-1"></span>Ветви дерева можно раскрывать для просмотра всех компонентов конкретного параметра или сворачивать, скрывая эти компоненты.

## **Панель Device View**

<span id="page-220-1"></span>В этом разделе описаны различные аспекты панели устройства Device View. Панель Device View содержит информацию о коммутаторе PowerConnect 3324/3348. Панель Device View содержит следующие компоненты:

- l [Список компонентов](#page-220-0)
- l [Представление устройства](#page-220-2)
- l [Рабочая область](#page-220-3)

#### <span id="page-220-0"></span>**Список компонентов**

На домашней странице **Switch Administrator** отображается список компонентов, содержащий пункты меню для параметра. Как отобразить свойства компонента:

l Щелкните любой пункт в списке компонентов. Откроется страница этого компонента. Например, если выбрать пункт **Switch** (Коммутация) на панели дерева, откроется следующая страница:

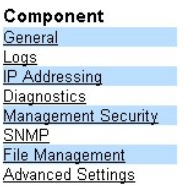

**Список компонентов** 

## <span id="page-220-2"></span>**Представление устройства**

Домашняя страница **Switch Administrator** содержит рисунок передней панели коммутатора PowerConnect 3324/3348.

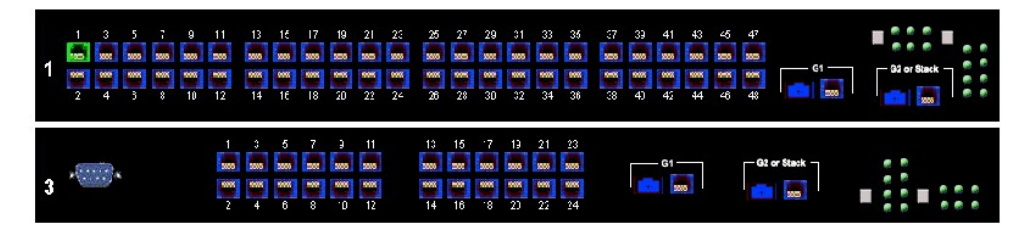

**Коммутатор PowerConnect 3348** 

Цвет порта показывает, активен ли данный порт в настоящий момент. Используются следующие цвета.

**Индикаторы портов коммутатора PowerConnect 3324/3348** 

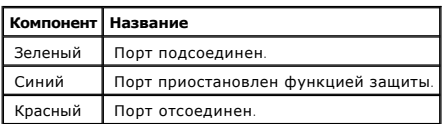

**ПРИМЕЧАНИЕ**. На странице Switch Administrator не отображаются индикаторы портов, имеющиеся на передней панели коммутатора<br>РоwегСоппесt 3324/3348. Состояния индикаторов можно увидеть только на реально работающем устройств

#### <span id="page-220-3"></span>**Рабочая область**

Рабочая область на панели устройства содержит таблицы устройств, общую информацию и настраиваемые параметры. На следующем рисунке показан пример отображаемой таблицы.

<span id="page-221-1"></span>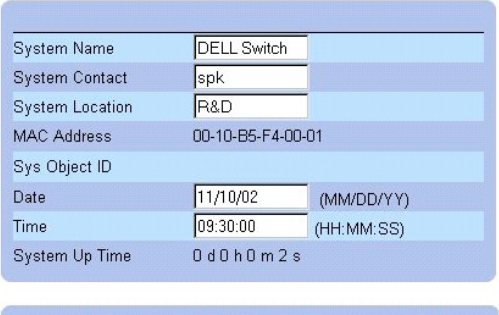

### **Пример информации в рабочей области**

Unit No. Service Tag

 $\overline{1}$ 

# <span id="page-221-0"></span>**Кнопки на странице Switch Administrator**

**Asset Tag** 

Serial No.

В этом разделе рассказывается о кнопках на странице Dell OpenManage *Switch Administrator*. На странице Switch Administrator есть следующие кнопки:

- l Информационные кнопки Обеспечивают доступ к информационным службам, включая службу технической поддержки, интерактивной справки и информацию об устройстве. К ним также относится кнопка закрытия страницы*Switch Administrator*.
- l Кнопки управления поясняют значение кнопок, с помощью которых управляют страницей*Switch Administrator*, включая кнопки добавления, удаления, запроса и применения изменений.

### **Информационные кнопки**

На домашней странице **Switch Administrator** есть следующие информационные кнопки:

#### **Информационные кнопки**

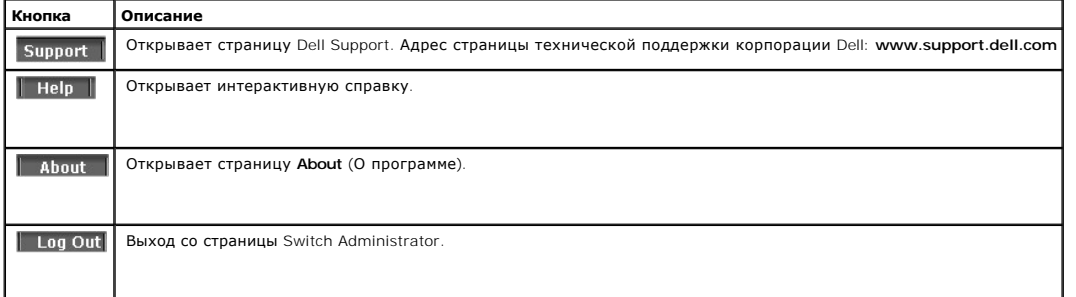

### **Кнопка Support**

Страница **Support** (Поддержка) содержит информацию о доступе к странице службы технической поддержки корпорации Dell.

1. Нажмите кнопку **Support** (Поддержка). Откроется **Страница службы технической поддержки корпорации Dell**.

# **WELCOME TO DELL SUPPORT**

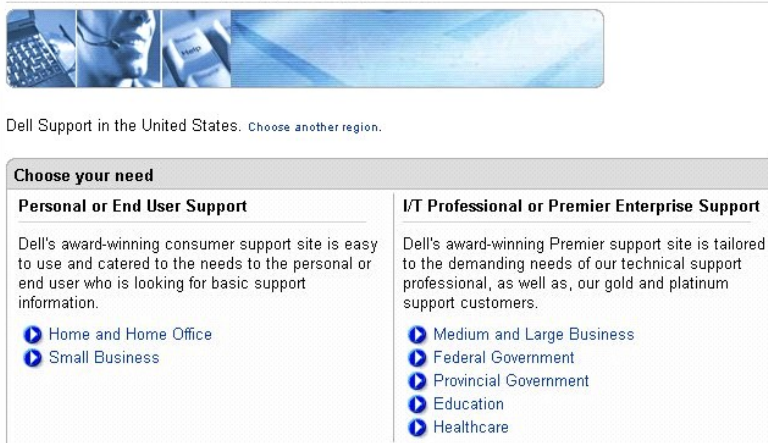

#### **Страница службы технической поддержки корпорации Dell**

- 2. Выберите нужную область или проблему. Откроется соответствующая страница службы поддержки.
- 3. Введите имя пользователя и пароль.
- 4. Нажмите кнопку **Login** (Регистрация) и следуйте инструкциям.

**И ПРИМЕЧАНИЕ**. В зависимости от типа оказываемой технической поддержки, вас могут попросить ввести имя пользователя и пароль.

### **Кнопка Help**

Страница **Online Help** (Интерактивная справка) содержит сведения, помогающие при настройке и управлении коммутатором.

- 1. Нажмите кнопку **Help** (Помощь). Откроется страница **Online Help** (Интерактивная справка).
- 2. Выберите тему. Откроется страница для выбранной темы справки.

**ПРИМЕЧАНИЕ.** Каждый экран содержит короткую страницу справки. Чтобы зайти на страницу справки, нажмите кнопку **Help** на странице witch Administrato

### **Кнопка About**

Кнопка **About** откроет страницу **About**. На странице **About** содержится имя устройства, номер версии программного обеспечения и информация об<br>авторских правах корпорации Dell. Для доступа на страницу **About** :

l Нажмите кнопку **About** (О программе). Откроется страница **About**:

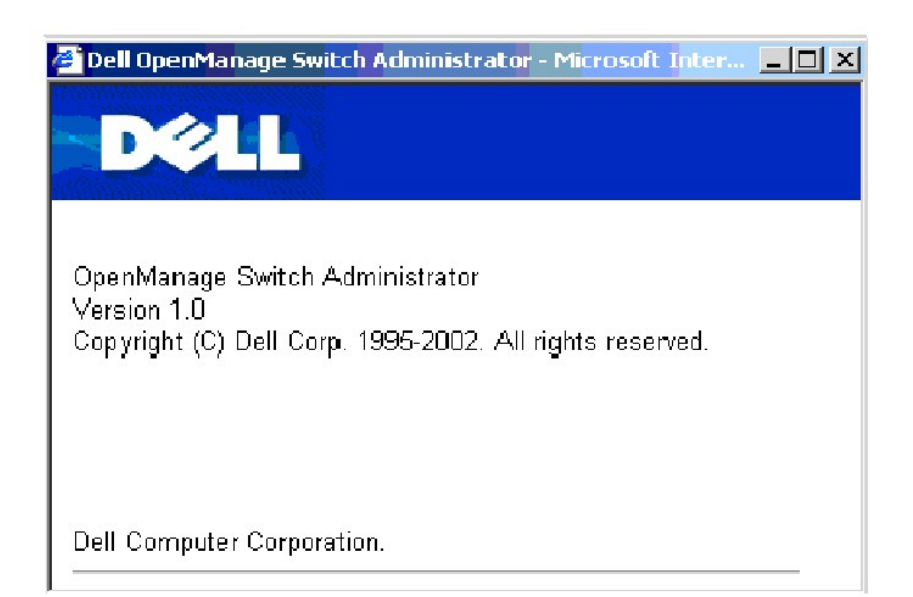

## **About PageDevice Management Кнопки**

Кнопки управления на странице Switch Administrator позволяют сетевым администраторам настраивать систему PowerConnect дистанционно. На<br>странице Switch Administrator есть следующие кнопки управления:

#### **Кнопки управления**

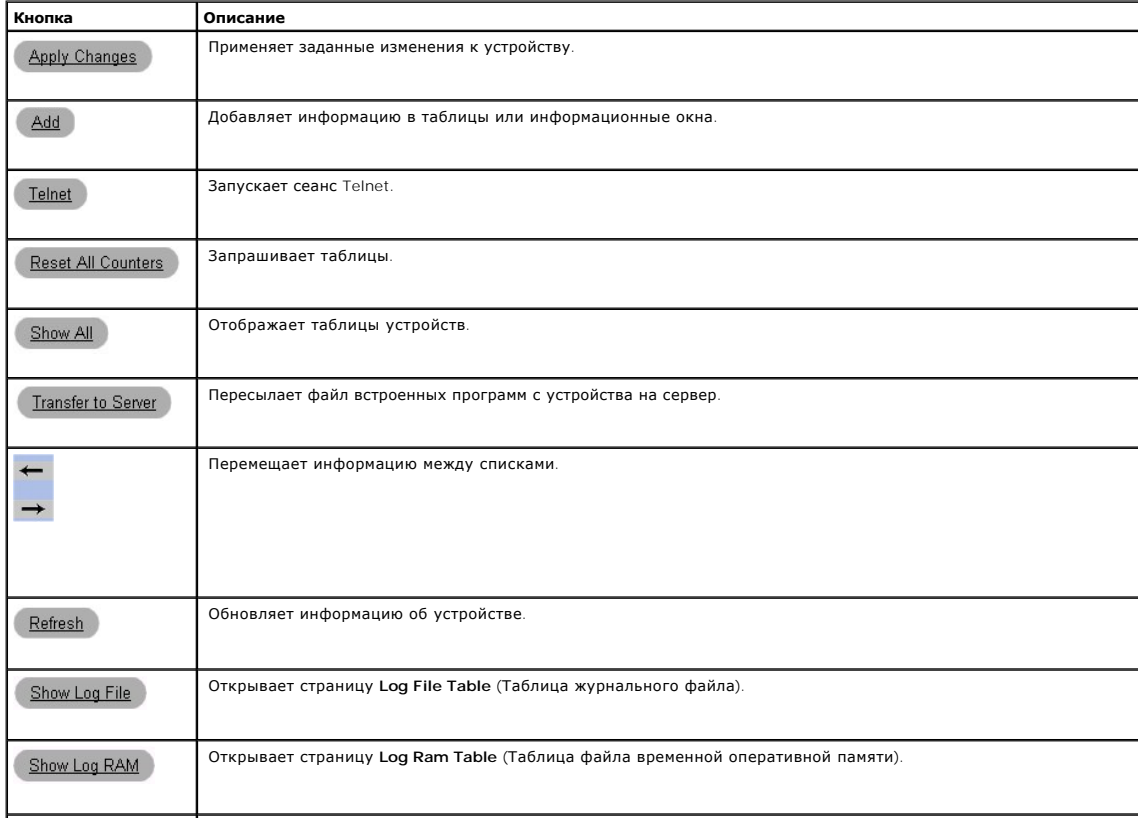

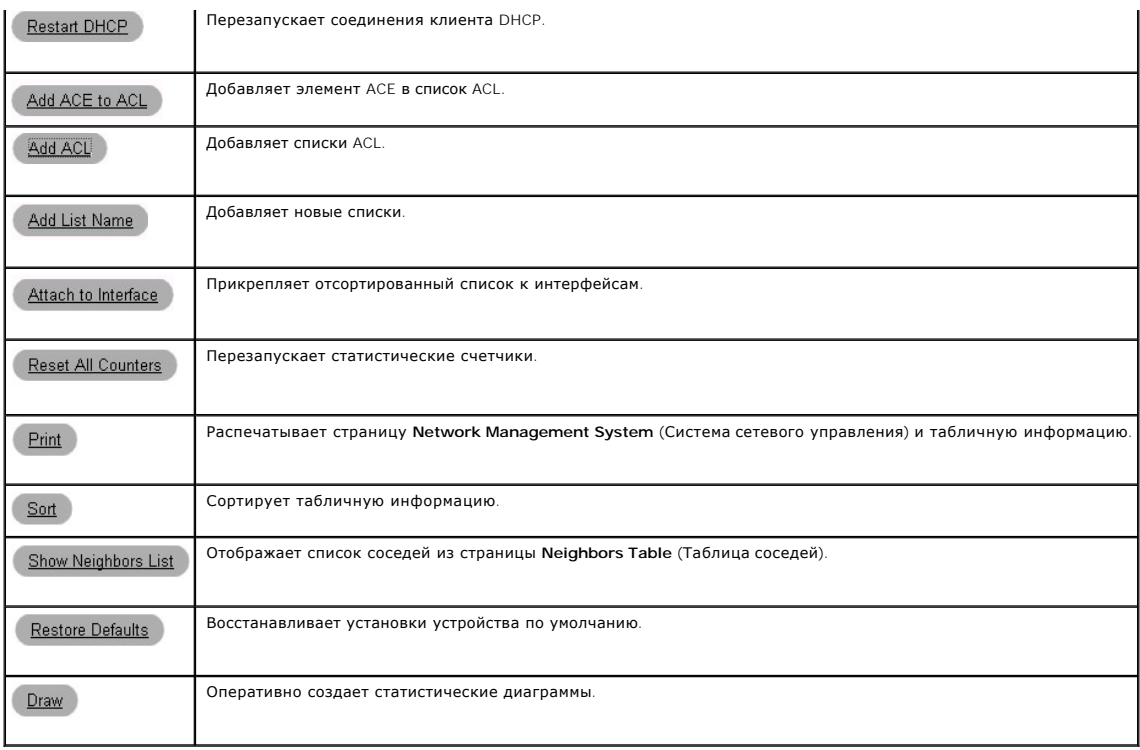

## <span id="page-224-0"></span>**Использование режима командной строки**

В этом разделе содержится обзор режима командной строки (CLI).

### **Командный режим**

Режим командной строки подразделяется на несколько командных режимов. Каждый из них имеет свой собственный набор команд. Ввод знака вопроса (?) в ответ на системное приглашение (приглашение консоли) отображает список команд, доступных для данного командного режима.

В каждом режиме существует особая команда, позволяющая переключаться из одного командного режима в другой. Стандартные команды для входа в тот или иной режим следующие:

- l Режим User EXEC
- l Режим Privileged EXEC
- l Режим Global Configuration
- l Режим Interface Configuration

Во время инициализации сеанса командной строки(CLI) консоль находится в режиме User EXEC. В нем доступен только ограниченный набор команд.<br>Этот уровень зарезервирован для задач, не изменяющих конфигурацию устройства, и ис

Режим Privileged EXEC обеспечивает доступ к общей настройке устройств. Для отдельной глобальной настройки внутри устройства необходимо<br>перейти в режим следующего уровня, Global Configuration. Пароль для входа не требуется

Режим Global Configuration управляет настройкой устройства на глобальном уровне. Для отдельной настройки необходимо перейти в режим<br>следующего уровня, Interface Configuration. Пароль для входа не требуется.

Режим Interface Configuration настраивает устройство на уровне физического интерфейса. Команды интерфейса, требующие выполнения подкоманд,<br>расположены на другом уровне - Subinterface Configuration Mode (Режим конфигурации

## **Режим User EXEC**

После регистрации на устройстве включается командный режим User EXEC. Команды режима User EXEC обеспечивают соединение с удаленными устройствами, временно изменяют установки терминала, выполняют основные тесты и отображают системную информацию.

Чтобы получить список команд режима User EXEC, введите команду ?.

Приглашение на пользовательском уровне состоит из имени хоста, за которым следует символ угловой скобки (>).

console>

**ПРИМЕЧАНИЕ.** Имя хоста по умолчанию - console, если оно не было изменено в ходе начальной настройки.

## **Режим Privileged EXEC**

Этот режим предусматривает парольную защиту привилегированного доступа для предотвращения несанкционированного использования. Пароли<br>отображаются на экране как \*\*\*\*\* и чувствительны к вводу символов в разных регистрах.

Как получить доступ к командам режима Privileged EXEC:

- 1. На приглашение системы введите команду enable и нажмите клавишу <Enter>. Появится приглашение ввести пароль.
- 2. Введите пароль и нажмите клавишу <Enter>. Приглашение для ввода пароля отображается как \*. Появится приглашение режима Privileged<br>ЕХЕС. Приглашение режима Privileged EXEC состоит из главного имени устройства, за кото

console#

l Чтобы получить список команд режима Privileged EXEC, введите команду ?.

Для возврата из режима Privileged EXEC в режим User EXEC используйте команды:

- l enable
- l disable
- l exit/end
- l Ctrl+Z

Следующий пример иллюстрирует вход в режим Privileged EXEC и возврат в режим User EXEC:

console>enable (включить) Введите пароль: \*\*\*\*\*\* console#

console#disable

console>

Команда exit используется для перехода из любого режима в режим предыдущего уровня, например из режима Interface Configuration в режим Global Configuration или из режима Global Configuration в режим Privileged EXEC.

## **Режим Global Configuration**

Команды режима Global Configuration применяются к системным свойствам, а не к конкретному протоколу или интерфейсу. Команда configure этого режима используется для перехода в режим Global Configuration.

Как получить доступ к командам режима Global Configuration:

l На приглашение режима Privileged EXEC введите команду configure и нажмите клавишу <Enter>. Откроется приглашение режима Global Configuration. Приглашение режима Global Configuration состоит из главного имени устройства, за которым следует символ решетки # и (config).

console(config)#

l Чтобы выдать список команд режима Global Configuration, введите команду ?.

Для возврата из режима Global Configuration в режим Privileged EXEC используется одна из следующих команд:

- l exit
- l Ctrl+Z

Следующий пример иллюстрирует переход в режим Global Configuration и возврат в режим Privileged EXEC:

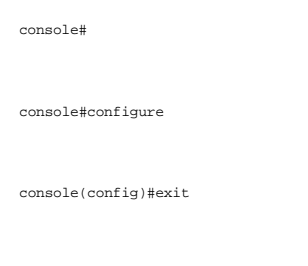

console#

### **Режим Interface Configuration**

Команды режима Interface configuration модифицируют конкретный IP-интерфейс, включая группу мостов, описание и т.д. Режимы Interface Configuration:

- l VLAN Содержит команды для создания и настройки сети VLAN в целом, например для создания сети VLAN и применения IP-адреса к сети VLAN.
- l Port Channel (Канал порта) Содержит команды для настройки отдельных портов, например команды присвоения портов LAG.
- l Line Interface (Линейный интерфейс) Содержит команды для настройки управляющих соединений. Сюда входят, например, команды установки линейной скорости и тайм-аута.
- l IP Access-List (Список доступа IP) Содержит команды управления списками доступа. Эти команды создают и поддерживают списки.
- l Ethernet Содержит команды управления настройкой порта.
- l Management Access List (Список доступа к управлению) Содержит команды для определения списков доступа к управлению. Списки доступа используются для управления авторизацией доступа и аутентификации пользователя.
- l MAC List (Списки MAC) Определяет условия, необходимые для разрешения трафика, основанного на MAC-адресах.

### <span id="page-226-0"></span>**Запуск режима командной строки**

Коммутатором PowerConnect 3324/3348 можно управлять через прямое соединение с портом консоли или через соединение Telnet. Управление осуществляется путем ввода командных ключевых слов и параметров в ответ на системное приглашение. Использование режима командной строки похоже на ввод команд в системах UNIX.

Если доступ осуществляется через соединение Telnet, убедитесь, что устройство имеет определенный IP-адрес и что рабочая станция, используемая<br>для доступа к устройству, подключена к нему до начала использования команд конс

Более подробную информацию о конфигурации начального IP-адреса см. в разделе "[Начальная конфигурация](file:///C:/data/Network/pc33xx/ru/ug/configha.htm#994766)".

### **Подключение консоли**

#### **Как запустить режим консоли:**

- 1. Запустите устройство и дождитесь появления приглашения Console>.
- 2. Настройте устройство и введите необходимые команды для выполнения нужных задач.
- 3. По окончании выйдите из сеанса с помощью команды quit или exit.

Чтобы отключить текущего пользователя и подключить нового, введите команду входа в систему в режиме Privileged EXEC.

**И ПРИМЕЧАНИЕ**. Сеансы Telnet автоматически отсоединяются после некоторого времени работы в холостом режиме (это время определяется пользователем).

### **Подключение Telnet**

Telnet - это протокол TCP/IP эмуляции терминала. Терминалы ASCII могут виртуально соединяться с локальным устройством через сеть, работающую по<br>протоколу TCP/IP. Telnet - это альтернатива терминалу с локальной регистрацие

Коммутатор PowerConnect 3324/3348 поддерживает одновременно до четырех сеансов Telnet. Во время сеанса Telnet можно использовать все команды консоли.

#### **Как запустить сеанс Telnet:**

1. Нажмите кнопку **Start** > **Run**. Откроется окно **Run** (Запуск программы).

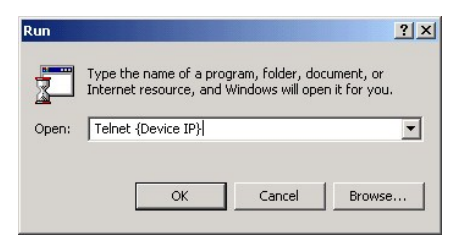

#### **Окно Run**

- 2. Введите в поле **Open** (Открыть) команду Telnet и IP-адрес устройства.
- 3. Нажмите кнопку **OK**. Запустится сеанс Telnet.

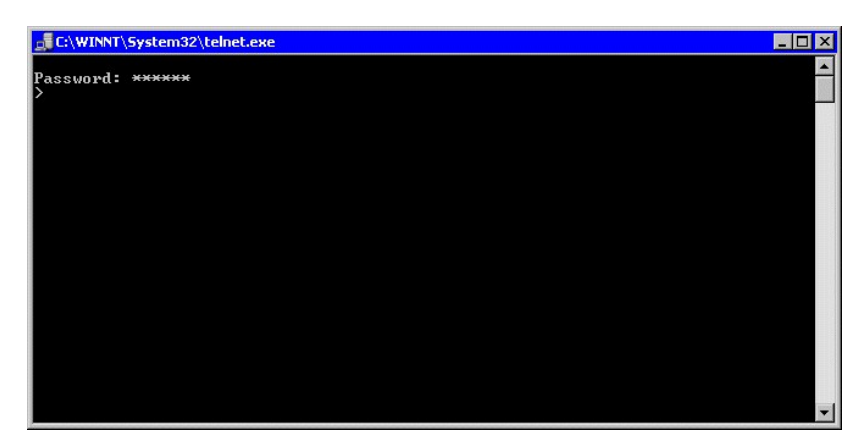

**Окно Telnet** 

[Назад на страницу Содержание](file:///C:/data/Network/pc33xx/ru/ug/index.htm)

# <span id="page-229-2"></span>**Описание аппаратного обеспечения**

**Dell™ PowerConnect™ 3324/3348 Руководство пользователя**

- Описание коммутатора [PowerConnect 3324/3348](#page-229-0)
- [Описание портов](#page-231-0)
- [Определения индикаторов](#page-232-1)

## <span id="page-229-0"></span>**Описание коммутатора PowerConnect 3324/3348**

### **Размеры систем PowerConnect 3324/3348**

Данное устройство имеет следующие размеры:

- l Ширина 19 дюймов
- l Высота по стандарту 1U

## **Задняя панель PowerConnect 3324/3348**

На рисунке показаны задние панели для коммутаторов Dell™ PowerConnect™ 3324/3348.

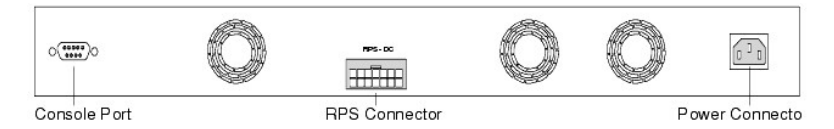

**Задняя панель коммутатора PowerConnect 3324** 

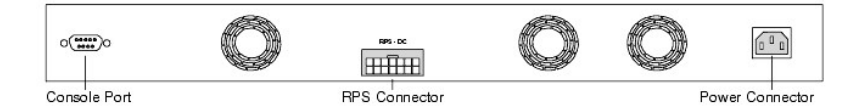

**Задняя панель коммутатора PowerConnect 3348** 

## **Компоненты коммутатора PowerConnect 3324/3348**

В этом разделе описываются различные компоненты коммутатора PowerConnect 3324/3348, включая следующие:

- l [Основные компоненты устройства](#page-229-1)
- l [Кнопка](#page-230-0) Mode
- l Кнопка [Stack ID](#page-230-1)

### <span id="page-229-1"></span>**Основные компоненты устройства**

Коммутатор PowerConnect 3324/3348 состоит из следующих основных компонентов:

- <span id="page-230-2"></span>l ЦП - на базе процессора MPC 8245 Motorola.
- l FLASH содержит 8 МБ флэш-памяти.
- l SDRAM (синхронное динамическое ЗУ) содержит 32 МБ.

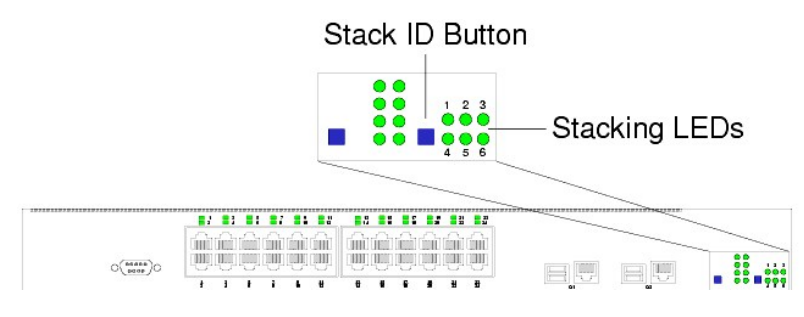

**Передняя панель коммутатора PowerConnect 3324** 

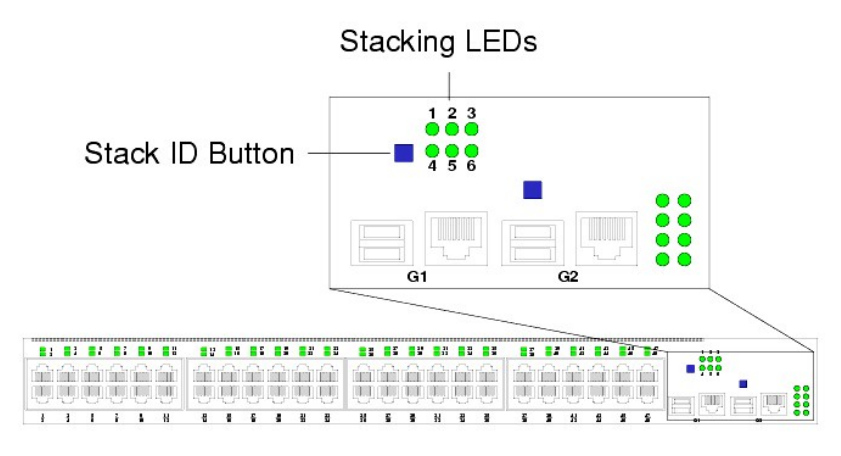

**Передняя панель коммутатора PowerConnect 3348** 

#### <span id="page-230-0"></span>**Кнопка Mode**

Кнопка **Mode (Режим)** переключает режимы отображения активности портов и состояния дуплексного режима.

### <span id="page-230-1"></span>**Кнопка Stack ID**

На передней панели коммутаторов PowerConnect 3324/3348 есть кнопка **Stack ID** (Идентификатор стека), с помощью которой сетевой администратор<br>может вручную назначать главное стековое устройство и компоненты стека.

**ПРИМЕЧАНИЕ**. Главное стековое устройство и компоненты стека должны быть заданы в течение 15 секунд после загрузки устройства. Если<br>главное стековое устройство не будет выбрано в течение 15 секунд, коммутатор необходимо п

После выбора главного стекового устройства оставшиеся назначаются компонентами стека. Главные устройства получают идентификатор устройства,<br>равный 1. Компонентам стека достаются идентификаторы со 2-го по 6-й. Например, ес второй компонент стека - 2, третий - 3, а четвертый - 4.

#### **Стековые модули иразъемы**

Стековые модули коммутатора PowerConnect 3324/3348 подсоединяются к порту G2. Стековый модуль представляет собой модуль GBIC с двумя<br>стековыми разъемами: RX (принимающий) и TX (передающий). RX - это нижний разъем, а TX -

устройствам с помощью стекового кабеля. Разъем RX верхнего устройства подключается к разъему TX нижнего устройства. Соединение по такой схеме<br>образует кольцевую топологию. Стековые соединения, построенные по кольцевой схе

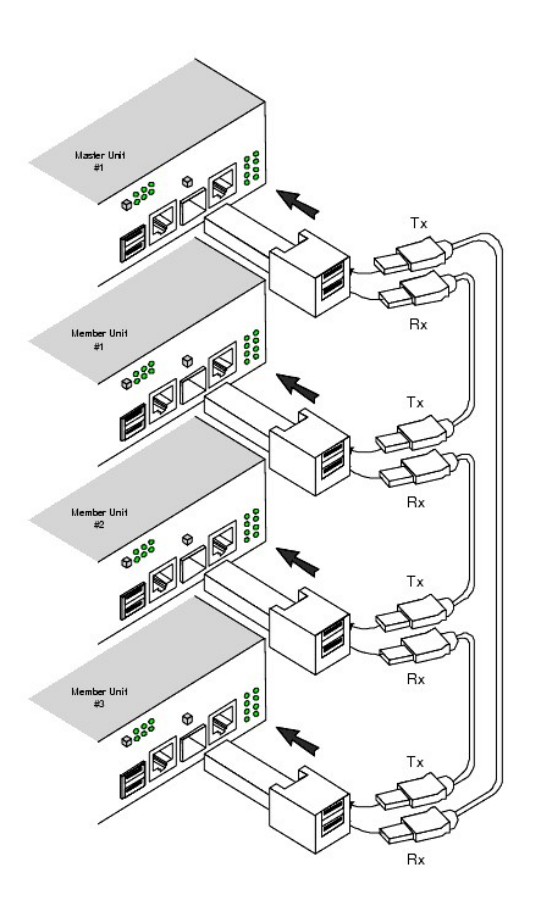

#### **Стековые соединения**

Более подробную информацию о подключении стековых кабелей см. в разделе [Подсоединение стековых кабелей](file:///C:/data/Network/pc33xx/ru/ug/installi.htm#489603).

### <span id="page-231-0"></span>**Описание портов**

### **Описание порта Ethernet**

В коммутаторе PowerConnect 3324 используются 24 портов FE 10BaseT/100BaseTX UTP с разъемами Copper RJ45 на каждое устройство и 2<br>комбинированных порта. В коммутаторе PowerConnect 3348 используются 48 портов FE 10BaseT/100 устройство и 2 комбинированных порта. Каждый комбинированный порт представляет собой один логический порт, имеющий два физических интерфейса:

- l Разъемы 1000Base-T
- l Разъемы Mini-GBIC (SFP)

В комбинированном порте одновременно можно использовать только два физических соединения.

Если включен режим auto-MDIX, коммутатор PowerConnect 3324/3348 автоматически обнаруживает и корректирует разницу между перекрестными кабелями и кабелями прямого подключения на всех портах.

<span id="page-232-0"></span>Коммутатор PowerConnect 3324/3348 поддерживает дуплексный и полудуплексный режимы при скорости передачи 10/100 Мбит/с для портов Copper.

### **Описание консольного порта**

Интерфейс консольного порта поддерживает синхронную передачу данных (восемь битов данных, один стоповый бит, без контроля четности). Все<br>девять контактов RS232 можно использовать для нуль-модемного соединения.

## <span id="page-232-1"></span>**Определения индикаторов**

Индикаторы передней панели на следующих рисунках показывают состояние связи, режимов работы портов, питания, стекирования и системную диагностику. На панели расположены следующие типы индикаторов:

- l Индикаторы портов
- l Системные индикаторы
- l Стековые индикаторы

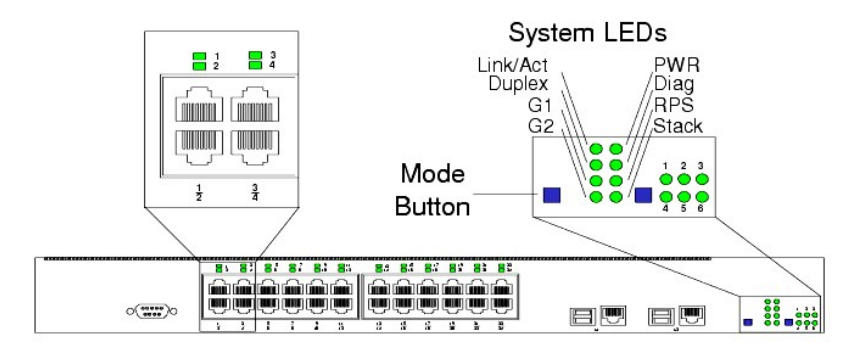

**Индикаторы передней панели: для 24 портов** 

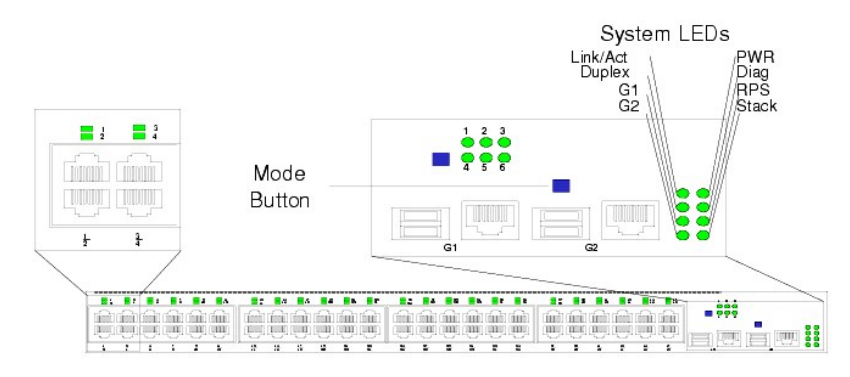

**Индикаторы передней панели: для 48 портов** 

### <span id="page-232-2"></span>**Индикаторы портов**

Каждому порту соответствует свой индикатор, расположенный непосредственно над портом. Индикаторы показывают активность связи или дуплексного режима работы, в зависимости от режима отображения индикаторов. Дополнительную информацию о настройке режима отображения<br>индикаторов см. в разделе <u>Системные индикаторы</u>.

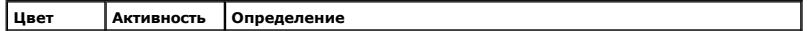

<span id="page-233-1"></span>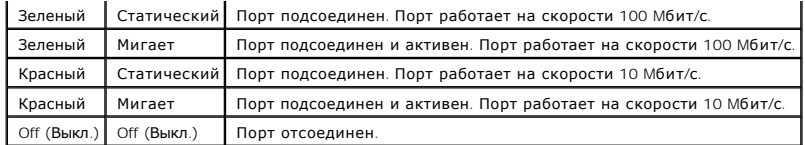

#### **Активность связи порта**

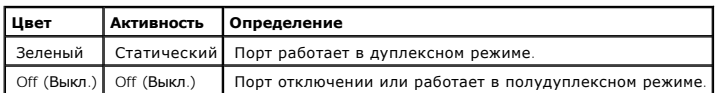

#### **Дуплексный режим порта**

### <span id="page-233-0"></span>**Системные индикаторы**

Восемь системных индикаторов определяют статус различных состояний устройства:

- і Два системных индикатора в левой верхней части передней панели (см. начало этого раздела) показывают активность связи и режим дуплекса.<br>Эти системные индикаторы показывают, какую информацию отображают индикаторы портов:
- l Два индикатора в левой нижней части панели (см. рисунок) показывают состояние активности связи для портов Giga 1 и 2.

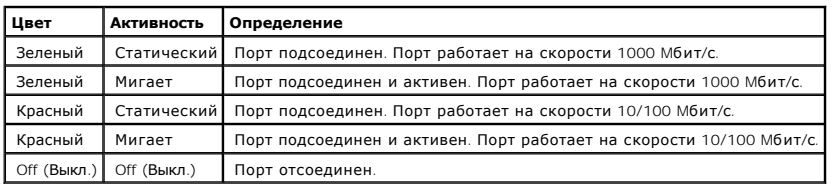

Состояние активности связи для порта Giga

1 — Клавиша **Моd**е (Режим), расположенная рядом с системными индикаторами, используется для переключения между двумя режимами<br>— отображения. Описание значений индикаторов в каждом из этих режимов см. в разделе <u>Индикаторы</u>

При сбое электропитания генерируется сообщение об ошибке и несколько системных прерываний. Статус каждого источника питания отображается индикаторами на передней панели.

l Четыре индикатора с правой стороны панели показывают состояние электропитания, режим диагностики и стековый режим.

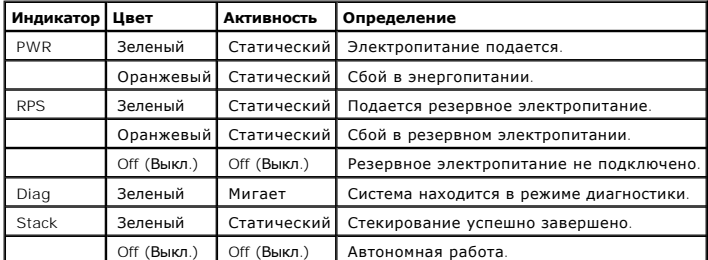

Индикаторы электропитания, диагностики и стекирования

### **Стековые индикаторы**

Стековые индикаторы определяют положение устройства в стеке. Как видно из рисунка передней панели (см. начало этого раздела), стековые

индикаторы нумеруются от 1 до 6. Каждое устройство в стеке имеет один светящийся стековый индикатор, указывающий на положение устройства в<br>стеке. Если светится индикатор 1, то устройство является главным. Если светится ка

[Назад на страницу Содержание](file:///C:/data/Network/pc33xx/ru/ug/index.htm)

# <span id="page-235-2"></span>**Монтаж коммутаторов PowerConnect 3324/3348**

**Dell™ PowerConnect™ 3324/3348 Руководство пользователя**

- [Меры предосторожности при монтаже](#page-235-0)
- [Требования к месту размещения коммутатора](#page-235-1)
- [Распаковка и монтаж](#page-236-0)
- Кабели, [порты и расположение контактов](#page-239-0)

### <span id="page-235-0"></span>**Меры предосторожности при монтаже**

- <u>A</u> ПРЕДУПРЕЖДЕНИЕ. Стойку или шкаф, в котором размещается коммутатор, необходимо надежно закрепить, чтобы предотвратить их **шатание или опрокидывание.**
- **ПРЕДУПРЕЖДЕНИЕ. Убедитесь, что цепи источника питания надлежащим образом заземлены.**
- ПРЕДУПРЕЖДЕНИЕ. Обращайте внимание на сервисную маркировку и соблюдайте содержащиеся в ней указания. Обслуживание любого<br>продукта необходимо осуществлять только в соответствии с системной документацией. При открытии и сня треугольным значком с изображением молнии, можно получить поражение электрическим током. Указанные компоненты должны<br>обслуживаться только квалифицированными техническими специалистами.
- **ПРЕДУПРЕЖДЕНИЕ. Убедитесь, что кабель питания, удлинитель и разъем не повреждены.**
- **ПРЕДУПРЕЖДЕНИЕ. Убедитесь, устройство не подвергается воздействию влаги.**
- **ПРЕДУПРЕЖДЕНИЕ. Не пытайтесь заталкивать посторонние предметы в устройство, так как это может вызвать возгорание или поражение электрическим током.**
- **ПРЕДУПРЕЖДЕНИЕ. Прежде чем снимать крышки или прикасаться к внутреннему оборудованию, дайте устройству остыть.**
- ПРЕДУПРЕЖДЕНИЕ. Убедитесь, что коммутатор не перегружает силовые цепи, электропроводку и схемы защиты от перегрузки. Для<br>определения вероятности перегрузки цепей питания необходимо просуммировать силы электрического тока **электрического тока обычно указывается на корпусе коммутатора рядом с разъемами электропитания.**
- **Э ЗАМЕЧАНИЕ**. Убедитесь, что устройство не размещается вблизи радиаторов отопления и других источников тепла.
- **ЗАМЕЧАНИЕ.** Убедитесь, что охлаждающие вентиляторы не заблокированы.
- **3 ЗАМЕЧАНИЕ**. Используйте устройство только с оборудованием, для которого оно предназначено.
- **3 ЗАМЕЧАНИЕ**. Не монтируйте коммутатор в среде, в которой окружающая температура может превысить 40°С (122°F).
- <span id="page-235-1"></span>**Э ЗАМЕЧАНИЕ**. Убедитесь, что есть свободный доступ воздуха к передней панели, боковым и задней стенкам коммутатора.

### **Требования к месту размещения коммутатора**

Оборудование серии Dell™ PowerConnect™ 3324/3348 можно монтировать в стандартной 19-дюймовой аппаратурной стойке или размещать его на столе. Перед монтажом устройства необходимо убедиться в том, что место, где будет располагаться коммутатор, удовлетворяет требованиям к его размещению, описанным ниже.

- l Общее Убедитесь, что подача питания производится правильно.
- л Питание Устройство монтируется на расстоянии 1,5 м (5 футов) от заземленной легко доступной розетки напряжением 100-250 В переменного<br>тока и частотой 50-60 Гц. Предпочтительно наличие двух отдельных источников питания источника питания с разделенными фазами.
- l Свободный доступ Оператор должен иметь свободный доступ к передней панели. Необходимо также обеспечить свободный доступ к кабелям, электрическим соединениям и вентиляционным устройствам.
- l Укладка кабеля Кабели прокладываются так, чтобы избежать наводок от электрических полей таких источников, как радиопередатчиков, усилителей радиосигнала, линий электропередач и источников флуоресцентного освещения.
- г Окружающая среда Температура окружающей среды должна быть от 0 до 40°С (от 32 до 122°F) при относительной влажности до 95 %, влага<br>не должна конденсироваться. Убедитесь, что вода или влага не проникают в корпус устрой

### <span id="page-236-0"></span>**Распаковка и монтаж**

### **Комплект поставки**

При распаковке коммутатора PowerConnect 3324/3348 проверьте комплектность. В упаковочной коробке должны быть:

- l Устройство PowerConnect 3324/3348
- l Кабель питания переменного тока
- l Кабель нуль-модемного соединения
- l Самоклеящиеся резиновые ножки
- l Крепежный набор для монтажа в стойке
- l Компакт-диск с документацией

### **Распаковка**

**ПРИМЕЧАНИЕ.** Перед распаковкой коммутатора PowerConnect 3324/3348 проверьте целостность упаковки. О любом обнаруженном повреждении немедленно сообщите.

- 1. Избавьтесь от заряда статического электричества, надев соответствующий браслет и прикрепив его зажим к металлической поверхности.
- 2. Поместите упаковочную коробку на чистую плоскую поверхность и перережьте все крепежные ленты.
- 3. Откройте упаковочную коробку или снимите с нее верхнюю крышку.
- 4. Аккуратно достаньте устройство из упаковочной коробки и поставьте его в безопасное и чистое место.
- 5. Отложите в сторону весь упаковочный материал.
- 6. Проверьте устройство на видимые повреждения. О любых обнаруженных повреждениях следует немедленно сообщить. Как связаться с<br>корпорацией Dell, см. в разделе "<u>[Получение справки](file:///C:/data/Network/pc33xx/ru/ug/enterpri.htm#363209)</u>".

### **Монтаж устройства в стойке**

**ПРЕДУПРЕЖДЕНИЕ. Перед установкой коммутатора PowerConnect 3324/3348 в стойку или шкаф отсоедините от него все кабели.**

Монтаж коммутатора PowerConnect 3324/3348:

- 1. Избавьтесь от заряда статического электричества, надев соответствующий браслет и прикрепив его зажим к металлической поверхности.
- 2. Поставьте коммутатор PowerConnect 3324/3348 на плоскую устойчивую поверхность.
- 3. Расположите монтажный кронштейн на одной стороне коммутатора PowerConnect 3324/3348 и совместите отверстия на нем с отверстиями на коммутаторе.
- 4. Вставьте прилагаемые винты в монтажные отверстия в стойке и закрепите их отверткой Phillips.
- 5. Повторите действия для кронштейна с другой стороны коммутатора PowerConnect 3324/3348.
- 6. Вставьте устройство в 19-дюймовую стойку и закрепите его с помощью винтов. (Винты в комплект поставки коммутатора PowerConnect<br>3324/3348 не входят.) При этом сначала затяните нижнюю пару винтов, чтобы равномерно рас вентиляционные отверстия не закрыты.

### **Установка коммутатора без стойки**

Если коммутатор PowerConnect 3324/3348 предполагается использовать не в стойке, его необходимо установить на плоскую поверхность. Поверхность должна выдерживать вес устройства и отходящих от него кабелей.

- 1. Установите коммутатор PowerConnect 3324/3348 на плоскую поверхность, предусмотрев зазор по 5 см с каждой боковой стороны и 12 см с задней стороны.
- 2. Убедитесь, что в месте установки устройства обеспечена достаточная вентиляция.
- 3. Для предотвращения соскальзывания устройства прикрепите резиновые ножки к его нижней части.

## <span id="page-237-0"></span>**Стекирование коммутатора PowerConnect 3324/3348**

Коммутатор PowerConnect 3324/3348 позволяет стекировать до шести устройств PowerConnect 3324/3348 или до 192 портов Fast Ethernet и 6 портов<br>Giga. Каждый стек коммутатора PowerConnect 3324/3348 содержит одно главное устро

Устройства должны выстраиваться в стек с помощью стекового модуля, подсоединенного к порту G2 через гнездо SFP.

### **Подсоединение стековых кабелей**

- 1. Разместите все устройства в стойке или на плоской поверхности.
- 2. Вставьте стековый разъем в каждый порт G2.

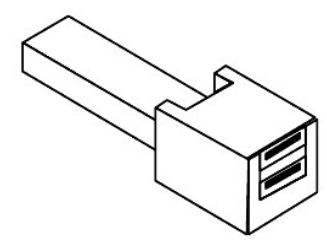

#### **Разъем USB**

- 3. Соедините нижний RX (принимающий) стековый разъем главного устройства с верхним TX (передающим) портом выбранного элемента.
- 4. Организуйте стек по кольцевой топологии, при которой стековые кабели идут от нижнего RX (принимающего) стекового разъема к верхнему TX (передающему) стековому разъему.
- 5. Убедитесь, что верхний и нижний компоненты стека соединены друг с другом с помощью стекового кабеля. На следующем рисунке показан правильно подсоединенный стек.

**ПРИМЕЧАНИЕ**. Если стековое кольцо незамкнуто, стек не будет работать.

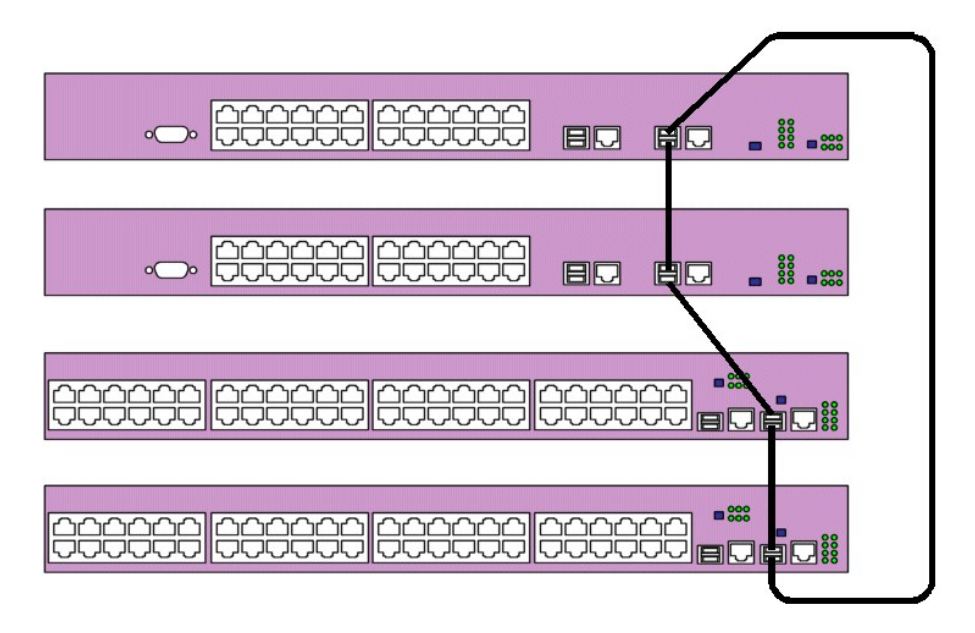

**Соединенный стек** 

Более подробную информацию о настройке стеков см. в главе "[Настройка стекирования](file:///C:/data/Network/pc33xx/ru/ug/configha.htm#995803)".

### **Подключение коммутатора PowerConnect 3324/3348 к источнику питания**

В следующем разделе приведены инструкции по подключению коммутатора PowerConnect 3324/3348 к источнику питания переменного тока. Коммутатор PowerConnect 3324/3348 может питаться от:

- l Источника питания переменного тока
- l Дополнительного резервного источника питания PowerConnect RPS-600
- l Источников питания как переменного, так и постоянного тока

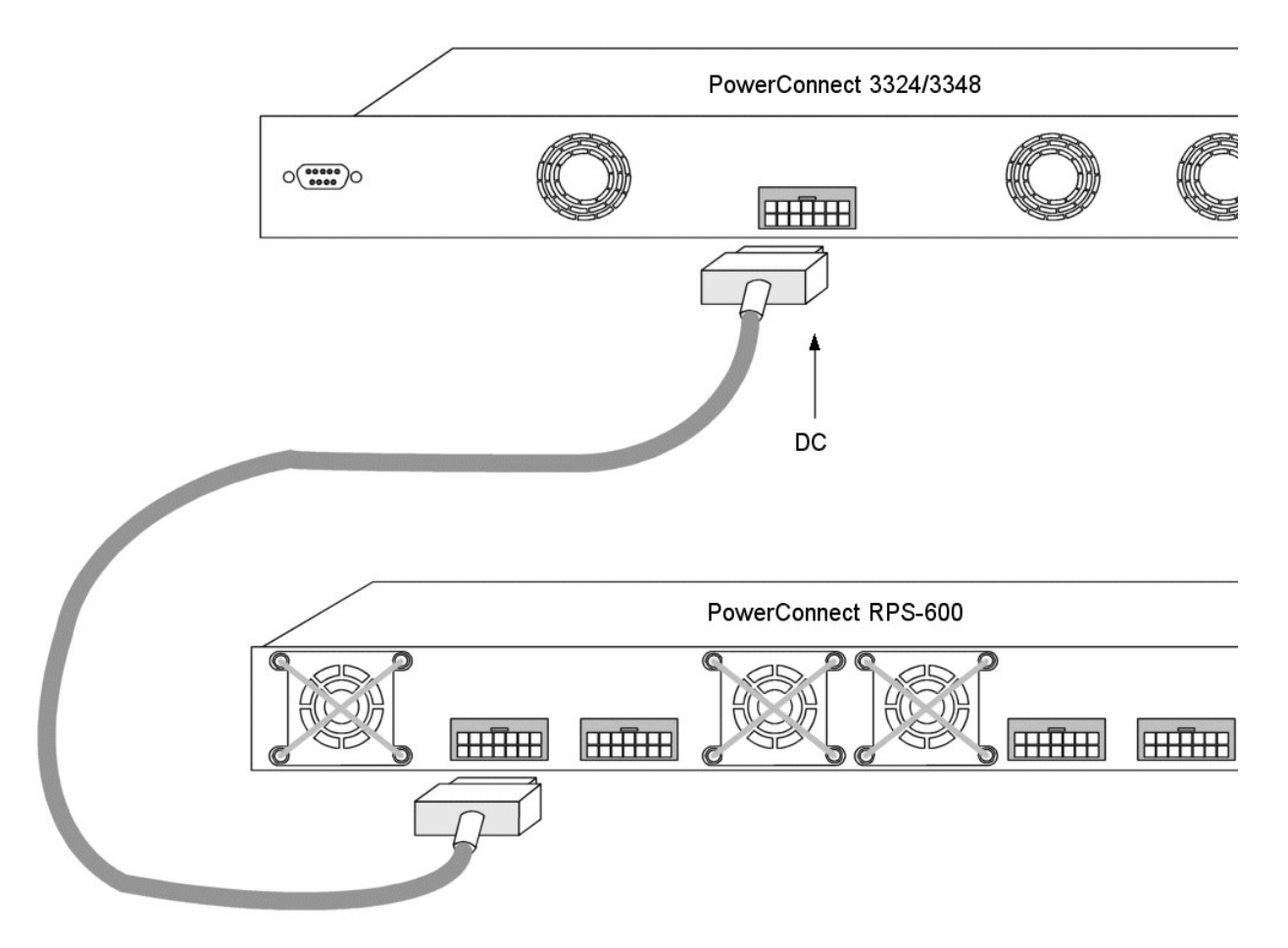

#### **Подключение коммутатора PowerConnect 3324/3348 к источнику питания**

l Подсоедините коммутатор PowerConnect 3324/3348 к одному из вышеперечисленных источников питания.

### **Подсоединение к источнику питания переменного тока**

Устройство подключается к электросети с помощью стандартного кабеля питания длиной 1,5 м (5 футов) с заземляющим контактом.

Как подключить питание к коммутатору PowerConnect 3324/3348:

- 1. Подсоедините кабель питания к главному разъему электропитания на задней панели. Если используется также резервный источник питания, подсоедините его кабель к отдельному разъему электропитания.
- 2. Подсоедините кабель питания к заземленной электророзетке.

3. По состоянию индикаторов на передней панели проверьте, правильно ли подключено и работает устройство. Более подробную информацию об индикаторах см. в разделе [Определения индикаторов](file:///C:/data/Network/pc33xx/ru/ug/hardware.htm#22699).

### <span id="page-239-0"></span>**Кабели, порты и расположение контактов**

В этом разделе рассказывается о физических интерфейсах коммутатора PowerConnect 3324/3348 и о кабельных соединениях. Станции<br>подсоединяются к портам коммутатора PowerConnect 3324/3348 через порты физического интерфейса на

## **Подключения портов**

Все порты представляют собой стандартные порты RJ45 Ethernet. Переключаемые порты могут подключаться к станциям, смонтированным по стандарту RJ45 Ethernet, с помощью кабелей прямого подключения. Передающие устройства для соединения друг с другом используют перекрестные кабели.

На следующем рисунке показано расположение номеров контактов RJ45 для портов 10/100M.

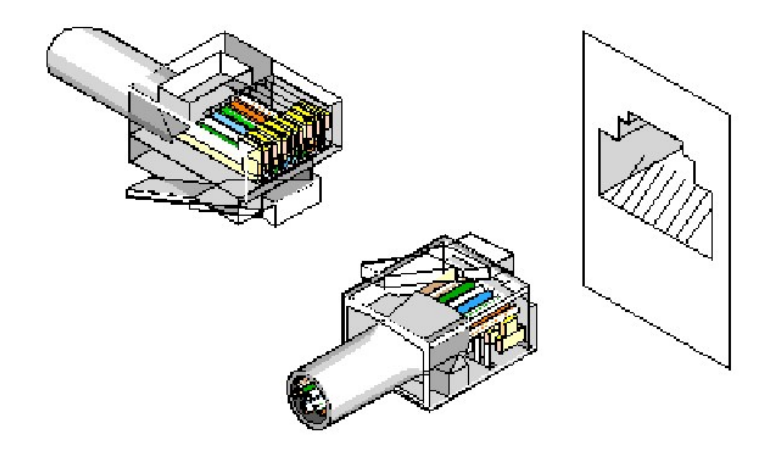

**Расположение номеров контактов RJ45** 

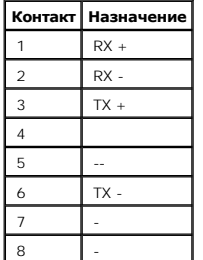

На следующем рисунке показан разъем Gigaport.

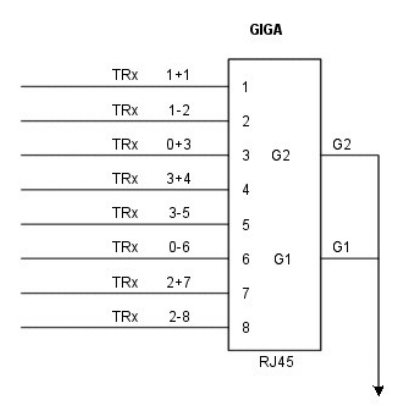

#### **Разъем GigaPort**

Для первоначальной установки и настройки устройства применяется последовательный кабель, который соединяет коммутатор PowerConnect<br>3324/3348 с терминалом. Для этой цели вместо терминала допускается также использовать эмул

На следующем рисунке показан разъем DB-9.

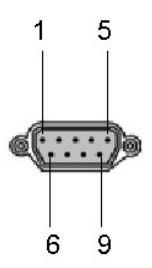

**Последовательный кабель DB-9** 

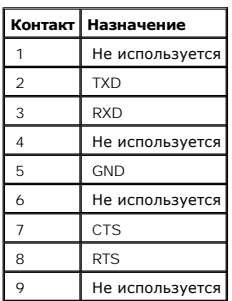

**Расположение контактов разъема DB-9** 

## **Кабельные соединения**

В этом разделе рассказывается о подсоединении различных кабелей к устройству PowerConnect 3324/3348.

**Соединение с ASCII Terminal (последовательное)**

Разъем последовательного порта имеет тип DB-9. Для подсоединения к устройству используется интерфейсный кабель (входит в комплект поставки).

Как подсоединить устройство:

- 1. Подсоедините интерфейсный перекрестный кабель к разъему ASCII DTE RS-232 терминала.
- 2. Подсоедините интерфейсный перекрестный кабель к последовательному разъему устройства.

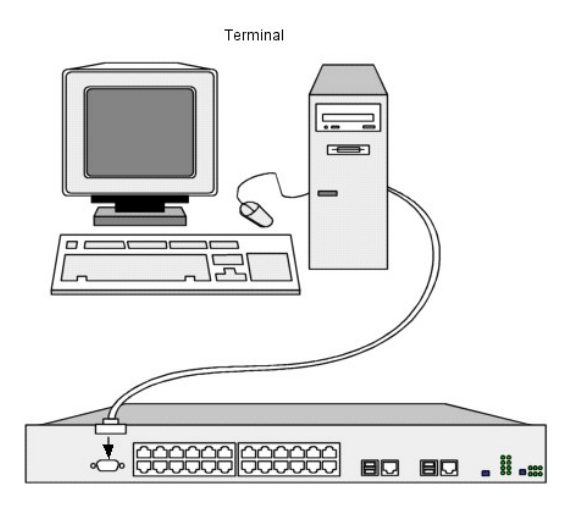

**Соединение коммутатора PowerConnect 3324 с терминалом** 

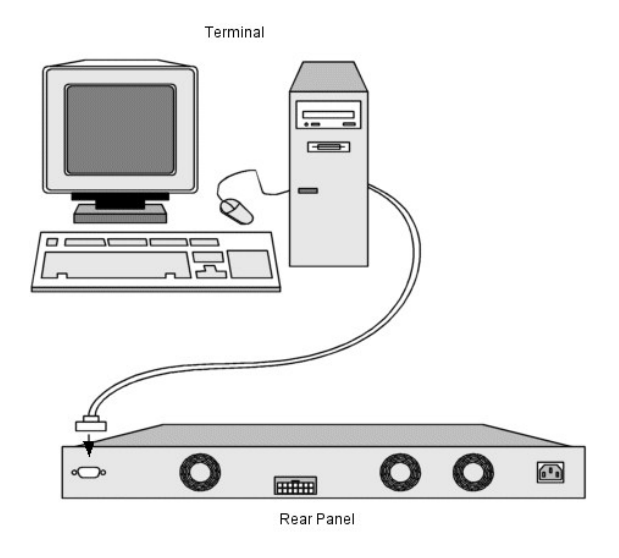

**Соединение коммутатора PowerConnect 3348 с терминалом** 

[Назад на страницу Содержание](file:///C:/data/Network/pc33xx/ru/ug/index.htm)

## **Общие сведения**

**Dell™ PowerConnect™ 3324/3348 Руководство пользователя**

- [Описание системы](#page-242-0)
- [Обзор стекирования в коммутаторах](#page-242-1) PowerConnect 3324/3348
- [Обзор руководства пользователя коммутатора](#page-245-0) PowerConnect
- [Документация по режиму командной строки](#page-245-1) (CLI) в коммутаторах PowerConnect 3324/3348

## <span id="page-242-0"></span>**Описание системы**

Устройства Dell™ PowerConnect™ 3324 и 3348 представляют собой автономные и наращиваемые усовершенствованные коммутаторы уровня Layer 2.<br>Коммутаторы РоwerConnect 3324 и PowerConnect 3348 также работают как автономные комм

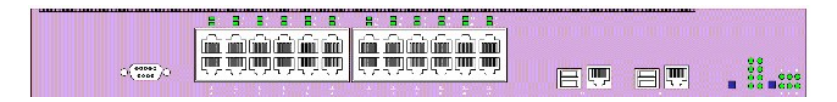

#### **Коммутатор PowerConnect 3324**

Как компонент стека, каждый коммутатор PowerConnect 3324 обеспечивает 24 портов 10 BaseT/100BaseTX Fast Ethernet, один порт Gigabit Ethernet<br>Combo (разъем 10/100/1000 BaseT или Mini GBIC) и один порт Giga Ethernet Stackin

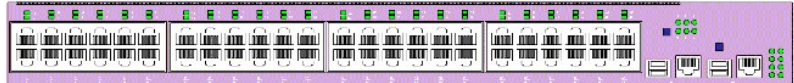

#### **Коммутатор PowerConnect 3348**

Как компонент стека, каждый коммутатор PowerConnect 3348 обеспечивает 48 портов 10 BaseT/100BaseTX Fast Ethernet, один порт Gigabit Ethernet<br>Combo (разъем 10/100/1000 BaseT или Mini GBIC) и один порт Giga Ethernet Stackin

Если коммутаторы PowerConnect 3324/3348 работают как автономное устройство, порты стекирования Stacking можно использовать как порты Giga Ethernet.

# <span id="page-242-1"></span>**Обзор стекирования в коммутаторах PowerConnect 3324/3348**

Стекирование в коммутаторах PowerConnect 3324/3348 обеспечивает управление несколькими устройствами из одной точки, как если бы все компоненты стека были одним устройством. Доступ ко всем компонентам происходит через единый IP-адрес (для управления на основе протокола<br>SNMP) и сеанс консоли/Telnet, через который выполняется управление всем стеком.

Коммутаторы PowerConnect 3324/3348 поддерживают стекирование до шести устройств на стек или увеличение до 192 портов FE и 6 портов Gigabit<br>Ethernet. Коммутаторы PowerConnect 3324/3348 могут работать и как автономные устро

Во время настройки стекирования сетевой администратор делает одно устройство главным, а другие назначаются обычными компонентами стека, и им присваивается уникальный идентификатор устройства Unit ID.

Стеки коммутаторов PowerConnect 3324/3348 обеспечивают в пределах стека функциональность уровня Layer 2, включая следующие функции:

- l Коммутация
- l Создание транков
- l Зеркалирование портов
- l Сети VLAN

Например, сети VLAN можно сконфигурировать из портов, принадлежащих разным компонентам стека, или можно настроить дублирование портов из<br>второго компонента стека на третий. Приложения, работающие в стековой конфигурации,

Стековая архитектура коммутаторов PowerConnect 3324/3348 обеспечивает динамическое опознование топологии стекирования, а обнаружение и перенастройка портов требует минимального операционного вмешательства в следующих случаях:

- l Сбой устройства
- l Потеря связи между устройствами
- l Добавление устройства
- l Удаление устройства из стека

### **Компоненты стека и идентификатор устройства**

Режим стековых операций определяется во время загрузки.

Коммутаторы PowerConnect 3324/3348 поставляются с идентификатором устройства Unit ID, по умолчанию равным единице. Идентификатор устройства - это важный элемент конфигурации стека. Если компонент стека перегружается без стекового модуля, он работает как автономный до<br>тех пор, пока не будет перенастроен. Если коммутатор PowerConnect 3324/3348 работа Идентификатор устройства не стирается и остается действительным, если коммутатор вновь подсоединяется к стеку.

**ПРИМЕЧАНИЕ.** Чтобы стек работал нормально, стековый модуль должен быть вставлен в порт G2. Если стековый модуль вставлен в порт G1, на консоль будет выведено предупреждающее сообщение.

Когда загружается главное устройство или вставляется либо удаляется компонент стека, главное устройство инициирует процесс распознования устройств в стеке. Если обнаружено два компонента с одинаковым идентификатором Unit ID или не найдено главное устройство, то весь стек становится неработоспособным. Стековые индикаторы остаются красными.

### **Работа с конфигурациями**

В рабочем стеке коммутатора PowerConnect 3324/3348 за конфигурацию стека отвечает главный компонент (master). Отдельного файла<br>конфигурации для каждого компонента стека не существует. Каждый порт в стеке имеет свою собств выделить следующие:

- l Сохранение во флэш-память
- l Выгрузка файлов конфигурации на внешний TFTP-сервер
- l Загрузка файлов конфигурации из внешнего TFTP-сервера

**ПРИМЕЧАНИЕ.** Конфигурация стека для всех настроенных портов сохраняется даже в том случае, когда стек перегружается и/или портов больше не существует.

Файлы конфигурации можно изменить только по явной пользовательской конфигурации. Кроме того, файлы конфигурации не изменяются автоматически в следующих случаях:

- l Добавление устройства
- l Удаление устройства
- l Переназначение идентификаторов устройств
- l Переход утройства из режима стекирования в автономный режим и обратно

Каждый раз при перезагрузке системы сохраненная конфигурация записывается в файл конфигурации запуска.

Если компонент удаляется из стека коммутаторов PowerConnect 3324/3348, а затем заменяется на другой с таким же идентификатором устройства,<br>компонент стека настраивается по параметрам первоначального устройства.

На странице Dell OpenManage™ Switch Administrator отображаются только порты, которые физически присутствуют в системе и могут быть настроены<br>через веб-интерфейс. Отсутствующие порты настраиваются через режим командной ст

### **Реорганизация стеков**

Порядок стекирования можно изменить, удаляя компонент стека или переподключая кабели стека. Порядок, в котором организуются компоненты стека, зависит не от их физического расположения, а от присвоенных идентификаторов устройств. После изменения порядка стека конфигурация сохраняется в главном компоненте стеке, а сам стек перезапускается.

Если устройство PowerConnect 3324/3348 замещается или удаляется из стека, то стек восстанавливается после отсоединения следующим образом.

- ι ⊔Если стек отсоединяется более чем на две минуты, весь стек перестает передавать сетевой трафик. Все компоненты стека перезапускаются и<br>Ожидают повторного подключения стека. Если устройство не замещается, то главное ус
- l Если стек отсоединяется меньше, чем на две минуты, все устройства остаются стекированными и восстанавливают соединения с другими устройствами в течение пяти секунд. Новый компонент стека соединяется с главным устройством, но инициализируется в соответствии с<br>конфигурацией главного устройства. Если конфигурация не сохраняется, устройство настраивает

### **Замена компонентов стека**

Если компонент стека замещается новым устройством, выбирается требуемый идентификатор устройства. Кроме того, к новому компоненту стека применяется конфигурация замещенного устройства. Если количество портов в новом устройстве не совпадает с предыдущим (т.е. их больше или<br>меньше), то к новому компоненту стека применяется конфигурация соответствующих порто

- l Если коммутатор PowerConnect 3324 заменяется таким же коммутатором, то 24 новых порта 10/100 BaseT принимают конфигурацию 10/100 BaseT этих 24 замещенных портов. Порты G1 и G2 дублируют предыдущую конфигурацию портов G1 и G2 этого устройства.
- ι Если коммутатор PowerConnect 3324 заменяется коммутатором PowerConnect 3348, то порты 10/100 ВаѕеТ (с 1 по 24) наследуют конфигурацию<br>из предыдущего устройства (также с 1 по 24). Порты G1 и G2 дублируют предыдущую ко

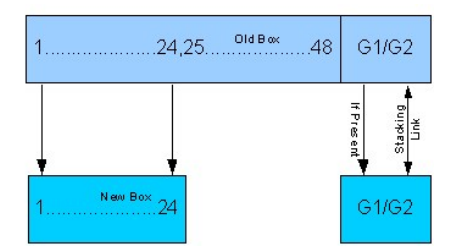

#### **Замена коммутатора PowerConnect 3348 коммутатором PowerConnect 3324**

- ι Если коммутатор PowerConnect 3348 заменяется таким же коммутатором, то 48 портов 10/100 ВазеТ наследуют предыдущую конфигурацию<br>– 10/100 ВазеТ этих 48 замещенных портов. Порты G1 и G2 дублируют предыдущую конфигураци
- l Если коммутатор PowerConnect 3348 заменяется коммутатором PowerConnect 3324, то порты с 1 по 24 10/100 BaseT наследуют предыдущую конфигурацию портов с 1 по 24.
- l Порты с 25 по 48 наследуют конфигурацию, установленную производителем по умолчанию. Порты G1 и G2 дублируют предыдущую конфигурацию портов G1 и G2 этого устройства.

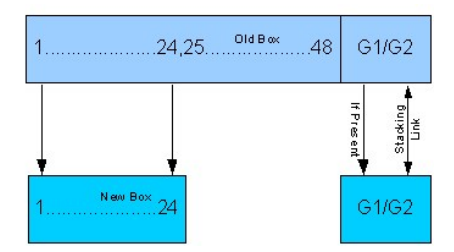

**Замена коммутатора PowerConnect 3324 коммутатором PowerConnect 3348** 

### <span id="page-245-0"></span>**Обзор руководства пользователя коммутатора PowerConnect**

Руководство пользователя коммутатора PowerConnect состоит из двух частей:

- l Информация о монтаже коммутаторов PowerConnect 3324/3348
- l Страница Dell OpenManage Switch Administrator

### **Монтаж коммутаторов PowerConnect 3324/3348**

В этой главе содержатся следующие разделы, посвященные вопросам распаковки, монтажа и настройки коммутаторов PowerConnect 3324/3348:

- l <u>[Описание аппаратного обеспечения](file:///C:/data/Network/pc33xx/ru/ug/hardware.htm#22514)</u>-**Содержит информацию об аппаратных средствах коммутаторов** PowerConnect 3324/3348, включая<br> описание портов и типов индикаторов.
- 1 Монтаж коммутаторов [PowerConnect 3324/3348](file:///C:/data/Network/pc33xx/ru/ug/installi.htm#489387)-содержит инструкции по монтажу коммутаторов PowerConnect 3324/3348 как в стойке, так и на плоской поверхности. Дополнительно в этом разделе приведены предосторожности, которые необходимо соблюдать при монтаже, а также описание разъемов и кабелей.
- 1 <u>- [Настройка коммутаторов](file:///C:/data/Network/pc33xx/ru/ug/configha.htm#994368) PowerConnect 3324/3348</u>-содержит инструкции по начальной настройке устройств, включая загрузку программного<br>- обеспечения для устройства, экран загрузки устройства, а также дополнительные функц

## **Страница Dell OpenManage Switch Administrator**

В этом разделе содержится следующая информация о настройке устройства с помощью веб-интерфейса и режима командной строки (CLI):

- ι <u>[Начало работы](file:///C:/data/Network/pc33xx/ru/ug/gettings.htm#982587)</u>-содержит информацию о начале работы с веб-интерфейсом. Сюда входит описание значков управления и информационных<br>значков, список компонентов и описание панелей Components List , Device и Tree Views.
- 1 <u>Информация о [конфигурации системы](file:///C:/data/Network/pc33xx/ru/ug/configsy.htm#779494)</u>-содержит информацию о настройке общей системной информации, включая определение системной<br>1913 информации, настройку IP-адреса по умолчанию, определение защиты устройств и сообществ S устройства и определение дополнительных настроек.
- и <u>Информация о [настройке коммутатора](file:///C:/data/Network/pc33xx/ru/ug/configsw.htm#926978)</u>-содержит сведения о настройке портов и сетей VLAN, определении как статических, так и динамических<br>таблиц адресов, настройке GARP и GVRP, определении параметров протокола STP, объеди трафика.
- 1 [Просмотр статистики](file:///C:/data/Network/pc33xx/ru/ug/statisti.htm#530778)-содержит статистические данные в табличном и графическом виде для портов, GVRP, Etherlike, удаленного мониторинга (RMON), а также статистику интерфейса.
- l [Настройка качества обслуживания](file:///C:/data/Network/pc33xx/ru/ug/configqo.htm#54820)-содержит сведенияо конфигурировании класса обслуживания устройства.
- [Получение справки](file:///C:/data/Network/pc33xx/ru/ug/enterpri.htm#363209)-содержит информацию о службах технической поддержки, решении проблем с заказом, гарантийном ремонте, а также контактную информацию Dell.

## <span id="page-245-1"></span>**Документация по режиму командной строки (CLI) в коммутаторах PowerConnect 3324/3348**

В добавление к Руководству пользователя систем PowerConnect 3324/3348 корпорация Dell поставляет Справочное руководство по режиму CLI для<br>систем PowerConnect 3324/3348. Справочное руководство по режиму CLI для систем Powe используемых для конфигурирования коммутаторов PowerConnect 3324/3348.

[Назад на страницу Содержание](file:///C:/data/Network/pc33xx/ru/ug/index.htm)

# <span id="page-247-0"></span>**Просмотр статистики**

**Dell™ PowerConnect™ 3324/3348 Руководство пользователя**

- [Просмотр таблиц](#page-247-1)
- [Просмотр информации по удаленному мониторингу](#page-257-0)
- [Просмотр диаграмм](#page-273-0)

На страницах статистики содержится информация по интерфейсу, протоколу GVRP, базе Etherlike, удаленному мониторингу (RMON) и использованию устройств. Как открыть страницу **Statistics/RMON**:

l Выберите на панели дерева пункт **Statistics/RMON**. Откроется страница **Statistics/RMON** (Статистика/Удаленный мониторинг).

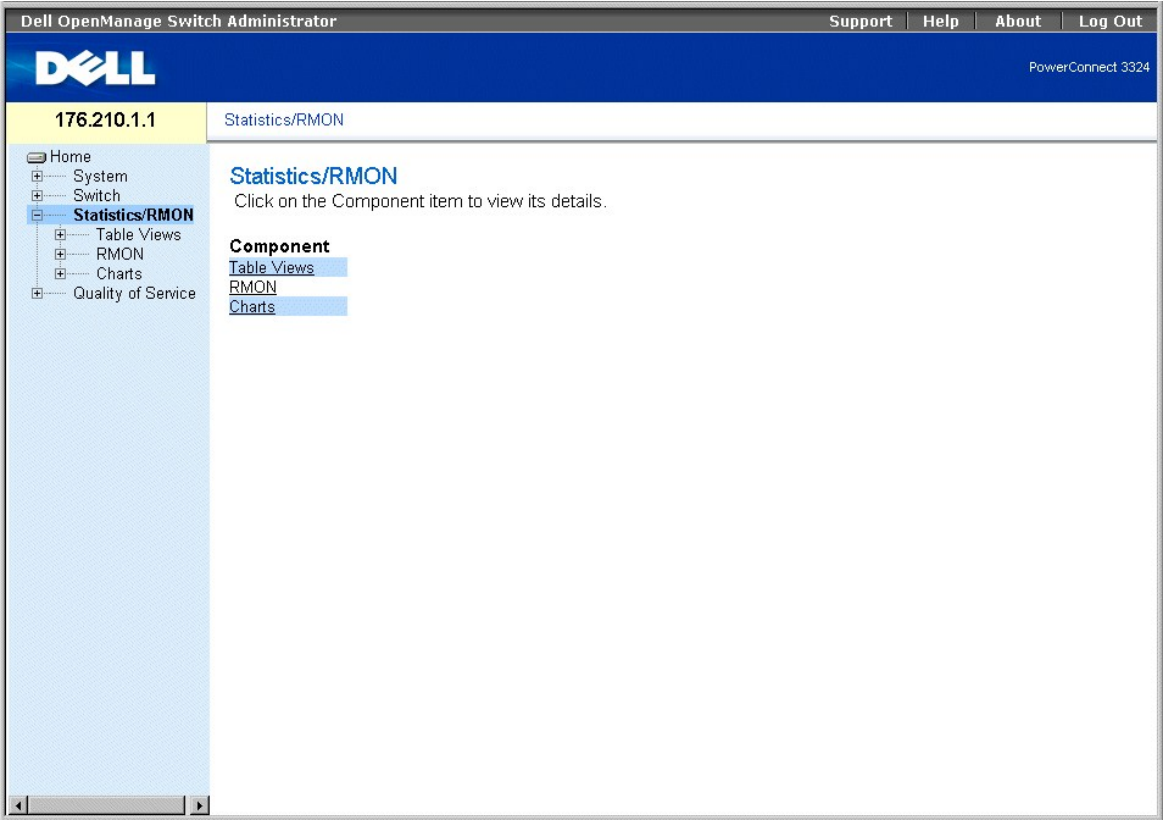

**Страница Statistic/RMON** 

Раздел включает следующие темы:

- l [Просмотр таблиц](#page-247-1)
- l [Просмотр информации по удаленному мониторингу](#page-257-0)
- l [Просмотр диаграмм](#page-273-0)

# <span id="page-247-1"></span>**Просмотр таблиц**

Страница **Table View** (Просмотр в виде таблиц) содержит ссылки для отображения статистики в виде таблицы. Как открыть страницу **Table View**:

<span id="page-248-1"></span>l Выберите на панели дерева пункты **Statistics** > **Table** (Таблица). Откроется страница **Table View** (Просмотр в виде таблиц).

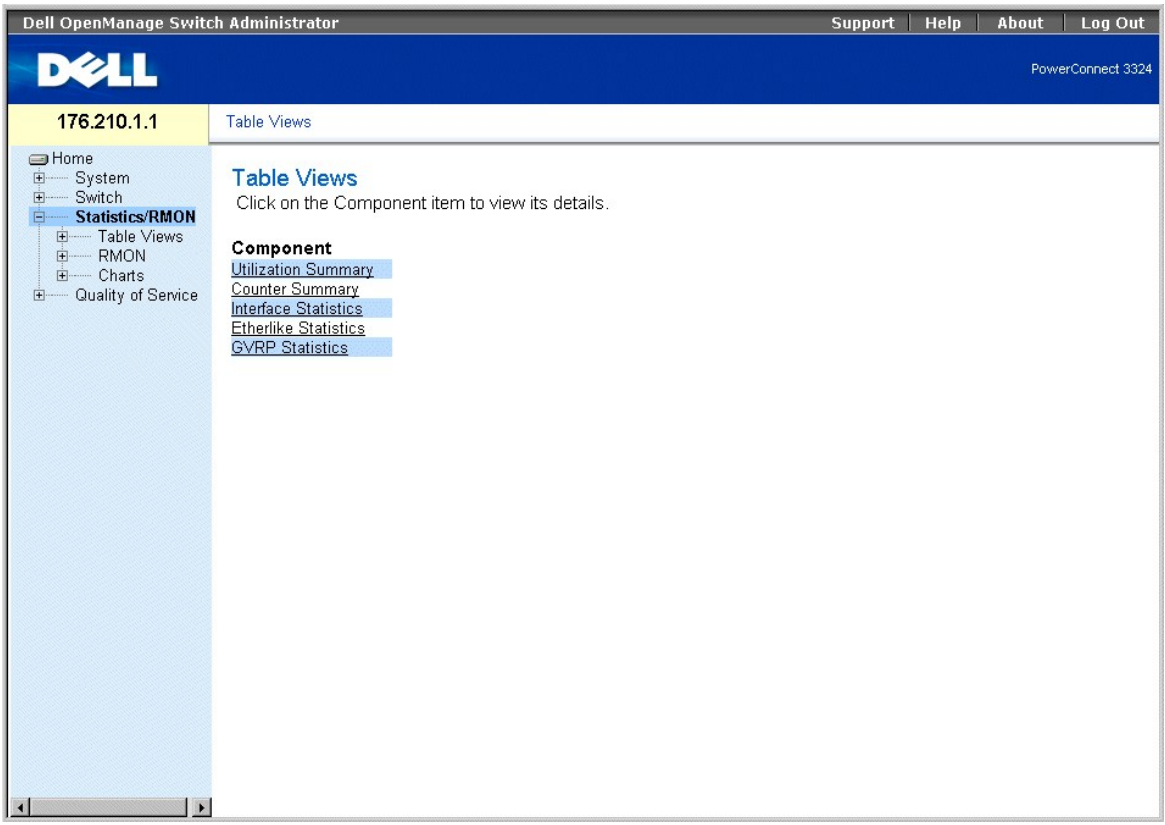

### **Страница Table View**

На странице **Table View** (Просмотр в виде таблиц) есть следующие ссылки:

- l [Просмотр сводки по использованию](#page-248-0)
- l [Просмотр сводки по счетчикам](#page-249-0)
- l [Просмотр статистики интерфейса](#page-250-0)
- l [Просмотр статистики базы](#page-253-0) Etherlike
- l [Просмотр статистики протокола](#page-255-0) GVRP

### <span id="page-248-0"></span>**Просмотр сводки по использованию**

На странице **Utilization Summary** (Сводка по использованию) содержится статистика по использованию портов. Как открыть страницу **Utilization Summary** :

l Выберите на панели дерева пункты **Statistics** > **Table View** > **Utilization Summary**. Откроется страница **Utilization Summary** :

<span id="page-249-1"></span>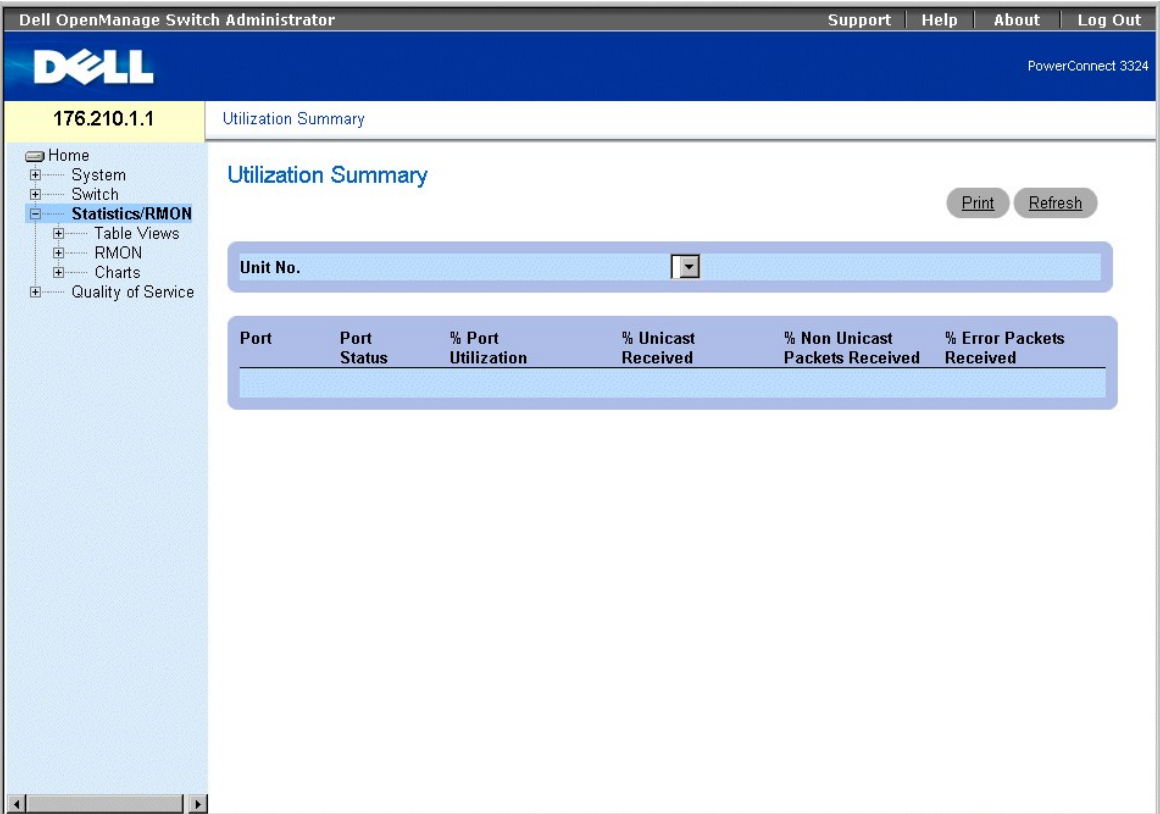

**Страница Utilization Summary** 

На странице **Utilization Summary** (Сводка по использованию) есть следующие поля:

- l **Unit No.** Номер устройства, для которого выводится статистика по использованию порта.
- l **Port** Показывает номер порта.
- l **Port Status (Состояние порта)** Показывает состояние порта.
- l **% Port Utilization (% использования порта)** Процент использования порта.
- l **% Unicast Received (% полученных одноадресных)** Процент адресных пакетов, полученных на порт.
- l **% Non Unicast Received (% полученных не одноадресных)** Количество поврежденных пакетов, полученных на порт.
- l **% Error Packets Received (% полученных ошибочных пакетов)** Количество ошибочных пакетов, полученных на порт.

Просмотр статистики по использованию:

- 1. Откройте страницу **Utilization Summary**.
- <span id="page-249-0"></span>2. Выберите устройство в поле **Unit**. На экране появится статистика по использованию для выбранного устройства.

## **Просмотр сводки по счетчикам**

На странице **Counter Summary** (Сводка по счетчикам) содержится статистика по использованию портов в числовом виде (а не в процентном). Как открыть страницу **Counter Summary** :

l Выберите на панели дерева пункты **Statistics/RMON** > **Table Views** > **Counter Summary**. Откроется страница **Counter Summary**.

<span id="page-250-1"></span>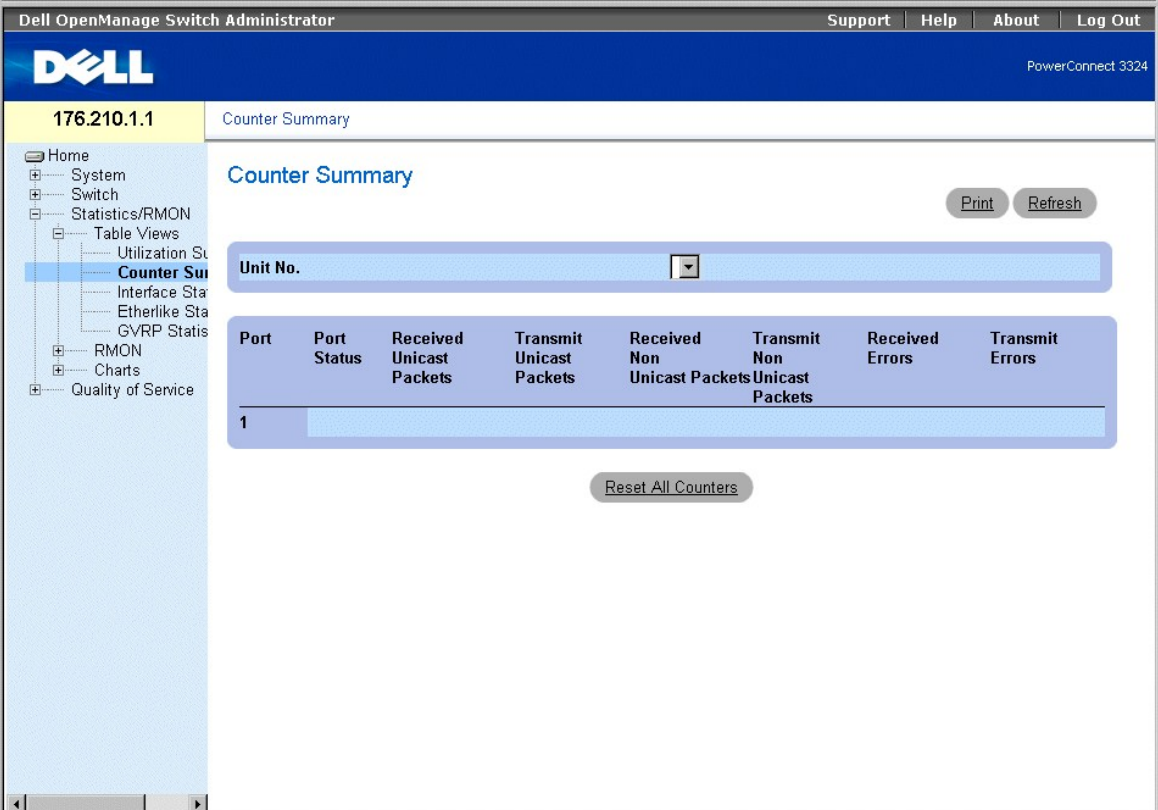

#### **Страница Counter Summary**

На странице **Counter Summary** (Сводка по счетчикам) есть следующие поля:

- l **Unit No.** Номер устройства, для которого выводится статистика по использованию порта.
- l **Port (Порт)** Показывает номер порта.
- l **Port Status (Состояние порта)** Показывает состояние порта.
- l **Received Unicast Packets (Полученные одноадресные пакеты)** Количество адресных пакетов, полученных на порт.
- l **Transmit Unicast Packets (Переданные одноадресные пакеты)** Количество адресных пакетов, переданных через порт.
- l **Received Non-Unicast Packets (Полученные не одноадресные пакеты)** Количество пакетов с несколькими адресами, полученных на порт.
- l **Transmit Non-Unicast Packets (Переданные не одноадресные пакеты)** Количество пакетов с несколькими адресами, переданных через порт.
- l **Received Errors (Полученные ошибки)** Общее число ошибок, полученных на порт.
- l **Transmit Errors (Переданные ошибки)** Общее число ошибок, переданных через порт.

Просмотр статистики по счетчикам:

- 1. Откройте страницу **Counter Summary**.
- 2. Выберите устройство в поле **Unit**. На экране появится статистическая сводка по счетчикам для выбранного устройства.

## <span id="page-250-0"></span>**Просмотр статистики интерфейса**

На странице **Interface Statistics** содержится статистика интерфейса. Как открыть страницу **Interface Statistics** :

l Выберите на панели дерева пункты **Statistics/RMON** > **Table Views** > **Interface Statistics**. Откроется страница **Interface Statistics**.

| Dell OpenManage Switch Administrator                                                                                   |                                                                                  | Log Out<br>Help<br>About<br><b>Support</b> |   |
|----------------------------------------------------------------------------------------------------|----------------------------------------------------------------------------------|--------------------------------------------|---|
| <b>DELL</b>                                                                                                    |                                                                                  | PowerConnect 3324                          |   |
| 176.210.1.1                                                                                                    | <b>Interface Statistics</b>                                                      |                                            |   |
| <b>S</b> Home<br>中<br>System<br>中<br>Switch<br>Statistics/RMON<br>Ėŀ<br>白 Table Views                                  | <b>Interface Statistics</b>                                                      | Print<br>Refresh                           |   |
| Utilization Su<br>Counter Sum<br><b>Interface St</b><br><b>Etherlike Sta</b><br><b>GVRP Statis</b><br><b>RMON</b><br>田 | C LAG<br>$C$ Port $\boxed{\bullet}$<br>Interface<br>No Refresh -<br>Refresh Rate |                                            |   |
| 中<br>Charts<br>Quality of Service<br>田                                                                                 | <b>Receive Statistics</b>                                                        |                                            |   |
|                                                                                                    | Total Bytes (Octets)                                                             |                                            |   |
|                                                                                                    | Unicast Packets                                                                  |                                            |   |
|                                                                                                    | Multicast Packets                                                                |                                            |   |
|                                                                                                    | <b>Broadcast Packets</b>                                                         |                                            |   |
|                                                                                                    | Unknown Packets                                                                  |                                            |   |
|                                                                                                    | <b>Discarded Packets</b>                                                         |                                            |   |
|                                                                                                    | Packets with Errors                                                              |                                            |   |
|                                                                                                    |                                                                                  |                                            |   |
|                                                                                                    | <b>Transmit Statistics</b>                                                       |                                            |   |
|                                                                                                    | Total Bytes (Octets)                                                             |                                            |   |
|                                                                                                    | Unicast Packets                                                                  |                                            |   |
|                                                                                                    | Multicast Packets                                                                |                                            |   |
|                                                                                                    | <b>Broadcast Packets</b>                                                         |                                            |   |
| $\left  \right $<br>$\mathbf{r}$                                                                                       | <b>Discarded Packets</b>                                                         |                                            | ▼ |

**Страница Interface Statistics** 

На странице **Interface Statistics** есть следующие поля:

- l **Interface (Интерфейс)** Тип и номер интерфейса, для которого выводится статистика.
	- ¡ **Port (Порт)** Порт, для которого выводится статистика.
	- ¡ **LAG** Группа LAG, для которой выводится статистика.

l **Refresh Rate (Частота обновления)** - Время, по истечении которого происходит обновление статистики интерфейса. Возможные значения поля:

- ¡ **15 Sec** Обновление статистики интерфейса происходит каждые 15 секунд.
- ¡ **30 Sec** Обновление статистики интерфейса происходит каждые 30 секунд.
- ¡ **60 Sec** Обновление статистики интерфейса происходит каждые 60 секунд.
- ¡ **No Refresh (Без обновления)** Автоматического обновления статистики не происходит.
- l **Total Bytes (Octets) Received (Всего байт (октетов) получено)** Количество байтов, полученных на выбранный интерфейс.
- l **Received Unicast Packets (Получено одноадресных пакетов)** Количество адресных пакетов, полученных на выбранный интерфейс.
- l **Received Multicast Packets (Получено многоадресных пакетов)** Количество многоадресных пакетов, полученных на выбранный интерфейс.
- l **Received Broadcast Packets (Получено широковещательных пакетов)** Количество широковещательных пакетов, полученных на выбранный интерфейс.
- l **Received Unknown Packets (Получено неизвестных пакетов)** Количество неизвестных пакетов, полученных на выбранный интерфейс.
- l **Received Discarded Packets (Получено отвергнутых пакетов)** Количество пакетов, отвергнутых во время получения на выбранный интерфейс.
- l **Received Packets with Errors (Получено ошибочных пакетов)** Количество ошибочных пакетов, полученных на выбранный интерфейс.
- l **Total Bytes (Octets) Transmitted (Всего байт (октетов) передано)** Количество байтов, переданных с выбранного интерфейса.
- l **Transmitted Unicast Packets (передано одноадресных пакетов)** Количество адресных пакетов, переданных с выбранного интерфейса.
- l **Transmitted Multicast Packets (передано многоадресных пакетов)** Количество многоадресных пакетов, переданных с выбранного интерфейса.
- l **Transmitted Broadcast Packets (передано широковещательных пакетов)** Количество широковещательных пакетов, переданных с выбранного интерфейса.
- l **Transmitted Unknown Packets (передано неизвестных пакетов)** Количество неизвестных пакетов, переданных с выбранного интерфейса.
- l **Transmitted Discarded Packets (передано отвергнутых пакетов)** Количество пакетов, отброшенных во время передачи с выбранного интерфейса.
- l **Transmitted Packets with Errors (передано ошибочных пакетов)** Количество ошибочных пакетов, обнаруженных во время передачи с выбранного интерфейса.

Вывод статистики интерфейса для порта:

- 1. Откройте страницу **Interface Statistics** (Статистика интерфейса).
- 2. Выберите в поле **Interface** значение **Port**.
- 3. Нажмите кнопку **Reset All Counters** (Сбросить все счетчики). На экране появится статистика интерфейса для порта.

Вывод статистики интерфейса для группы LAG:

- 1. Откройте страницу **Interface Statistics** (Статистика интерфейса).
- 2. Выберите в поле **Interface** (Интерфейс) значение **LAG**.
- 3. Нажмите кнопку **Reset All Counters** (Сбросить все счетчики). На экране появится статистика интерфейса для группы LAG.

## **Просмотр статистики интерфейса с помощью команд консоли**

В этом разделе приводятся команды консоли для просмотра статистики интерфейса.

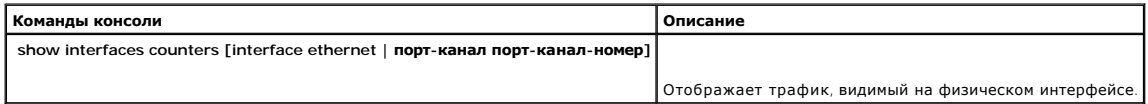

#### Ниже приведен пример команд консоли:

console (консоль)# show interfaces counters ethernet 1/e1 (показать счетчики интерфейсов ethernet 1/e1)

Port (Порт) InOctets (ВхОктеты) InUcastPkts (ВхОдноадрПакеты) InMcastPkts (ВхМногоадрПакеты) InBcastPkts (ВхШироковещПакеты)

---- ---------- ----------- ----------- -----------

1/e1 1717 0 326 26

Port (Порт) OutOctets (ВыхОктеты) OutUcastPkts (ВыхОдноадрПакеты) OutMcastPkts (ВыхМногоадрПакеты) OutBcastPkts (ВыхШироковещПакеты)

--- ---------- ------------ ------------ ------------

1/e1 21845 0 326 26

Ошибки выравнивания: 0

Ошибки FCS (последовательности проверки кадра): 0

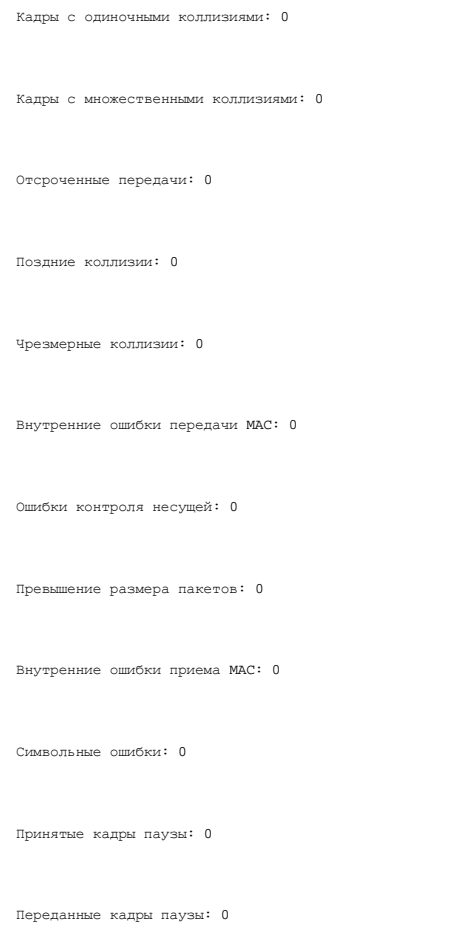

# **Просмотр статистики базы Etherlike**

На странице **Etherlike Statistics** (Статистика базы Etherlike) содержится статистика интерфейса. Как открыть страницу **Etherlike Statistics** :

l Выберите на панели дерева пункты **Statistics/RMON** > **Table Views** > **Etherlike Statistics**. Откроется страница **Etherlike Statistics**.

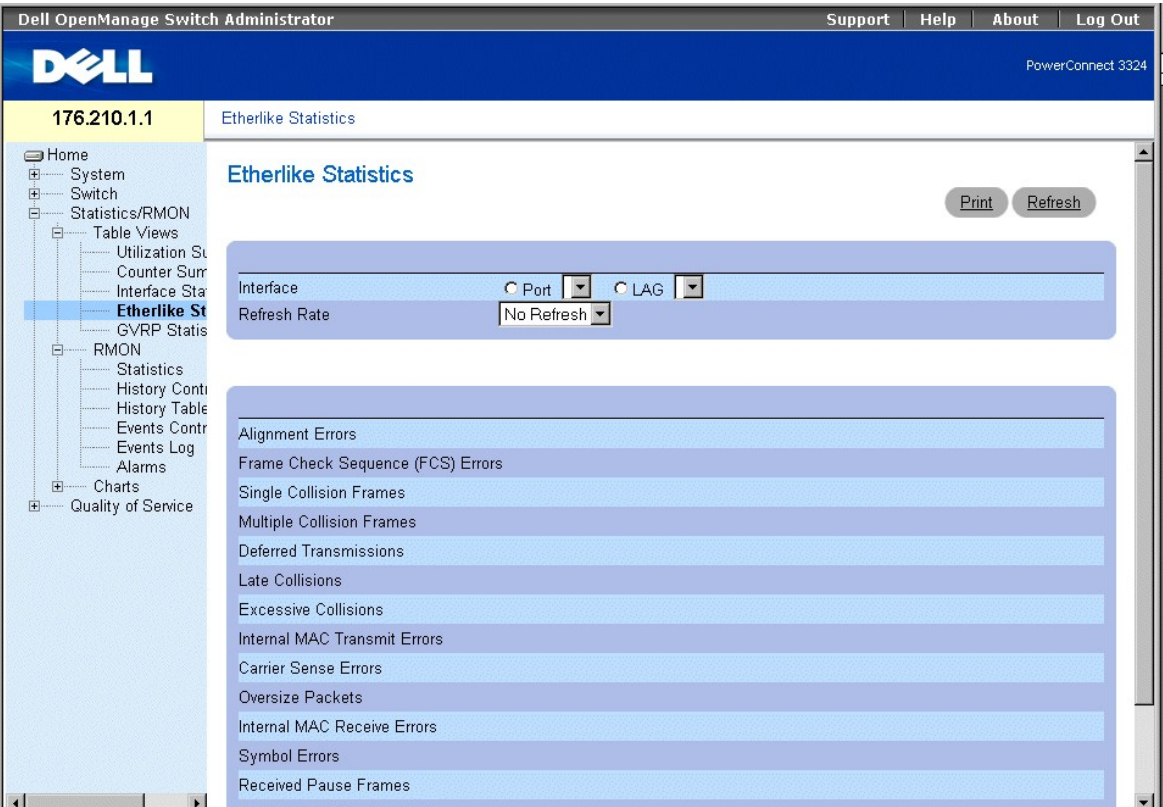

**Страница Etherlike Statistics** 

На странице **Etherlike Statistics** есть следующие поля:

- l **Interface (Интерфейс)** Тип интерфейса, для которого выводится статистика.
	- ¡ **Port (Порт)**-Порт, для которого выводится статистика.
	- ¡ **LAG**-Группа LAG, для которой выводится статистика.
- l **Refresh Rate** Время, по истечении которого происходит обновление статистики интерфейса. Возможные значения поля:
	- ¡ **15 Sec** Обновление статистики Etherlike происходит каждые 15 секунд.
	- ¡ **30 Sec** Обновление статистики Etherlike происходит каждые 30 секунд.
	- ¡ **60 Sec** Обновление статистики Etherlike происходит каждые 60 секунд.
	- ¡ **No Refresh (Без обновления)** Автоматического обновления Etherlike не происходит.
- l **Alignment Errors (Ошибки выравнивания)** Количество ошибок выравнивания, полученных на выбранный интерфейс.
- l **Frame Check Sequence (FCS) Errors (Ошибки последовательности проверки кадра)** Количество ошибок последовательности проверки кадра, полученных на выбранный интерфейс.
- l **Single Collision Frames (Кадры с одиночной коллизией)** Количество одиночных коллизий в кадрах, полученных на выбранный интерфейс.
- l **Multiple Collision Frames(Кадры с множественными коллизиями)** Количество множественных коллизий в кадрах, полученных на выбранный интерфейс.
- l **Deferred Transmissions (Отвергнутые передачи)** Количество отсроченных передач на выбранный интерфейс.
- l **Late Collision (Поздние коллизии)** Количество поздних коллизий, полученных на выбранный интерфейс.
- l **Excessive Collisions (Чрезмерные коллизии)** Количество чрезмерных коллизий, полученных на выбранный интерфейс.
- l **Internal MAC Transmit Errors (Внутренние ошибки передачи MAC)** Количество внутренних ошибок управления доступом к среде передачи (Internal MAC Transmit), полученных на выбранный интерфейс.
- l **Carrier Sense Errors (Ошибки обнаружения несущей)** Количество ошибок контроля несущей, полученных на выбранный интерфейс.
- l **Oversize Packets (Превышение размера пакетов)** Количество ошибок слишком длинных кадров, полученных на выбранный интерфейс.
- l **Internal MAC Receive Errors (Внутренние ошибки приема MAC)** Количество внутренних ошибок MAC-сигнала, полученных на выбранный интерфейс.
- l **Symbol Errors (Символьные ошибки)** Количество символьных ошибок на выбранном интерфейсе.
- l **Receive Pause Frames (Принятые кадры паузы)** Количество кадров паузы, полученных на выбранный интерфейс (IEEE 802.3X).

l **Transmitted Pause Frames (Переданные кадры паузы)** - Количество кадров паузы, переданных с выбранного интерфейса (IEEE 802.3X).

Вывод статистики Etherlike для порта:

- 1. Откройте страницу **Etherlike Statistics**.
- 2. Выберите в поле **Interface** значение **Port**.
- 3. Нажмите кнопку **Query** (Запрос). На экране появится статистика Etherlike для порта.

Вывод статистики Etherlike для группы LAG:

- 1. Откройте страницу **Etherlike Statistics**.
- 2. Выберите в поле **Interface** (Интерфейс) значение **LAG**.
- 3. Нажмите кнопку **Query** (Запрос). На экране появится статистика Etherlike для группы LAG.

# **Просмотр статистики протокола GVRP**

На странице **GVRP Statistics** содержится статистика для протокола GVRP. Как открыть страницу **GVRP Statistics**:

l Выберите на панели дерева пункты **Statistics/RMON** > **Table Views** > **GVRP Statistics**. Откроется страница **GVRP Statistics**:

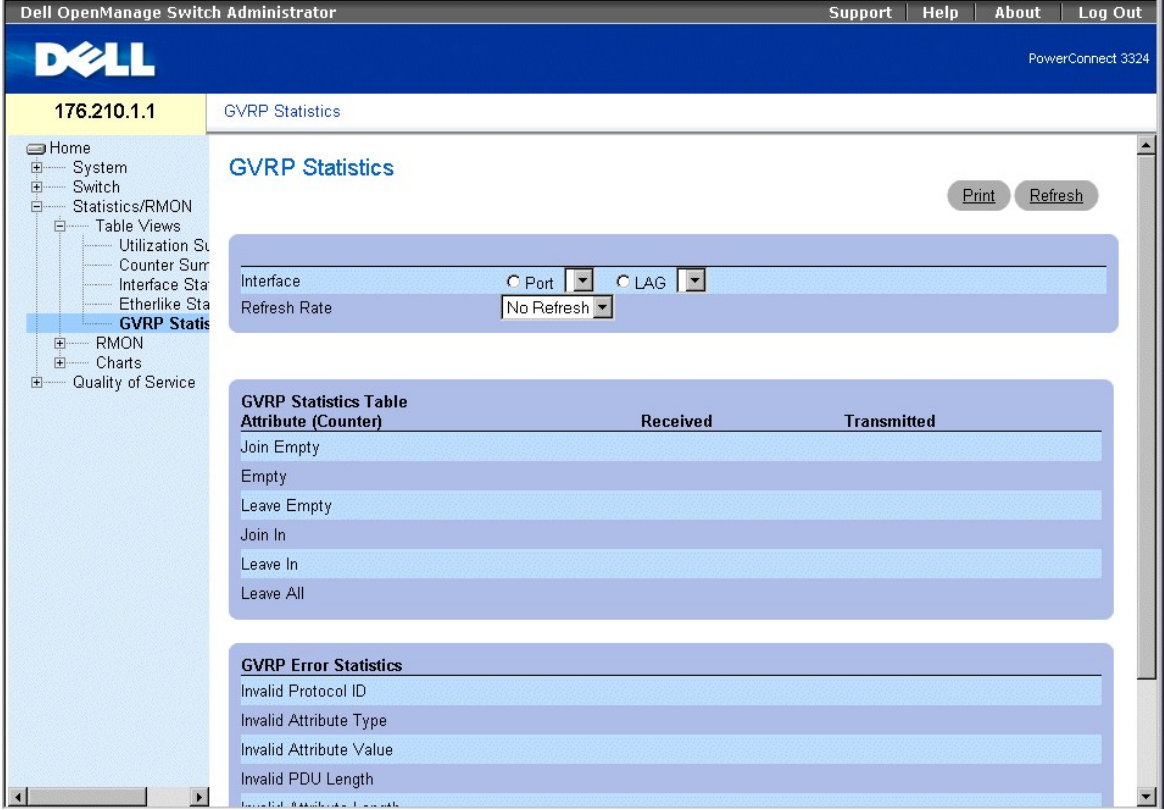

**Страница GVRP Statistics** 

На странице **GVRP Statistics** есть следующие поля:

- l **Interface** Тип интерфейса, для которого выводится статистика.
	- ¡ **Port**-Порт, для которого выводится статистика.
- ¡ **LAG**-Группа LAG, для которой выводится статистика.
- l **Refresh Rate** Время, по истечении которого происходит обновление статистики протокола GVRP. Возможные значения поля:
	- ¡ **15 Sec** Обновление статистики GVRP происходит каждые 15 секунд.
	- ¡ **30 Sec** Обновление статистики GVRP происходит каждые 30 секунд.
	- ¡ **60 Sec** Обновление статистики GVRP происходит каждые 60 секунд.
	- ¡ **No Refresh** Автоматического обновления статистики GVRP не происходит.
- l **Join Empty (Объединить пустые)** Отображает статистику Join Empty протокола GVRP для устройства.
- l **Empty (Пустые)** Отображает статистику Empty протокола GVRP для устройства.
- l **Leave Empty (Оставить пустые)** Отображает статистику Leave Empty протокола GVRP для устройства.
- l **Join In (Присоединить)** Отображает статистику Join In протокола GVRP для устройства.
- l **Leave In (Оставить)** Отображает статистику Leave In протокола GVRP для устройства.
- l **Invalid Protocol ID (Недопустимый идентификатор протокола)** Отображает статистику Invalid Protocol ID протокола GVRP для устройства.
- l **Invalid Attribute Type (Недопустимый тип атрибута)** Отображает статистику Invalid Attribute Type протокола GVRP для устройства.
- l **Invalid Attribute Value (Недопустимое значение атрибута)** Отображает статистику Invalid Attribute Value протокола GVRP для устройства.
- l **Invalid PDU Length (Недопустимая длина PDU)** Отображает статистику Invalid PDU Length протокола GVRP для устройства.
- l **Invalid Attribute Length (Недопустимая длина атрибута)** Отображает статистику Invalid Attribute Length протокола GVRP для устройства.
- l **Invalid Events (Недопустимые события)** Отображает статистику Invalid Events протокола GVRP для устройства.

Вывод статистики GVRP для порта:

- 1. Откройте страницу **GVRP Statistics**.
- 2. Выберите в поле **Interface** значение **Port**.
- 3. Нажмите кнопку **Query** (Запрос). На экране появится статистика GVRP для порта.

Вывод статистики GVRP для группы LAG:

- 1. Откройте страницу **GVRP Statistics**.
- 2. Выберите в поле **Interface** (Интерфейс) значение **LAG**.
- 3. Нажмите кнопку **Query** (Запрос). На экране появится статистика GVRP для группы LAG.

## **Просмотр статистики протокола GVRP с помощью команд консоли**

Информацию по просмотру инструкций протокола GVRP для каждого порта см. на странице **Port Statistics**. В следующей таблице описаны команды консоли.

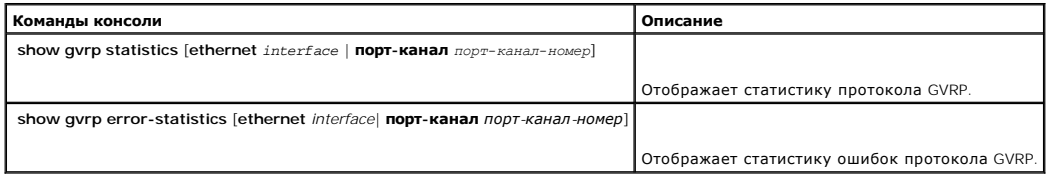

Ниже приведен пример команд консоли:

Console# show gvrp statistics (показать статистику gvrp)

Отображает статистику протокола GVRP:

```
----------------
Legend (Обозначение): 
rJE: Join Empty Received (Объединять принятые пустые) . Join In Received (Присоединять принятые) 
rEmp : Empty Received (Принятые пустые) rLIn : Leave In Received (Оставлять принятые) 
rLE : Leave Empty Received (Оставлять принятые пустые) rLA : Leave All Received (Оставлять все принятые) 
sJE : Join Empty Sent (Объединять переданные пустые) sJIn : Join In Sent (Присоединять переданные) 
sEmp : Empty Sent (Переданные пустые) sLIn : Leave In Sent (Оставлять переданные) 
sLE : Leave Empty Sent (Оставлять переданные пустые) sLA : Leave All Sent (Оставлять все переданные) 
Port rJE rJIn rEmp rLIn rLE rLA sJE sJIn sEmp sLIn sLE sLA 
---- --- ---- ---- ---- --- --- --- --- --- ---- 1/e1 0 0 0 0 0 0 0 0 0 0 0 0 
1/e2 0 0 0 0 0 0 0 0 0 0 0 0 
1/e3 0 0 0 0 0 0 0 0 0 0 0 0 
1/e4 0 0 0 0 0 0 0 0 0 0 0 0 
1/e5 0 0 0 0 0 0 0 0 0 0 0 0 
1/e6 0 0 0 0 0 0 0 0 0 0 0 0 
1/e7 0 0 0 0 0 0 0 0 0 0 0 0
```
# **Просмотр информации по удаленному мониторингу**

1/e8 0 0 0 0 0 0 0 0 0 0 0 0

Страница RMON (Удаленный мониторинг) позволяет администраторам сети осуществлять дистанционный доступ к информации по сетевому трафику. Как открыть страницу **RMON**:

l Выберите на панели дерева пункты **Statistics/RMON** > **RMON**. Откроется страница **RMON**.

<span id="page-258-1"></span>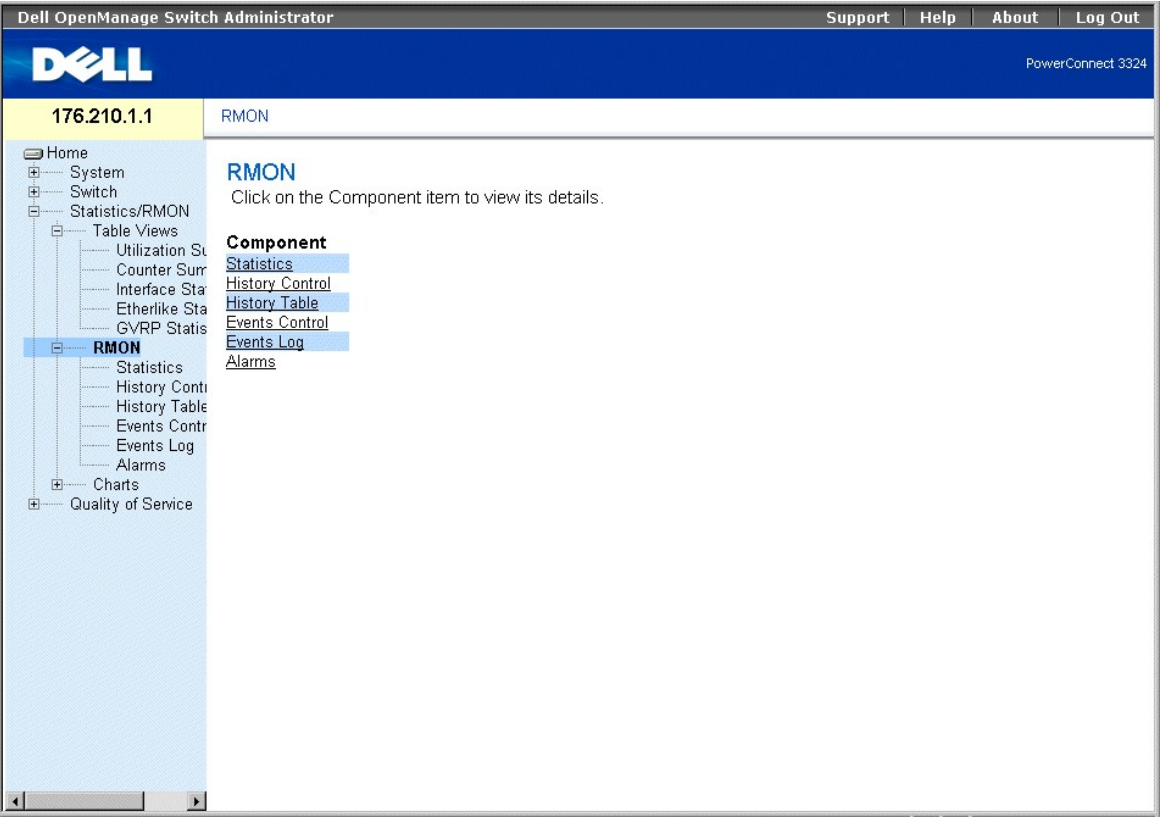

### **Страница RMON**

Раздел включает следующие темы:

- l [Просмотр статистики удаленного мониторинга](#page-258-0)
- l [Просмотр статистики управления журналом](#page-260-0)
- l [Просмотр журнала удаленного мониторинга](#page-262-0)
- l [Определение событий устройства](#page-265-0)
- l [Просмотр журнала событий](#page-267-0)
- l [Определение тревог устройства](#page-269-0)

## <span id="page-258-0"></span>**Просмотр статистики удаленного мониторинга**

С помощью страницы RMON Statistics Group администраторы сети могут выводить на экран статистику удаленного мониторинга для интерфейса.<br>Статистика интерфейса включает в себя информацию по использованию устройства и возника

l Выберите на панели дерева пункты **Statistics/RMON** > **RMON**> **Statistics**. Откроется страница **RMON Statistics Group**.

| Dell OpenManage Switch Administrator                                                                                                    |                                                                                                    | Log Out<br><b>Support</b><br>Help<br>About          |
|----------------------------------------------------------------------------------------------------|----------------------------------------------------------------------------------------------------|-----------------------------------------------------|
| <b>DELL</b>                                                                                                    |                                                                                                    | PowerConnect 3324                                   |
| 176.210.1.1                                                                                                    | <b>RMON Statistics Group</b>                                                                                                    |                                                     |
| <b>SHome</b><br>System<br><b>E</b><br>Switch<br>中<br>Statistics/RMON<br>F-<br>白 Table Views<br>- Utilization St<br>Counter Sum<br>Interface Star<br><b>Etherlike Sta</b><br>- GVRP Statis<br>白 RMON<br><b>Statistics</b><br><b>History Conti</b><br><b>History Table</b><br>Events Contr<br>Events Log<br>Alarms<br>E- Charts<br>Quality of Service<br><b>F</b> | <b>RMON Statistics Group</b>                                                                                                    | Refresh<br>Print                                    |
|                                                                                                    | Interface<br><b>Refresh Rate</b>                                                                                                    | C LAG<br>$C$ Port $\vert \cdot \vert$<br>No Refresh |
|                                                                                                    | Drop Events<br>Received Bytes (Octets)<br><b>Received Packets</b><br><b>Broadcast Packets Received</b><br>Multicast Packets Received |                                                     |
|                                                                                                    | <b>CRC&amp; Align Errors</b><br>Undersize Packets<br>Oversize Packets<br>Fragments<br>Jabbers<br>Collisions                          |                                                     |
| $\vert$<br>$\blacktriangleright$                                                                                                    |                                                                                                    | $\overline{\phantom{a}}$                            |

**Страница RMON Statistics Group** 

На странице **RMON Statistics Group** есть следующие поля:

- l **Interface** Тип и номер интерфейса, для которого выводится статистика. Возможные значения поля:
	- ¡ **Port** Порт, для которого выводится статистика.
	- ¡ **LAG** Группа LAG, для которой выводится статистика.
- l **Refresh Rate** Время, по истечении которого происходит обновление статистики удаленного мониторинга. Возможные значения поля:
	- ¡ **15 Sec** Обновление статистики удаленного мониторинга происходит каждые 15 секунд.
	- ¡ **30 Sec** Обновление статистики удаленного мониторинга происходит каждые 30 секунд.
	- ¡ **60 Sec** Обновление статистики удаленного мониторинга происходит каждые 60 секунд.
	- ¡ **No Refresh** Автоматического обновления удаленного мониторинга не происходит.
- l **Drop Events (Пропущенные события)** Количество событий, утерянных на интерфейсе с момента последней очистки счетчиков.
- l **Received Octets (Принятые октеты)** Количество октетов, полученных на интерфейс с момента последней очистки счетчиков.
- l **Received Packets (Принятые пакеты)** Количество пакетов, полученных на интерфейс с момента последней очистки счетчиков.
- l **Broadcast Received Packets (Принятые широковещательные пакеты)** Количество широковещательных пакетов, полученных на интерфейс с момента последней очистки счетчиков.
- l **Multicast Received Packets (Принятые многоадресные пакеты)** Количество многоадресных пакетов, полученных на интерфейс с момента последней очистки счетчиков.
- l **CRC&Align Errors (Ошибки контрольной суммы и выравнивания)** Количество ошибок контрольной суммы (CRC) и выравнивания, произошедших на интерфейсе с момента последней очистки счетчиков.
- l **Undersize Packets (Пакеты с размером меньше допустимого)** Количество пакетов с размером, меньше минимально допустимого, полученных на интерфейс с момента последней очистки счетчиков.
- l **Oversize Packets (Пакеты с превышением размера)** Количество пакетов с размером, превышающим максимально возможный, полученных на интерфейс с момента последней очистки счетчиков.
- l **Fragments (Фрагменты)** Количество фрагментов, полученных на интерфейс с момента последней очистки счетчиков.
- l **Jabbers (Сбойные пакеты)** Количество сбойных пакетов, полученных на интерфейс с момента последней очистки счетчиков.
- l **Collisions (Коллизии)** Количество коллизий, полученных на интерфейс с момента последней очистки счетчиков.
- l **Frames of 64 Bytes (Кадры в 64 байта)** Количество пакетов размером 64 байта, полученных на интерфейс с момента последней очистки

счетчиков.

- <span id="page-260-1"></span>l **Frames of 65-127 Bytes (Кадры в 65-127 байт)** - Количество пакетов размером 65-127 байт, полученных на интерфейс с момента последней очистки счетчиков.
- l **Frames of 128-255 Bytes (Кадры в 128-255 байт)** Количество пакетов размером 128-255 байт, полученных на интерфейс с момента последней очистки счетчиков.
- l **Frames of 256-511 Bytes (Кадры в 256-511 байт)** Количество пакетов размером 256-511 байт, полученных на интерфейс с момента последней очистки счетчиков.
- l **Frames of 512-1023 Bytes (Кадры в 512-1023 байт)** Количество пакетов размером 512-1023 байт, полученных на интерфейс с момента последней очистки счетчиков.
- l **Frames of 1024-1518 Bytes (Кадры в 1024-1518 байт)** Количество пакетов размером 1024-1518 байт, полученных на интерфейс с момента последней очистки счетчиков.

Просмотр статистики интерфейса:

- 1. Откройте страницу **RMON Statistics Group** (Группа статистики).
- 2. Выберите тип и номер интерфейса в поле **Interface**. Статистика будет отображена в разделе **RMON Statistics**.

### **Просмотр статистики удаленного мониторинга с помощью команд консоли**

В следующей таблице приведены команды консоли, соответствующие полям страницы **RMON Statistics Group**.

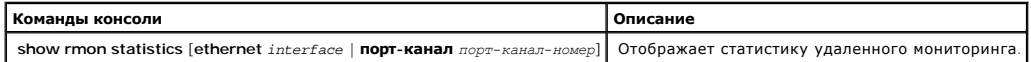

Ниже приведен пример команды консоли.

Console# show rmon statistics ethernet 1/e1 (показать статистику удаленного мониторинга ethernet)

Port (Порт) 1/e1

Потеряно: 8

Octets (Октеты): 878128 Packets (Пакеты): 978

Broadcast (Широковещательные): 7 Multicast (Многоадресные): 1

CRC Align Errors (Ошибки выравнивания CRC): 0 Collisions (Коллизии): 0

Undersize Pkts (Пакеты с размером меньше допустимого): 0 Oversize Pkts (Пакеты с превышением размера): 0

Fragments (Фрагменты): 0 Jabbers (Сбойные пакеты): 0

64 Octets (Октеты): 98 65 to 127 Octets (Октеты 65 - 127): 0

128 to 255 Octets (Октеты от 128 до 255): 0 256 to 511 Octets (Октеты 256 - 511): 0

<span id="page-260-0"></span>512 to 1023 Octets (Октеты 512 - 1023): 491 1024 to 1518 Octets (Октеты 1024 - 1518): 389

## **Просмотр статистики управления журналом**

Страница **RMON History Control** (Управление журналом удаленного мониторинга) содержит информацию по выборкам данных удаленного<br>мониторинга, полученных с портов. Страница **RMON History Control** управляет совокупностью этих

l Выберите на панели дерева пункты **Statistics/RMON** > **History Control**. Откроется страница **RMON History Control** (Управление журналом удаленного мониторинга).

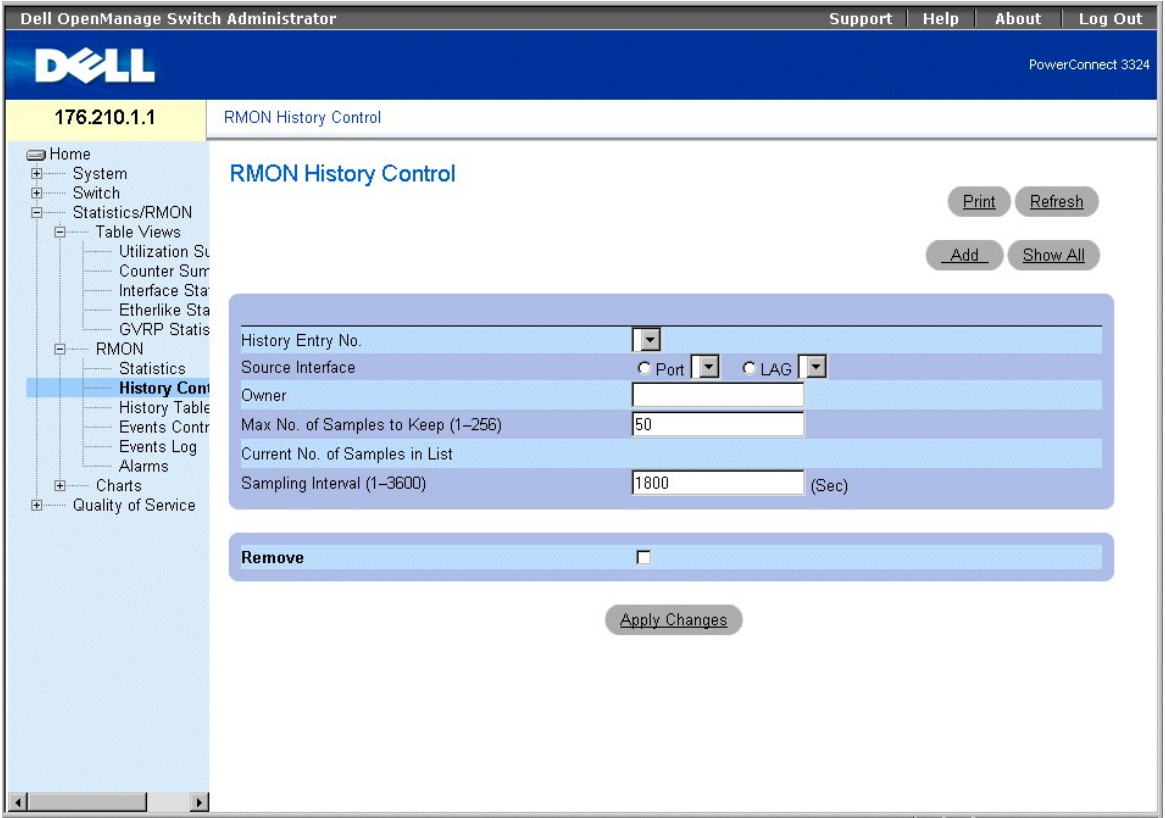

#### **Страница RMON History Control**

На странице **RMON History Control**(Управление журналом удаленного мониторинга) приведены следующие сведения:

- l **History Entry No. (Запись журнала №)** Определяет запись в таблице **History Control**.
- l **Source Interface (Интерфейс источник)** Указывает источник, из которого были получены выборки журнала. Возможные значения поля:
	- ¡ **Port (Порт)** Указывает, что выборки были получены с порта.
	- ¡ **LAG** Указывает, что выборки были получены из группы LAG.
- l **Owner (Владелец)** Указывает станцию удаленного мониторинга или пользователя, запросившего информацию по RMON.
- l **Max Number of Samples to Keep (Максимальное число выборок для хранения)** Указывает, какое количество выборок необходимо сохранить. Значение по умолчанию **50**.
- l **Current Number of Samples (Текущее число выборок)** Указывает текущее количество полученных выборок.
- l **Sampling Interval (Интервал дискретизации)** Время в секундах, за которое происходит выборка с портов. Возможные значения: 1-3600 сек. По умолчанию используется значение **1800** сек (30 мин).
- l **Remove (Удалить)** Удаляет запись из таблицы **History Control**.
	- ¡ **Флажок установлен** Запись таблицы **History Control** удаляется.
		- ¡ **Флажок не установлен** Запись таблицы **History Control** сохраняется.
- <span id="page-262-1"></span>1. Откройте страницу **RMON History Control** (Управление журналом удаленного мониторинга).
- 2. Нажмите кнопку **Add** (Добавить). Откроется страница **Add History Entry** (Добавить запись журнала).

# **Add History Entry**

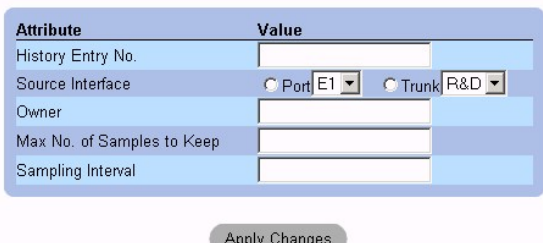

### **Страница Add History Entry**

- 3. Заполните поля **History Entry No., Source Interface, Owner, Max No. of Samples to Keep** и **Sampling Interval**.
- 4. Нажмите кнопку **Apply Changes** (Принять изменения). Запись **History Control Entry** будет добавлена.

### Изменение записи журнала:

- 1. Откройте страницу **RMON History Control** (Управление журналом удаленного мониторинга).
- 2. Выберите в поле **History Index** запись таблицы **RMON History Control**.
- 3. Измените поля **Source Interface, Owner, Max Number of Samples to Keep, Number of Current Samples** и/или **Sampling Interval**.
- 4. Нажмите кнопку **Apply Changes** (Принять изменения). Запись таблицы **RMON History Control** изменена, а устройство обновлено.

### Вывод таблицы управления журналом:

- 1. Откройте страницу **RMON History Control** (Управление журналом удаленного мониторинга).
- 2. Нажмите кнопку **Show All** (Показать все). Откроется таблица **History Control**.

## **RMON History Control Table**

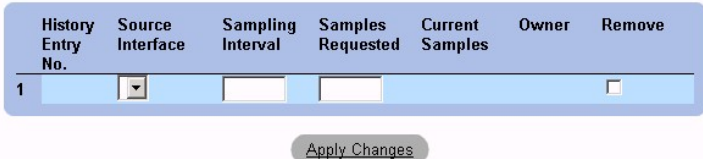

### **Таблица History Control**

Удаление записи таблицы управления журналом:

- 1. Откройте страницу **RMON History Control** (Управление журналом удаленного мониторинга).
- 2. Выберите в поле **History Index** запись таблицы **History Control**.
- 3. Установите флажок **Remove** (Удалить).
- <span id="page-262-0"></span>4. Нажмите кнопку **Apply Changes** (Принять изменения). Запись таблицы **RMON History Control** будет удалена, а устройство обновлено.

## **Просмотр журнала удаленного мониторинга**

Страница **RMON History Table** (Журнал удаленного мониторинга) содержит статистические сетевые выборки по специальному интерфейсу<br>удаленного мониторинга. Каждая запись таблицы представляет собой все значения счетчиков, ско

l Выберите на панели дерева пункты **Statistics/RMON** > **RMON History** > **History Table**.

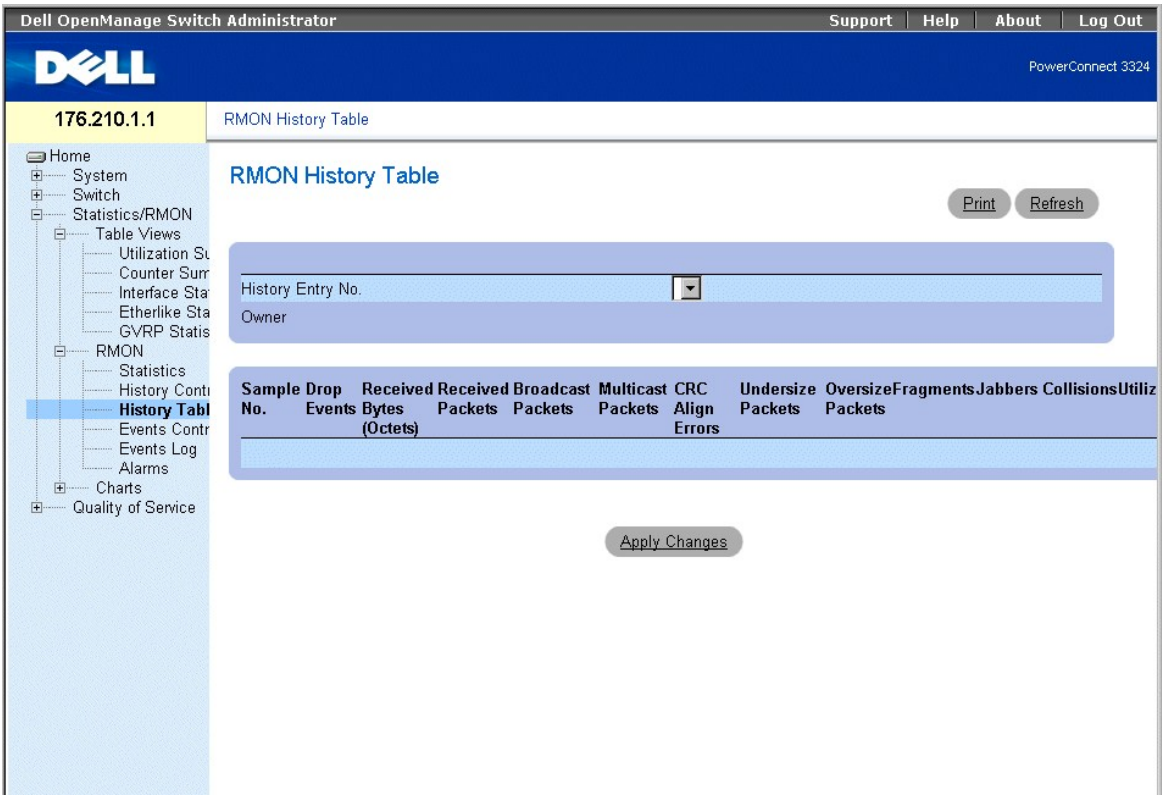

**Таблица RMON History** 

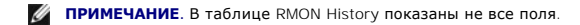

На странице **RMON History Table** (Журнал удаленного мониторинга) есть следующие поля:

- l **Sample No.** Указывает определенную выборку, которую отражает информация в таблице.
- ו D**rop Events (Потерянные события)** Указывает количество пакетов, потерянных из-за нехватки сетевых ресурсов в течение интервала<br>- выборки. Так как указать точное количество потерянных пакетов невозможно, то указываетс пакеты.
- l **Received Bytes (Octets) (Полученные байты (Октеты))** Количество октетов данных, включая поврежденные пакеты, полученные по сети.
- l **Received Packets (Полученные пакеты)** Количество пакетов, полученных во время интервала выборки.
- l **Broadcast Packets (Широковещательные пакеты)** Количество корректных широковещательных пакетов, полученных во время интервала выборки.
- l **Multicast Packets (Многоадресные пакеты)** Количество корректных многоадресных пакетов, полученных во время интервала выборки.
- I **CRC Align Errors (Ошибки выравнивания CRC)** Количество пакетов, полученных во время сеанса выборки, с длиной в 64-1518 октета, которая<br>Имеет неверную последовательность проверки кадра (FCS) с целым числом октетов
- l **Undersized Packets (Пакеты с размером меньше допустимого)** Количество пакетов, полученных во время сеанса выборки, с длиной меньше 64 октетов.
- l **Oversized Packets (Пакеты с превышением размера)** Количество пакетов, полученных во время сеанса выборки, с длиной больше 1518 октетов.
- l **Fragments (Фрагменты)** Количество пакетов, полученных во время сеанса выборки, с длиной меньше 64 октетов и содержащих контрольную последовательность кадра.
- l **Jabbers (Сбойные пакеты)** Количество пакетов, полученных во время сеанса выборки, с длиной больше 1518 октетов и содержащих контрольную последовательность кадра.
- ו Collisions (**Коллизия)** Оценка общего количества коллизий пакетов, имевших место во время сеанса выборки. Коллизии обнаруживаются,<br>когда порты повторителя засекают одновременную передачу с двух или более станций.
- l **Utilization (Использование)** Оценка степени использования главного физического уровня сети на интерфейсе во время сеанса выборки. Значение отображается в процентах в виде двузначного числа.

Просмотр статистики для определенной записи журнала:

- 1. Откройте страницу **RMON History Table**.
- 2. Выберите в поле **History Table No. (Номер таблицы журнала)** запись журнала. Статистика для записи будет отображена в таблице **RMON History**.

#### **Просмотр статистики удаленного мониторинга с помощью команд консоли**

В этом разделе приводятся команды консоли для просмотра статистики интерфейса.

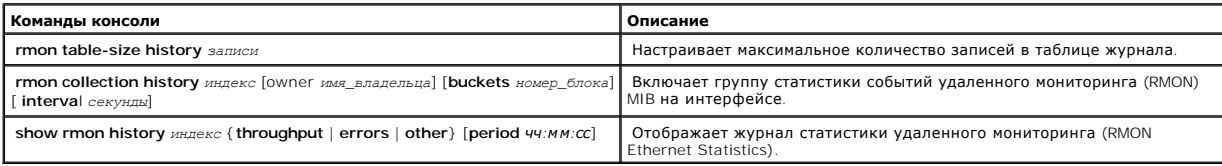

Ниже приведен пример команд консоли:

Console (config)# rmon table-size history 1000 (журнал размера таблицы удаленного мониторинга)

Console (config)# interface ethernet 1/e8 (интерфейс ethernet, порт-канал-номер -1/e8)

Console (config-if)# rmon collection history 1 interval 2400

Console# show rmon history1 throughput (пропускная способность)

Массив выборок: 1 Owner (Владелец): CLI (Консоль)

Interface (Интерфейс): 1/e1 Interval (Интервал): 1800

Requested samples (Запрошенные выборки): 50 Granted samples (Предоставленные выборки): 50

Maximum table size (Максимальный размер таблицы): 500

Day (Дата): Jan 18 2002 (18 января 2002 г.)

Time (Время) Octets (Октеты) Packets (Пакеты) Broadcast (Широковещательные) Multicast (Многоадресные) Utilization (Использование)

-------- ------- ------- --------- --------- ----------

23:58:30 878128 878 7 1 20.87%

<span id="page-265-1"></span>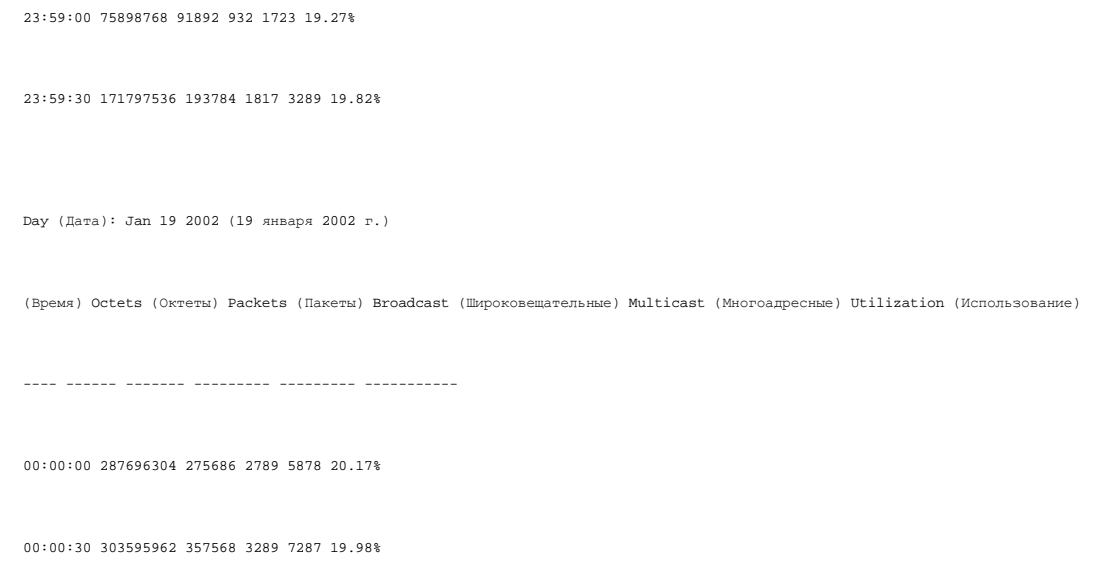

# <span id="page-265-0"></span>**Определение событий устройства**

С помощью страницы RMON Events Control (Управление событиями удаленного мониторинга) администраторы сети могут просматривать события<br>удаленного мониторинга. Таблицу RMON Events можно открыть из таблицы RMON Events Control

l Выберите на панели дерева пункты **Statistics/RMON** > **RMON** > **Events**. Откроется страница **RMON Events Control**.

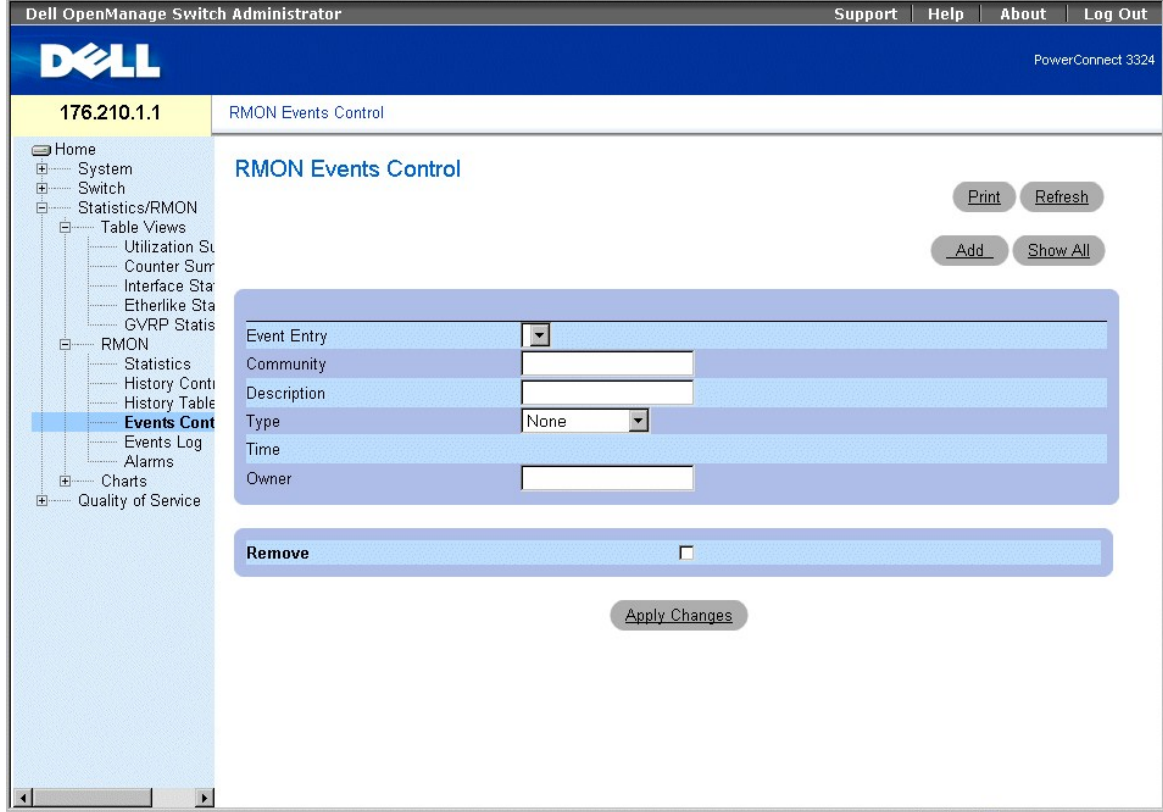

**Страница RMON Events Control** 

#### На странице **RMON Events Control** есть следующие поля:

- l **Event Entry (Запись события)** Указывает событие.
- l **Community (Сообщество)** Определяет сообщество SNMP, которому принадлежит событие.
- l **Description (Описание)** Описание события, определенного пользователем.
- l **Type (Тип)** Тип события. Возможные значения поля:
	- ¡ **Log (Журнал событий)** Указывает тип события как запись в журнале.
	- ¡ **Trap (Прерывание)** Указывает тип события как прерывание.
	- ¡ **Log** и **Trap** Указывает тип события и как запись в журнале, и как прерывание.
- l **Time (Время)** Время, когда произошло событие.
- l **Owner (Владелец)** Устройство или пользователь, который определил событие.
- l **Remove (Удалить)** Удаляет событие из таблицы событий **Events Table**.
	- ¡ **Флажок установлен** Удаляет событие из таблицы событий **Events Table**.
	- ¡ **Флажок не установлен** Событие в таблице событий **Events Table** сохраняется.

Добавление события удаленного мониторинга:

- 1. Откройте страницу **RMON Events Control**.
- 2. Нажмите кнопку **Add** (Добавить). Откроется страница **Add New RMON Event**.

## Add an Event Entry

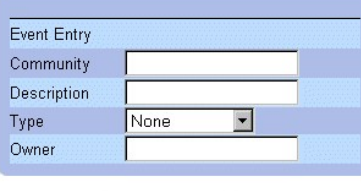

## Apply Changes

#### **Страница Add New RMON Event**

- 3. Заполните поля **New Event Index, Community, Description, Type** и **Owner**.
- 4. Нажмите кнопку **Apply Changes** (Принять изменения). Запись таблицы **Event Table** будет добавлена, а устройство обновлено.

Изменение события удаленного мониторинга:

- 1. Откройте страницу **RMON Events Control**.
- 2. Выберите в поле **Event Entry** (Запись события) значение **Event Table** (Таблица событий).
- 3. Измените поля **Community, Description, Type** и **Owner**.
- 4. Нажмите кнопку **Apply Changes** (Принять изменения). Запись таблицы **Event Table** будет изменена, а устройство обновлено.

Вывод таблицы событий удаленного мониторинга:

- 1. Откройте страницу **RMON Events Control**.
- 2. Нажмите кнопку **Show All** (Показать все). Откроется страница **Event Table** (Таблица событий).

<span id="page-267-1"></span>**RMON Events Table** 

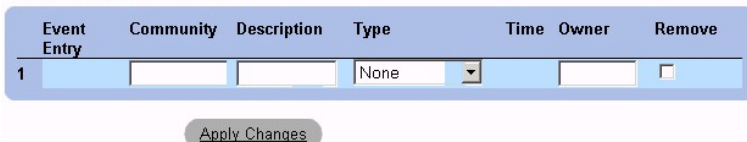

**Таблица RMON Events** 

Удаление нескольких записей о событиях удаленного мониторинга:

- 1. Откройте страницу **RMON Events Control**.
- 2. Выберите в поле **Event Index** (Индекс события) запись таблицы **Event Table** (Таблица событий).
- 3. Установите флажок **Remove** (Удалить).
- 4. Нажмите кнопку **Apply Changes** (Принять изменения). Запись таблицы **Event Table** будет удалена, а устройство обновлено.

**ПРИМЕЧАНИЕ.** Одну запись **Event** (Событие) можно удалить со страницы **RMON Events** с помощью флажка **Remove**.

## **Определение и отображение проверки событий удаленного мониторинга с помощью команд консоли**

В следующей таблице приведены команды консоли, необходимые для настройки и отображения полей на странице **RMON Events Control**.

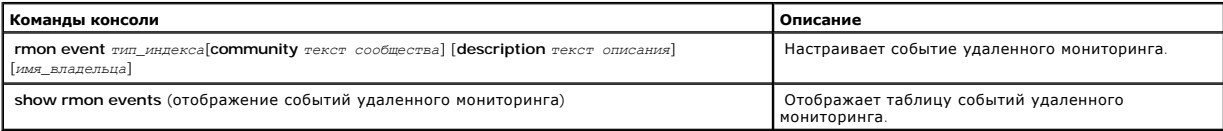

### Ниже приведен пример команд консоли:

Console (config)# rmon event 10 log

Config (config)# exit.(выход)

Console#show rmon events (отображение событий удаленного мониторинга)

Index (Индекс) Description (Описание) Type (Тип) Community (Сообщество) Owner (Владелец) Last time sent (Время последней передачи)

---- ----------- ------ ------ ----- -------------------

1 Errors (Ошибки) Log (Журнал) CLI (Консоль) Jan 18 2002 23:58:17 (18 января 2002 23:58:17)

2 High Broadcast (Широковещание) Log-Trap (Журнал прерываний) device (Устройство) Manager (Администратор) Jan 18 2002 23:59:48 (18 января 2002 23:59:48)

## <span id="page-267-0"></span>**Просмотр журнала событий**

На странице **RMON Events Log** (Журнал событий удаленного мониторинга) содержится список событий удаленного мониторинга. Как открыть страницу **RMON Events Log**:

l Выберите на панели дерева пункты **Statistics/RMON** > **RMON**> **Events**. Откроется страница **RMON Events Log**.

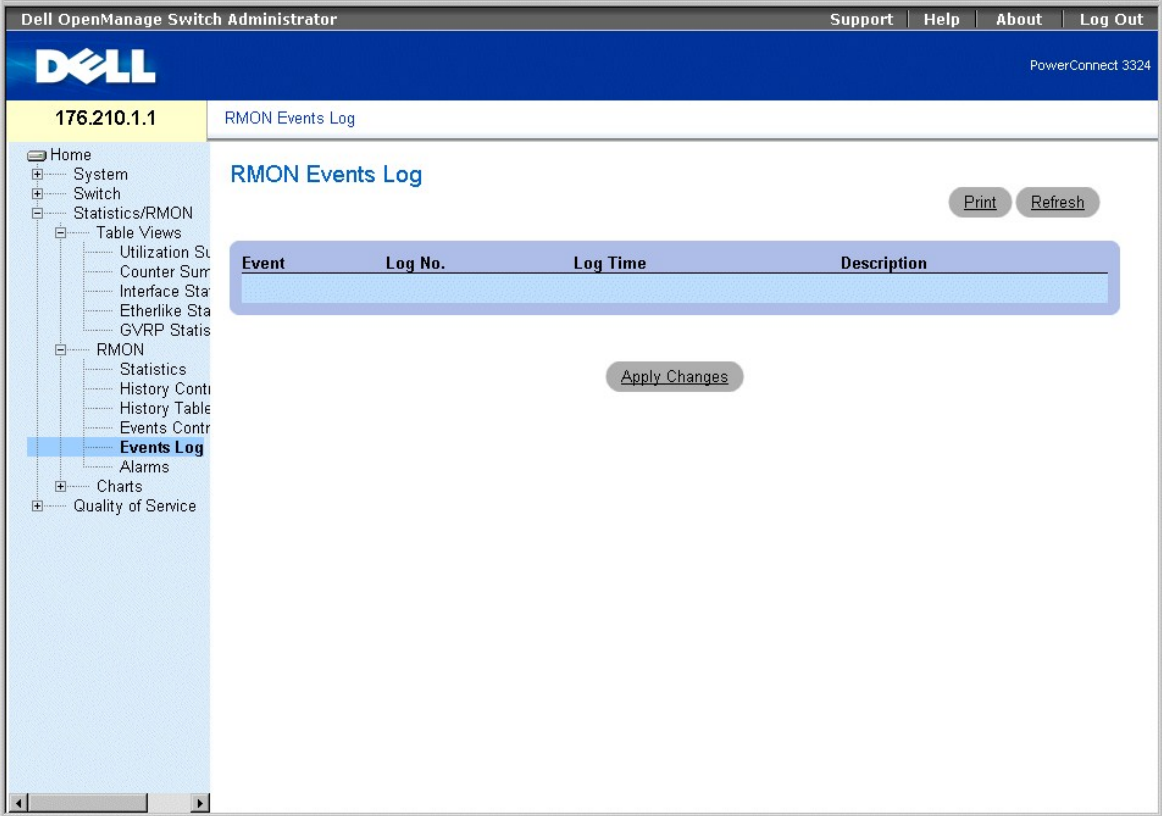

**Страница RMON Events Log** 

На странице **RMON Events Log** есть следующие поля:

- l **Event (Событие)** Номер записи в журнале **RMON Event Log**.
- l **Log No (№ журнала)** Номер журнала.
- l **Log Time (Время записи)** Время внесения записи в журнал.
- l **Description (Описание)** Описывает запись в журнале.

## **Просмотр журнала событий удаленного мониторинга с помощью команд консоли**

В следующей таблице приведены команды консоли, соответствующие полям страницы **RMON Events Log**.

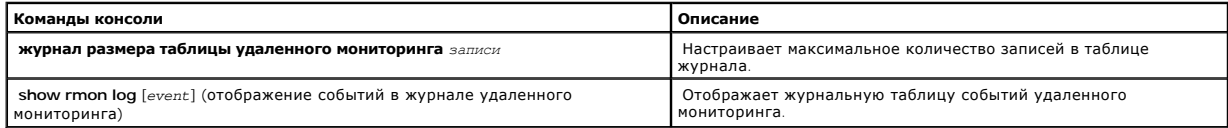

Ниже приведен пример команд консоли:

<span id="page-269-1"></span>Console (config)# rmon table-size log 500 (размер таблицы журнала удаленного мониторинга)

Console# show rmon log (отображение журнала удаленного мониторинга)

Максимальный размер таблицы: 500

Event (Событие) Description (Описание) Time (Время)

----- ----------- --------------------

1 Errors (Ошибки) Jan 18 2002 23:48:19 (18 января 2002 23:48:19)

1 Errors (Ошибки) Jan 18 2002 23:58:17 (18 января 2002 23:58:17)

2 High Broadcast (Широковещание) Jan 18 2002 23:59:48 (18 января 2002 23:59:48)

Console# show rmon log (отображение журнала удаленного мониторинга)

Максимальный размер таблицы: 500 (800 после перезагрузки)

Event (Событие) Description (Описание) Time (Время)

----- ----------- --------------------

1 Errors (Ошибки) Jan 18 2002 23:48:19

1 Errors (Ошибки) Jan 18 2002 23:58:17

2 High Broadcast (Широковещание) Jan 18 2002 23:59:48

# <span id="page-269-0"></span>**Определение тревог устройства**

С помощью страницы **RMON Alarm** (Тревоги удаленного доступа) сетевые администраторы могут задавать сетевые тревоги. Сетевая тревога<br>происходит при обнаружении проблемы в сети. Повышение и понижение пороговых величин приво

l Выберите на панели дерева пункты **Statistics/RMON** > **RMON**> **Alarms**. Откроется страница **RMON Alarm**.

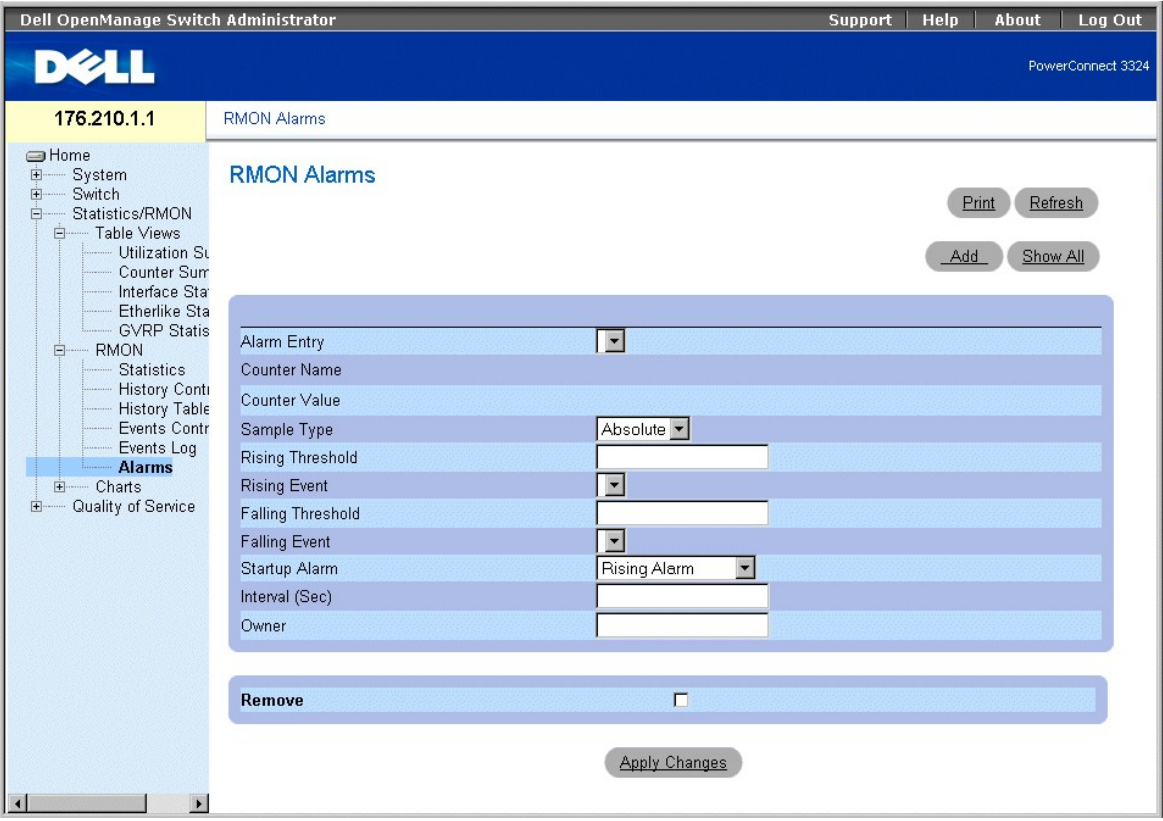

**Страница RMON Alarm** 

На странице **RMON Alarm** есть следующие поля:

- l **Alarm Entry (Запись тревоги)** Указывает определенный вид тревоги.
- l **Counter Name (Имя счетчика)** Указывает выбранный счетчик удаленного мониторинга.
- l **Counter Value (Значение счетчика)** Указывает значение счетчика удаленного мониторинга.
- l **Sample Type (Тип выборки)** Определяет метод выборки для выбранной переменной и сравнивает значение с пороговыми величинами. Возможные значения поля:
	- ¡ **Delta (Разность)** Вычитается последнее значение выборки из текущего значения. Разница значений сравнивается с пороговой величиной.
	- ¡ **Absolute (Абсолютное значение)** Сравнивает значения с пороговыми величинами в конце интервала выборки.
- l **Rising Threshold (Превышение порога)** Значение счетчика превышения, активизирующее тревогу превышения верхней пороговой величины.
- l **Rising/Falling Event (Растущее/Убывающее событие)**-Способ уведомления о состоянии тревоги: LOG (журнал) или TRAP (прерывание), либо комбинация обоих способов. Если выбран LOG, то механизма сохранения нет ни на устройстве, ни в системе управления. Однако если не происходит перезагрузки устройства, то сигнал тревоги остается в таблице LOG устройства. Если выбран TRAP, то прерывание генерируется<br>через SNMP и сообщается через общий механизм прерывания. Можно сохранить TRAP с помощью
- l **Falling Threshold (Ниже порога)** Значение счетчика понижений, активизирующее тревогу нарушения нижней пороговой величины.
- **И пРИМЕЧАНИЕ**. Верхние и нижние пороговые величины графически представлены в верхней части столбчатых диаграмм. Каждая отображаемая переменная обозначена цветом.
	- l **Startup Alarm (Запуск тревоги)** Переключатель, активизирующий тревогу. Превышение определяется нарушением пороговой величины от нижнего значения порога к верхнему. Возможные значения поля:
		- ¡ **Rising Alarm (Тревога нарушения верхней пороговой величины)**
		- ¡ **Falling Alarm (Тревога нарушения нижней пороговой величины)**
		- ¡ **Rising and Falling Alarm (Тревога нарушения верхней и нижней пороговых величин)**
	- l **Interval (Интервал времени)** Время интервала тревоги.
	- l **Owner (Владелец)** Указывает устройство или пользователя, который определил тревогу.
	- l **Remove (Удалить)** Удаляет тревогу RMON.
		- ¡ **Флажок установлен** Удаляет запись из таблицы **Alarm Table**.

¡ **Флажок не установлен** - Сохраняет запись в таблице **Alarm Table**.

Добавление записи в таблицу тревог:

- 1. Откройте страницу **RMON Alarm**.
- 2. Нажмите кнопку **Add** (Добавить). Откроется страница **New Alarm Entry** (Новая запись тревоги).

## Add An Alarm Entry

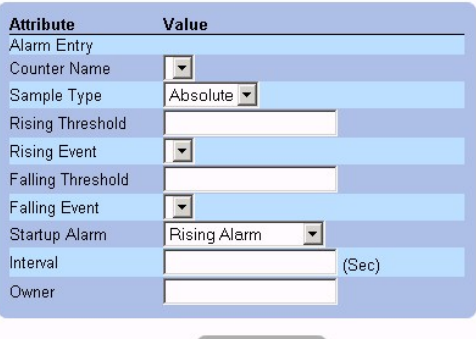

**Apply Changes** 

## **Страница New Alarm Entry**

- 3. Заполните поля **New Alarm Index, Sample Variable, Sample Type, Rising Threshold, Rising Event, Falling Threshold, Falling Event, Startup Alarm, Interval** и **Owner**.
- 4. Нажмите кнопку **Apply Changes** (Принять изменения). Тревога удаленного мониторинга будет добавлена, а устройство обновлено.

Изменение записи в таблице тревог:

- 1. Откройте страницу **RMON Alarm**.
- 2. Выберите в выпадающем списке **Alarm Entry** запись **RMON Alarm Table**.
- 3. Измените поля **Sample Type, Rising Threshold, Rising Event, Falling Threshold, Falling Event, Startup Alarm, Interval** и **Owner**.
- 4. Нажмите кнопку **Apply Changes** (Принять изменения). Запись **RMON Alarm Table** будет изменена, а устройство обновлено.

Вывод таблицы тревог:

- 1. Откройте страницу **RMON Alarm Table**.
- 2. Нажмите кнопку **Show All** (Показать все). Откроется страница **RMON Alarm Table**.

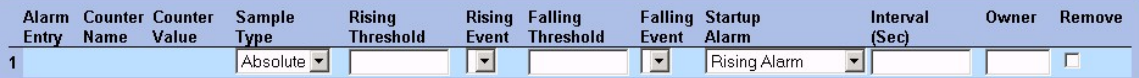

#### **Запись RMON Alarm Table**

Удаление записи в таблице тревог:

- 1. Откройте страницу **RMON Alarm**.
- 2. Выберите в списке **Alarm Entry** (Запись тревоги) значение **RMON Alarm** (Тревога удаленного мониторинга).
- 3. Установите флажок **Remove** (Удалить).
- 4. Нажмите кнопку **Apply Changes** (Принять изменения). Запись **RMON Alarm Table** будет удалена, а устройство обновлено.

## **Определение и отображение тревог устройства с помощью команд консоли**

В следующей таблице приведены команды консоли для настройки и отображения полей страницы **RMON Alarm**.

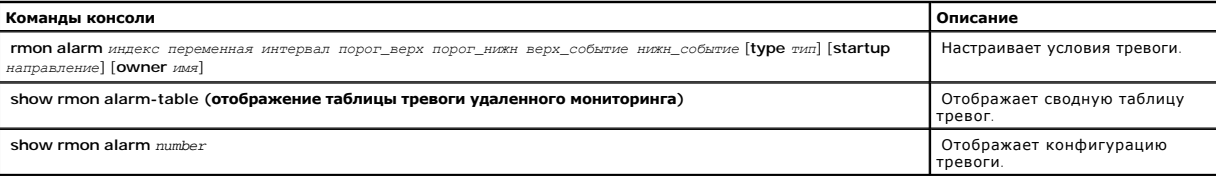

### Ниже приведен пример команды консоли.

Console (config)# rmon alarm 1.3.6.1.2.1.2.2.1.10 1000000 10 20 (тревога удаленного мониторинга)

Console (config)# exit (выход)

Console# show rmon alarm-table (отображение таблицы тревоги удаленного мониторинга)

Index (индекс) OID (идентификатор владельца) Owner (Владелец)

----- ----------------------- -------

1 1.3.6.1.2.1.2.2.1.10.1 CLI (Консоль)

2 1.3.6.1.2.1.2.2.1.10.1 Manager (Администратор)

3 1.3.6.1.2.1.2.2.1.10.9 CLI (консоль)

Console# show rmon alarm1 (отображение тревоги удаленного мониторинга)

Alarm 1 (Тревога 1)

-------

OID: 1.3.6.1.2.1.2.2.1.10.1

Значение последней выборки: 878128

Интервал: 30

Тип выборки: delta (разность)

Тревога при запуске: rising (повышение)

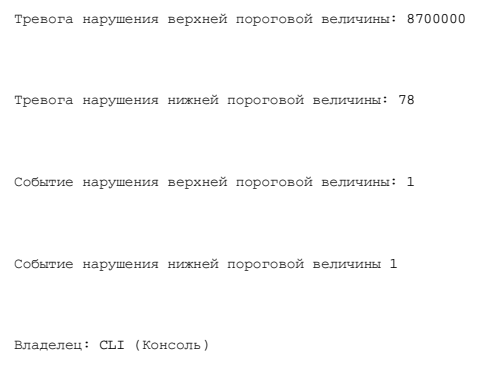

# **Просмотр диаграмм**

На странице **Charts** (Диаграммы) содержатся ссылки для отображения статистики в виде диаграммы. Как открыть страницу **Charts**:

l Выберите на панели дерева пункты **Statistics** > **Charts**. Откроется страница **Charts**.

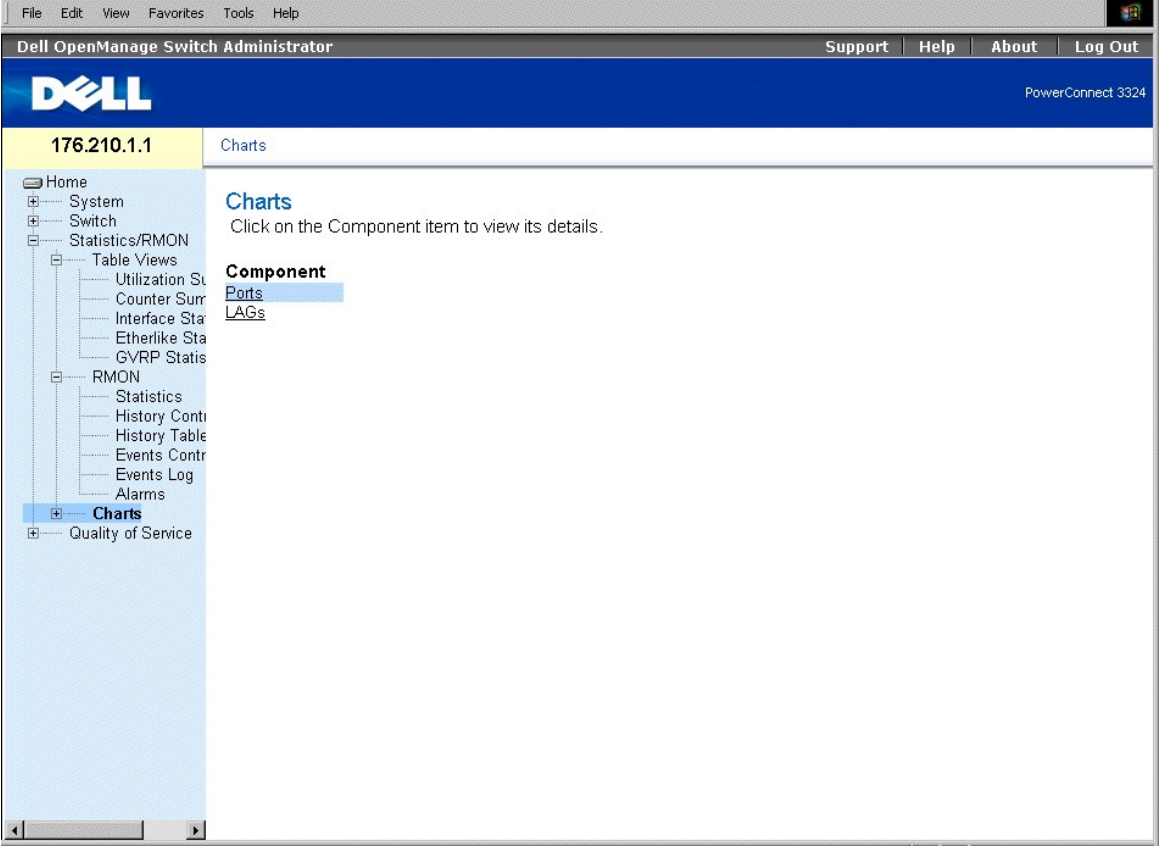

## **Страница Charts**

На странице **Charts** доступны следующие параметры:

- l [Просмотр статистики портов](#page-274-0)
- l [Просмотр статистики группы](#page-277-0) LAG

## <span id="page-274-1"></span><span id="page-274-0"></span>**Просмотр статистики портов**

На странице **Ports** (Порты) отображается статистика для выбранного порта в форме диаграммы. Как открыть страницу Port **Statistics**:

l Выберите на панели дерева пункты **Statistics** > **Charts** > **Ports**. Откроется страница Port **Statistics** (Статистика порта).

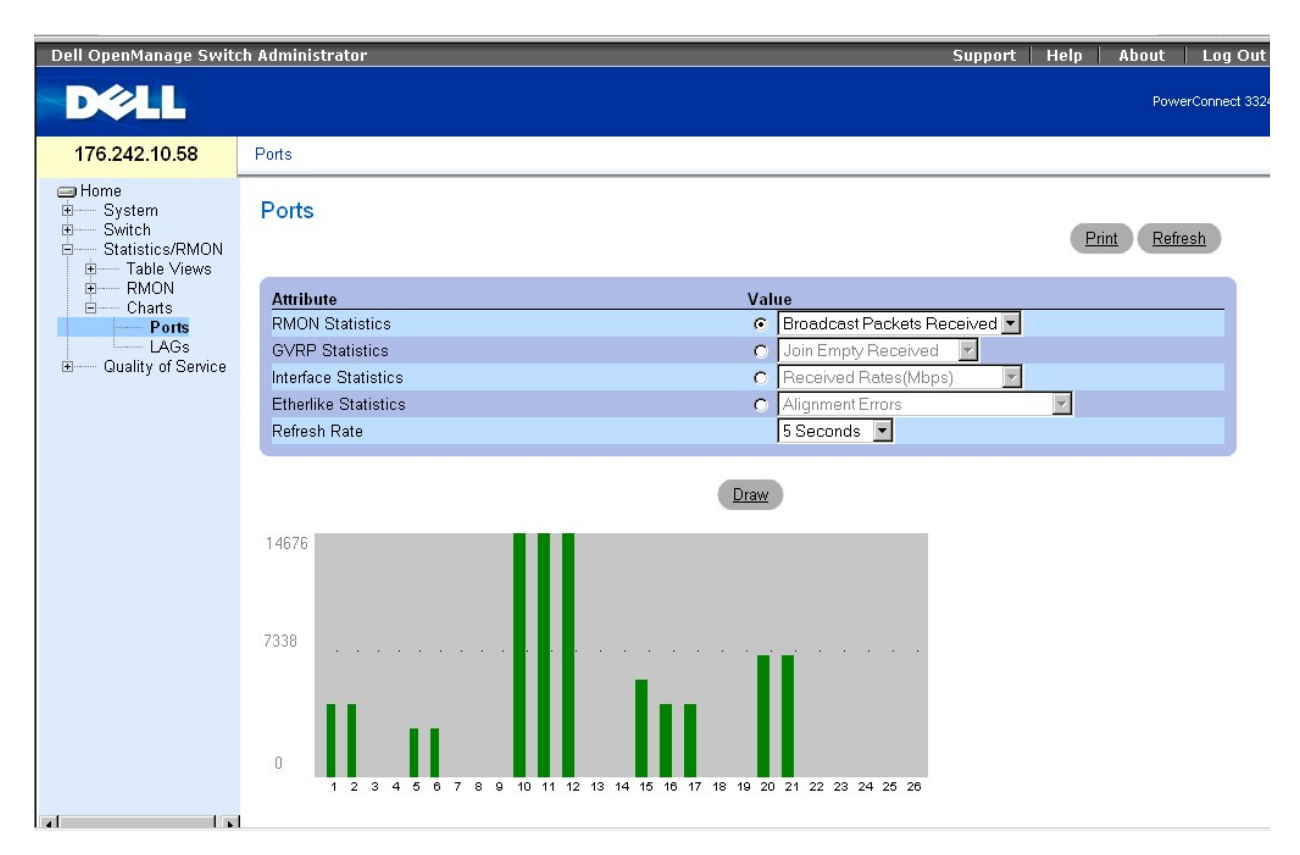

### **Страница Port Statistics**

На странице **Port Statistics** (Статистика порта) есть следующие поля:

- l **Interface Statistics (Статистика интерфейса)** Статистика интерфейса для выбранного устройства.
- l **Etherlike Statistics (Статистика Etherlike)** Статистика Etherlike для выбранного устройства.
- l **RMON Statistics (Статистика RMON)** Статистика удаленного мониторинга для выбранного устройства.
- l **GVRP Statistics (Статистика протокола GVRP)** Статистика протокола GVRP для выбранного устройства.
- l **Refresh Rate (Частота обновления)** Время, по истечении которого происходит обновление устройства. Возможные значения поля:
	- ¡ **15 Sec** Обновление статистики порта происходит каждые 15 секунд.
	- ¡ **30 Sec** Обновление статистики порта происходит каждые 30 секунд.
	- ¡ **60 Sec** Обновление статистики порта происходит каждые 60 секунд.
	- ¡ **No Refresh** Автоматического обновления статистики порта не происходит.

#### Вывод статистики для конкретного порта:

- 1. Откройте страницу Port **Statistics**.
- 2. Выберите категорию статистики и порт.
- 3. Нажмите кнопку **Draw** (Рисовать). На экране появится статистика для выбранного интерфейса.

## **Просмотр статистики порта с помощью команд консоли**

В следующей таблице приведены команды консоли, соответствующие полям на странице Port **Statistics**.

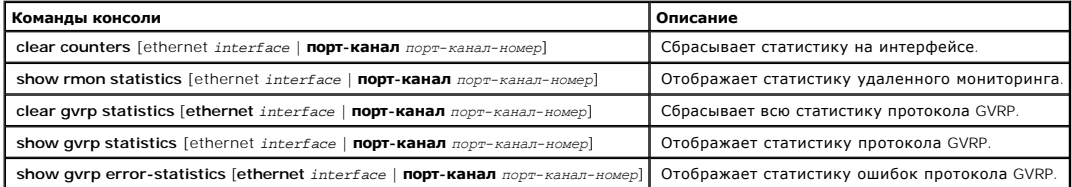

Ниже приведен пример команд консоли:

Console# clear counters ethernet 1/e1 (очистить счетчики ethernet)

Console# show rmon statistics ethernet 1/e1 (отображение статистики удаленного мониторинга ethernet)

Port (Порт) 1/e1

Dropped (Пропущено): 8

Octets (Октеты): 878128 Packets (Пакеты): 978

Broadcast (Широковещательные): 7 Multicast (Многоадресные): 1

CRC Align Errors (Ошибки выравнивания CRC): 0 Collisions (Коллизии): 0

Undersize Pkts (Пакеты с размером меньше допустимого): 0 Oversize Pkts (Пакеты с превышением размера): 0

Fragments (Фрагменты): 0 Jabbers (Сбойные пакеты): 0

64 Octets (Октеты): 98 65 to 127 Octets (Октеты 65 - 127): 0

128 to 255 Octets (Октеты 128 - 255): 0 256 to 511 Octets (Октеты 256 - 511): 0

512 to 1023 Octets (Октеты 512 - 1023): 491 1024 to 1518 Octets (Октеты 1024 - 1518): 389

Console # configure (конфигурировать)

Console (config)# clear gvrp statistics ethernet 1/e8 (очистка статистики gvrp)

Console (config)# exit (выход)

Console# show gvrp statistics (отображение статистики gvrp)

Статистика протокола GVRP:

----------------

Обозначение:

rJE : Join Empty Received (Объединять принятые пустые) rJIn : Join In Received (Присоединять принятые)

rEmp : Empty Received (Принятые пустые) rLIn : Leave In Received (Оставлять принятые)

rLE : Leave Empty Received rLA : Leave All Received (Оставлять все принятые)

sJE : Join Empty Sent (Объединять переданные пустые) sJIn : Join In Sent (Присоединять переданные)

sEmp : Empty Sent (Переданные пустые) sLIn : Leave In Sent (Оставлять переданные)

sLE : Leave Empty Sent (Оставлять переданные пустые) sLA : Leave All Sent (Оставлять все переданные)

Порт rJE rJIn rEmp rLIn rLE rLA sJE sJIn sEmp sLIn sLE sLA

---- --- ---- ---- ---- --- --- --- --- --- ---- --- ---

1/e1 0 0 0 0 0 0 0 0 0 0 0 0

1/e2 0 0 0 0 0 0 0 0 0 0 0 0

1/e3 0 0 0 0 0 0 0 0 0 0 0 0

1/e4 0 0 0 0 0 0 0 0 0 0 0 0

1/e5 0 0 0 0 0 0 0 0 0 0 0 0

1/e6 0 0 0 0 0 0 0 0 0 0 0 0

1/e7 0 0 0 0 0 0 0 0 0 0 0 0

1/e8 0 0 0 0 0 0 0 0 0 0 0 0

<span id="page-277-1"></span>Console# show gvrp error-statistics (отображение статистики ошибок gvrp)

Статистика ошибок протокола GVRP:

----------------

Обозначение:

INVPROT : Invalid Protocol Id (Недопустимый идентификатор протокола) INVPLEN : Invalid PDU Length (Недопустимая длина PDU)

INVATYP : Invalid Attribute Type (Недопустимый тип атрибута) INVALEN : Invalid Attribute Length (Недопустимая длина атрибута)

INVAVAL : Invalid Attribute Value (Недопустимое значение атрибута) INVEVENT : Invalid Event (Недопустимое событие)

# <span id="page-277-0"></span>**Просмотр статистики группы LAG**

На странице **LAG Statistics** (Статистика группы LAG) отображается статистика для элементов порта в виде диаграммы. Как открыть страницу **LAG Statistics**:

l Выберите на панели дерева пункты **Statistics** > **Charts** > **LAGs**. Откроется страница **LAG Statistics**.

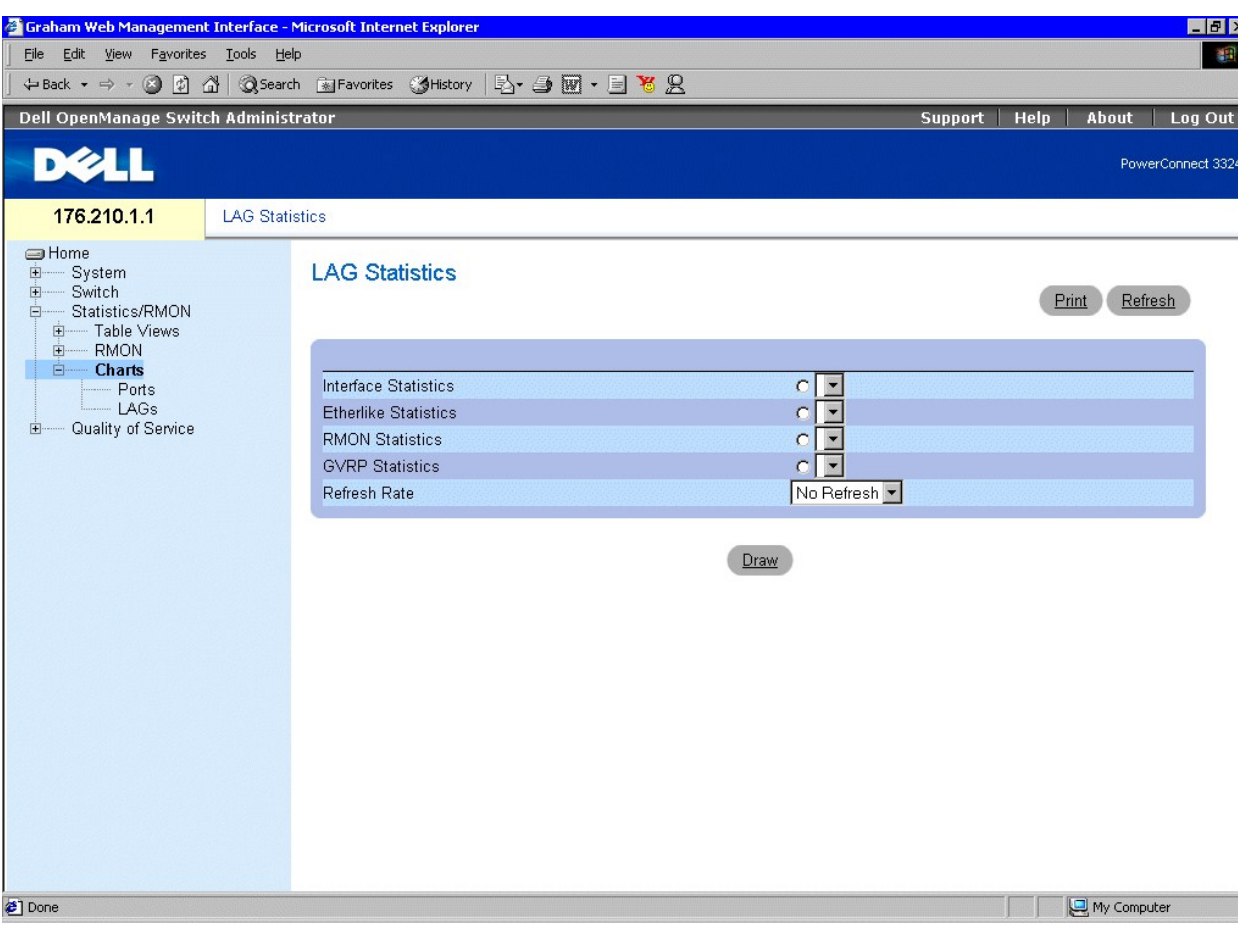

### **Страница LAG Statistics**

На странице **LAG Statistics** есть следующие поля:

- l **Interface Statistics** Статистика интерфейса для транка.
- l **Etherlike Statistics** Статистика Etherlike для транка.
- l **RMON Statistics** Статистика удаленного мониторинга для транка.
- l **GVRP Statistics** Статистика протокола GVRP для транка.
- l **Refresh Rate** Время, по истечении которого происходит обновление устройства. Возможные значения поля:
	- ¡ **15 Sec** Обновление статистики LAG происходит каждые 15 секунд.
	- ¡ **30 Sec** Обновление статистики LAG происходит каждые 30 секунд.
	- ¡ **60 Sec** Обновление статистики LAG происходит каждые 60 секунд.
	- ¡ **No Refresh** Автоматического обновления статистики группы LAG не происходит.

Вывод статистики для порта:

- 1. Откройте страницу **Port Statistics**.
- 2. Выберите тип интерфейса.
- 3. Нажмите кнопку **Draw** (Рисовать). На экране появится статистика для выбранного интерфейса.

## **Просмотр статистики LAG с помощью команд консоли**

В таблице приводятся команды консоли для просмотра статистики LAG.

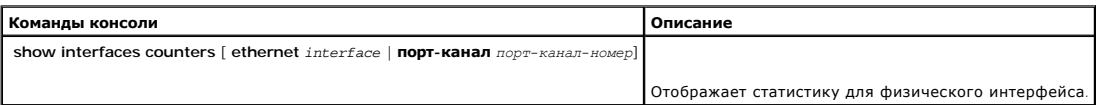

#### Ниже приведен пример команд консоли:

Console# show interfaces counters (отображение счетчиков интерфейсов)

Port (Порт) InOctets (ВхОктеты) InUcastPkts (ВхОдноадрПакеты) InMcastPkts (ВхМногоадрПакеты) InBcastPkts (ВхШироковещПакеты)

---- ---------- --------- --------- ------------

1/e1 183892 1289 987 8

2/e1 0 0 0 0

3/e1 123899 1788 373 19

Port (Порт) OutOctets (ВыхОктеты) OutUcastPkts (ВыхОдноадрПакеты) OutMcastPkts (ВыхМногоадрПакеты) OutBcastPkts (ВыхШироковещПакеты)

---- ---------- --------- --------- ------------

1/e1 9188 9 8 0

2/e1 0 0 0 0

3/e1 8789 27 8 0

Ch (Канал) InOctets InUcastPkts InMcastPkts InBcastPkts

---- ---------- --------- -------- ------------

1 27889 928 0 78

Ch (Канал) OutOctets OutUcastPkts OutMcastPkts OutBcastPkts

---- ---------- --------- --------- ------------

1 23739 882 0 122

Console# show interfaces counters ethernet 1/e1 (отображение счетчиков интерфейсов ethernet)

Порт InOctets InUcastPkts InMcastPkts InBcastPkts

---- ---------- --------- --------- ------------

1/e1 183892 1289 987 8

Порт OutOctets OutUcastPkts OutMcastPkts OutBcastPkts

---- ---------- --------- --------- ------------

1/e1 9188 9 8 0

Ошибки выравнивания: 17

Ошибки FCS: 8

Кадры с одиночными коллизиями: 0

Кадры с множественными коллизиями: 0

Ошибки SQE (тестирования качества сигнала): 0

Отсроченные передачи: 0

Поздние коллизии: 0

Чрезмерные коллизии: 0

Внутренние ошибки передачи MAC: 0

Ошибки контроля несущей: 0

Превышение размера пакетов: 0

Внутренние ошибки передачи MAC: 0

Символьные ошибки: 0

Принятые кадры паузы: 0

Переданные кадры паузы: 0

----------------------------------------------------------------------------------------

[Назад на страницу Содержание](file:///c:/data/network/pc33xx/ru/ug/index.htm)

 $\overline{\phantom{a}}$ 

### [Назад на страницу Содержание](file:///C:/data/Network/pc33xx/ru/ug/index.htm)

### **Dell™ PowerConnect™ 3324/3348 Руководство пользователя**

Примечания, замечания и [предупреждения](#page-282-0)

Модель PowerConnect 3324/3348

## <span id="page-282-0"></span>**Примечания, замечания и предупреждения**

**ПРИМЕЧАНИЕ.** Содержит важную информацию, которая поможет использовать устройство более эффективно.

**Э ЗАМЕЧАНИЕ**. Указывает на возможность повреждения оборудования или потери данных и объясняет, как этого избежать.

**ПРЕДУПРЕЖДЕНИЕ. Указывает на потенциальную опасность повреждения, получения легких травм или угрозу для жизни.**

**Информация в этом документе может быть изменена без предварительного уведомления. © Корпорация Dell Inc. , 2003. Все права защищены.**

Воспроизведение любой части данного документа любым способом без письменного разрешения корпорации Dell Inc. строго воспрещается.

Товарные знаки, использованные в этом документе: Dell, логотип DELL, PowerComenty PowerComenty Demontomy Demontomy Demontomy Demontomy PowerComenty PowerComenty PowerVault, PowerVault,<br>РоwегАрр, DellNet, и Latitude являют

Остальные товарные знаки и названия продуктов могут использоваться в том руководстве для зарядоших права на поварные знаки и названия, или<br>продуктов этих фирм. Корпорация Dell Inc. не заявляет прав ни на какие товарные зн

Ноябрь 2003 Ред. A01

[Назад на страницу Содержание](file:///C:/data/Network/pc33xx/ru/ug/index.htm)